## SvanPC++ szoftver

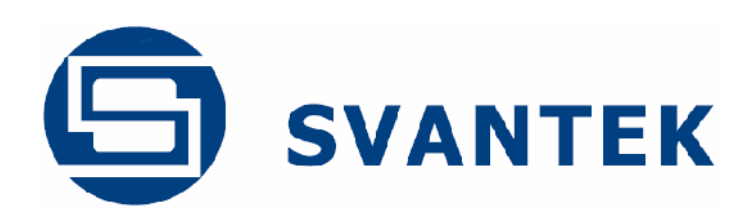

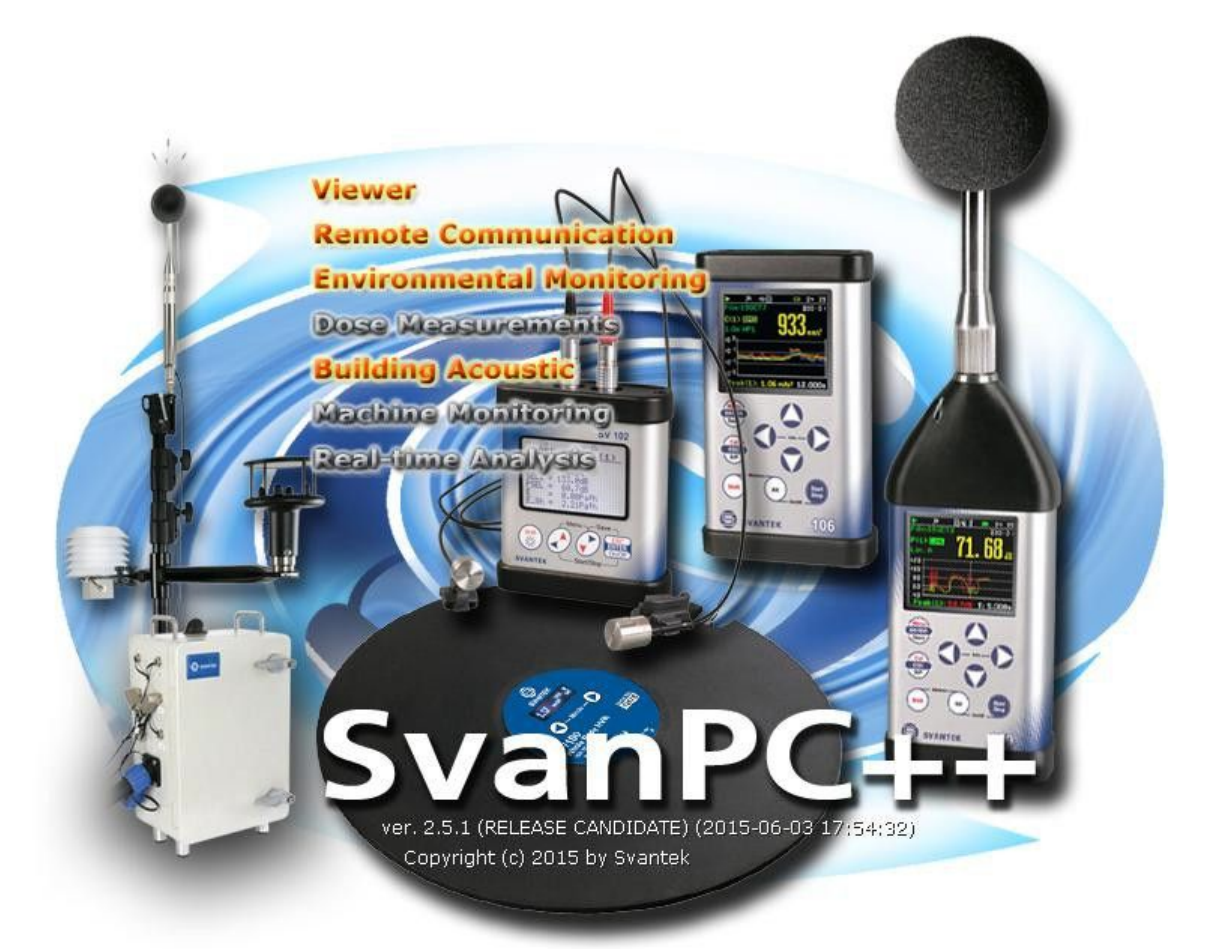

# **HASZNÁLATI ÚTMUTATÓ**

#### v. 2.1

**SvanPC++ version 2.5.1 2015. június**

www.svantek.com

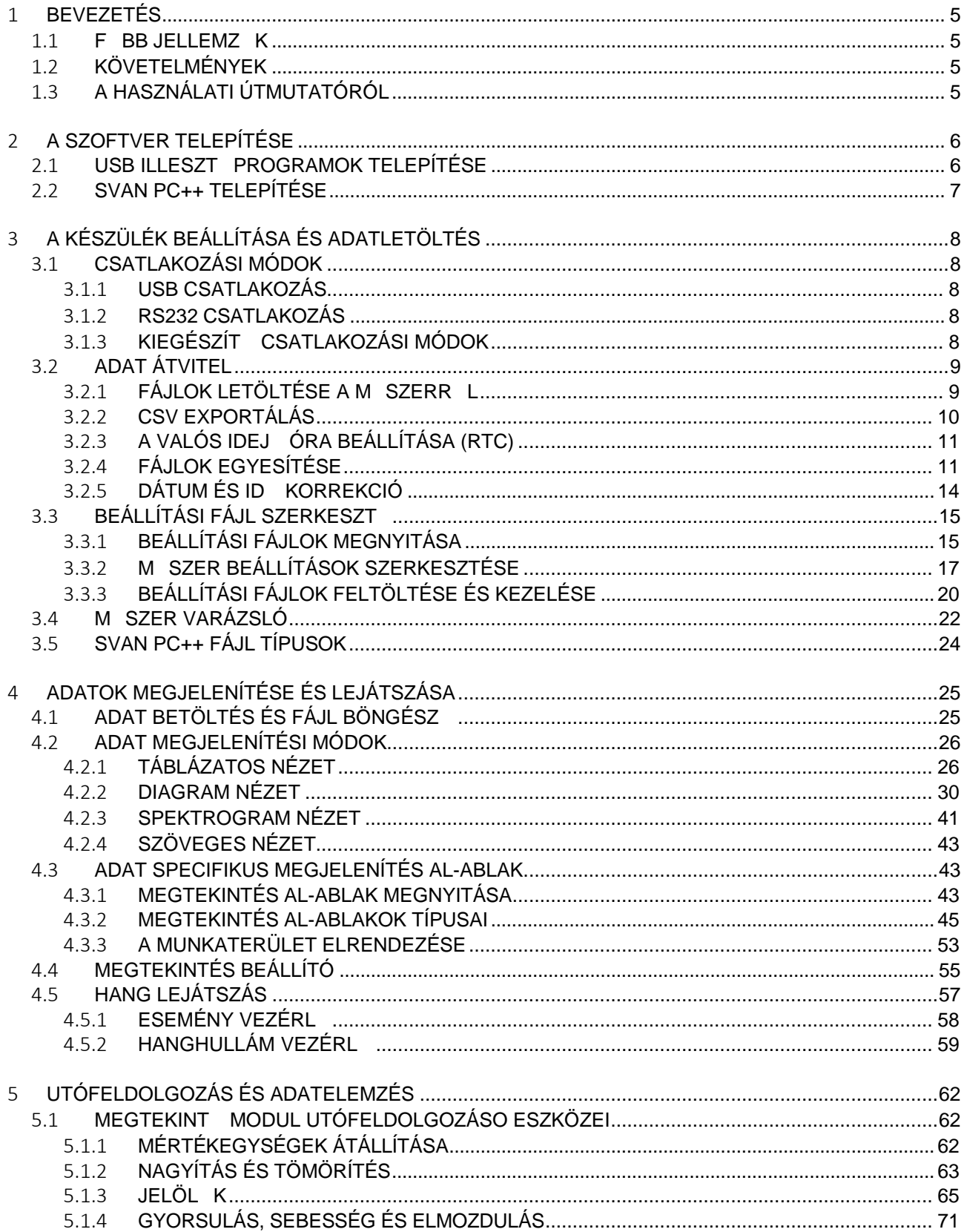

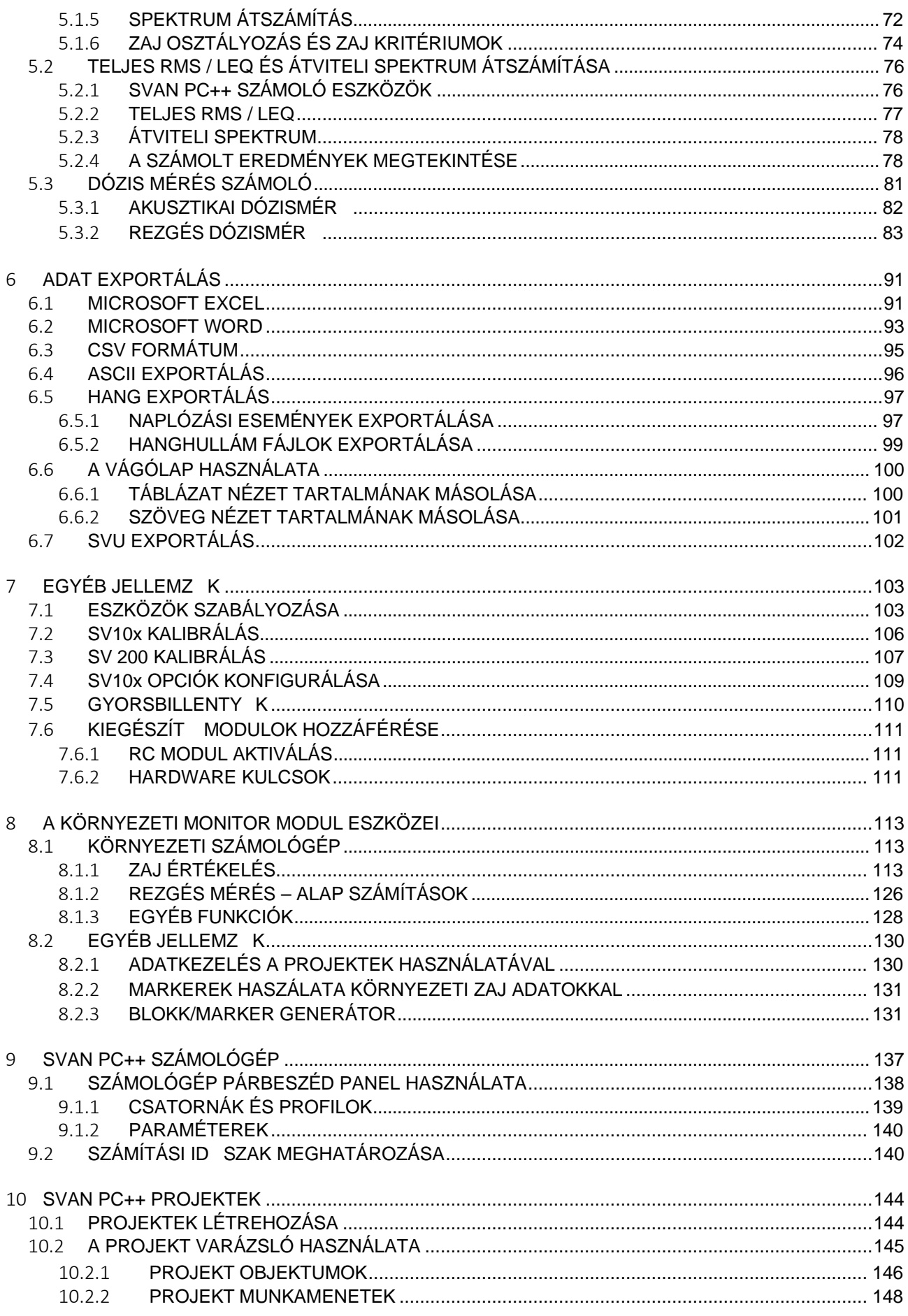

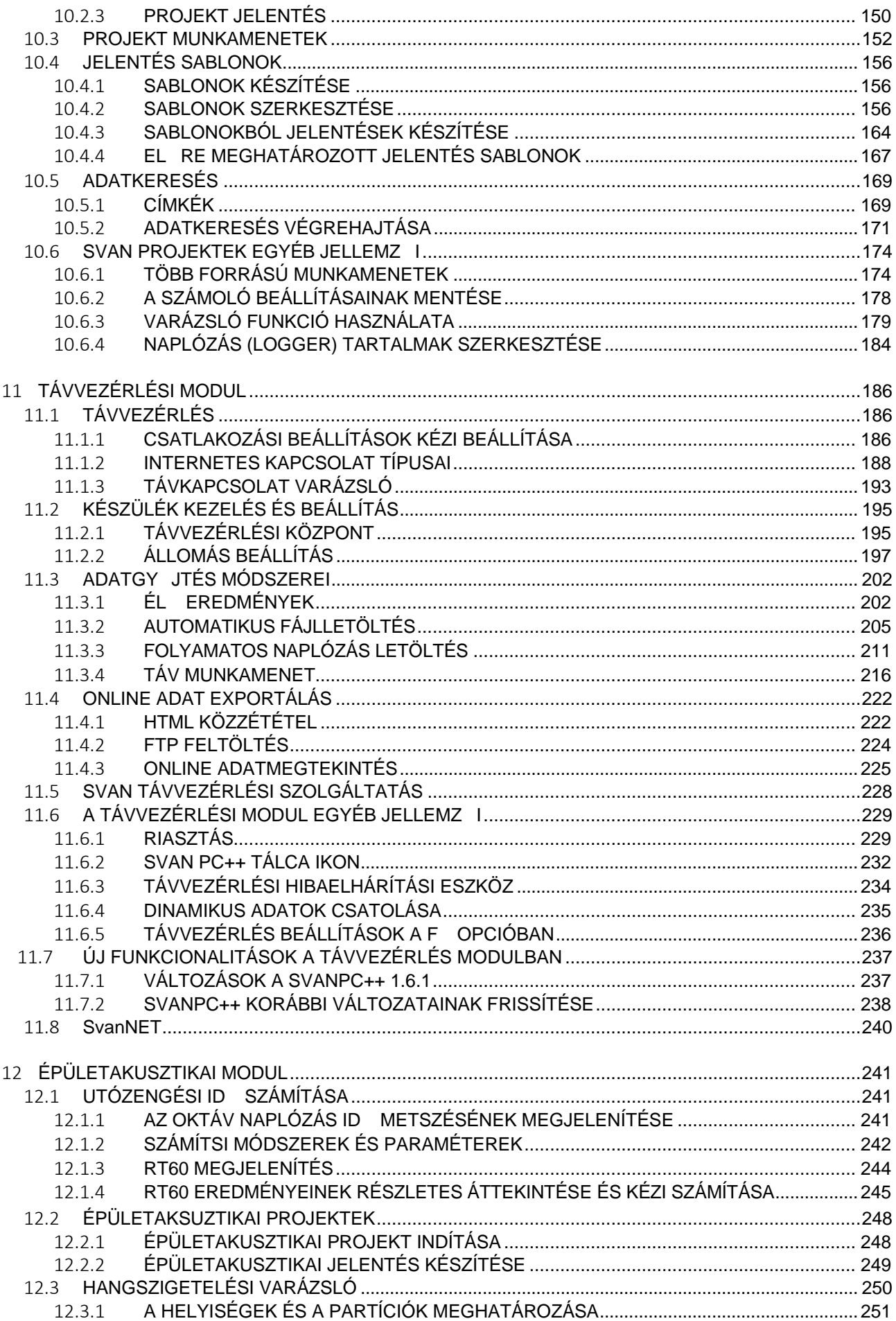

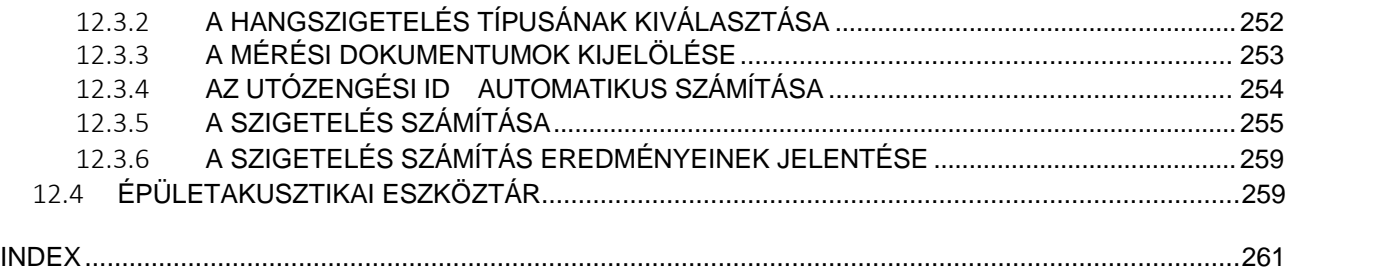

#### 1 **BEVEZETÉS**

SvanPC++ szoftver a SVAN 95x/97x és SV 10x m szercsaládokat szolgálja ki. Ugyanakkor a régi SVAN 94x m szer szériával is használható, ha az adott m szerhez a legfrissebb firmware verzió van telepítve.

A SvanPC ++ program egy kifinomult eszköz, amely kiterjeszti az említett m szer családok funkcionalitását. A SvanPC ++ Adatmegtekint (alap) modul minden felhasználó számára ingyenesen elérhet. Az egyéb modulok (például TÁVVEZÉRLÉSI, ÉPÜLETAKUSZTIKAI, KÖRNYEZETI ZAJ) opcionálisak, amelyeket meg kell vásárolni.

#### **1.1 F BB JELLEMZ K**

- A mérési adatok letöltése a műszerr l a számítógépre
- Adatfájlok tárolása és kezelése a projektdokumentumokban
- Az adatok és a m szer beállításainak megjelenítése a mérés alatt
- A műszer beállításainak módosítása (varázsló és szerkesztű módok)
- Könny közvetlen adat exportálás a gyakran használt alkalmazásokba
- Adatok utófeldolgozása (pl. spektrum tömörítés, id történés átszámolása)
- Támogatja az összes SVAN m szert
- RS 232 és USB interfész kompatibilis

## **1.2 KÖVETELMÉNYEK**

■ MS Windows XP / VISTA / 7 / 8

## **1.3 A HASZNÁLATI ÚTMUTATÓRÓL**

A használati útmutató felépítését úgy tervezték, hogy bemutassa a szoftver használatának módjait: 1. csatlakoztassa és konfigurálja a Svan műszereket,

- 2. a mérési adatok letöltése,
- 3. megjelenítse és a lejátsza az adatokat,
- 4. az adatok utófeldolgozása és elemzése,
- 5. Adat exportálása jelentésre.

A használati útmutató legújabb, PDF formátumú változata letölthet a Svantek webhelyríl: <www.svantek.com>.

Az SvanPC ++ programmal kapcsolatos további információk a súgó HTML változatában találhatók, amely az F1 gomb megnyomása után érhet el. A HTML súgó felépítése megfelel a program felépítésének, a SvanPC ++ grafikus felhasználói felület egyes elemeinek részletes leírásával, például a menükkel, párbeszédpanelekkel stb..

## 2 **A SZOFTVER TELEPÍTÉSE**

## **2.1 USB ILLESZT PROGRAMOK TELEPÍTÉSE**

Az USB-illeszt programok telepítési csomagja a m szer megvásárlásához kapott CD-n található, vagy letölthet a <www.svantek.com> (elérési út: SUPPORT - DRIVERS / SOFTWARE - USB DRIVERS). Kériük, kövesse a telepítési utasításokat. Az USB illeszt programok telepítésének befejezéséhez a felhasználónak a rendszer újraindítása után csatlakoznia kell a m szerhez, és válassza az automatikus USB illeszt program telepítését. El fordulhat, hogy meg kell ismételni az utolsó lépést az összes USB-portnál.

Fontos: Az USB illeszt programok telepítéséhez a felhasználónak rendszergazdai jogosultságokkal kell rendelkeznie.

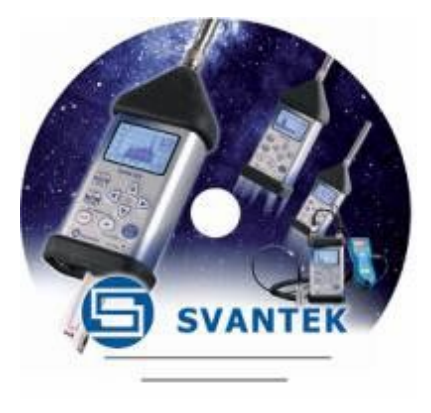

## **2.2 SVAN PC++ TELEPÍTÉSE**

SvanPC++ a szoftver telepítését a mellékelt CD segítségével vagy a telepít fájl letöltésével a <www.svantek.com> webhelyr I lehet megindítani (elérési út: PRODUCTS / SOFTWARE / SvanPC++). Kérjük, kövesse a telepítési utasításokat.

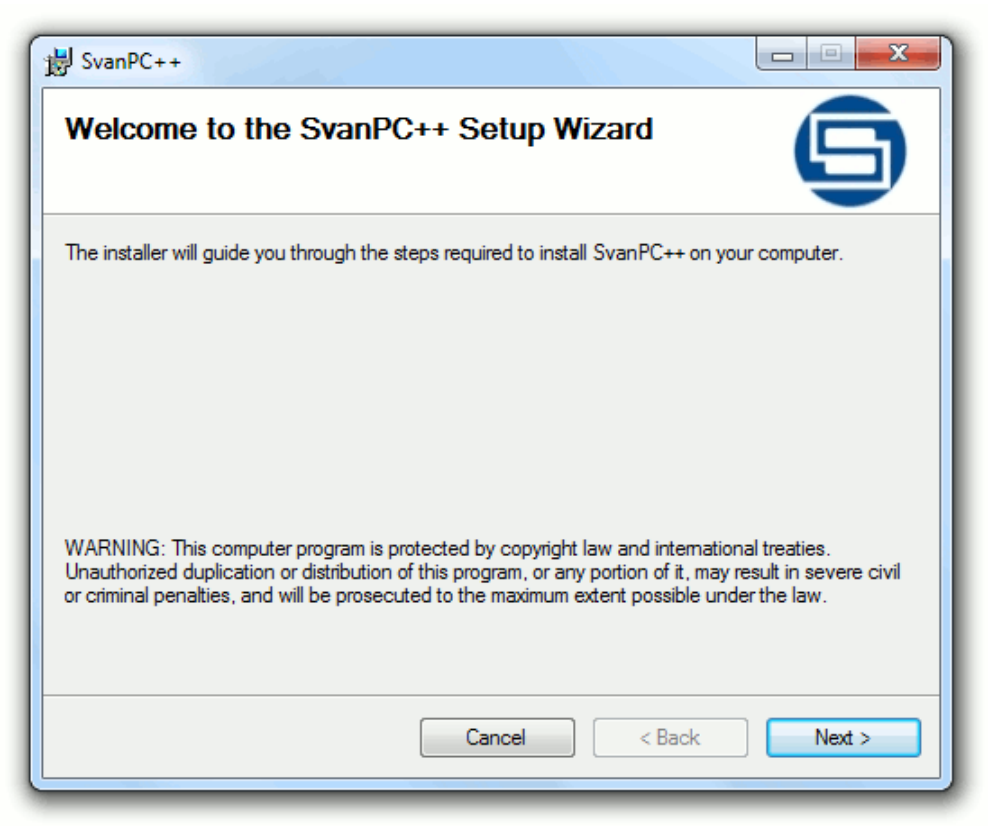

2-1. ábra SvanPC++ szoftver telepít.

Indításkor megkérdezi, hogy telepítse-e a SvanPC ++ szoftvert neked, vagy bárki számára, aki ezt a számítógépet használja. A választás meghatározza azt a területet, amelyen az SvanPC ++ beállításokat és hivatkozásokat tárolja, és ezáltal elérhet a munkaállomást megosztó felhasználók számára.

## 3 **A MŰSZER BEÁLLÍTÁSA ÉS ADAT LETÖLTÉS**

## **3.1 CSATLAKOZÁSI MÓDOK**

SvanPC++ támogatja az USB és az RS232 interfészeket a közvetlen kommunikációhoz. Az egyes interfészek konfigurációja eltér.

Támogatja a további távkapcsolati módokat választható szolgáltatásként, amelyek a megfelel SvanPC ++ modul megvásárlását követ en érhet k el (*RC Module*).

#### **3.1.1 USB CSATLAKOZÁS**

Az USB interfész használatához megfelel illeszt programok telepítésére van szükség (lásd 2.1.<br>Fejezet: *USB Illeszt programok telepítés*). SvanPC++ automatikusan felismeri az USB-vel csatlakoztatott eszközöket.

#### **3.1.2 RS232 CSATLAKOZÁS**

Az RS232 interfész konfigurálásához az SVAN menü RS232 Settings parancsát használhatja. Ezzel aktiválódik az *RS232 beállítások párbeszédpanel*. Ez lehet vé teszi a csatlakozási paraméterek és opciók konfigurálását.

Megjegyzés: A Baud Rate-nek(átviteli sebesség) a SvanPC ++ alkalmazásban és a m szerben *azonosnak kell lennie*.

Az RS232 opciók beállítása után nyomja meg az OK gombot a módosítások mentéséhez, a Mégse a módosítások elvetéséhez vagy Alapértelmezés az egyes paraméterek alapértelmezett értékeinek beállításához.

Amikor egy SVAN-eszközt megkísérel csatlakoztatni a számítógépéhez Bluetooth-on, két új COM-port jelenik meg. A műszerrel történő sikeres kommunikációhoz ki kell választania a kimeneti portot.

#### **3.1.3 KIEGÉSZÍTŐ CSATLAKOZÁSI MÓDOK**

A GPRS és az Internet kapcsolaton keresztüli kommunikációhoz meg kell vásárolnia a SvanPC ++ Távvezérlési modult. Többszörösen feilett eszköz az adatgyűtéshez, valamint a modulhoz.

## **3.2 ADAT ÁTVITEL**

#### **3.2.1 FÁJLOK LETÖLTÉSE A MŰSZERRŐL**

- 1. Az adatok SVAN eszközr I történ letöltéséhez a SvanPC ++ szoftver használatával a következ ket kell tennie:
- 2. 1. Csatlakoztassa a műszert a számítógéphez.
- 3. 2. Kapcsolia be a m szert.
- 4. 3. Indítsa el a SvanPC ++ alkalmazást.
- 5. 4. A SVAN fájlok párbeszédpanel segítségével kezelje a fájlátvitelt.

A *SVAN Files* párbeszéd panel megnyitható a Műszer Varázslón keresztül (lásd Chapter 3.4: *Műszer Varázsló*). Használhatja a SVAN menüben a *SVAN fájlok* parancsot is, vagy az Eszköztárban a **nyomógomb** megnyomásával.

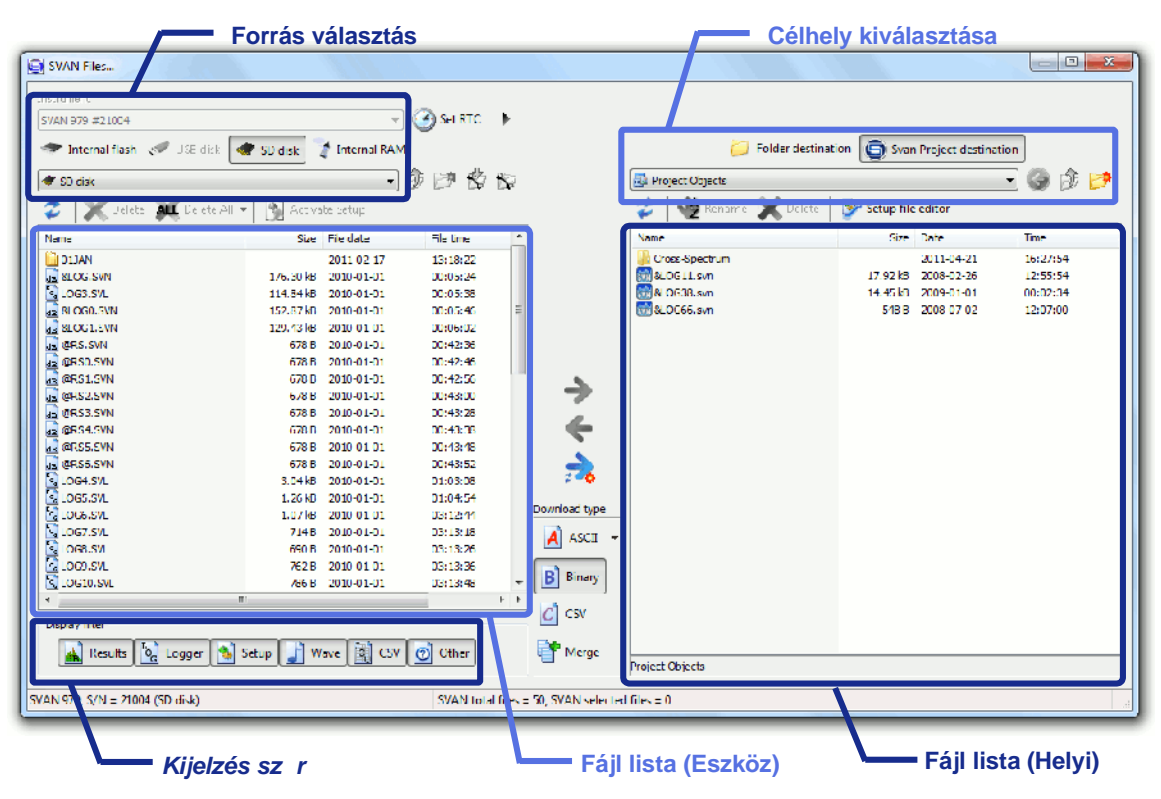

Fig.3-1a. *SVAN Files* párbeszéd box.

Fájlok letöltéséhez az SVAN Files párbeszédpanelen a következ ket kell tennie:

- Válassza ki azt az eszközt, ahonnan fájlokat szeretne letölteni (ha több eszköz csatlakozik), valamint a forrásként használt memória típusát és alkatalógusát (ha több forrás is támogatott). Fontos: Ha a SVAN 979 műszerben megtekintett könyvtárat belső memóriává változtatja, akkor
- az eszköz m ködési katalógusa (ahol az adatok mentésre kerülnek) bels memóriába kerül. (lásd 3-1b. ábra).
- Válassza ki az átviteli rendeltetési helyet (helyi PC / LAN mappát vagy Svan Project fájlt) és a helyi rendeltetési mappát.
- Válassza ki a letöltés típusát: ASCII, Bináris (*pl.* mint .SVN fájlok), CSV (*Comma Separated Values*), vagy Összekapcsolás ( Merge) (ha több fájlt választott ki, azok, mint egy összekapcsolt multifájl tölt dnek le).

Válassza ki a letölthet fájlokat az eszköz fájllistájából, és másolja át a célhelyre a  $\blacktriangleright$ gomb segítségével, vagy csak az új fájlokat másolja a  $\frac{1}{2}$  gomb segítségével.

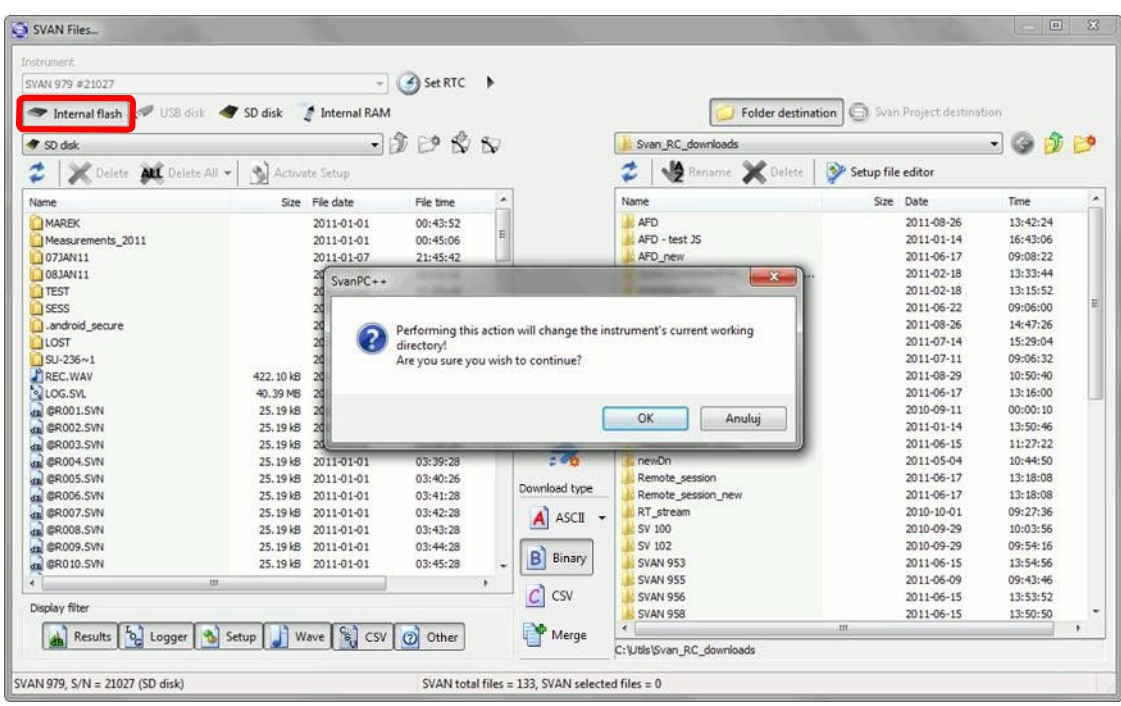

3-1b. ábra A SVAN 979 műszer esetén a megtekintett katalógus belső memóriára változtatása szintén befolyásolja annak munka katalógusát.

Használhatja az *Eredmények* (*Results)*, *Naplózás* (*Logger)*, *Beállítás* (*Setup)*, *Hanghullám* (*Wave)* és *Egyéb* (*Other)* gombokat a *Kijelző szűrő* (*Display filter)* panelban hogy kiválassza a listákon megjelenítend fájltípusokat.

A *SVAN Files* párbeszéd panel a Fig.3-1a ábrán látható. A párbeszédpanel használatával kapcsolatos részletesebb információ a SvanPC ++ HTML súgójában található (elérési út: Párbeszéd panel és al-ablak *Dialog boxes and sub-windows* / *SVAN Files dialog box*).

Megjegyzés: Fájlok feltöltése az USB-lemezen való tárolásra konfigurált eszközökre nem lehetséges. Kivétel az SVAN 979, ahol fájlokat lehet feltölteni az SD-kártyára vagy a pendrivera, ha a munka katalógus ennek megfelel en van konfigurálva.

#### **3.2.2 CSV EXPORTÁLÁS**

A fájlokat letöltés el tt konvertálhatja CSV formátumba. Az összes mérési információt és a numerikus eredményeket a konvertált fájlok tárolják, lehet vé téve a könny importálást a legtöbb adatfeldolgozó szoftvercsomagba. Ehhez válassza a CSV lehet séget a Letöltés típusa panelen a

 $|c|$  csv gomb segítségével.

Megjegyzés: Ez a funkció ugyanúgy m ködik, mint a CSV Publishing eszköz, amely elérhet a Távvezérlés munkameneteknél (lásd 11.3. szekció).

Konvertálhat már a számítógépen tároltakat CSV formátumú fájlokká is. Ehhez használja az alább látható legördül menüt.

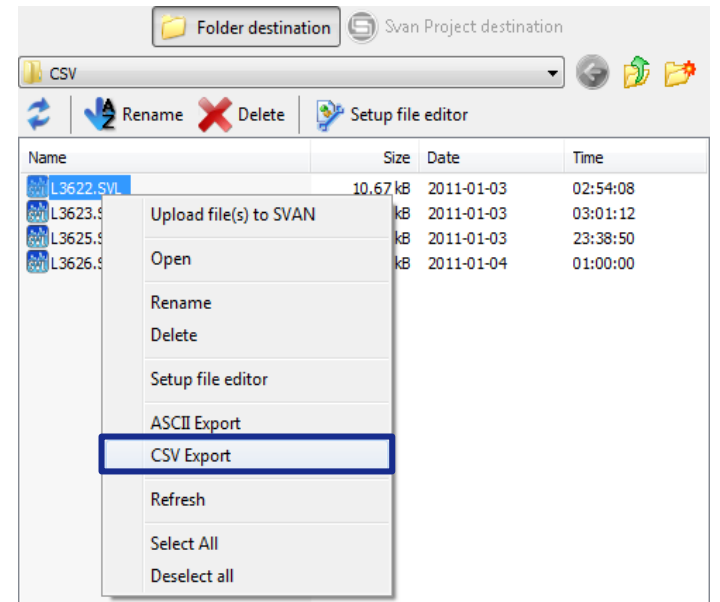

3-2. ábra A számítógép memóriájában tárolt fájlok konvertálása CSV formátummá

#### **3.2.3 VALÓS IDEJŰ ÓRA BEÁLLÍTÁSA**

m szer valós idej órájának beállításához a felhasználónak rá kell kattintania a  $\leq$ ) Set RTC gombra. Az aktuális dátum és id átkerül a számítógépr I a csatlakoztatott eszközre. A képernyőn megjelenik az "*RTC updated*" üzenet.

A dátum és az id beállítása manuálisan is lehetséges. Ehhez nyomja meg a Set RTC gomb melletti nyílgombot, és írja be a dátumot és az időt az *RTC testreszabása* (*Customize RTC*) párbeszédpanelen.

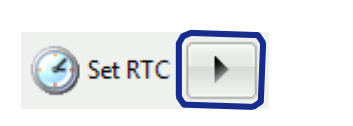

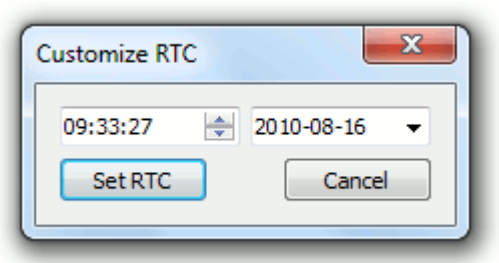

3-3.ábra A *Customize RTC* gomb és párbeszéd panel.

## **3.2.4 FÁJLOK EGYESÍTÉSE**

A fájlok egyesítése azt jelenti, hogy több fájlból egy fájlt (multifile) hoz létre. Ezt általában a különböz id pontokban végzett mérési eredmények alapján hajtják végre, és olyan fájlt eredményez, amely az id tartomány véges tartományát tartalmazza, a Logger eredményfájljával analóg módon.

Fájlokat egyesíthet, amikor egy m szerr I tölti le azokat a SVAN fájlok párbeszéd paneljén keresztül:

- Válassza ki az egyesíteni kívánt fájlokat az eszköz fájllistáján.
- Váltás az Egyesítés **verbel gombra a Letöltés típusa panelen**.

■ Nyomja meg a Kiválasztott fájlok letöltése (*Download selected files*) → aombot.

Az ilyen egyesített fájlok automatikusan Multifile (1), Multifile (2) stb. nevet kapnak.

Lehetséges a már letöltött fájlok egyesítésére is:

- Nyissa meg az egyesíteni kívánt fájlokat a **Quang bagy a** *Megnyitás* **(***Open***)** parancs segítségével a *Fájl (File)* menüben.
- Ha több fájlt választ ki a megnyitáshoz, akkor megjelenik a *Többszörös kiválasztás* (*Multiple Selection)* párbeszéd panel. Több fájl létrehozásához nyomja meg az *Egyesítés& Megnyitás (Merge & Open)* gombot.

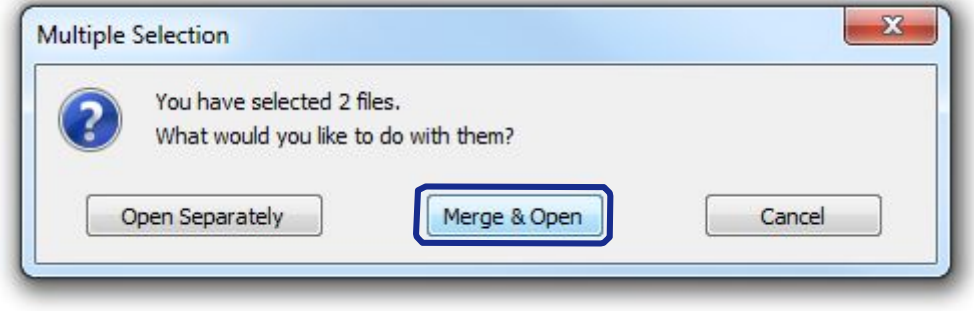

3-4. ábra Korábban letöltött fájlok egyesítése.

Az egyesített fájlok fejléc adatait a Header Info nézet al-ablak eszköztárában megjelen navigációs gombok segítségével lehet böngészni.

| Multifile.svn : Header information<br>$\Box$ D $\times$ |                           |                 |                                |  |  |  |
|---------------------------------------------------------|---------------------------|-----------------|--------------------------------|--|--|--|
|                                                         | W<br>X,                   |                 | 1/2                            |  |  |  |
|                                                         |                           | 2               | łЗ                             |  |  |  |
| $\mathbf{1}$                                            | Multifile info            |                 | Ξ                              |  |  |  |
| $\overline{c}$                                          | Files count               | $\mathcal{P}$   | <b>Choose one of the files</b> |  |  |  |
| 3                                                       | File no.                  | 1               | that have been merged          |  |  |  |
| $\overline{4}$                                          |                           |                 |                                |  |  |  |
| 5                                                       | Device type               | <b>SVAN 958</b> |                                |  |  |  |
| 6                                                       | Serial No.                | 11759           |                                |  |  |  |
| $\overline{7}$                                          | Internal software version | 3.02            |                                |  |  |  |
| 8                                                       | Filesystem version        | 3.01            |                                |  |  |  |
| 9                                                       |                           |                 |                                |  |  |  |
| 10                                                      | Original file name        | 11FEB3          |                                |  |  |  |
|                                                         | ш                         |                 |                                |  |  |  |
|                                                         |                           |                 |                                |  |  |  |

3-5.ábra A *Header info* multifájlhoz létrehozott nézet, speciális navigációs gombokkal.

#### Fájlok egyesítése különböz beállításokkal

Ha az egyesített fájlok beállításai nem egyeznek meg, akkor a fájllisták eszköztárán megjelenik az egyesített fájlok csoportjaival ellátott, a különböz beállítások szerint létrehozott lista.

| $\Box$ ose file | Multifile (1).svn | SVAN 958, S/N 14250, Level meter (2 files) |  |
|-----------------|-------------------|--------------------------------------------|--|
|                 |                   | SVAN 958,S/N 14250,Level meter (2 files)   |  |
|                 |                   | SVAN 959.S/N 14752.1/1 Octave (3 files)    |  |

3-6. ábra Fájllista eszköztár, amely többféle fájlban lév fájlcsoportokat tartalmaz különböz mérési beállításokkal.

Megjegyzés: Néhány paramétert, beleértve az integrálási id t és a kalibrációs tényez ket, figyelmen kívül lehet hagyni, amikor a fájlokat csoportokra osztják (azaz a fájlok, amelyekre ezeknek a paramétereknek az értékei különböznek, ugyanabba a csoportba kerülnek). Ezt a F beállítások (*Main Options)* párbeszédpanelen konfigurálhatja (elérési út: *Tools* / *Main Options* / *Multifiles*).

A különféle beállításokkal rendelkez fájlokból létrehozott multifájl kétféleképpen tekinthet meg.

- Az *"Egyesített ..."* ("*Merged ...")* nézetek csak a kiválasztott csoport adatainak megjelenítését teszik lehetővé, az adott beállításoknak megfelelően.
- **A** *Vegyes beállítású eredmények (Mixed settings results)* **nézet lehet vé teszi az összes** egyesített adat megjelenítését a beállítások figyelembevétele nélkül; az összes egyesített fájlban elérhet adatok együtt jelennek meg, csak csatornák és profilok szerint rendezve.

Ez utóbbi akkor lehet hasznos, ha a mérés közepén lév beállításokban csekély jelent ség változást hajtottak végre.

Megjegyzés: A *Vegyes beállítású eredmények* (*Mixed settings results)* nézetben az eredmények mindig logaritmikus skálán jelennek meg (decibelben).

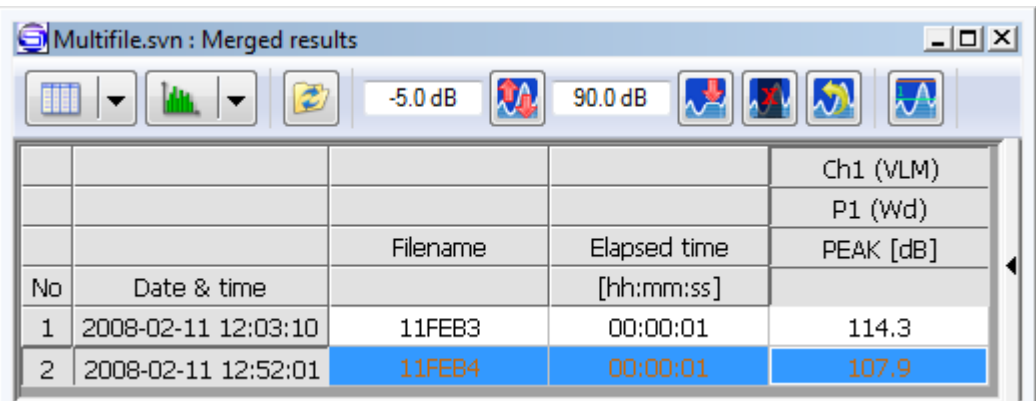

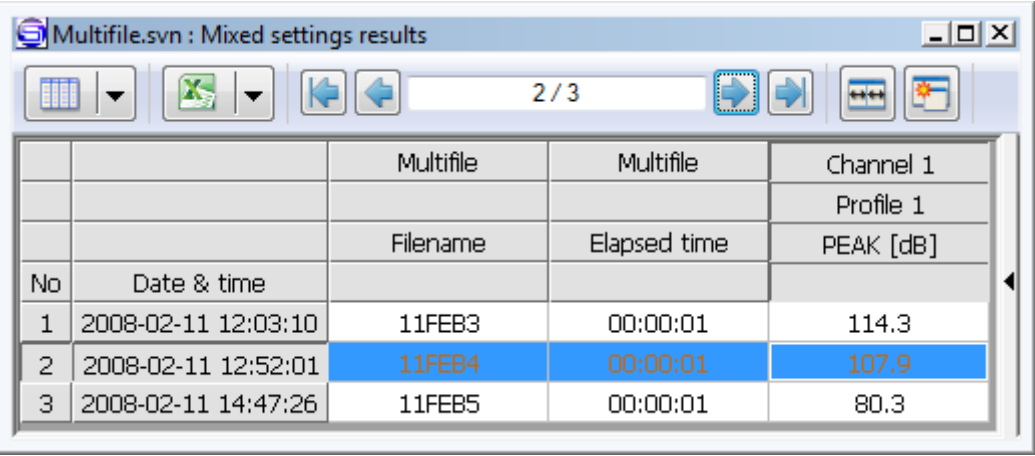

3-7. ábra Az Egyesített fájlok (*Merged result)* nézet csak a mérési eredményeket tartalmazza ugyanazokkal a beállításokkal, míg a *Vegyes beállítású eredmények* (*Mixed settings results)* nézet lehet vé teszi az összes egyesített adat megjelenítését a beállításoktól függetlenül.

#### **Egyesített naplózási fájlok**

A naplózási fájlok is összevonhatók; ez más módon történik, mint az eredményfájlok esetében. A naplózó fájloknak azonos paraméterekkel kell rendelkezniük, és nem lehet id beli átfedés. A legutóbb elvégzett mérési eredmények egy fájlba egyesíthetők, hozzáadva a következ eredményeket a legfrissebbekig. A szünetek szerepelnek az id tartomány azon töredékeiben, amelyek eredményei nincsenek meghatározva az egyesített fájlokban. Csak a legutóbbi fájl fejléce marad meg. Az összes többi fájl fejlécei eltávolításra kerülnek.

#### **3.2.5 DÁTUM ÉS IDŐ KORREKCIÓ**

A SvanPC ++ szoftver 2.1.0 verziója óta a Svantek m szerr I letöltött fájlokban javítható a mérés megkezdésének dátuma és id pontja. A m szer által megadottól eltér dátummal és id vel rendelkez fájl mentéséhez használja a Fájl menüben *Exportálás »Helyes dátum és id megadása ...* (*Export* » *Export with corrected date & time...)* parancsot. A megjelenő párbeszédpanelen adja meg a kívánt dátumot és id t, majd nyomja meg az OK gombot. Ezután megadhatja a fájl új helyét és nevét, a helyesbített dátummal és id vel.

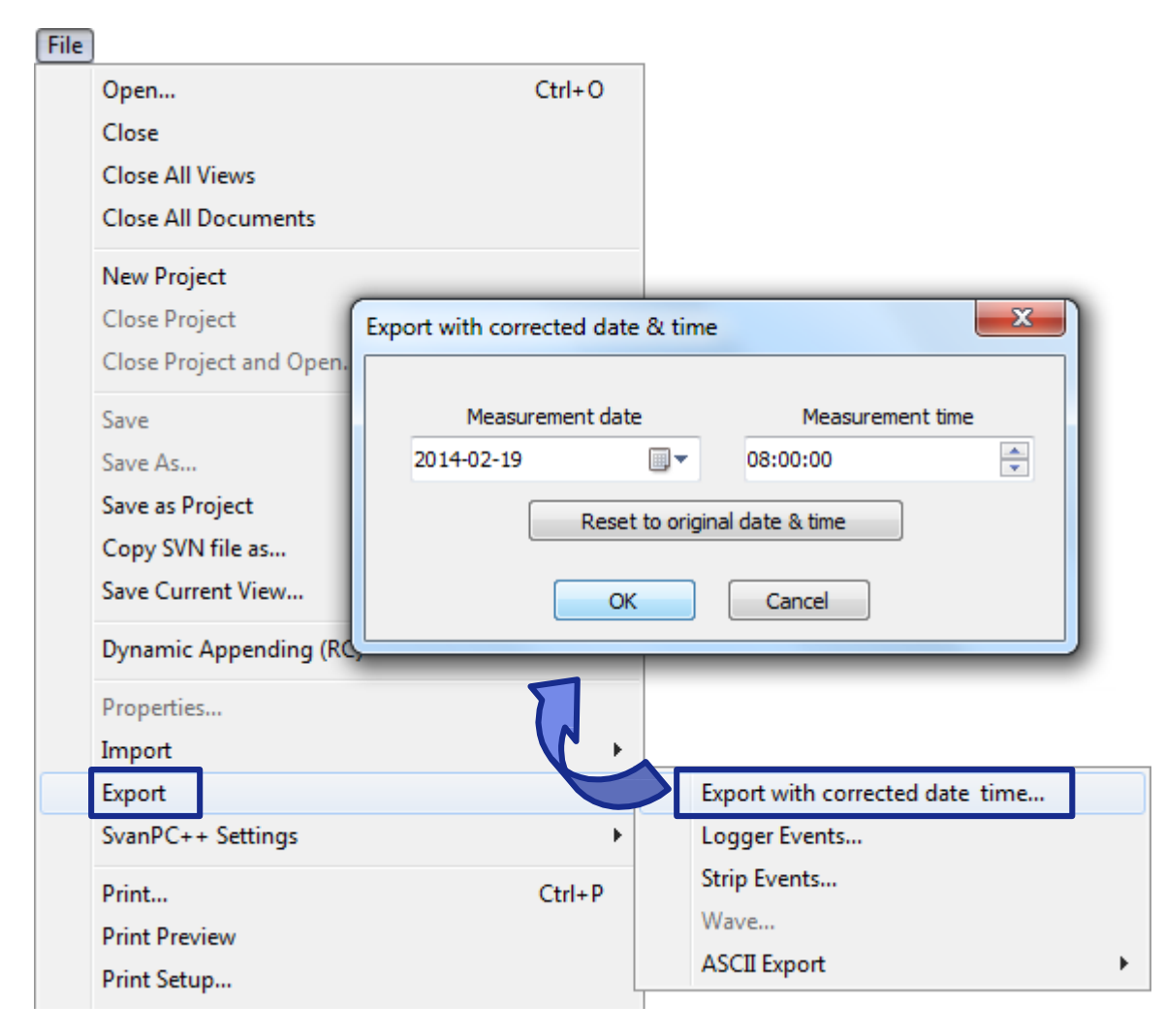

3-8. ábra A mérési dátum és id javítása a letöltött fájlokban.

## **3.3 BEÁLLÍTÁSI FÁJL SZERKESZTŐ**

A SvanPC ++ *Beállítási fájl szerkeszt (Setup File Editor)* kiterjesztése a felhasználók számára egyszer hozzáférést biztosít az SVAN eszközök aktuális beállításaihoz, valamint a tárolt beállítási fájlokhoz. Az átlátható megjelenítésnek köszönhet en - hasonlóan a m szerek által megjelenített menühöz - a felhasználó gyorsan és hatékonyan konfigurálhatja a m szerek beállításait, és feltöltheti azokat a m szerre. A konfigurált beállítások menthet k küls .svt fájlokba egy esetleges jöv beli referencia céljából.

#### **3.3.1 BEÁLLÍTÁSI FÁJLOK MEGNYITÁSA**

A Beállítási fájlszerkeszt Setup File Editor a SvanPC ++ szekciójában m ködik, amely a m szer és a számítógép közötti kommunikációért felel s. A program a m szerben már megtalálható beállítási fájlokat használ. Ez az oka annak, hogy miel tt bármilyen módosítást elvégeznének a telepít fájlban, el ször le kell azt tölteni.

A beállítási fájl (.svt) szerkesztéséhez válassza ki kell azt a SVAN fájlok párbeszédpanel fájllistájából, majd nyomja meg az ablak jobb fels sarkában található Beállítás fájlszerkeszt (*Setup file editor)* gombot., ahogy az látható a

3-9. ábrán (szintén lásd: 3.2: *Data Transfer*). A duplán kattinthat beállítási fájlra. Ebben az esetben el ször létrejön egy ideiglenes fájl a helyi meghajtón, majd az megnyílik a beállítási fájlszerkeszt ben (Setup file editor).

| Folder destination   5 Svan Project destination    |             |            |          |  |  |  |  |
|----------------------------------------------------|-------------|------------|----------|--|--|--|--|
| Buffer                                             |             |            |          |  |  |  |  |
| Rename Delete<br>Setup file editor<br>$\mathbf{2}$ |             |            |          |  |  |  |  |
| Name                                               | <b>Size</b> | Date       | Time     |  |  |  |  |
| 23APR.svn                                          | 404 B       | 2007-04-23 | 10:50:24 |  |  |  |  |
| 23APR0.svn<br>ξVΙ                                  | 404 B       | 2007-04-23 | 10:50:24 |  |  |  |  |
| Buffer_1.svn<br>τv.                                | $1.35$ kB   | 2006-12-22 | 11:02:12 |  |  |  |  |
| Buffer_2.svn                                       | 2.27 kB     | 2006-12-22 | 11:02:12 |  |  |  |  |
| Buffer_3.svn                                       | 105.88 kB   | 2007-03-22 | 15:06:50 |  |  |  |  |
| Buffer 4.svn                                       | 792 B       | 2007-03-22 | 15:08:30 |  |  |  |  |
| Setup.svt                                          | 2.21 kB     | 2007-04-10 | 10:38:30 |  |  |  |  |

3-9. ábra Beállítási fájl megnyitása (Svan Fájlok ablakban).

A fájl formátumát automatikusan ellen rzi a megnyitás során. Összeférhetetlenség esetén hibát jelez. Ellenkez esetben új ablak nyílik meg, amely az SVAN eszköz beállításait a bels menüszerkezetéhez hasonló konfigurációban tartalmazza.

Ha korábban letöltött egy beállítási fájlt egy SVAN eszközr I, és elmentette azt a számítógépre, akkor az ilyen fájlt megnyithatja a Telepít szerkesztőben (Setup Editor) az alábbi ábrán megjelölt gomb megnyomásával.

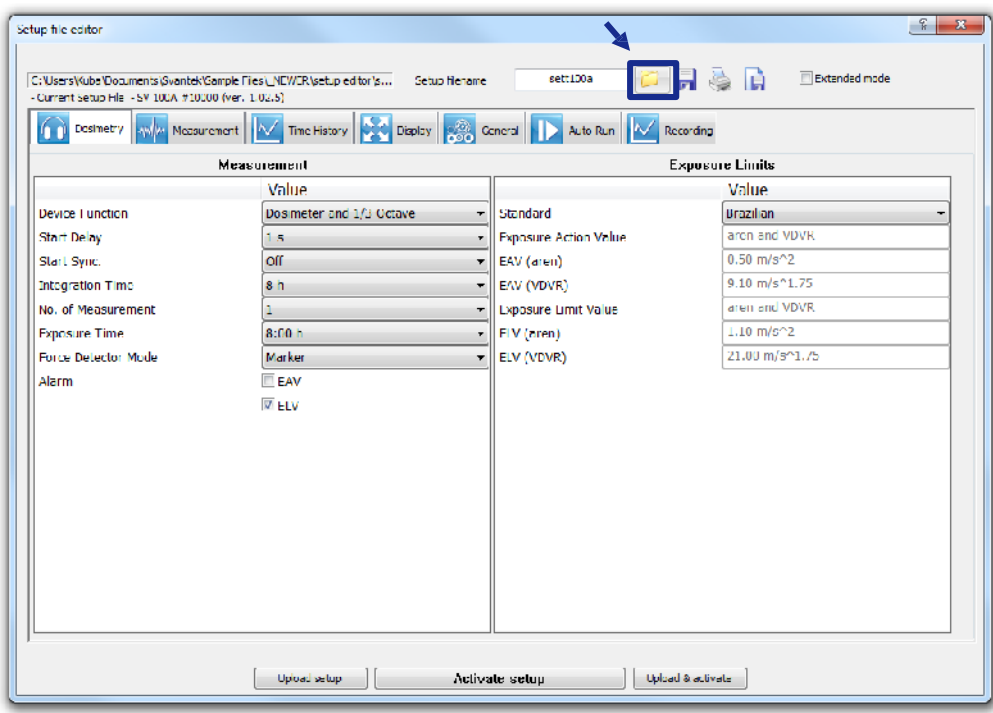

3-10. ábra A számítógépen tárolt beállítási fájl megnyitása.

#### **3.3.2 A MŰSZER BEÁLLÍTÁSOK SZERKESZTÉSE**

A Beállítás szerkeszt (Setup editor) két módban érhet el: normál és kiterjesztett (Standard és Extended):

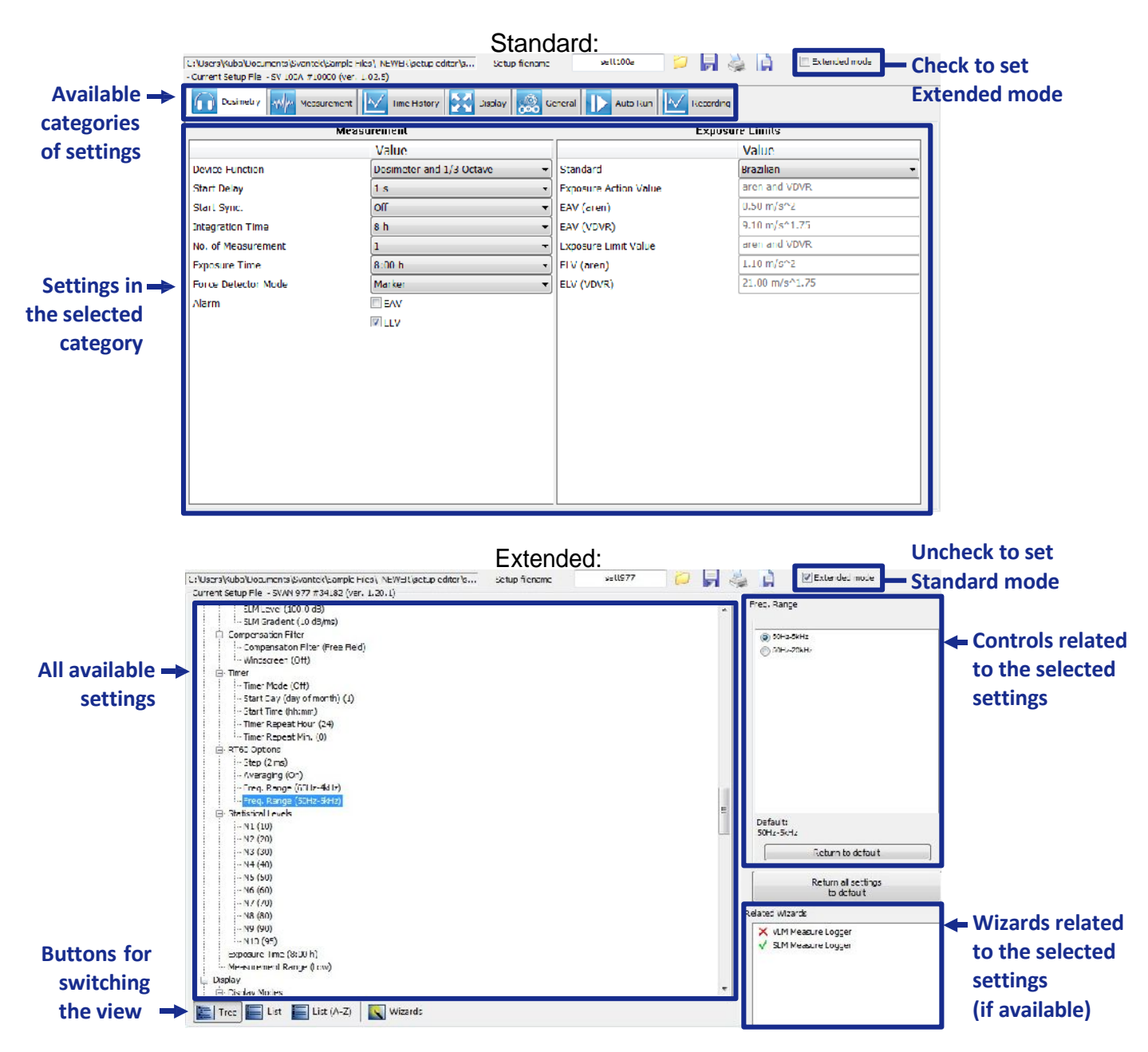

3-11. ábra A Beállítás szerkeszt (Setup editor) normál és kiterjesztett (Standard és Extended) üzemmódban.

A Beállítás-szerkesztőben elérhető beállítások megegyeznek az SVAN eszköz interfészén elérhet beállításokkal. A rendelkezésre álló beállítások jelentésér I az SVAN m szer kézikönyvében olvashat.

#### **Normál üzemmód (Standard )**

A Beállítás-szerkeszt a Normál üzemmódban lehetővé teszi a módosított beállítások megtekintését, egyszer és intuitív módon bemutatva. Vegye figyelembe, hogy a csatlakoztatott m szerben rendelkezésre álló összes beállítás a Telepít szerkeszt Normál üzemmódjában érhet el.

A beállításokat több kategóriára osztják. A kategóriát a Beállítás-szerkeszt ablak fels részén található fülek segítségével választhatja ki (lásd a fenti ábrát). A kategóriák listája az eszköz típusától függ, amellyel a szerkesztett beállító fájl kompatibilis.

Normál módban a beállítások egyszer en szerkeszthet k a Beállítás szerkeszt grafikus felhasználói felületének alábbi elemei segítségével:

- jelöl négyzetek számos lehet ség közül választhat,
- listamez k lehetővé teszi a lehetőségek közül a több kiválasztását,
- szövegmez k érték beírása billenty zettel,
- bináris gombok egy opció engedélyezése vagy letiltása.

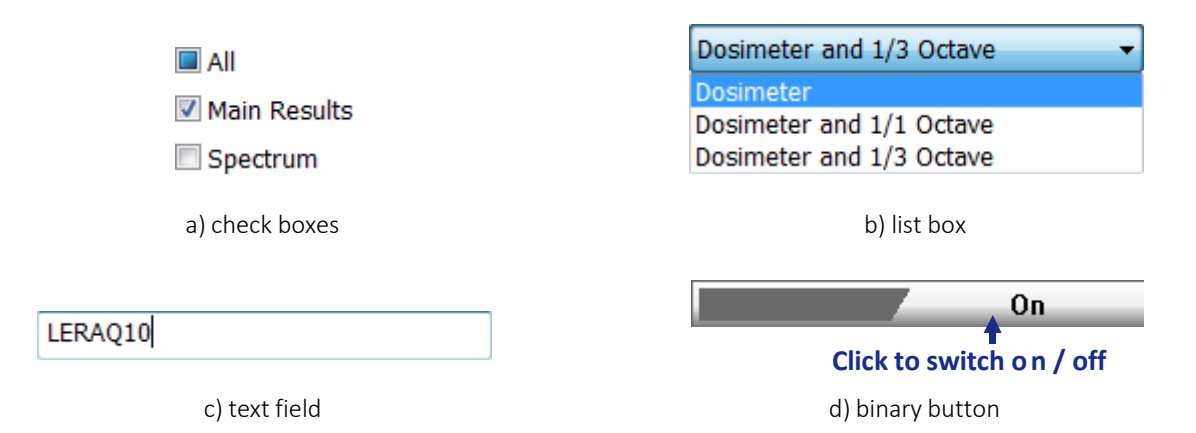

Bizonyos esetekben megjelenhet a "Jelenleg nem elérhet beállítások" (Settings currently not available) üzenet, és az adott kategóriában az összes beállítás nem módosítható. Ez akkor fordul el, ha az adott beállítási kategória egy másik kategória opciójához kapcsolódik ugyanabban a beállítási fájlban. Például, a Spectrum beállítások csak akkor lesznek elérhet k, ha a spektrum mérési funkciót (például 1/1 Oktáv) választják a beállítások Mérés kategóriájában *(Measurement* category).

Megjegyzés: A Normál üzemmód néhány SVAN típusú m szerben nem elérhet.

#### **Kiterjesztett üzemmód**

A Kiterjesztett üzemmódban (Extended mode), az SVAN m szerben elérhet összes beállítás látható és szerkeszthet. Ha kiterjesztett üzemmódban miután kiválasztott néhány beállítást a listáról meg szeretné azokat változtatni, használia az ablak jobb felső sarkában lévő panelen megjelen vezérl ket. (lásd 3-11. ábra). Az ablak bal oldalán található beállítások listája megjeleníthet fa nézetben, lista nézetben vagy azok a kombinálhatók a varázslóban. A nézetet az ablak alsó részén található gombokkal válthatja.

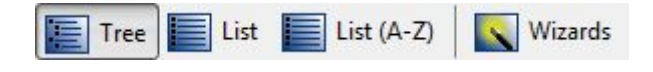

3-12. ábra Üzemmód váltó gombok a Beállítás szerkeszt kiterjesztett üzemmódjában.

Az alapértelmezett *Fa nézet* (*Tree View)* a 3-13. ábrán látható. Fa-struktúrába rendezve kínálja fel a beállításokat, amelyek hasonlítanak SVAN eszközökben lév beállítások felépítésére. A csomópontok a menü füleket jelölik, míg a levelek az adott beállításokat. A beállításokat a m szer kijelz paneljein keresztül elérhet menüszerkezetek szerint rendezzük.

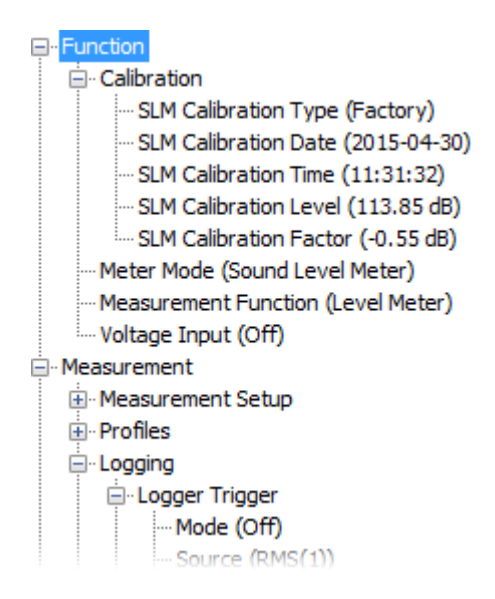

3-13. ábra A Beállítási fájl szerkeszt Kiterjesztett üzemmódjában a m szerben elérhet beállítások gyökér könyvtár-struktúra nézetben.

A Lista nézetet (*List View)* 3-14. ábra szemlélteti. Lista formájában jeleníti meg a beállításokat (és csak a beállításokat, nem a menülapokat), amely tartalmazza a beállítások nevét és azok aktuális értékeit. Dönthet úgy, hogy a beállításokat ábécé sorrendben - Lista (A-Z) - vagy ugyanabban a sorrendben nézze meg, mint a műszer és a Fa-struktúra nézet - Lista.

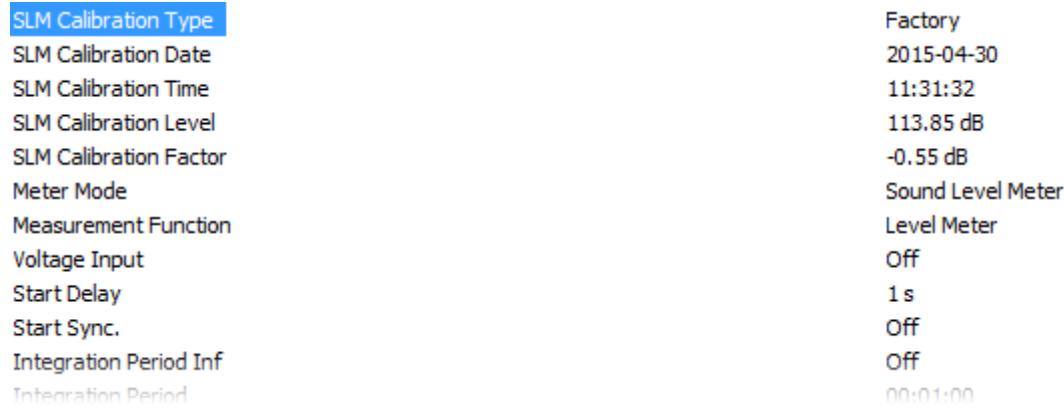

3-14. ábra A Beállítási fájl szerkeszt ben bemutatott m szer beállítások Lista nézetben (List View)

A Varázslók nézet (*Wizards View)* tartalmazza a műszer beállítások általános testreszabható területeinek listáját, amint azt a 3-15. ábra mutatja. Ez lehet vé teszi az eszköz beállításainak egyszer sített konfigurálását. A varázsló elindításához kattintson duplán a kiválasztott pozícióra. Megjegyzés: A piros kereszttel ellátott varázslók azt jelzik, hogy a varázsló funkcionalitásának részét képez kulcsfontosságú beállításokat úgy állítják be, hogy a funkció valószín leg nem m ködik a várt módon.

A Mégse varázsló (*Cancel Wizard)* gomb lehetővé teszi az aktuális varázslóból való kilépést anélkül, hogy végrehajtanák a vele végrehajtott módosításokat.

Amikor a Fa vagy a Lista nézetet használjuk, ezeket a varázslókat a Kapcsolódó varázslók (Related Wizards) panelen is megjelenítik, az ablak jobb alsó sarkában.

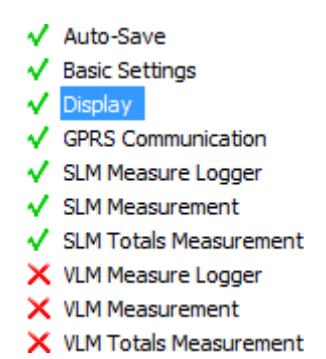

3-15. ábra A Beállítási fájl szerkeszt ben a Varázsló nézetben (*Wizards View)* bemutatott m szer beállítások.

Egyes beállítások összefüggenek egymással. Ez azt jelenti, hogy egyikük csak akkor használható szerkesztésre, ha a másik egy bizonyos értékre van állítva. Például az Automatikus mentés opció csak akkor érhet el, ha az integrálási id értéke legalább 10 másodperc vagy annál nagyobb (kivéve, ha az ismétlési ciklus értéke 1). Ezért,ha az integrációs id legfeljebb 9 másodperc az Automatikus mentés opció módosítása le van tiltva, Ha hiányzik a visszajelzés, a telepít szerkeszt meger sítést kér. Amikor a felhasználó úgy dönt, hogy folytatja a változtatást, a kapcsolódó paraméter olyan értékre lesz beállítva, amely nem okoz eltérést (az alapértelmezett). Példánkban, amikor megkíséreljük az integrációs id t 10 másodpercnél alacsonyabb értékre változtatni, amikor az automatikus mentés be van kapcsolva, a telepít szerkeszt meger sítést kér. Ha a felhasználó folytatja, az automatikus mentés kikapcsol.

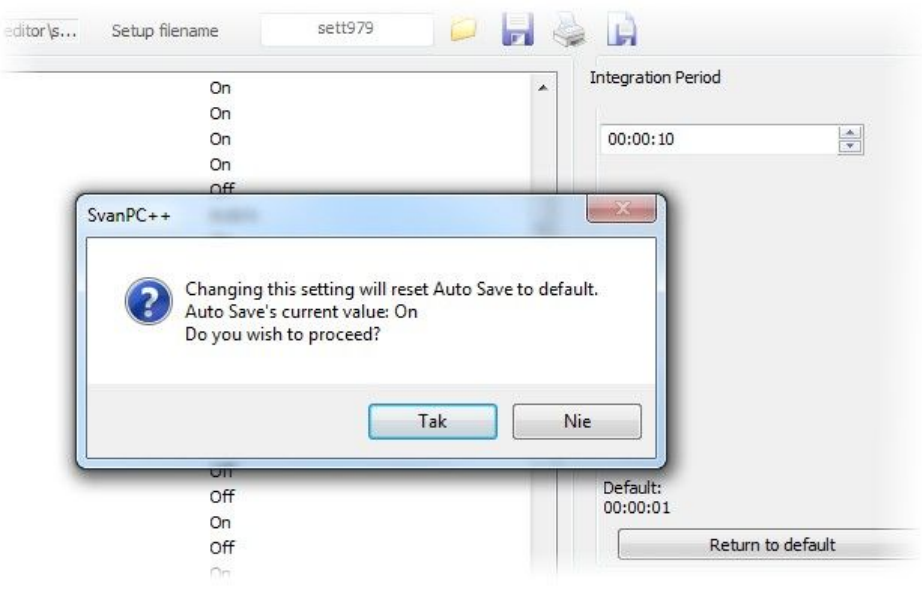

3-16. ábra Meger sítés ablak (Confirmation box) – a felhasználó úgy döntött, hogy megváltoztatja az integrálási időt (*Integration Time)* kevesebb mint 10 másodpercre, míg az Automatikus mentés (*Auto Save)* BE (ON) állásba van állítva

## **3.3.3 BEÁLLÍTÁSI FÁJLOK (SETUP FILES) BETÖLTÉSE ÉS KEZELÉSE**

Az ablak fels részében elhelyezked *Fájlnév beállítása* (Setup filename) mez, lehet vé teszi az eredeti fájlnév megváltoztatását. Ezt a fájlnevet látja a műszer, miután a fájlt betöltötte a belső flash memóriába. Ennek a fájlnévnek a megváltoztatása lehet vé teszi, hogy több beállítási fájlt tároljon a m szerben különböz fájlnevekkel. A fájlnév legfeljebb 8 karakter lehet.

Megjegyzés: Ha már létez fájlnévvel rendelkez beállítási fájlt tölt be, akkor a régi beállítási fájl felülíródik.

Miután befejezte a beállítás szerkesztését, azt vissza lehet küldeni a csatlakoztatott műszerre. Ehhez használja a Setup Editor ablak alján található gombokat:

- *Upload setup* letárolia a telepít fájlt a csatlakoztatott műszer memóriájában, így lehetséges, hogy azt aktiválja a jöv ben.
- *Activate setup* konfigurálja a csatlakoztatott műszer beállításait a szerkesztett beállító fájlnak megfelel en.
- *Upload & activate* letárolja a beállító fájlt a csatlakoztatott műszer memóriájában, és ellenőrzi, hogy a készülék betölti-e a beállításokat a feltöltött fájlból.

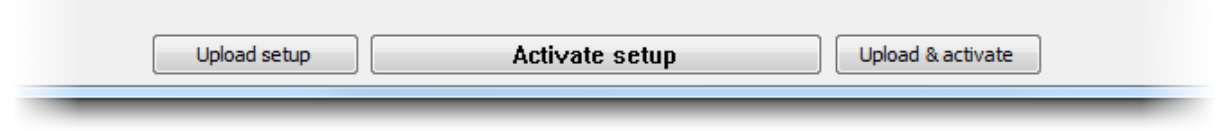

3-17. ábra A szerkesztett beállító fájloknak a csatlakoztatott m szerre küldésére szolgáló Gombok, a Beállítás szerkeszt ablak alján helyezkednek el.

Megjegyzés (a SV 106-hoz): A legtöbb Svantek m szer a beállításokat a SvanPC++ által alkalmazott struktúrával megegyező beállítási (szöveges) fájlokban tárolja, de a SV 106 műszerben nem. Az utóbbi esetben, a beállítások beolvasásakor a SvanPC ++ valóban küld egy vizsgálati sort a SV 106-be, és létrehoz egy telepít fájlt a közölt adatok szerint. Ezért csak egy "Beállítások" nev beállítási fáil érhet el a műszer memóriájában - ez egy virtuális beállító fájl, amely egyszer en megfelel a m szer aktuális beállításainak. Hasonlóképpen, amikor egy beállító fájlt "feltöltenek" egy SV 106 eszközre, valójában a SvanPC ++ parancsok sorozatát küldi el a megadott beállításoknak megfelel en. Ezért ebben az esetben a SV 106 m szernél, más m szerekt I eltér en, csak a készülék aktuális beállításait lehet módosítani, és nem lehet tárolni több, különböz névvel rendelkező beállítást az eszköz memóriájában.. Az *Upload setup* és az *Upload & activate* gombok le vannak tiltva – minden setup fájl automatikusan aktiválódik a betöltés pillanatában. Természetesen továbbra is tárolhat különféle SV106 beállítási fájlokat a PC-jén (ezek a fájlok .SVN kiterjesztés ek).

A Setup Editor ablak tetején, a következ *Setup filename* mez ben, több fájl kezel gomb van:

- **Open** lehetővé teszi a PC-n tárolt telepít fájl megnyitását;
- **Save** lehet vé teszi az aktuálisan szerkesztett beállító fájl mentését a PC-re;
- *Print* az aktuálisan szerkesztett beállító fájl tartalmát küldi a nyomtatóra;
- **Export** *to text file* lehet vé teszi az aktuálisan szerkesztett beállító fájl tartalmának egyszer szöveges formátumban történ mentését.
- Megiegyzés: Amikor nyomtatia a Setup fájlt vagy azt exportálja egy szöveges fájlba, az adatok a *Lista nézethez* (*List View)* hasonló módon, betűrendben, a megfelelő értékekkel közvetlenül mellette vannak elrendezve. A listához hozzáadott címke tartalmazza annak a m szernek a típusát, amelyre a beállítási (Setup) fájlt el készítették.,

A betöltés során a m szer típusát és szoftver verzióját összehasonlítia a fájl adataival, és jelzik minden esetleges inkompatibilitást. Ha a feltöltött fájl szoftververziója eltér a m szerét I. akkor a Setup fájl szerkeszt felajánlja a fájl megszakítását vagy frissítését (vagy csökkentését) az eszköz által elfogadott formátumra.

Ha több m szer csatlakozik, az ablak alján található választógomb lehet vé teszi a beltöltés m szerének kiválasztását.

Megjegyzés: A 'Settings' elnevezés setup fájl másként kezeli, mint a betöltött más nevekkel ellátott fájlokat: nem tárolja a m szer SD-kártyáján, de azonnal aktiválódik. Az ilyen fájlok betöltésekor engedélyezheti a figyelmeztetések megjelenítését *Main Options* » *Data Exchange* elérési úton.

## **3.4 MŰSZER VARÁZSLÓ**

A Műszervarázsló (*Instrument Wizard)* egyszerű hozzáférést biztosít a SvanPC ++ különféle szolgáltatásaihoz, a csatlakoztatott műszerhez.

Automatikusan megnyílik minden alkalommal, amikor a szoftver észleli a kapcsolatot egy Svan m szerrel, amelyhez a varázsló rendelkezésre áll. A legtöbb Svantek m szert az M szer varázsló (*Instrument Wizard)* aktuálisan támogatja, kivéve az SVAN 94x sorozatot és az SVAN 912AE m szert.

Megjegyzés: A M szer varázsló (*Instrument Wizard*) automatikus megnyitásának letiltásához törölje a Mutasd a Varázslót amikor műszer csatlakozik (*Show wizard when connecting an instrument* ) jelölőnégyzetet, a Fő opciók/Műszer automatikus detektálása (*Main options / Instrument autodetection)* elérési úton.

A Műszer varázsló (*Instrument Wizard)* ablakot kézzel is megjelenítheti/elrejtheti, az *Instrument Wizard* parancs használatával a *View menüben*, vagy az Eszköztár (Toolbar) id ikonjával.

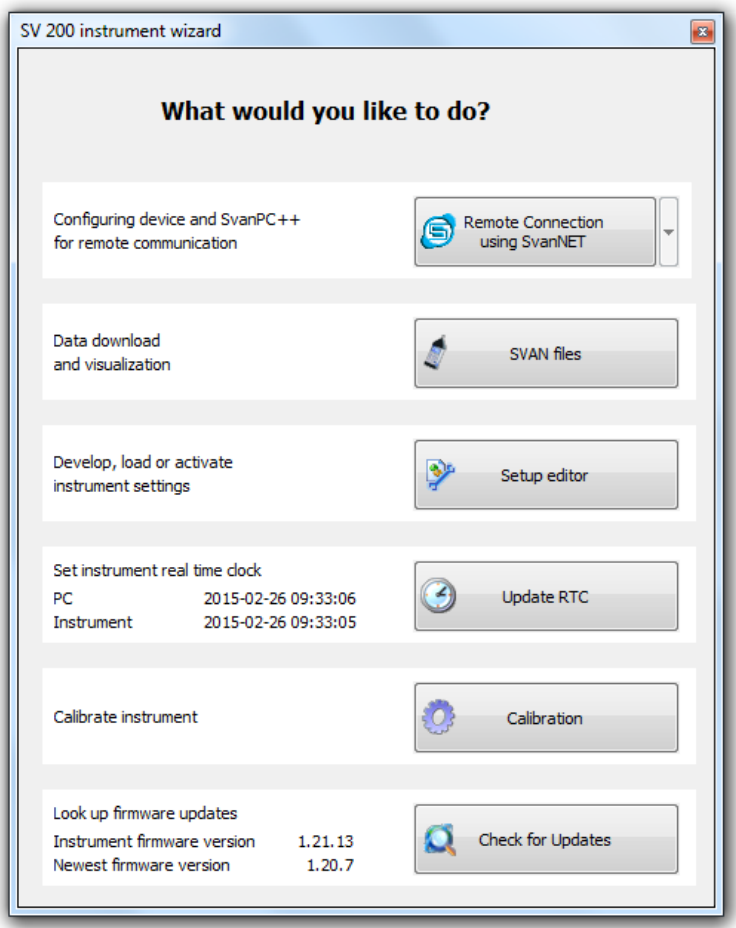

3-18. ábra Az SV200 Műszer varázsló (*Instrument Wizard)* párbeszéd panele.

A csatlakoztatott műszert T függően, a 3-1. Táblázatban felsorolt különféle gombok állnak rendelkezésre a Műszervarázsló (*Instrument Wizard)* ablakban.

3-1. Táblázat a Műszervarázsló (*Instrument Wizard)* ablakban rendelkezésre álló gombok*d*.

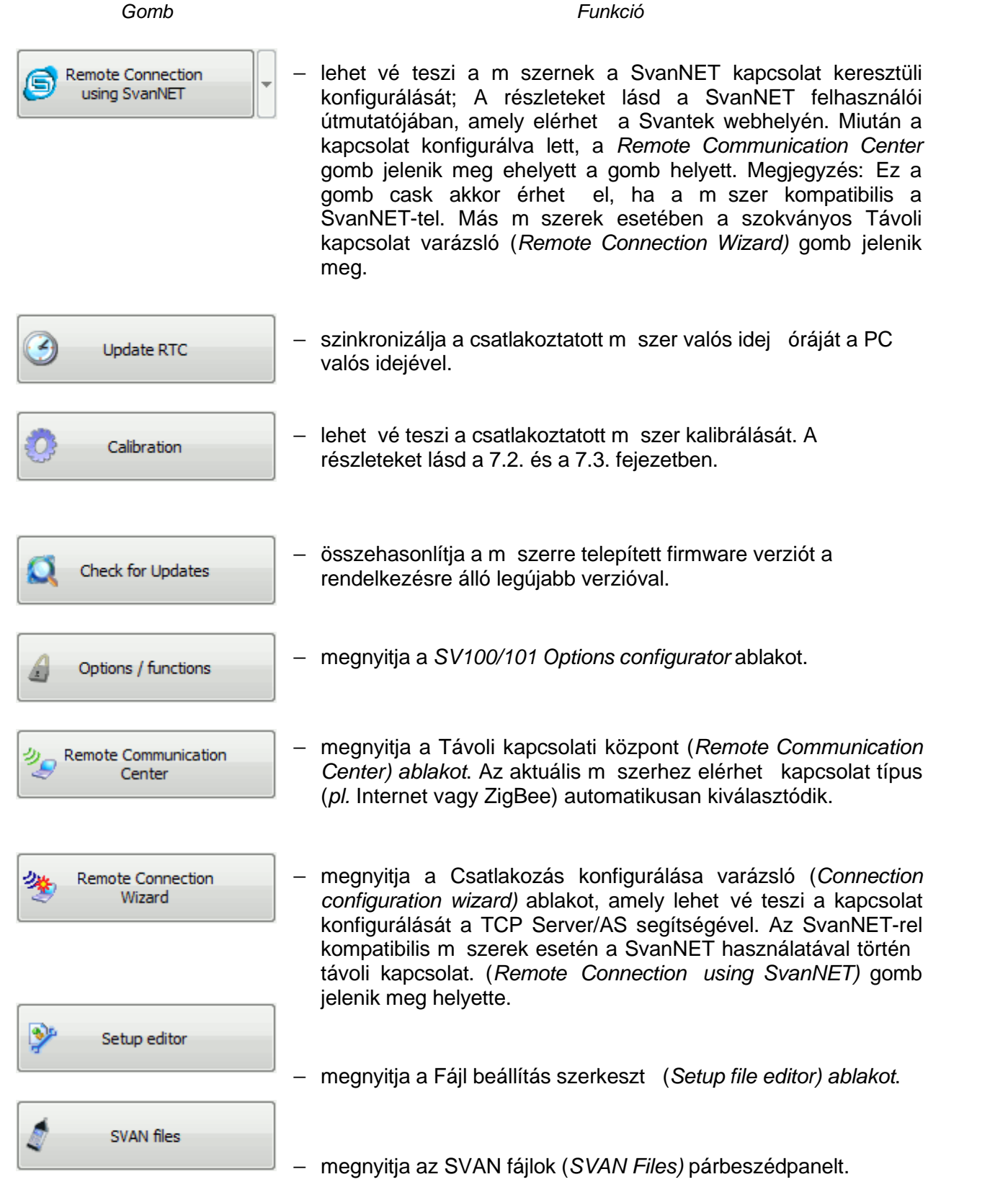

Megjegyzés: A Frissítések keresése (*Check for Updates)* gomb csak a firmware újabb verziójának keresésére szolgál. Az m szer varázslóval (*Instrument Wizard*) azonban nem lehet új firmware-t letölteni.

A műszer varázslóval (*Instrument wizard)* kapcsolatos további információkért lásd az SV 100/102 vagy más vonatkozó műszer gyors üzembe helyezési útmutatóját, amely elérhető a SVANTEK webhelyen: *<www.svantek.com>*.

## **3.5 SVAN PC++ FÁJL TÍPUSOK**

Az SV 979 m szer megjelenése óta a Svan m szerekr I letöltött fájlok különféle kiterjesztésekkel rendelkezhetnek, hogy jobban megkülönböztessék a fájlok tartalmát. Az összes SvanPC ++ fájltípus felsorolása az alábbiakban található.

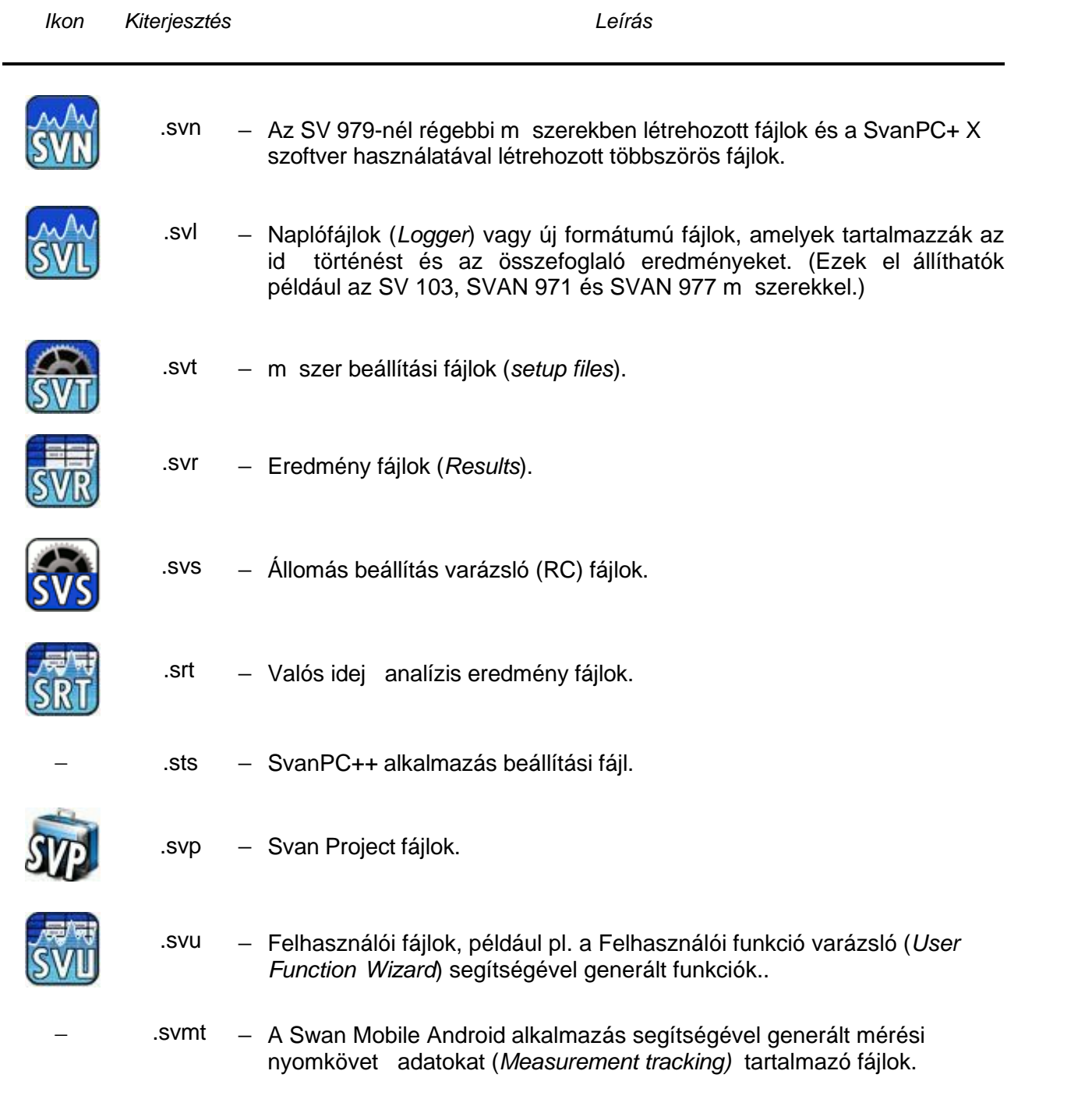

A SvanPC ++ szoftvercsomag alapmodulja - a Viewer - lehet vé teszi a Svan műszerekről letöltött mérési eredmények megjelenítését.

## **4.1 ADATOK BETÖLTÉSE ÉS FÁJLOK BÖNGÉSZÉSE**

Az adatfájlok letöltése után (lásd: 3.2.1. Fejezet: *Fájlok letöltése a műszerről*) közvetlenül a *SVAN* fájlokat a párbeszéd panelen nyithatja meg, egyszer en kétszer rákattintva a fájl nevére a fájllistában. Ennek hatására az *SVAN fájlok* párbeszédpanel bezárul, és a kiválasztott fájl megnyílik a *Megtekintés modulban*

Meg lehet nyitni a korábban letöltött fájlokat is, amelyeket a számítógépen tárolnak. Ehhez nyomja meg a gombot, vagy használja a *Fájl menü Megnyitás* parancsát, és keresse meg a kívánt fájlt a *Fájl megnyitása* párbeszéd panelen.

A Megtekintés modulban egyszerre több fájl is megnyitható. A megnyitott fájlok közötti választáshoz használhatia a *Fájlok eszköztárat*, amely a SvanPC ++ ablak bal felső sarkában, a Fő eszköztár alatt található.

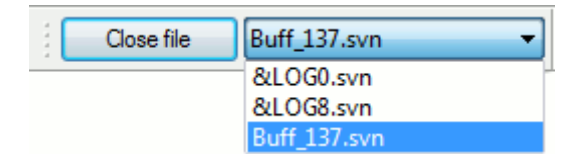

4-1. ábra Fájl lista eszköztár

- Az aktuálisan megnyitott fájlok listájának kib vítéséhez kattintson a  $\blacktriangledown$ jelre.
- A használni kívánt fájl kiválasztásához kattintson annak nevére a listán
- A fájl bezárásához válassza ki annak nevét a listán, és nyomja meg a *Fájl bezárása* gombot.

A *Megtekintés menü Fájllista* parancsával eldöntheti, hogy megjeleníti vagy elrejti a Fájllista eszköztárat. A Fájllista eszköztár helyének megváltoztatása is lehetséges. Ehhez kattintson a bal egérgombbal valahova annak területén, és húzza el a kívánt helyre anélkül, hogy elengedné azt.

## **4.2 ADATMEGJELENÍTÉSI MÓDOK**

The SvanPC++ Nézet modul lehetővé teszi az adatok megjelenítését négy különböz mód egyikében:

- *Táblázatos nézet*,
- *Diagram nézet*,
- *Spektrum nézet*,
- *Szöveges nézet*.

Különböz nézetmódok közül választhat, hogy megtalálja az optimális formát az adatok olvasására és elemzésére. A nézetek váltásához használhatja a *Nézet eszköztár* megfelelő gombjait (amelyek az egyes nézetek al-ablakainak tetején találhatók), vagy a Nézet menü megfelel parancsait, amint azt a 4-2. ábra mutatja.

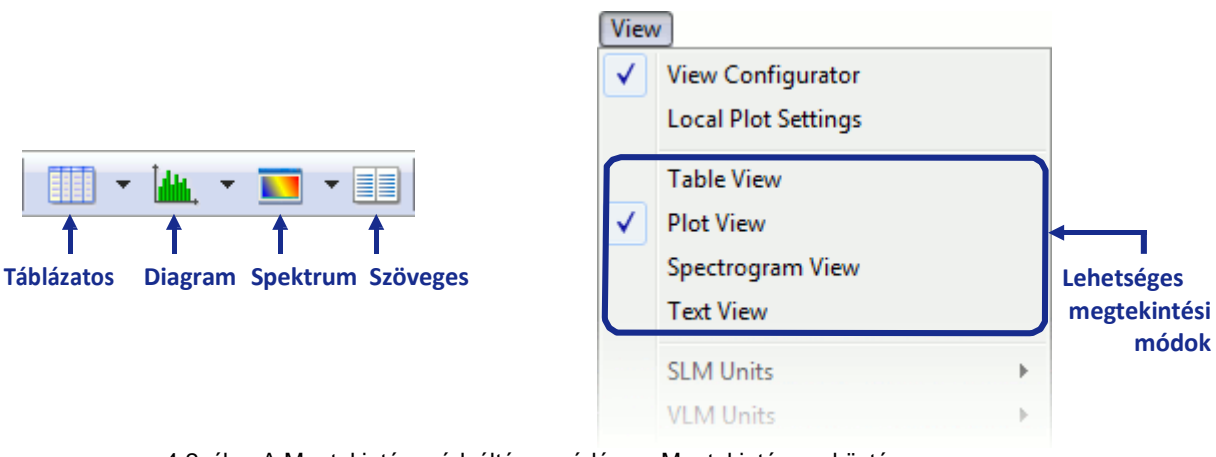

4-2. ábra A Megtekintés módváltás vezérlése a Megtekintés eszköztáron (balra) és a Megtekintés menüben (jobbra).

A Nézet módok elérhet sége az éppen aktív adatok típusától függ. Például a *Fejléc információ* (*Header information*) csak *Táblázatos* vagy *Szöveges* módban tekinthet k meg, míg az id tartomány mérési eredményei *Táblázatos* vagy *Diagram* módban tekinthet k meg, de egyiket sem lehet mint *Spektrum* bemutatni. Ha az aktuálisan aktív adatokhoz rendelkezésre áll egy nézet rlap, akkor annak ikonja szürkeárnyalatos helyett színekkel rajzolódik ki.

Mindegyik nézet módnak megvannak a maga eszközei, amelyek az adatok megjelenítésének testreszabását szolgálják a kívánt megjelenítési forma elérése érdekében. Az egyes nézet módok jellemz it a 4.2.1–4.2.4. Fejezetek ismertetik.

## **4.2.1 TÁBLÁZATOS NÉZET**

A *Táblázatos nézetben* a numerikus és a szöveges adatok táblázat formájában jelennek meg. Ezt az üzemmódot a *Fejléc információnak*, valamint a mérési eredmények, például a *Fő eredmények,* Statisztikák, Naplózó eredmények stb. numerikus formában történ megtekintésére használják.

| <u>_ 미</u> × <br>CLOG11.svn : Logger results |                          |             |             |              |             |   |  |
|----------------------------------------------|--------------------------|-------------|-------------|--------------|-------------|---|--|
| W3<br>$-5.0$ dB<br>90.0 dB<br>A,             |                          |             |             |              |             |   |  |
|                                              |                          | Ch1(SLM)    | Ch1 (SLM)   | Ch1 (SLM)    | Ch1 (SLM)   | ▴ |  |
|                                              |                          | P1(A)       | P1(A, Fast) | P1 (A, Fast) | P1 (A, Lin) |   |  |
|                                              |                          | LApeak [dB] | LAFmax [dB] | LAFmin [dB]  | LAeg [dB]   |   |  |
| No.                                          | Date & time              |             |             |              |             |   |  |
| $\mathbf{1}$                                 | 2007-08-08 09:31:06.100  | 83.4        | 78.8        | 76.2         | 71.8        |   |  |
| $\overline{c}$                               | 2007-08-08 09:31:06.200  | 87.6        | 76.2        | 75.2         | 74.0        |   |  |
| 3                                            | 2007-08-08 09:31:06.300  | 89.1        | 75.6        | 74.9         | 75.6        |   |  |
| 4                                            | 2007-08-08 09:31:06.400  | 87.6        | 75.8        | 75.4         | 75.4        |   |  |
| 5                                            | 2007-08-08 09:31:06.500  | 84.9        | 75.4        | 74.7         | 74.2        |   |  |
| ĥ.                                           | 2007-08-08 09:31:06.600  | 84.4        | 74.9        | 74.3         | 74.1        |   |  |
| 7                                            | 2007-08-08 09:31:06.700  | 84.4        | 74.3        | 73.9         | 73.6        |   |  |
| 8                                            | 2007-08-08 09:31:06.800  | 87.1        | 74.4        | 74.0         | 74.8        |   |  |
| 9                                            | 2007-08-08 09:31:06.900  | 86.9        | 74.5        | 74.1         | 74.0        |   |  |
| 10                                           | 2007-08-08 09:31:07.000  | 85.5        | 74.5        | 74.1         | 74.2        |   |  |
| $+ +$                                        | 2007-00-00-00-01-07-100- | $0.4 - 7$   | 74F         | 74.4         | ライア         |   |  |

Fig.4-3. Példa a Táblázatos nézetre (*Table View)*.

#### **Normál / transzponált nézet**

Általában, amikor a *Normál nézet* (*Normal view)* van beállítva, a táblázat sorai különböző időjű mintákat tartalmaznak, míg az oszlopok különböz mérések vagy számítások eredményeit tartalmazzák. Az *Transzponált nézetre* (*Transposed view)* átváltás átállítja azt inverz beállításra. A *Transzponált nézet* különösen hasznos, ha néhány időpont sok változóját kell megnéznie.

A Transzponált nézet engedélyezéséhez kattintson a **ill gombra**, vagy használja a mellette található legördül menüt, mindkett elérhet a Nézet al-ablak eszköztárában.

#### **Másolás a fejléccel**

A *Másolás fejléccel* (*Copy with headers)* elérhető a *Szerkesztés* ( *Edit)* menüben vagy a jobb egérgombbal kattintva megnyíló legördül menüb I. A kiválasztott adatokat a vágólapra másolja, a fejlécek leírásával együtt a kijelölés fels és bal oldalán.

|    |              | . Cells also copied by the Copy with headers tool |                         |                                           |                    |  |
|----|--------------|---------------------------------------------------|-------------------------|-------------------------------------------|--------------------|--|
|    |              | &LOG8.SVN                                         | &LOG8.SVN               |                                           | &LOG8.SVN          |  |
|    |              | Ch1 (VLM)                                         | Ch1 (VLM)               |                                           | Ch1 (VLM)          |  |
|    |              | 1/3 Oct Acc RM                                    | 1/3 Oct Acc RMS         |                                           | 1/3 Oct Acc RM     |  |
| No | Time         | $0.400$ Hz                                        | $0.50$ Hz               |                                           | $0.63$ Hz          |  |
| 1  | 00:00:01.000 | 0.016                                             | 0.022                   |                                           | 0.005              |  |
| 2  | 00:00:02.000 | 0.0001                                            | 0.013                   |                                           | 0.0009             |  |
| 3  | 00:00:03.000 | 0.014                                             | 0.018                   |                                           | منمم               |  |
| 4  | 00:00:04.000 | 0.012                                             | 0.0                     | Copy                                      |                    |  |
| 5  | 00:00:05.000 | 0.014                                             | 0.0                     |                                           | Copy with headers  |  |
| 6  | 00:00:06.000 | 0.024                                             | 0.0                     |                                           | Sort by start time |  |
| 7  | 00:00:07.000 | 0.016                                             | 0.0<br>0.OQ             |                                           | Sort by name       |  |
| 8  | 00:00:08.000 | 0.009                                             |                         |                                           |                    |  |
|    |              |                                                   |                         | &LOG8.SVN<br>Ch1 (VLM)<br>1/3 Oct Acc RMS |                    |  |
|    |              |                                                   | $(HP)$ [g]<br>$0.50$ Hz |                                           |                    |  |
|    |              | 3<br>00:00:03.000                                 | 0.018                   |                                           |                    |  |

4-4. ábra A *Másolás a fejléccel* (*Copy with headers) eszköz*.

#### **Cella típusok**

A táblázatban különböz típusú cellák vannak:

- A szürke hátter cellák tartalmazzák a fejléc tartalmát, az aktuális adatok leírását, amelyeket a *Másolás a fejlécekkel* (*Copy with headers)* eszköz használatakor átmásolunk.
- A sárga hátterű cellák szintén tartalmazzák az adat értékeket, de nem másolódnak a *Másolás a fejlécekkel* (*Copy with headers)* eszközzel.
- A fehér hátter cellák tartalmazzák az adat értékeket.

#### **A nézet beállítása**

Az adatok táblázatos nézetének (*Table view)*, beállításához használja a következő gombokat:  $T$  -

*A Táblázat betűmérete (Table Font Size)* (A Fő eszköztárban) – beállítja a táblázatban megjelenített szöveg méretét.

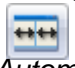

*Automatikus oszlop méretezés (AutoSize Columns)* (a Nézet eszköztárban) az oszlopszélesség megegyezik a leghosszabb szöveges karakterlánccal. A *Táblázatos nézet* (*Table view)* beállítása a *Fő beállítások* (*Main Options)* párbeszédpanel Táblázatos nézet fülön is elérhető Megnyithatja a

*Fő beállítások (Main Options)* párbeszédpanel a gomb használatával a Fő eszköztárban vagy *a Fő opciók* (*Main Options)* paranccsal az Eszközök (*Tools) menüben*. Ez a fül 3 panelből áll:

A *Bet k és színek* (*Font and colors*) panel lehet vé teszi a szöveg megjelenítésének beállítását a *Táblázatos nézetben* (*Table view)*. A szöveg betűtípusának kiválasztásához nyomja meg a Választ (Choose) gombot. Megjelenik egy bet típus kiválasztó ablak, amely lehet vé teszi a kívánt bet típus beállítását. A szöveg színének kiválasztásához nyomja meg a szín gombot. Megjelenik egy színválasztó ablak, amely lehet vé teszi a kívánt szín kiválasztását.

- A *Képerny (Display)* panel segítségével beállíthatja a funkciók megjelenítését a Táblázatos nézetben *(Table view)*, ha különböző lépések több funkcióját tekintik meg. A *folyamatosan ismétl d értékek* (*continuously repeating values*) opció azt eredményezi, hogy azok a mez k, ahol az értékek nincsenek meghatározva, mivel egy függvénynek nagyobb a léptéke, mint a többi megjelenített függvénynek, az kitölt dik az utolsó elérhet értékkel. Az egyetlen érték *megjelenítése a nagyobb léptékkel a kezdési időpontban* (*show single value at start time of greater step*) opció csak egy nagyobb lépték elején jeleníti meg az értékeket, a többi mez t üresen hagyva.
- **Az érték jelöl készlet** *(Marker set of values)* **panel lehet vé teszi annak beállítását, ahogyan a** ielöl k megjelenít dnek a *Táblázatos nézetben* (*Table view*). A jelöl k a felhasználó által megadott vagy automatikusan létrehozott id tartomány tartományait tartalmazzák. Azok a Táblázatos nézetben (*Table view*), mint függvény jeleníthet k meg. Kiválaszthatja a táblázatban megjelenített értéket, amely megfelel a jelölőben található / nem szereplő adatoknak (Létező érték / Nem létező érték) (*Existence value* / *Not existence value*).

#### **Mértékegységek átváltása**

Könnyedén átválthatja a megjelenített eredmények mértékegységét a megnyitott menü segítségével a teljesítmény el tagra vonatkozóan, ha a jobb egérgombbal rákattint az oszlop fejlécére a normál nézetben, vagy egy sorra a transzponált nézetben.

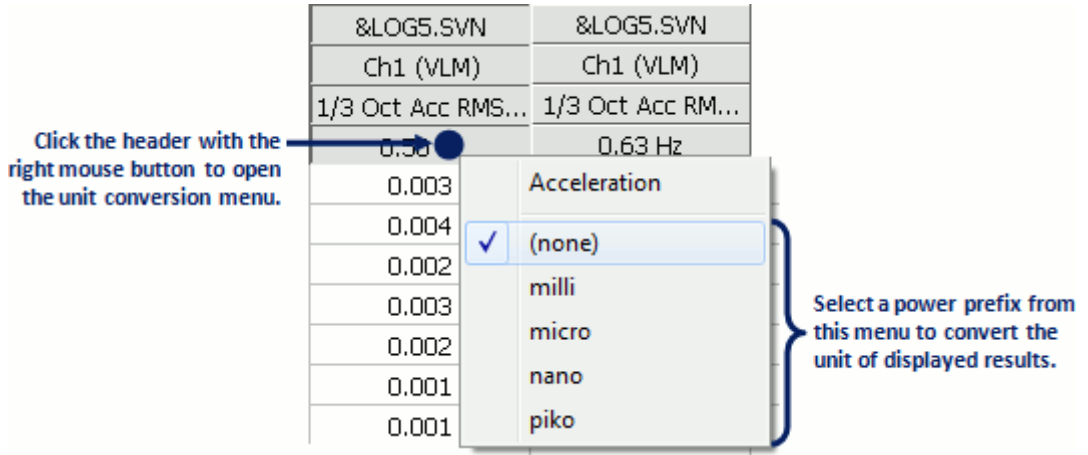

4-5. ábra Mértékegység átváltás a Táblázatos nézetben.

#### Az id tartomány korlátozása

Az *Időtartomány korlátozása* (*Limit time domain)* eszközzel csak egy kiválasztott időtartomány jeleníthet meg a táblázatban, amelyet egy kiválasztott függvény vagy jelöl határoz meg. Ennek az opciónak az engedélyezéséhez ki kell választania a kívánt funkciót / jelöl t a Nézet beállítóban (*View configurator*), és nyomja meg az *Opciók »Időtartomány korlátozása (Options » Limit time* domain) gombot. A korlátozás eltávolításához nyomja meg az Opciók »Id tartomány-korlátozás *törlése* (*Options » Clear time domain limit)* gombot.

Az alábbi példában az id tartomány a "Jelöl 1" tartományára korlátozódik. A Nézet beállítóról (View configurator) részletesebb információk a 4.4 szakaszban találhatók.

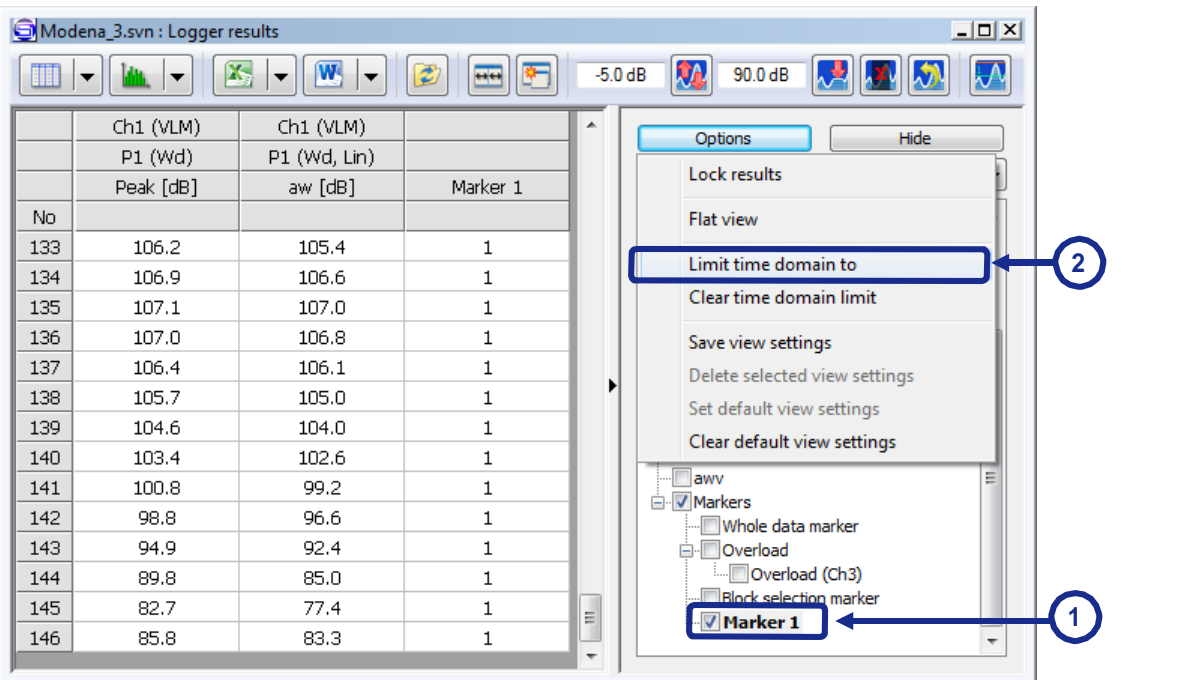

4-6. ábra Id tartomány korlátozása.

#### **4.2.2 DIAGRAM NÉZET**

A *Diagram nézetben* (*Plot view*) az id - vagy frekvenciatartományban mért paraméterek, mint pl. Naplózási eredmények (*Logger results)* vagy 1/3 oktávsáv 2D-s diagram formájában kerülnek bemutatásra.

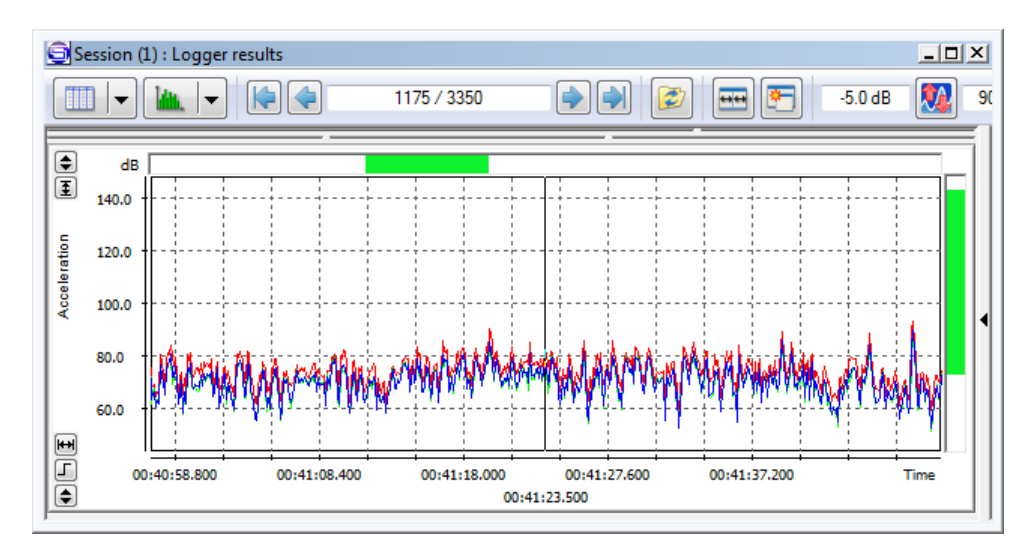

4-7. ábra Példa a Diagramos megjelenítésre (*Plot view)*.

A nézet tengely mentén történ görgetéséhez a következ ket teheti:

- használja a zöld csúszkákat,
- kattintson a bal egérgombbal a tengelyre, és mozgatás nélkül mozgassa az egeret.

Egy tengely méretezéséhez kattintson rá a jobb egérgombbal, és mozgassa az egeret anélkül, hogy elengedné.

#### **Ablak beállítás**

A *Diagram nézet* (*Plot view)* ablak 3 részből áll (4-8. ábra):

- Középs rész a diagram a tengelyekkel és a további kezelőszervekkel együtt,
- Fels táblázat– tartalmaz néhány további információt, például a címeket,
- Alsó táblázat amely tartalmazza a kurzorok helyzetét és a kijelöléseket, valamint a mérések és számítások eredményeinek listáját.

Megjelenítheti vagy elrejtheti a táblázatokat az ablak bal oldalán található  $\Box$  gombokkal. Használhatja a *Digaram nézet* (*Plot view*) legördülő menüt, vagy megnyomhatja a **killet** gombot a 3 elérhet mód közötti váltáshoz:

- *Normál* minden rész látható;
- *Adatok és eredmények (Data And Results)* a felső táblázat elrejtve;
- *Csak adat (Only data)* mindkét táblázat elrejtve.

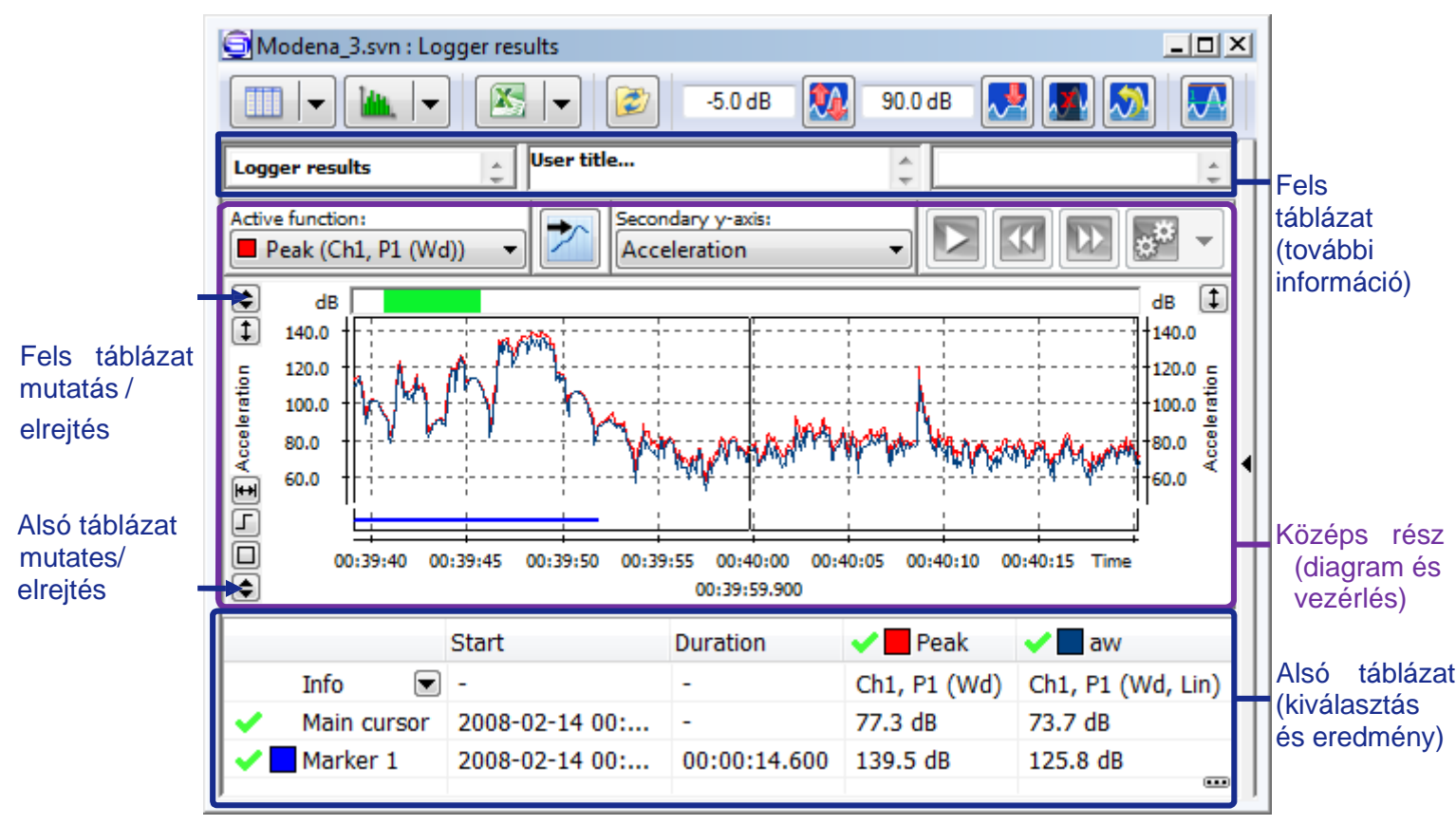

4-8.ábra A *Diagram nézet* (*Plot view) ablak részei*.

A felső tábla elrejthető az Ablak menü *Adatok maximalizálása* (*Maximize data)* parancsá használatával is.

A *Fő opciók »Grafikon nézet» Adatok (Main options » Graph view » Data)* menüben elérhető beállítások segítségével eldöntheti, hogy a címek (az ablak fels részében) alapértelmezés szerint megjelenjenek-e minden újonnan létrehozott diagramnézetben.

megjelenítés. (A Fő opciókat (Main Options) a Fő eszköztár (Main Toolbar) gombjával nyithatja meg.

#### **A diagram nézet tartalmai**

A grafikonon megjelenített összes funkciót a Diagram nézet ablak alsó részében található táblázat sorolia fel.

Miután rákattintott egy függvény nevére a listában, annak ábrázolása a diagram területén megjelenik, így könnyen felismerheti azt, ha egyszerre sok függvényt ábrázol. A  $\bullet$   $\bullet$   $\bullet$  gombok a függvények megjelenítésére / elrejtésére szolgálnak. A függvény ábrázolásához használt szín kiválasztható a függvény neve mellett található négyzetre kattintva.

A diagram alatt a táblázat tartalma testreszabható a helyi menü segítségével, amelyet a jobb egérgombbal kattintva nyithatunk meg a táblázat területén. A menü a következ parancsokat tartalmazza:

- **Bet típus beállítása ...** *(Set font)* lehet vé teszi, hogy kiválassza a diagram alatti táblázatban használt bet típust.
- *Másolás a fejléccel (Copy with headers)* ezzel a paranccsal átmásolhatja a táblázat tartalmát a vágólapra (az oszlop- és sorfejléceket is másolja),
- *Oszlopok automatikus mméretezése [ki / ablakba illeszkedik / oszlopba illeszkedik] (Autosize columns [off / fit in window / fit in column])* – lehetővé teszi az egyik számára, hogy automatikusan beállítsa a táblázat oszlopainak szélességét: az "ablakba illeszkedés" opció hatására az oszlopok kitöltik a panel teljes szélességét, míg az "oszlopba illeszkedés" átméretezi az oszlopokat, hogy pontosan illeszkedjenek a benne foglalt szöveg szélességéhez. Bármikor kézzel átméretezhet egy oszlopot ha, az '*Autosize off*' opció automatikusan kiválasztásra kerül.
- *Start / stop / id tartam megjelenítése* (*Show start / stop / duration*) lehet vé teszi a táblázat oszlopainak megjelenítését vagy elrejtését, amelyek reprezentálják a blokk- és kurzorválasztásokkal és jelöl kkel megadott id tartományokra vonatkozó információkat.
- **F** Teljes adatok / bels blokkok / küls blokkok / egyes blokkok megjelenítése *(Show whole data* / *inside blocks* / *outside blocks* / *individual blocks*) – lehet vé teszi az id tartomány különböz tartományait reprezentáló táblázat sorainak megjelenítését vagy elrejtését: a "teljes adat" az összes rendelkezésre álló időelőzménynek felel meg, a "belső blokkok" az összes blokkválasztás összesített tartományainak, a "küls blokkok" megfelelnek az id tartomány azon töredékeinek tartományainak, amelyek nem szerepelnek a blokkválasztásokban, az "egyedi blokkok" pedig külön blokkválasztásoknak felelnek meg, külön-külön (1. blokk-ként, 2. blokk-ként stb.).
- Ha kiszámított függvényt választott, a *Számítási paraméterek megjelenítése* (*Show calculation* parameters) parancs lehet vé teszi a Számított eredmények ablak megnyitását (Calculated results window) (lásd: 5.2.4. Szakasz).
- *A kiválasztott függvény hozzáadása az összehasonlító ablakhoz (Add selected function to comparison window) opció* használható az Eredmény-összehasonlító ablakban megjelenítendő eredmények kiválasztására (lásd: 4.3.3. szakasz).

|   |                                            |                                                            | <b>Duration</b> | $\blacksquare$ Peak<br>୰ | LAFmax            |
|---|--------------------------------------------|------------------------------------------------------------|-----------------|--------------------------|-------------------|
|   | Info                                       | $\left[ \begin{array}{c} \blacksquare \end{array} \right]$ |                 | Ch1, P1 (Wd)             | Ch4, P1 (A, Fast) |
|   | Main cursor                                |                                                            |                 | 86.8 dB                  | 70.1 dB           |
|   | Incide hincke                              |                                                            | 00:00:25.500    | 130 5 dR                 | 106.2 dB          |
|   | Set font                                   |                                                            |                 |                          | 97.6 dB           |
|   | Copy with headers                          |                                                            |                 |                          | 82.2 dB           |
|   | Autosize columns (fit in window)           |                                                            |                 |                          |                   |
|   | Autosize columns (fit in column)           |                                                            |                 |                          |                   |
|   | Autosize off                               |                                                            |                 |                          |                   |
|   | Show start                                 |                                                            |                 |                          |                   |
|   | Show stop                                  |                                                            |                 |                          |                   |
| ✓ | Show duration                              |                                                            |                 |                          |                   |
|   |                                            |                                                            |                 |                          |                   |
|   | Show whole data                            |                                                            |                 |                          |                   |
|   | Show inside blocks                         |                                                            |                 |                          |                   |
|   | Show outside blocks                        |                                                            |                 |                          |                   |
|   | Show individual blocks                     |                                                            |                 |                          |                   |
|   | Show calculation parameters                |                                                            |                 |                          |                   |
|   | Delete all calculated functions            |                                                            |                 |                          |                   |
|   | Delete selected calculated function        |                                                            |                 |                          |                   |
|   | Delete latest calculated functions         |                                                            |                 |                          |                   |
|   | Add selected function to comparison window |                                                            |                 |                          |                   |
|   | Show results based on selected functions   |                                                            |                 | ▶                        |                   |

4-9. ábra A grafikon alatti táblázat tartalmának testreszabása.

A diagram alatti táblázat külön ablakként jeleníthet meg az Ablak menü Közös eredmények (*Common results window)* ablak parancsával.

Az Aktív funkcióválasztó és a Másodlagos y tengelyválasztó segítségével kiválaszthatja az aktív funkciót is, amelyet az els dleges y tengely és a fő kurzor tartomány meghatározásához használnak, valamint a másodlagos y tengelyen megjelenítendő paramétert, amely a diagram nézet felső részén található.

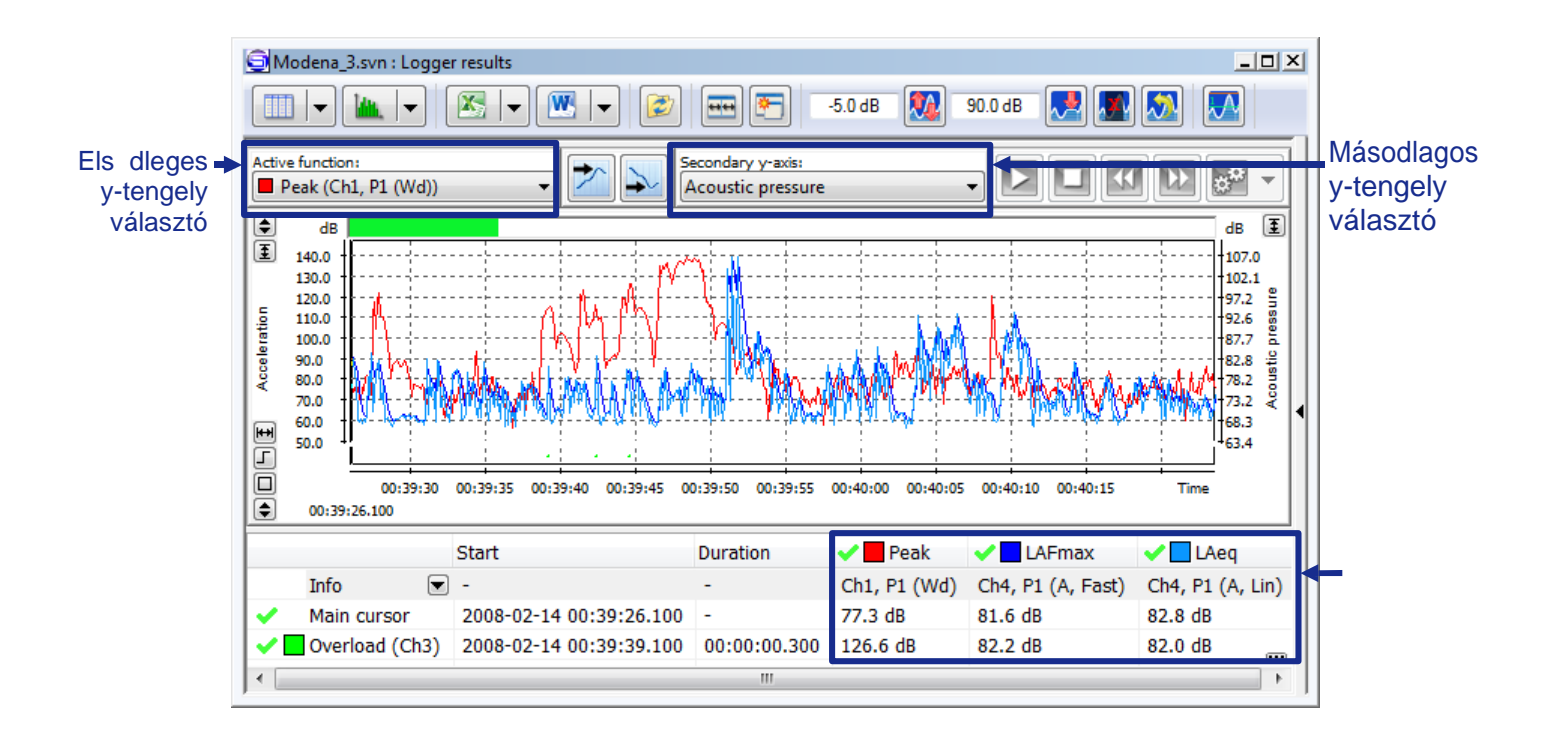

megjele nített függvén yek

4-10. ábra A Diagram nézet tartalmának beállításához kapcsolódó interfész elemek.

Megjegyzés: A diagram alatti függvények csak az Environmental Monitoring modul aktiválása után érhet k el.

#### **Grfikus opciók**

A grafikus opciók, például egy adott, jelenleg megnyított diagram nézet háttérszíne és rácsvonalainak stílusa a Helyi diagram beállításai (Local Plot Settings) párbeszédpanelen állítható be, amely a Helyi diagram beállításai paranccsal nyitható meg, a Nézet menüben és a legördülő menüben érhető el, amely a jobb egérgombbal a diagram területére kattintva nyílik meg. Hasonló beállításokat, de a SvanPC ++ összes diagram nézetét érintve, a F opciók Grafikus nézet (Main Options Graph View) opcióival állíthatunk be.

Az ablak bal oldalán található Rajz mód  $\Box/\Box$  gombjaival megadhatja a függvények rajzolásának módját is.

#### **A tengely automatikus skála beállítása**

Az *Y tengely automatikus skála beállítása* (*Y-axis auto scaling)* eszköz az y tengely automatikus skála beállítása szolgál, hogy a függvényértékek kitöltsék a diagram területét.

Az Y-tengely automatikus skála beállításának engedélyezéséhez használja a  $\Box$  **I** gombokat, amelyek a Diagram nézet (*Plot view)* ablak bal oldalán találhatók

Hasonlóképpen, az *X tengely automatikus skála beállítása* eszköz arra szolgál, hogy automatikusan növelje vagy csökkentse a mintánkénti pixelek számát, hogy az összes minta látható legyen a teljes diagramterületen. Ha az 1 pixel/minta megjelenítés még mindig nem elegend az aktuális mintaszámhoz és az ablakmérethez az összes adat megtekintéséhez, az algoritmus az összesítést alkalmazza a minimálisan elegend szint id szerint (az X tengely automatikus skála beállítása nem alkalmaz frekvencia szerinti összesítést). Az X-tengely automatikus skála beállítása (*X-axis auto* scaling) engedélyezéséhez használja a **H** / H gombokat, amelyek a Diagram nézet ablak bal oldalán találhatók

Automatikusan méretezheti az x tengelyt úgy, hogy csak egy kiválasztott id intervallum jelenjen meg az 'Automatikus x tengely skála beállítások' ('Auto scale x settings') párbeszédpanelen, amelyhez a helyi menüben nyithat meg az 'Automatikus x tengely skála beállítások...' parancs kiválasztásával a jobb egérgombbal bárhova a diagram területére kattintva. Ez lehet vé teszi a mérési eredmények tartományának bővítését is annak érdekében, hogy az x tengely egy kiválasztott órában induljon el.
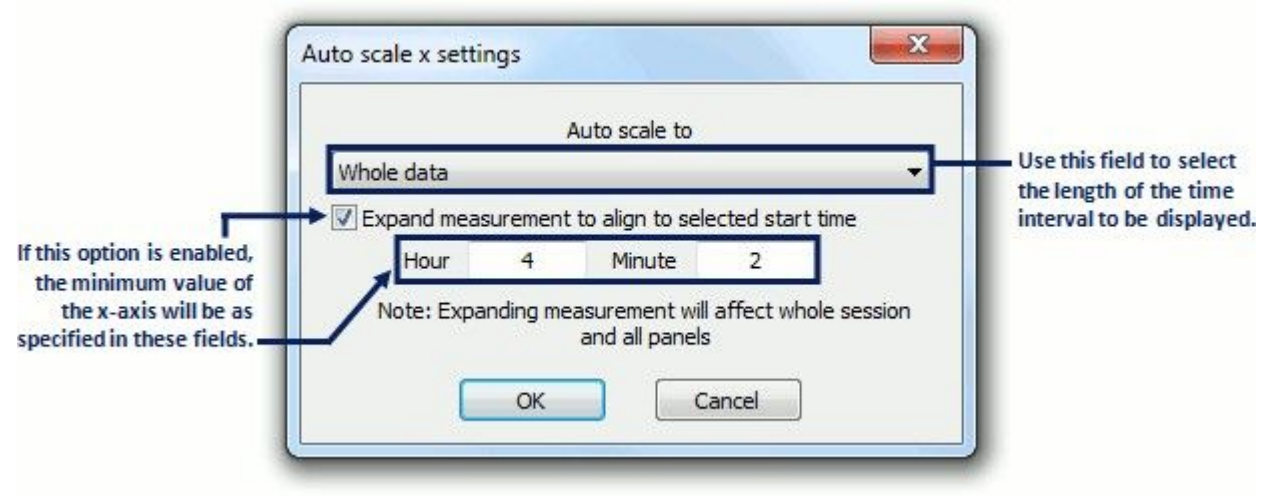

4-11. ábra Automatikus x tengely skála beállítás.

Az x-tengely automatikus skála beállításának másik módja elérhet, ha a jobb egérgombbal a diagramterületre kattint, és kiválasztja az 'Automatikus méretezés x kiválasztása' ('Auto scale x to selection') parancsot, amely az aktuális blokkválasztás szerint méretezi az x tengelyt. Az id el zmények megjelenített tartománya tartalmazhat kiválasztatlan töredékeket, ha a blokkválasztás nem folyamatos.

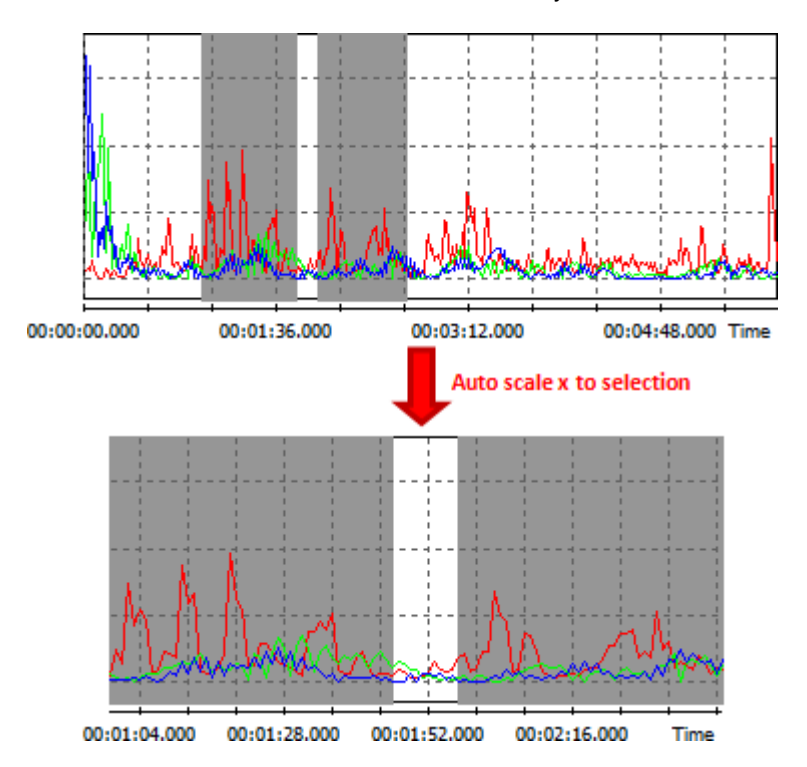

4-12. ábra Az x tengely automatikus méretezése az id történés kiválasztott tartományára.

Megjegyzés: Ha egy tengelyt görget vagy méretez, amikor a megfelel automatikus méretezés eszköz engedélyezve van, akkor az automatikusan kikapcsol. Az X-tengely automatikus méretezéséhez kapcsolódó parancsok az Eszköztár Nagyítás (Zoom Toolbars) menüjéb I is elérhet k, az alábbi ábra szerint.

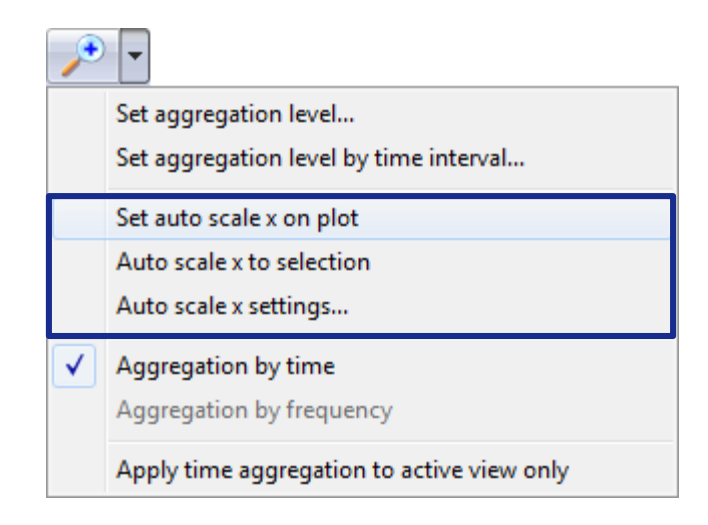

4-13. ábra X-tengely automatikus méretezése az Eszköztár Nagyítás menüjében.

#### **Adatok kiválasztása**

Az adatok kiválasztásához használhatja a kurzorokat vagy blokkolhatja a kijelöléseket. Minden kurzor lehet vé teszi az adatok egy elemének kiválasztását egyszerre, míg a blokkok lehet vé teszik több elem kiválasztását egyszerre.

#### *Fő kurzor (Main cursor)*

Amikor megnyit egy ablakot a Diagram nézetben, csak a F kurzor jelenik meg. Beállíthatja a helyét a diagramterületre kattintya, a bal és jobb  $\mathbb{R}[\triangle]$  nyílgombok használatával, vagy a SvanPC ++ ablak fels részén található gombokkal. A f kurzort ki is kapcsolhatja, ha a diagram alatti táblázatban a neve mellett található vakonra kattint. Passzív állapotban a kurzor ikonra vált. Alapértelmezés szerint a f kurzor aktuális pozícióját fordított háttérszínnel, függ leges vonallal jelölik a grafikonon.

#### *#1 és #2 kurzorok*

Két további kurzor áll rendelkezésre, az úgynevezett blokk kurzor # 1 és # 2. Beállíthatja a pozíciójukat úgy, hogy a jobb egérgombbal rákattintanak valahova a diagramterületre, és a legördül menüben kiválasztiák a Put # 1 vagy a Put # 2 parancsot, vagy a CTRL + 1 vagy CTRL + 2 billenty k megnyomásával. Ezután a kiválasztott kurzor pozícióját a fő kurzor aktuális helyzetére állítja be. Alapértelmezés szerint a kiegészítő kurzorok helyét függőleges vonalakkal, fordított háttérszínnel jelöljük a diagramon, melléjük írva a számokat. A grafikon alatti táblázatban a nevük melletti **X** ikonokra kattintva törölheti a további kurzorok kijelölését.

#### *Blokk választás*

A blokkválasztás beállításához kattintson a diagram területére, és az egeret elengedés nélkül húzza addig, amíg az összes szükséges elem ki van jelölve. Két különböz blokk kiválasztásakor a kiválasztások hozzáadódnak (a korábbi kijelöléseket nem távolítják el). A kiválasztott terület szürke háttérrel van ábrázolva. A blokkok kijelölésének megszüntetéséhez kattintson a nevük melletti X ikonokra a diagram alatt, vagy kattintson a jobb egérgombbal a diagram területére, és válassza a *Blokk (ok) kijelölésének törlése* () *Deselect block(s)*opciót. Egyszerre törölheti az aktuális (utoljára kiválasztott) vagy az összes blokk kijelölését. Megfordíthatja a blokkválasztást is. Ennek az opciónak a kiválasztása eltávolítja az aktuális kijelölést és kijelöli a fájlban lév összes többi adatot.

#### *További jellemzők*

- Az # 1 és 2 kurzorok felhasználhatók a blokkok pontos kiválasztásához. Ha mindkét blokkkurzor a telken található:
	- o Az ENTER megnyomásával új blokkválasztás jön létre a két blokk kurzor között;
	- o Az ESC megnyomásával megszünteti a blokkválasztás részének kijelölését a kurzorok között (ha a kurzorok közötti terület egy blokk töredékét tartalmazza).
- Ha egy blokkra kattint a f kurzorral, a diagram alatti táblázat csúszkája automatikusan a kijelölt

blokk tartományát tartalmazó mez be kerül.

- Megjegyzés: Ez a szolgáltatás letiltható a *Helyi diagram beállítások* (*Local plot settings)* párbeszédpanelen.
- Ha megnyomja az ESC billenty t, ha az # 1 és 2 kurzor nincs elhelyezve, akkor a *F kurzort* (*Main cursor*) tartalmazó blokk kiválasztása eltávolításra kerül. Ha a f kurzor nem található egyetlen blokkban sem, akkor az ESC megnyomásával az összes kijelölés törlődik (megerősítést kérünk).

A kiválasztott adatok a Diagram nézet ablak bal alsó sarkában található táblázatban találhatók (nem láthatók, ha a *Csak adat* (*Only Data)* módot választja). A kurzorok esetében megadják a pozíciójuk pontját. Blokkválasztások esetén megadják az összes különálló blokk kezdési és végpontját. A *F kurzor* (*Main cursor)* helyzetét a diagram X tengelye alatt is meg kell jelölni.

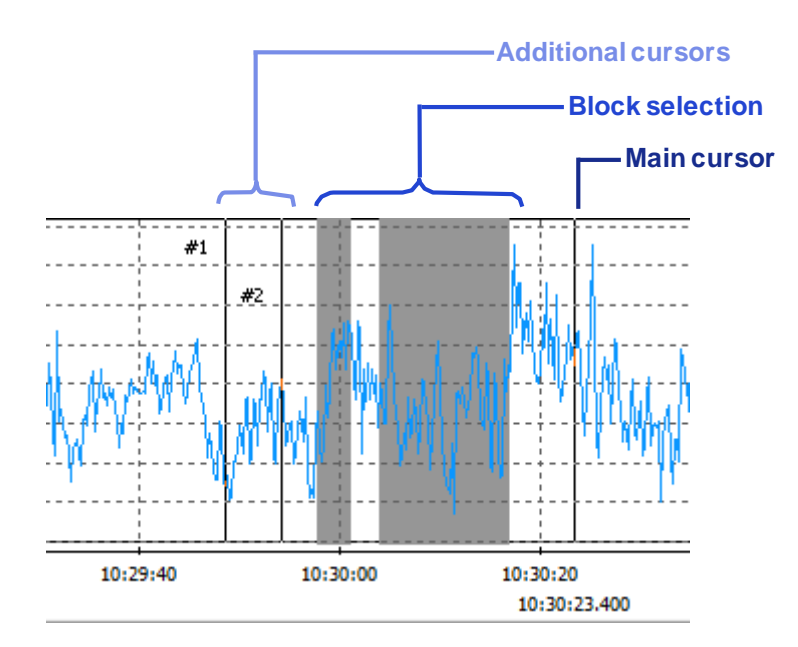

4-14. ábra Az adat kiválasztás típusai *Diagram nézetben*.

A kiválasztott adatok a diagramban láthatók a diagramnézet bal alsó sarkában (nem láthatók, ha a *Csak adat* (*Only Data)* módot választja). A kurzorok esetében megadják a pozíciójuk pontját. Blokkválasztások esetén megadják az összes különálló blokk kezdési és végpontját. A kurzorok helyzetének pontját a "Start" oszlop adja meg. Blokkválasztás esetén az összes különálló mondat kezd és végpontja a "Start" és "Stop" oszlopokban található. Az egyes kurzor- és blokkválasztásoknál ezeket a pontokat úgy szerkeszthetiük, hogy kézzel íriuk be az id értékeket, miután duplán kattintunk a fenti oszlopok megfelel mez ire.

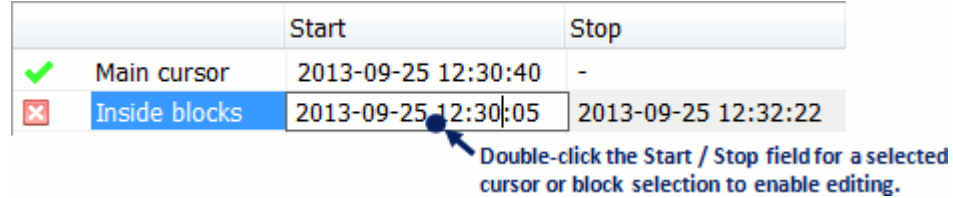

4-15. ábra A kijelölések helyzetének/ tartományának manuális szerkesztése Diagram nézetben.

Megjegyzés: A "Start" és "Stop" oszlopok megjelenítéséhez engedélyezni kell a megfelelő opciókat a táblázat helyi menüjében; a részletekért lásd ezt a témát.

Az aktivált Environmental monitor modullal a Blocks / markers generátor segítségével összetett kritériumok szerint is létrehozhat blokkválasztásokat. A részleteket lásd a 8.2.3. Szakaszban.

### **Határvonalak**

A Határvonalak vízszintes vonalak, egyedi címkékkel és színekkel, amelyeket Diagram nézetekben rajzolhat az Y tengely kiválasztott szintjein.

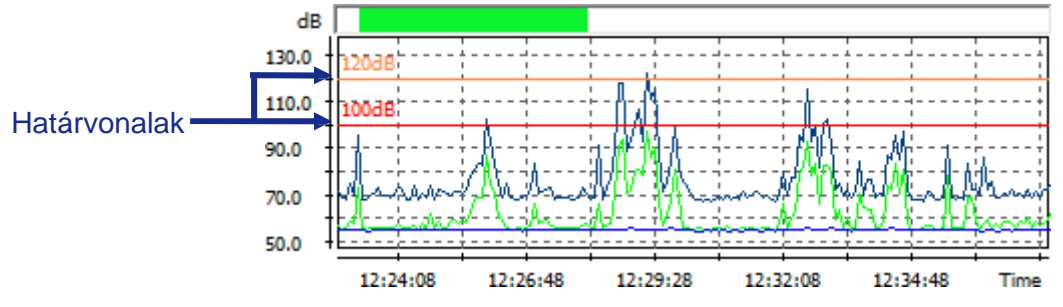

4-16.ábra Példa ábrázolás két határvonallal Diagram nézetben.

Ha a határvonalakat diagram nézetben szeretné megjeleníteni, akkor el ször állítsa be azokat a Grafikon nézetben »Határvonalak *(Graph view » Limitlines)* beállítások fülönn a Fő opciók párbeszédpanelen.

Megjegyzés: A hang- és rezgési adatokhoz külön határérték-sorok és címkék adhatók meg

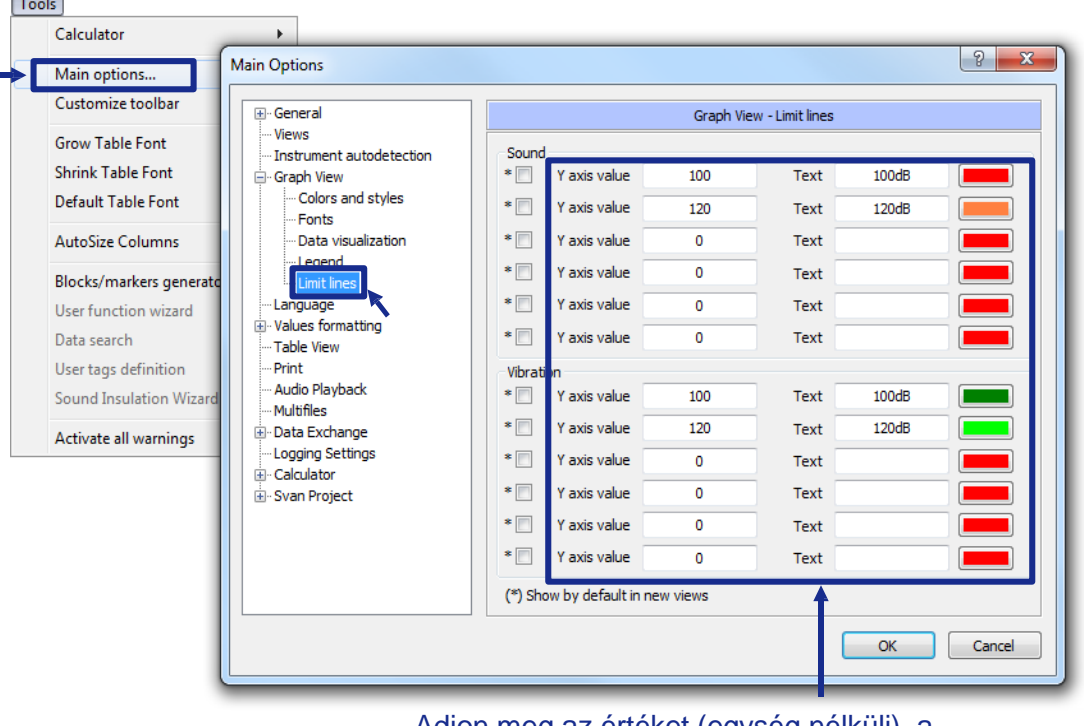

Adjon meg az értéket (egység nélküli), a szöveget és a színt az egyes határvonalakhoz

4-17.ábra A határvonalak beállítása a F opciók párbeszédpanelben.

A Határvonal-beállításokban (*Limit lines)* megadott érték mértékegység nélküli érték - a vonal mindig ugyanazon az értéken rajzolódik az Y tengelyen, függetlenül az éppen megjelenített mértékegységekt I (így a vonalak különböz helyeken keresztezik a mérési eredményeket, amikor lineáris és logaritmikus értékek jelennek meg).

Miután a határvonalakat a fent leírt módon beállítottuk, az alábbiak szerint rajzolhatók meg a diagramon:

- 1. Válassza ki a "Határvonalak korlátozása ..." ("Limit lines settings...") parancsot az elérhet helyi menüb I, miután a jobb egérgombbal rákattintott a diagramterületre,
- 2. Állítsa be a kijelölt vonalak láthatóságát a Határvonalak korlátozása párbeszédpanelen.
- A korlátvonalak beállításainak eléréséhez használhatja a Nézet eszköztáron (View Toolbar)

található  $\mathbf{W}$  aombot is.

Megjegyzés: Ez a gomb rejtett lehet, ha a nézet al-ablakja túl keskeny.

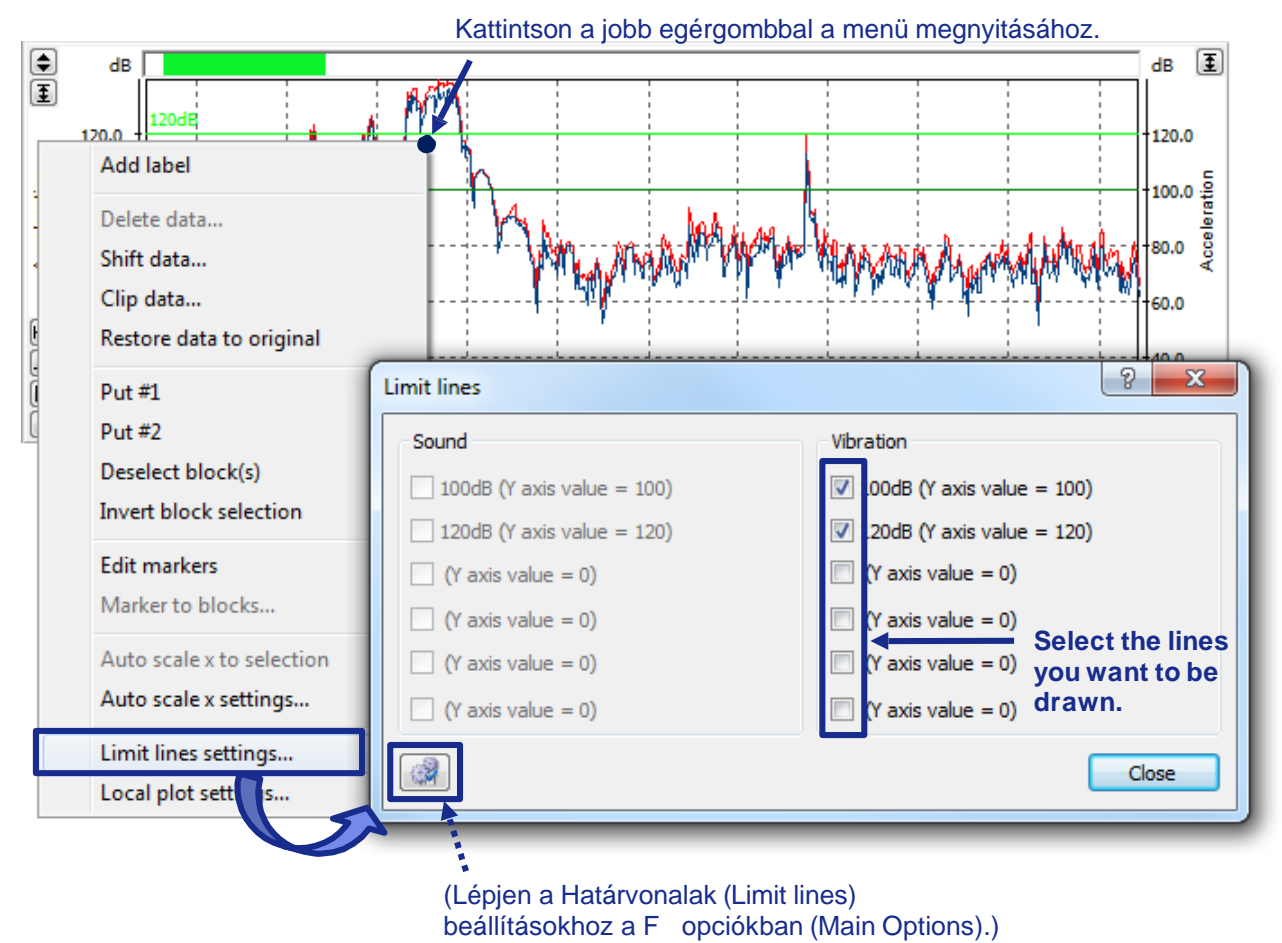

4-18.ábra A határvonalak láthatóságának beállítása a diagram nézetben.

A Határvonalak korlátozása beállításokat a F opciókban közvetlenül is elérheti a Határvonalak korlátozása párbeszédpanelen a  $\mathbb{G}$  gomb megnyomásával, amint az a 4-18. Ábrán látható.

Megadható egy határvonal készlet is, amelyek alapértelmezés szerint megjelennek minden újonnan létrehozott Diagram nézetben. Ehhez használja a F opciók Határvonalak beállítása fül bal oldalán található jelöl négyzeteket (vö. 4-17. Ábra). Miután megadta az alapértelmezett határvonal készletet, kés bb választhat egy másik határvonal készletet az egyes Diagram nézetekhez a fent leírt módon.

### **Lépjen min/max-hoz**

A diagramterület feletti gombok lehet vé teszik a F kurzor elhelyezését a mintánál, amely megfelel a kiválasztott aktív funkció minimális vagy maximális értékének.

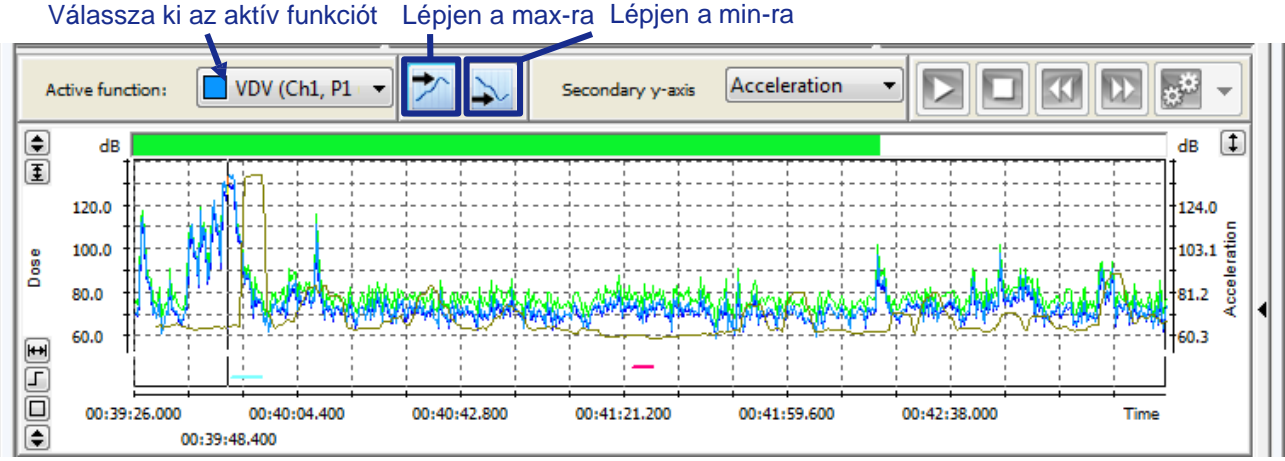

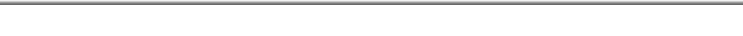

4-19.ábra Lépjen a minimum/maximumra nyomógombok.

## **4.2.3 SPECTROGRAM NÉZET**

A spektrogrammal fel lehet mutatni az id, a frekvencia és az amplitúdó 3D változását 2D-s ábrán. Az x tengely az id tartományt, az y tengely a frekvencia tartományt, a színváltozat pedig az éppen kiválasztott függvény amplitúdó tartományát mutatja. Az id skála lineáris, míg a frekvenciaskála logaritmikus. A színskála tartománya a diagram jobb oldalán látható.

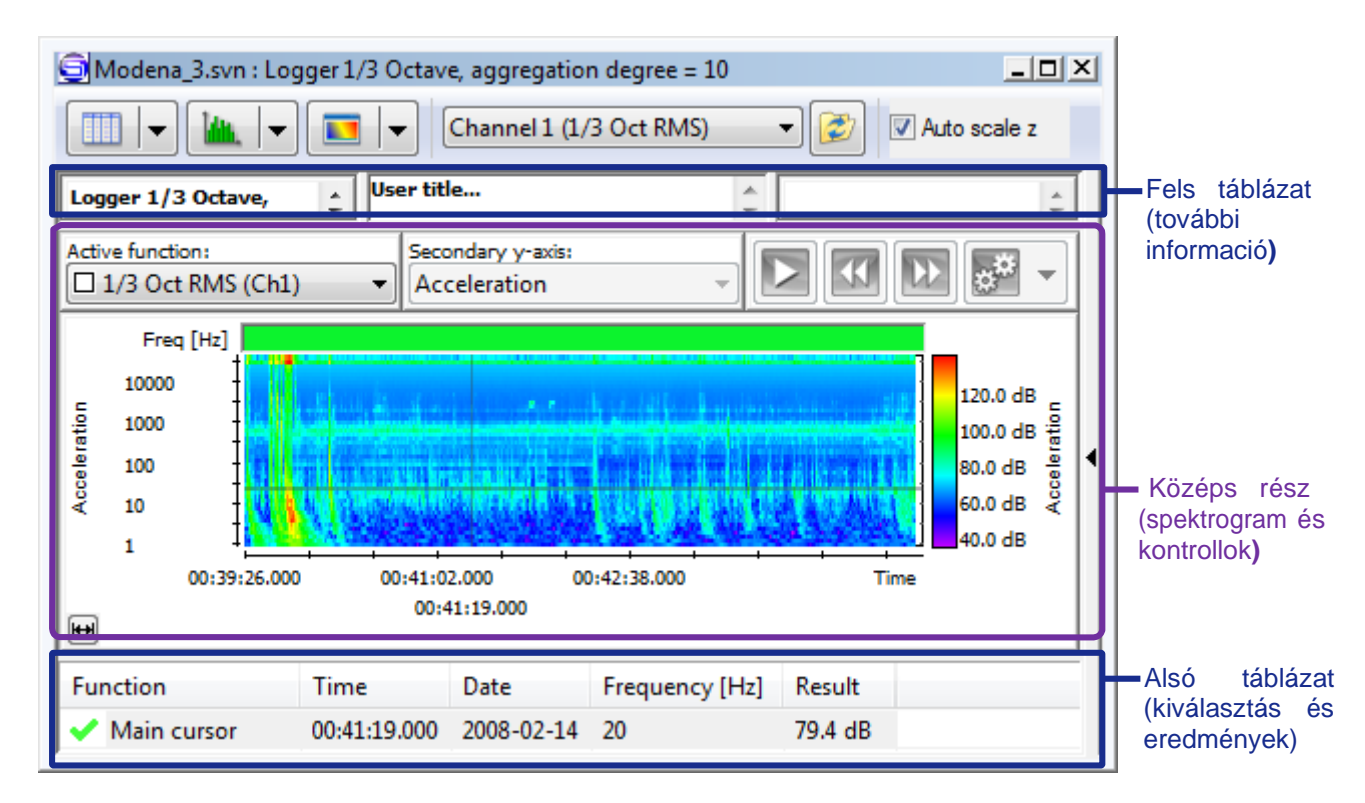

4-20.ábra Példa a *Spektrogram nézetre*.

Az id tengelyének görgetéséhez használhatja a zöld csúszkát a spektrogramterület felett, vagy kattintson a bal egérgombbal a spektrogramterület alatti tengelyre, és engedje el az egeret. A Diagram nézettel (*Plot view*) ellentétben a tengely méretezése nem érhet el a Spektrogram nézetben *(Spectrogram view)*.

A Spectrogram nézet (*Spectrogram view)* ablakának beállítása megegyezik a Diagram nézet (*Plot view)* esetével; a részleteket lásd a 4.2.2 fejezetben: Diagram nézet.

#### **A nézet beállítása**

A spektrogramon megjelenített paramétert a Spektrogram nézet ablakának fels részén található Aktív függvény választó (*Active function selector*) segítségével választhatja ki. Ez a választó csak *Normál* módban látható, az *Adatok és eredmények* (*Data and Results)* és *Csak adatok* (*Only Data)* módban rejtve van. A kiválasztott függvény meghatározza az értékeket a z tengelyen

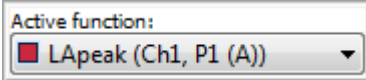

4-21.ábra Aktív függvény választó (*Active function selector).*

Az *Automatikus z méretezés* (*Auto-scale z)* eszköz a z tengely méretezésére szolgál, hogy illeszkedjen a jelenleg megjelenített adatok tartományához. Az id tartomány böngészésekor a skála automatikusan módosul. Ha letiltja az Automatikus méretezés z (*Auto- scale z)* opciót, a méretarány változatlan marad.

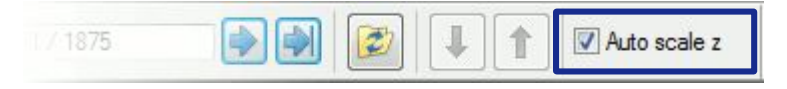

#### 4-22.ábra *Automatikus z méretezés* (*Auto-scale z)* ellenőrzés a Nézet eszköztárban (*View Toolbar)*.

Módosíthatja a z tengely profilját, hogy beállítsa az optimális kontrasztot a szükséges adattartományhoz. Ehhez kattintson a z-tengelyt ábrázoló színsávra, a *Spektrogram nézet* (*Spectrogram view)* ablak jobb oldalán. Ezután kattintson a megjelenített négyzetek egyikére annak a tartománynak a mozgatásához, amelyben a kiválasztott szín megjelenik. A profil 4 pontját beállíthatja a színdinamika szükség szerinti beállításához. A színprofil módosítása nem változtatja meg a z tengely méretarányát.

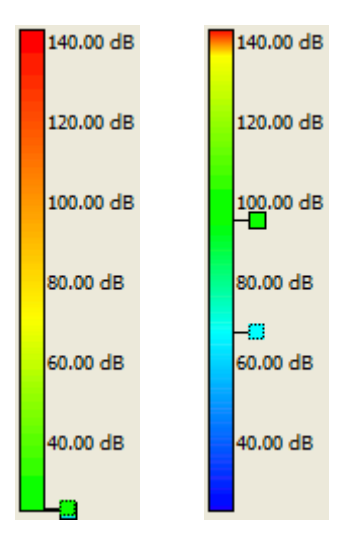

4-23.ábra Példák a z tengely színprofiljaira a *Spektrogram nézetben* (*Spectrogram view)*.

#### **Adatok kiválasztása**

A spektrogram egy pontja a F kurzor segítségével választható ki. A pont kiválasztásához egyszer en kattintson valahol a spektrogram területére. A kurzor pozícióját a nyílbillenty k és a *Spektrogram nézet* (*Spectrogram view)* ablak fölötti gombok segítségével is módosíthatia.

A *F kurzor* aktuális helyzete a szürke vonalak keresztez désének pontjaként jelenik meg, amelyet a spektrogram területére rajzolunk. A spektrogram alatti terület leírja a *F kurzor* pozícióját az id és frekvenciatartományban, valamint az eredmények értékét a kiválasztott pontban

Elrejtheti / megjelenítheti a *F kurzort* a táblázatban a neve melletti √ / **x** ikonra kattintva a spektrogram alatti területen.

### **4.2.4 SZÖVEGES NÉZET**

A Szöveges nézet (*Text view)* a *Fejléc információk* (*Header information)* és a mérési eredmények szöveges formában történ megjelenítésére használható. Az adatok egyszer szövegként kerülnek bemutatásra, további leírásokkal (ha vannak). A szöveget át lehet másolni a legördül menü használatával, a jobb egérgombbal kattintva megnyitható, vagy a *Szerkesztés* (*Edit)* menü parancsokkal.

| Modena_3 : Header information                                                             |                                                        | $   \times$ |
|-------------------------------------------------------------------------------------------|--------------------------------------------------------|-------------|
| Device type<br>Serial No.                                                                 | <b>SVAN 958</b><br>14619                               |             |
| Internal software version<br>Filesystem version                                           | 3.07<br>3.07                                           |             |
| Original file name<br>Measurement hour<br>Measurement day [yyyy-MM-dd]<br>Device function | Buffer 3<br>00:39:26<br>$2008 - 02 - 14$<br>1/3 Octave |             |
| Reference level for Acc<br>Reference level for Vel<br>Reference level for Dil             | 0.0 dB<br>0.0 dB<br>0.0 dB                             |             |
| LEQ/RMS integration<br>Start delay<br>Integration period<br>Repetition cycle              | Linear<br>1.0 s<br>1 <sub>h</sub><br>1.                |             |
| Calibration type                                                                          | Undefined                                              |             |
| Logger step                                                                               | $100$ ms                                               |             |
| m                                                                                         |                                                        |             |

4-24.ábra Példa a Szöveges nézetre (*Text view)*.

# **4.3 ADAT SPECIFIKUS MEGJELENÍTÉS AL-ABLAK**

### **4.3.1 MEGTEKINTÉS AL-ABLAK MEGNYITÁSA**

Miután egy Svan eszközr I letöltött vagy számítógépen tárolt fájlt megnyitott, automatikusan a Nézet al-ablak (View sub-window) nyílik meg. A SvanPC ++ ablak munkaterületén jelenik meg, amint az a 4-25a. ábrán látható.

| SvanPC++ - Multifile                                                               |                                                                                                    |                                       |                 | $\Box$<br>$\overline{\mathbf{X}}$<br><b>STEP</b> |                                |  |
|------------------------------------------------------------------------------------|----------------------------------------------------------------------------------------------------|---------------------------------------|-----------------|--------------------------------------------------|--------------------------------|--|
| Edit SVAN View<br>Window<br>File<br>Tools<br>Help                                  |                                                                                                    |                                       |                 |                                                  |                                |  |
| $\frac{\partial \mathcal{L}}{\partial \mathcal{L}}$<br>$\mathcal{S}$<br>$-99$<br>D |                                                                                                    |                                       |                 |                                                  |                                |  |
| Close file                                                                         | Multifile.svn                                                                                                    |                                       |                 |                                                  |                                |  |
|                                                                                    | Merged FFT<br>區<br><b>Ju</b> Merged combined results<br>$i$ Header info<br><b>July Merged results</b><br>Merged FFT<br>凪<br>TSect |                                       |                 |                                                  | Vezérl sáv                     |  |
|                                                                                    |                                                                                                    | $ \cdot $<br>$\overline{\phantom{a}}$ | 1/2             |                                                  |                                |  |
|                                                                                    | Multifile : Header information<br>$ \Box$ $\times$                                                                                |                                       |                 |                                                  | Az al-ablak<br>minimalizálása, |  |
|                                                                                    |                                                                                                    | $\mathbf{1}$                          | $\overline{c}$  | з                                                | maximalizálása,                |  |
|                                                                                    | $\mathbf{1}$                                                                                                    | Multifile info.                       |                 |                                                  | bezárása                       |  |
|                                                                                    | $\overline{c}$                                                                                                    | Files count                           | 2               | Ξ                                                |                                |  |
|                                                                                    | 3                                                                                                    | File no.                              | 1               |                                                  |                                |  |
|                                                                                    | 4                                                                                                    |                                       |                 |                                                  |                                |  |
|                                                                                    | 5                                                                                                    | Device type                           | <b>SVAN 947</b> |                                                  |                                |  |
|                                                                                    | 6                                                                                                    | Serial No.                            | 6403            |                                                  |                                |  |
|                                                                                    | Internal software version<br>7<br>5.16                                                                                            |                                       |                 |                                                  | Nézet al-                      |  |
|                                                                                    | 8                                                                                                    | ablak                                 |                 |                                                  |                                |  |
|                                                                                    | 9                                                                                                    |                                       |                 |                                                  |                                |  |
|                                                                                    | 10                                                                                                    | Original file name                    | @RES25          |                                                  |                                |  |
|                                                                                    | 11                                                                                                    | Measurement hour                      | 11:48:06        |                                                  |                                |  |
|                                                                                    | 12                                                                                                    | Measurement day [yyyy-MM-dd]          | 2006-12-22      |                                                  |                                |  |
|                                                                                    | ∢                                                                                                    | Ш                                     |                 |                                                  |                                |  |
|                                                                                    |                                                                                                    |                                       |                 |                                                  |                                |  |
| For Help, press F1                                                                 |                                                                                                    |                                       |                 | Svan $PC++$ ver, $0.9.4$                         |                                |  |

4-25a.ábra *A Nézet al-ablak (View sub-window)* és a kapcsolódó vezérl k.

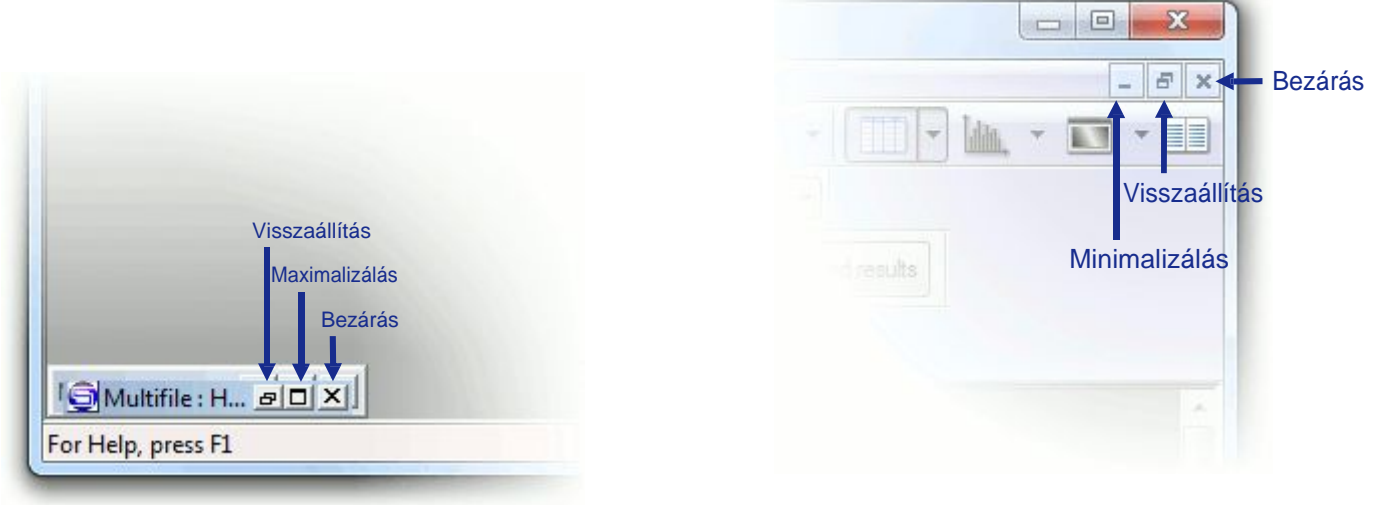

4-25b.ábra Minimalizált Nézet al-ablak

4-25c.ábra Gombok a maximalizált Nézet al-ablak minimalizálásához, visszaállításához és bezárásához.

- Egy alablak mozgatásához kattintson a bal egérgombbal a címsávra, és mozgassa az egeret anélkül, hogy elengedné a munkaterületen belül.
- Az al-ablak minimalizálásához nyomja meg a  $\blacksquare$  gombot. A minimalizált al-ablak automatikusan a munkaterület bal alsó sarkában található, amint az a 4-25b. ábrán látható.
- Az al-ablak maximalizálásához nyomia meg a  $\square$  gombot. A maximalizált al-ablak kitölti az egész munkaterületet, elrejtve az összes többi alablakot. Amikor egy al-ablakot maximalizálunk, a Kicsinyítés / Visszaállítás / Bezárás (*Minimize/Restore/Close*) gombok a SvanPC ++ menüsorra kerülnek, amint az a 4-25c ábrán látható.
- Az al-ablak bezárásához nyomja meg a  $\times$  gombot.

A betöltött adatok típusától függ en különféle nézetek állnak rendelkezésre. Egy fájlból egyszerre több nézetet is megnyithat, pl. *Fejléc információs nézet*, (*Header Information View)* amely információkat tartalmaz az eszközr I és a mérésr I, vagy *FFT spektrum nézet (FFT Spectrum View)*, amely tartalmazza az FFT mérések eredményeit.

A kívánt nézet megjelenítéséhez használja a *Vezérlő sávon* (*Navigator bar)* található gombokat (lásd: 4-25a ábra). A gombokon található ikonok az adott adattípusoknak felelnek meg, amelyeket a nézetek képviselnek.

Kiválaszthatja a Nézet al-ablak (*View sub-window)* típusát is, amely egy fájl megnyitásakor automatikusan megjelenik. Alapértelmezés szerint mindig a *Fejléc információ* (*Header information)* jelenik meg. A *Nézet al-ablak* (*View sub-windows)* megnyitási prioritásának beállításához nyissa

meg a *Fő opciók* (*Main options)* párbeszédpanelt az *Eszközök* (*Tools)* menü gombjával vagy a *Fő opciók* (*Main options)* paranccsal, és lépjen a *Nézetek* (*Views)* fülre.

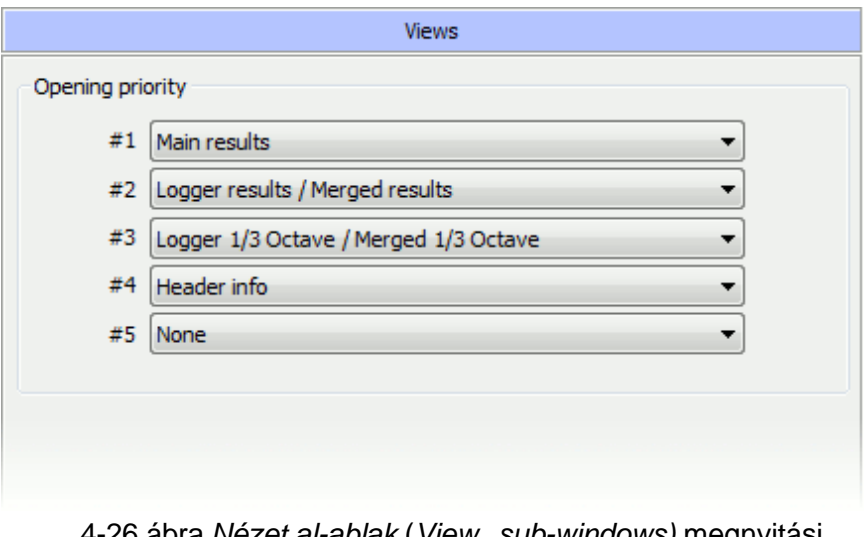

4-26.ábra *Nézet al-ablak* (*View sub-windows)* megnyitási prioritásának (*Opening priority)* beállításához *a Főopciók* (*Main Options)* párbeszédpanelben.

The type of data which is defined as *#1* will be opened with the highest priority. If it is not available in the current file, the type of data defined as *#2* will be opened if available, and so on. If none of the data specified in the *Opening priority* listis available, no *View sub-window* will be opened automatically. You can then open a desired view using the *Navigator bar*.

### **4.3.2 A MEGTEKINTÉS AL-ABLAKOK TÍPUSAI**

A megjelenített adatok típusától függően a különböző Nézet al-ablakokat (*View sub-windows)* különböz jellemz k jellemzik.

Az al-ablakok bizonyos típusaihoz különféle nézetmódok állnak rendelkezésre (lásd: 4.2. Fejezet: *Adatmegjelenítési módok*- *Data visualization modes*), pl. A Fejléc információ (*Header info)* táblázatként vagy szöveges formában is megtekinthet, de nem ábrázolható diagramon vagy spektrogramon. Ha elérhet egy adott nézet mód, akkor a F eszköztár megfelel ikonja színesben rajzolódik ki.

A *Nézet alablakok* (*View sub-windows)* típusai több kategóriába sorolhatók, mindegyikhez külön eszközök és szolgáltatások tartoznak, az alábbiakban leírtak szerint.

#### **Fejléc információ**

This type of view contains basic information about the opened file, such as the device used for measurement, the instrument settings, name of the file etc. It can be viewed in *Table view* or *Text view*. This data is available in each *.svn* file and by default, this is the *View sub-window* displayed automatically when a file is opened.

### **Fő eredmények**

Ez a típusú nézet egyetlen mérés eredményeit tartalmazza, néhány további információval együtt, például a m szer beállításával vagy a mérés során eltelt id vel. Javasoljuk, hogy a F *eredményeket* (*Main results)* transzponált táblázatként tekintse meg. A transzponálás egyszerűen elvégezhető a gombra kattintva, amikor a *Táblázatos nézet* (*Table view)* már aktív. A részleteket lásd a 4.2.1. Fejezetben: *Táblázatos megtekintés (Table View)*.

#### **Spektrum eredmények**

Ez a nézettípus a frekvenciatartomány mérési eredményeit tartalmazza, az *1/1 oktávsávos*, 1/3 *oktávsávos* és az *FFT* méréseket illetően. Megtekinthetők a Diagram nézetben (*Plot view)* vagy Táblázatos nézetben (*Table view*).

#### **Naplózási / egyesített eredmények**

A mérések eredményeit több id pontban tartalmazó fájlok kétféleképpen érhet k el:

- **egy** *Naplózási* **típusú (***Logger***)** mérés eredményeinek letöltése a műszerből,
- több, egyetlen eredményt tartalmazó fájl egyesítése.

Ez az első típusú adat, mint *Naplózási eredmény* (*Logger results)*, a másik pedig, mint *Egyesített* eredmény *(Merged results)* jelenik meg. Mindkét ilyen típusú adat bemutatia a mérés id történését és megtekinthet analóg módon, Diagram nézetben (*Plot view*) vagy Táblázatos nézetben (*Table view)* is.

A Nézet eszköztáron (View Toolbar) található **de gombra kattintva megnyithatja a nyitott** eredményfájlhoz társított naplózási fájlt (logger), vagy a nyitott naplózási fájl aktuális rögzítési idejének megfelel eredményfájlt.

Ha az aktív fájl egy mérési fájl, amelynek fejléce jelzi a társított naplózási fájl nevet, ennek a gombnak a megnyomásával megpróbálhatja megnyitni a naplózási fájlt ugyanabból a könyvtárból. Ha a gombot szürkén jelölik  $\mathbb{Z}$ , az azt jelenti, hogy nincs csatlakoztatva naplózási fájlt, amint az a *Fejléc* (*Header) Társított fájl* (*Associated file name)* nev mezőben szerepel.

Ha az aktív fájl egy naplózási fájl, amely Fájlnév jelöl t tartalmaz (*Filename marker*) (Autosave opció 95X egycsatornás eszközökben), akkor ennek a gombnak a megnyomásával egy meghatározott fájlnévvel rendelkez eredményfájlt keres, amely megfelel a fő kurzor aktuális pozíciója által megadott mérési id nek, ugyanabban a könyvtárban, amelyben a naplózási fájl tárolva van.

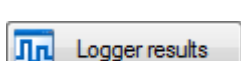

1/3 Octave

Main results

Header info

Ha az aktív fájl egy *Hang jelz ket* (*Wave markers*) tartalmazó naplózási fájl, akkor a gomb megnyomása után a SvanPC ++ megkeresi a .WAV fájlt, amely megfelel a f kurzor által jelenleg kiválasztott id pontnak ugyanabban a könyvtárban, amelyben a naplózó fájl tárolva van. Ha talál ilyen fájlt, akkor megnyílik, és a kurzor ugyanarra a helyre kerül, mint amelyet a naplózási nézetben választottak.

Megiegyzés: Ha a megfelelő nevő fájl nem található, akkor a könyvtárat újra megkeresi a .WAV fájlt megfelelő mérési idővel és műszerparaméterekkel, például típus és sorozatszámmal.

|                | dosimeter result file.svn : Header information<br>$-10X$ |  |                   |   |  |   |   |
|----------------|----------------------------------------------------------|--|-------------------|---|--|---|---|
|                | Х,<br>H                                                  |  |                   |   |  |   |   |
|                | 1                                                        |  | 2                 | 3 |  | 4 | 토 |
| 1              | Device type                                              |  | SV 102            |   |  |   | Ξ |
| 2              | Serial No.                                               |  | 12757             |   |  |   |   |
| З              | Internal software version                                |  | 1.12.4            |   |  |   |   |
| $\overline{4}$ | Filesystem version                                       |  | 1.12              |   |  |   |   |
| 5              |                                                          |  |                   |   |  |   |   |
| 6              | Original file name                                       |  | @R1               |   |  |   |   |
| $\overline{7}$ | Associated file name                                     |  | 8L1               |   |  |   |   |
| 8              | Measurement time                                         |  | 11:34:08          |   |  |   |   |
| 9              | Measurement date [yyyy-MM-dd]                            |  | 2011-05-18        |   |  |   |   |
| 10             | Device function                                          |  | Dose & 1/3 Octave |   |  |   |   |
| 11             | Mode <sub></sub>                                         |  | Dual channel      |   |  |   |   |
| ∢              | Ш                                                        |  |                   |   |  |   |   |

4-27.ábra Az *Eredmény fájlhoz* (*Result* file) társított *Naplózási fájl* (*Logger* file) megnyitása.

#### **Vegyes beállítású eredmények megtekintése**

A *Vegyes beállítású eredmények megtekintése* (*Mixed settings results view)* a mérőműszer különböz beállításai alapján létrehozott eredményfájlokból származó adatok (egyetlen táblázatban) megjelenítésére szolgál. Ez a megtekintés tehát csak azokhoz a többesfájlokhoz (mutifile) érhető el. amelyekbe az ilyen fájlokat egyesítették.

Megjegyzés: Ebben a nézetben az értékek mindig logaritmikus skálán jelennek meg (dB-ben). Részletekért tekintse meg a 3.2.4: szekciót *Egyesített fájlok* (*Merging files)*.

### **Naplózási / egyesített spektrum eredmények**

*A Naplózási (Logger) és Egyesített* (*Merged)* eredmények spektrum mérések esetén is elérhetők. Az ilyen nmegtekintés neve tartalmazza az adatok típusát (Naplózási vagy Összevont) és a mérés típusát (*1/1 Oktávsávos*, *1/3 Oktávsávos* vagy *FFT*), pl. *FFT Naplózás* megtekintés (*Logger FFT* view).

Az ilyen típusú adatok megtekinthet k Táblázatos nézetben *(Table view)*, Diagram nézetben *(Plot view)*, valamint Spektrogram megtekintésben *(Spectrogram view)*. A spektrogram nézet további leírása a 4.2.3: Spektrogram megtekintés (*Spectrogram View)* fejezetben található.

l N al

Mixed settings results

Merged 1/1

Octave

Лп

Míg a Diagram nézetben (*Plot view)* dolgozik, a spektrum egy kiválasztott időpontban jelenik meg. A spektrum el zményei a Nézet eszköztáron *(View Toolbar)*, a Vezérl sáv (Navigator bar) alatt található gombok segítségével tallózhatók, amint az a 4-28. ábrán látható.

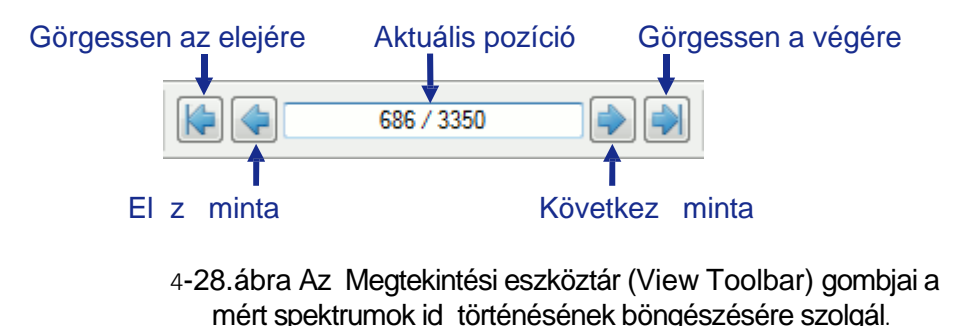

#### **Statisztika**

**Statistics** 

A *Statisztika megtekintése* (*Statistics view)* két módon lehetséges a *Fő eredmények* ( *Main results)* fájlokból és a *Naplózási (Logger) fájlokból* szükséges számítások után.

A statisztikai adatok két eltérő módon lehet megjeleníteni: *Hisztogram* vagy *LN*. Alapértelmezés szerint a hisztogram jelenik meg el ször. A megjelenítési mód váltásához a Nézet eszköztáron (View Toolbar) található választó használható (4-29. ábra).

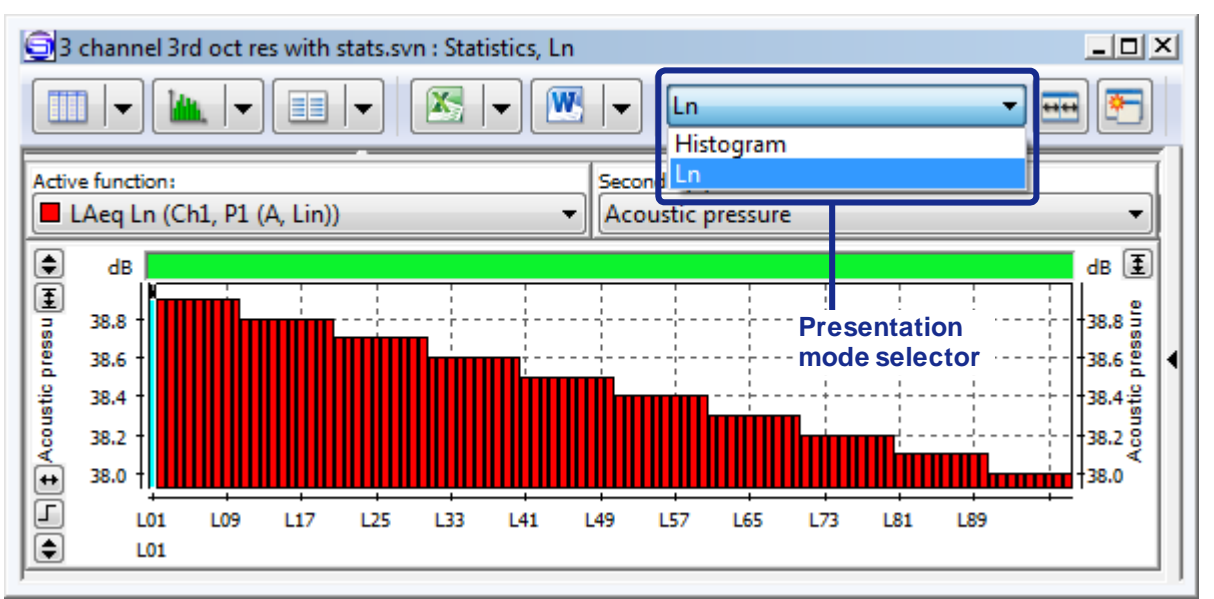

4-29. ábra Adat megjelenítési mód kiválasztása a Statisztika megtekintésben

A Statisztika megjelenítés vonatkozhat spektrum eredményekre is, például az *1/3 oktávsávos statisztikai nézetre* (*1/3 Octave statistic* view) és az *1/1 oktávsávos statisztikai nézetre* ()*1/1 Octave statistic* view.

Az ilyen típusú adatok hisztogram / LN bemutatás módban történ megtekintése közben a statisztikák egy kiválasztott frekvencián jelennek meg. A megjelenített frekvenciaérték kiválasztásához használja a Nézet eszköztáron található **| i** / **i gombokat.** 

A spektrum statisztikák esetében elérhet egy másik megjelenítési mód, az úgynevezett *LN (f).* Ebben a módban a kiválasztott statisztikai szint spektruma jelenik meg. A **II** gombok szolgálnak a statisztikai szint kiválasztására.

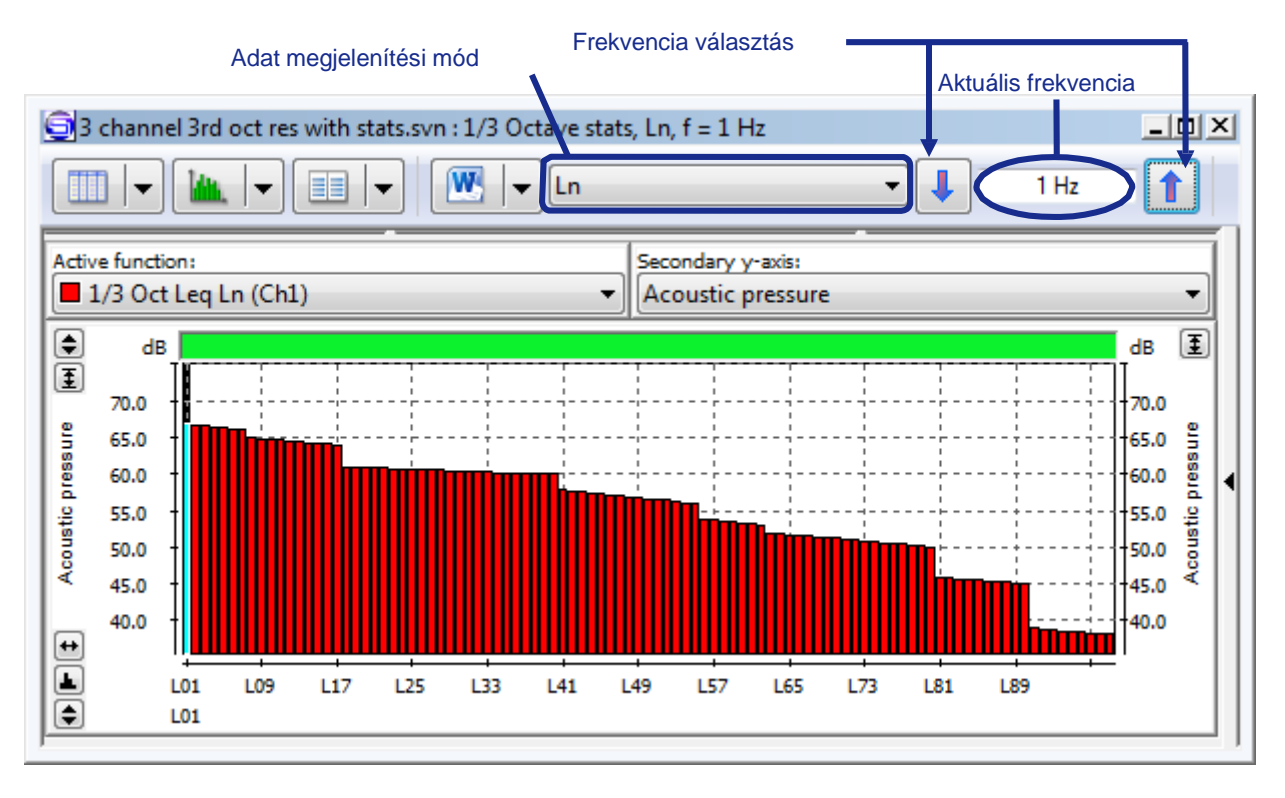

4-30a. ábra A spektrum adatok statisztikájának megtekintése hisztogram vagy LN módban.

#### **Az idő metszéspontja**

Az *Id metszéspontja* (*Time Intersection* (*TSect*)) nézetek lehet vé teszik a naplózási / egyesített spektrum adatok megtekintését az id függvényében egy kiválasztott frekvencián.

Megiegyzés: Az id metszet akkor a leghasznosabb, ha ki kell számolni az utózengési id, t, amely az Épületakusztikaz modul egyik funkciója (→ 12. szakasz). Ezért a TSect nézetek alapértelmezés szerint rejtettek, ha a BA modul nincs aktiválva. Engedélyezheti azonban a TSect nézetek megjelenítését a *Fő opciók »Nézetek menüben (Main Options » Views)* (lásd az alábbi ábrát).

Logger 1/3 Octave

**TSect** 

Лп

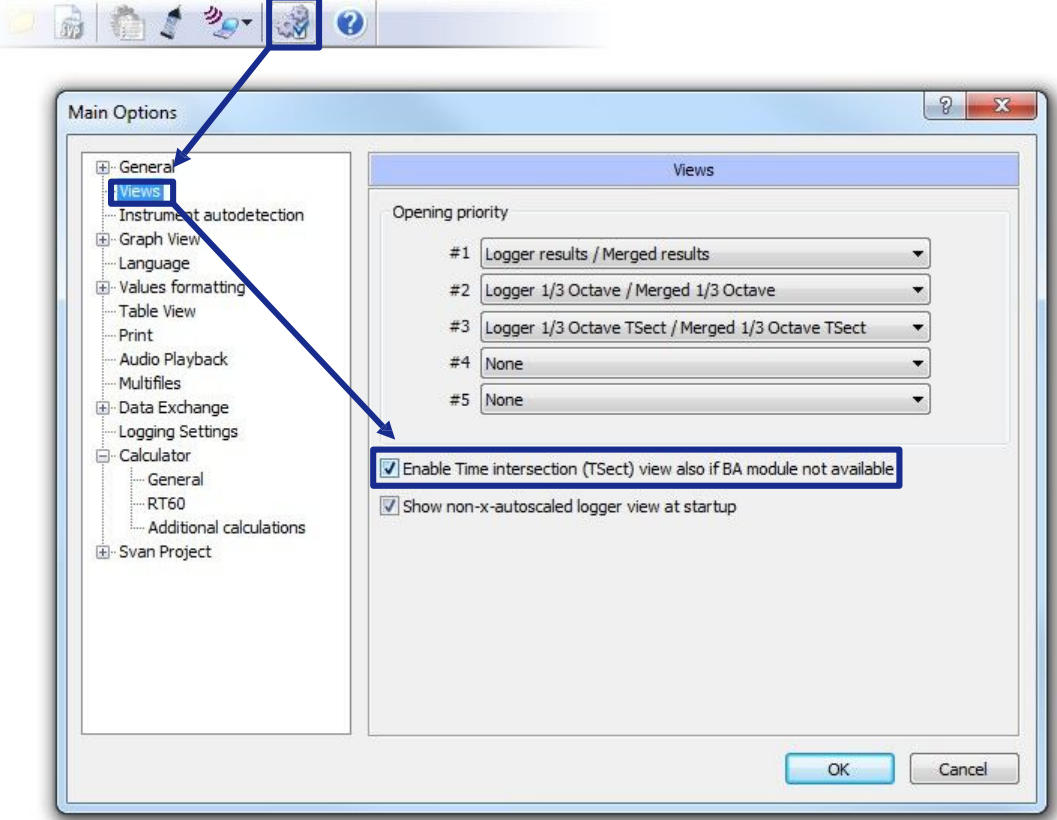

4-30.ábra Az Id metszés nézetek engedélyezése, ha az Épület akusztikai (BA) modul nincs aktiválva.

A TSect nézet Táblázatos vagy Diagram módban használható. Csak akkor érhető el, ha a nyitott fájl több id ponttal mért spektrum adatokat tartalmaz, például naplózási / egyesített 1/1 oktávsávos, 1/3 oktávsávos vagy FFT adatok.

A megjelenített frekvencia a Nézet eszköztáron (View Toolbar) található | | | | | | gombokkal választható ki.

Id metszet nézetek (*Time Intersection views*) esetén elérhet az Adatsimítás eszköz *(Data Smoothing)*. A frekvenciaválasztó gombok mellett található Símitás (Smoothing) ON / OFF gombbal engedélyezheti / letilthatja. Az adatok simításának beállításai a Fő opciók (*Main Options)* párbeszédpanel RT60 fülén érhet k el. Ez beállítható:

- a simításhoz használt mintakészlet mérete,
- $\blacksquare$  az RT60 számításokban a háttér detektálására használt válaszid $\blacktriangle$ értéke.

Megjegyzés: Id pont kiválasztása, amikor az Id metszés nézetével dolgozik, automatikusan megváltoztatja a nézett id t a megfelel spektrum nézetben.

#### **Naplózási/Egyesített kombinált eredmények**

Bizonyos típusú eredmények nem ábrázolhatók diagramon. A Kombinált eredmények (*Combined* results) nézet lehet vé teszi az összes rendelkezésre álló eredmény megjelenítését Táblázatos módban *(Table* mode). Hasznos, ha különféle típusú méréseket hajtottak végre Naplózási módban, vagy ha többféle eredményt egyesítettek egy Multifile-ben, pl. *PEAK, MIN, MAX, P-P* eredmények a *METEO* eredményekkel együtt.

**JIn**Merged combined results

#### **Jelölt Totál periódusok**

Ez a típusú nézet csak a *Számológép* (*Calculator)* eszközben beállított *Összes érték* (*Total values)* paraméterrel újraszámított funkciókhoz érhet el (ellentétben a *Futó értékekkel (Running values*). Ez a nézet csak Táblázatos módban jeleníthet meg.

Ha egy Total érték függvényt a Táblázatos nézetben tekintünk meg, amely a *Megjelölt Total* periódusoktól (Marked periods Totals) eltér típusú, amelyek értéke több sorban megismétl dik, amelyek ugyanahhoz a számítási id szakhoz tartoznak. Az ismételt értékeket szürke háttér jelöli.

A *Megjelölt Total periódusok* (*Marked periods Totals)* nézetben azonban megtekintheti ezeket a funkciókat úgy, hogy azok értéke csak egyszer jelenik meg minden periódusban, valamint az időszak kezdetének, időtartamának és nevének információi.

Ezenkívül a Megjelölt Total id szakok (Marked periods Totals) nézet lehet vé teszi a megjelenített id szakok rendezését kezdési id vagy név szerint. Ehhez kattintson a jobb egérgombbal, és a legördülő menüben válassza a *Rendezés kezdési idő szerint* (*Sort by start time)* vagy *Rendezés név szerint* (*Sort by name)* parancsot.

A Megjelölt Total időszakok nézetben lehetőség van az eredmények *Összesített nézetben* (*Cumulated view*) történ megjelenítésére. A kumuláció elvégezhet eredményeken, függvényeken vagy mindkett n. Az üzemmódot a Megjelölt Total periódusok ablak Nézet eszköztárában (View Toolbar) lehet váltani.

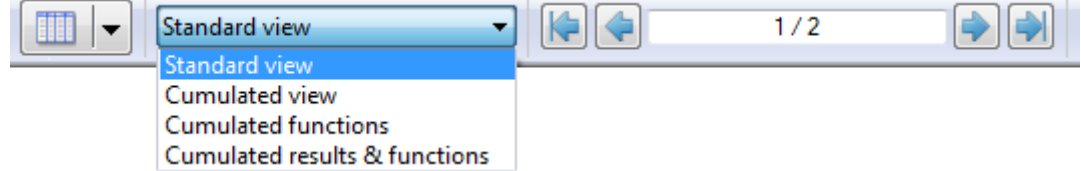

4-31.ábra A Megjelölt Total id szakok nézet megjelenítési módjának váltása a Nézet eszköztár használatával.

Az eredmények összesítése a következ hatásokat okozza:

- A blokkválasztásokkal vagy jelöl kkel kiszámított függvények az eredmény összesít paraméter nélkül nem jelennek meg.
- A blokkválasztásokon vagy a Eredmény összesít paraméter markerrel kiszámított függvények egy sorban jelennek meg, amelyben az els periódus kezdési ideje és az összes periódus együttes id tartama a Start id és Id tartam oszlopokban szerepel.
- Az intervallumszámításoknál a kezdési idő értéke megegyezik az intervallum kezdetével. Az Id tartam oszlop ezután információkat tartalmaz az intervallum hosszáról; az azonos intervallum kezdési id vel és hosszúsággal számított összes függyény ugyanabban a sorban jelenik meg.
- Az Ltm5 függvénynél a kezdési idő és az időtartam értékei a kiválasztás szerint jelennek meg a kapott értékek helyett, így ugyanabban a sorban szerepelhetnek az adott választáson kiszámított többi függvénnyel.

A függvények összesítése miatt az összes azonos típusú számított függvény egy oszlopban jelenik meg. Akkor hasznos, ha pl. A SEL-t kétféle eseményre számítják, két különböz jelöl vel jelölve; a függvények összesítése után az SEL összes számításának eredményei egyetlen oszlopban jelennek meg. Lehet vé teszi az eredmények és a funkciók egyidej összesítését.

*Eredmények összesítés be ki*

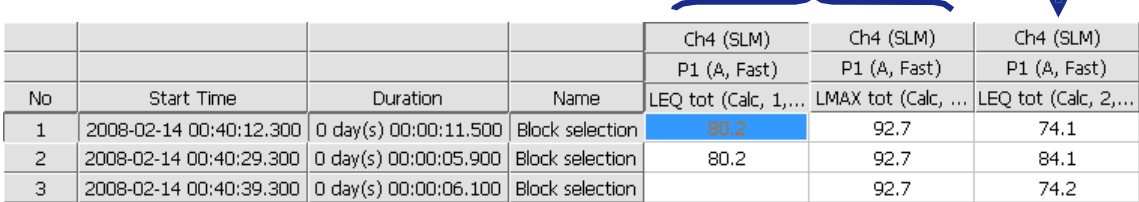

#### 4-32a.ábra Példa a Jelölt Total Periódusokra a Standard nézetben.

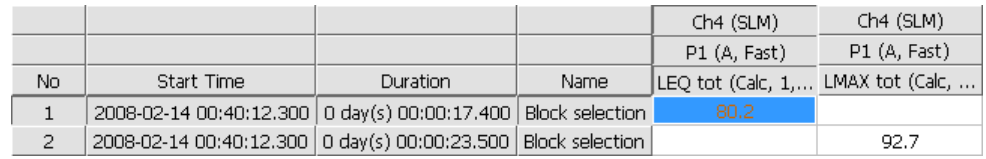

#### 4-32b. ábra Példa a Jelölt Total Periódusokra az Összesített nézetben.

**Hanghullám eredmények**

**July** Wave results

Ez a nézet típus lehet vé teszi az audioadatok .wav formátumban történ megjelenítését. Megtekinthet Táblázatos vagy Diagram módban. Ilyen nézet megnyitásakor a Hanghullám vezérlő (Wave Navigator) elérhet vé válik; További részletek: 4.5. Fejezet: Hanglejátszás.

#### **Térkép nézet**

Ez a típusú nézet az SVAN készülékekr $\overline{a}$ letöltött naplózási fájlok esetén érhet $\overline{a}$ el, amelyek képesek GPS adatok megszerzésére, lehet vé teszi a mérés helyének megjelenítését.

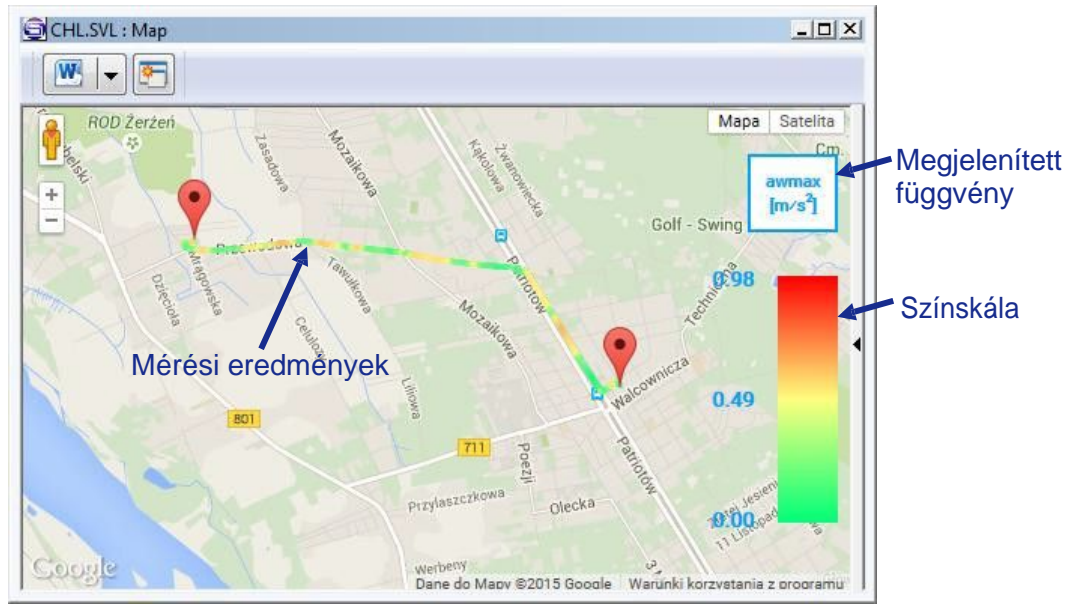

4-32b.ábra Térkép nézet.

A különböz helyeken mért adatokat egy térképen ábrázolják, amelyet a Google Maps-r I töltenek le. A mért függvény a Térkép nézet al-ablak jobb fels sarkában jelenik meg. Az ábrázolt pontok színei a mért értékeket képviselik a színskála szerint, a Térkép nézet al-ablak jobb oldalán.

A térképet a mérési eredményekkel egy Microsoft Word dokumentumba exportálhatja kép formájában, a Nézet eszköztár (View Toolbar) W gombiával.

### **Egyéb nézetek**

Meteo

Map

A *Nézet al-ablakoknak* (*View sub-windows)* többféle típusa jeleníti meg a speciális méréstípusok eredményeit, mint pl.:

- *LN,*
- *Tonalitás (Tonality),*
- *Hangosság (Loudness),*
- *Meteorológiai (Meteorological) vagy*
- *Utózengési (RT60)*

mérések. Ezeknek a nézeteknek nincsenek különleges tulajdonságaik, és táblázatos vagy szöveges módban is megjeleníthet k.

# **4.3.3 A MUNKATERÜLET ELRENDEZÉSE**

Ha több dokumentum több nézete egyszerre nyílik meg a SvanPC ++ alkalmazásban, az adott al ablakok különféle módon rendezhetők el a munkaterületen. Az optimális elrendezés elérése érdekében használhatja a 4-1 táblázatban felsorolt *Ablak (Window)* menüparancsokat.

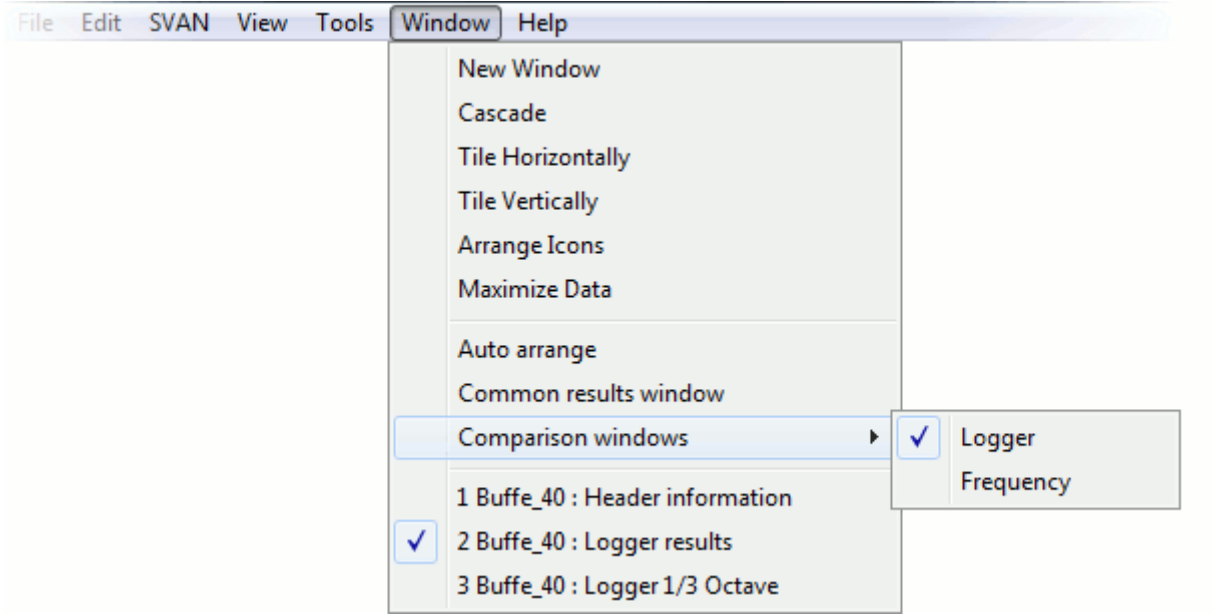

4-33.ábra *Ablak* (*Window)* menü parancsok.

4-1. táblázat *Ablak* (*Window)* menüparancsok az al-ablakok elrendezéséhez.

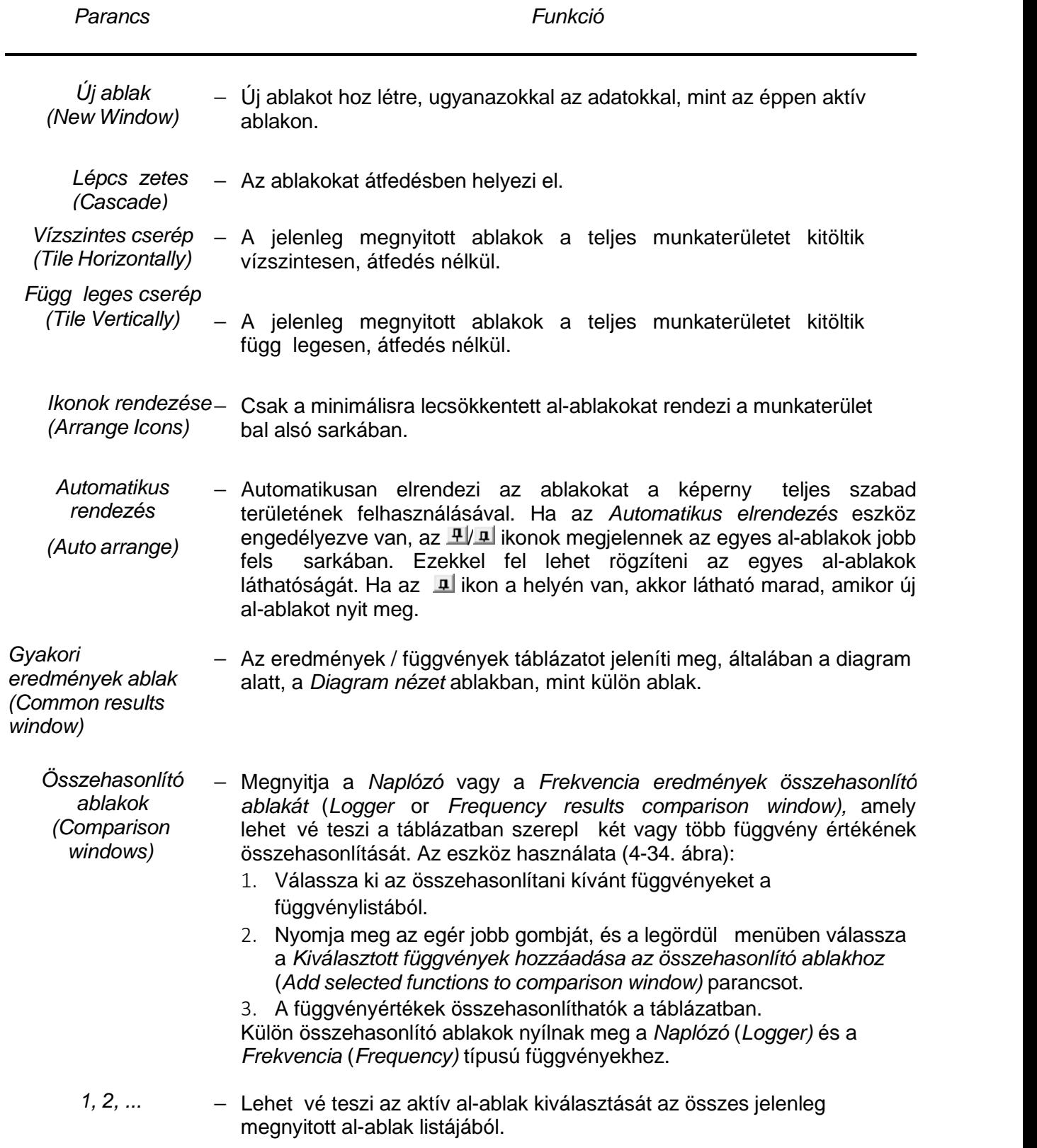

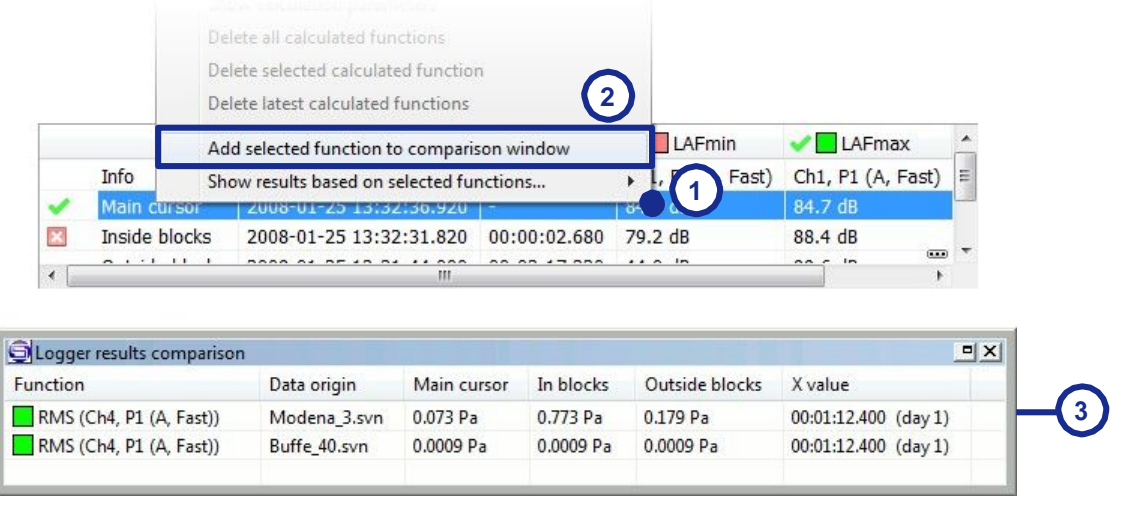

4-34.ábra Az Eredmények összehasonlítása ablak (*Results comparison window)* használata.

# **4.4 MEGTEKINTÉS BEÁLLÍTÓ**

A *Megtekintés beállító* (*View Configurator)* lehetővé teszi a táblázatos, diagram vagy szöveg nézetben megjelenített eredmények kiválasztását. Megjelenítéséhez vagy elrejtéséhez használja a

Nézet eszköztár 9 gombját (View Toolbar) (amely az egyes nézetek al-ablakainak tetején található), vagy a Nézet (*View)* menüben a *Megtekintés beállító* (*View Configurator)* parancsát. A *Megtekintés beállító (View Configurator)* al-ablak jobb felső sarkában található *Elrejtés* (Hide) gombra kattintva is elrejthet.

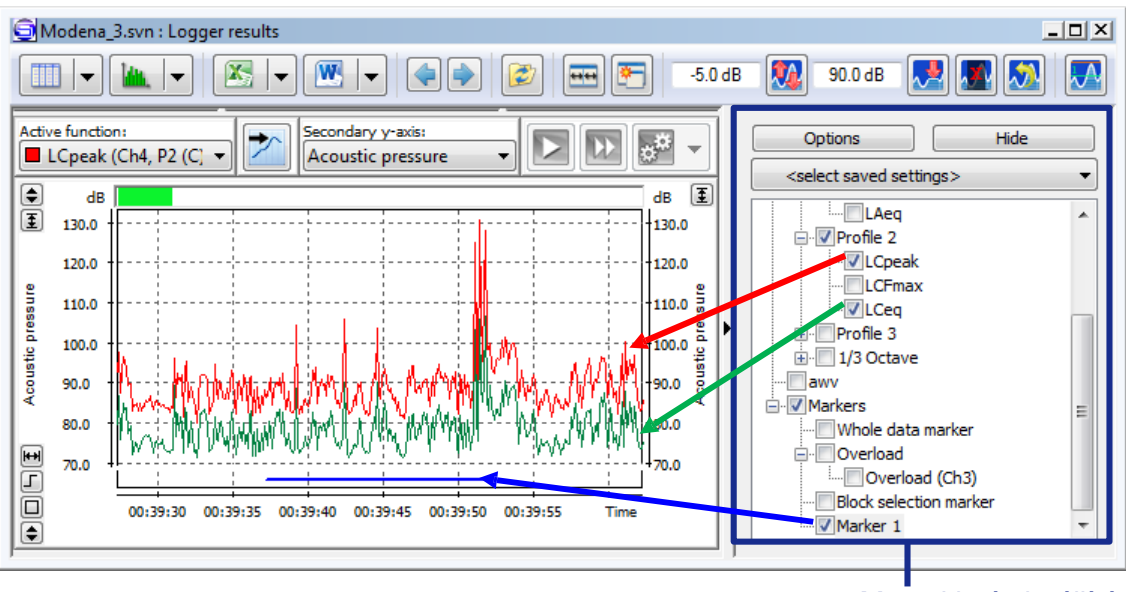

Megtekintés beállító

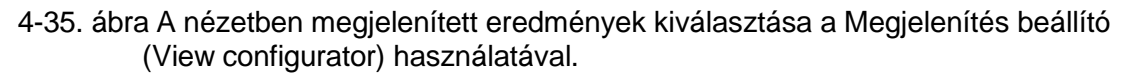

Kétféle módon lehet egyszerre több objektumot kiválasztani:

• Ha egy objektumot kiválaszt a CTRL gomb lenyomásával, az összes elérhet azonos típusú objektum kiválasztása történik, pl. Ha kiválasztia az Id történés MIN eredményeket az 1. profilban, akkor kiválaszthatja az MIN id történés eredményeket más profilokban, valamint az összesített MIN eredményeket az összes profilban*.*

• Kiválaszt egy objektumot, majd a SHIFT gomb lenyomásával kiválaszt egy másik objektumot ugyanabban az alkönyvtárban, akkor az alkönytár összes objektumát kijelöli a két objektum között Ezt a két módszert szemlélteti a 4-36.ábra.

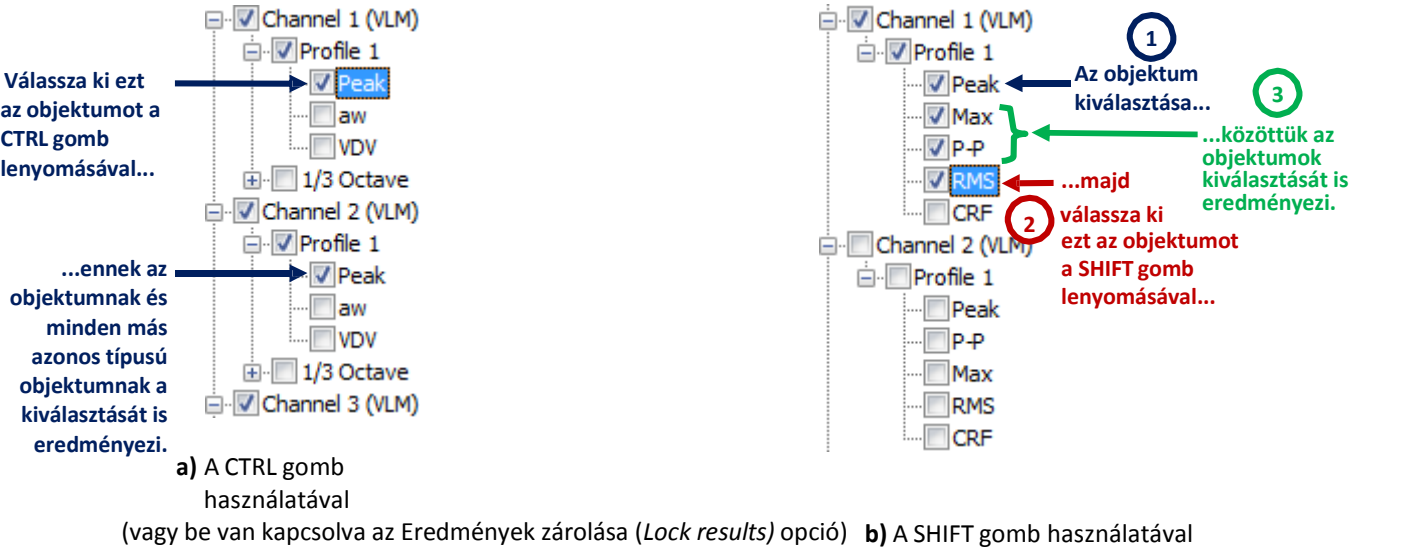

**4-36. ábra** Több objektum egyidejű kiválasztásának módszerei a Megjelenítés beállítóban.

Megjegyzés: A CTRL gomb használatával megegyez effektus érhet el az Eredmények zárolása (*Lock results)* opció bekapcsolásával is az Opciók menüben.

Alapértelmezésben a *Megtekintés beállító* (*View Configurator)* gyökérkönyvtár struktúrában (*Channel* » *Profile » Function*). Az Opciók »Lapos nézet (*Options » Flat view)* parancs aktiválásával a beállítót sima listaként tekintheti meg, nem az adatok struktúráját képviselve. Ez lehet vé teszi az összes rendelkezésre álló adat egyszeri kiválasztását is a Sima eredmények (Flat results) jelöl négyzet bejelölésével.

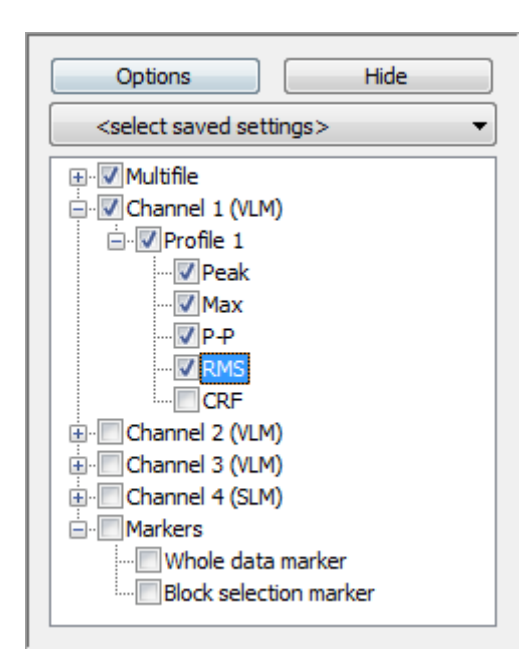

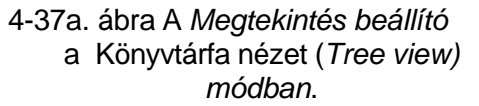

Jelölje be az összes rendelkezésre álló adat kiválasztásához

| <b>O</b> btions                       | Hide                                                           |  |  |  |
|---------------------------------------|----------------------------------------------------------------|--|--|--|
| <se ect="" saved="" settings=""></se> |                                                                |  |  |  |
| t results                             |                                                                |  |  |  |
| Multifile->Filename                   | Ξ                                                              |  |  |  |
| V Multifile->Elapsed time             | V Channel 1 (VLM)->Profile 1->P                                |  |  |  |
|                                       | V Channel 1 (VLM)->Profile 1->P                                |  |  |  |
|                                       | V Channel 1 (VLM)->Profile 1->M                                |  |  |  |
|                                       | Channel 1 (VLM)->Profile 1->R<br>Channel 1 (VLM)->Profile 1->C |  |  |  |
|                                       | Channel 2 (VLM)->Profile 1->P                                  |  |  |  |
|                                       | Channel 2 (VLM)->Profile 1->P                                  |  |  |  |
|                                       | Channel 2 (VLM)->Profile 1->M<br>Channel 2 (VLM)->Profile 1->R |  |  |  |
|                                       | Channel 2 (VLM)->Profile 1->C                                  |  |  |  |
|                                       |                                                                |  |  |  |

*módban*. 4-37b. ábra <sup>A</sup> *Megtekintés beállító* a Lapos nézet (*Flat view)* módban.

Lehet ség van a View Configurator beállításainak mentésére kés bbi használatra. A beállításokat egy csomagba ment dnek, amely a következ ket tartalmazza:

- − a megjelenítendő adatok kiválasztása,
- − diagram színei.

Az aktuális beállítás mentéséhez, használja az *Opciók » megtekintési beállítások mentése* (*Options » Save view settings)* gombot. Az összes elmentett beállítás a rendelkezésre álló adatok felsorolása fölött található mez ben található. Azok betölthet k egyikük kiválasztásával, vagy törölhetők a Mentés (*Save)* gomb mellett található *Opciók »Kiválasztott megtekintési beállítások törlése* (*Options » Delete selected view settings)* gombbal (4-38 és 4-39 ábra).

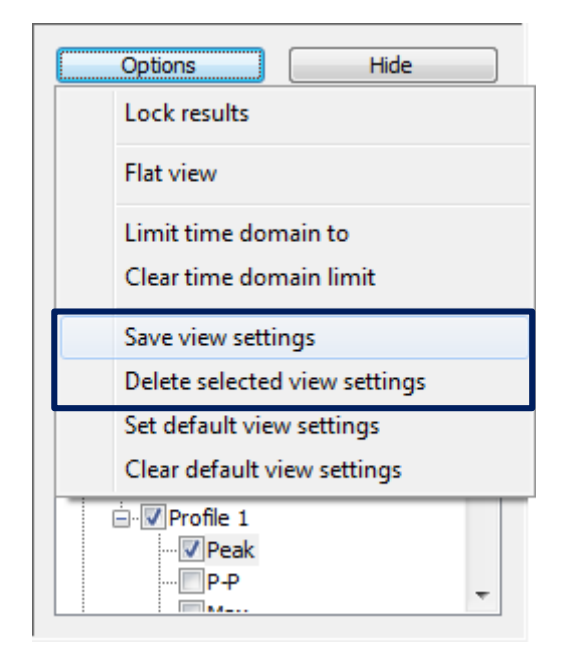

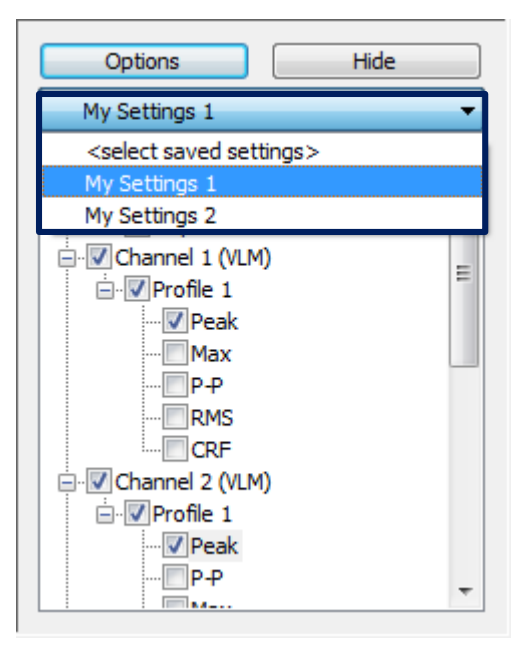

**4-38. ábra** A Megtekintés beállító beállításainak mentése

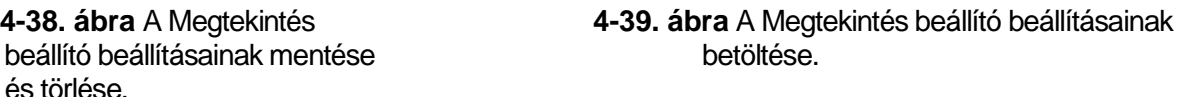

Megjegyzés: A Megtekintés beállítón keresztül elérhet *Id tartomány korlátozás (Limit time domain)* eszköz lehet vé teszi a kiválasztott adattartomány megjelenítését a Táblázatos nézetben. A 4.2.1. szakasz íria le.

## **4.5 HANGFELVÉTEL LEJÁTSZÁS**

A SvanPC ++ alkalmazásban a hanglejátszás két f szempontot tartalmaz:

- Naplózási események lejátszása,
- WAVE fájlok támogatása.

A lejátszást lehet vé tev SvanPC ++ eszközök az *Események vezérl (Events Navigator)* és a *Hanghullám vezérl* (*Wave Navigator*).

Kiválasztható a hangfolyam lejátszásának eszköze, valamint a puffer hossza. Ehhez nyissa meg a *Főbeállítások* (*Main Options)* párbeszédpanelt az *Eszközök »Főbeállítások* (*Tools* » *Main Options)* paranccsal vagy a Fő eszköztár gombjával, és lépjen a *Hanglejátszás* (*Audio Playback)* részhez.

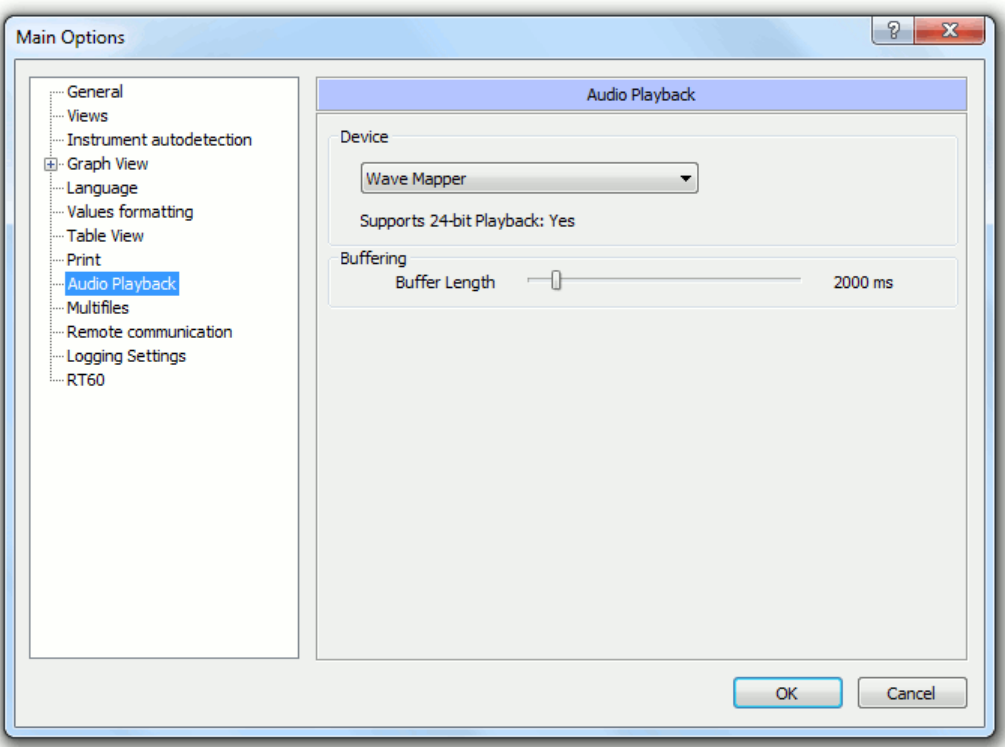

4-40.ábra A hanglejátszás beállítások a Főopciók (*Main Options)* párbeszédpanelben.

### **4.5.1 ESEMÉNY VEZÉRLŐ**

Az Esemény vezérl a nézet al-ablakának fels részén jelenik meg, amikor egy vagy több hangeseményt tartalmazó fájl (például egy SV 106 m szerrel rögzített mérés közben felvéve) megnyílik. Ez egy sor gombból áll, amelyek lehet vé teszik a csatolt audio adatok lejátszásának kezelését. Ezeknek a gomboknak a funkcióit a 4-2. Táblázat ismerteti.

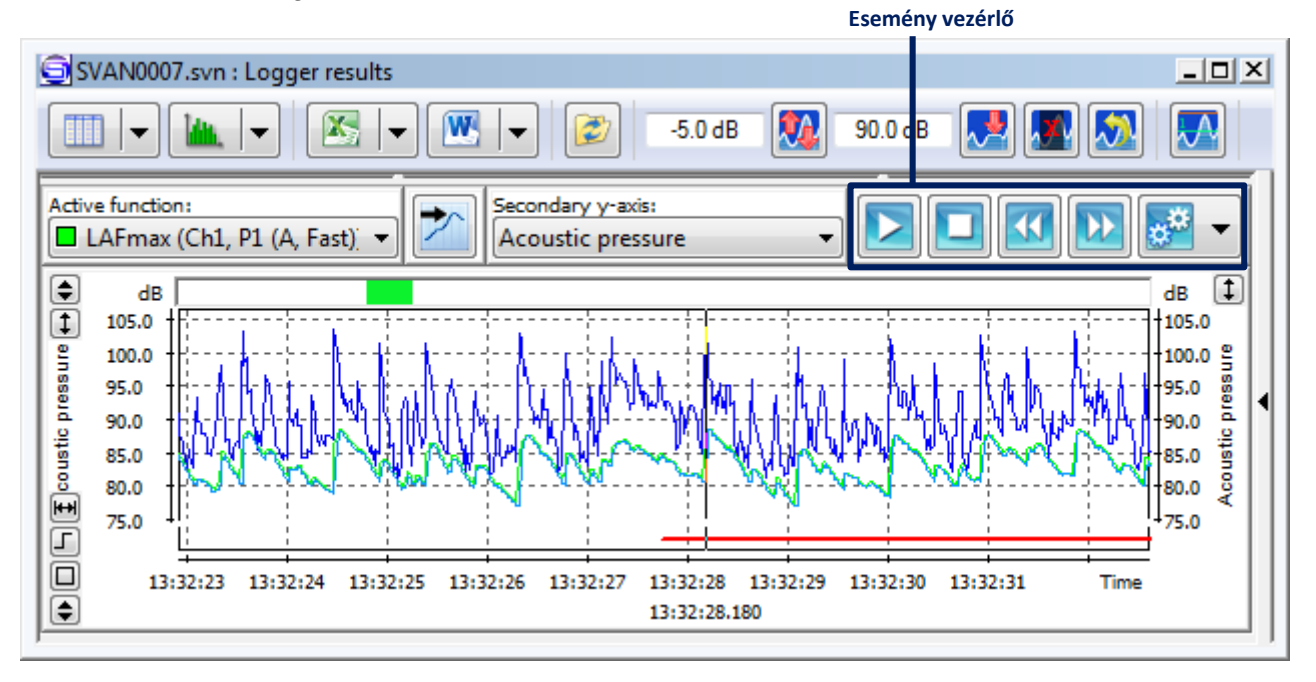

4-41. ábra A Diagram nézet az Esemény vezérl vel (Events Navigator).

**4-2. Táblázat** Az Esmény vezérlő gombjai.

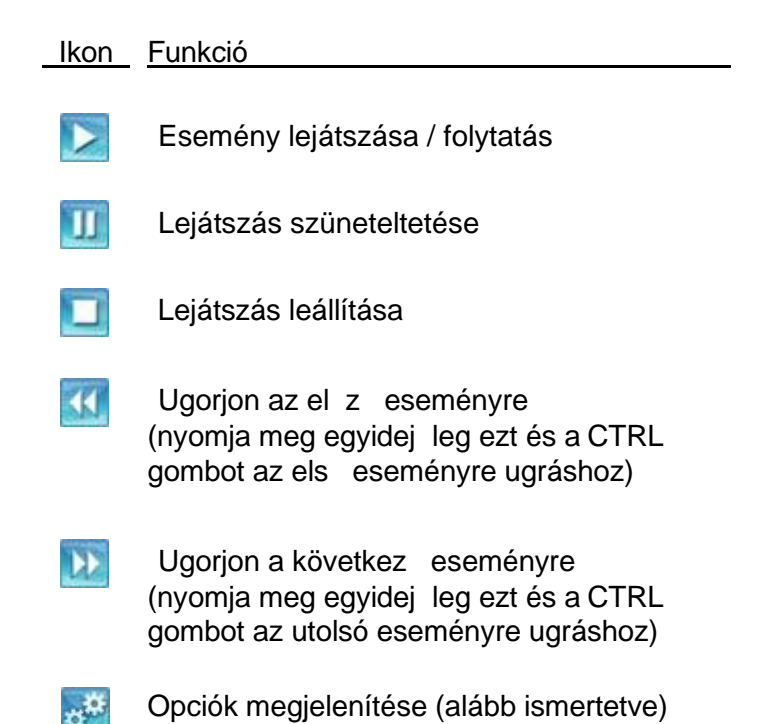

Az Esemény vezérlőben a következ lehetőségek állnak rendelkezésre, miután megnyomta az Opciók megjelenítése (*Show options)* gombot:

- − A *Hanger csúszka* lehet vé teszi az audio jel er sítésének beállítását. 0 dB a jelet az eredeti szinten hagyja.
- − Az *Automatikus Hangerő szabályzó* (*Automatic Gain Control)* eszköz a jelerősítés automatikus beállítására szolgál. Ha ez az opció engedélyezve van, akkor a hangdarabok töredékeit folyamatosan elemezzük a jeldinamika maximalizálása érdekében, mivel a maximális szint (*Maximum Level)* csúszka 0 dB-nél marad. Az elemzett töredékek hosszát a *Fő opciók »Hanglejátszás» Puffer hossza* (*Main Options* » *Audio Playback* » *Buffer Length)* részben adhatjuk meg. A Maximális szint paraméter minimális értéke a jel bitmélységét I függ, pl. 144 dB 24 bit. 96 dB 16 bit. A 12 dB alatti különbségek a hangadatok következ töredékei között nem befolyásolják a boost szintet. Az algoritmust úgy tervezték, hogy gyorsabban csökkentse az er sítés szintjét, mint annak növelésekor, így elkerülhet a hirtelen hangosság.
- − A *Lejátszás az elejétől* (*Play event from beginning)* opció megváltoztatja a Lejátszás gomb viselkedését, és a lejátszás megkezdése előtt a fő kurzort automatikusan az aktuális esemény elejére mozgatja.
- − Az *Összes nézet szinkronizálása* (*Synchronize All View)* opció lehetővé teszi az adatkiválasztó eszközök egyidej mozgatását minden olyan nézetben, amely a hangfelvételt tartalmazza (Diagram nézet esetén a F kurzort, a Táblázatos nézet esetén pedig a választó sávot tartalmazza).
- − Ha az *Összes esemény lejátszása* (*Play all events)* opció engedélyezve van, az esemény végének elérése után a lejátszás automatikusan folytatódik a következ esemény elejét I. Ellenkez esetben leáll.

Megjegyzés: Többcsatornás audioesemények esetén az összes csatorna mindig egyidej leg szól.

### **4.5.2 HANGHULLÁM VEZÉRLŐ**

A Hanghullám vezérl (Wave Navigator) megjelenik a Hanghullám nézet (Wave view) alablakokban. Ez egy sor gombból áll, amelyek lehet vé teszik a hang lejátszás kezelését. Ezeknek a gomboknak a funkcióit a 4-3. táblázat ismerteti.

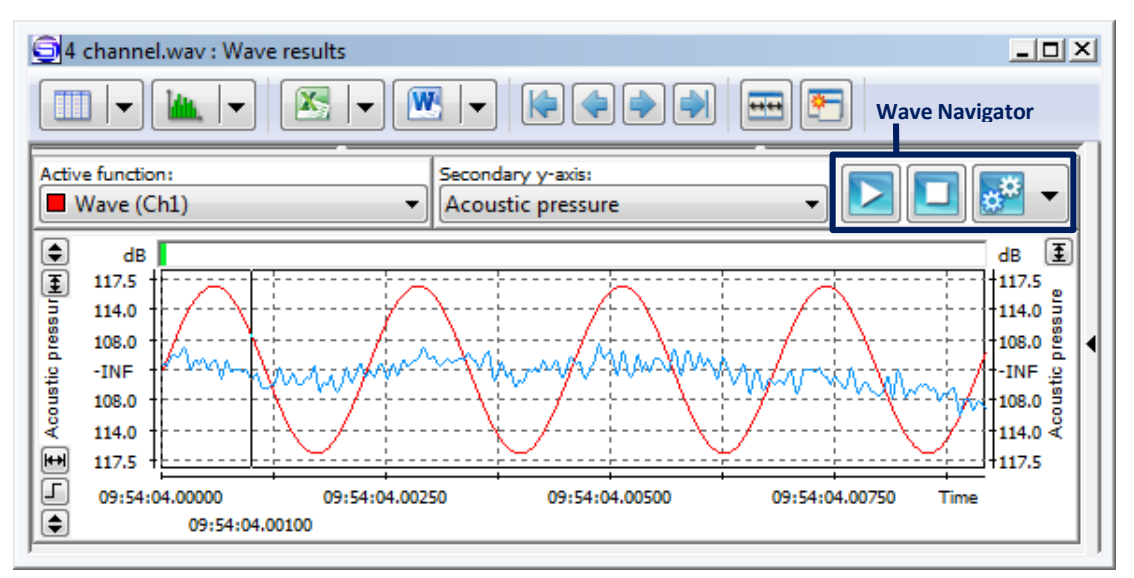

**4-42. ábra** A Hanghullám nézet a Hanghullám vezérl vel.

4-3. Táblázat A Hanghullám vezérl (*Wave Navigator*) gombok.

Ikon Funkció

- Esemény lejátszása / folytatás
- Lejátszás szüneteltetése
- Lejátszás leállítása
- Opciók megjelenítése (alább ismertetve)

A Hanghullám vezérlőben a következő lehetőségek állnak rendelkezésre, miután megnyomta az Opciók megjelenítése (*Show options)* gombot:

- A Hanger csúszka lehet vé teszi az audio jel er sítésének beállítását. 0 dB a jelet az eredeti szinten hagyja.
- − Az Automatikus Hanger szabályzó (Automatic Gain Control) eszköz a jeler sítés automatikus beállítására szolgál. Ha ez az opció engedélyezve van, akkor a hangdarabok töredékeit folyamatosan elemezzük a jeldinamika maximalizálása érdekében, mivel a maximális szint (Maximum Level) csúszka 0 dB-nél marad. Az elemzett töredékek hosszát a Fopciók »Hanglejátszás» Puffer hossza (Main Options » Audio Playback » Buffer Length) részben adhatjuk meg. A Maximális szint paraméter minimális értéke a jel bitmélységét I függ, pl. 144 dB 24 bit. 96 dB 16 bit. A 12 dB alatti különbségek a hangadatok következ töredékei között nem befolyásolják a boost szintet. Az algoritmust úgy tervezték, hogy gyorsabban csökkentse az er sítés szintjét, mint annak növelésekor, így elkerülhet a hirtelen hangosság.
- − A *Mix to mono* opció lehet vé teszi az összes csatorna jelének keverését, hogy az összes kimeneti csatornán egyformán játsszon.
- − A Hurok lejátszás (*Loop playback)* opció hatására a .WAV fájl a kezdetektől fogva újra lejátszásra kerül, amikor a fájl végére ér.

Megjegyzés: Többcsatornás WAVE fájlok esetén csak a kiválasztott csatornákat játssza le (a Megtekintés vezérl ben). Ha a *Mix to mono* opció be van kapcsolva, akkor egyetlen csatorna kerül lejátszásra, amely tartalmazza az összes kiválasztott csatorna összegét.

## 5 **UTÓFELDOLGOZÁS ÉS ADATELEMZÉS**

Az adatmegjelenítéshez és a lejátszáshoz a 4. fejezetben leírt eszközök kivételével a SvanPC ++ szoftvercsomag alap Megtekint modulja az adatok utófeldolgozásának számos módját kínálja, mint pl.:

Mértékegységek átállítása,

'

- Adatösszesítés idő és frekvencia szerint,
- Jelöl k használata az adatok kiválasztásához,
- Különböz VLM paraméterek újraszámítása,
- A spektrális adattartomány átalakítása.

Ezenkívül a Számológép (*Calculator)* eszköz néhány szolgáltatása elérhető az alap SvanPC ++ modulban, mint például:

- *Total LEQ* és *Total RMS* újraszámítása,
- *Átviteli függvény* és *koherencia újraszámítása a cross spectrum* eredményfájlokkal.

További adatelemzéssel kapcsolatos eszközök állnak rendelkezésre a SvanPC ++ további moduljának megvásárlása után, mint pl. az *Environmental Monitoring* modul.

# **5.1 MEGTEKINTŐ MODUL UTÓFELDOLGOZÁSI ESZKÖZEI**

# **5.1.1 MÉRTÉKEGYSÉGEK ÁTÁLLÍTÁSA**

A Megtekint modul adatainak megjelenítése közben könnyen újraszámíthatja a logaritmust lineárisra és a lineárist logaritmikus mértékegységre. VLM eredmények esetén az értékek lineáris nem metrikus mértékegységekben is megjeleníthet k.

A lehetséges mértékegységeket az 5.1 táblázat tartalmazza

5-1. táblázat a SvanPC ++-ban elérhet az SLM és VLM eredmények megjelenítésére szolgáló mértékegységek.

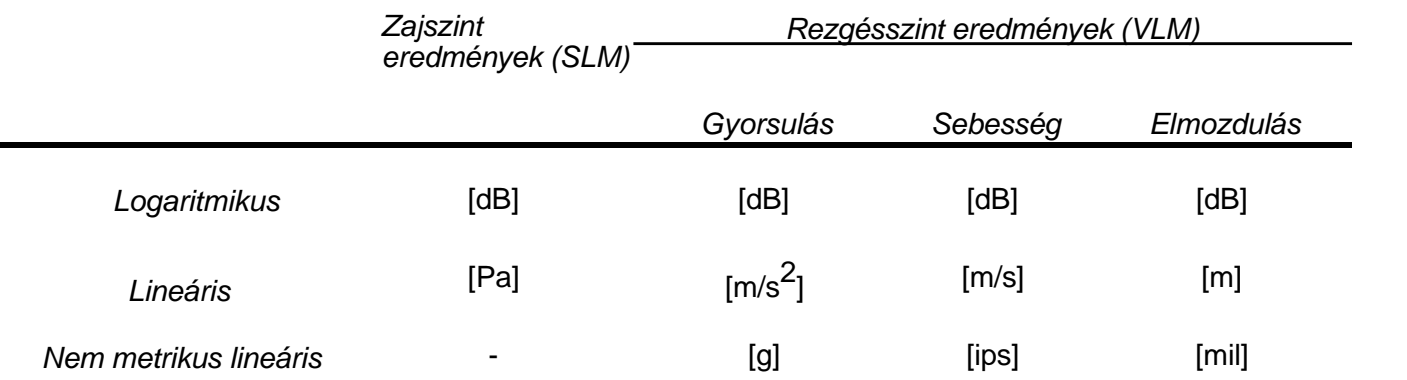

A zajszint-eredmények mértékegységeinek kiválasztásához használja a *Nézet menüben»SLM mértékegységek (View* menu »*SLM Units*) elérhet legördül menüt. Az egységek közötti váltáshoz nyomja meg a Feszköztáron a **dia gombot**.

Hasonlóképpen, a rezgésszint-értékek mértékegységeinek kiválasztásához lépjen a *Nézet »VLM mértékegységek* (*View* » *VLM Units*) részhez. A gomb megnyomásával a rendelkezésre álló mértékegységek között is váltani lehet.

# **5.1.2 NAGYÍTÁS ÉS ÖSSZEGZÉS**

A Nagyítás (Zoom) a megjelenített adatok mennyiségének beállítására szolgál. Diagram nézet esetében ez a mintánkénti pixelek számának szabályozására vonatkozik. Táblázatos nézet esetén a zoom növelése az eredeti szintt I nem befolyásolhatja az adatok megjelenítésének módját. Mindegyik megjelenítési módban azonban a zoom csökkenthet az eredeti szintre hivatkozva, ami azt jelenti, hogy több mintát ábrázol egy pixel vagy cella. Ehhez az adatok aggregációjára szolgáló algoritmusok alkalmazása szükséges. Az úgynevezett öszegzési fok az egy elem által képviselt adatok számát jelöli (minta egy diagramban / cellában egy táblázatban).

Megjegyzés: Mintánként egynél több képpont jeleníthet meg, az aggregáció mértéke egynél magasabb.

Az aggregáció mértékének csökkentéséhez / növeléséhez használja az Eszköztáron található / gombokat. Abban az esetben, ha a Diagram nézet jelenleg aktív, és az aggregációt nem alkalmazzák, ezekkel a gombokkal növelheti / csökkentheti a mintákonkénti pixelek számát.

Az aggregáció mértékét manuálisan beállíthatja az *Aggregációs szint beállítása* (*Set aggregation level*) paranccsal a legördül menüb I, amelyet a Zoom Plus / Minus gombok melletti gombra kattintva nyithat meg. Ezután az összegzési fokot megadhatja az Összegzési szint beállítása párbeszédpanelen. Az aggregációs fok maximális értéke megegyezik az aktuális adatokban szerepl minták számával.

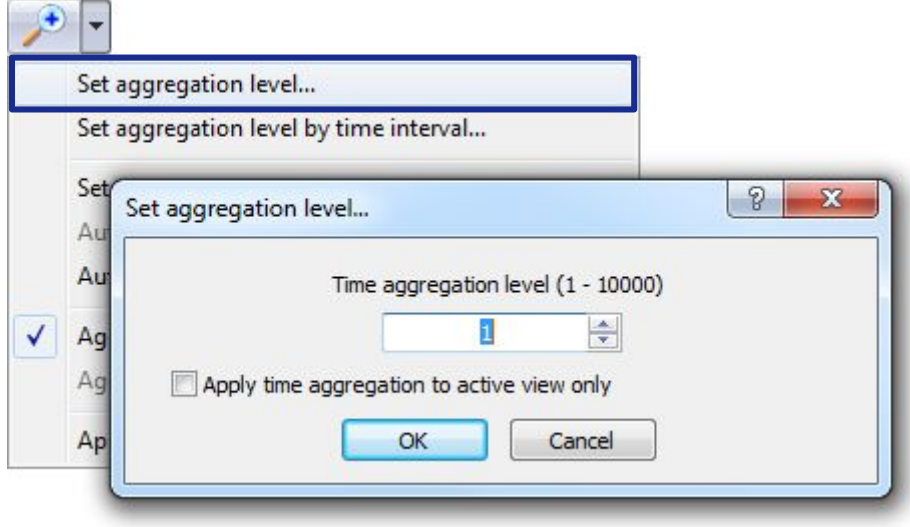

5-1. ábra Az aggregációs szint kézi beállítása.

Az aggregáció csak a jelenleg megtekintett panelre alkalmazható (ha be van jelölve az "*Időaggregáció alkalmazása csak az aktív nézetre"* ('*Apply time aggregation to active view only*') jelöl négyzet), vagy az egyes panelekre, amelyek ugyanazokkal az adatokkal készülnek, mint a jelenleg megtekintett panel (különben).

Egy másik lehet ség az aggregáció mértékének beállítása id intervallumonként. A fokozat automatikusan olyan értékre lesz állítva, amelynek egyetlen elem (pixel vagy cella) felel meg a kiválasztott id intervallumnak. Például azoknál a mérési eredményeknél, amelyekben az egyes nullapontok 1 másodperces mérési id nek felelnek meg, ha az aggregációs id intervallumot 1 percnek választja, az aggregációs fok 60.

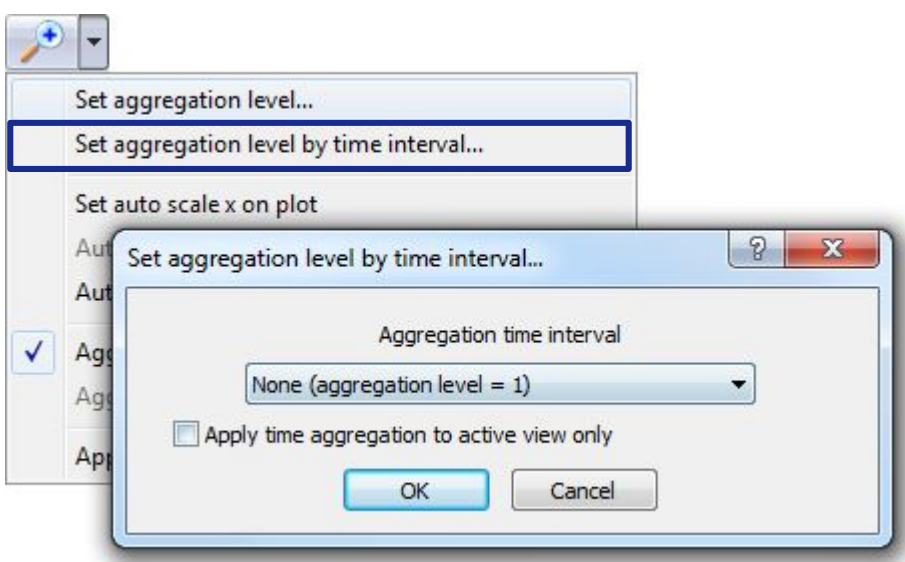

5-2. ábra Az aggregációs szint beállítása id intervallum szerint.

Ugyanazon legördül menü használatával eldöntheti, hogy az aggregációt alkalmazni kell-e az id vagy a frekvencia tartományra, ha az elérhet a jelenleg megtekintett adatokban.

#### **Aggregációs algoritmusok**

Az összesített minta értékét az eredeti minták készlete alapján számítják ki a függvénytípus alapján kiválasztott képlet szerint:

Maximum érték

függvények: Lmax, Max, Lpeak, Peak, max(Lmax), max(Max), max(Lpeak), max(Peak), max(Leq)

Minimum érték

függvények: Min, Lmin, min(Leq)

Négyzetes közép

függvények: RMS, aw, ahw, Leq, Lden, Ldn, Lday, Leve, Lnight, SEL, VECTOR, awv, ahv, Ltm3, Ltm5

4-fokos hatványközép

függvény: VDV

Maximális modulusérték, megtartva az eredeti el jelet

függvény: Wave.

- Az aggregációhoz használt összes számítást lineáris értékeken hajtják végre.
- Az aggregált adatokban az aggregált minta ideje megegyezik a blokk utolsó mintájának idejével, amelyre az aggregációt kiszámították.
- Az aggregációs szint beállítása kihat az aktuális adatok összes nézetére, kivéve a megjelölt Total id szakokat.
- $\triangleright$  Az aggregálást a következ szabályok betartásával hajtják végre:
	- Az agaregáció mindig a fájlban szerepl teljes id tartomány és az adatok / szünetek hosszának legkisebb közös többszöröse (multifájl esetén legalább 1 másodperc) vagy a naplózási lépték (naplózó esetén legalább 2 ms) alapján történik. A naplózás nem folytonosságainak hosszát matematikailag a naplózási lépték hosszára kerekítjük.
	- A blokkok kiválasztása a beállításban és az id tartomány-korlátozó eszköz nem befolyásolja az aggregálást.
	- Az Eszköztár gombjainak használatakor az aggregáció mértéke a fájl legkisebb lépték és a jelenleg megjelenített legkisebb lépték közötti viszonynak megfelel en módosul, így a változtatások a legkisebb lépték megjelenített funkciójára érvényesek.
	- A táblázatban és a grafikonon feltüntetett eredmények megegyeznek.
- $\triangleright$  Ha az aggregáció után a függvényléptékét lecsökkentik, minden egymást követ újrarajzoláskor figyelmeztet üzenetmez jelenik meg. Ezt az üzenetet kikapcsolhatja, ha bejelöli a "Ne mutassa ezt a jöv ben" ("Do not show this in the future") jelöl négyzetet. Az összes figyelmeztetés aktiválása paranccsal visszakapcsolhatja azt.
- $\triangleright$  A számológép m veleteit mindig nem aggregált adatokon hajtják végre, még akkor is, ha az aktuális nézet az adatokat aggregáció után jeleníti meg. Néha a számítások eredményei nem mutathatók aggregált módban.
- $\triangleright$  A maximálisan elérhet aggregációs fok a minták számától függ.

### **5.1.3 JELÖL K (MARKEREK)**

A *jelöl k* az adatok osztályozásának eszközeként használhatók a Megtekintés modulban. Az id tartományban meghatározott bináris függvényeket alkotják. A marker egy bizonyos adattartományt jelöl, amelyet automatikusan megad vagy a felhasználó választ. Svan eszközzel tárolhatók fájlban, vagy létrehozhatók a SvanPC ++ szoftverben.

Megiegyzés: Ez az eszköz Diagram megtekintés módban különösen hasznos és alkalmazható. A jelöl k azonban a többi módban is használhatók, pl. az id tartomány korlátozásához a Táblázatos nézetben. Az SvanPC ++ rendszerben megjelenített megjelenítési módokról lásd a 4.2: Adatmegjelenítési módok fejezetet.

#### **Jelöl k létrehozása**

A jelöl k két típusra oszthatók:

- **Blokk** jelöl k,
- **Pont** jelöl k.

A blokk jelöl k véges adattartományt tartalmaznak, míg a pontjelz k csak egy mintát tartalmaznak.

A blokk jelöl létrehozása:

1. Adja meg a blokkválasztást a diagramterületen, egyszer en húzza az egeret a bal gombbal.

Megjegyzés: A blokkjelöl nek nem kell folyamatosnak lennie, vagyis több különálló tartományból állhat.

- 2. Nyomja meg a jobb egérgombot a legördül menü megnyitásához.
- 3. A menüben válassza a *Jelöl k szerkesztése »Használia a kijelölt bokkokat » Új jelöl t (Edit markers* » *Use selected blocks* » *New marker*.)
- 4. Az *Új jelölő létrehozása* (*Create New Marker)* párbeszédpanelen adja meg a kívánt nevet és színt az új ielöl höz.

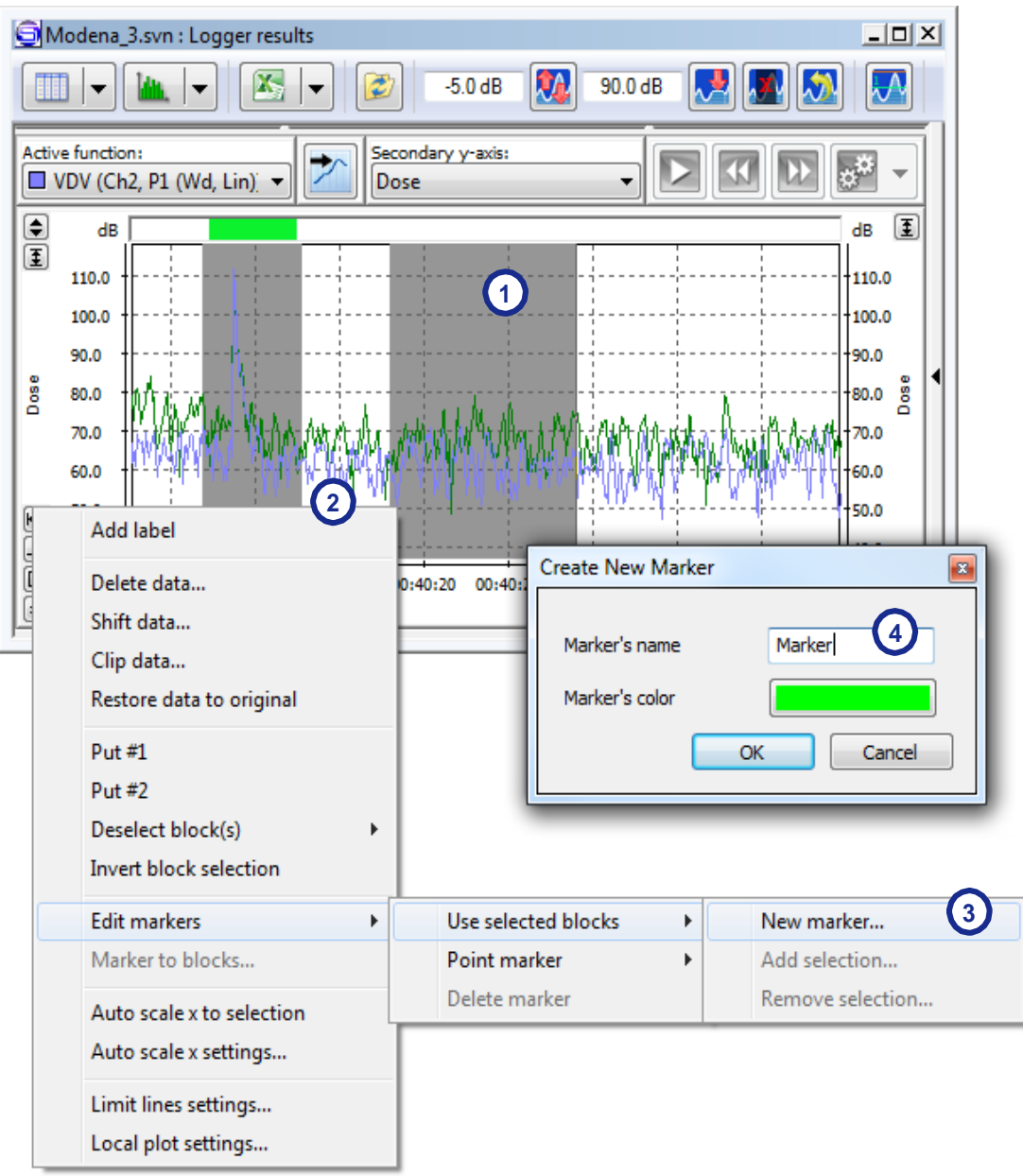

5-3.ábra Blokk jelöl létrehozása.

Pont jelöl k létrehozása közben a blokkválasztás helyett a diagramterületen csak a *F kurzort* kell a kívánt helyre helyezni (egyszer en kattintson az egér bal gombjával). A folyamat többi része analóg a blokk jelöl k létrehozásával, az egyetlen különbség a legördülő menü elérési útja: *Jelöl k szerkesztése »Pontjelz* » Új jelöl (*Edit markers* » *Point marker* » *New marker*).

Megjegyzés: Ha az Environmental Monitoring modul aktiválva van, akkor a Blokk / jelöl generátor segítségével összetett kritériumok szerint is létrehozhat jelöl ket (a részletekért lásd: 8.2.3. Szakasz).

### **Jelöl k megjelenítése**

A jelölők a *Diagram nézetben* vízszintes vonalakként láthatók a diagram terület alatt, az x tengely felett. Pontjelz k esetében félig átlátszó függ leges vonalakat is rajzolnak. Minden jelöl nek megvan a maga színe, amelyet a létrehozása során választottak ki.

A létrehozott jelöl k a diagram alatti táblázatban vannak felsorolva. A jelöl k megjelenítéséhez vagy elrejtéséhez kattintson a  $\sqrt{X}$ ikonokra, amelyek a nevük mellett találhatók a listán.

Megjegyzés: Abban az esetben, ha az *Egyedi blokkok megjelenítése* (*Show individual blocks)* opció engedélyezve van (vö. 4.2.2. Szakasz, A diagram tartalma bekezdés), a blokkjelöl k minden különálló tartományát felsoroljuk a táblázatban is. Ebben az esetben a **x** gombokkal eltávolíthatja a tartományokat a jelöl kbl. A jelöl különálló tartományainak megjelenítéséhez / elrejtéséhez kattintson duplán a jelöl nevére.

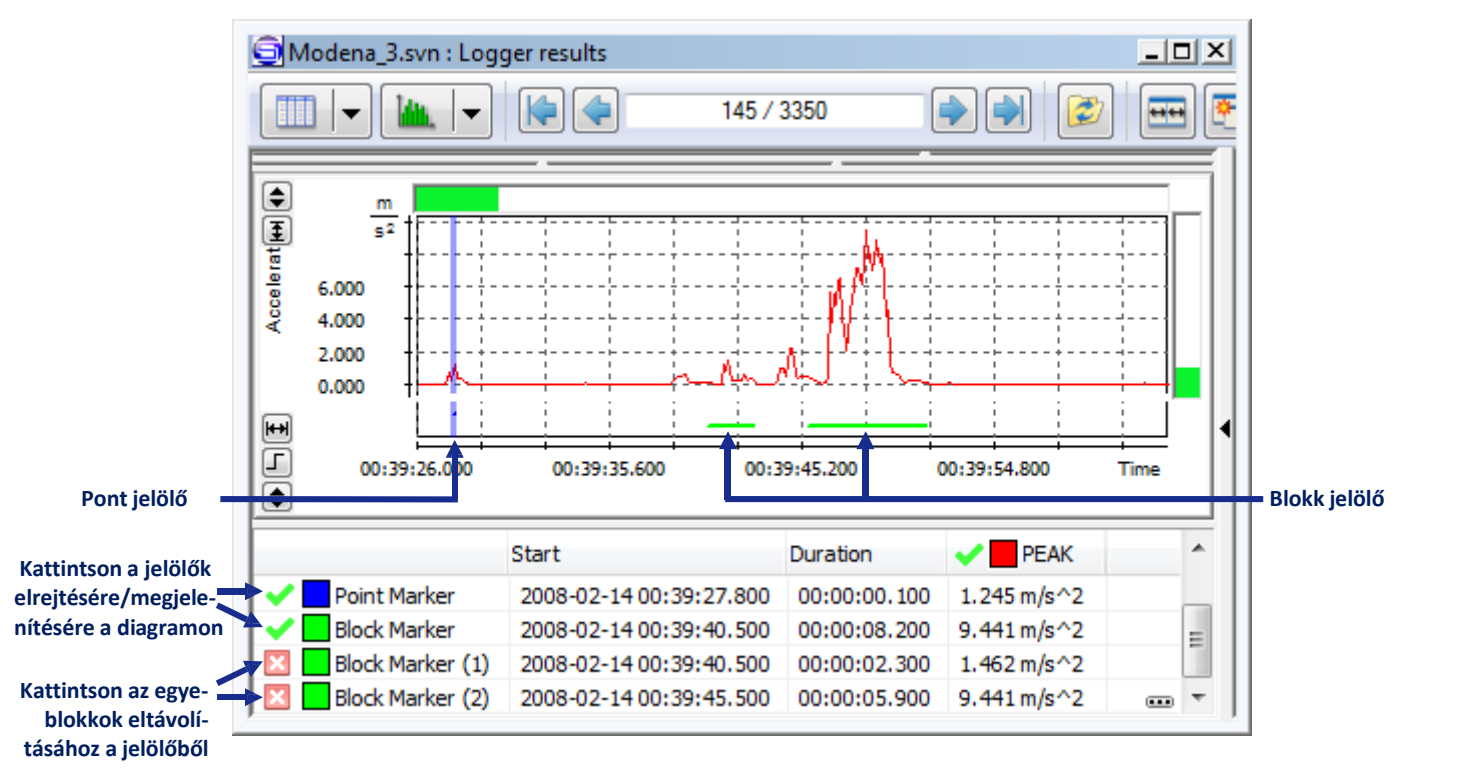

5-4.ábra A jelölők megjelenítése a *Diagram nézetben*.

A *Táblázatos nézetben* a jelöl ket a megjelenítésre rendelkezésre álló funkciók egyikének tekintik. Kiválaszthatja a táblázatban megjelenített értékeket a jelöl n belül található / nem található adatokra a F opciókban a Táblázatos nézet opcióival.

#### **A jelölők szerkesztése**

A jelöl tartományok módosításához használhatja a legördül menüt, amely a jobb egérgombbal kattintva valahol a diagram területén, amikor a Diagram nézettel dolgozik. A következ parancsok állnak rendelkezésre:

- *Edit markers* » *Use selected blocks* » *Add selection* hozzáadja az aktuális blokk kijelölést egy kiválasztott markerhez.
- *Edit markers* » *Use selected blocks* » *Remove selection* eltávolítja az aktuális blokk kijelölést a kiválasztott markerb I.
- *Edit markers* » *Point marker* » *Add cursor position* hozzáadja a mintát a fő kurzor aktuális pozíciójában egy kiválasztott markerhez.
- *Edit markers* » *Point marker* » *Remove cursor position* eltávolítja a fő kurzor aktuális pozíciójában lév mintát a kiválasztott markerb I.
- *Edit markers* » *Delete marker* töröl egy kiválasztott blokkot vagy pontjelzőt.

Minden alkalommal, amikor módosít vagy töröl egy jelöl t, megjelenik a *Choose marker* (Jelöl kiválasztása ablak. A módosítani vagy törölni kívánt marker kiválasztására szolgál. Több jelöl t is kiválaszthat, a nevükre kattintva a CTRL lenyomásával. Több egymást követ jelöl t is kiválaszthat, az els re, majd az utolsóra kattintva a SHIFT lenyomásával.

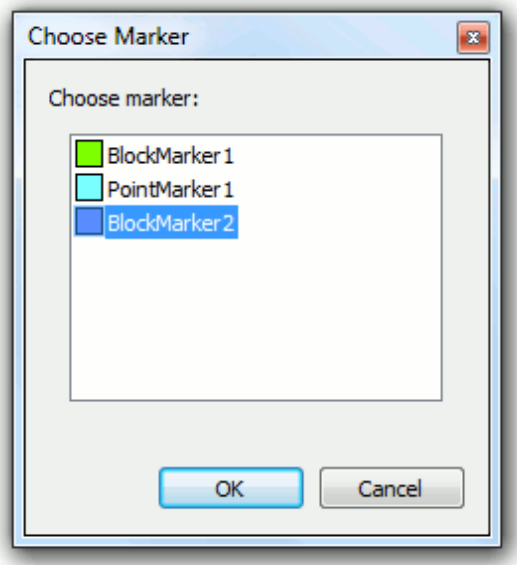

**5-5. ábra.** A *Choose Marker (*Jelölő kiválasztása) párbeszédpanel.

A markernek nem kell folytonosnak lennie – több szétválasztott folytonos töredékb I is állhat. Az ilyen egyedi töredéket a marker "tartományának" nevezik.

Megiegyzés: A tartományok egy csoportja kiválasztható annak érdekében, hogy bizonyos m veleteket egyszerre több jelöl n hajtson végre. Egy tartomány kiválasztásához/kijelölésének törléséhez kattintson rá a SHIFT gomb lenyomásával. Szintén használhatja az *Add/remove marker range to/from selection* tartományok kiválasztásához/törléséhez. A kiválasztott tartományok feketével vannak megrajzolva.

A tartományokat egyszer en módosíthatja a következ módokon:

• Ha a bal egérgombbal egy tartomány közepére kattint, és az egeret elengedés nélkül mozgatja, a kiválasztott tartomány az id tartományon belül mozog. Ha az egér olyan helyzetben van, amely lehet, vé teszi egy tartomány mozgatását, megjelenik a marker neve és a tartomány száma (5- 6a ábra).

Megjegyzés: Ha több tartomány van kiválasztva, az egyik mozgatása automatikusan áthelyezi az egész csoportot.

• Ha a bal egérgombbal rákattint egy tartomány valamelyik végére, és elengedés nélkül mozgatja az egeret, a kiválasztott tartományt átméretezi. Ha az egér olyan helyzetben van, amely lehet vé teszi a jelöl tartomány átméretezését, a <<, >> jelek hozzáadódnak a marker nevéhez (Fig.5-6b).

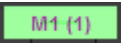

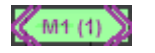

**a)** A kattintás és az egér mozgatása mozgatja a tartományt. **b)** Az egér kattintása és mozgatása átméretezi a tartományt.

5-6. ábra Címkék, amelyek akkor jelennek meg, amikor az egér olyan helyzetben van, amely lehet vé teszi a jelöl tartomány módosítását.

A jobb egérgombbal egy marker tartományra kattintva egy legördül menü aktiválódik, amely a következ parancsokat tartalmazza (ezek a parancsok a kiválasztott tartományok egy csoportjához használhatók):

- *Open comment file* megnyitja azt a megjegyzésfájlt, amelynek a kiválasztott jelöl megfelel.
- *Export events* a hangesemények tartományát jelöl markerek esetén ezzel a paranccsal megnyitható az Export Events dialog box (Események exportálása párbeszédpanel); a kattintott jelöl nek megfelel esemény automatikusan kiválasztásra kerül (lásd 6.5.1. fejezetet); a kattintott markernek megfelel esemény automatikusan kiválasztásra kerül.
- *Add marker range to selection* kiválasztja azt a tartományt, amelyre kattintott.
- *Remove marker range from selection* megszünteti a kattintott tartomány kijelölését.
- *Selected ranges to blocks* hozzáadja a kiválasztott tartományokat a kiválasztott blokkhoz a diagramon.
- *Add selected ranges to another marker* hozzáadja a kiválasztott tartományokat egy kiválasztott markerhez
- *Remove current range from marker* eltávolítia a rákattintott tartományt a jelölőből, amelyhez tartozott.
- *Remove all selected ranges from marker* eltávolítja a kiválasztott tartományokat a kiválasztott markerb I.

#### **Gyors markerek hozzáadása**

Jelöl ket a megfelel *ALT + [0...9]* konvenció használatával adhat hozzá. A fő kurzor aktuális helyén automatikusan létrejön egy új *M[0...9]* nev pontjelz

Ha a kiválasztott számhoz már létezik kurzor, a f kurzorral kiválasztott minta hozzáadódik a kiválasztott jelöl höz.

#### **Speciális markerek**

Egyes jelöl k automatikusan jönnek létre, és nem szerkeszthet k. Ebbe beletartozik:

- Az *Audio marker* megmutatja a hangadatokat tartalmazó időtartományokat, ha az aktuálisan megtekintett adatok között elérhet. Kattintson rá a jobb egérgombbal, és válassza az "Esemény(ek) exportálása" lehet séget a megfelel audioesemények exportálásához (lásd még: 6.5.1. szakasz).
- A *Whole data marker* (Teljes adat jelöl) a teljes id tartományt tartalmazza.
- A *Pause* vagy *Break* jelz mutatja a szüneteket vagy szüneteket tartalmazó id tartományokat, ha az aktuálisan megtekintett adatok között elérhet.
- A *Block selection marker* jelöli az aktuális blokk kijelölést.
- A *High vibration marker*, az SV 104 egységek által generált adattöredékeket jelöli, ahol a mért rezgésszint meghalad egy küszöbértéket.
- Az Overload marker, jelzi azokat az id tartományokat, amelyekben túlcsordulás történt. Megjegyzés: Az Overload marker felvételként van beállítva, ha az eredmények közül legalább egy túlcsordulásos, még akkor is, ha egyes műszerek minden mérési eredménytípushoz különkülön hozzáf zik a túlcsordulásra vonatkozó információkat.

Megjegyzés: A *Whole data marker (Teljes adat jelöl)* és a *Block selection marker* (Blokk kijelölés) csak *Table view* (Táblázat nézetben) használható.

#### **Force markerek**

Ha az aktuálisan megnyitott naplózófájlban rendelkezésre állnak az er mérési eredmények, a View Toolbar (Nézet eszköztár) jobb oldalán található *Force marker* (Erő marker) vezérlők segítségével könnyen létrehozhat egy markert, amely megfelel a nagy erőszintű időtartományoknak. Megjegyzés: Ez a gomb rejtett lehet, ha a nézet alablak túl szík.

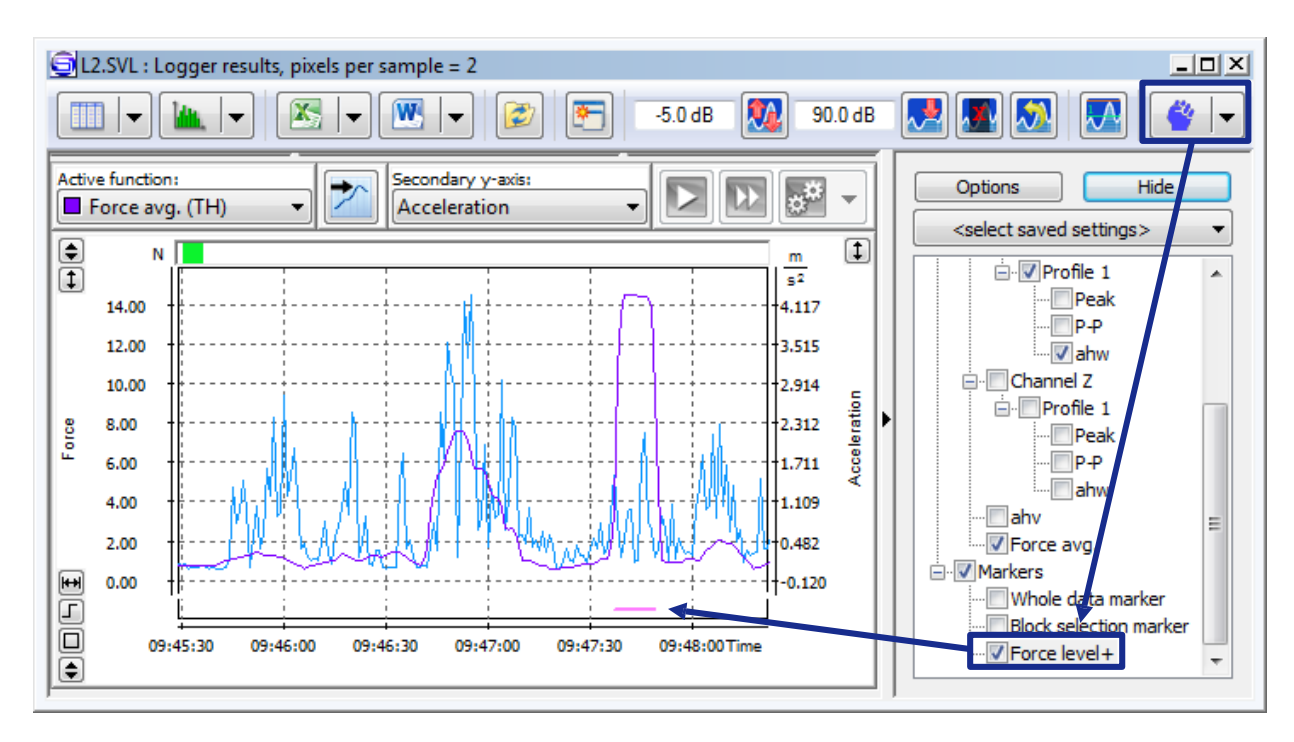

5-7 ábra A Force markerek megjelenítése a Logger results view (Logger eredmények nézetben).

A Force marker generálásával kapcsolatos paraméterek a menüben érhet k el, az alábbi ábrán látható módon.

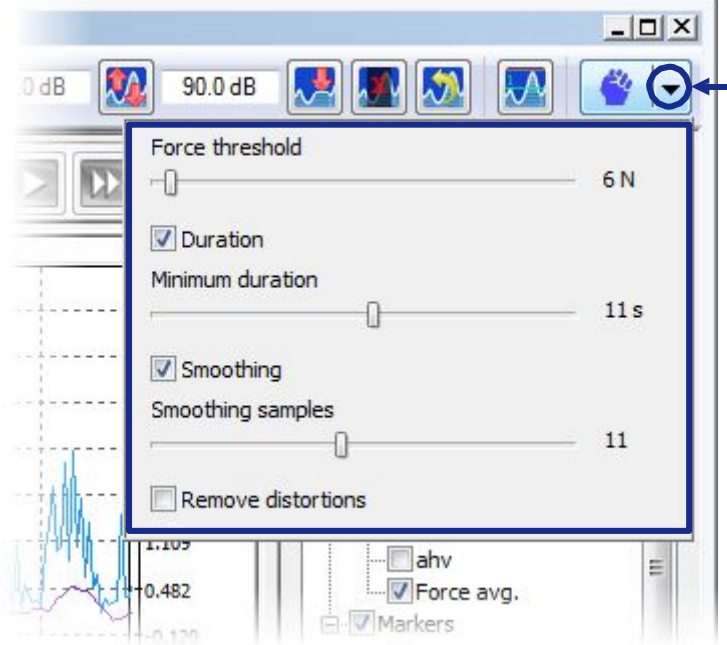

5-8 ábra A Force marker generálási paraméterek.

- Force threshold az elemzés során figyelembe vett minimális er szint;
- Duration és Minimum duration (Id tartam és minimális id tartam) opcionálisan lehet vé teszi a generált Force marker összes olyan id tartamának eltávolítását, amely alacsonyabb, mint a megadott minimális id tartam;
- Smoothing and Smoothing samples (Simítás és minták simítása) opcionálisan lehet vé teszi a mért er szint simítását kiválasztott számú mintával;
- Remove distortions (Távolítsa el a torzításokat) ha ez az opció engedélyezve van, akkor a generált Force markerb I eltávolítia azokat a tartományokat, amelyekben túlcsordulás, alul vezérlés, magas rezgésszint vagy tartomány alatti Force marker lép fel.

# **5.1.4 GYORSULÁS, SEBESSÉG ÉS ELMOZDULÁS**

VLM spektrum mérési eredmények esetén a SvanPC++ Viewer három paraméter újraszámítását kínálja:

- *Acceleration (Gyorsulás),*
- *Velocity (Sebesség),*
- *Displacement (Elmozdulás).*

Ez azokra a fájlokra vonatkozik, ahol spektrális adatok vannak megadva, pl. 1/3 oktáv eredmények.

A megjeleníteni kívánt paraméter kiválasztásához használja a Main toolbar (fő eszköztáron) a VLM egységek kiválasztása gomb mellett megnyíló legördül menüt..

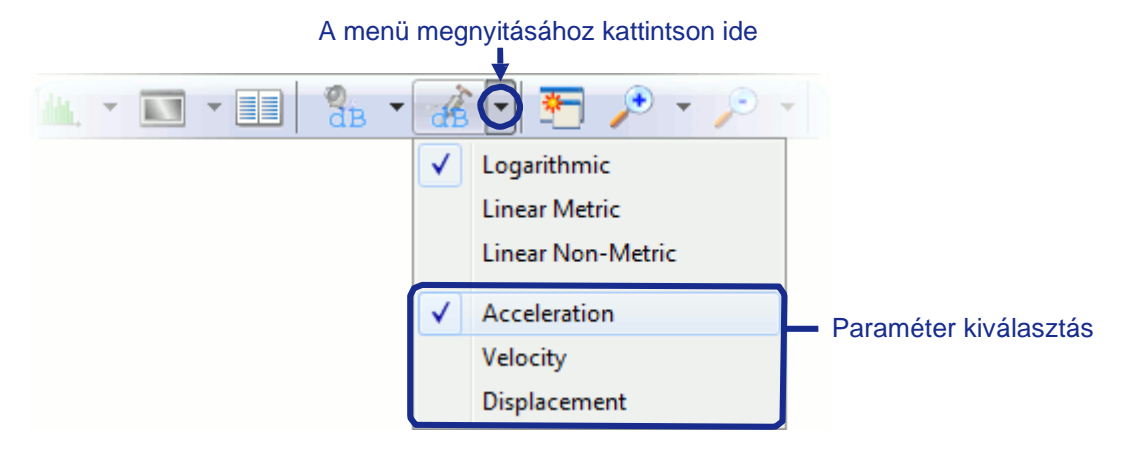

5-9. ábra A megjelenített VLM paraméter kiválasztása.

A gyorsulás, a sebesség és az elmozdulás egyszerre is megjeleníthet. A Plot nézetben az adott paraméterek felismerhet k a diagram alatti függvénylistában az "*Acc*" a gyorsulás, a "*Vel*" a sebesség és a "*Dil*" az elmozdulás, amely hozzáadódik a függvény nevéhez.

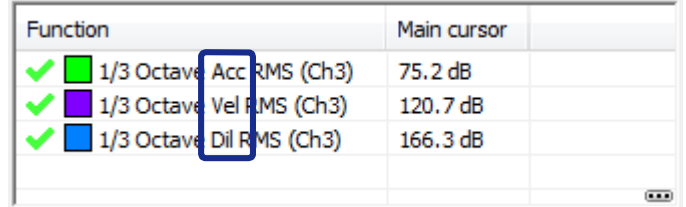

5-10. Funkciólista, amely ugyanazt a funkciót tartalmazza különböz VLM-paraméterekhez.

## **5.1.5 SPEKTRUM ÚJRASZÁMÍTÁS**

Az FFT-r I az 1/3 oktávsávos spektrumra és az 1/3 oktávról az 1/1 oktávsávos spektrumra konvertálás könnyen elvégezhet a SvanPC++ Viewer-ben.

Ha az aktuális adatfájlban elérhet FFT- vagy 1/3 oktáv alapú függvény, akkor ugyanazokat a mérési eredményeket egy másik tartományban is megjelenítheti a következ képpen (az 5-11. ábra szerint):

- 1. Lépien a *Plot view-*ba az **ikut** ikonra kattintva.
- 2. Válassza ki a konvertálni kívánt függvény(eke)t a diagram alatti listából.
- 3. Kattintson a jobb egérgombbal a legördül menü megnyitásához.
- 4. Válasszon az *Octaves 1/3* vagy *Octaves 1/1* a *Show results based on the selected functions* menu (Eredmények megjelenítése a kiválasztott funkciók alapján) menüb I.
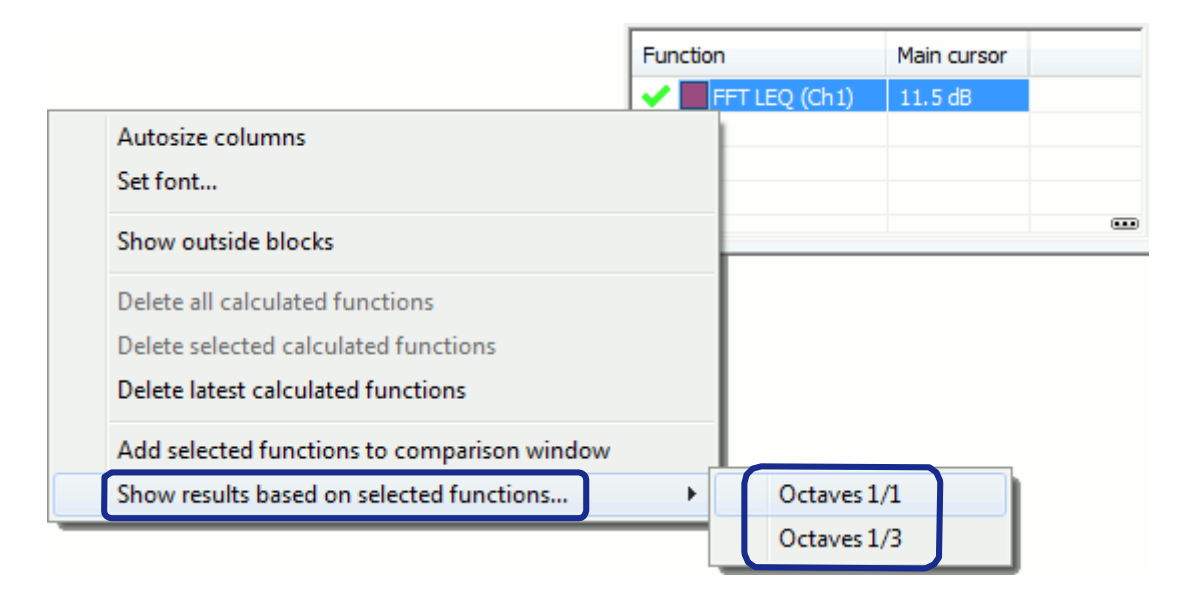

5-11. ábra Az 1/1 és 1/3 oktávsávos spektrum újraszámítása FFT spektrumból.

Az új *1/3 Octave* vagy *1/1 Octave* alablak, amely tartalmazza a konvertált adatokat, megnyílik.

Megjegyzés: Ugyanez a funkcionalitás elérhet az *Environmental Monitoring* számológépben is. Ez a *Band Recalculation (*Sáv újraszámítása) funkcióval valósul meg (lásd a 8.1.3. fejezetet).

#### **Algoritmikus részletek: 1/x oktávsávok átszámítása szélesebb oktávsávokra**

Az 1/x-es oktávsáv szélesebb oktávsávvá alakítása abból áll, hogy a kimeneti spektrum minden egyes sorát megbecsüljük a bemeneti spektrum több vonalának energiájának összegzésével a következ képlet szerint:

$$
L'_{i} = 10 \cdot \log \left( \sum_{n=n_{i}}^{n_{i}+k} 10^{L_{n}/10} \right)
$$

(5-1)

ahol:

- *L*'<sub>*i*</sub> a kimeneti spektrum *i*-dik sora,
- $n_i$  az i-edik kimeneti oktávsávnak megfelel bemeneti spektrum els sora,
- *k* sorok száma összegezve egy kimeneti oktávsávra,
- *Ln* a bemeneti spektrum *n* -edik sora.

A k paraméter értéke a bemeneti és kimeneti oktávsávtól függ; ez annak eredménye, hogy a kimeneti tört oktávot elosztjuk a bemeneti tört oktávval, ahogy a következ példákban:

- **bemenet = 1/3 oktávsáv, kimenet = 1/1 oktávsáv,**  $k = 3$ **;**
- **bemenet = 1/12 oktávsáv, kimenet = 1/3 oktávsáv,**  $k = 4$ **;**
- bemenet = 1/6 oktávsáv, kimenet = 1/3 oktávsáv, *k* = 2;

A számításokhoz használt legalacsonyabb frekvencia megegyezik a bemeneti spektrum els oktávjához legközelebb eső kimeneti spektrum oktávjának alsó frekvenciahatárával.

A teljes értékeket a rendszer a bemeneti spektrumból másolja.

#### **Algoritmikus részletek: FFT újraszámítása 1/x oktávsávra**

Az FFT-spektrumok 1/x-es oktávos spektrummá való átalakítása hasonló a különböz 1/x-es oktávos spektrumok közötti konverzióhoz, és az FFT-vonalak energiájának összegzéséb I áll az oktáv középfrekvenciája körül, a következ képlet szerint:

$$
(5-2)
$$

$$
L'_{i} = 10 \cdot \log \left( \sum_{n=n_{i,1}}^{n_{i,2}} 10^{L_n/10} \right) - W_f
$$

ahol:

- 
- *L*'*i* a kimeneti spektrum *i* -dik sora,<br>□ *n<sub>i</sub>*,1, *n<sub>i</sub>* Az i-edik oktávsávot lefed FFT-vonalak,
- *Ln a bemeneti spektrum n -edik sora*,
- $W_f$  FFT ablak faktor (csak akkor használatos, ha az összegzett sorok száma nagyobb, mint 1). Megjegyzés:

A *Wf* paraméter értékét a SVAN m szer adja meg a mérési eredményekkel együtt; a részletekért tekintse meg a SVAN eszközzel létrehozott fájlok dokumentációját.

Az FFT vonalak ni ,1 és ni ,2 indexeit az i-edik kimeneti oktávsáv alsó és fels frekvenciahatárának felhasználásával találjuk meg.

Az oktávok sávszélessége a frekvenciával lineárisan változik, míg az FFT spektrumok felbontása állandó. Ezért, ha az FFT felbontás alacsony, a konvertálás eredménye pontatlan lesz az alacsony frekvenciájú oktávokra.

A Total értékeket a rendszer a bemeneti spektrumból másolja.

## **5.1.6 ZAJBESOROLÁS ÉS ZAJKRITÉRIUM**

Ha rendelkezésre állnak az LZeq spektrális adatok (pl. 1/1 Octave LZeq eredmények), akkor a Noise Rating (NR) az ISO 1996 szabvány szerint, a Noise criterium (NC) pedig az ANSI S12.2-1995 vagy ANSI S12.2-2008. szabvány szerint számítható ki.

Ehhez használja a View Configurator alkalmazást, az alábbi ábrán látható módon. Válassza a "grid" (rács) opciót az NR / NC görbék megjelenítéséhez, vagy az "eredmény" opciót az aktuális mérési adatokhoz számított NR / NC érték megjelenítéséhez.

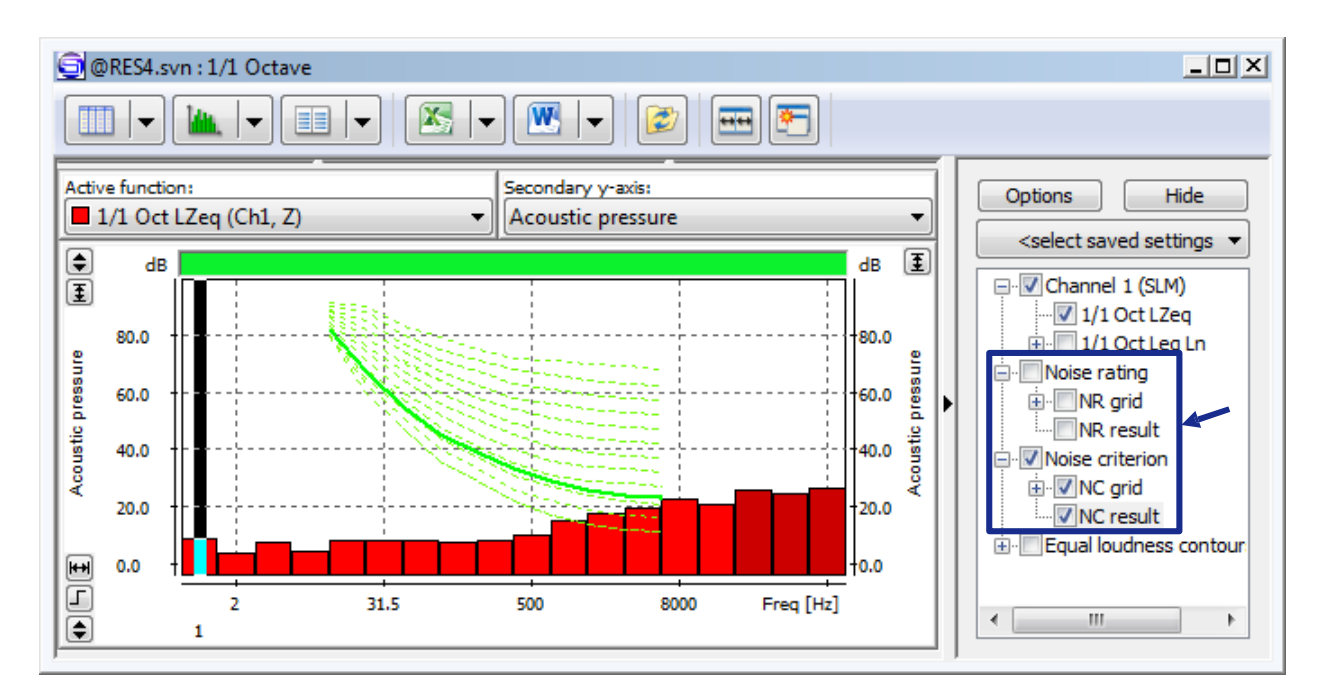

8-1. ábra A *Noise Rating* (zajbesorolás) és a *Noise Criterion* (zajkritérium) kiszámítása a View Configurator segítségével.

Az NC kiszámításához használt szabvány kiválasztásához lépjen a Main options » Spectrum (F opciók » Spektrum) számítások menüpontra, ahogy az alábbi ábrán látható.

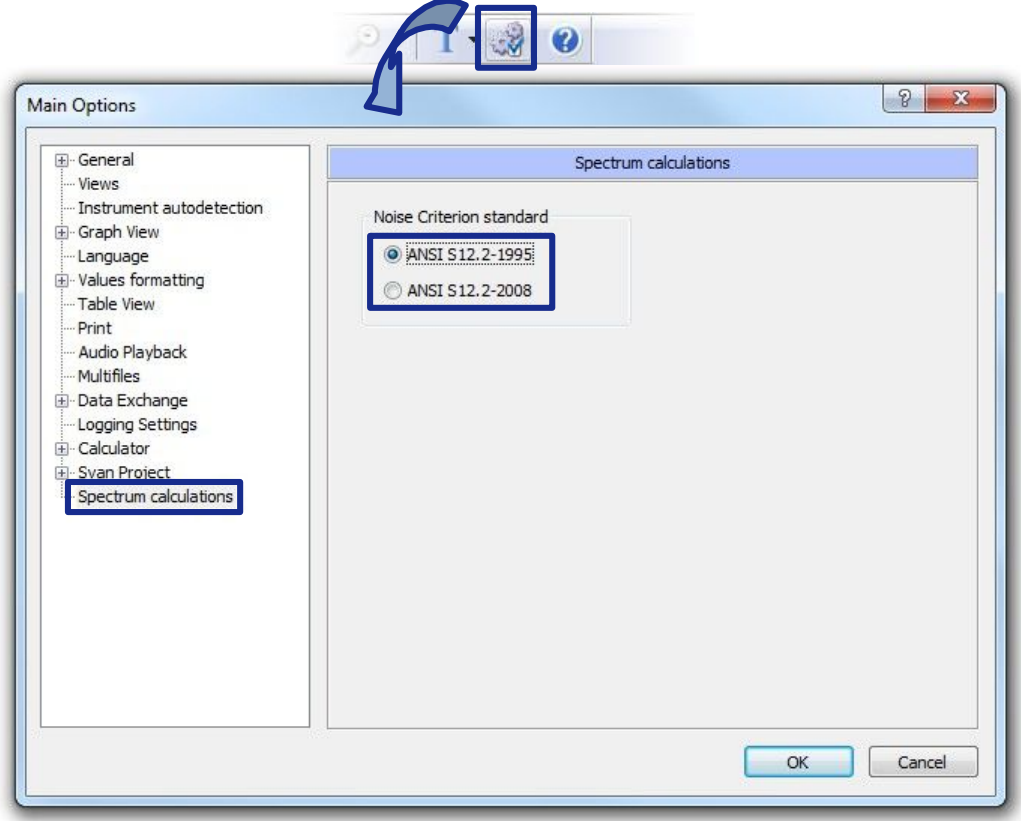

8-2. ábra A zajkritérium kiszámításához használt szabvány kiválasztása.

# **5.2 TOTAL RMS / LEQ ÉS AZ ÁTVITELI SPEKTRUM ÚJRASZÁMOLÁSA**

A SvanPC++ lehetővé teszi a különböző funkciók újraszámítását egy Svan műszerről letöltött vagy Svan fájlba mentett mérési adatok alapján. A SvanPC++ alap Viewer moduljában elérhet a futó *Total RMS* és *LEQ* újraszámítása, valamint a *Transfer function (* átviteli funkció) és a *Coherence* (koherencia) az átviteli spktrum eredményfájlokhoz.

## **5.2.1 SVAN PC++ SZÁMOLÓGÉP**

A Számológépet a Main toolbar (Fő eszköztár) ikonjára kattintva, vagy a *Tools* » *Calculator* (Eszközök » Számológép) menüb l a Számológép legördül menüb l nyitható meg.

A SvanPC++ alapmodulja két Számológép almodul alkalmazását teszi lehetővé:

- *Total RMS / Leq*,
- *Cross-spectra*.

Ha az újraszámítás nem támogatott az aktuálisan megnyitott adatokhoz, a megfelel parancs letiltásra kerül.

Ha egy Számológép almodulhoz kapcsolódó parancsra kattint, megjelenik a Számológép párbeszédpanel.

## **5.2.2 TOTAL RMS / LEQ**

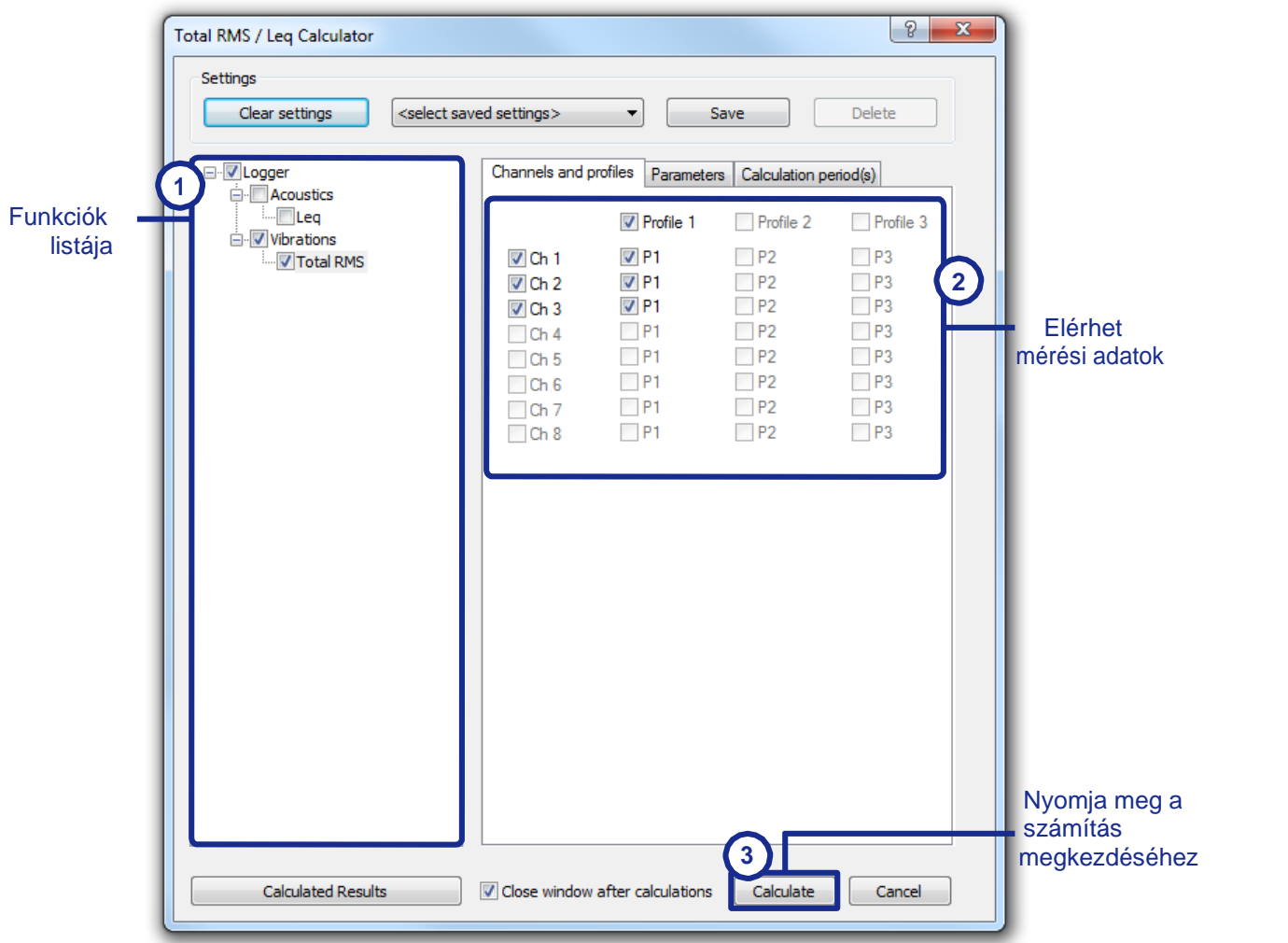

5-12. ábra *Calculator* párbeszéd panel a *TotalRMS / Leq* újraszámításához.

Az újraszámítások a következ k szerint hajthatók végre:

- 1. Válassza ki az újraszámítani kívánt függvényt a Számológép párbeszédpanel bal oldalán található listából. Funkció kiválasztásához kattintson a neve melletti jelöl négyzetre. Megjegyzés: Mindkét függvényt egyszerre újraszámolhatja.
- 2. Válassza ki azokat a mérési adatokat, amelyeken az újraszámítást el kell végezni. Az összes elérhet mérési csatorna és profil megjelenik a Channels és Profiles panelen a párbeszédpanel jobb oldalán. Az engedélyezett jelöl négyzetek azoknak az adatoknak felelnek meg, amelyeknél a kiválasztott funkció támogatott.
- 3. Nyomja meg a *Calculate* Nyomógombot.

Megjegyzés: A *Parameters*, *Calculation period(s)* és az *Options* nem konfigurálhatók a SvanPC++ ingyenes (Viewer) moduljában.

Az újraszámítás az elemzett adatok *Plot view*-ban végrehajtott aktuális blokkválasztásra történik. A teljes rendelkezésre álló adat számításának végrehajtásához távolítsa el a blokkkijelölést. Az adatok kiválasztásával kapcsolatos részletekért lásd a 4.2.2. fejezetet: *Plot view* (Diagram nézet).

## **5.2.3 CROSS-SPECTRA (ÁTVITELI SPEKTRUM)**

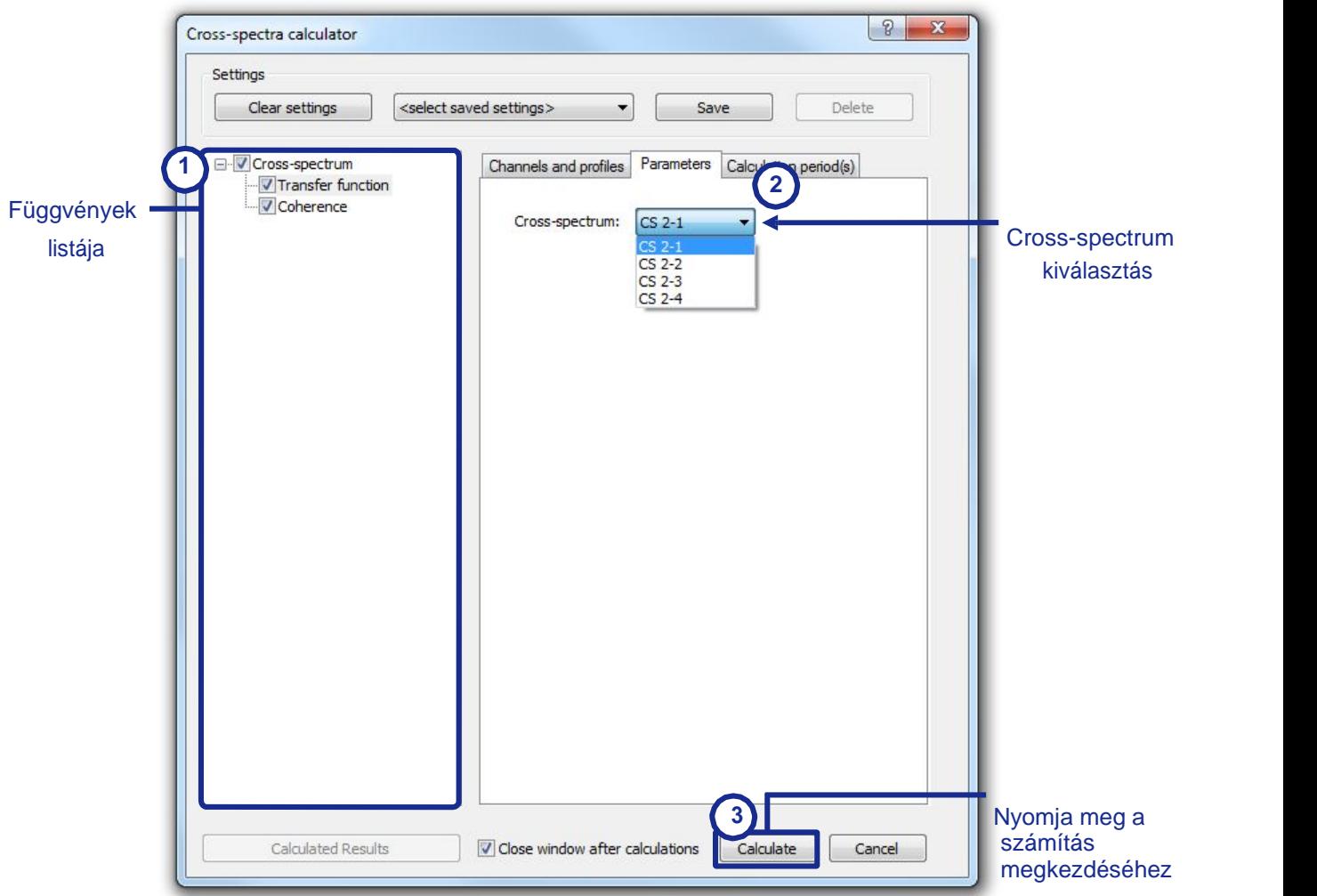

5-13. ábra *Calculator* párbeszéd panel a *Cross-spectra* újraszámolásához.

A Cross-spectra almodulban elérhet függvények kiszámítása a Total RMS / Leq almodulhoz hasonlóan történik, az egyetlen különbség az, hogy a *Channels and profiles* (Csatornák és profilok) panel helyett a *Parameters* (Paraméterek) panelen kell kiválasztani az adatokat.

- 1. Válassza ki, hogy a *Transfer function* (átviteli függvény), a *Coherence* (koherenciát) vagy mindkett t szeretné-e kiszámítani a Cross-spectra Számológép párbeszédpanel bal oldalán található függvénylistában.
- 2. A *Parameters* panelben válassza ki azt az átviteli spektrumot, amelyre a számításokat el kell végezni.
- 3. Nomja meg a *Calculate* Nyomógombot.

## **5.2.4 A KISZÁMÍTOTT EREDMÉNYEK MEGJELENÍTÉSE**

Amikor az újraszámítás megtörtént, az eredményül kapott függvények automatikusan megjelennek az aktuális nézetben. A *View configurator* (Nézet konfigurátorban) is megjelennek, lehet vé téve az elrejtést és megjelenítést, ahol felismerhet k a nevükhöz hozzáadott "*Calculated*" (Kiszámított) segítségével (lásd 5-14. ábra).

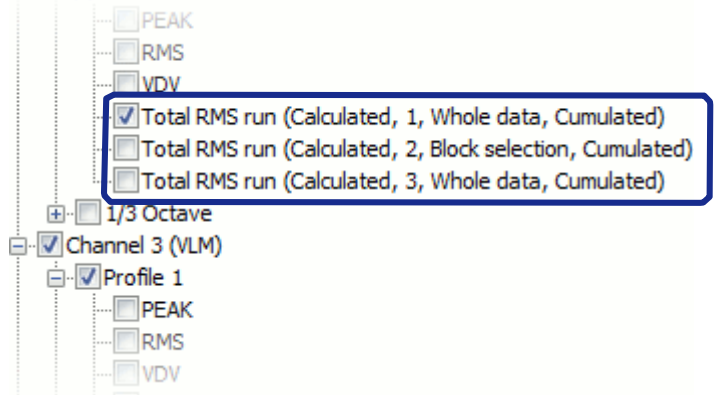

5-14. ábra *View configurator* lista tartalmazza a számított függvényeket.

A *Plot view-ben (Diagram nézet)*, a számított függvények a diagram területe alatti táblázatban láthatók a mért függvények mellett. A többi funkcióhoz hasonlóan a / $\sqrt{\phantom{a}}$ ikonok segítségével eldöntheti, hogy megjeleníti-e ket vagy sem.

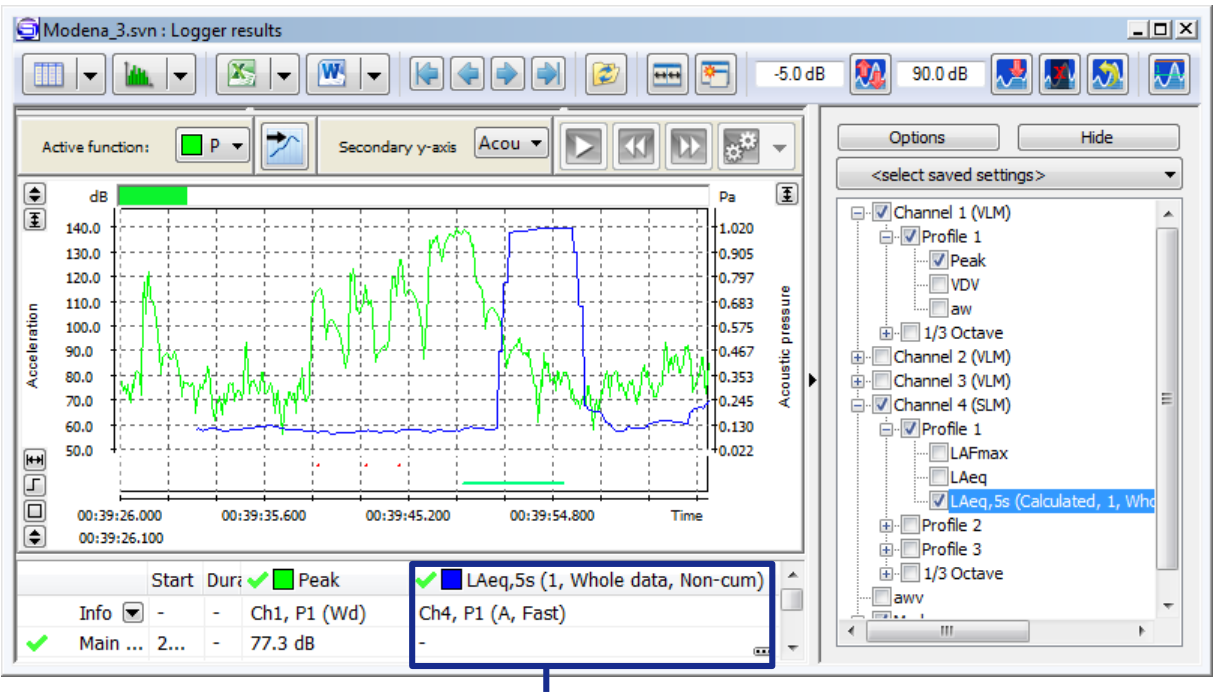

#### A számított függvény

5-15. ábra *Plot view* számított függvényeket tartalmazza.

#### **Számított eredmények al-ablak**

A számítások eredményeinek kezeléséhez használhatja a *Calculated results (*Számított eredmények) al-ablakot, amely kétféleképpen nyitható meg:

- A *Calculated results* nyomógomb használatával a *Calculator* párbeszédpanel bal alsó sarkában,
- A *Show calculation parameters* parancs használatával, akkor érhető el, ha a jobb egérgombbal rákattint egy számított eredményre a diagram alatti táblázatban (az alábbi ábrán látható).

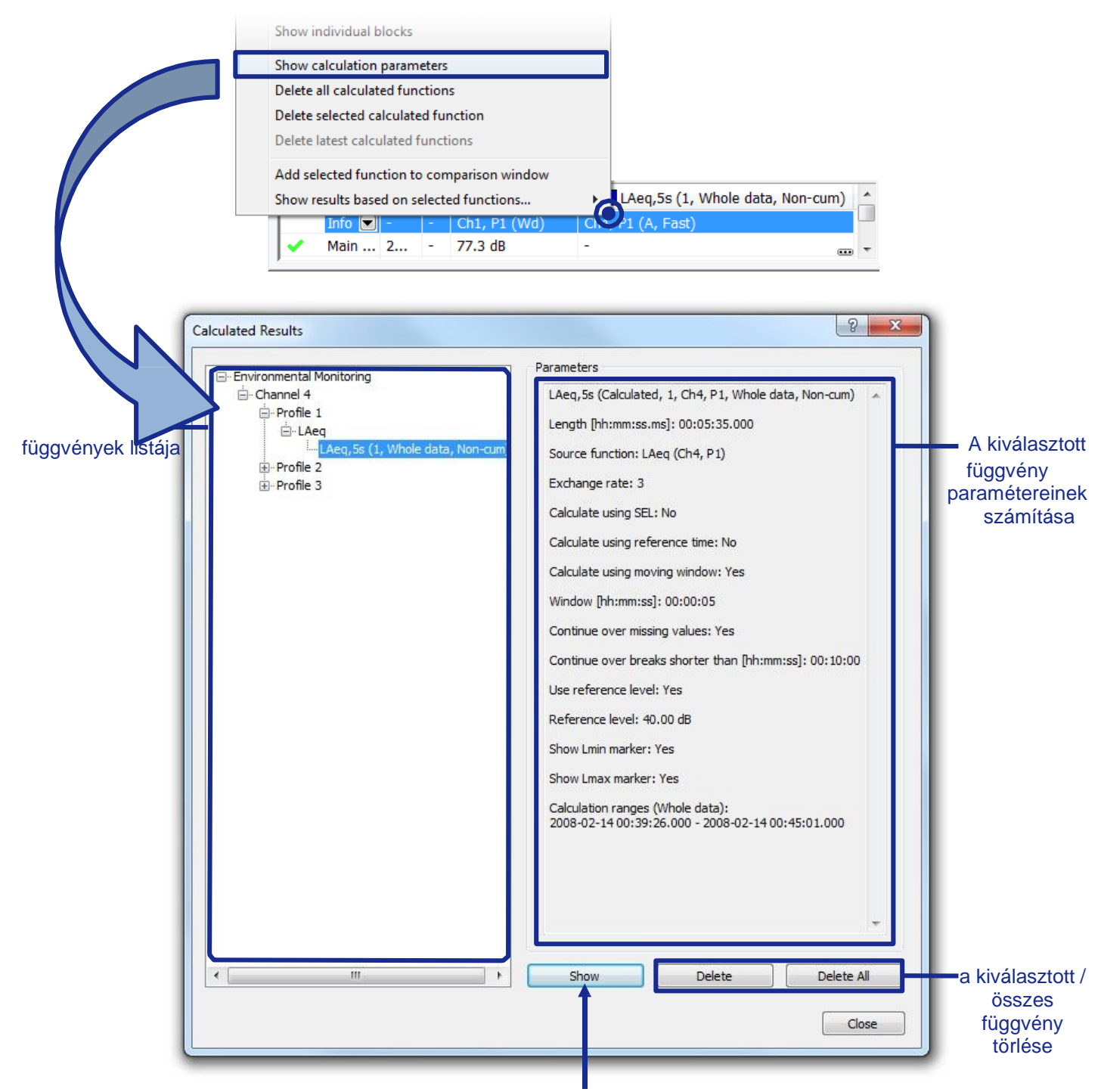

Jelölje ki a kiválasztott függvényt a diagramon

5-16. ábra *Calculated Results* al-ablak.

Az összes számított függvény az ablak bal oldalán található, a számológép modulok, a mérési csatornák, a profilok és a forrásadatok típusa szerint csoportosítva.

Amikor kiválaszt egy függvényt, az ablak jobb oldalán található panelen megtekintheti a kiszámításához használt paramétereket.

A kiválasztott függvényt vagy az összes számított függvényt törölheti is az ablak alján található *Delete* / *Delete All (*Törlés / Összes törlése) gombokkal.

.

Pressing the *Show* button switches to the *Plot view*, closing the *Calculated Results* sub-window, and highlights the selected function so it can be recognized among all the plotted functions.

If the Calculated Results window was opened directly from the Calculator window, you can return to the Calculator by pressing the *Calculator* button, located in the lower-left corner of the window.

## **5.3 DÓZISMÉRÉSEK SZÁMOLÓGÉP**

Az ingyenes SvanPC++ Viewer szoftver számos dozimetriai függvény kiszámítását is lehet vé teszi. A dozimetriai számításokhoz szükséges eszközök eléréséhez használja a Számológép<br>legördül menü Dose Measurements (Dózismérések) parancsát. Az alábbiakban röviden legördülő menü *Dose Measurements (*Dózismérések) parancsát. Az alábbiakban röviden ismertetjük az elérhet függvényeket.

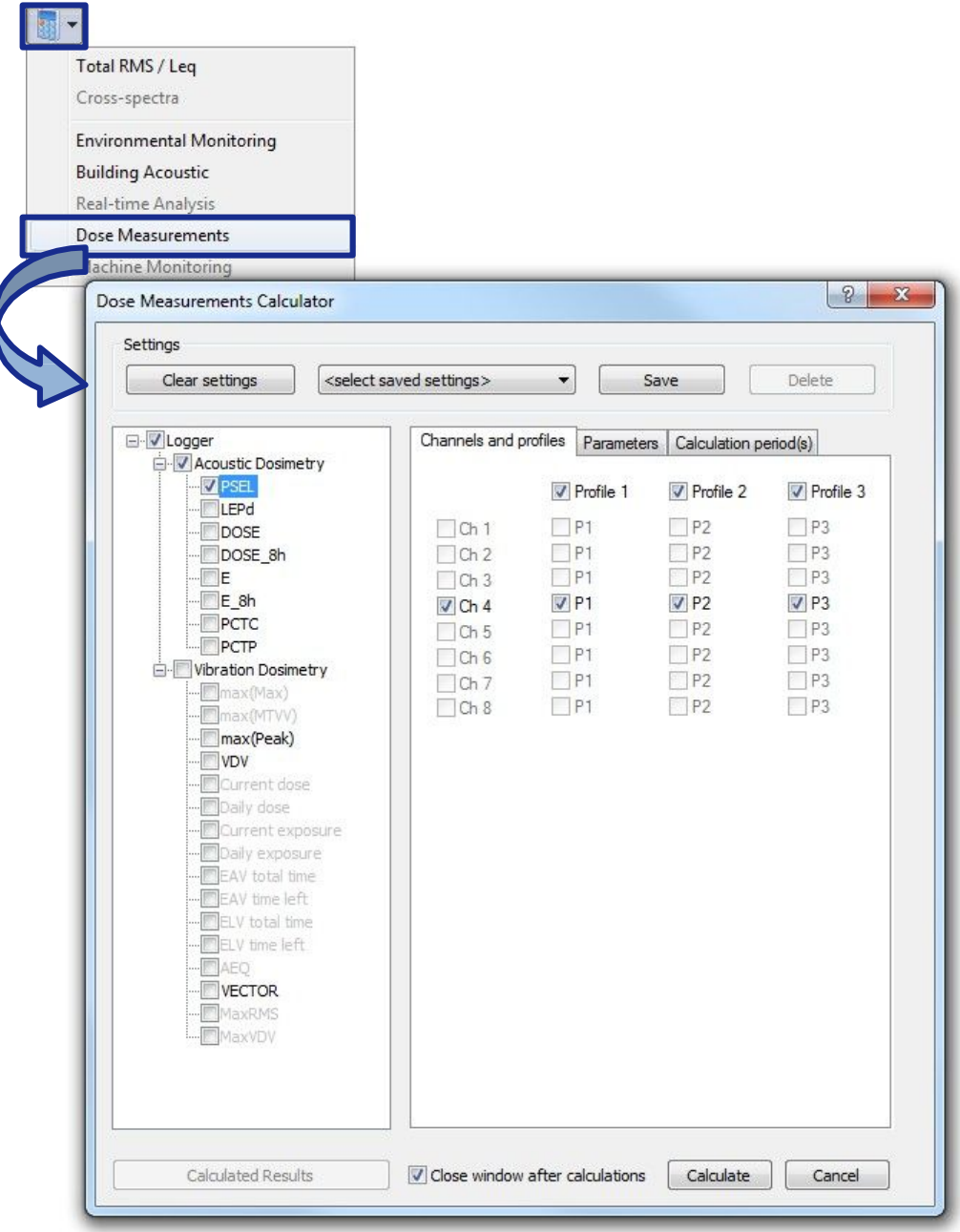

5-17. ábra Dózismérések számológép.

## **5.3.1 AKUSZTIKAI DÓZISMÉRŐ**

### **PSEL**

a *PSEL* eredmény (a zaj egyedi hangexpozíciós szintje) megegyezik a mérési perióduson belüli álló hangszinttel. Kiszámítása a Leq alapján történik a képlet szerint:

$$
PSEL = Leq + 10 \cdot \log \frac{r}{r_{\rm sh}}
$$

ahol:

- *T* az aktuális mérési periódus,
- *T*8h ez az időtartam 8 órával egyenlő (28 800 másodperc)

Megjegyzés: Ha ezt a funkciót egy adott szírővel és detektorral mérik, akkor a "PSEL" helyett a "PLx(y)e" bet szóval hivatkozunk rá, ahol:

- *x* a sz r típusa: A, C, Z, B vagy G.
- *(y)* a detector típusa: I (impulse), F (fast) vagy S (slow), csak exponenciális integrációt biztosít.

#### **LEPd**

Az LEPd függvény a munkavállaló teljes munkahelyi zajterhelésének kiszámítására szolgál, figyelembe véve az átlagos zajszintet (Leg) és a zajterhelési területen eltöltött id t.

Paraméterek

- Exchange rate [dB] ez a paraméter határozza meg az elfogadható zajszint-növekedés mértékét, ha az expozíciós id felére csökken.
- Exposure time meghatározza a zajexpozíciós területen eltöltött id t.

Megjegyzés: Ha az *Exposure time according to calculation period (*Expozíciós idő számítási id szak szerint) opciót választia, az expozíciós idő a Számítási idő szak(ok) fülön kiválasztott adatperiódus hosszaként lesz beállítva. Ellenkez esetben az értéket manuálisan is megadhatja.

### **DOSE (DÓZIS)**

A DOSE eredmény a dolgozót ért zaj mennyisége, az egész napos elfogadható érték százalékában kifejezve. Ezt az eredményt a képlet alapján számítjuk ki:

$$
DOSE = \frac{100\%}{T_{8h}} \int_0^T 10^{\frac{L_d(t) - L_c}{q}} dt
$$

ahol:

 $T_{8h}$  – a periódus egyenl $8$  órával (28 800 mp), T – az aktuális mérési periódus  $L_d(t)$  – hangszint (az id függvénye) a küszöbszintt I függ

 $L_c$  – kritérium zajszint

$$
q = \begin{cases} \frac{Q}{\log 2} & \text{for } Q \neq 3\\ 10 & \text{for } Q = 3 \end{cases}
$$

*Q* – átváltási ráta decibelben

#### Paraméterek

• *Threshold level [dB]* – Kioldási szint az LT érték, amely az Ld (t) értéket a következő képlet szerint befolyásolja:

- $L_d(t) = \begin{cases} L(t) & \text{for } L(t) \ge L_T \\ -\infty & \text{for } L(t) < L_T \end{cases}$ <br>Criterion level [dB] Kritériumi szint a DOSE számítási képletben használt L<sub>c</sub> érték.
- *Exchange rate [dB]* Az átváltási ráta Q érték a q paraméter értékének meghatározására szolgál a DOSE számítási képletben.

#### **DOSE\_8h**

A DOSE 8h függvény a dolgozót ért 8 óra alatt kapott zaj mennyisége. Az eredményt a képletb $\parallel$ számítjuk ki:

$$
DOSE_{8h} = \frac{100\%}{T} \int_0^T 10^{\frac{L_d(t) - L_c}{q}} dt = \frac{T_{8h}}{T} \cdot DOSE
$$

#### **Exposition**

Az *E* (Exposition) eredménye a dolgozót ért akusztikus energia mennyiségét jelenti. Az E értéket a képlet alapján számítjuk ki:

$$
E = \frac{T[s]}{3600} p_0^2 \cdot 10^{\frac{Leq}{10}}
$$

ahol

- *T*[*s*] a mérés aktuális periódusa másodpercben,
- *p*o a referenciaérték 20 μPa

Az E eredményt lineáris egységekben fejezzük ki $(Pa^2h)$ .

#### **PCTC**

A *PCTC* eredmény (C csúcs küszöb számláló) a THRESHOLD LEVEL túllépéseinek száma PEAK C eredménnyel (a PEAK C súlyozó sz r vel számítódik). Ez az eredmény 100 ms-os id közönként növekszik.

#### **PCTP**

A *PCTP* eredmény a *PCTC* eredmény százalékban kifejezve, a képlet szerint:

 $\text{PCTP} = \frac{100 \cdot \text{PCTC}}{10 T_c}$ 

Ahol a Tc az integrálási periódus

## **5.3.2 REZGÉS DÓZISMÉRŐ**

#### **max(Max)**

*a max(Max)* a Max mérési eredmények maximális értéke a számítási időszakon belül.

#### **max(MTVV)**

*max(MTVV)* az MTVV maximális értéke (*Maximum Transient Vibration Value - Max mérési* eredmények maximális értéke a számítási id szakon belül) mérési eredmények a számítási id szakban.

### **max(Peak)**

max(Peak) a Peak (Csúcs) mérési eredmények maximális értéke a számítási id szakon belül.

#### **VDV**

A VDV funkció kiszámítása a mért VDV értékek felhasználásával történik. Az eredményfüggvény monoton.

#### **Aktuális dózis**

Az *Current dose (*Aktuális dózis*)* függvény a rezgésdózis mértéke, amelyet a mért VDV értékek felhasználásával számítanak ki a képlet szerint:

 $CDose = \max\{1.4 VDV_x, 1.4 VDV_y, VDV_z\}$ 

ahol a VDV<sub>x</sub>, VDV<sub>y</sub>, VDV<sub>z</sub> jelöli a különböz csatornák mérési eredményeit.

A Csatornák és profilok kiválasztása ennél a funkciónál nem lehetséges, mert a számítás mindhárom irányban egyidei leg a mérési eredmények alapján történik. A Paraméterek fülön azonban kiválaszthatja, hogy az 1-3 vagy a 4-6 csatornákat kívánja használni.

Paraméterek

- Csatornák (1-3 vagy 4-6).
- Expozíciós id ez a paraméter nem módosítható, mert a függvényértéket minden pillanatra külön-külön számítja ki.
- Referencia id $-$ ez a paraméter állandóan 8 órára van állítva.

#### **Napi dózis**

A *Daily dose (*napi dózis*)* függvény a rezgés dózis mértéke egy meghatározott expozíciós idő alatt 8 órás periódusra vonatkoztatva, a képlet szerint:

$$
DDose = \max\left\{1.4 \, VDV_x, 1.4 \, VDV_y, VDV_z\right\} \cdot \sqrt[4]{\frac{\tau_E}{T}}
$$

ahol:

- VDV<sub>x</sub>, VDV<sub>y</sub>, VDV<sub>z</sub> jelölik a különböz csatornák mérési eredményeit,
- T $E$  expozíciós id,
- $\bullet$  T mérési id

A Csatornák és profilok kiválasztása ennél a funkciónál nem lehetséges, mert a számítás mindhárom irányban egyidej leg a mérési eredmények alapján történik. A Paraméterek fülön azonban kiválaszthatja, hogy az 1-3 vagy a 4-6 csatornákat kívánja használni.

Paraméterek

- Csatornák (1-3 vagy 4-6).
- Expozíciós id meghatározza a zaiterhelési területen eltöltött id t.

Megjegyzés: Ha az *Exposure time according to calculation period* (Expozíciós idő számítási id szak szerint) opciót választja, az expozíciós id a Calculation period(s) (Számítási id szak(ok)) fülön kiválasztott adatperiódus hosszaként lesz beállítva. Ellenkez esetben az értéket manuálisan is megadhatja.

Referencia id $-$ ez a paraméter állandóan 8 órára van beállítva.

### **Aktuális expozíció**

A *Current exposure* függyény a rezgésdózis mértéke egy kiválasztott id tartamra vonatkoztatva, a képlet szerint számítva:

$$
CExp = \max\{1.4 \, RMS_x, 1.4 \, RMS_y, RMS_z\} \cdot \sqrt{\frac{r}{r_0}}
$$

ahol:

- RMS<sub>x</sub>, RMS<sub>y</sub>, RMS<sub>z</sub> különböz csatornák RMS mérési eredményeit jelöli,
- $\bullet$  T<sub>0</sub> referencia id.
- $\bullet$  T mérési id.

A Csatornák és profilok kiválasztása ennél a funkciónál nem lehetséges, mert a számítás mindhárom irányban egyidej leg a mérési eredmények alapján történik. A Paraméterek fülön azonban kiválaszthatja, hogy az 1-3 vagy a 4-6 csatornákat kívánja használni.

**Parameters** 

- Csatornák (1-3 vagy 4-6).
- Expozíciós id ez a paraméter nem módosítható, mert a függvényértéket minden pillanatra külön-külön van számítva.
- $\bullet$  Referencia id.

#### **Napi expozíció**

A *Daily exposure* függvény a rezgésdózis mértéke egy meghatározott expozíciós idő alatt, egy kiválasztott id tartamra vonatkoztatva, a képlet szerint:

$$
DExp = \max\left\{1.4\,RMS_x, 1.4\,RMS_y, RMS_z\right\}\cdot\sqrt{\frac{r_E}{r_0}}
$$

ahol:

- RMS<sub>x</sub>, RMS<sub>v</sub>, RMS<sub>z</sub> különböz csatornák RMS mérési eredményeit jelöli,
- T<sub>0</sub> referencia id,
- T $E$  expozíciós id .

A Csatornák és profilok kiválasztása ennél a funkciónál nem lehetséges, mert a számítás mindhárom irányban egyidej leg a mérési eredmények alapján történik. A Paraméterek fülön azonban kiválaszthatja, hogy az 1-3 vagy a 4-6 csatornákat kívánja használni..

Paraméterek

- Csatornák (1-3 vagy 4-6).
- $\bullet$  Expozíciós id $-$  meghatározza a zaiterhelési területen eltöltött id $t$ .
- Megjegyzés: Ha az *Exposure time according to calculation period* (Expozíciós idő számítási id szak szerint) opciót választja, az expozíciós id a Calculation period(s) (Számítási id szak(ok)) fülön kiválasztott adatperiódus hosszaként lesz beállítva. Ellenkez esetben az értéket manuálisan is megadhatja.
- $\bullet$  Referencia id $\bullet$

#### **EAV (Expozíciós akcióérték) teljes idő**

A *EAV total time* Az eredmény kiszámítása a mért VDV vagy RMS értékek és a Paraméterek fülön beállított EAV érték felhasználásával történik. A Whole-Body EAV esetén az EAV érték m/s<sup>2</sup> vagy m/s1,75 mértékegységben állítható be.

Megjegyzés: Az elemzett adatok mérési profiljától függ en lehetséges a Hand-Arm (kéz-kar) EAV vagy a Whole-Body ( teljes test) EAV újraszámítása.

#### Hand-Arm EAV teljes id

A Hand-arm EAV teljes id eredményt a képlet alapján számítjuk ki:

$$
EAV_{TT} = T_0 \left(\frac{EAV}{AEQ}\right)^2
$$

where:

- • $AEQ = \sqrt{RMS_x^2 + RMS_y^2 + RMS_z^2}$
- különböz csatornák RMS mérési eredményeit jelöli.
- *EAV* Exposure Action Value Expozíciós akcióérték (állítható),
- $\bullet$  *T*<sup> $0$ </sup> referencia id tartama 8 óra (28 000 s).

Whole-Body EAV (Teljes test expozíciós akcióérték) teljes id

A Whole-Body EAV A teljes id eredmény kétféle módon számítható ki, a választott EAV-egységt l függ en  $(m/s^2 \text{ vagy } m/s^{1,75})$ :

Abban az esetben, ha az EAV-t m/s<sup>2</sup>-ben fejezik ki, a teljes test EAV teljes id eredményét a képlet szerint számítják ki.:

$$
EAV_{TT} = T_0 \left(\frac{EAV}{RMS_{WB}}\right)^2
$$

ahol:

anoi:  
 
$$
RMS_{WB} = max {1.4 RMS_x, 1.4 RMS_y, RMS_z},
$$

- különböz csatornák RMS mérési eredményeit jelöli,
- EAV Exposure Action Value Expozíciós akcióérték (állítható),
- $\bullet$  *T*<sup>0</sup> referencia id tartama 8 óra (28 000 s).

Abban az esetben, ha az EAV-t m/s<sup>1,75</sup>-ben fejezik ki, a teljes test EAV teljes id eredményét a képlet szerint számítják ki.:

$$
EAV_{TT} = T \left(\frac{EAV}{VDV_{WB}}\right)^{4}
$$

 $ahol:$   $...$ 

- •
- *VDVx, VDVy, VDV<sup>z</sup>* különböző csatornák VDV mérési eredményeit jelöli,
- *EAV* Exposure Action Value Expozíciós akcióérték (állítható),
- $\bullet$  *T* mérési id.

A Csatornák és profilok kiválasztása ennél a funkciónál nem lehetséges, mert a számítás mindhárom irányban egyidej leg a mérési eredmények alapján történik. A Paraméterek lapon azonban kiválaszthatja, hogy az 1-3 vagy a 4-6 csatornákat kívánja használni.

#### Paraméterek

• Csatornák (1-3 vagy 4-6).

- Referenciaid a képletekben használt T0 paraméter.
- Szabvány Választhat a rendelkezésre álló szabványok közül a megfelel EAV és ELV automatikus beállításához, vagy választhatja a *User* (Felhasználó) opciót az értékek manuális megadásához.

### **EAV** hátralév id

Az *EAV time left* az eredményt az EAV Total Time eredménye alapján számítják ki (lásd fent) a képlet szerint:

$$
EAV_{TL} = EAV_{TT} - T
$$

ahol:

- $EAV_{TT}$  EAV total time.
- T mérési id.

A Csatornák és profilok kiválasztása ennél a funkciónál nem érhet el, mert a számítás mindhárom irányban egyidei leg a mérési eredmények alapján történik. A Paraméterek lapon azonban kiválaszthatja, hogy az 1-3 vagy a 4-6 csatornákat kívánja használni.

Paraméterek

- Csatornák (1-3 vagy 4-6).
- $\bullet$  Referenciaid a képletekben használt T0 paraméter.
- Szabvány Választhat a rendelkezésre álló szabványok közül a megfelel EAV és ELV automatikus beállításához, vagy választhatja a *User* (Felhasználó) opciót az értékek manuális megadásához.

Megiegyzés: Az elemzett adatoktól függ en elérhet a Hand-Arm (kéz-kar) vagy a Whole-Body ( teljes test) EAV-számítása. A nem elérhet opció paraméterei szürkén jelennek meg. Teljes test EAV számítások esetén lehet ség van a mértékegység kiválasztására is (m/s<sup>2</sup> vagy m/s<sup>1,75</sup>).

#### **ELV teljes idő (Expozíciós határérték)**

Az *ELV total time* eredmény kiszámítása a mért VDV vagy RMS értékek és a Paraméterek fülön beállított ELV érték felhasználásával történik. A Whole body (teljes test) ELV esetében az ELV érték m/s2 vagy m/s1,75 egységben állítható be.

Megjegyzés: Az elemzett adatok mérési profiljától függ en elérhet a Hand-Arm (kéz-kar) ELV vagy a Whole Boda (teljes test) ELV újraszámítása.

Hand-Arm ELV total time (Kéz-kar expozíciós határérték teljes id) A Hand-arm ELV total time eredményt a képlet alapján számítjuk ki:

$$
ELV_{TT} = T_0 \left(\frac{ELV}{AEQ}\right)^2
$$

ahol:

•  $AEQ = \sqrt{RMS_x^2 + RMS_y^2 + RMS_z^2}$ 

- *RMSx, RMSy, RMS<sup>z</sup>* különböző csatornák RMS mérési eredményeit jelöli,
- *ELV* Exposure Limit Value (Expozíciós határérték (állítható)),
- $T_0$  referencia id tartama 8 óra (28 000 s).

Whole-Body ELV total time (Teljes test expozíciós határéték teljes id)

A Whole-Body ELV total time (teljes test ELV teljes id eredmény) a választott ELV egységt  $1$  (m/s<sup>2</sup>) vagy m/s<sup>1,75</sup>) függ en két különböz módon számítható ki:

Abban az esetben, ha az ELV m/s<sup>2</sup>-ben van kifejezve, a teljes test ELV teljes id eredményét a képlet szerint számítják ki:

$$
ELV_{TT} = T_0 \left(\frac{ELV}{RMS_{WB}}\right)^2
$$

ahol:

- $RMS_{WR} = \max\{1.4 \, RMS_x, 1.4 \, RMS_y, RMS_z\},\$
- *RMSx, RMSy, RMS<sup>z</sup>* különböző csatornák RMS mérési eredményeit jelöli,
- *ELV* Exposure Limit Value (Expozíciós határérték (állítható)),
- $\bullet$  T<sub>0</sub> referencia id tartama 8 óra (28 000 s).

Abban az esetben, ha az ELV-t m/s<sup>1,75</sup>-ben fejezik ki, a teljes test ELV teljes id eredményét a következ képlet szerint számítják ki:

$$
ELV_{TT} = T \left(\frac{ELV}{VDV_{WB}}\right)^{4}
$$

where:

- $VDV_{WB} = \max\{1.4 VDV_x, 1.4 VDV_v, VDV_z\},\$
- *VDVx, VDVy, VDV<sup>z</sup>* különböző csatornák VDV mérési eredményeit jelöli,
- *ELV* Exposure Limit Value (Expozíciós határérték (állítható)),
- $\bullet$  T mérési id.

A Csatornák és profilok kiválasztása ennél a funkciónál nem érhet el, mert a számítás mindhárom irányban egyidej leg a mérési eredmények alapján történik. A Paraméterek lapon azonban kiválaszthatja, hogy az 1-3 vagy a 4-6 csatornákat kívánja használni.

Paraméterek

- Csatornák (1-3 vagy 4-6).
- Referenciaid a képletekben használt T0 paraméter.
- Szabvány Választhat a rendelkezésre álló szabványok közül a megfelel EAV és ELV automatikus beállításához, vagy választhatja a *User* (Felhasználó) opciót az értékek manuális megadásához.

#### **ELV** (**Expozíciós határérték) hátralévő idő**

Az *ELV time left* az eredményt az ELV Total Time eredménye alapján számítják ki (lásd fent) a képlet szerint:

$$
ELV_{TL} = ELV_{TT} - T
$$

ahol:

- $ELV_{TT}$  ELV teljes id,
- $\bullet$  T Mérési id.

A Csatornák és profilok kiválasztása ennél a funkciónál nem érhet el, mert a számítás mindhárom irányban egyidej leg a mérési eredmények alapján történik. A Paraméterek fülön azonban kiválaszthatja, hogy az 1-3. vagy a 4-6. csatornákat kívánja használni.

- Paraméterek
- Csatornák (1-3 vagy 4-6).
- Referenciaid a képletekben használt T0 paraméter.

• Szabvány - Választhat a rendelkezésre álló szabványok közül a megfelel EAV és ELV automatikus beállításához, vagy választhatja a *User* (Felhasználó) opciót az értékek manuális megadásához..

Megiegyzés: Az elemzett adatoktól függően elérhető a kéz-kar vagy a teljes test ELV-számítása. A nem elérhet opció paraméterei szürkén jelennek meg. Teljes test ELV számítások esetén lehet ség van a mértékegység kiválasztására is (m/s<sup>2</sup> vagy m/s<sup>1,75</sup>).

#### **AEQ (Gyorsulási egyenértékű szint)**

Az AEQ függvény (Acceleration Equivalent Level) a kéz-kar rezgés dozimetriai számításoknál használatos. Az alábbi képlet alapján számítják ki:

 $AEQ = \sqrt{RMS_x^2 + RMS_y^2 + RMS_z^2}$ 

ahol *RMSx, RMSy, RMS<sup>z</sup>* különböző csatornák RMS mérési eredményeit jelöli.

A Csatornák és profilok kiválasztása ennél a funkciónál nem érhet el, mert a számítás mindhárom irányban egyidej leg a mérési eredmények alapján történik. A Paraméterek fülön azonban kiválaszthatja, hogy az 1-3. vagy a 4-6. csatornákat kívánja használni.

- Paraméterek
- Csatornák (1-3 vagy 4-6).

#### **VEKTOR**

A *VEKTOR* függvény kiszámítása több csatornából származó Total RMS adatok felhasználásával történik, a képlet szerint:

$$
\text{VECTOR}_k = 10 \cdot \log \left( \sqrt{\sum_n k_n Total RMS_{k,n}^2} \right)
$$

- n- csatorna szám,
- k mintaindex egy adott adathalmazban.

A *k*n együtthatók a Paraméterek fülön állíthatók be.

Ennél a funkciónál a Csatornák és profilok kiválasztása le van tiltva. A használt csatornákat a Paraméterek fülön választhatja ki.

Paraméterek

• Vektor együtthat - Lehet vé teszi az újraszámításhoz használt csatornák kiválasztását a vezérlők ellen rzésével és az együtthatók beállítását.

Megjegyzés: A számításhoz legalább egy csatornát ki kell választani.

#### **MaxRMS**

A MaxRMS függvényt a teljes testre kiterjed rezgés dozimetriai számításoknál használják. Az alábbi képlet alapján számítják ki:

 $MaxRMS = \max\{1.4 \, RMS_x, 1.4 \, RMS_y, RMS_z\}$ 

ahol *RMSx, RMSy, RMS<sup>z</sup>* különböző csatornák RMS mérési eredményeit jelöli.

A Csatornák és profilok kiválasztása ennél a funkciónál nem érhet el, mert a számítás mindhárom irányban egyidej leg a mérési eredmények alapján történik. A Paraméterek fülön azonban kiválaszthatja, hogy az 1-3. vagy a 4-6. csatornákat kívánja használni.

Paraméterek

• Csatornák (1-3 vagy 4-6).

#### **MaxVDV**

A MaxVDV függvényt a teljes testre kiterjed rezgés dozimetriai számításoknál használják. Az alábbi képlet alapján számítják ki:

 $VDV_{WR} = \max\{1.4 VDV_x, 1.4 VDV_y, VDV_z\},\$ 

ahol *VDV<sub>x</sub>*, *VDV<sub>y</sub>*, *VDV<sub>z</sub>* különböz csatornák VDV mérési eredményeit jelöli.

A Csatornák és profilok kiválasztása ennél a funkciónál nem érhet el, mert a számítás mindhárom irányban egyidej leg a mérési eredmények alapján történik. A Paraméterek fülön azonban kiválaszthatja, hogy az 1-3. vagy a 4-6. csatornákat kívánja használni.

Paraméterek

• Csatornák (1-3 vagy 4-6).

## **6.1 MICROSOFT EXCEL**

You can use the *Send to MS Excel* command to export the viewed data directly to a Microsoft Excel worksheet:

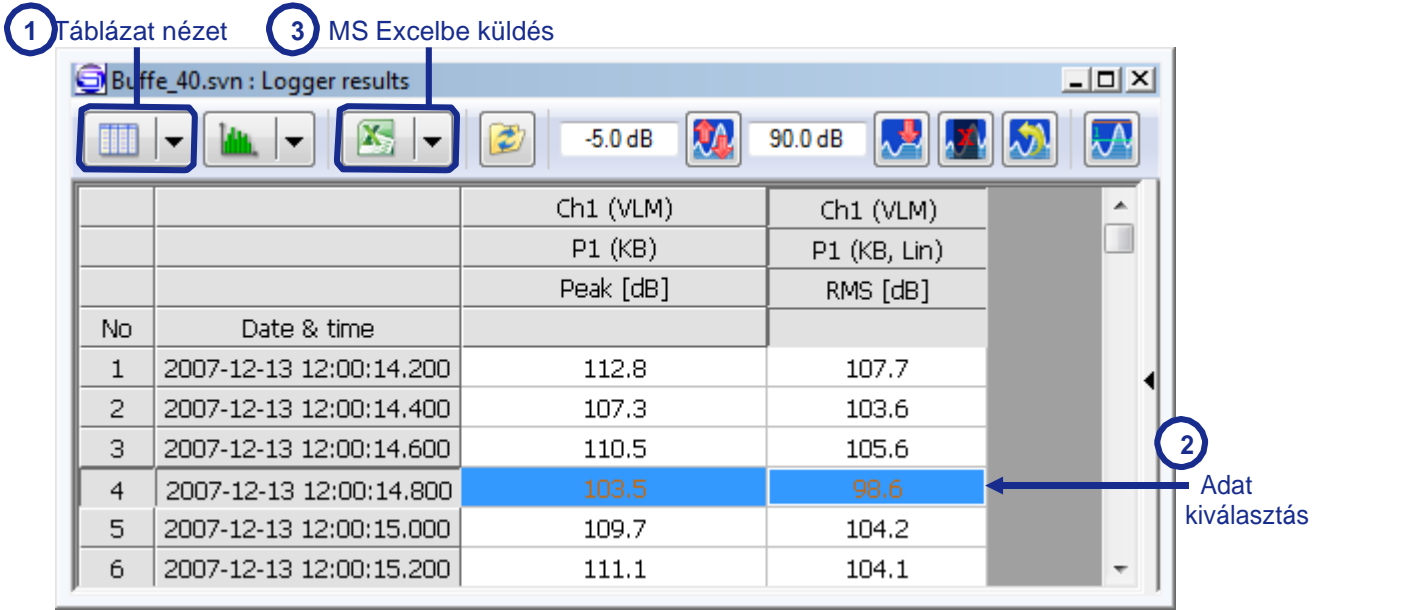

6-1. ábra Adat exportálás *Table view (Táblázat nézetben)* Microsoft Excelbe.

- 1. Lépjen be a *Table view* (Táblázat nézetbe) az **ill ikonra kattintva**.
- 2. Válassza ki az exportálni kívánt adatokat.
- 3. Nyomja meg a  $\frac{1}{2}$  / gombokat, melyek a nézet alablak eszköztárán találhatók. Megjegyzés: Ha a nézet alablak túl kicsi, el fordulhat, hogy a *Send to MS Excel (Küldés MS* Excelbe) gomb rejtve marad. Ebben az esetben növelni kell az ablak szélességét.
- 4. Ha el ször használja ezt az eszközt, megjelenik a Küldés Microsoft Excelbe párbeszédpanel, amely lehet vé teszi az exportálási beállítások konfigurálását.

A *Küldés Microsoft Excelbe* párbeszédpanel bal oldalán található panelen kiválaszthatja a cél Microsoft Excel munkalapot (worksheet). Az összes jelenleg megnyitott munkalap megjelenik a listán. Az *Új munkalap (New Worksheet)* opció lehet vé teszi egy új Microsoft Excel munkalap létrehozását az exportált adatokhoz.

Az ablak jobb oldalán döntheti el, hogy az adatokat a munkalap els szabad oszlopától kezdve, az els szabad sortól vagy az éppen kijelölt cellától kezdve kell beszúrni. Azt is eldöntheti, hogy a táblázat fejléceit vagy a *Fejléc információkat* (*Header information)* is másolja-e.

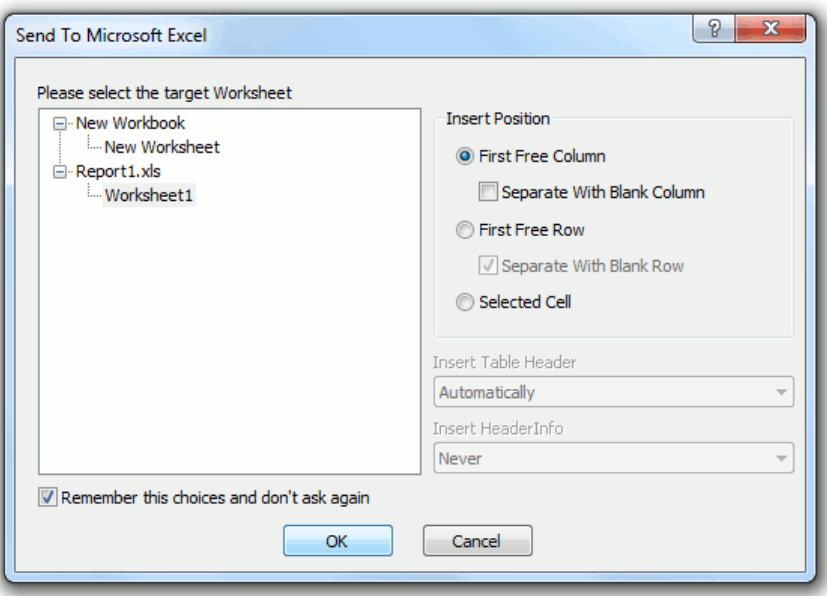

6-2. ábra A Microsoft Excelbe történ adatexportálás beállításai.

Ha engedélyezi az *Emlékezzen rá, és ne kérdezzen újra* (*Remember this choices and don't ask again)* opciót, a következő exportálás ugyanazokkal a beállításokkal történik, és a *Küldés Microsoft Excelbe* (*Send To Microsoft Excel*) párbeszédpanel nem jelenik meg. Ugyanezt az **ikon mellett** megnyíló legördülő menü *Utolsó beállítások használata* (*Use Last Settings)* parancsával érhetjük el.

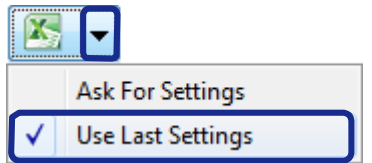

6-3.ábra Az utolsó beállítások mentése kés bbi adatexportáláshoz Microsoft Excelbe.

- Az **ikon azt jelenti, hogy az exportálási beállításokat konfigurálni kell.**
- Az ikon azt jelenti, hogy a legutóbbi exportálási beállítások tárolásra kerülnek, és a *Küldés Microsoft Excelbe* párbeszédpanel nem jelenik meg.

Az exportálás után a Microsoft Excel automatikusan megnyílik, a kiválasztott adatokkal a munkalapra illesztve. Ha az adatok mennyisége meghaladja a Microsoft Excel sorok vagy oszlopok számkorlátját, akkor az adatok több munkalapra lesznek felosztva.

## **6.2 MICROSOFT WORD**

Az eredmények szöveges vagy kép formájában közvetlenül exportálhatók a Microsoft Wordbe:

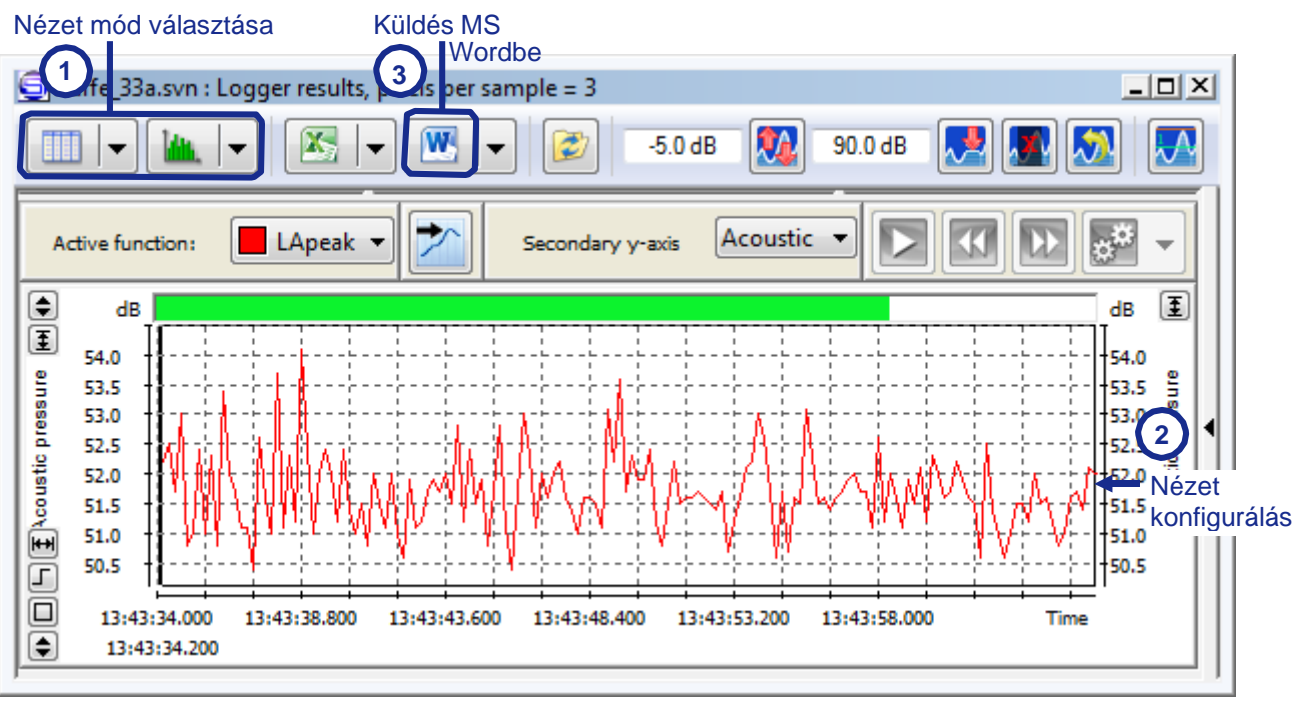

6-4. ábra Adatok exportálása Diagram (Plot) nézetből Microsoft Wordbe.

- 1. Lépjen a kívánt nézet módba, *pl. Diagram (Plot)* vagy *Táblázat nézet (Table view)*.
- 2. Konfigurálja az exportált adatokat:
	- a. Táblázat esetén válassza ki az exportálandó cellákat.
	- b. Diagram nézet esetén használja a testreszabási eszközöket a 4.2.2. fejezetben leírtak szerint: *Diagram nézet* (*Plot view)* a kívánt megjelenítés eléréséhez. A teljes alablak változatlan formában át lesz másolva a Microsoft Wordbe, beleértve a telekterület alatti és feletti táblázatokat is.
- 3. Nyomia meg a  $\frac{W}{2}$  gombokat, melyek a nézet alablak eszköztárán találhatók. Megjegyzés: Ha a nézet alablak túl kicsi, el fordulhat, hogy a *Send to MS Word (Küldés MS* Wordbe) gomb rejtve marad. Ebben az esetben növelni kell az ablak szélességét..
- 4. Ha el ször használja ezt az eszközt, megjelenik a Küldés Microsoft Wordbe párbeszédpanel, amely lehet vé teszi az exportálási beállítások konfigurálását.

Megjegyzés: A *Logger* (Naplózási) és *Merged* (Összevonás) típusú nézetek nem exportálhatók Microsoft Wordbe táblázat formájában, csak mint diagram. A képek Windows meta-fájlként kerülnek exportálásra.

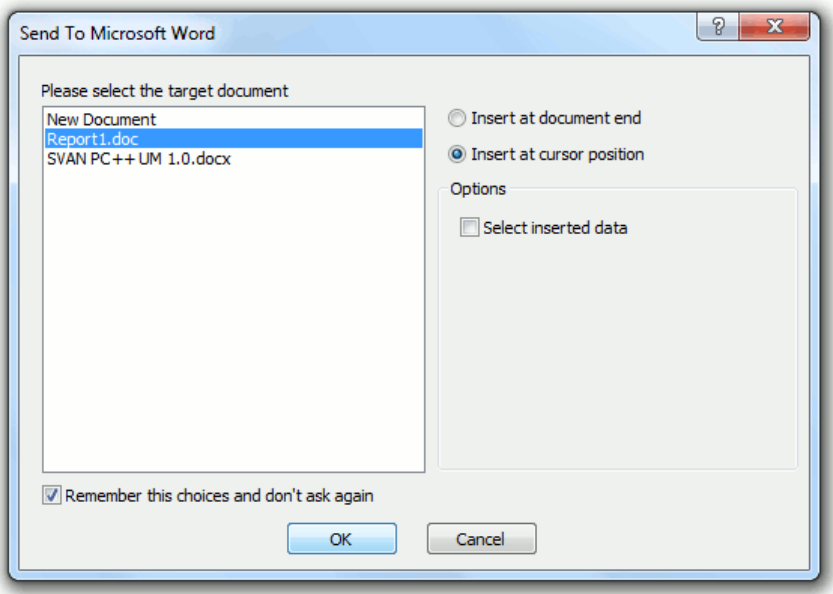

6-5.ábra Adatexportálás konfigurálása a Microsoft Word beállításokba.

A *Küldés Microsoft Wordbe* (*Send To Microsoft Word)* párbeszédpanel bal oldalán található panelen kiválaszthatja a cél Microsoft Word dokumentumot. Az összes jelenleg megnyitott dokumentum megjelenik a listán. Az *Új dokumentum* (*New Document)* opció lehetővé teszi egy új Microsoft Word dokumentum létrehozását az exportált adatokhoz.

Az ablak jobb oldalán döntheti el, hogy az adatok az aktuális dokumentumtartalom alá (*Beszúrás a dokumentum végén - Insert at document end*), vagy a kurzor aktuális pozíciójára a megnyitott dokumentumban (*Beszúrás a kurzor pozíciójába - Insert at cursor position*) kerüljenek beszúrásra. Engedélyezheti az újonnan beszúrt adatok automatikus kiválasztását a Microsoft Word programban (*Beszúrt adatok kiválasztása* - *Select inserted data*).

Ha engedélyezi az *Emlékezzen rá, és ne kérdezzen újra* (*Remember this choices and don't ask again)* opciót, a következő exportálás ugyanazokkal a beállításokkal történik, és a *Küldés Microsoft Wordbe* (*Send To Microsoft Word*) párbeszédpanel nem jelenik meg. Ugyanezt az **W** ikon mellett megnyíló legördülő menü *Utolsó beállítások használata (Use Last Settings)* parancsával érhetjük el.

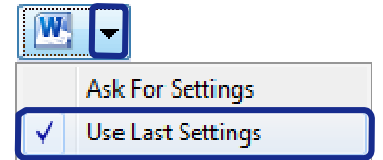

6-6. ábra Az utolsó beállítások mentése kés bbi adatexportáláshoz a Microsoft Wordbe.

- Az **V**ikon azt jelenti, hogy az exportálási beállításokat konfigurálni kell.
- Az ikon azt jelenti, hogy a legutóbbi exportálási beállítások tárolásra kerülnek, és a *Küldés Microsoft Wordbe* (*Send To Microsoft Word)* párbeszédpanel nem jelenik meg

Az exportálás után a Microsoft Word automatikusan megnyílik a kiválasztott dokumentumba beillesztett adatokkal.

## **6.3 CSV FORMÁTUM**

SvanPC++ *Viewer* also supports the data export in CSV (*comma separated values*) format. To save the currently opened data in a *.csv* file, use the *Save Current View* command in the *File* menu. After activating this command, the *Save current view* dialog box will appear, enabling to select the name and location of the created *.csv* file.

To configure the formatting of the exported CSV data, open the *Main Options* dialog box using the button located on the Main toolbar or the *Main options* command from the *Tools* menu and go to *Formatting values* tab.

Note: These settings also affect the way numbers are displayed in SvanPC++ Viewer.

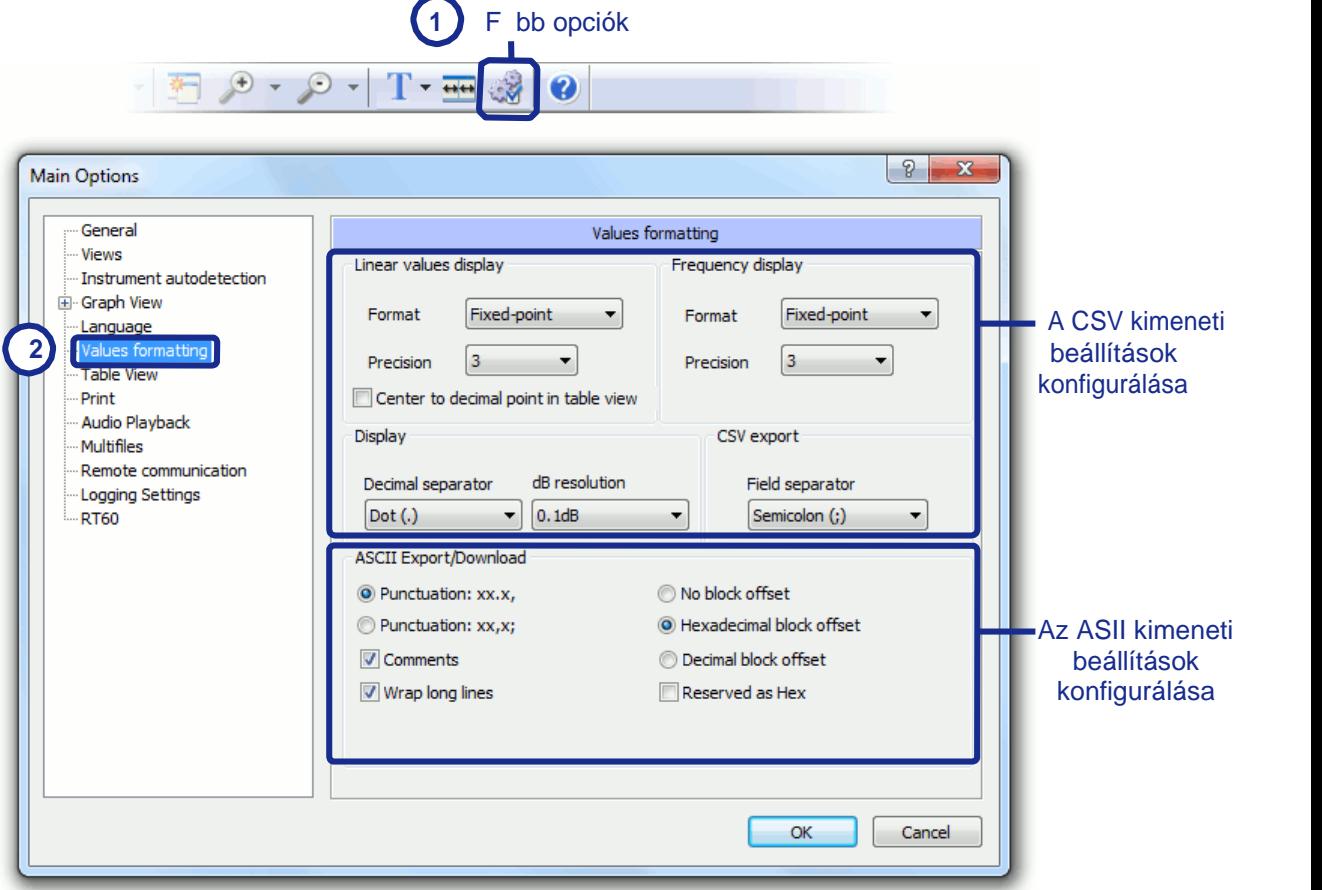

6-7. ábra A .*csv* fájlként exportált adatok formázásának konfigurálása.

Ez a párbeszédpanel lehet vé teszi a következ beállítások konfigurálását:

- A megjelenített lineáris és frekvenciaértékek formátuma (*fixpontos / tudományos Fixed-point* / *Scientific*) és pontossága (1-5) ,
- Engedélyezi/letiltja a *Tizedespont közepétől a táblázat nézetben* (*Center to decimal point in table view)* opciót,

Megjegyzés: ez az opció beállítja a lineáris értékek helyét a cellákban úgy, hogy a tizedesvessz az oszlop közepén legyen. Ellenkez esetben a számok vízszintesen vannak igazítva a cellákban.

- Minden megjelenített számban decimális elválasztóként használt jel (. / , / alapértelmezett rendszer.
- A logaritmikus értékek megjelenítésének pontossága (dB felbontás) 0,1 dB / 0,01 dB.
- Megjegyzés: A kijelz felbontása nem befolyásolja a számítások pontosságát,
- A CSV kimeneti adatokban mez elválasztóként használt szimbólum *(; / : / . / , / tabulátor / szóköz*).

# **6.4 ASCII EXPORTÁLÁS**

Az adatok ASCII szabvány szerint is exportálhatók .csv fájlként. Ehhez használja a Fájl » Exportálás » ASCII exportálás » Exportálás parancsot.

| Import<br>٠                                                                           |                                                                          |              |                                                                                         |  |
|---------------------------------------------------------------------------------------|--------------------------------------------------------------------------|--------------|-----------------------------------------------------------------------------------------|--|
| Export                                                                                | Export with corrected date time<br>Logger Events<br>Strip Events<br>Wave |              | Mentse az adatot<br>ASCII formátumban                                                   |  |
| SvanPC++ Settings<br>$Ctrl + P$<br>Print<br><b>Print Preview</b>                      |                                                                          |              |                                                                                         |  |
| Print Setup                                                                           | ASCII Export                                                             |              | Export                                                                                  |  |
| 1 Event2.way<br>2 SVAN0007.svn<br>3 C:\Users\\&LOG11.svn<br>4 C:\Users\\BAProject.svp |                                                                          | $\sqrt{ }$   | Punctuation: xx.x,<br>Punctuation: xx,x;<br>No block offset<br>Hexadecimal block offset |  |
| Exit                                                                                  |                                                                          | √            | Decimal block offset<br>Comments                                                        |  |
|                                                                                       |                                                                          | $\checkmark$ | Wrap long lines                                                                         |  |
|                                                                                       |                                                                          |              | Reserved as Hex                                                                         |  |

6-8. ábra Adatok exportálása ASCII formátumban.

Az ASCII Export legördül menüben a következ beállítások érhet k el:

- Írásjelek: *pont* tizedeselválasztóként és *vessz* mez elválasztóként vagy *vessz* tizedeselválasztóként és *pontosvessz* mez elválasztóként,
- Blokk eltolás: *hexadecimal* / *decimal* / *none*, Megjegyzés: Az eltolás megjelenítése segíthet összehasonlítani az adatok helyzetét a fájlban bináris és ASCII formában.
- Engedélyezze a megjegyzések elhelyezését a kimeneti ASCII fájlban,
- Hosszú adatsorok felosztása vagy változatlanul hagyása (*hosszú sorok tördelése* -*Wrap long lines*)
- *Hex néven fenntartva* (*Reserved as Hex)* –– megjelenítheti a bináris fájl dokumentálatlan töredékeit *hexadecimális* formátumban vagy sem.

Ugyanezek a beállítások konfigurálhatók a *Fő beállítások* (*Main Options)* párbeszédpanel *Értékek formázása* (*Values formatting)* fülén (lásd 6-7. ábra).

## **6.5 AUDIO EXPORTÁLÁS**

SvanPC++ supports exporting audio data in *WAV* file format. This includes exporting *Audio events* contained in the currently opened *Logger* data as well as wave data currently opened in the *Viewer*.

### **6.5.1 EXPORTING LOGGER EVENTS**

To export events included in active logger view, use the *File* » *Export* » *Logger events* command.

After activating this command, the *Export Events* dialog box will appear. *Logger events* available in the current data are listed in the upper part of the window. You can set the target directory for the output *wave* files by clicking on the icon next to the *Path* field.

To export the Events as *WAV* files, press the *Export* button located at the bottom of the window.

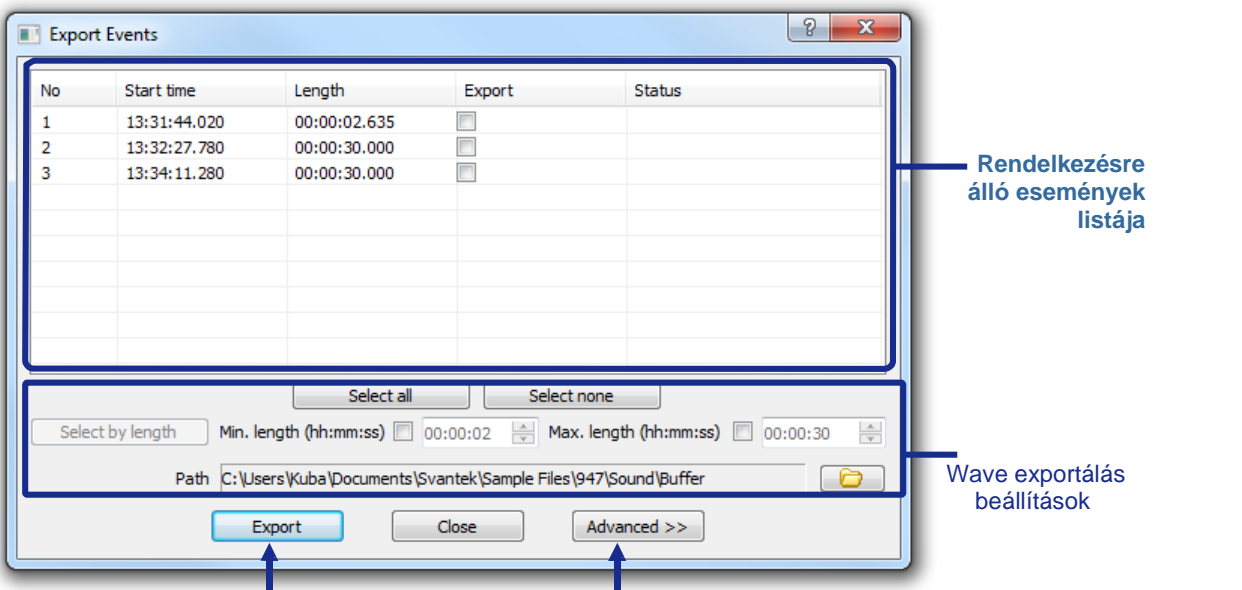

Nyomja meg az események exportálásához Nyomja meg a további beállítások megjelenítéséhez

6-9. ábra *Események exportálása* (*Export Events)* párbeszédpanel.

Az exportálni kívánt eseményeket az Exportálás oszlopban található jelöl négyzetekkel, vagy az Összes kijelölése és a Kijelölés nélkül gombokkal választhatja ki. Lehet ség van események hosszuk szerinti kiválasztására is. Ehhez adja meg a minimális és/vagy maximális hosszt, és nyomja meg a *Kiválasztás hossz szerint* (*Select by length)* gombot.

Ha részletesebb exportálási beállításokat szeretne konfigurálni, nyomja meg az Advanced >> gombot.

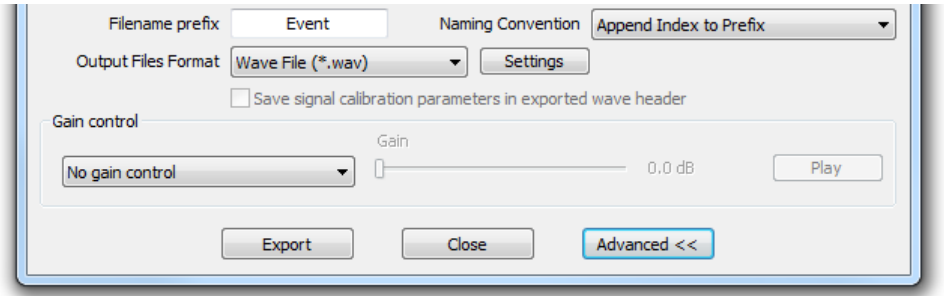

6-10. ábra Az Események exportálása (Export Events) párbeszédpanel speciális beállításai.

Az elérhet beállítások a következ k:

- **Filename prefix Fájlnév el tag szöveges karakterlánc, amellyel a kimeneti fájlnév kezd dik,**
- *Naming convention Elnevezési konvenció* válasszon az esemény számának vagy kezdési id pontjának a fájlnévhez való hozzáf zése között,
- *Output Files Format* Kimeneti fájl formátum a létrehozott fájl formátuma, Megjegyzés: Jelenleg csak a *WAV* fájlformátum támogatott.
- *Settings Beállítások – wav* paraméterek beállításai *(tömörítés, mintavételezési frekvencia [Hz], csatornák, bit per minta -Compression*, *Sampling Rate [Hz]*, *Channels*, *Bits Per Sample*),
- **Gain control** Er sítésvezérlés válassza ki, hogy nincs-e használatban jeler sítés, állandó szint jeler sítés vagy Automatikus er sítésvezérlés (Automatic *gain* control) intelligens jeler sít mechanizmus. Megjegyzés: A SvanPC++ audiojel-er sítésr I további információkat a 4.5.1. fejezetben talál:

Eseménynavigátor (*Events Navigator)*.

*Play* – az utoljára kiválasztott hangesemény lejátszása.

Létrehozhat egy új naplózófájlt is, amely csak az eredeti fájlban található hangesemények egy részét tartalmazza. A Fájl menüben elérhet Események exportálása >> Események eltávolítása (Export >> Strip Events) paranccsal nyissa meg az Események eltávolítása naplózófájlból ('Strip events from logger file') ablakot.

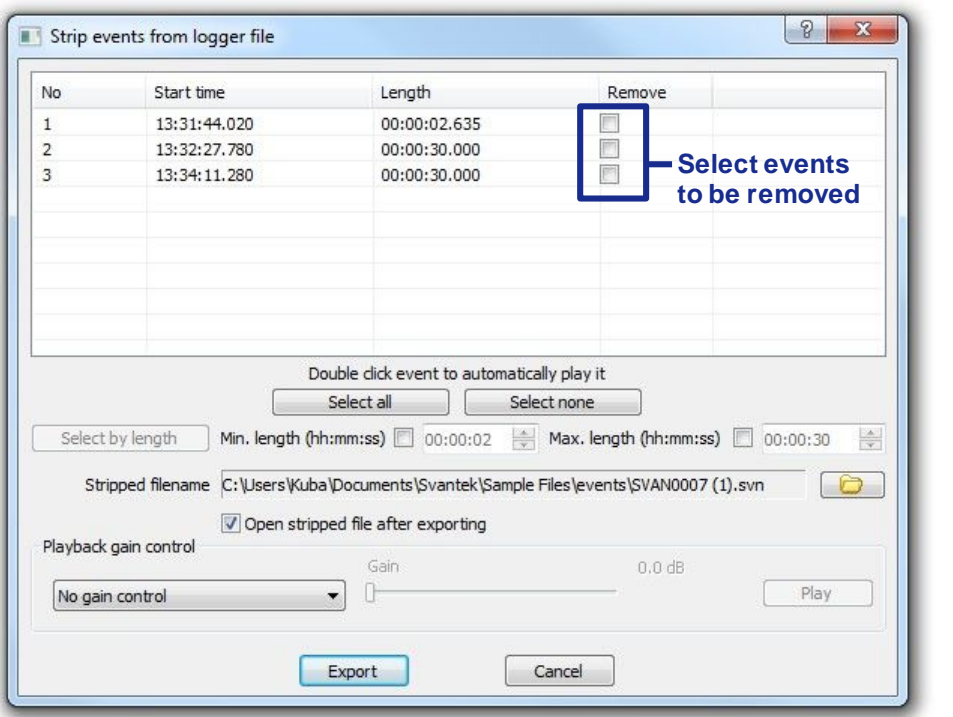

6-11. ábra "Törölje le az eseményeket a naplózófájlból" (Strip events from logger file) párbeszédpanel.

Select audio events that you wish to remove from the logger file using the checkboxes in the *Remove* column of the table located in the upper part of the window. Press the *Export* button to create a new logger file with selected events removed.

It is also possible to select events according to their length. To do so, specify minimum and/or maximum length and press the *Select by length* button.

You can also select whether to use no signal boost, constant level signal boost or 'Automatic gain control' smart signal boosting mechanism (*cf.* Section 4.5.1 about the Events Navigator) using the selector located at the bottom-left corner of the window.

#### **6.5.2 EXPORTING WAVE FILES**

To export .*wav* files from *wave* data opened in SvanPC++, use the *File* » *Export* » *Wave* command.

After activating this command, the *Export wave* dialog box will appear. Audio channels available in the current data are listed in the upper-left part of the window. You can set the target filename and directory for the output *wave* files by clicking on the icon next to the *Filename* field.

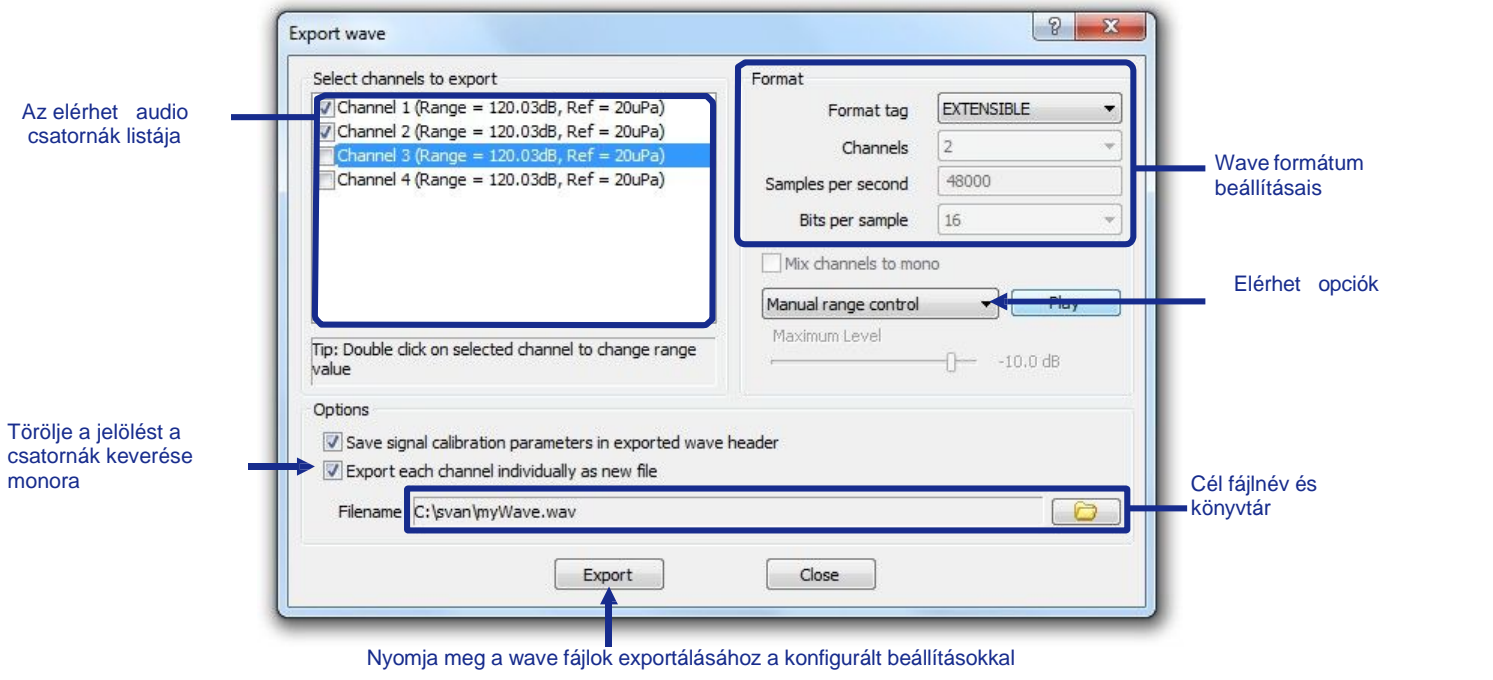

6-12. ábra *Hanghullám exportálása* (*Export wave)* párbeszédpanel.

Kiválaszthatja az exportálandó csatornakészletet, valamint a *WAV* címke formátumát. A B VÍTHET (EXTENSIBLE) formátumot kell használni, különösen, ha a minta paraméterenkénti bitek (*Bits per sample)* száma meghaladja a 16 bitet, kivéve, ha az exportált fájlokat kezelni hivatott eszköz vagy szoftver csak a szabványos PCM formátumot támogatja.

Azt is kiválaszthatja, hogy nincs-e jeler sítés, állandó szint jeler sítés vagy Automatikus *erősítésvezérlésű* (*Automatic gain control)* intelligens jelerősítő mechanizmus. A SvanPC++ audiojel-er sítésr l további információkat a 4.5.1. fejezetben talál: Eseménynavigátor (*Events Navigator)*.

A *Kézi tartományvezérlés (Manual range control*) opció, amely szintén elérhet az er sítési opciókhoz kapcsolódó listában (6-12. ábra), lehet vé teszi a hanghullámjel skálázását az egyes csatornákhoz külön-külön manuálisan megadott tartományértékek szerint. Ez a lehet ség hasznos lehet a különböz eszközök által generált .WAV fájlok esetében, ahol az egyes csatornák tartományai nem egyeznek – ilyen esetben, a Manuális tartományvezérl vel méretezheti a tartományokat, hogy összehasonlíthassa a különböz WAV fájlokban tárolt értékeket. Ha ez az opció ki van választva, kattintson duplán a csatorna nevére az ablak bal felső sarkában található listában a *Hanghullámtartomány szerkesztése* (*Edit wave range*) párbeszédpanel megnyitásához, amelyben új tartományt adhat meg a kiválasztott csatornához.

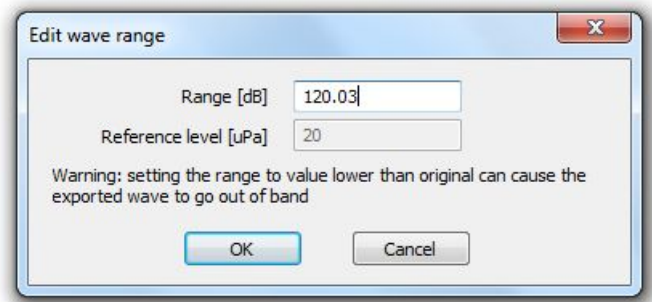

6-13 ábra Hanghullámtartomány szerkesztése (Edit wave range) párbeszédpanel.

A kiválasztott csatornák alapértelmezés szerint külön fájlba kerülnek exportálásra. Dönthet úgy, hogy az összes csatornát egy mono csatornára keveri, ha törli a *Minden csatorna exportálása új fájlként* (*Export each channel individually as new file)* opciót.

A wave fájlok exportálásához nyomja meg az Exportálás gombot az ablak alján.

# **6.6 A VÁGÓLAP (CLIPBOARD) HASZNÁLATA**

A vágólap használatával az adatok könnyen exportálhatók a SvanPC++-ból is.

## **6.6.1 TÁBLÁZAT NÉZET TARTALMÁNAK MÁSOLÁSA**

A táblázat nézet tartalmát a vágólap segítségével egy szövegszerkeszt alkalmazásba exportálhatja a következ képpen:

- 1. A Táblázat nézetben (*Table view)* válassza ki az exportálni kívánt adatokat.
- 2. Nyomja meg a jobb egérgombot a legördül menü megnyitásához.
- 3. Válassza a *Másolás* (*Copy)* vagy a *Másolás fejlécekkel* (*Copy with headers)* parancsot.
- 4. Lépjen a szövegszerkesztő alkalmazásba, és használja a Beillesztés (*Paste)* parancsot.

| Buffe_40 : Logger results | <u> - 미지</u>            |                 |                 |                                    |  |
|---------------------------|-------------------------|-----------------|-----------------|------------------------------------|--|
|                           |                         | Ch1 (VLM)       | $Ch1$ (VLM)     | A.                                 |  |
|                           |                         | P1 (KB, 100 ms) | P1 (KB, 100 ms) |                                    |  |
|                           |                         | PEAK [dB]       | MAX [dB]        |                                    |  |
| No.                       | Date & time             |                 |                 |                                    |  |
| 472                       | 2007-12-13 12:01:48.400 | 106.4           | 104.1           |                                    |  |
| 473                       | 2007-12-13 12:01:48.600 | 113.7           | 109.4           |                                    |  |
| 474                       | 2007-12-13 12:01:48.800 | 120.6           | 117.1           | Copy                               |  |
| 475                       | 2007-12-13 12:01:49.000 | 119.1           | 116.5           | Copy with headers                  |  |
| 476                       | 2007-12-13 12:01:49.200 | 114.9           | 115.8           | Sort by start time<br>Sort by name |  |
| 477                       | 2007-12-13 12:01:49.400 | 110.0           | 109.0           |                                    |  |
| 478                       | 2007-12-13 12:01:49.600 | 110.0           | 105.9           |                                    |  |
| 479                       | 2007-12-13 12:01:49.800 | 113.9           | 111.1           |                                    |  |
| 480                       | 2007-12-13 12:01:50.000 | 105.4           | 108.3           | ▼                                  |  |

6-14. ábra A táblázat nézet tartalmának másolása a vágólap használatával.

A *Másolás fejlécekkel* (*Copy with headers)* opció a szürke színnel jelölt fejléccellákat tartalmazza a másolt adatok között.

## **6.6.2 SZÖVEG NÉZET TARTALMÁNAK MÁSOLÁSA**

A *Szöveg nézet* (*Text view)* tartalma könnyen átmásolható közvetlenül egy szövegszerkesztő alkalmazásba az alábbiak szerint:

- 1. A másolandó adatok kiválasztása.
- 2. Kattintson rá a bal egérgombbal.
- 3. Elengedés nélkül húzza a kijelölést a szövegszerkeszt alkalmazásba.
- 4. Dobja el a kijelölést a céldokumentumban.

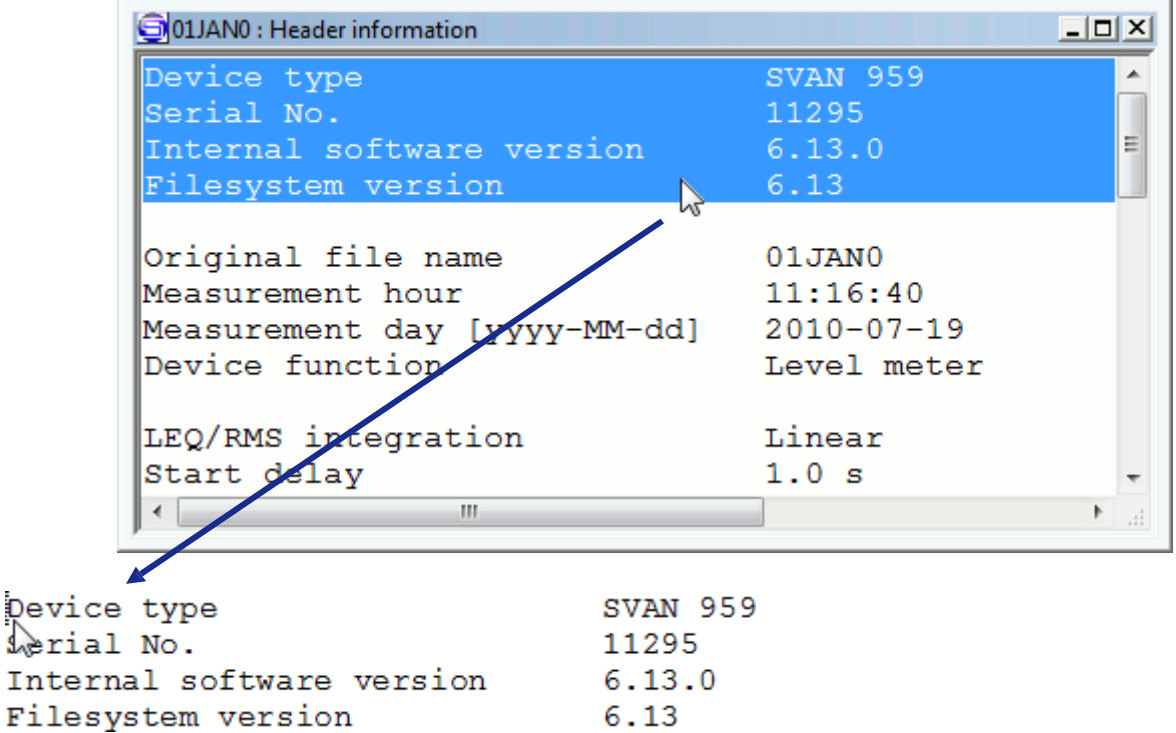

6-15. ábra A drag & drop technika használata a szöveg nézet tartalmának exportálásához.

# **6.7 SVU EXPORTÁLÁS**

Az .SVU fájlok – "Felhasználói fájlok" (User files) – különféle típusú adatokat tartalmazhatnak. Adatokat exportálhat .SVU fájlba a *Fájl menü* Export parancsaival.

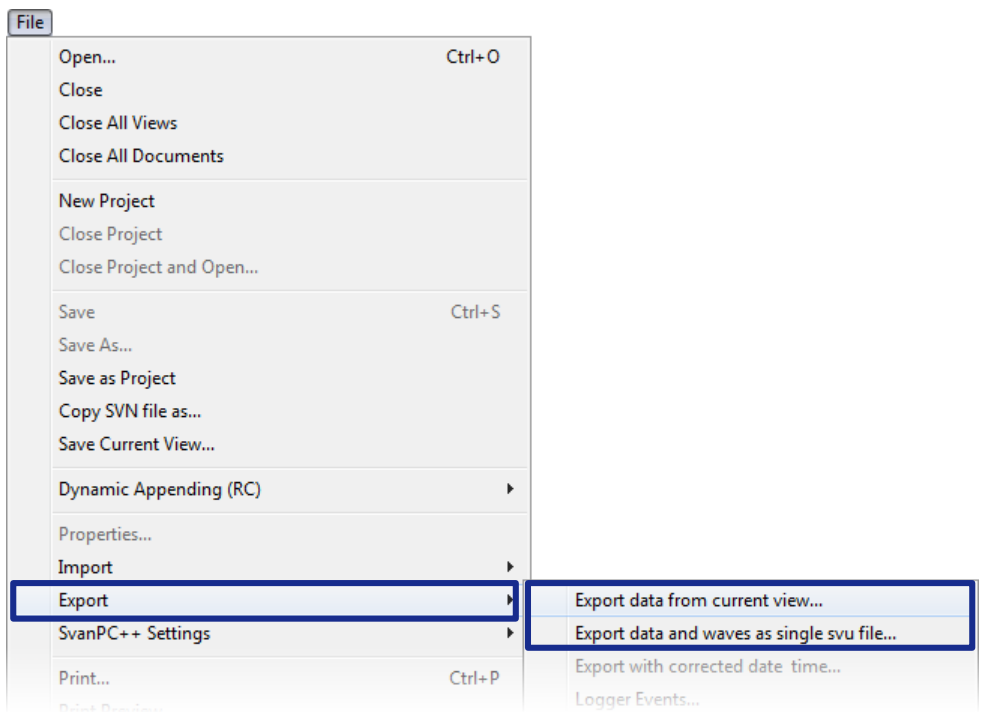

6-16. ábra Adatok exportálása .SVU fájlként.

- Adatok exportálása az aktuális nézetb *I...* lehet vé teszi a kiválasztott mérési eredmények és számított függvények elmentését .SVU fájl formájában. Egy ilyen fájl csak azokat az adatokat tartalmazza, amelyeket a Nézet konfigurátorban kiválasztottak az aktuálisan aktív nézet-alablakban.
- *Adatok és haghullámok exportálása szimpla .SVU fájlként...* – lehet vé teszi az aktuálisan aktív nézet összes adatának elmentését a kapcsolódó WAVE fájlokkal együtt (például hangesemények), szimpla .SVU fájl formájában.

Megjegyzés: A további modulok, például a Svan Projects aktiválásával több információt tárolhat az .SVU fájlokban, pl. a naplózó tartalmának szerkesztésének eredményei a Shift és Clip eszközök használatával (lásd 10.6.4. fejezet).

# **7.1 ESZKÖZÖK SZABÁLYOZÁSA**

The Toolbar is displayed at the top of the SvanPC++ application window, below the menu bar. It provides quick access to many tools used in SvanPC++. To hide / show the Toolbar, use the *View* » *Toolbar* command.

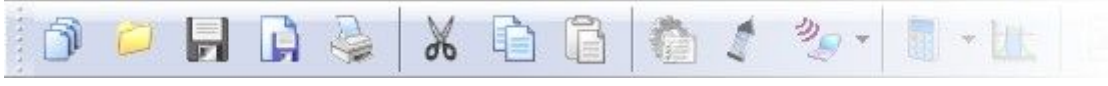

7-1. ábra Az Eszköztár (Toolbar).

It is possible to choose the buttons displayed on the toolbar with the use of the *Toolbar configurator* dialog box. It can be activated in two ways:

- Using the *Tools* » *Customize toolbar* command,
- Clicking twice with the right mouse button in the Toolbar area.

#### Jelölje be az eszköztár testreszabásának engedélyezéséhez

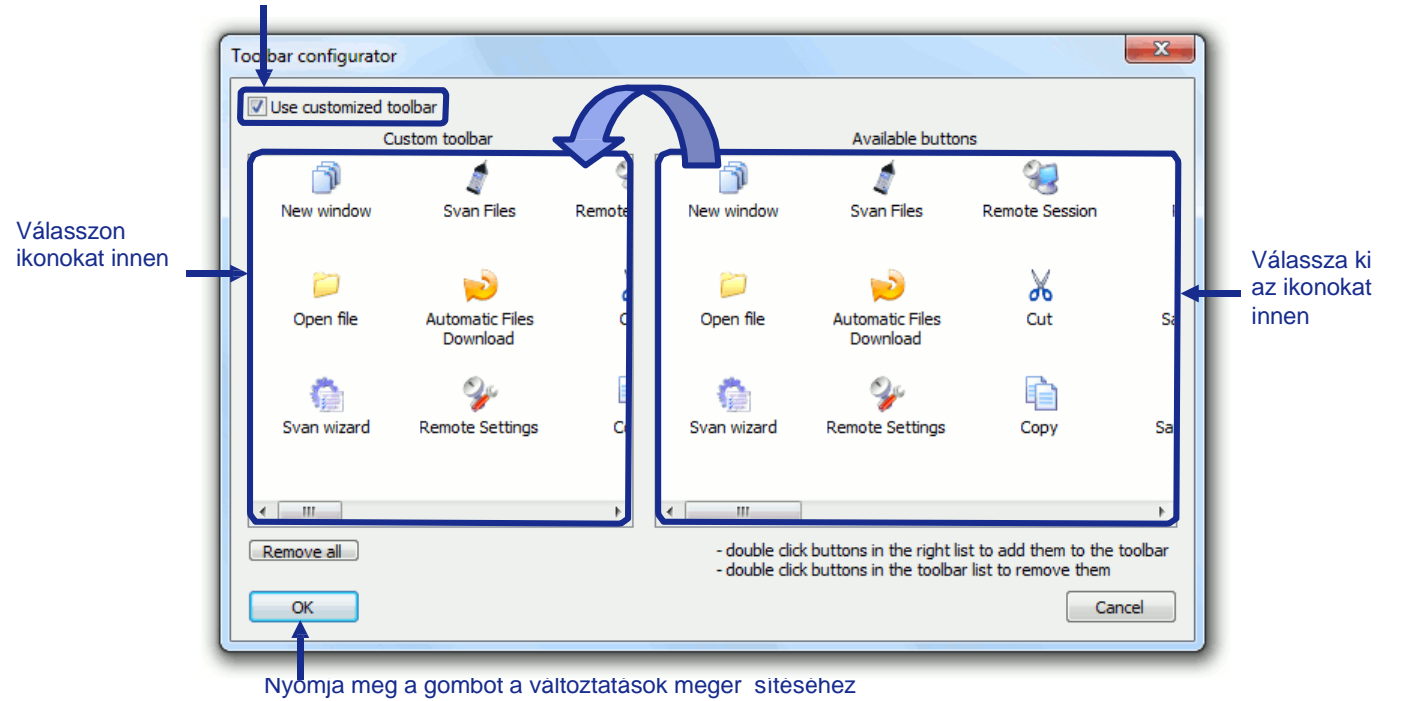

7-2. ábra Eszköztár konfiguráló (*Toolbar configurator)* párbeszédpanel.

Az eszköztár gombjainak egyéni kiválasztásához engedélyezze a *Testreszabott eszköztár használata* (*Use customized toolbar)* opciót az Eszköztár konfiguráló (*Toolbar configurator)* ablakának bal felső sarkában található jelölőnégyzet használatával. Az alapértelmezett konfiguráció használatához törölje a jelölést ebb l az opciól.

A gombok kiválasztásához az alábbi két módszer egyikét használhatja:

**F** Fogja meg és Húzza á(t Drag-and-drop) az ikonokat az ablak jobb oldalán található Elérhet *gombok* (*Available buttons)* listából az ablak bal oldalán található *Egyéni eszköztár* (*Custom toolbar)* listába, amint az a 7-2. ábrán látható.

**Kattintson duplán egy ikonra az** *Elérhet gombok* **(***Available buttons***) listájában, hogy** hozzáadja az egyéni eszköztárhoz, vagy kattintson duplán egy ikonra az *Egyéni eszköztár* (*Custom toolbar)* listában az eltávolításához.

Megjegyzés: Különböz eszköztár-konfigurációk használatosak, amikor egy dokumentum éppen meg van nyitva, és ha nincs megnyitott dokumentum a SvanPC++-ban. Mindkét eszköztár konfigurációt külön-külön testreszabhatja. Az egyik konfigurációhoz alapértelmezett beállításokat, a másikhoz pedig egyéni beállításokat is használhat.

Az Eszköztáron megjeleníthet összes gomb leírása a 7-1. táblázatban található.

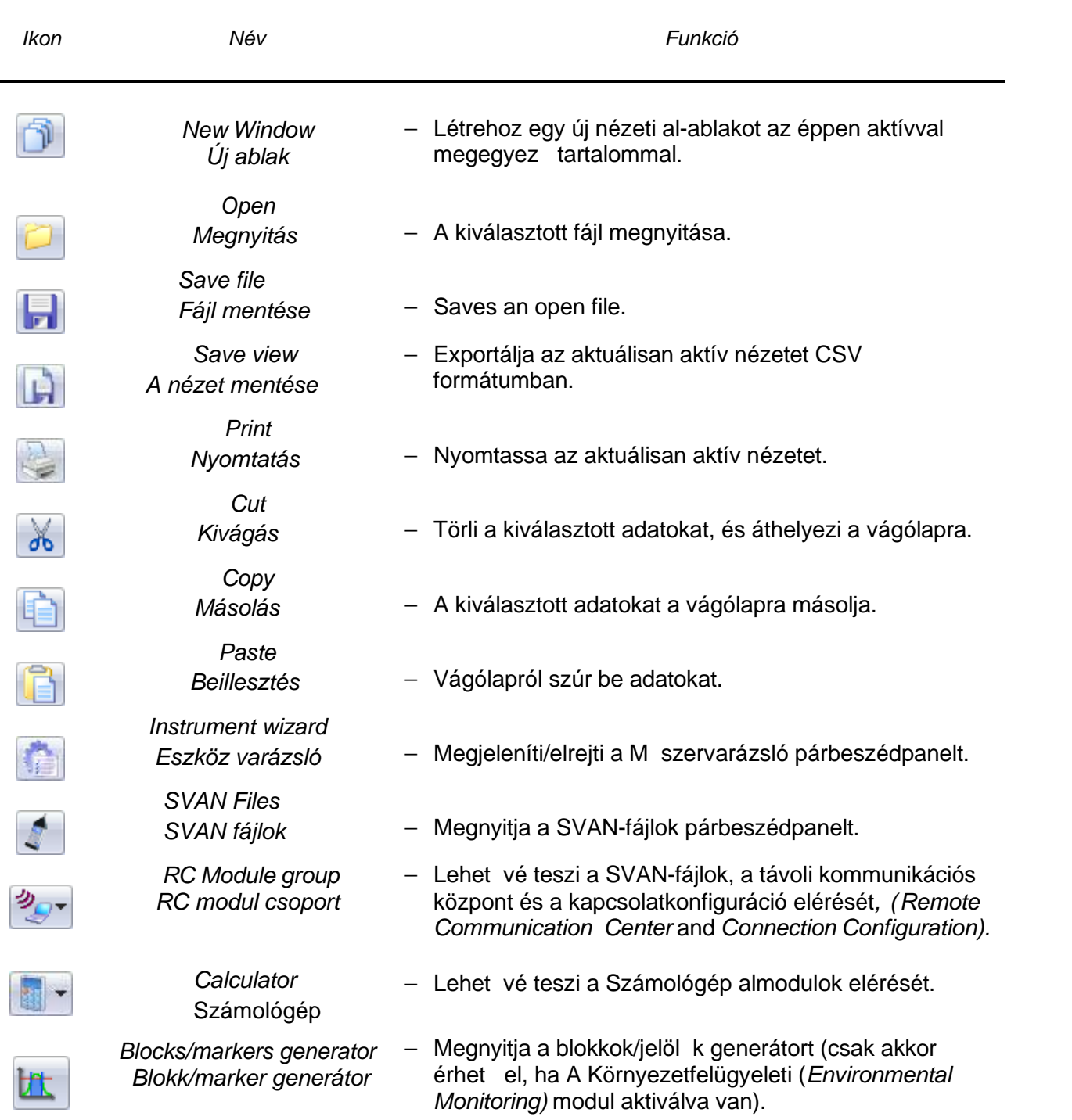

7-1. Táblázat Az Eszköztáron megjeleníthet gombok.

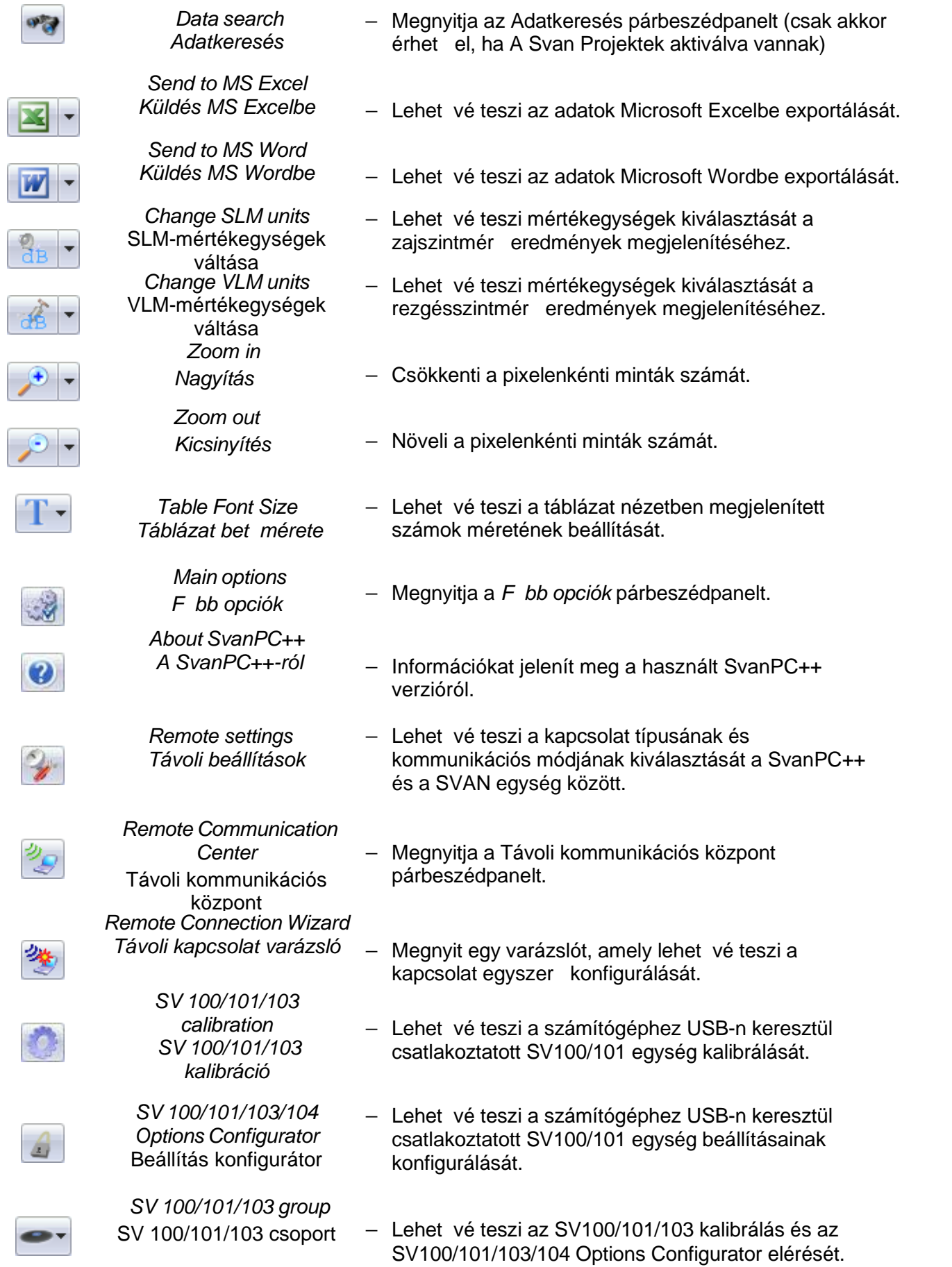

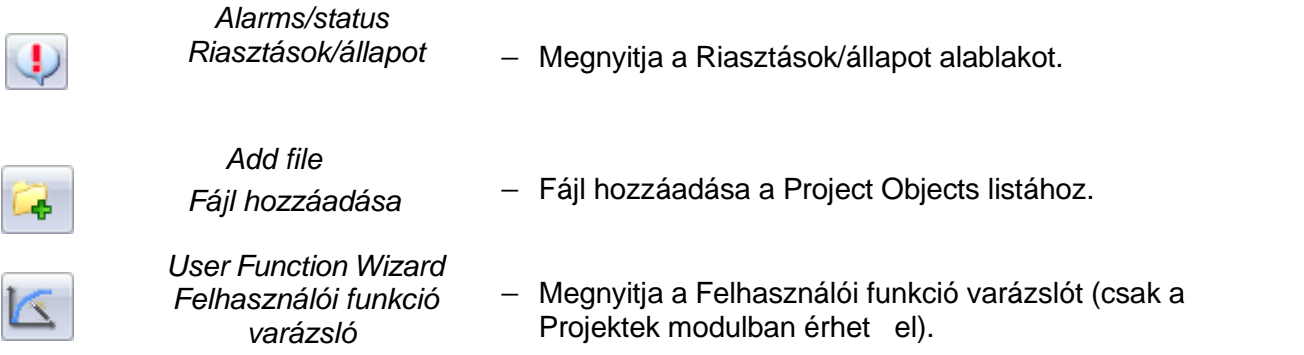

## **7.2 SV10x KALIBRÁLÁS**

A SvanPC++ szoftver lehet vé teszi a számítógéphez USB-n keresztül csatlakoztatott SV100, SV101 vagy SV103 egység egyszer kalibrálását. A kalibrációs funkciót többféleképpen aktiválhatja:

- a SVAN menü SV100/101/103 Calibration (USB) parancsának használatával,
- Az Eszköztáron elérhető ikonra kattintva, Megjegyzés: Ez az ikon nem érhet el az Eszköztár alapértelmezett konfigurációjában. Az elérhet Eszköztár ikonokkal kapcsolatos részletekért lásd a 7.1. fejezetet: A f eszköztár testreszabása (*Main Toolbar Customization)*.
- a Kalibrálás gomb megnyomásával az SV100/101/103 m szervarázslóban.
- Ezen m veletek mindegyike megnyitja az SV100/101/103 kalibrálási párbeszédpanelt.

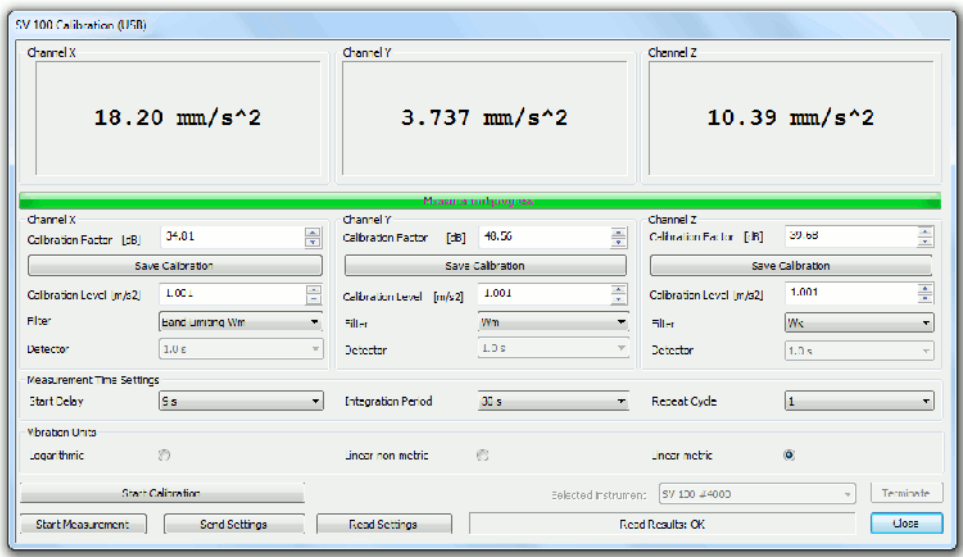

7-3. ábra *SV100/101/103 Kalibrálás (USB)* párbeszéd panel.

Ha több m szer is csatlakozik a számítógéphez, az ablak jobb alsó sarkában található M szer kiválasztása legördül menü segítségével kiválaszthatja a kalibrálni kívánt eszközt.

Manuálisan beállíthatja a kalibrációs tényez t, valamint a kalibrációs mérési profil beállításait, mint pl:

- Kalibrálási szint.
- $\blacksquare$  Szr,

 Detektor, minden egyes mérési csatornához a *Csatorna X / Y / Z* paneleken csoportosított vezérl k használatával, a *Mérési folyamatjelz (Measurement progress)* sáv alatt. Ezenkívül lehet ség van a *Mérési id beállítások (Measurement Time Settings)* konfigurálására és a rezgésmérési eredmények mértékegységeinek kiválasztására.

A beállítások automatikusan letölt dnek a m szerr I, amikor megnyitja az SV 100/101/103 Calibration párbeszédpanelt. Ezeket manuálisan is letöltheti az ablak alján található *Beállítások olvasása* (*Read Settings)* gombbal. A *Beállítások küldése* (*Send Settings)* gomb a konfigurált beállításoknak a műszerre történő elküldésére szolgál.

A mérést az aktuális műszerbeállításokkal indíthatja el a *Mérés indítása* (*Start Measurement)* gombbal. Az egyes csatornákra vonatkozó, a SVAN 100/101 készülékr I letöltött RMS mérési eredmények az ablak tetején, a Mérés folyamatjelz (Measurement progress) sávja feletti paneleken jelennek meg. Az értékek automatikusan frissülnek a mérési folyamat során.

Nyomja meg a *Kalibrálás indítása* (*Start Calibration)* gombot:

- elküldi a konfigurált beállításokat a műszernek,
- beállítja a kalibrálási módot a m szerben,
- elindítia a kalibrációs mérést.

A kalibrációs tényez értékének a csatlakoztatott m szerre történ elküldéséhez nyomja meg a *Kalibráció mentése* (*Save Calibration)* gombot (mérési csatornánként külön-külön).

A Leállítás (*Terminate*) gombbal megszakíthatja az aktuális m veletet, például a beállítások letöltését a műszerr 1 stb.

Megjegyzés: A SVANTEK honlapján elérhet egy rövid útmutató PDF formátumban, amely elmagyarázza, hogyan kell dolgozni az SV 100 műszerrel: *<www.svantek.com>*.

# **7.3 SV 200 KALIBRÁLÁS**

Egy SV200 m szer kalibrálásához csatlakoztassa a m szert USB-n keresztül, és használja a SVAN menü *SV 200 kalibrálása* (*SV 200 Calibration)* (USB) parancsát vagy a *Műszer varázsló*

*(Instrument wizard)* **grafikation** gombját (lásd 3.4. szakasz).

Használhatja az *Automatikus kalibrlás (Auto Calibration*) funkciót, ha az elérhető a csatlakoztatott m szerhez. Ezután az egyetlen dolog, amit tennie kell, az az, hogy elhelyezi a kalibrátort; a korrekciós tényez t a rendszer automatikusan kiszámítja és elmenti.

Megiegyzés: Az automatikus kalibrálás funkció a m szer SvanPC++-hoz való csatlakoztatása nélkül is használható.

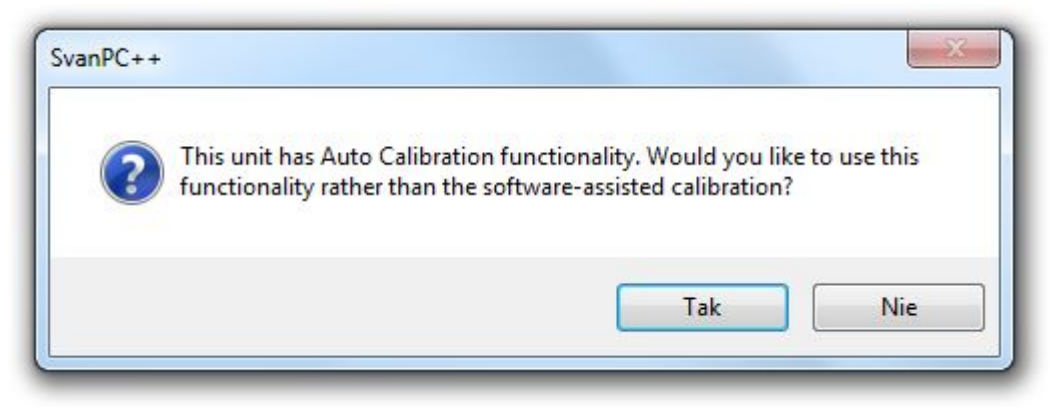

7-4. ábra Az egyes m szerekhez elérhet automatikus kalibrálás lehet vé teszi a kalibrációhoz szükséges összes m velet automatikus végrehajtását.

Ha manuálisan szeretné kalibrálni a m szert, használja az SV 200 kalibrációs (USB) ablakot.

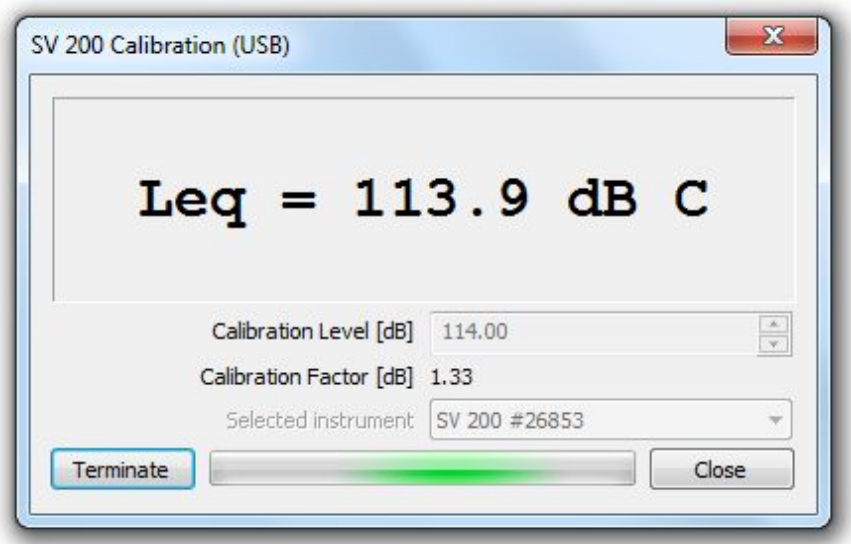

7-5. ábra *SV 200 Kalibrálás (USB)* párbeszéd panel.

- Adja meg a kalibrációs szintet dB-ben (a kalibrátor által generált referencia hangszint).
- Nyomja meg a *Start* gombot a kalibrációs mérés megkezdéséhez.
- Várja meg, amíg a kalibráció befejez dik. (A mérési eredmények kis késéssel megjelennek.)
- Döntse el, hogy el kívánja-e menteni a kalibrációs tényez új értékét (ha nem, a rendszer továbbra is az el z értéket használja).
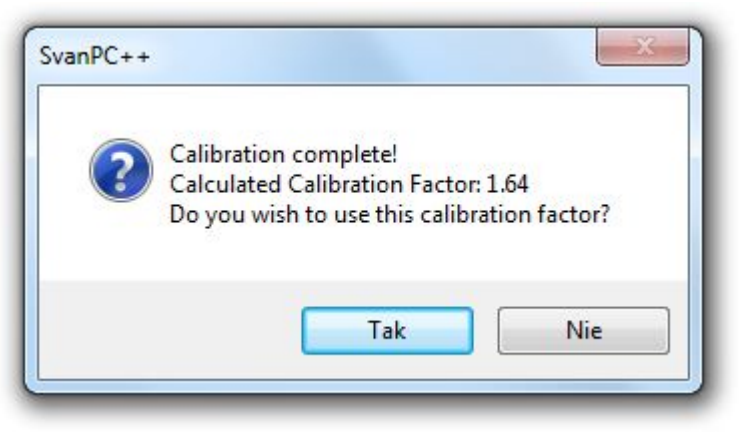

7-6. ábra Az SV 200 kalibrálásának eredményei.

# **7.4 SV 10x OPCIÓK KONFIGURÁLÁSA**

A számítógépéhez USB-n keresztül csatlakoztatott SV 100, SV 101, SV 103 vagy SV 104 egység opcionális funkcióinak konfigurálásához használja a SVAN menüben elérhető *SV100/101/103/104 Options Configurator* (USB) parancsot. Megjelenik az Options Configurator ablak.

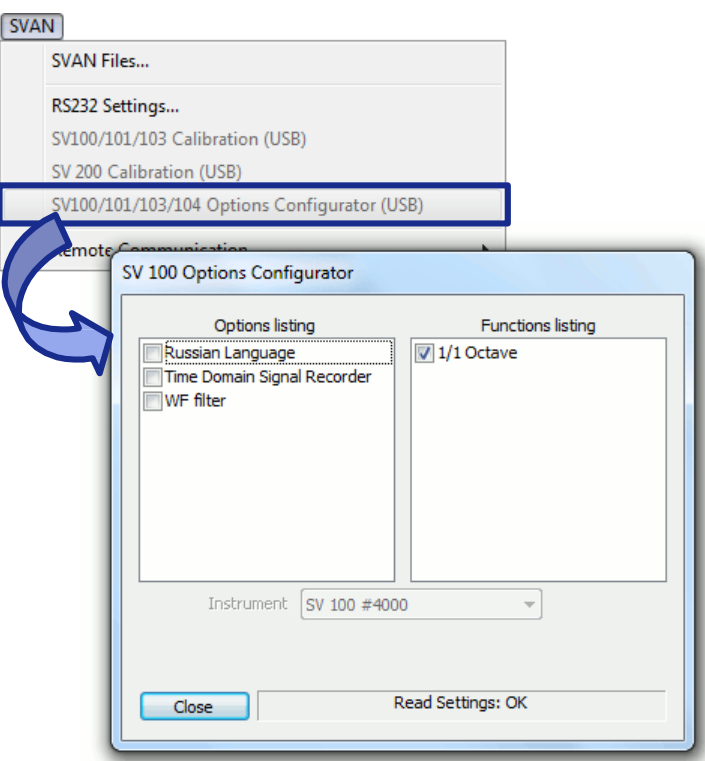

7-7.ábra SV 100/101/103/104 konfigurálási opciók.

Az Opciók és Funkciók listák a konfigurációhoz elérhet opciókat és funkciókat tartalmazzák. Ha bejelöl egy lehet-séget, megjelenik a Kód megadása párbeszédpanel. Egy opció engedélyezéséhez meg kell adnia az adott opcióhoz tartozó aktiváló kódot *(Enter code)*, amelyet a m szer vásárlásakor kap.

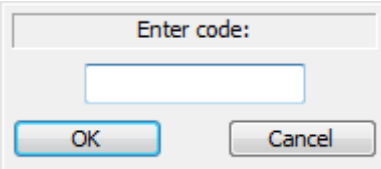

7-8. ábra A párbeszédpanel, amely lehet vé teszi az aktiválási kód megadását egy SV100/101/103/104 eszközben lév opcióhoz.

Megjegyzés: A helytelen kódbevitelek határának túllépése után a kiválasztott opció aktiválása el tt újra kell csatlakoztatnia az eszközt.

Az Opciók és Funkciók listák alatt található M szer (Instrument) legördül menüb I választhat egy eszközt, ha több eszköz van csatlakoztatva.

Megjegyzés: Az Options Configurator csak a műszerrel való közvetlen (kábeles) csatlakozással használható. A csatlakozási módot a Távoli beállítások (Remote settings) párbeszédpanelen állíthatja be.

Megjegyzés: A PDF formátumú rövid útmutató, amely elmagyarázza, hogyan kell dolgozni egy SV 100 m szerrel, elérhet a webhelyen Svantek website.

## **7.5 GYORSBILLENTY K**

The key combinations available in SvanPC++ are listed in Table 7-2.

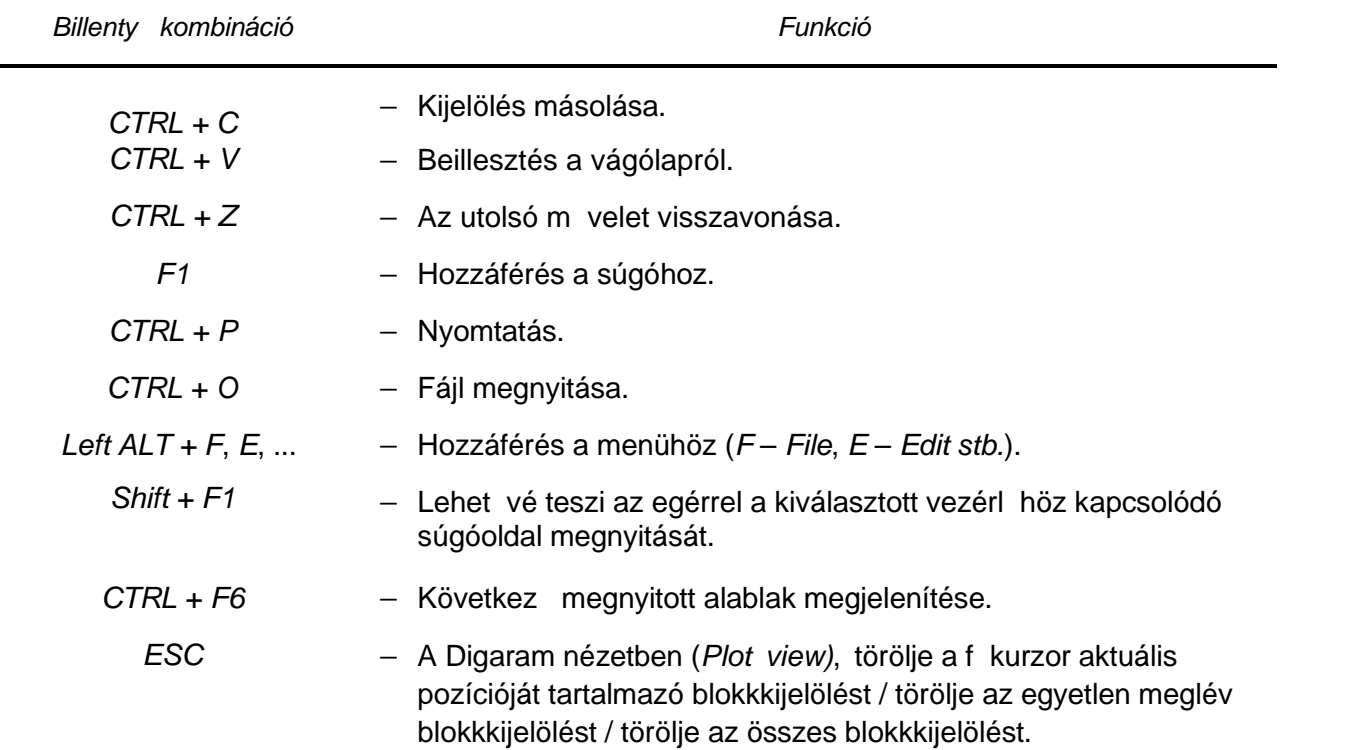

7-2. Táblázat Gyorsbillenty k a SvanPC++-ban.

# **7.6 KIEGÉSZÍTŐ MODULOK HOZZÁFÉRÉSE**

Az ingyenes *Viewer* modulon kívül a SvanPC++ szoftvercsomag számos további megvásárolható modult tartalmaz, mint pl.:

- SvanPC++ Remote Communication Távoli kommunikáció
- SvanPC++ Environmental Monitoring (EM)– Környezeti monitor
- SvanPC++ Projects Projektek
- SvanPC++ Dose Measurements (DM) Dózis mérések
- SvanPC++ Building Acoustic (BA) Épületakusztika

A SvanPC++ további moduljai kétféleképpen aktiválhatók:

- Aktiváló kód beírása (*activation code)*,
- Hardverkulcs használata (*hardware dongle)*.

### **7.6.1 RC MODUL AKTIVÁLÁS**

A *Távoli kommunikációs modul* (*Remote Communication Module)* minden SVAN-eszközhöz külön van licencelve. A modul eléréséhez minden egyes *SvanPC++ RC*-vel használni kívánt eszközhöz meg kell vásárolnia egy aktiváló kódot *(activation code)*, és be kell írnia azt az *Aktiváló kód beírása* (*Enter Activation Keys*) ablakba a SvanPC++ alkalmazásban.

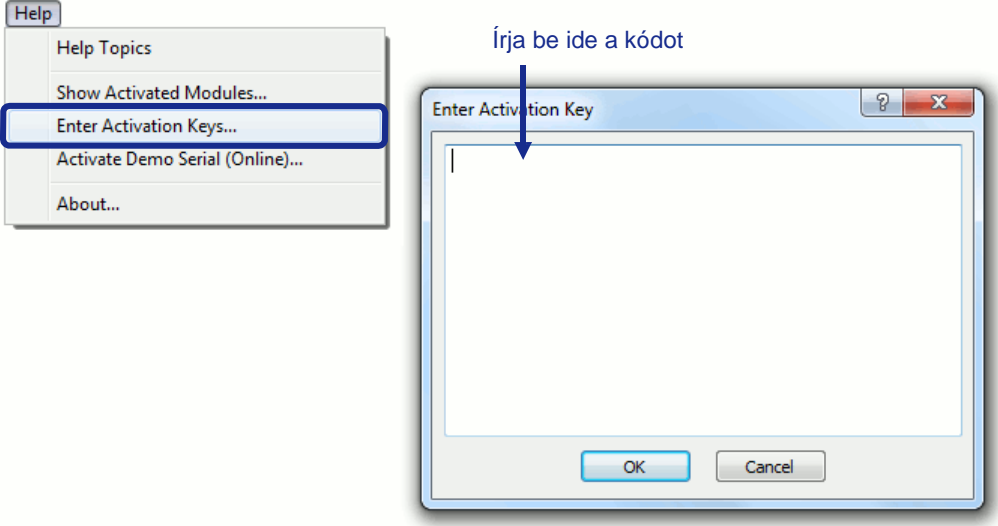

7-9. ábra Kódok beírása az *RC Module* aktiválásához.

### **7.6.2 HARDWERKULCS**

Az *EM, DM* és *BA* modulok aktiválhatók hardverkulcsok segítségével.

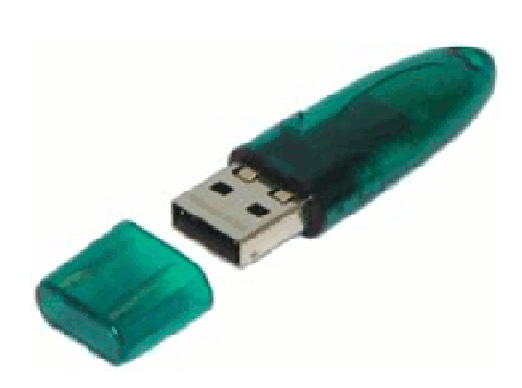

7-10.ábra Hardverklucs.

A hardverkulcsok kulcsokat tartalmaznak, amelyek további SvanPC++ modulok aktiválására szolgálnak. Amikor egy hardverkulcsot csatlakoztat a számítógép USB-portjához, a kulcs automatikusan kicsomagolódik, és hozzáférhet a modulokhoz. A hardverkulcs eltávolítása blokkolja a modulokhoz való hozzáférést.

Egy hardverkulcs segítségével több SvanPC++ modul is aktiválható.

A hardverkulcsban található kulcsok a sorozatszámhoz kapcsolódnak. Ezért a hardverkulcsról másolt kulcs nem m ködik anélkül, hogy a hardverkulcs nincs csatlakoztatva a számítógéphez.

Megjegyzés: Ha a hardverkulcs csatlakoztatása után sem fér hozzá a további modulokhoz, ennek az lehet az oka, hogy a SvanPC++ régebbi verzióját korábban telepítették a számítógépére. Ezután el ször el kell távolítania a SvanPC++-t, majd telepítenie kell a szoftver legújabb verzióját, amely elérhet a Svantek webhelyén.

Terminálszerver használatakor a hardverkulcs egyszerre egy felhasználó számára elérhető.

## 8 **A KÖRNYEZETI MONITOR MODUL ESZKÖZEI**

*SvanPC++ Environmental Monitoring* a SvanPC++ szoftvercsomag kiegészítő modulja, amelyet a zaj- vagy rezgésmérésekb I származó adatok feldolgozására terveztek, beleértve a hosszú ideig tartó felügyelet nélküli környezeti monitort.

Az *EM Module* a következő funkciókkal gazdagítja a SvanPC++ szoftvert:

- Fejlett újraszámító eszközök,
- Adatkezelés mérési projektek formájában,
- Elemzési eredmények és adatnézetek mentése,
- Jelentési eszközök, beleértve a sablonokat,
- Felhasználói funkció varázsló ( 10.6.3. szakasz
- **Blokk/marker generátor,**
- A naplózó tartalmának szerkesztésének lehetősége (+ 10.6.4. szakasz),
- A diagram alatti táblázat kiterjesztett funkcionalitása (4.2.2. szakasz, A diagram tartalma -*Contents of the plot*).

## **8.1 KÖRNYEZETI SZÁMOLÓGÉP**

*A SvanPC++ Environmental Monitoring* eszközöket biztosít a zaj felméréséhez, a mérési eredménveken alapuló újraszámításokhoz. Ebben a fejezetben az újraszámításhoz elérhet funkciókat tekintjük át. A fejlett újraszámító eszközök használatának módszereit a 9. fejezet ismerteti: SvanPC++ számológép eszköz *(Calculator Tool)*.

## **8.1.1 ZAJÉRTÉKELÉS**

A Environmental Monitoring Calculator számos eszközt biztosít a zajértékeléshez.

#### **Csúcs- és harmonikus érzékelés**

A csúcsok és a harmonikusok észlelését az *FFT adatokban* az *EM Calculator Result FFT* csoportjában található Peak detection és *Harmonic detection* funkciók biztosítják.

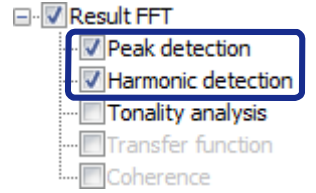

8-3. ábra Csúcs- és harmonikus észlelési funkciók a Számológép függvények listájában.

Ez a két függvény csak akkor érhet el újraszámításra, ha az *FFT Result* – típusú adat elérhet az éppen megnyitott fájlban.

Megiegyzés: A harmonikus érzékelés a f kurzor pozícióját használja kiindulási pontként. Javasoljuk, hogy el ször csúcsérzékelést hajtson végre, majd helyezze a fő kurzort a kívánt csúcsra, és indítsa el a harmonikus észlelés számítását.

A *csúcs/harmonikus érzékelési feltételt* (*Peak* / *Harmonic detection criterion)* 1dB és 30dB között állíthatia be.

#### **Tonalitáselemzés**

A tonalitáselemzés a SvanPC++-ban három módszerrel végezhet el, a rendelkezésre álló adatok típusától függ en. Ahhoz, hogy az egyes módszerek elérhet ek legyenek a Környezeti Monitor Számológép, a SvanPC++-ban jelenleg megnyitott fájlnak megfelel adatokat kell tartalmaznia:

- szimpla FFT Leg spektrum,
- szimpla 1/3 Octave Lmin spektrum,
- 1/3 Octave Leg spektrum id történése (logger).

A Számológép listában a tonalitáselemzéssel kapcsolatos funkciók elhelyezkedését az alábbi ábra mutatja, majd a módszerek részletes leírása.

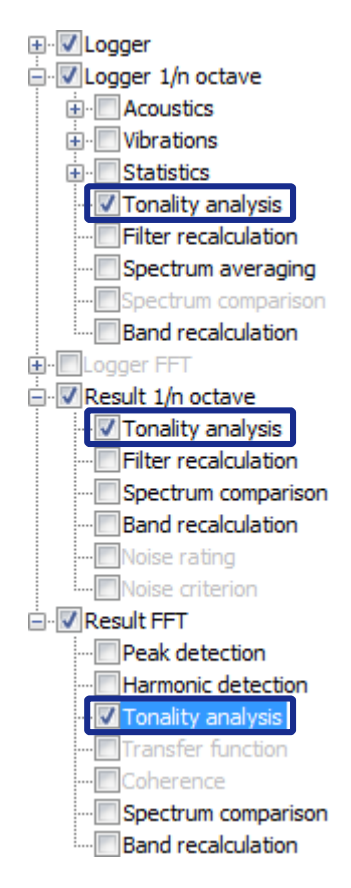

8-4. ábra Funkciók tonalitáselemzéshez a Számológép függvények listájában.

#### *Tonalitás elemzés egy szimpla FFT Leq spektrum alapján*

Ez a tonalitáselemzési módszer a Leq mérési eredményeket tartalmazó Result FFT fájlokhoz érhet el. A következ paraméterek állnak rendelkezésre a konfigurációhoz:

- Szabvány: skandináv (az ISO 1996-2:2002 szabvány szerint) / német
- Maximális hangsávszélesség: 5% 25% (alapértelmezett: 10%)
- Hangkeresési feltételek: 1 dB 5 dB (alapértelmezett: 5 dB)
- Regressziós tartomány: 0 100% (alapértelmezett: 75%)
- Hangsávszélesség: 1 dB 6 dB (alapértelmezett: 6 dB)

Az elemzés eredményeként a kiválasztott paraméterértékekre tekintettel kiszámításra kerül a Büntetés-tényez (K). A számítás befejezése után megjelenik egy párbeszédpanelen.

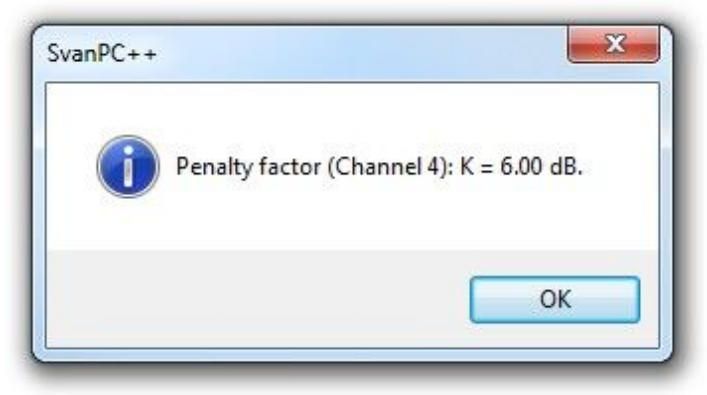

8-5. ábra A tonalitáselemzés eredményei: a Büntetés-tényez számított értéke.

Ezenkívül az elemzés során talált összes hangot az FFT-spektrumon jelöljük, amint az az alábbi ábrán látható.

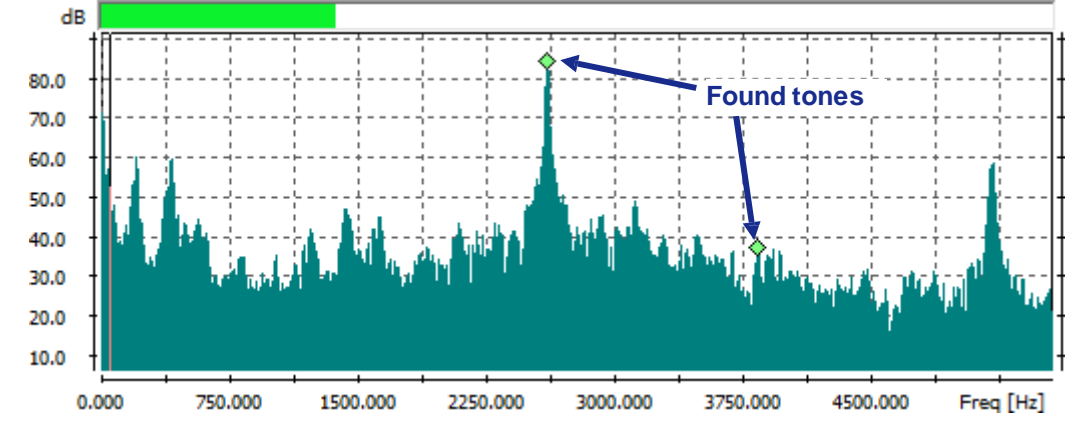

8-6. ábra A tonalitáselemzés eredményei: FFT spektrumon jelölt hangok.

#### *Tonalitás elemzés egy szimpla 1/3 Octave Lmin spektrum alapján*

Ez a tonalitáselemzési módszer az Lmin mérési eredményeket tartalmazó Result 1/3 Octave fájlokhoz érhet el. A Paraméterek fülön engedélyezheti a "Kétsávos hangszín engedélyezése" opciót.

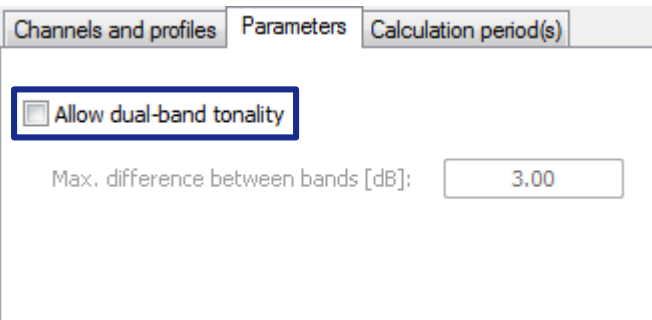

8-7. ábra A "Kétsávos tonalitás engedélyezése" opció a Tonalitáselemzés Paraméterek fülön.

- Ha a "Kétsávos hangszín engedélyezése" opció le van tiltva, a hang olyan sávként definiálható, amelynek értéke legalább 5 dB-lel magasabb mindkét szomszédjának (a bal és a jobb oldal) értékénél.
- Ha a "Kétsávos hangszín engedélyezése" opció engedélyezve van, akkor két, egymás melletti, hasonló szint hang jelenléte megengedett. A kett s hangként besorolt szomszédos sávok közötti maximális különbség küszöbértéke a "Maximális különbség a sávok között [dB]" (*Max difference between bands [dB]*) mez ben állítható be. Ezenkívül a két sáv értékének legalább 5 dB-lel magasabbnak kell lennie, mint a bal és a jobb szomszédja ahhoz, hogy kett s hangnak min süljön.

Ha legalább egy hang jelen van a vizsgált spektrumban, a kapott korrekciós tényez $KT = 3$  dB. Továbbá, ha éjszaka 200 Hz-nél kisebb frekvenciájú hang van jelen, a KB = 3 dB korrekciós tényez hozzáadódik. A korrekciós tényez k az elemzés befejezése után egy párbeszédpanelen jelennek meg.

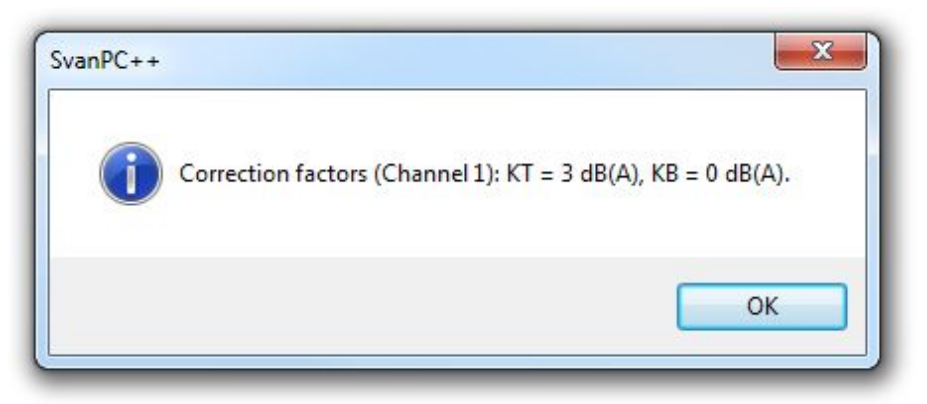

8-8. ábra A tonalitáselemzés eredményei: a korrekciós faktorok számított értékei.

Ezenkívül az elemzés során talált összes hangot az Lmin spektrumon jelöljük, amint az az alábbi ábrán látható. Minden egyes hanghoz kiszámítja és megjeleníti a megfelel Egyenl hanger sség kontúr (Equal Loudness Contour) (ELC) görbét.

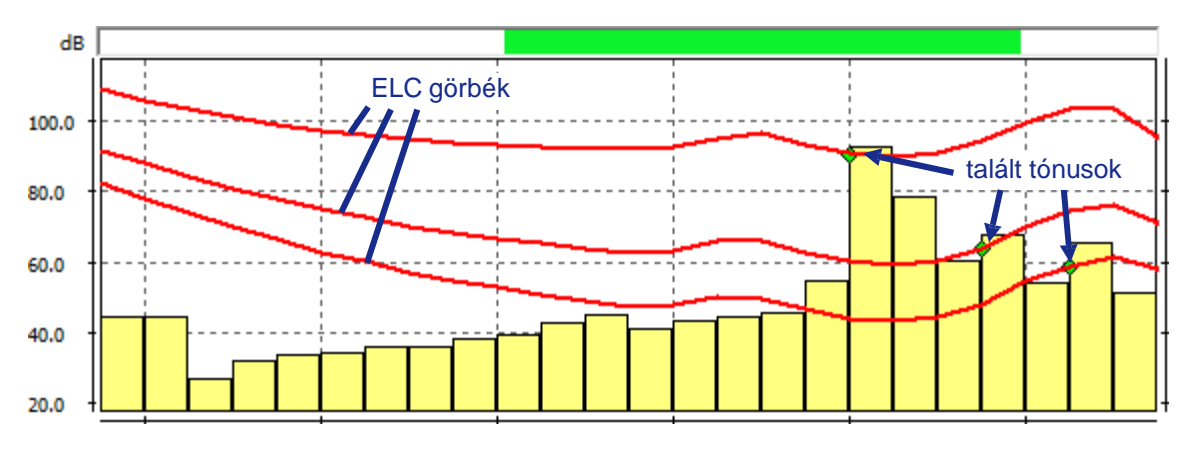

8-9. ábra Tonalitásanalízis eredményei: 1/3 oktávos spektrumon jelölt hangok és ELC görbék.

#### *Tonalitás elemzés az 1/3 Octave Leq spektrum Időtörténése (logger) alapján*

Ez a tonalitáselemzési módszer a Leg mérési eredmények id történetét tartalmazó Logger 1/3 Octave fájlokhoz érhet el. A Paraméterek fülön engedélyezheti a "Számítás stacionaritási kritérium alapján" (Calculate using stationarity criterion) opciót.

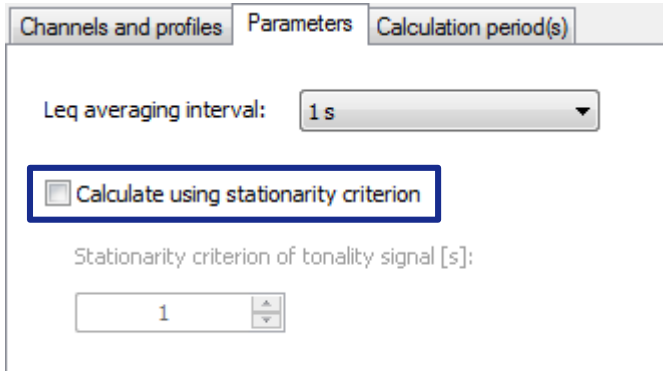

8-10. ábra A "Számítás stacionaritási feltétel alapján" opció a Tonalitáselemzés Paraméterek fülén.

- Ha a "Számítás stacionaritási feltétel alapján" opció le van tiltva, az elemzés abból áll, hogy a naplózó adatokban tárolt minden 1/3 oktávos spektrumban hangokat keres a következ algoritmus szerint:
	- 1. Számítsa ki az átlagolt Leq spektrumokat a *Leq átlagolási intervallum* (*Leq averaging interval*) paraméter kiválasztott értékének megfelel en (pl. kiszámítja az 1 másodperces intervallumokra meghatározott spektrumokat a 100 ms-os id közönként felvett spektrumok segítségével).
	- 2. Számítsa ki az Lmin spektrumot az átlagolt Leg spektrumok idtörténésének felhasználásával (figyelembe véve a Számítási periódus(ok) beállításaiban megadott blokkra osztást és intervallumokat).
	- 3. A kapott Lmin spektrumhoz (vagy spektrumokhoz) végezzen tonalitásanalízist az egyszeri 1/3 oktávos Lmin spektrumok elemzésére szolgáló módszerrel (fent leírtuk)).
- Ha a "Számítás stacionaritási feltétel használatával" opció engedélyezve van, az elemzés olyan hangok kereséséb I áll, amelyek id tartama nagyobb vagy egyenlő egy küszöbértékkel, amelyet a "*Tonalitási jel [s] stacionaritási feltétele*" (*Stationarity criterion of tonality signal [s])* mezőben ad meg, a következ algoritmus szerint:
	- 1. Számítsa ki az átlagolt Leq spektrumokat a *Leq átlagolási intervallum* paraméter kiválasztott értékének megfelel en (pl. számítsa ki az 1 másodperces intervallumokban meghatározott spektrumot a 100 ms-os id közönként felvett spektrumok segítségével).
	- 2. Vegye az els átlagolt Leg spektrumot.
	- 3. Számítsa ki a tonalitást az aktuálisan elemzett Leq spektrumban.
	- 4. Ha nem talál hangot, vegye ki a következ Leg spektrumot, és folytassa a 3. lépéssel. Ellenkez esetben:
		- a) Vegye a következ átlagolt Leg spektrumot, és számítsuk ki az Lmin spektrumot a jelenleg elemzett spektrumok segítségével, amelyekben a tonalitást észlelték.
		- b) Elemezze újra a tonalitást. Ha legalább egy hangot talált, menjen az a)-ra; ha nem, menjen az 5-re.
	- 5. Számítsa ki a kapott id tartomány id tartamát, amelyben a tonalitást észlelték. Ha kisebb, mint a megadott küszöb, hagyja figyelmen kívül a talált tónusokat. Ellenkez esetben számítson ki korrekciós tényez ket és egyéb eredményeket. Vegye ki a következ átlagolt Leq spektrumot, és folytassa a 3. lépéssel.

Az analízis eredményeként minden érzékelt hanghoz megadjuk a KT és KB korrekciós faktorokat, ugyanúgy, mint egy 1/3 oktávos spektrum esetén (lásd fentebb). A színképeken a hangok jelölve vannak. Az Equal Loudness Contour (ELC) görbék is megrajzolódnak minden egyes érzékelt hanghoz. Ezenkívül a *Tonality marker* (*Tonality marker)* létrejön és megjelenik a naplózó nézetben, leírva azokat az id tartományokat, amelyekben a hangokat észlelték.

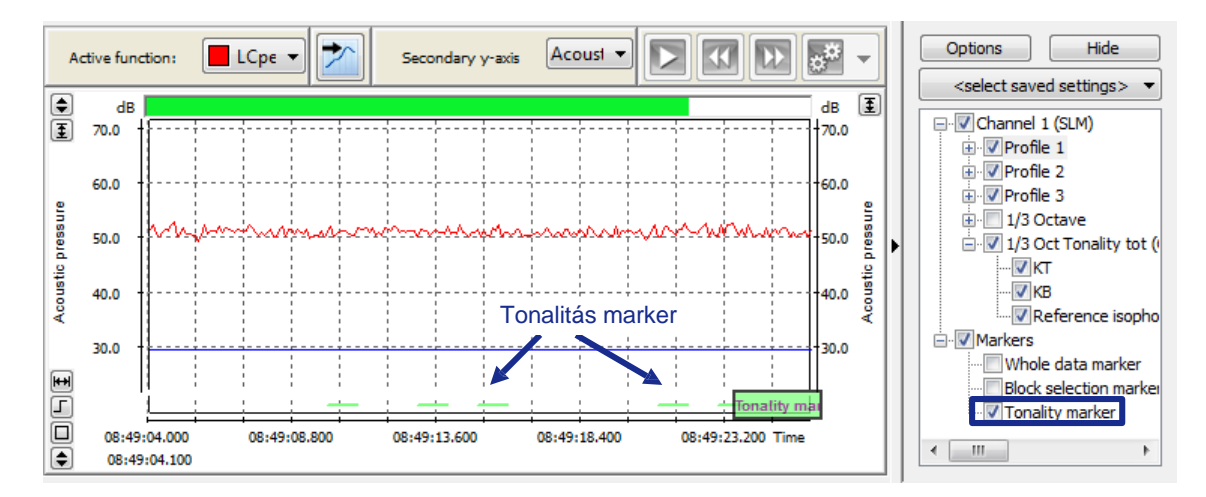

8-11. ábra A tonalitáselemzés eredményei: a tonalitás marker.

#### **Impulzivitás elemzés**

A loggerben tárolt jel impulzivitását a *Logger* csoport *Impulzus elemzés* függvénnyel lehet kiértékelni.

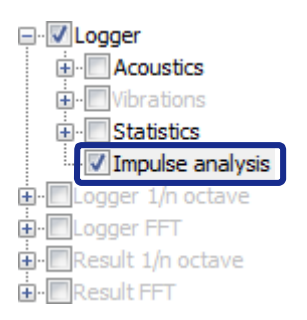

8-12. ábra Impulzivitáselemzés függvény a Számológép funkciók listájában.

Az újraszámítás az UNI/BS 9432:2002 szabvány szerint történik a mért *Lmax* függvény alapján. A számítások eredményeként megjelenik egy párbeszédablak, amely információkat tartalmaz a kiértékelt jel impulzivitására vonatkozóan.

Az *Impulzus elemzés* újraszámításának engedélyezéséhez a következ követelményeknek kell teljesülniük:

- Az elemzett *Logger* fájlnak tartalmaznia kell az *Lmax* függvény mérési eredményeit.
- A mérést 3 profilban kell elvégezni az alábbi detektortípusok használatával: *Fast*, *Impulse* és *Slow*.
- A naplózási léptéknek 1 s-nál kisebbnek kell lennie.

#### **Leq – Egyenértékű folyamatos hangszint**

A teljes *Equivalent continuous sound level* egy adott időszakban a Leq mérési eredmények alapján számítható ki az alábbi képlet szerint:

$$
\text{Leq}_{k}^{tot} = 10 \log \left( \frac{1}{k} \sum_{1}^{k} 10^{1.16} \right) \tag{8-1}
$$

*k* – mintaindex adott adathalmazban.

Ezt a *Logger » Acoustics* csoport *Leq* függvény valósítja meg.

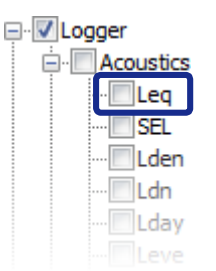

8-13. ábra A Leq függvény a Számológép funkciók listáján.

Ellentétben a Számológép Total RMS / Leg almoduljában elérhet egyszer funkcióval (lásd az 5.2.2. fejezetben), a Környezeti monitor modulban elérhet verziója számos lehet séget kínál, amelyek a Paraméterek fülön találhatók.:

- *Számítsa ki a SEL segítségével* ez az opció akkor használható, ha a Leq-t külön eseményekhez kell kiszámítani, például a repül gép repülései szerint létrehozott blokkokhoz. Ha ki van választva, akkor el ször külön eseményekhez számítják ki a SEL értékeket, majd a Leq értékeket ezen SEL értékek alapján.
- Számítási mód:
	- o *Szabványos számítás*
	- o *Referenciaid használata* ez a lehet ség a külön események Leg kiszámításához is kapcsolódik. Ha be van kapcsolva, a Leg értékek az adott *Referencia id* szerint kerülnek kiszámításra, és az eseményhez nem tartozó id tartomány kitöltésre kerül a megadott *Referencia szint* értékkel.
	- o *Mozgó ablakon belül*

A "Mozgó ablakon belül" számítási mód esetén a következ lehet ségek állnak rendelkezésre:

- *Window* mozgó ablak hossza, óó:pp:ss formátumban.
- *Continue over missing values (Folytassa a hiányzó értékeket)* ha hiányoznak adatok a loggerban, és ez az opció engedélyezve van, akkor a Leq értékek a hiányzó adatoknak megfelel id tartományokban is számíthatók. Ez úgy történik, hogy az ablaknak csak azt a részét használja, amelyhez mérési eredmények állnak rendelkezésre. Ha ez az opció ki van kapcsolva, a Leg csak olyan id tartományokban kerül kiszámításra, amelyekre vonatkozóan rendelkezésre állnak logger adatok.
- *Continue over breaks shorter than (Folytassa a rövidebb szünetekkel)* Ha a "Folytatás a hiányzó értékek felett" opció engedélyezve van, ez az opció lehet vé teszi a küszöbhossz megadását a hiányzó adatokkal rendelkez id tartományokhoz – a Leq nem kerül kiszámításra a megadott küszöbértékkel egyenl vagy hosszabb naplózási szünetek esetén. Ez akkor lehet hasznos, ha a rövid ideig tartó zajokat kivágták a Loggerb I, de továbbra is szeretné, hogy a Leq a vágási helyeken kerüljön kiszámításra.
- *Use reference level within breaks (Használjon referenciaszintet a szünetekben)* ha a "Folytatás a hiányzó értékek felett" opció be van kapcsolva, ez az opció lehet vé teszi egy érték meghatározását, amely a hiányzó adatok kitöltésére szolgál, ahelyett, hogy az ablak azon részéb I venné a mérési eredményeket, amelyben azok elérhet k.
- *Show Lmin/Lmax marker (Lmin/Lmax marker megjelenítése)* a számítási időszakban a legalacsonyabb/legmagasabb Leg értékkel rendelkez ablakoknak megfelel markereket generál.

Az EM Calculator más különféle típusú Leq újraszámításokat is biztosít, mint pl:

- Telies / spektrális (átlagolás),
- Id közönként,
- Max és min szintek megtalálása,
- Statisztikai szintek.

A spektrális Leg a *Logger 1/n oktáv »Akusztika* csoportban érhet el. A funkció paraméterei között kiválaszthatja, hogy az 1/1 oktávsávos vagy 1/3 oktávsávos spektrumot szeretné-e kiszámítani.

Megjegyzés: Spektrális logger alapú számítások esetén a számítás minden egyes naplózott frekvenciára külön-külön történik. A spektrális függvény kiszámítása automatikusan megnyit egy *1/3 vagy 1/1 oktávos logger újraszámított* (*1/3* or *1/1 octave logger recalculated)* alablakot, amely tartalmazza a számítási eredményeket.

#### **SEL – Sound exposure level (Hangexpozíció szintje)**

A SEL eredmény lényegében a Leq függvény egy részhalmaza.

$$
SEL_k = \text{Leq}_k + 10 \log \left( \frac{T_k[s]}{1[s]} \right)
$$

(8-2)

*k* – mintaindex adott adathalmazban

 $T_k$  mérési id.

Lehet ség van a *SEL* függvény id közönkénti kiszámítására a számítási periódus kezdeti és befejezési idejének beállításával, a Paraméterek panel Számítása kiválasztott id tartamban (*Calculate in selected time period)* opcióval.

A *SEL* funkció a *Logger » Acoustics* csoportban érhető el. Spektrális adatok esetén a SEL funkcióval is kiszámítható a Logger 1/n octave » Acoustics csoportból.

#### **Maximum és Minimum Leq**

A mérési perióduson belüli legmagasabb és legalacsonyabb *Leq* szintet a *max(Leq)* és *min(Leq)* függvényekkel ennek megfelel en számíthatja ki, amelyek a *Logger » Acoustics* csoportban érhet k el.

Ezek a funkciók spektrális adatokhoz is elérhet k azonos néven a *Logger 1/n octave » Acoustics* csoportban. Spektrális *min(Leq)* és *max(Leq)* esetén az 1/1 oktáv és 1/3 oktáv spektrum közötti választás a *Paraméterek* panelen érhet el. A minimális/maximális értékeket a számítási tartományban minden frekvenciasávra külön-külön találja meg.

#### **Statisztikák**

Statisztikák számíthatók több naplózó- vagy többfájl típusú függvényre. Az összes elérhet statisztikai újraszámítás megtalálható a *Logger » Statisztika* csoportban és a *Logger 1/n octave » Statisztika* csoportban spektrális adatok esetén. Például használhatja a *Logger » Statisztika » Leq statisztika* funkciót a Leq számítási eredmények statisztikáinak lekéréséhez.

*Statisztika* típusú függvény kiszámítása automatikusan megnytja a *Statisztika naplózó újraszámított* al-ablakot, amely tartalmazza a számítási eredményeket. A statisztikai eredmények két módban tekinthet k meg:

 *A hisztogram* mód az egyes dB szintek százalékos részvételét mutatja az adott függvényértékekben 1 dB felbontás mellett.

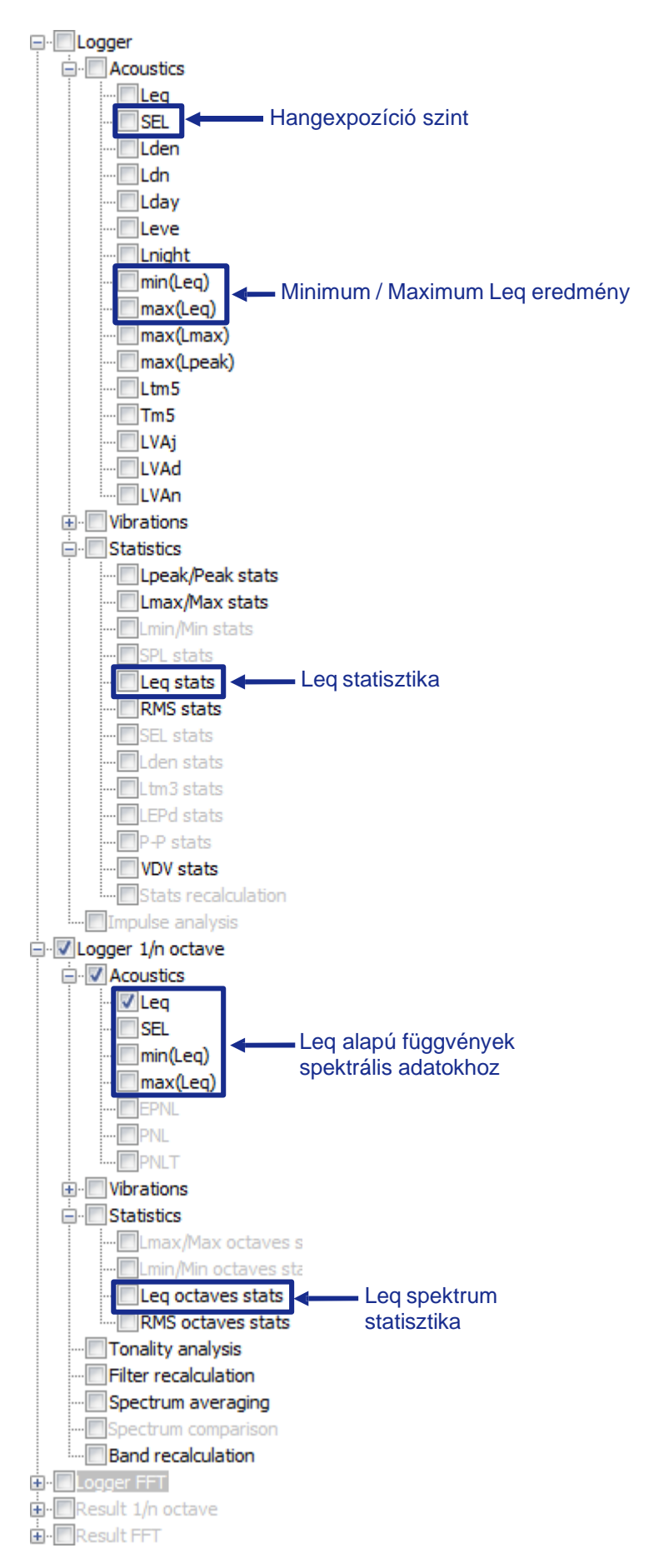

8-14. ábra *Leq-*alapú függvények a Számológép függvénylistáján.

**LA** mode has the following interpretation: x% of samples have values equal or greater than the *LNx* value.

In case of spectral statistics, *LN(f)* mode of view is also available, as described in the *Statistical Views* section of Chapter 4.3.2.: *View sub-windows types*.

#### **Leq Averaged Spectrum**

To calculate the time-averaged spectrum of selected *Leq* data, use the *Spectrum averaging* function from the *Logger 1/n octave* group. You can choose between averaging the 1/1 octave and 1/3 octave spectrum.

This function is available only for files containing spectral data in multiple time points such as Logger or *Merged* spectral data. It is not available for *Results* files.

#### **Day / Evening / Night levelfunctions**

The *Lday*, *Leve*, *Lnight*, *Ldn* and *Lden* functions are descriptors of noise level based on the *Leq* results for the day, evening, night, day-night and day-evening-night periods correspondingly, with penalty factors for particular parts of day. They can be accessed in the *Logger* » *Acoustics* group.

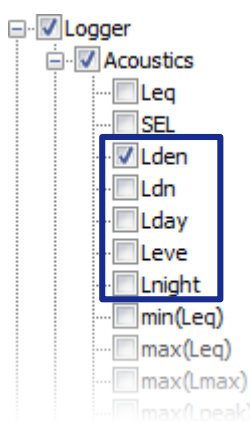

8-15. ábra *Lden* függvénycsalád a Számológép függvénylistáján.

$$
L_{den_k} = \begin{cases} \text{Leq}_k + p_k & \text{for } k = 1\\ 10\log\left[\frac{1}{k}\left(\sum_{n=1}^{n=k-1} 10^{\frac{\text{Leq}_n}{10}} + 10^{\frac{\text{Leq}_k}{10}}\right)\right] + p_k & \text{for } k > 1 \end{cases}
$$
 (8-3)

$$
p_k = \begin{cases} 0 & \text{for } t_k \in (T_d, T_e) \\ p_e & \text{for } t_k \in (T_e, T_n) \\ p_n & \text{for } t_k \in (T_n, T_d) \end{cases}
$$
 (8-4)

$$
L_{day_k} = 10 \log \left(\frac{1}{k} \sum_{1}^{k} 10^{\frac{\text{Leq}_k}{10}}\right) \qquad \text{for } t_k \in (T_d, T_e)
$$
 (8-5)

$$
L_{eve_k} = 10 \log \left(\frac{1}{k} \sum_{1}^{k} 10^{\frac{\text{Leq}_k}{10}}\right) + Pe \quad \text{for } t_k \in (T_e, T_n)
$$
 (8-6)

$$
L_{night_k} = 10\log\left(\frac{1}{k}\sum_{1}^{k}10^{\frac{\text{Leq}_k}{10}}\right) + Pn \quad \text{for } t_k \in (T_n, T_d)
$$
\n
$$
\tag{8-7}
$$

 $T_d$  – nappali kezdési pont (alapértelmezés szerint: reggel 6:00),<br> $T_e$  – esti kezdési pont (alapértelmezés szerint 18:00),

- $T_n$  éjszakai kezdési pont (alapértelmezés szerint: 22:00)
- P<sup>e</sup> esti büntetés,
- $P_n$  éjszakai büntetés,
- k mintaindex adott adathalmazban,
- $T_k k$  minta mérési id.

a *Paraméterek* panelen az L<sub>den</sub> függvény családhoz a következ paraméterek értékeit állíthatja be:

- $\blacksquare$  Nappali kezd pont [óó:pp:pp],
- $\blacksquare$  Esti kezd pont [óó:pp:pp],
- $\blacksquare$  Éjszakai kezd pont [óó:pp:pp],
- Esti id szak büntetési tényez je [dB],
- $\overline{E}$  Éjszakai id szak büntetési tényez je [dB].

Megjegyzés: A napi részek kezd pontjai abszolút id ben vannak megadva, függetlenül a Fő opciók (*Main options)* beállításaitól.

Ha a *Számítás id közönként* (*Calculate in intervals*) opció be van kapcsolva, akkor az intervallumok közös része és a kiválasztott naprészek lesznek felhasználva az újraszámításhoz. Az id közönkénti számítás részleteit lásd a 9.2. fejezetben: *Számítási időszakok megadása* (*Specifying calculation periods).*

Választhat úgy is, hogy a leírt függvényeket meghatározott referenciaid vel számítja ki. Ez az opció különösen hasznos, ha az id tartomány rövidebb tartományában végez számításokat.

Ha a *Számítás referenciaid vel* (*Calculate using reference time*) opció engedélyezve van, az újraszámítás a következ lépésekb l áll:

- 1. A *Leg-*t külön eseményekre számítják ki, amelyeket a felhasználó blokkokkal vagy jelöl kkel választ ki.
- 2. A számításokat a következ képletek szerint végezzük:

$$
L_{day} = 10 \log \left[ \frac{1}{T_{Rd}} \sum_{j=1}^{n_d} t_j 10^{0.1 L_{AEj}} \right]
$$
 (8-8)

$$
L_{eve} = 10 \log \left[ \frac{1}{T_{Re}} \sum_{j=1}^{n_e} t_j 10^{0.1(L_{AEj} + p_e)} \right]
$$
(8-9)

$$
L_{night} = 10 \log \left[ \frac{1}{T_{Rn}} \sum_{j=1}^{n_n} t_j 10^{0.1(L_{AEj} + p_n)} \right]
$$
(8-10)

$$
L_{den} = 10 \log \left[ \frac{1}{T_{Rd}} \sum_{j=1}^{n_d} t_j 10^{0.1L_{AEj}} + \frac{1}{T_{Re}} \sum_{j=1}^{n_e} t_j 10^{0.1(L_{AEj} + p_e)} + \frac{1}{T_{Rn}} \sum_{j=1}^{n_n} t_j 10^{0.1(L_{AEj} + p_n)} \right] \tag{8-11}
$$

- $T_{\text{Rd}}$  referencia id (nappali)
- $T_{Rn}$  referencia id (esti)
- $T_{\text{Rn}}$  referencia id (éjszakai)

LAEj – *Leq* a *j* eseményre

- $t_i$  *j* esemény id tartama
- $n_{d}$  események száma napközben
- $n_e$  number of events in evening-time
- $n_n$  number of events in night-time

Ha a számítást intervallumokban végzik, akkor minden intervallumra a számítások egymástól függetlenül, meghatározott referenciaid vel történnek.

#### **Ltm5, Tm5 – Takt-Maximum szintek**

Az Ltm5 és Tm5 függvények a Logger » Acoustics csoportban lehet vé teszi a Takt-Maximum szintek kiszámítását a német TA Lärm szabvány szerint.

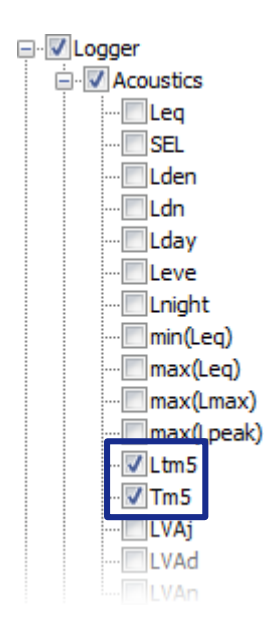

8-16. ábra *Takt-Maximális szint* funkciók a Számológép függvények listájában.

A számítások 5 másodperces id közönként, a fájl elejét I kezd d en, függetlenül a Számítási *id szakok* (*Calculation periods*) beállításaiban beállított id közönként kerülnek végrehajtásra.

Az *Ltm5* és *Tm5* értékek csak azokra az adattartományokra számítodnak ki, amelyeknél a teljes 5 másodperces periódus van kiválasztva a számításhoz. Ha egy periódus egy része nem szerepel a kijelölésben, akkor az 5 másodpercnél rövidebb periódusra soha nem kerül kiszámításra.

#### **Maximum érték számítás**

A *Logger* » Acoustics csoport *max(Lmax)* és *max(Lpeak)* függvényeinek megfelel en a SVAN műszerek által mért függvények maximális értékének kiszámítása lehetséges, mint például az *Lmax* és *Lpeak*. Ezek a függvények egyszer en visszaadják az adott mérési eredmények maximális értékét a számítási tartományon belül.

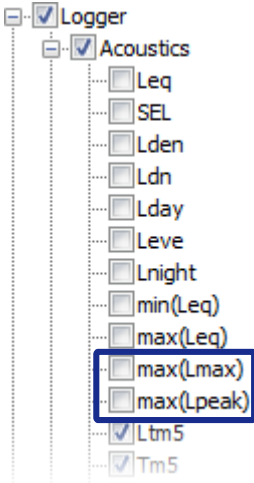

8-17. ábra *Maximális érték* függvények a Számológép függvények listájában.

#### **LVA (A repülőgép zajának értékelési szintje - Level of Evaluation of Aircraft Noise)**

Az *LVA*, az olasz törvények szerint a következ képpen számítják ki (lásd DM 31/10/1997 A függelék):

1. A monitor állomások a SEL (Sound Exposure Level) paraméter segítségével észlelik az repülési eseményeket.

- 2. A tárgyév három négy hónapos id szakra oszlik:
- Október 1 Január 31,
- Február 1 Május 31,
- Június 1 Szeptember 30.
- 3. A napok két id szakra oszlanak:
- Nappal: 06.00–23.00,
- Éjszaka: 23.00–06.00.
- 4. A napi LVA kiszámítása az LVAday + LVAnight képlettel (logaritmikus összeadás):

$$
LVA_j = 10 \log \left( \frac{17}{24} 10^{LVA_{day}/10} + \frac{7}{24} 10^{LVA_{night}/10} \right) dB(A)
$$

ahol:

- LVAday a napközben mért SEL összege,
- LVAnight az éjszaka mért SEL összege (minden SEL-hez 10 dB büntetés jár, mivel az éjszaka folyamán a leveg ben terjed zaj többnyire érzékelhet).

 $\begin{split} LVA_{day} &= 10\log\left(\frac{1}{T_{day}}\sum_{i=1}^{N_{day}}10^{SEL_i/10}\right)\mathrm{dB}(\mathrm{A})\\ LVA_{night} &= \left[10\log\left(\frac{1}{T_{night}}\sum_{k=1}^{N_{night}}10^{SEL_k/10}\right)+10\right]\mathrm{dB}(\mathrm{A}) \end{split}$ 

5. Az LVA hét kiszámítása napi szinten (logaritmikus átlag).

6. A 2. pont három id szakára vonatkozó forgalmi csúcsnak megfelel három legrosszabb három hét kiválasztása.

7. Az átlagos LVA (logaritmikus) kiszámítása a 6. pontban kiválasztott 3 hét LVA<sub>week</sub> alapján..

### **Érzékelt zajszint mutatók**

Az EPNL, PNL, PNLT funkciók a repül gép zaj által az emberek által érzékelt kellemetlenség mértékét jelzik. Kiszámításuk az ICAO 16. számú melléklete szerint történik.

- EPNL Effective Perceived Noise Level Ténylegesen észlelhet zajszint
- PNL Perceived Noise Level Érzékelt zajszint
- PNLT Corrected Perceived Noise Level Korrigált érzékelt zajszint

## **8.1.2 REZGÉS MÉRÉS –ALAP SZÁMÍTÁSOK**

#### **RMS-alap számítások**

A rezgésmérési jel átlagos *RMS* értéke a *Logger » Vibrations* csoport *Total RMS* függvényével számítható ki. Ez analóg a *Leq* funkcióval akusztikus méréseknél.

A maximális és minimális *RMS* érték a *Logger » Rezgések* csoport *min(RMS)* és *max(RMS)* függvényeinek használatával analóg módon számítható ki, mint az akusztikai mérések *Leq*-alapú számításainál, az egyetlen különbség az, hogy az *Leq* értékeket *RMS* értékekkel helyettesítjük.

Következésképpen az *RMS* statisztika, valamint az *RMS* spektrum statisztikája a 8.1.1. *Zajértékelés* (*Noise assessment)* fejezet *Statisztika* részében leírtakhoz hasonlóan számítható ki.

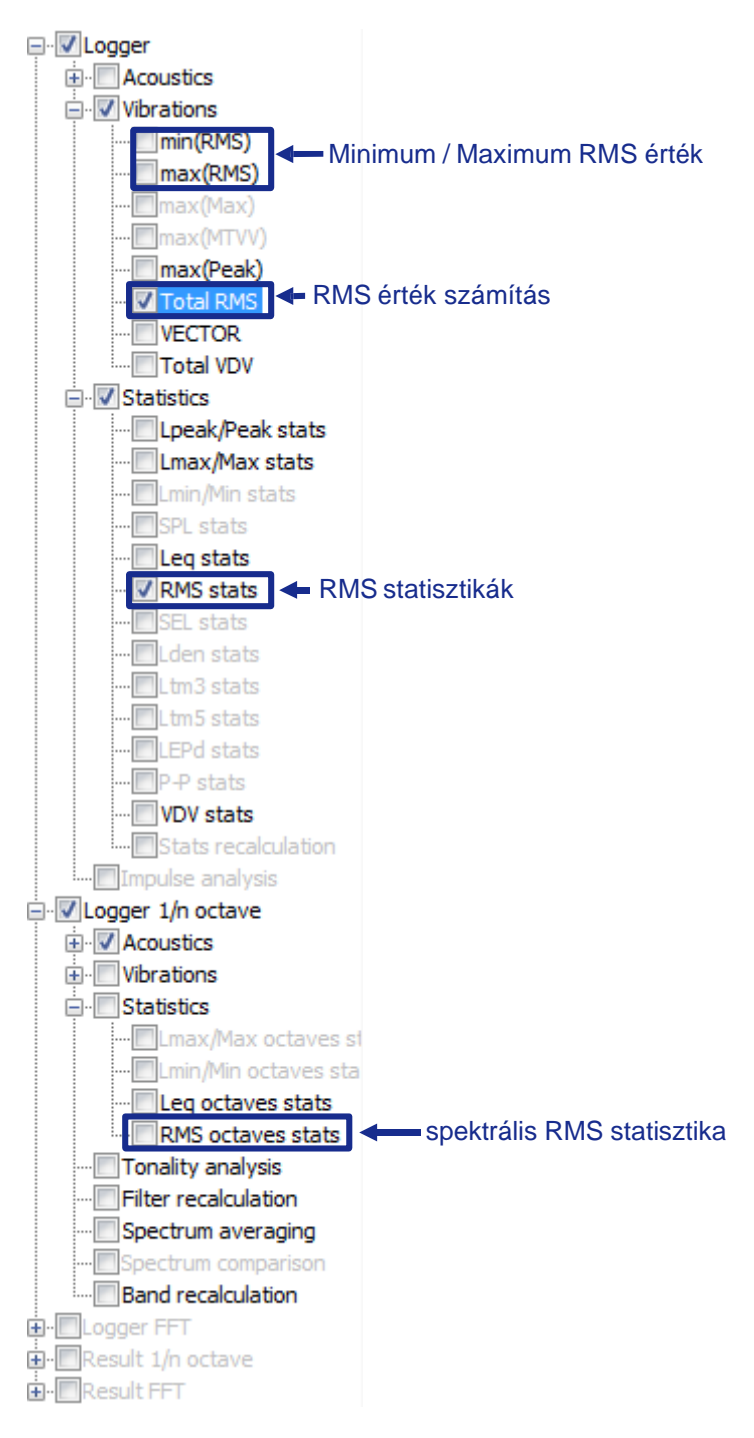

8-18. ábra Rezgés RMS-alapú függvények a Számológép funkciók listájában.

#### **VECTOR funkció**

A Logger » Rezgések csoportban elérhet *VECTOR függvény* a különböz csatornákban mért *Total RMS* adatok felhasználásával kerül kiszámításra a képlet szerint:

$$
VECTOR_k = 10 \cdot \log \left( \sqrt{\sum_{n} K_n Total RMS_{k,n}^2} \right) \tag{8-12}
$$

n – csatorna szám,

- k mintaindex adott adathalmazban.
- K<sup>n</sup> vektor együtthatók, amelyek a *Paraméterek* panelen állíthatók be.

Ennél a funkciónál a számításokhoz használt mérési csatornák kiválasztása csak a *Paraméterek* panelen érhet el.

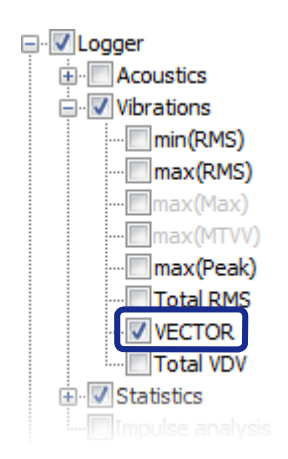

8-19. ábra A *VECTOR* függvény a Számológép funkciók listában.

#### **Total VDV –Total Vibration Dose Value - Teljes rezgés dózisérték**

A *Total VDV* függvény kiszámítása a VDV eredmények felhasználásával történik, a képlet szerint:

$$
TotalVDV_k = 5 \cdot \log \left( \sum_{1}^{k} 10^{\frac{VDV_k}{5}} \right) \tag{8-13}
$$

- k mintaindex adott adathalmazban.
- A Logger » Rezgések csoportban érhet el.

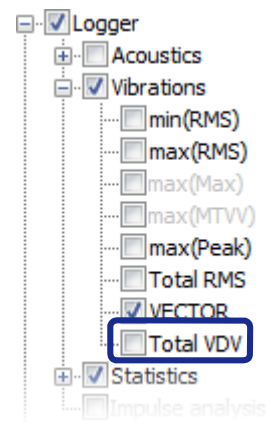

8-20. ábra A *Total VDV* függvény a Számológép funkciók listában.

## **8.1.3 EGYÉB FUNKCIÓK**

A Környezeti monitor modul egyéb hasznos számológép funkciókat is biztosít, amelyek hang- és rezgésadatokkal is használhatók.

#### **Sáv újraszámítása**

Ez a funkció lehet vé teszi a spektrumok kisebb számú sávú spektrummá alakítását, pl. FFT-r 11/12 oktávra vagy 1/3 oktávról 1/1 oktávra stb.

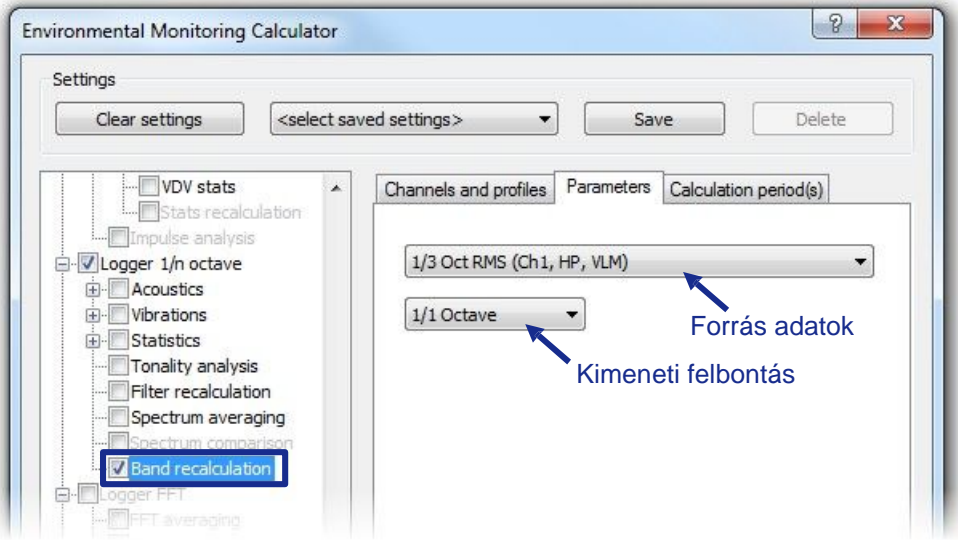

8-21. ábra Sáv újraszámítása.

Ez a funkció szimpla spektrumok és spektrális loggerek esetében is m ködik.

Megjegyzés: A spektrumot közvetlenül a nézet alablakból is újraszámíthatja az *Eredmények megjelenítése a kiválasztott függvények alapján* (*Show results based on selected functions)* opcióval (lásd 5.1.5. szakasz).

#### **Spektrum összehasonlítás**

Ez a funkció lehet vé teszi két kiválasztott spektrum különbségének vagy arányának kiszámítását.

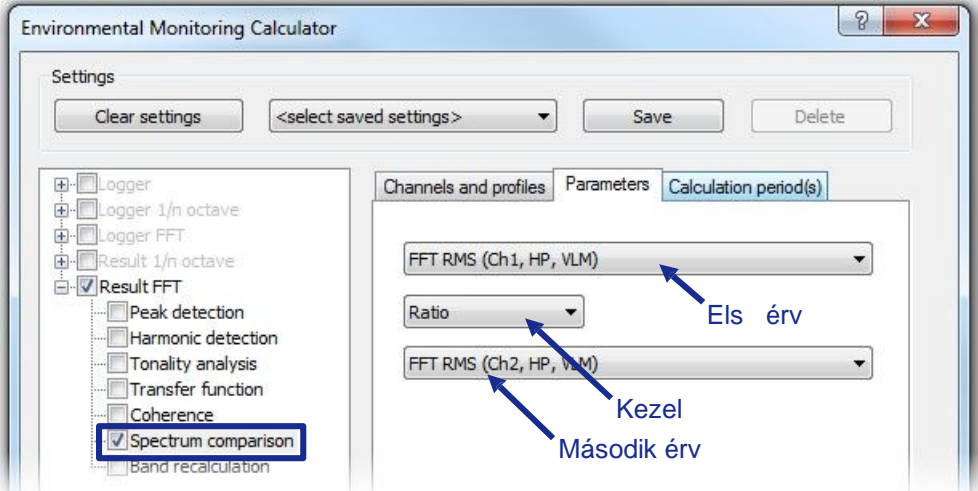

8-22. ábra Spektrum összehasonlítás.

#### Sz r újraszámítás

Ez a funkció lehetővé teszi az egyik típusú szűrővel mért spektrumok konvertálását egy másik típusú sz r n alapuló spektrumokká, pl. az A sz r b l a B sz r be vagy a HP sz r b l a KB sz r be stb.

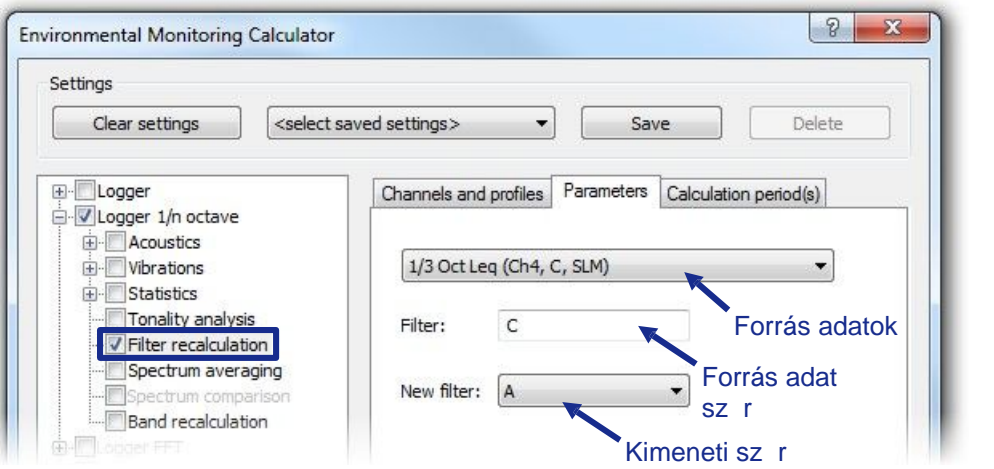

8-23. ábra Sz r újraszámítás.

#### **FFT átlagolás**

Az *FFT átlagolás* funkció lehetővé teszi az FFT spektrum egy kiválasztott időtartományban átlagolt kiszámítását az FFT mérés eredményeinek felhasználásával (logger vagy egyesített).

Az átlagolt FFT spektrum kiszámítása után megnyílik egy *FFT naplózó/összevont újraszámított* (*FFT logger/merged recalculated)* alablak, amely tartalmazza a számítás eredményeit.

#### **Átviteli sprektrum számítás**

A Környezeti Monitor Számológépen keresztül elérhet *Transzfer funkció* és *Koherencia funkciók* mindig elérhet ek, még a Környezeti monitor modul aktiválása nélkül is; ezek leírása az 5.2.3 szakaszban.

## **8.2 EGYÉB FUNKCIÓK**

## **8.2.1 ADATKEZELÉS A PROJEKTEK HASZNÁLATÁVAL**

A 8.1: *Környezeti számológép* fejezetben leírt újraszámítási eszközök kivételével a *Környezeti monitor Modul* aktiválása feloldja a *SvanPC++ Projects* eszközt is. Ez lehet vé teszi:

- Több különböz típusú fájl csoportosítását egy *projekt* fájlba,
- A forrásadatok rendszerezését,
- Adat összehasonlítást és elemzés végzését,
- kés bbi folytatáshoz munkájának lementését,
- Gyors jelentéskészítést.

A *Svan projektek* leírása a 10. fejezetben található*: Munka a SvanPC++ projektekkel (Working with SvanPC++ Projects)*.

## **8.2.2 MARKEREK HASZNÁLATA KÖRNYEZETI ZAJ ADATOKKAL**

A mérési adatok kiválasztott tartományaiban *markerek* definiálhatók osztályozási eszközként. A *markerek* használatának részleteit az 5.1.3: *Markerek* fejezetben találja.

A *Környezeti monitor Modul* esetében a markerek a fejlett *Számológép* eszközzel együtt a zajeseményekkel kapcsolatos munka leegyszer sítését szolgálhatják.

Egy periódus külön utófeldolgozása, vagy adatok feldolgozása nem kívánt töredékek kizárásával:

- 1. Lépjen a Diagram nézetbe (*Plot view)*.
- 2. Hozzon létre egy markert, amely tartalmazza a kívánt eseményt, és nevezze el, pl*. Event1*.
- 3. Aktiválja a *Environmental Monitoring számológépet*.
- 4. Lépjen a *Számológép* párbeszédpanel Számítási id szak(ok) paneljére.
- 5. Csak a megjelölt tartományban történ feldolgozáshoz keresse meg a perióduslistában a létrehozott markert, és válassza ki, hogy csak a tartományában végezzen számításokat.
- 6. A megjelölt eseménynek a számítási tartományból való eltávolításához a perióduslistában keresse meg az invertált marker tartományát, pl.*. Event1 (inverted)*. Válassza ki, ha a számításokat csak a marker tartományán kívül szeretné elvégezni.
- 7. Számítsa ki a kívánt függvényeket a kiválasztott id szak alapján. Ezt az eljárást a 8-24. ábra szemlélteti (a következő oldalon).

## **8.2.3 BLOKK/MARKER GENERÁTOR**

A blokk/marker generátor lehetővé teszi tartományok meghatározását az időtengelyen egy vagy több összetett feltételnek megfelelően, és ezek felhasználását blokkkijelölések és markerek létrehozására.

A blokkok/jelöl k generátor megnyitásához használhatja az Eszközök menü megfelel parancsát

vagy az Eszköztár **találó az Eszközt**ár az elete

Megjegyzés: A blokk/marker generátor csak akkor érhető el, ha az időtartományban definiált eredményeket tartalmazó panel (pl. a Logger eredmények) jelenleg aktív.

A blokkok és markerek létrehozásának folyamata három lépésb I áll:

- 1. Annak az id tartománynak a meghatározása, amelyen belül a további feltételeket figyelembe kell venni.
- 2. Egy vagy több feltétel meghatározása, amelyek szerint blokkok/markerek generálódnak.
- 3. A kimenet specifikációja, amely új blokkok/markerek formájában vagy a meglév k vátozásában jelenít dik meg.

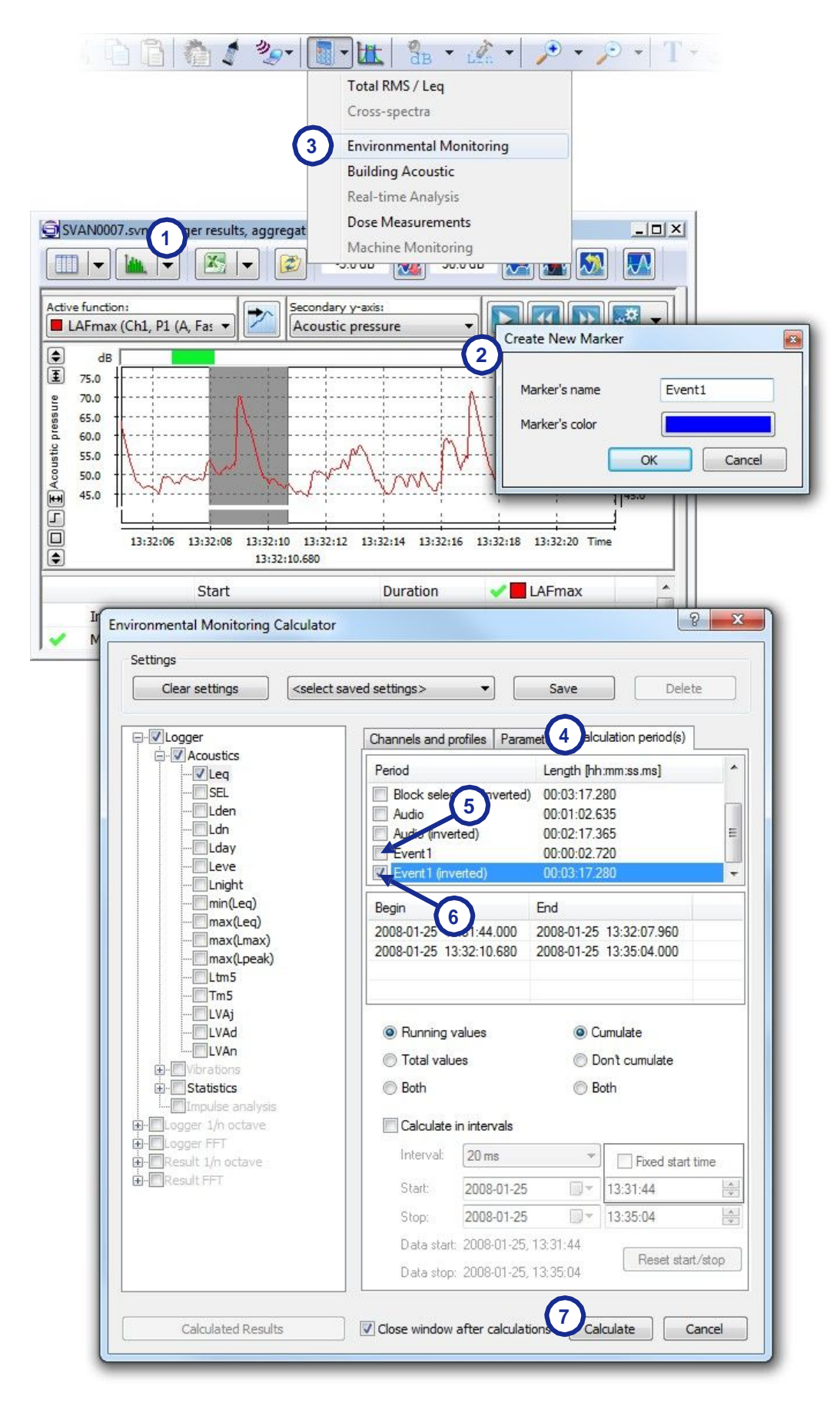

8-24. ábra Markerek használata környezeti zaj adatokra.

#### **1 lépés**

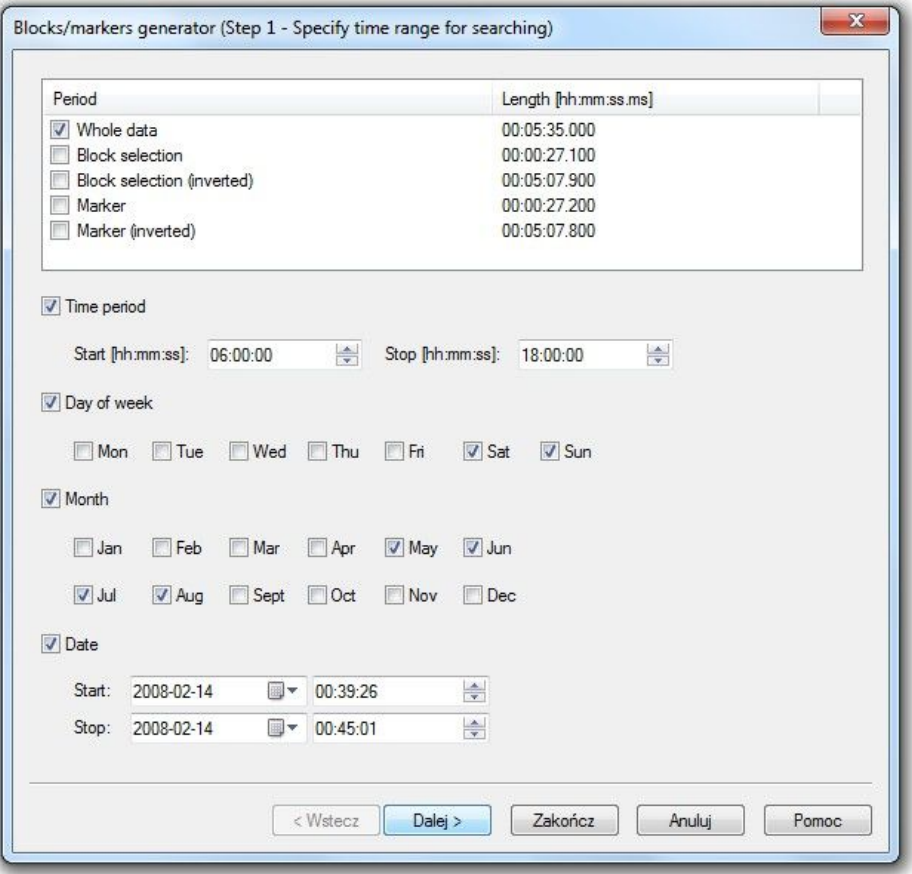

8-25 ábra A Blokk/marker generátor 1. lépése.

Az 1. lépésben meg kell határoznia egy id tartamot – általában szélesebb, mint a céltartomány –, amelyben a rendszer figyelembe veszi az aktiválási feltételeket. A következ lépésekben leírt összes m velet csak az itt megadott id tartományon belül kerül végrehajtásra.

Ebben a lépésben különféle feltételek használhatók, amelyek mindegyike logikai ÉS-sel van összekötve (ami azt jelenti, hogy bármely feltétel hozzáadásával csak csökkentheti a kapott id tartományt). A lehet ségek közé tartozik:

- meglév blokkkijelölések és jelöl k (valamint azok inverziói), vagy az éppen megnyitott fájlban tárolt eredmények teljes id történésének felhasználása ("*Teljes adat" Whole data*), az ablak tetején található listában a megfelel jelöl négyzetek bejelölésével;
- az id történések szírése a napszak szerint, az *Id szak (Time period*) jelöl négyzet bejelölésével és a figyelembe veend id szak kezd és befejez id pontjának megadásával;
- **az id történések sz rése a hét napjai szerint, a** *Hét napja (Day of week***) jelöl négyzet** bejelölésével és a figyelembe venni kívánt napoknak megfelel jelöl négyzetekkel;
- **az id történések hónapok szerinti sz rése a** *Hónap (Month)* **jelöl négyzet és a figyelembe venni** kívánt hónapoknak megfelel jelöl négyzetek bejelölésével;
- adott id szak használata az év, hónap, hónap napja, óra, perc és másodperc kiválasztott értékei között, a *Dátum (Data*) jelöl négyzet bejelölésével és a kezdő és befejező dátumok megadásával az alábbi mez kben.

Az összes szükséges feltétel megadása után folytassa a 2. lépéssel a *Tovább (Next*) gomb megnyomásával.

#### **2.lépés**

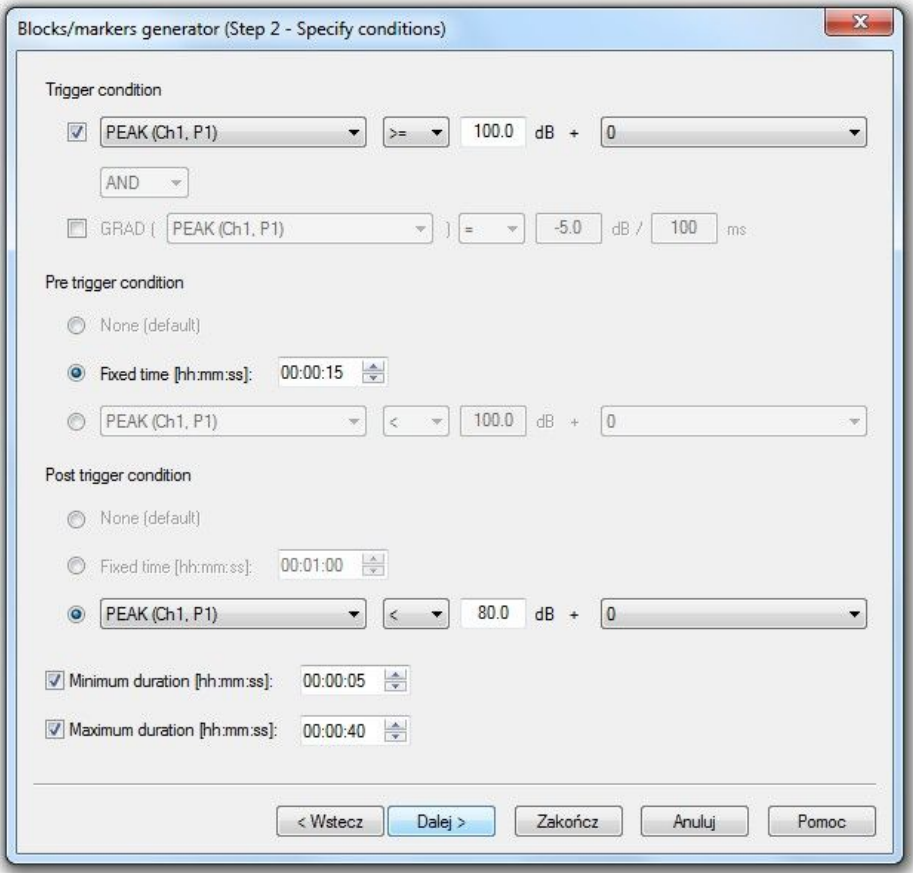

8-26. ábra A Blokk/marker generátor 2. lépése.

A 2. lépésben specifikusabb és összetettebb feltételek konfigurálhatók. Három feltétel áll rendelkezésre, amelyek közül legalább egyet – a Trigger feltételt – meg kell adni (egyébként az 1. lépésben kiválasztott teljes tartomány kerül felhasználásra a blokk/marker generálásához).

A trigger el tti és utáni feltételek jelentése megérthet, ha elemezzük az id tartományok három feltétel szerinti kiválasztásának folyamatát (8-27. ábra).):

- 1. Találtunk egy pontot az id tengelyen, amelyre a trigger feltétel teljesül.
- 2. Az id történés böngészése a korábbi id értékek felé halad, amíg meg nem talál egy pontot, amely megfelel a trigger el tti feltételnek..
- 3. Az id történés böngészése a kés bbi id értékek felé halad, amíg meg nem talál egy pontot, amely kielégíti a Trigger utáni feltételt.
- 4. A 2. és 3. lépésben talált pontok közötti tartomány van kiválasztva (Megjegyzés: ha a trigger el tti és utáni feltételek nincsenek megadva, csak az 1. lépésben talált pont kerül kiválasztásra).
- 5. Az 1–4. lépéseket addig ismételjük, amíg a Trigger feltételnek megfelelő összes pontot figyelembe nem vettük. A következ iterációk során kiválasztott tartományok felhalmozódnak.
- 6. A meghatározottnál rövidebb id tartamú, vagy a megadott maximális id tartamnál hosszabb, folyamatosan kiválasztott tartományok elutasításra kerülnek.

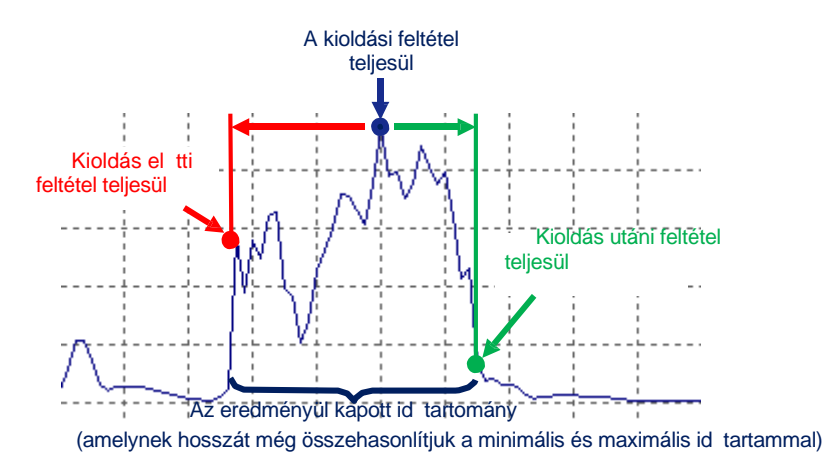

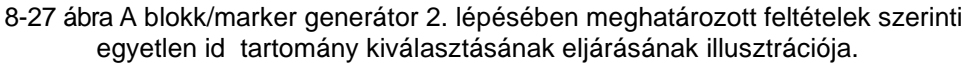

- A Trigger feltétel tesztje a következ kb. I állhat:
- egy mért paraméter értékének összehasonlítása egy meghatározott fix értékkel vagy egy másik mért paraméter értékével, vagy egy másik mért paraméter értékének eltolása egy meghatározott fix értékkel,
- egy mért paraméter gradiens értékének összehasonlítása egy meghatározott állandó értékkel,
- mindkét fent említett összehasonlítás logikai köt szóval vagy disziunkcióval összekapcsolva.

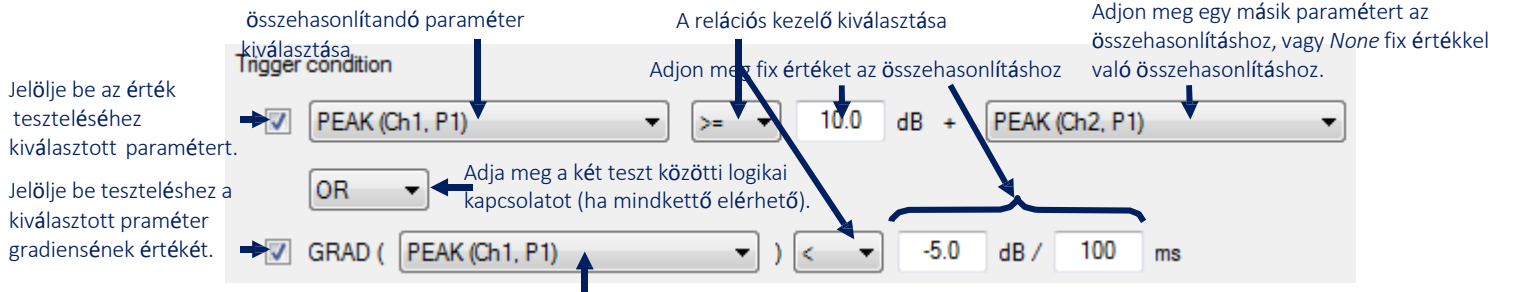

Válassza ki a paramétert, amelynek a gradiensét összehasonlítani kívánja

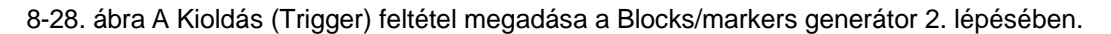

A trigger eltti és utáni feltételek tesztelése állhat egy mért paraméter értékének összehasonlításából egy meghatározott állandó értékkel vagy egy másik mért paraméter értékével, vagy egyszer en egy fix id méréséb I a triggerponttól (ha a *Fix id (Fixes time*) opció ki van választva).

A paraméterek rögzített értékekkel és egyéb paraméterekkel való összehasonlítására rendelkezésre álló relációs operátorok a következ k:

- $\ast = ($ egyenl $),$
- $\blacksquare$  < (kevesebb, mint),
- $\blacktriangleright$   $\lt=$  (kevesebb, mint vagy egyenl).
- $\blacksquare$  >= (nagyobb, mint vagy egyenl),
- > (nagyobb, mint),
- $\blacktriangleright$  <> (nem egyenl).

Miután megadta a feltételeket, valamint (opcionálisan) az id tartamok minimális és maximális id tartamát, folytassa a 3. lépéssel a *Tovább (Next*) gomb megnyomásával.

#### **3.lépés**

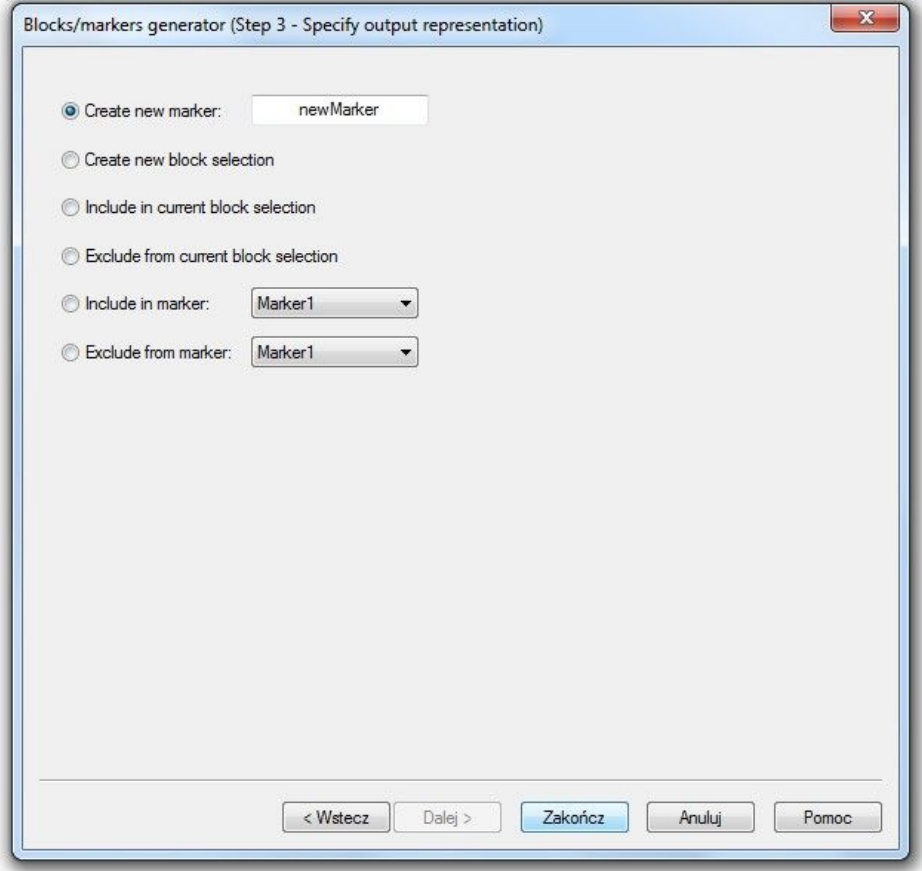

8-29 ábra A blokk/marker generátor 3. lépése.

A 3. lépésben kiválaszthatja, hogyan kívánja használni az előz lépésekben megadott feltételek alapján generált id tartományokat. A lehet ségek közé tartozik:

- − új marker létrehozása egy megadott névvel,
- − új blokkkijelölés létrehozása (az el z blokk kijelölés törlődik),
- − az időtartományok hozzáadása az aktuális blokkkiválasztáshoz,
- − az időtartományok eltávolítása az aktuális blokkkiválasztásból,
- − az időtartományok hozzáadása a kiválasztott markerhez,
- − az id tartományok eltávolítása a kiválasztott markerr I.

Miután megadta a kimenetet, nyomja meg a *Befejezés (Finish)* gombot.

Megjegyzés: A blokkkiválasztás részleteiért lásd a 4.2.2. szakasz *Adatok kiválasztása* (*Selection of data)* című részt. A markerekkel kapcsolatos részletekért lásd az 5.1.3. szakaszt.

Megjegyzés: A *Befejezés (Finish*) gombot megnyomhatja a Blokk/jelöl generátor korábbi lépéseiben. Ilyen esetekben különféle dolgok fordulhatnak elő:

- − Ha a 2. vagy 3. lépésben konfigurálja a beállításokat, majd a *Vissza (Back)* gombbal tér vissza egy korábbi lépéshez, és nyomja meg a *Befejezés (Finish)* gombot, az összes konfigurált beállítást figyelembe veszi a rendszer.
- − Ha az 1. vagy 2. lépésben megnyomja a *Befejezés (Finish)* gombot, és egyáltalán nem lép be a 3. lépésbe, akkor a rendszer automatikusan kiválasztja az *Új blokkkijelölés létrehozása* (*Create new block selection)* kimeneti opciót.
- − Ha az 1. lépésben megnyomja a *Befejezés (Finish)* gombot, és egyáltalán nem lép be a 2. lépésbe, akkor az 1. lépésben kiválasztott általános feltételeken kívül semmilyen feltétel nincs beállítva, és az *Új blokkkijelölés létrehozása* (*Create new block selection)* automatikusan kiválasztásra kerül kimeneti opcióként.

# 9 **SVAN PC++ SZÁMOLÓGÉP**

A *Környezeti monitor*, *Dózismérés* és *Épületakusztika*i modulok fejlettebb eszközöket biztosítanak az adatok elemzéséhez és újraszámításához az alap számológéphez képest, amelyet az 5.2. fejezet: *Teljes RMS / LEQ és átviteli spektrumok újraszámítása* (*Total RMS / LEQ and Cross spectra Recalculations)* ismertet. Ez a *Számológép* további funkcióinak feloldásával valósul meg, amelyek a SvanPC++ ingyenes verziójában letilthatók. Ez a fejezet a *Számológép* eszköz további lehet ségeinek és felhasználási módjainak a tárgyalására szolgál.

Az *EM, DM* vagy *BA modul* aktiválása után a Számológép legördül menüben a megfelel parancs engedélyezve van. A megvásárolt modulhoz tartozó újraszámítási eszközök használatához nyissa meg a *Számológép* legördülő menüt az *Eszközök » Számológép* (*Tools* » *Calculator)* paranccsal,

vagy kattintson a F eszköztár (Main toolbar) ikonjára, és válasszon ki egy almodult a  $meniib<sub>l</sub>$ 

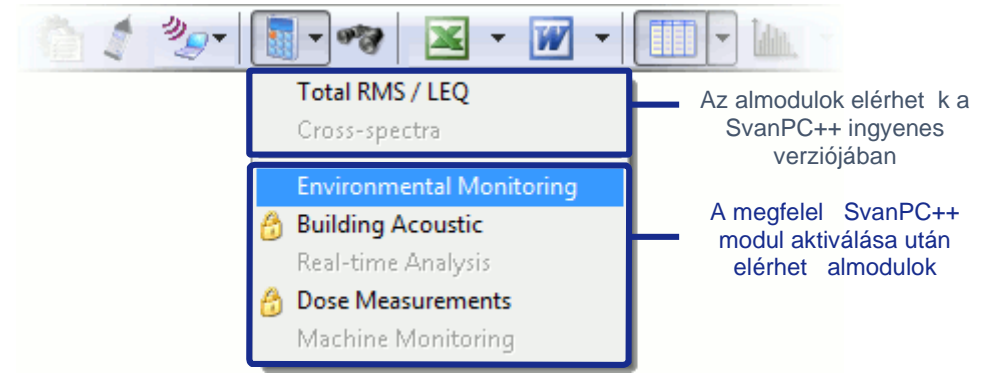

9-1. ábra A modulspecifikus számológép eszköz elérése.

A modul neve mellett megjelen Óikon azt jelenti, hogy a modul nincs aktiválva és a hozzá kapcsolódó funkciók nem elérhet k.

Megjegyzés: A számítási eredmények megtekintésével kapcsolatos részletekért lásd: 5.2.4. fejezetet: *Számított eredmények megtekintése* ( *Viewing Calculated Results)*.

# **9.1 A SZÁMOLÓGÉP PÁRBESZÉDPANEL HASZNÁLATA**

A Számológép almodul kiválasztása után megjelenik a *Számológép* párbeszédpanel.

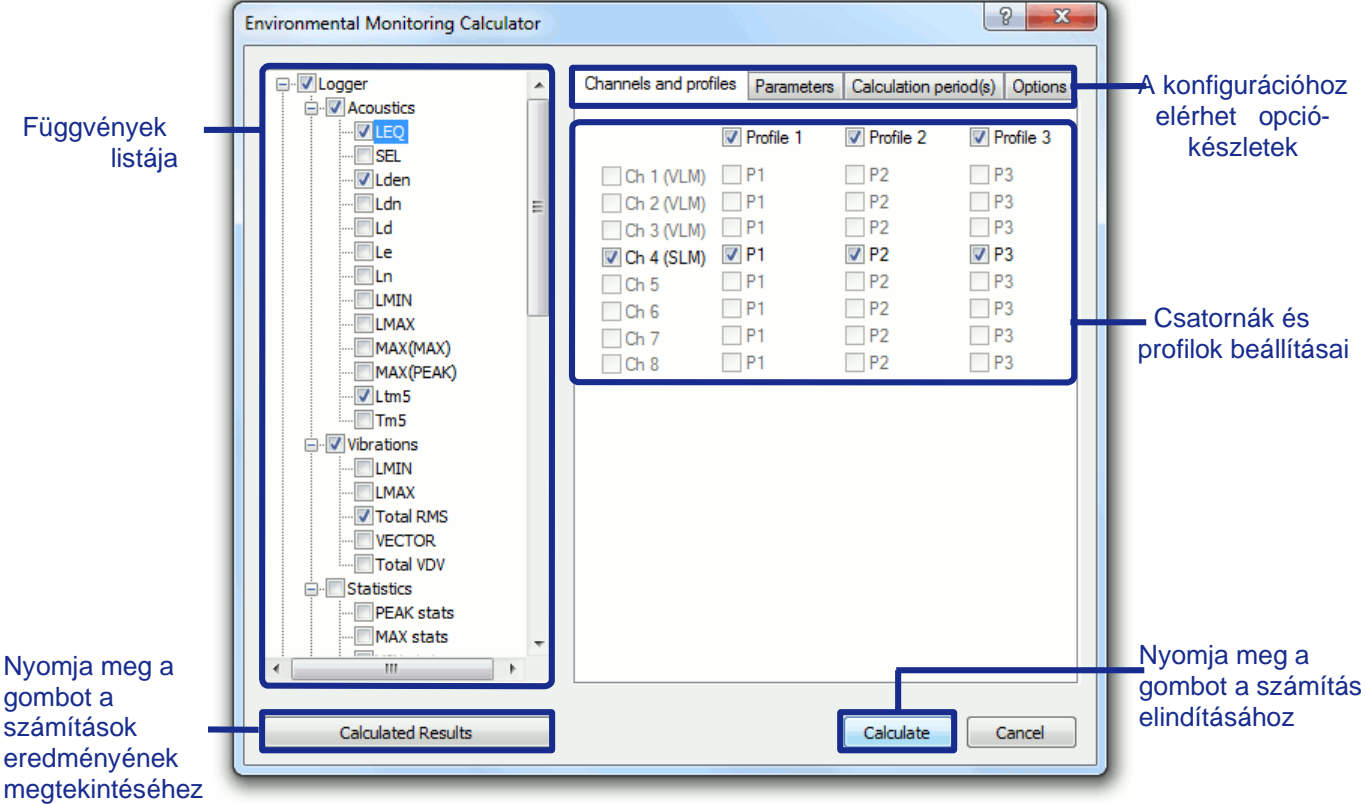

9-2. ábra A Számológép párbeszédpanel.

Az ablak bal oldalán található listában minden újraszámítható funkció megjelenik. A függvények neve melletti jelöl négyzetekre kattintva kiválaszthatja/törölheti a kiszámítani kívánt függvényeket. Több függvényt is kiválaszthat egyidej számításhoz. A funkciók fa módban, kategóriák szerint csoportosítva jelennek meg. Egy több funkciót tartalmazó ág kiválasztásával kiválaszthatja az adott kategóriához tartozó összes függvényt.

Minden funkcióhoz különböz beállítások állnak rendelkezésre. Egyes beállítások minden funkciónál közösek, de mindegyik funkcióhoz külön is konfigurálható. A Számológép párbeszédpanel jobb oldalán lehet ség nyílik egy adott funkció beállításainak konfigurálására, miután kiválasztotta azt a listából, vagy egyszer en a nevére kattintva, ha már ki van jelölve..

A Számológép beállításai 3 részhalmazra vannak osztva:

- *Csatornák és Profilok (Channels and profiles)*,
- *Paraméterek (Parameters)*,
- *Számítási időszak(ok) (Calculation period(s))*.

Az ablak jobb fels részén található fülre kattintva kiválaszthat egy sor lehet séget.

## **9.1.1 CSATORNÁK ÉS PROFILOK**

A *Csatornák és profilok* beállításai lehet vé teszik az újraszámításokhoz használt adatkészlet kiválasztását. Ezen a panelen az aktuálisan megnyitott adatokból elérhet összes mérési csatorna és profil látható. A szürkével jelölt elemek olyan adatokat jelölnek, amelyekre a kiválasztott számítás nem érhet el. Az adatok kiválasztásához kattintson a megfelel jelöl négyzetekre. A csatorna neve melletti jelöl négyzetre kattintva kiválasztja a kiválasztott csatornához elérhet összes profilt. Hasonló módon a profil neve melletti jelöl négyzetre kattintva kiválasztja a kiválasztott profilhoz elérhet összes csatornát.

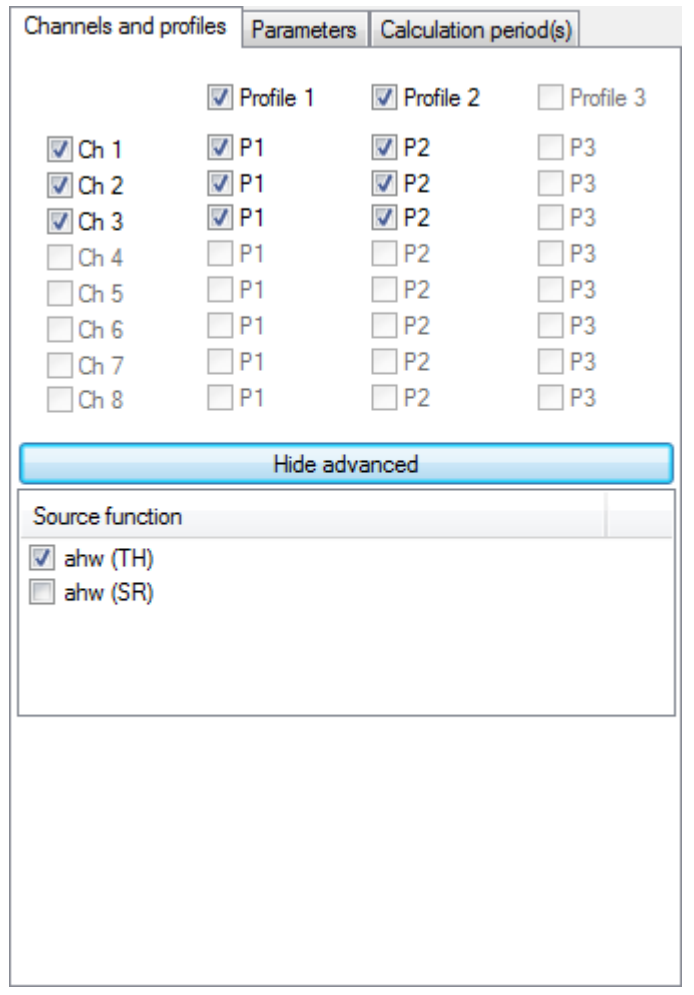

9-3. ábra *Csatornák és profilok* panel a *Számológép* párbeszédpanelben.

Megjegyzés: Egyes függvényeknél, konkrét adatokon számolva, ez az adatkiválasztási mód le van tiltva. Például *Átviteli spektrum* számítások esetén csak a átviteli spektrum adatokat választhatja ki a *Paraméterek* beállításainál.

Néha több lehet ség is rendelkezésre áll, például a számításhoz adatforrásként használt függvény kiválasztása (ha egynél több van jelen); ezen opciók megjelenítéséhez használja a *Haladó megjelenítés* (*Show advanced)* gombot.

## **9.1.2 PARAMÉTEREK**

A Paraméterek panel lehet vé teszi a számítások funkció-specifikus paramétereinek konfigurálását. A konfigurálható paraméterkészlet az aktuálisan kiválasztott függvényt I függ. Az adott SvanPC++ modulban elérhet funkciókkal kapcsolatos részletekért lásd az adott modullal kapcsolatos fejezetet.

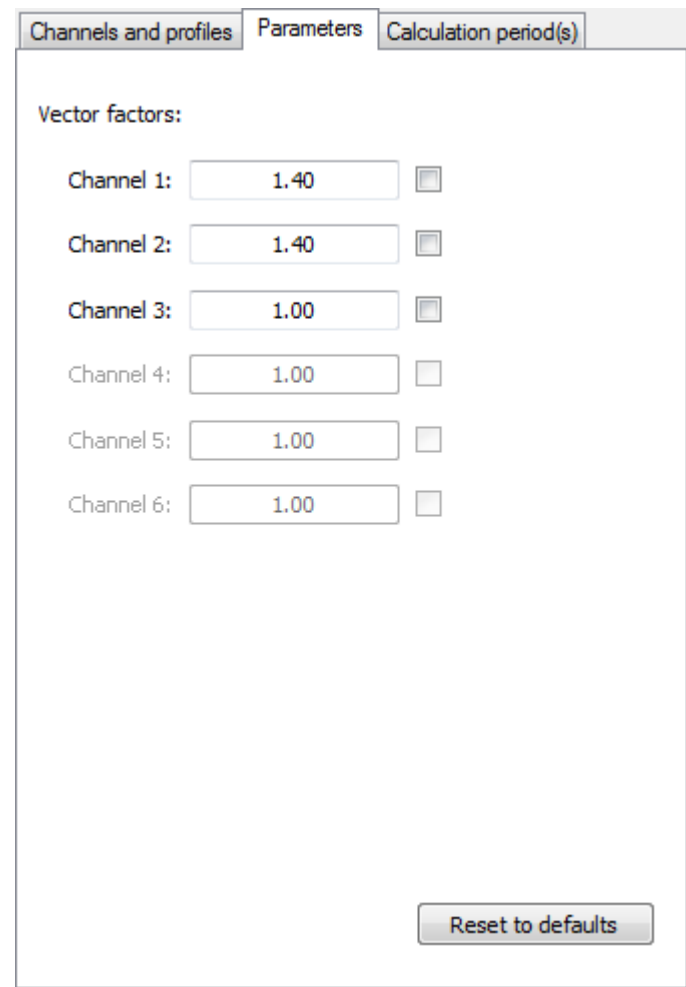

9-4. ábra *Számológép* párbeszédpaneljének *Paraméterek* panelje a *VECTOR* függvényhez.

# **9.2 SZÁMÍTÁSI IDŐSZAKOK MEGHATÁROZÁSA**

A Számítási id szak(ok) (Calculation period(s)) beállításai lehet vé teszik az id szak azon id tartományának kiválasztását, amelyre a számításokat végre kell hajtani.

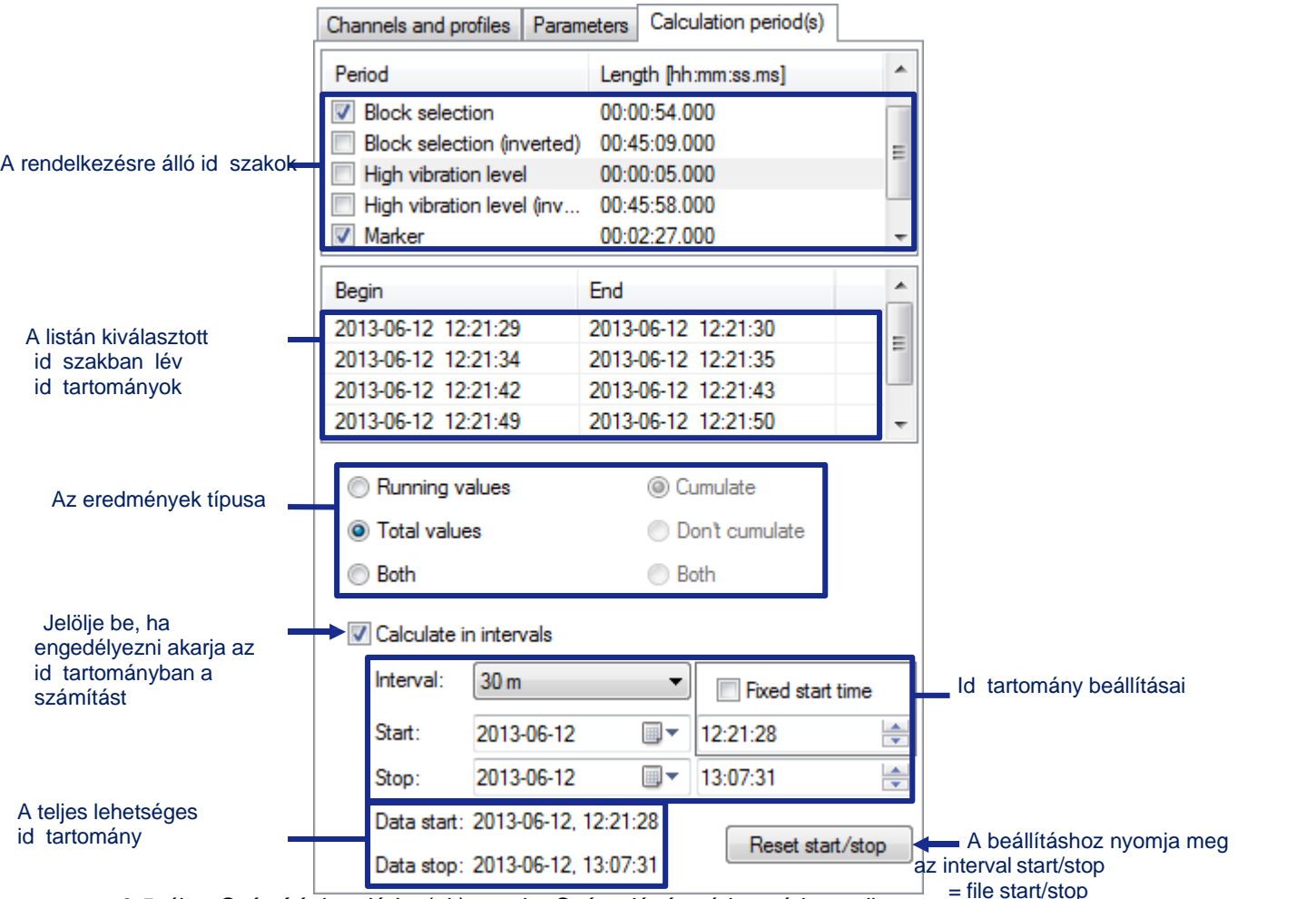

9-5. ábra *Számítási periódus(ok)* panel a *Számológép* párbeszéd panelben.

#### **Időszakok**

Az Id szak (Period) panel lehet vé teszi a számításokhoz használt adatok részhalmazának kiválasztását.

- A *Teljes adat marker* (*Whole data marker*) mindig elérhet, lehet vé téve a számítások elvégzését a teljes adaton.
- Ha az aktuális nézetben megtörtént a *Blokk kijelölés (Block selection)*, akkor választhat, hogy csak a kiválasztott adatokon végezzen számításokat. Választhatja az invertált kijelölést is, ami azt jelenti, hogy a számítások az aktuális blokkkijelölésen kívüli összes adatra vonatkoznak.
- Ha az adatokon *Markerek* vannak definiálva, akkor számításokat végezhet a markerek által meghatározott id tartamokban vagy azon kívül.

Több id szakot is kiválaszthat. A kiválasztott funkció(k) minden id szakra külön kerülnek kiszámításra.

Az Id szak (Period) panel alatti táblázat a kiválasztott id szakban lév összes különálló id tartomány kezd - és végpontját mutatja.

Megjegyzés: Az *Invertált blokk kiválasztásával* (*Inverted block selection)* eltávolíthatja a kiválasztott adatrészletet a számításokból. Lehet ség van az Id szak (Period) adatkiválasztás mód egyidej használatára is az *intervallumokra vonatkozó számítási* (*calculation on intervals)* móddal.

#### **Futtatás / Teljes értékek**

Az ablak közepén található gombok segítségével kiválaszthatja, hogy a *Futtatási* (*Running)* értékek, a *Teljes* (*Total)* értékek vagy mindkettő számítandó legyen.

- *Futtatási értékek (Running values)* ezt az opciót akkor kell használni, ha figyelembe vesszük a számított függvényértékek változásait az egyes intervallumokban/periódusokban.
- **F** *Teljes értékek (Total values) ezt a lehet séget akkor kell használni, ha csak a számítások* végs eredményeit veszik figyelembe.

Megjegyzés: A *Teljes érték* (*Total values)* újraszámított függvények esetében elérhető egy adott *Nézet alablak* (*View sub-window)* típus, ahol minden számítási periódushoz egyszer jelennek meg a függvényértékek az id szakra vonatkozó információkkal együtt. Ennek leírása a 4.3.2. fejezetben: *Alablaktípusok megtekintése* (*View Sub-windows Types).*

#### **Eredmények kumulálása**

Az eredmények kumulálásának lehet sége nem folytonos adattömbökön végzett számításokra vonatkozik.

- Nem kumuláló módban a kiválasztott függyény(ek) minden egyes adatblokkhoz függetlenül kerülnek kiszámításra, minden adatblokk kezd pontjainál újrakezdve a számítást.
- Kumulálás módban a függvény(ek) úgy számítódnak ki, mintha az összes különálló adatblokk egy folyamatos kijelölést alkotna, a számítás újraindítása nélkül.

A *Mindkett (Both)* opció kiválasztásával egyszerre kaphat kumulált és nem kumulált eredményeket. Megiegyzés: Egyes funkcióknál ez az opció nem elérhet, Szintén nem lehetséges az id közönkénti számítás a *Kumulálás* opcióval. A *Kumulálás* opció elérhet vé tételéhez törölje a *Kiszámítás id közönként* (*Calculate in intervals*) jelöl négyzetb I.

#### **Időközök**

Dönthet úgy is, hogy a számításokat id közönként hajtja végre. Ehhez kattintson a Számítás *id közönként* (*Calculate in intervals*) jelöl négyzetre. Ezután kiválaszthatja az id közök kezdési és befejezési idejét, valamint az id köz periódusát.

Az ablak alján megjelenik az aktuálisan megnyitott fájlban elérhet id tartomány tartománya. A *Reset start/stop* gomb megnyomásával az *id köz kezdési/leállítási* ideje megegyezik a *fájl kezdési/leállítási* idejével.

Ha úgy dönt, hogy id közönként számítást végez, akkor a beállított id közök *közös része (common part)* és a kiválasztott periódusok lesznek felhasználva a számításhoz.

Megjegyzés: Ha a kiválasztott id köz kezdési id pontja nem egyezik meg a logger léptékkel, akkor a rendszer automatikusan beállítja.

A *Számológép* párbeszédpanel újbóli megnyitása után lehet ség szerint újratölt dik az id köz kezdési/leállítási idejének és idpszakának utolsó beállításai. Ha az utoljára használt beállítások nem férnek bele a rendelkezésre álló adatok körébe, akkor azok automatikusan a rendelkezésre álló adatok határain belül kerülnek beállításra. Ha a *Rögzített kezdési idő* (*Fixed start time)* opció engedélyezve van, a megadott kezdési id pontot a SvanPC++ a számológép egyéb beállításaival együtt megjegyzi. Ezért annak ellenére, hogy egy másik fájl tartalmazhat különböz dátumokon végzett mérési eredményeket, az id közök kezdési id pontja automatikusan a megadottak szerint lesz beállítva, pl. reggel 6:00 órakor.

Megjegyzés: A Fix start time opcióval a kezdési id pont a számológép mentett beállításaiban is eltárolható (a számológép beállításainak mentése csak a Projektek modulban lehetséges, 10.6.2.).

#### **Időszakos függvények**

Egyes függvényeknél a számítási id szakhoz kapcsolódó beállítások is elérhet k a *Paraméterek* panelen, pl. *Lden, Ldn, Ld, Le, Ln* függvények. A számításokhoz használt id tartam ekkor megegyezik a Paraméterek és a Számítási id szak(ok) (Calculation period(s)) beállításainak közös részével.

#### **Idő kijelzési mód**

Eldöntheti, hogy abszolút vagy relatív id értékekkel dolgozik. Ehhez nyissa meg a *F beállítások* (*Main Options*) párbeszédpanelt az Eszközök » F beállítások (Tools » Main options) paranccsal, vagy kattintson a Fő eszköztár (Main toolbar) ikonjára. Ezután lépjen az *Általános* (*General)* beállításokhoz, és használja az *Id (Time)* panel gombjait.

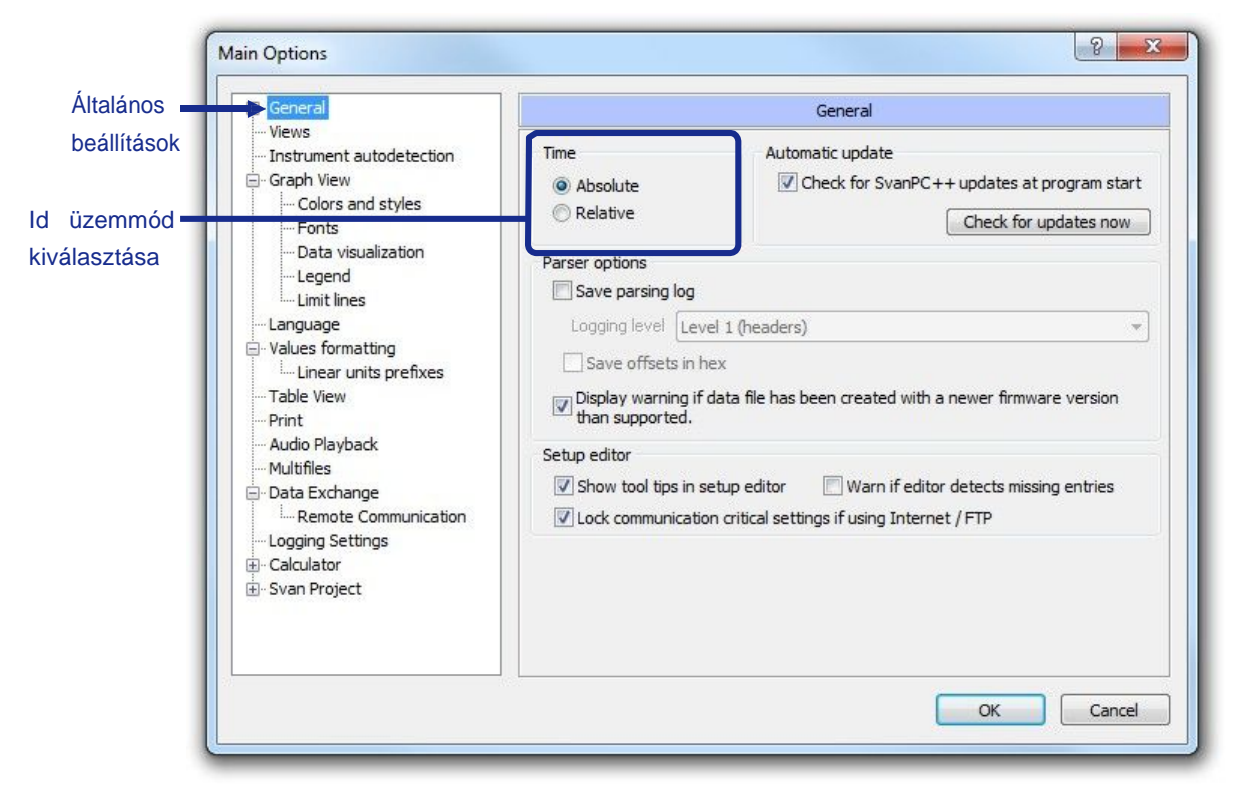

9-6. ábra Id beállítások a F beállítások *(Main options)* párbeszédpanelen.

## 10 SVAN PC - PROJEKTEK

A Projektek funkció egy hasznos eszköz, amely lehetővé teszi több különböző típusú fájl kezelését, adatnézetek módosítását és mentését, valamint jelentések készítését a projektben található mérési adatok felhasználásával.

Ezt a funkciót nem tartalmazza a SvanPC++ szoftver ingyenes Viewer verziója. A *Környezeti monitor* vagy *Épületakusztika modul* aktiválása után érhető el.

A *Svan Project* egy .svp fájl formájú struktúra, amely a SVAN eszközökr I letöltött fájlokat és más típusú fájlokat tartalmaz..

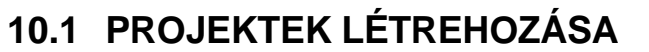

Új projekt létrehozásához használja *a Fájl menü Új projekt* parancsát vagy az Eszköztár gombját. A létrehozott projekt üres.

Új projektet is létrehozhat a SvanPC++-ban jelenleg megnyitott fájlokból. Ez lehetővé teszi a *Viewer* modulban végrehajtott műveletek mentését is. Ehhez használja a *Fájl* menü *Mentés projektként (Save as Project)* parancsát.

Amikor elkezd dolgozni egy Svan Projecttel, az összes többi fájl bezárul.

A projekt létrehozása után adatokat importálhat egy másik projektb I az újba. Ehhez használja a Fájl menüben elérhető *Adatok importálása másik projektből* (*Import* » *Data from another project* )parancsot. Amikor ezt megteszi, megjelenik az "Adatok importálása másik projektb l" (Import data from another project) ablak.

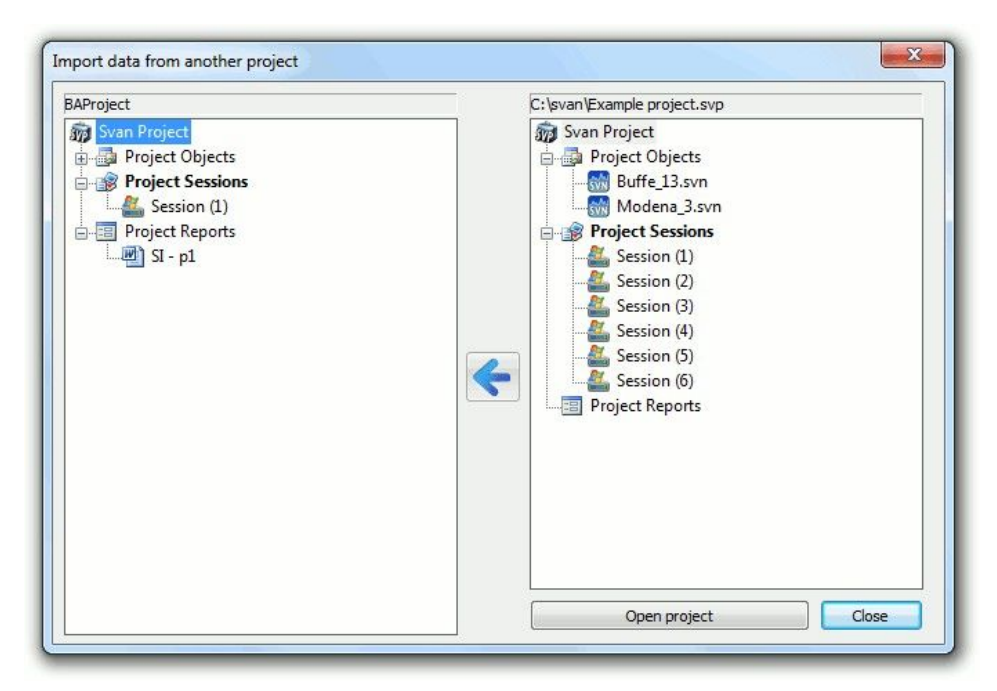

10-1ábra Adat importálás másik projektb I.

Az importált adatok tartalmazhatnak objektumokat, munkameneteket és jelentéseket. Megjegyzés: Amikor egy munkamenetet importál, a létrehozásához használt objektum is importálódik.

Adatok importálásához válassza ki azt az ablak jobb oldalán található listából, és nyomja meg a gombot. Ha módosítani szeretné a projektet, amelyből adatokat importál, nyomja meg a *Projekt megnyitása* (*Open project)* gombot.
# **10.2 A PROJEKT VARÁZSLÓ HASZNÁLATA**

A Svan Project megnyitásakor a *Projektböngésző* (*Project Browser* ) automatikusan megjelenik. Manuálisan is megjeleníthet /elrejthet a Nézet (View) menü Project Browser parancsával.

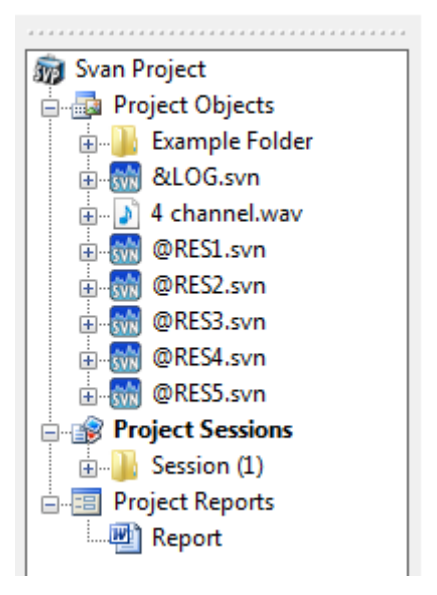

10-2. ábra A Projektböngész.

### **Fájlok kezelése**

Az aktuális projektben található fájlok listája megjelenik a *Projektböngészőben (Project Browser)*. Három részre oszlik:

- *Project Objects Projektobjektumok* a projektben használt fájlok mérési adatokat és egyéb kapcsolódó információkat tartalmaznak. Ezek lehetnek számítási eredmények, nézet, fotók, grafikák, képek, jelentéssablonok stb
- *Project Sessions Projektmunkamenetek* az adatok táblázatok, diagramok stb. formájában történ megjelenítésére használt munkamenetek, mint például a 4.3.2. fejezetben leírtak, amelyeket módosítani és menteni tud.
- *Project Reports – Projekt jelentések* Microsoft Word dokumentumok, mérési adatokat, eredményeket stb.

### A projektböngész áthelyezése

A *Project Browser* helyét kétféleképpen módosíthatja:

- kattintson a bal egérgombbal valahova a *Project Browser* peremén, és mozgassa az egeret a gomb elengedése nélkül, or
- *a Dokkolás balra / Dokkolás jobbra (Dock left*/ *Dock right)* parancsok használatával a jobb egérgombbal a *Project Browser* területen bárhová kattintya megnyitott legördülő menüben.

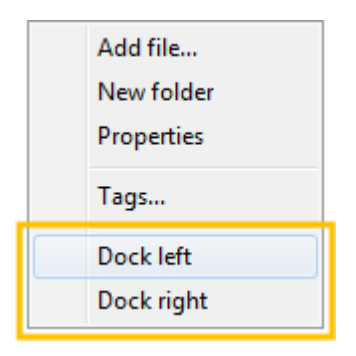

10-3. ábra Parancsok a *Project Browser* dokkolásához.

## **10.2.1 PROJEKT OBJEKTUMOK**

### **Adatok hozzáadása**

Adatfájlokat többféleképpen is hozzáadhat a projekthez:

- Az Eszköztáron (Toolbar) található *Hozzáadás (Add)* gomb használatával ha egy projekttel dolgozik, ez a gomb a projektobjektumok (Project Objects) listájához hozzáadandó fájlok kiválasztására szolgál.
- válassza ki a fájlt a Windows Intéz ben, és húzza a Project Objects listába,
- a *Fájl hozzáadása (Add file)* parancs használatával, amely akkor érhető el, ha a jobb egérgombbal a *Project Objects*-re vagy a listán belüli mappára kattint. Ez a parancs aktiválja a *Fájl megnyitása* (*Open File)* párbeszédpanelt, ahol kiválaszthatja a hozzáadni kívánt fájlt.

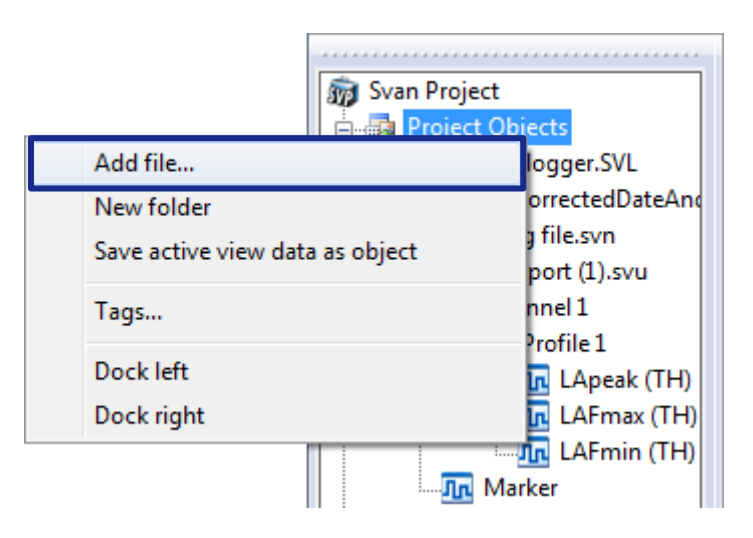

10-4. ábra Fájlok hozzáadása a projektobjektumokhoz.

*Az Aktív nézetadatok mentése objektumként (Save active view data as object)* paranccsal virtuális projektobjektumot hozhat létre, amely tartalmazza az aktuális aktív nézet generálásához használt összes adatot*.*

### **Adatok kezelése**

Alkatalógusokban kezelheti a Project Objects listában lév fájlokat.

- Új mappa létrehozásához kattintson jobb egérgombbal a *Project Objects* elemre vagy egy már létez mappa nevére, és válassza az *Új mappa* (*New folder*) menüpontot a menüb I. Az új mappa a kiválasztott helyen belül jön létre. Az új mappa a kiválasztott helyen belül jön létre.
- Fájl mappába helyezéséhez kattintson rá a bal egérgombbal és mozgassa el anélkül, hogy elengedné a kívánt helyre.

 Fájl átnevezéséhez kattintson a nevére a jobb egérgombbal, és válassza az *Átnevezés* (*Rename)* opciót. Használhatja az F2 gombot is, vagy kattintson kétszer lassan a fájl nevére. Egy fájl projektb I való törléséhez kattintson a nevére a jobb egérgombbal, és válassza a Törlés (Delete) opciót. A rendszer meger sítést kér.

Megjegyzés: A projektben lév fájlokon végzett bármilyen változtatás, például az átnevezés, nincs hatással az eredeti fájlokra. Ha töröl egy fájlt az aktuális Svan Projectb I, az eredeti fájl nem törl dik.

Megjegyzés: Amikor megpróbál törölni egy objektumot, amelyet az aktuális projektmunkamenetekben lév munkamenetek létrehozásához használtak, a rendszer további meger sítést kér. Azt is megadhatja, hogy a SvanPC++ automatikusan eltávolítsa-e az objektum törlése után üresen maradó munkamenet-mappákat vagy sem. Az opció beállításához jelölje be az *Üres munkamenetek eltávolítása* (*Remove empty sessions*) jelöl négyzetet.

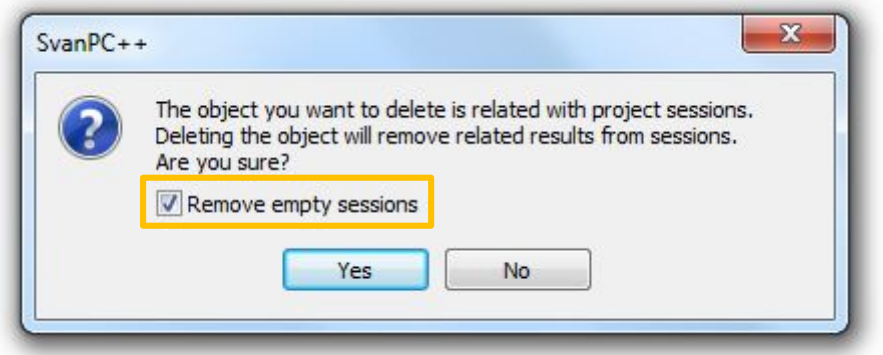

10-5. ábra Üres nézetek eltávolítása a projektobjektumokból.

#### **Munkamenetek létrehozása adatokból**

Az eredményfájllal való munka megkezdéséhez és munkamenet létrehozásához tegye a következ k egyikét:

- Kattintson a fájl nevére a jobb egérgombbal. Megnyílik egy menü, amely tartalmazza a kiválasztott fájlhoz elérhető sszes nézettípust (lásd a 4.3.2. szakaszban). Válasszon ezek közül egyet a kiválasztott típusú munkamenet létrehozásához.
- Kattintson a fájl nevére a jobb egérgombbal, és válassza az *Alapértelmezett munkamenet létrehozása* (*Create default session*) lehet séget, hogy létrehozzon egy munkamenetet a F *beállítások » Nézetek* (*Main Options* » *Views)* beállításaiban megadott prioritási lista szerint. Ha a Prioritáslista megnyitásában (*Opening priority list*) megadott típusok egyike sem érhet el a kiválasztott fájlhoz, egy *Fejléc-információs* (*Header Info)* munkamenet jön létre. Ugyanezt megtehetjük, ha kétszer kattintunk a fájl nevére a bal egérgombbal.

Amikor munkamenetet hoz létre a *Projektobjektumokkal (Project Objects)*, a *Munkaterületen* (*Working Area)* automatikusan létrejön egy nézet. A megfelelő mappa jön létre a *Projektmunkamenetek* (*Project Sessions)* listában.

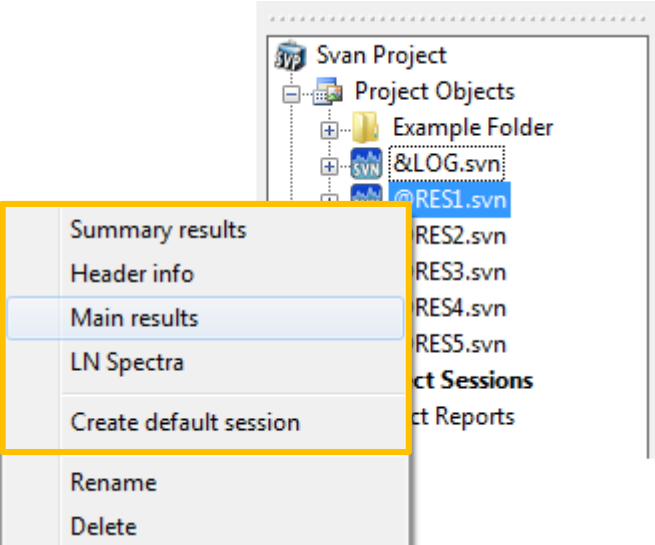

10-6. ábra Munkamenetek létrehozása a Project Objects listával.

### **10.2.2 PROJEKT MUNKAMENETEK**

A *Projektmunkamenetek* (*Project Sessions)* lista olyan adatokat tartalmaz, amelyek a SvanPC++ munkamenetekben jelennek meg, az aktuális Svan Projectben Project Objects segítségével.

A Svan Projects modul egyik jellemz je, amely a SvanPC++ ingyenes verziójában nem érhet el, hogy a munkamenetekkel végzett munka során végzett módosítások elmenthet k, majd a projekt megnyitásakor újratölthet k.

### **Munkamenetek létrehozása**

Új munkamenetek hozhatók létre a mérési adatok felhasználásával a *Projektobjektumok* (*Project Objects)* listán keresztül, a 10.2.1: *Projektobjektumok* (*Project Objects)* fejezet *Munkamenetek létrehozása adatokból* (*Creating sessions from data*) cím részében leírtak szerint.

Amikor legalább egy munkamenet van a *Projektmunkamenetek* (*Project Sessions)* listában, akkor másolatot készíthet róla. Ehhez kattintson a munkamenet nevére a jobb egérgombbal, és válassza a *Munkamenet duplázása* (*Duplicate session)* opciót. Ezután egy új, a duplikált munkamenettel azonos munkamenet kerül a listára.

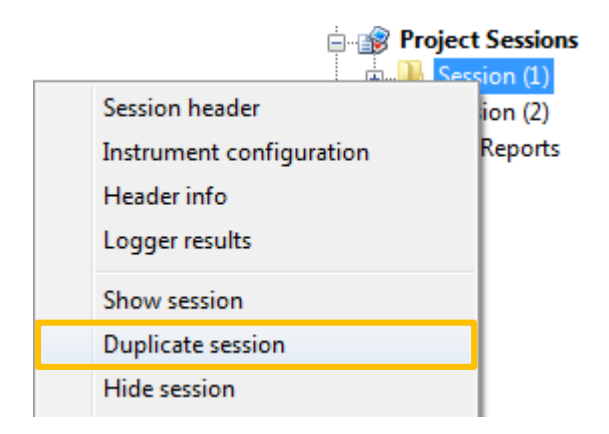

10-7. ábra A Projektmunkamenet duplázása.

### **Munkamenetek kezelése**

A munkamenetek külön mappákba vannak csoportosítva, amelyek az Adatok alkatalógusban felsorolt összes mérési eredményhez elérhet munkamenet típust tartalmazzák.

A munkamenetek létrehozásakor automatikusan "*Munkamenet* (#)" (*Session)* néven kapnak nevet, ahol a # a legalacsonyabb üres szám. A munkamenet mappa nevét 3 módon módosíthatja:

- Kattintson a jobb egérgombbal a mappa nevére, és válassza az *Átnevezés (Rename)* opciót,
- Kattintson kétszer lassan a mappa nevére a bal egérgombbal,
- Nyomja meg az F2 billenty t a Project Browser listában kiválasztott mappanévvel.
- Megjegyzés: A munkamenet mappáinak neve nem tartalmazhatja a következ karaktereket: /  $\cdot$  : \*  $? " < > |$

A munkamenet mappáját törölheti, kattintson a nevére a jobb egérgombbal, és válassza a *Törlés* (Delete) opciót. A projektböngész (Project Browser) listában kiválasztott mappa esetén is megnyomhatja a *Törlés* (*Delete)* gombot.

- A mappában lévősszes adat törlődik. A megfelelő mérési eredmények fájlja azonban (amely a Project Objects listában található) változatlan marad.
- Egyszerre több munkamenetet is törölhet. Ehhez válassza ki az összes törölni kívánt mappát (kattintson a nevükre a CTRL vagy a Shift lenyomásával), majd nyomja meg a Törlés (Delete) gombot.

### **Munkamenetek megnyitása**

Egy egy munkamenet ablak megnyitásához a munkaterületen, tegye a következők egyikét:

- A *Project Browserben* jobb egérgombbal egy session mappára kattintva megnyílik egy legördülő menü, amelyen a kiválasztott munkamenet létrehozásához használt adatokhoz elérhet összes nézettípus neve szerepel. Ha a menüb I kiválaszt egy nézettípust, akkor az adott típusú nézet jön létre.
- Ha ugyanabban a legördülő menüben a *Munkamenet megjelenítése* (*Show session)* opciót választja, akkor a *Fő beállítások » Nézetek* (*Main Options* » *Views)* beállításaiban megadott típusú nézet jön létre. Ha a *Megnyitási prioritás* (*Opening priority)* listában megadott típusok egyike sem érhető el a kiválasztott adatokhoz, akkor megnyílik a *Fejléc információs* (*Header Info)* nézet. Ugyanezt megteheti, ha kétszer kattint egy munkamenet mappájára.
- Az összes elérhet nézet a munkamenet mappájában is megjelenik. Egy kiválasztott nézet megnyitásához kattintson kétszer a nevére a bal egérgombbal, vagy válassza a *Munkamenet megjelenítése* (*Show session)* opciót, amely a munkamenet nevére való jobb egérgombbal történ, kattintás után érhető el.

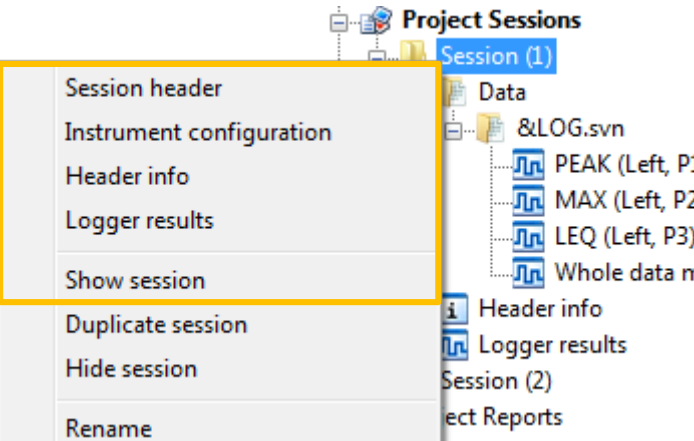

10-8. ábra Munkamenet egnyitása a *Project Sessions* lista használatával.

A nézet létrehozásakor ugyanúgy dolgozhat vele, mint az ingyenes Viewer modulban. Azonban az összes módosítás elmenthet.

### **10.2.3 PROJEKT JELENTÉSEK**

A jelentés egy Microsoft Word formátumú fájl, amelyet a projektben található objektumok és munkamenetek felhasználásával hoztak létre.

Megjegyzés: A jelentések kezeléséhez a Microsoft Word 2003 vagy újabb verzióját telepíteni kell a számítógépére.

### **Jelentések készítése**

Új jelentés készítéséhez kattintson jobb egérgombbal a *Project Browser*ben a *Project Reports* elemre, és válassza az Új jelentés (*New report)* opciót.

Megnyílik a Microsoft Word, és automatikusan létrejön egy új, üres dokumentum. Egy új objektum is megjelenik a *Projektjelentések* (*Project Reports)* listában, "*Jelentés*" (*Report)* (#) néven, ahol a # a legalacsonyabb üres szám. Ez a név kés bb manuálisan szerkeszthet.

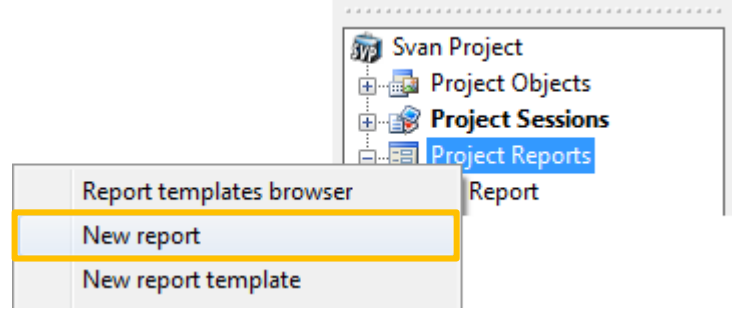

10-9. ábra Új jelentés készítése.

A jelentés csak Microsoft Wordben tekinthet meg. Ha bezárja a jelentésdokumentumot, akkor a jobb egérgombbal a jelentés nevére kattintva és a *Jelentés megjelenítése* (*Show report)* opció kiválasztásával nyithatja meg újra.

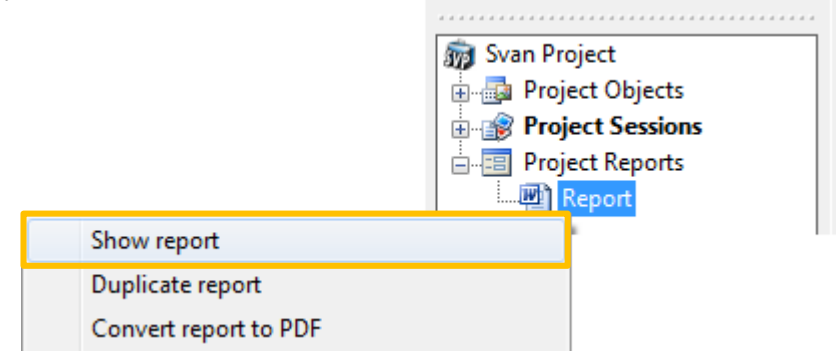

10-10. ábra A jelentés újbóli megnyitása.

Jelentés törléséhez válassza ki azt a Projekt jelentések listában, és nyomja meg a *Törlés (Delete)* gombot. A rendszer meger sítést kér.

### **Adatok hozzáadása**

A jelentésdokumentumhoz különféle típusú fájlokat adhat hozzá, a Project Browser területen rákattintva a fájlokra, majd a Projektjelentések listában a jelentésfájl nevére húzva..

Ha objektumokat, például *képeket, szöveget (pictures, text)* stb. ad hozzá, egyszer en beilleszti ket a dokumentumba.

A munkamenetek tartalmának hozzáadása a Project Sessions listából két módban hajtható végre, a Projects Toolbar segítségével kiválasztva:

- mint bitmap ebben a módban a munkamenet stabil képformában jelenik meg, de nem módosítható;
- mint metafiles ebben a módban a munkamenet módosítása lehetséges a Microsoft Wordben, de el fordulhat, hogy a megjelenítése nem stabil.

A jelentéshez hozzáadott objektumok a kurzor aktuális helyére kerülnek beillesztésre a jelentésdokumentumban.

A legegyszer bb módja annak, hogy munkamenetek vagy grafikus fájlok tartalmát hozzáadja a jelentéshez, ha egyszer en áthúzza ket a Project Browserb I közvetlenül a Microsoft Word dokumentumba, amint az a 10-11. ábrán látható.

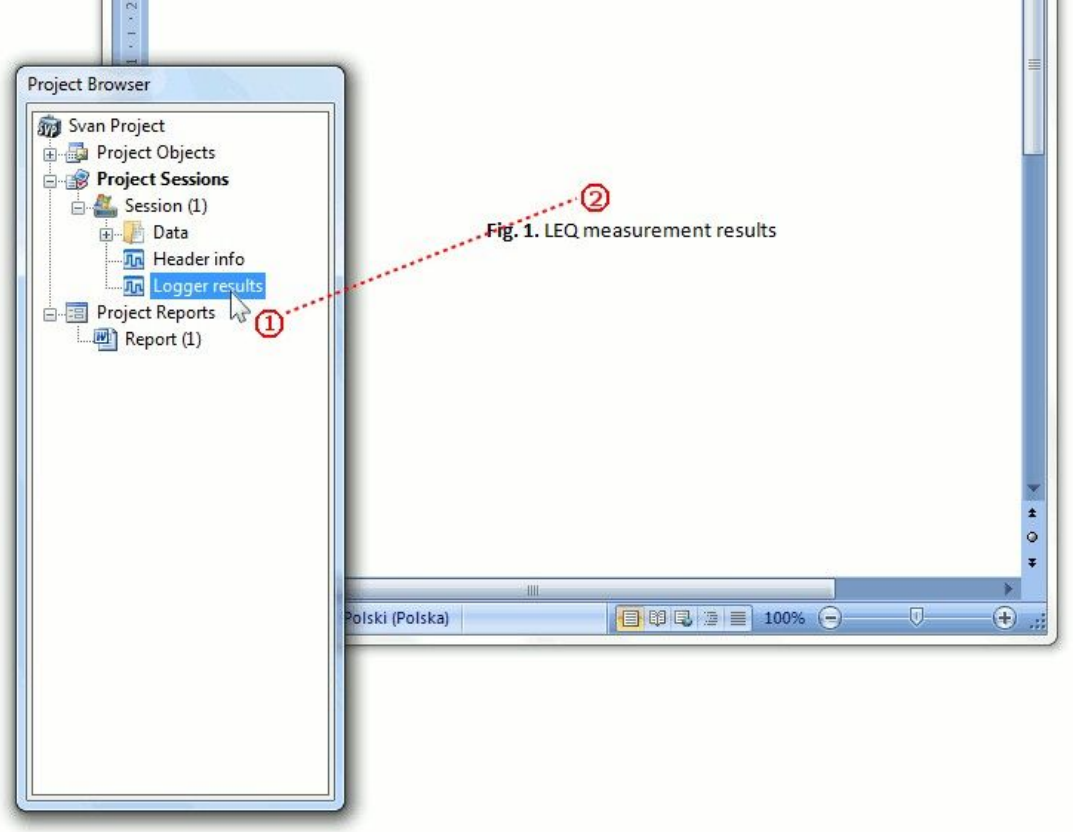

10-11.ábra Adatok hozzáadása a jelentéshez objektumok áthúzásával a Project Browserb I a Microsoft Wordbe.

# **10.3 PROJEKTEK ESZKÖZTÁR**

A *Projektek eszköztár* (*Projects Toolbar)* hasznos eszközöket tartalmaz, amelyek kifejezetten a projektekkel való munkavégzéshez és a jelentések elkészítéséhez használhatók. A *Projektek eszköztár*at a *Nézet* (*View)* menü *Projektek eszköztár* parancsával jelenítheti meg/elrejtheti. A Projektek eszköztárban elérhető vezérlők a 10-1. táblázatban találhatók.

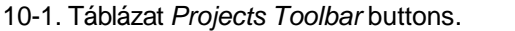

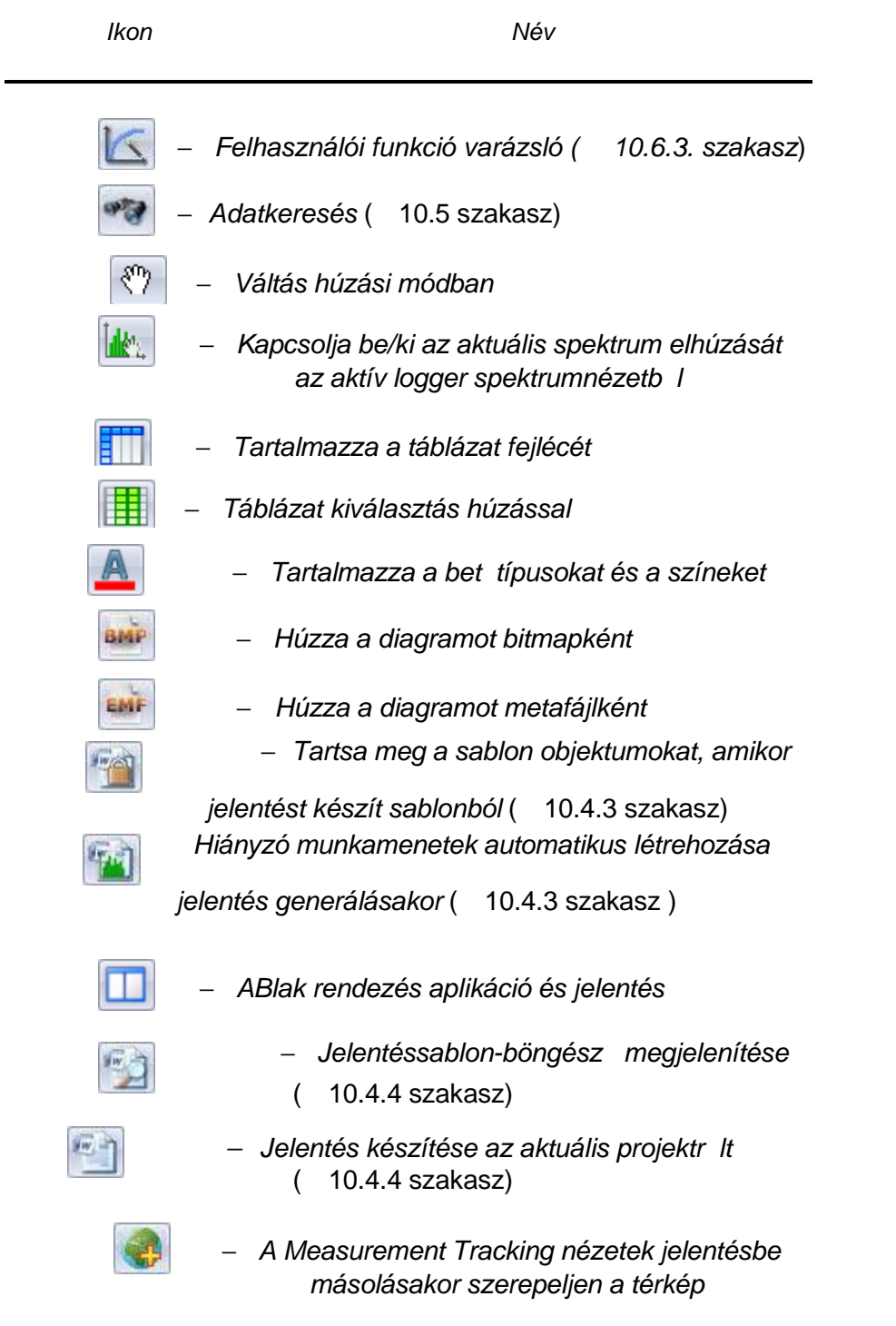

### **Húzási mód**

A Húzás mód egy olyan eszköz, amely lehet vé teszi az adatok egyszer hozzáadását a jelentéshez. A húzási mód be- és kikapcsolásához használja a  $\mathbb{C}$  gombot. Ha a húzási mód engedélyezve van, az egér kurzora a $\langle \hat{f}^{\eta} \rangle$ felé fordul.

Engedélyezett húzási mód mellett megragadhatja egy Diagram nézet tartalmát, és áthúzhatja egy másik alkalmazás ablakába, mint pl. Microsoft Word.

#### **Aktuális spektrum húzása**

Az *Aktuális spektrum elhúzása az aktív naplózó spektrumból* (*Dragging of current spectrum from active logger spectrum*) eszköz lehet vé teszi, hogy az aktuálisan megjelenített spektrumot egy Logger 1/3 oktávos nézetb I húzza át, és referenciaspektrumként egy másik nézet alablakba dobja. Megjegyzés: Az eszköz használatakor csak az aktuálisan megjelenített id pillanatnak megfelel egyetlen spektrumot húz a rendszer, szemben az alapértelmezett m velettel, amely a teljes spektrális loggert húzza.

Az aktuális spektrum áthúzásának engedélyezéséhez/letiltásához használia a **kazat** gombot. Ez különösen akkor hasznos, ha a spektrális eredmények id történetét egy másik, egyetlen spektrummal kell kiválasztania.

### *Táblázatfejlécek szerepeltetése* **gomb**

A **EL** qomb segítségével konfigurálható a táblázat nézetnek a jelentésbe másolt része.

Ha megnyomja a *Táblázatfejléc hozzáadása* (*Include table header)* gombot, amikor *Táblázat nézet*et (*Table view)* ad egy jelentéshez, a rendszer a táblázat tartalmával kapcsolatos információkat tartalmazó oszlopokkal és sorokkal együtt átmásolja.

Ha nem nyomja meg, csak a numerikus adatokat tartalmazó cellák másolása történik meg.

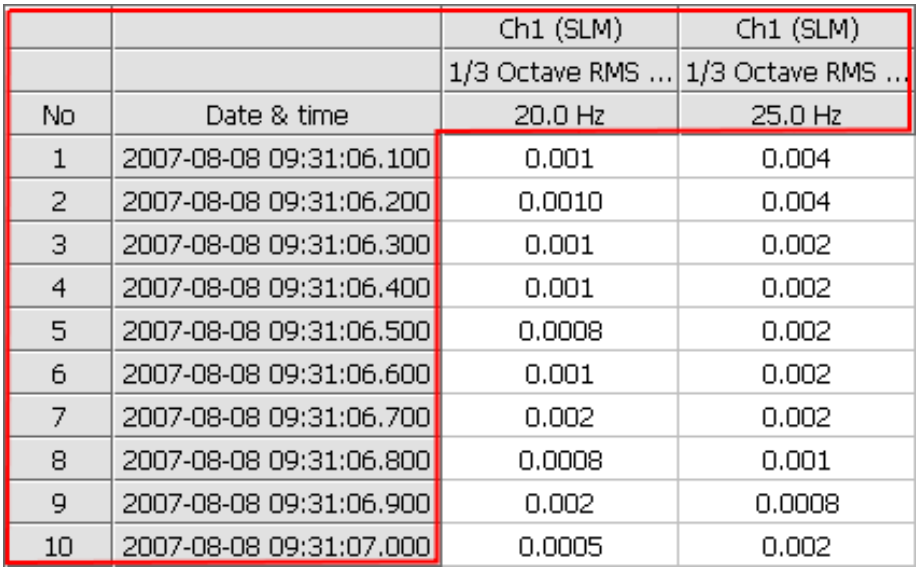

10-12. ábra A *Táblázat nézet* (*Table view)* azon részei, amelyek csak akkor kerülnek másolásra, ha megnyomják a *Táblafejléc hozzáadása* (*Include table header)* gombot (pirossal jelölve

### **Táblázathúzási módok**

A *Táblázat nézet* (*Table views)* jelentéshez való hozzáadásának módja a gombbal váltható. Két mód áll rendelkezésre:

- *Táblahúzása választás* mód ebben a módban csak a kijelölt cellák kerülnek a jelentésbe. Ha a táblázat nézetben nincs aktuális kijelölés, akkor a teljes táblázat másolásra kerül. Ez a mód akkor aktív, ha megnyomja a *Táblázat húzása választó* (*Drag table selection)* gombot.
- *Teljes adat húzása* mód: Ebben a módban a teljes táblázat a jelentésbe másolódik, még akkor is, ha a táblázat nézetben jelenleg is vannak kijelölt cellák. Ez a mód akkor aktív, ha nincs megnyomva a *Táblázat húzása választó* (*Drag table selection)* gomb.

#### **Bet típusok és színek szerepeltetése gomb**

A gombbal konfigurálhatók a *Táblázat nézetek* (*Table views)* jelentésbe másolásának beállításai.

Ha megnyomja a *Betűtípusok és színek szerepeltetése* (*Include fonts and colors)* gombot, a *Táblázat nézetek* (*Table views)* a jelentésbe másolódnak, megtartva az aktuális táblázat betűtípus és színbeállításait.

Ellenkez esetben a jelentéshez hozzáadott táblázatok tartalmazni fogják a Microsoft Wordben beállított bet típust és színt.

#### **Diagramhúzási módok**

A / segítségével beállítható a munkamenetek jelentésbe exportálásának módja.

Két mód áll rendelkezésre:

- *Diagram bitmapként húzása* (*BMP*),
- *Diagram metafájlként húzása* (*EMF*).

BMP módban a munkamenetek stabil kép formájában jelennek meg, de nem módosíthatók. EMF módban a munkamenet módosítása lehetséges a Microsoft Wordben, de el fordulhat, hogy a megjelenítése nem stabil.

### *Vízszintes ablakrendezési mód (Tile horizontally)*

A **D** gomb segítségével beállíthatja, hogy a képerny -konfiguráció könnyebben m ködjön együtt a SvanPC++-val és a jelentéssel. A gomb megnyomása után a SvanPC++ alkalmazás ablaka kitölti a képerny bal felét, míg a Microsoft Word jelentésdokumentum ablaka a képerny jobb felét.

### **Mérés nyomonkövetés nézet**

A mérés nyomkövetés nézetek megnyithatók az importált .SVMT-fájlok segítségével munkamenetek létrehozásával.

(Megjegyzés: . Az SVMT fájlok a SvanMobile alkalmazással hozhatók létre, amely egy Androidon<br>futó mobileszközökhöz készült alkalmazás. Részletekért látogasson el: futó mobileszközökhöz készült alkalmazás. Részletekért látogasson el: *<http://svantek.com/software/svanmobile-new.html>*)

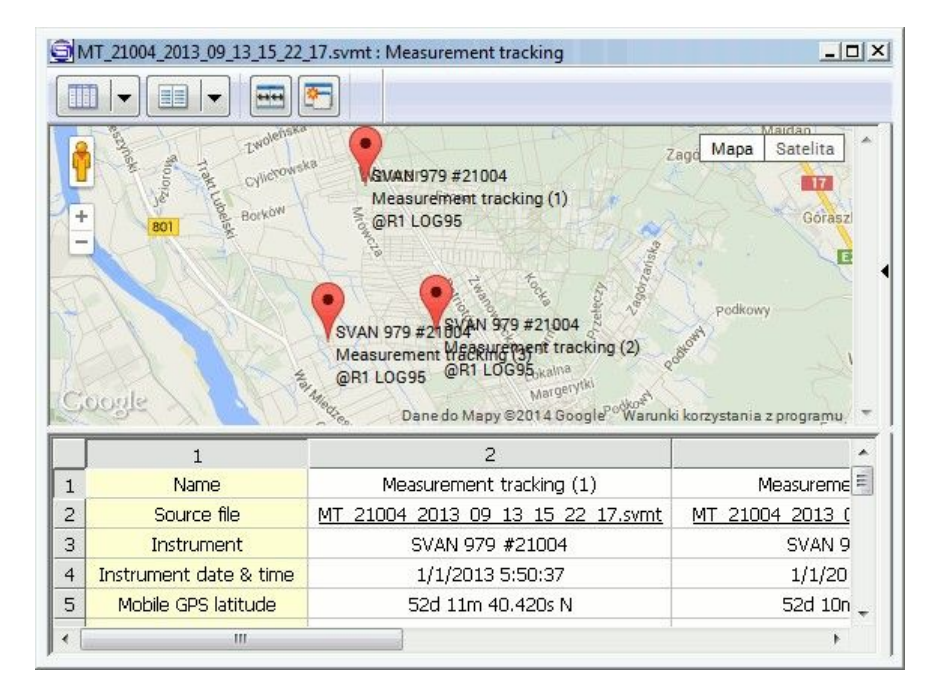

10-13 ábra Mérés nyomonkövetés nézet

A mérés nyomkövetés nézet kiegészít információkat tartalmaz a mérésr I, például helyszínt, fényképeket, hangos megjegyzéseket stb.

A Proiektek eszköztáron elérhet **köz** gombbal engedélyezheti/letilthatja a mérési helyeket és egyéb mérési nyomon követési információkat tartalmazó térképeket a mérési nyomkövetési nézetek jelentésbe történ exportálásakor.

# **10.4 JELENTÉS SABLONOK**

A Jelentéssablon (*Report templating)* egy speciális funkció, amely jelentések készítéséhez hasznos. A jelentéssablonok ugyanolyan formájúak, mint a jelentések, azonban tartalmazhatnak sablonos objektumokat. Amikor jelentéssablon alapján készít jelentést, az összes sablonobjektum lecserél dik nézetekkel, paraméterekkel vagy eredményekkel, amelyek az aktuális Svan projektben található objektumokból származnak.

### **10.4.1 SABLONOK KÉSZÍTÉSE**

Az aktuális Svan projektben található jelentéssablonok a Projektböngész<sup>»</sup> Projektjelentések (*Project Browser » Project Reports*) listában vannak felsorolva.

Új jelentéssablon létrehozásához kattintson jobb egérgombbal a *Projekt jelentések* (*Project Reports*) lista (vagy egy alkatalógus) nevére, és válassza az *Új jelentéssablon (New report template)* parancsot.

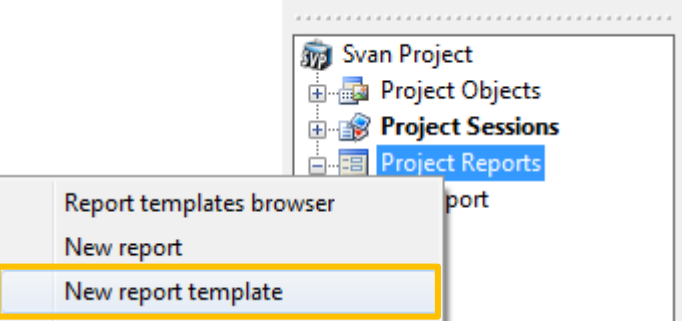

10-14. ábra *Új jelentés sablon* készítése.

A jelentéssablonok Microsoft Word-dokumentumokként jönnek létre (ugyanaz, mint a jelentések), amelyek neve "*Jelentéssablon (Report template)* (#)", ahol a # egy szám. Jelentéssablon létrehozásakor a megfelel Microsoft Word dokumentum automatikusan megnyílik.

### **10.4.2 SABLONOK JELENTÉSE**

A jelentéssablonok állandó részei közvetlenül a Microsoft Wordben szerkeszthet k.

- Új sablon létrehozásakor automatikusan megnyílik a jelentéssablonnak megfelel Microsoft Word dokumentum.
- A megfelel dokumentum kézi megnyitásához kattintson jobb egérgombbal a megnyitni kívánt sablon nevére, és válassza ki a "*Jelentés megjelenítése*" (*Show report)* parancsot.

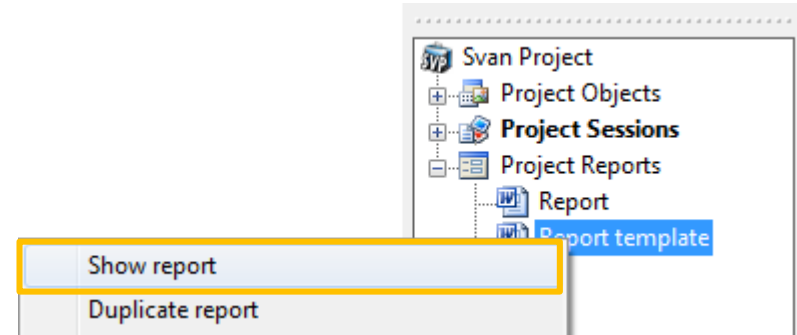

10-15. ábra Jelentés sablon megnyitása a Microsoft Wordben.

A sablonobjektumok szerkesztéséhez használhatja a *Jelentéssablon-szerkesztő* (*Report Template Editor)* párbeszédpanelt.

- Ez a párbeszédpanel automatikusan megnyílik, amikor új sablont hoz létre.
- A *Jelentéssablon szerkesztő* (*Report Template Editor)* kézi megnyitásához kattintson jobb egérgombbal a szerkeszteni kívánt sablon nevére, és válassza ki a "*Jelentéssablon szerkesztése*" (*Edit report template)* parancsot.

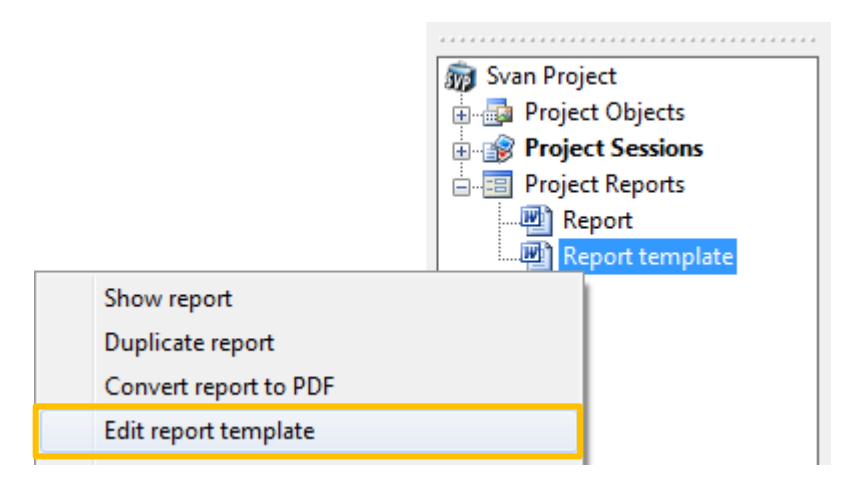

10-16. ábra *Jelentés sablon szerkesztő (Report Template Editor) megnyitása*.

Megjegyzés: A sablon objektumok megjegyzések formájában kerülnek a Microsoft Word dokumentumba, amelyek a SvanPC++ alkalmazás által érthet kódot tartalmaznak; tanácsos a sablonobjektumokat a *Jelentéssablon-szerkeszt vel* (*Report Template Editor*) szerkeszteni, és nem közvetlenül a Microsoft Wordben módosítani a megfelel megjegyzéseket.

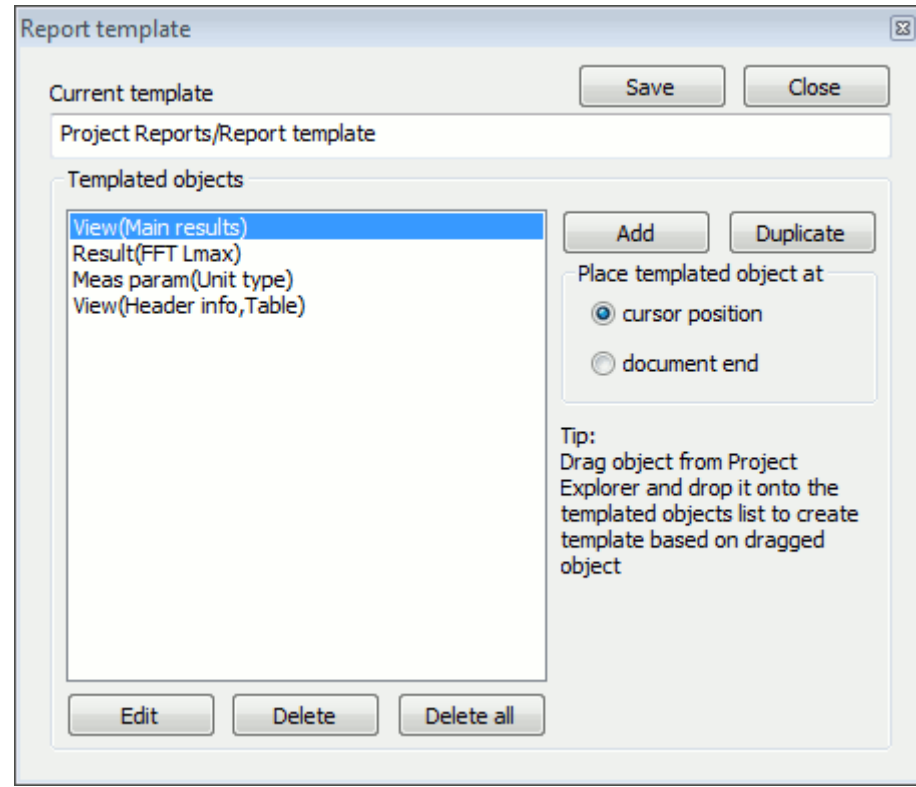

#### **Jelentés sablon szerkeszt**

10-17. ábra *Jelentés sablon szerkeszt* párbeszéd panel.

Az aktuálisan szerkesztett sablon neve az ablak tetején lévő "*Jelenlegi sablon*" (*Current template)* mez ben jelenik meg.

Az aktuális jelentéssablonban található sablonobjektumok az ablak bal oldalán található *Sablonobjektumok* (*Templated objects)* listában vannak felsorolva. Új sablonobjektum hozzáadásához tegye a következ k egyikét:

- Nyomja meg a *Hozzáadás* (*Add)* gombot.
- Válasszon ki egy sablonobjektumot a listából, és nyomja meg a *Másolás* (*Duplicate)* gombot. A kiválasztott objektum másolata létrejön button.
- Válasszon ki egy objektumot a Projekt böngész (Project Browser) listából, és húzza át a *Sablonobjektumok* (*Templated objects)* listába.

Az új objektumok hozzáadhatók:

- a kurzor aktuális helyén a Microsoft Word-ben vagy
- a jelentéssablon dokumentum végén

A döntéshez használja a *Helyezze be a sablon objektumot (Place templated object at* ) feliratú panel gombjait, amelyek az ablak jobb oldalán találhatók,

Megiegyzés: Ha megielenik egy Microsoft Word figyelmeztet ablak, amely azt mondia, hogy megjegyzéseket kell hozzáf zni a f szöveghez, az azt jelenti, hogy a Microsoft Word kurzora jelenleg egy megjegyzés szövegében található, ahol lehetetlen sablonobjektumok hozzáadása. Sablonobjektum hozzáadásához a Microsoft Word programban a kurzort a megjegyzéseken kívülre kell mozgatnia.

A sablonobjektumok szerkesztéséhez használja a *Sablonobjektum-szerkesztőt (Template object editor)*. Automatikusan megnyílik, ha új sablonobjektumot ad hozzá, vagy áthúz egy objektumot a Projektböngészőből *(Project Browser)*, és helyezze a Sablonobjektumok (Templated objects) listába. Manuálisan is aktiválhatja, ha kiválaszt egy sablonobjektumot a listából, és megnyomja a Szerkesztés (Edit) gombot. Lehet vé teszi a sablon objektum adatforrásának és paramétereinek megadását.

A sablonobjektumokhoz többféle adatforrás létezik:

- *Nézet (View)* a SvanPC++ nézet, mint például a 4.3. szakaszban leírtak.
- *Számítási paraméter (Calculation parameter)* a SvanPC ++-ban végzett számításokhoz kapcsolódó paraméter értéke.
- *Különleges eredmény (Special result)* a számítások egyetlen értéket képviselő eredménye (pl. büntet tényez tonalitásmérés esetén).
- *Eredmény (Result)* mérés vagy számítás eredménye.
- *Mérési parameter (Measurement parameter)* a méréshez kapcsolódó paraméter értéke, például a használt SVAN m szer típusa.
- *Sablonállandó (Template constant)* egy olyan paraméter, amely az adott sablon használatával generált összes jelentés esetében állandó lesz.
- *Microsoft Excel Chart* –chart Microsoft Excel formátumban.

Az aktuális sablonobjektum forrástípusát a *Forrástípus* (*Source type)* menü segítségével választhatja ki.

Ha az *Elérési út* (*Path)* opció be van jelölve, a megadott elérési útból származó objektum lesz a sablon objektum forrása. Ellenkez esetben a megadott feltételeknek megfelel összes objektum keresésre kerül.

Az *Elérési út* (*Path*) mez automatikusan kitöltésre kerül, amikor sablonobjektumot hoznak létre az objektum *Projektböngészőből* (*Project Browser)* a *Jelentéssablon-szerkesztőbe* (*Report Template Editor)* való húzásával.

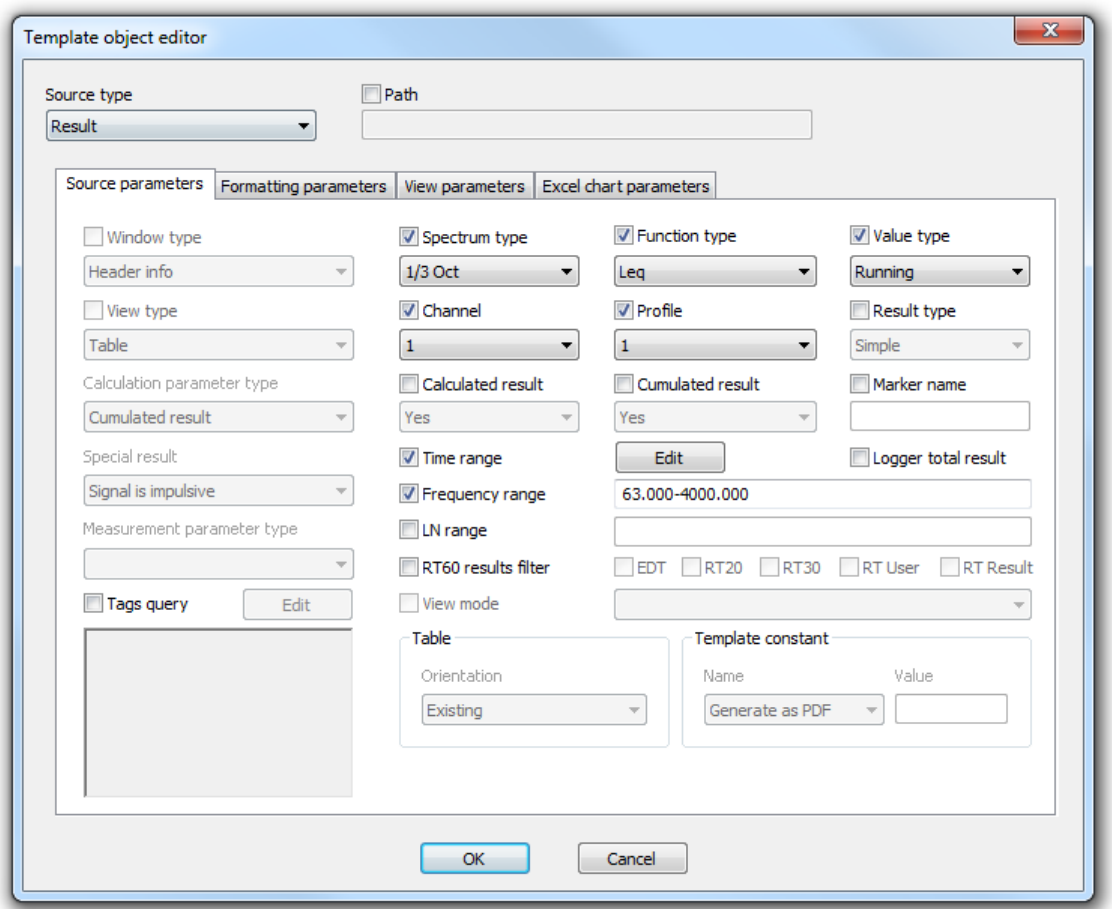

10-18 ábra Sablon objektum szerkeszt.

A forrásparaméterek konfigurálhatók a sablonobjektum adatforrásának megadására. A különböz forrástípusokhoz különböz paraméterek állnak rendelkezésre.

Ha valamelyik paramétert szeretné használni a forrás meghatározásához, jelölje be a neve melletti vezérl $\,$ t és állítsa be a kívánt értéket.

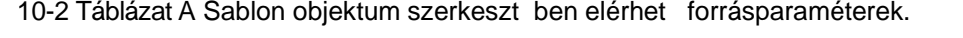

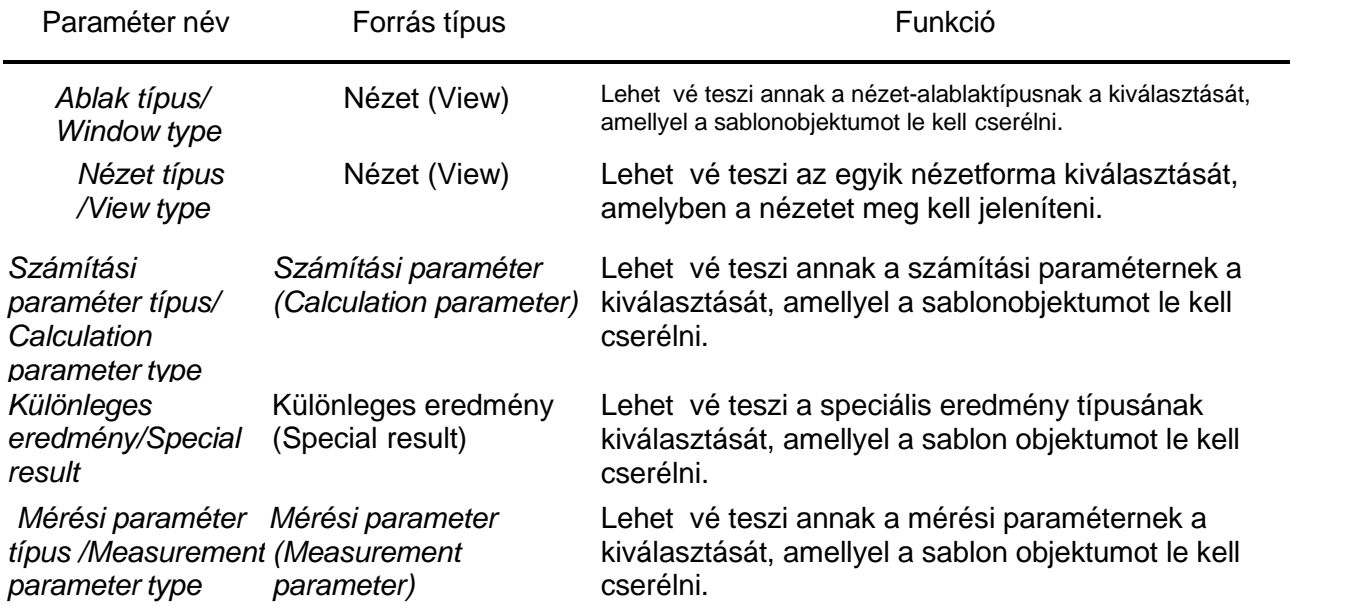

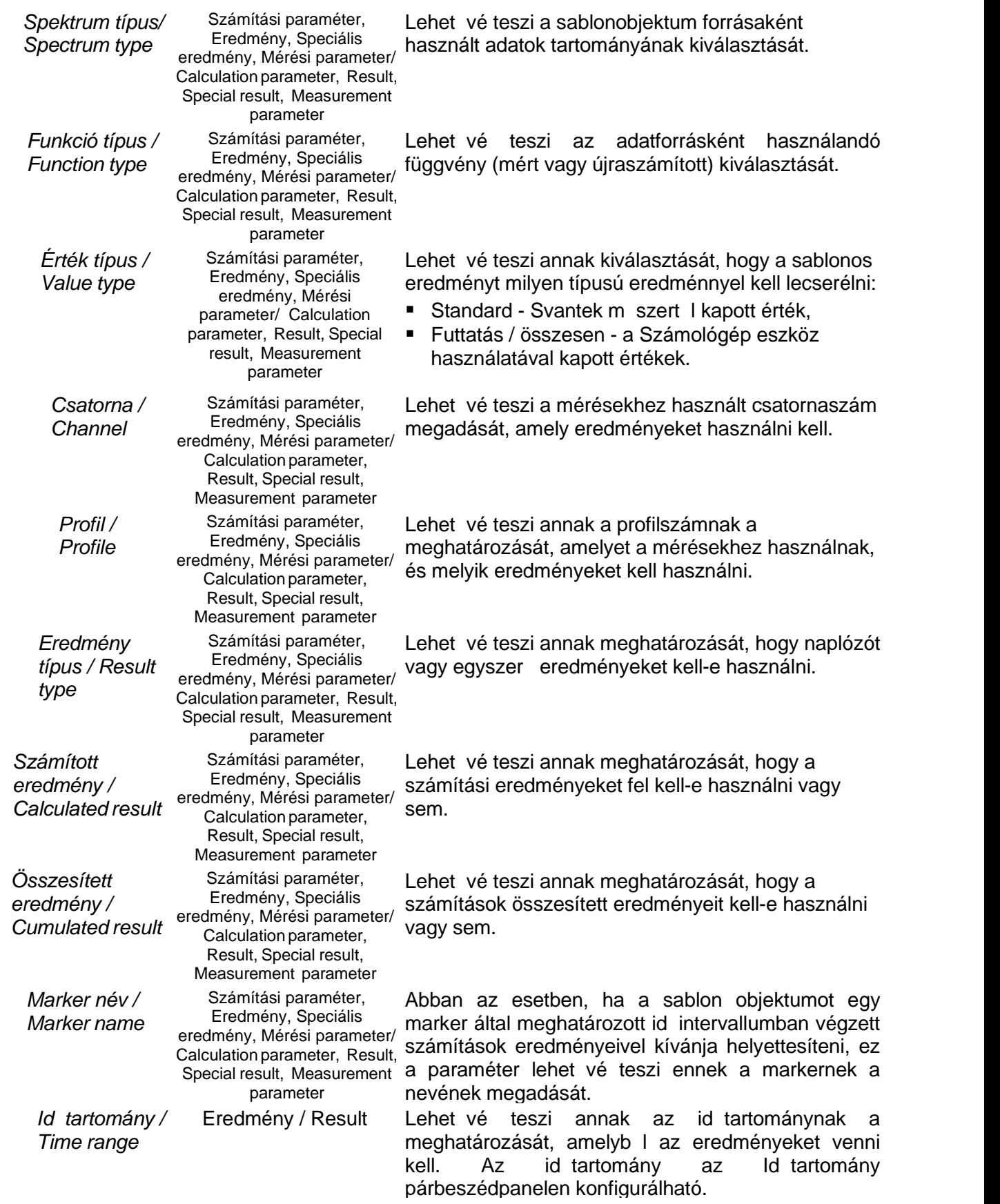

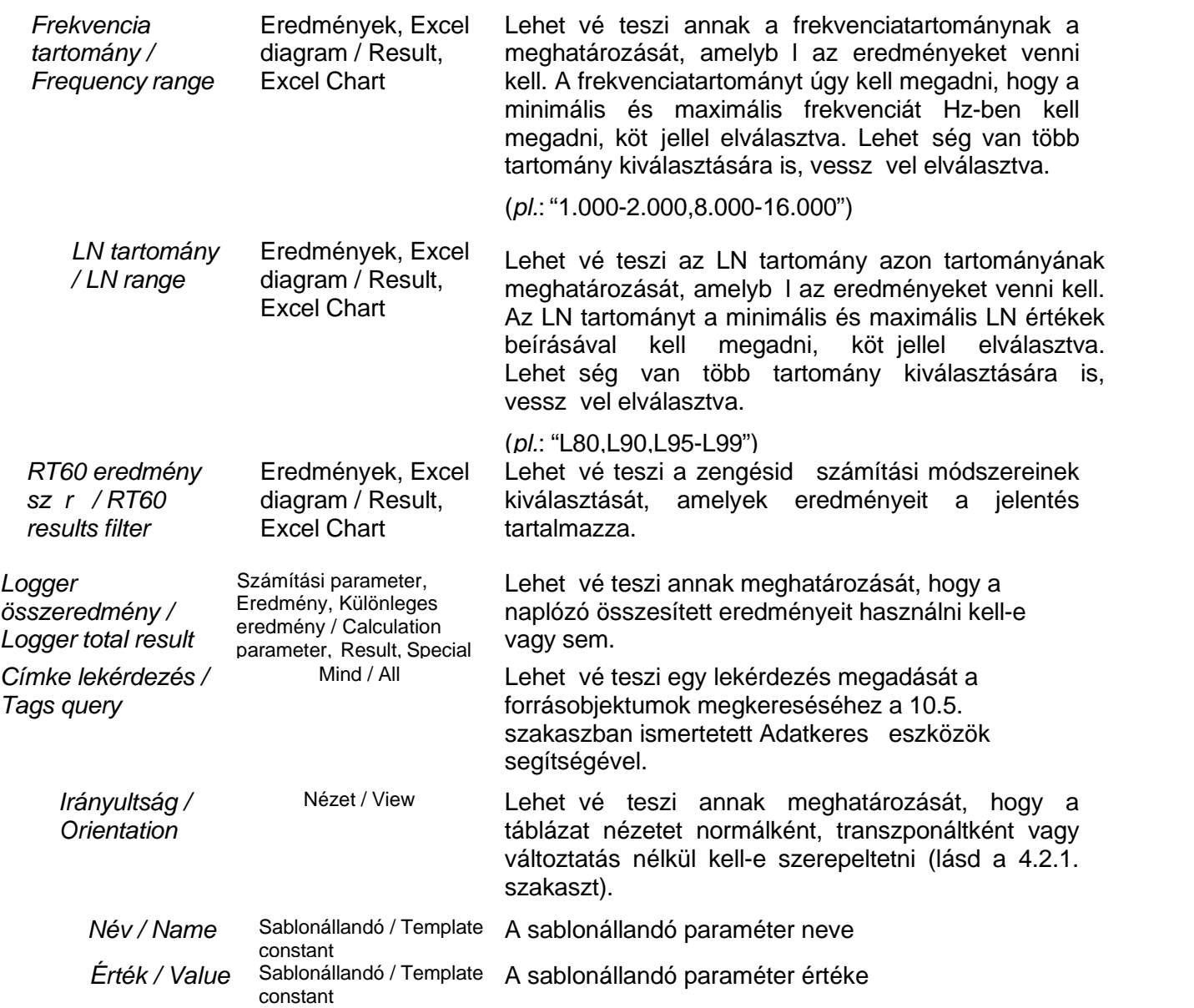

Az id tartományt csak az *Id tartomány (Time range)* párbeszédpanelen lehet megadni (10-19. ábra). Megadható *abszolút* vagy relatív id értékben:

- **Absolute** az id értékek a tényleges mérési id t jelentik, az eredményfájlba mentve.
- **Relative** az els mintavételi id a mérés els napjának 00:00:00-ra van beállítva, és az összes kés bbi mintavételi id az els minta mérése óta eltelt id t jelenti.
- Az id típusának kiválasztásához használja az ablak fels részén található gombokat. Ezenkívül az id tartomány több különálló id szakból is összeállítható. Id tartam hozzáadásához meg kell adnia:
- 1. Adja meg az új id szak *Kezd (Begin)* id pontiát: A dátum kiválasztásához használja a  $\blacksquare$  gombot, amely aktiválja a naptár ablakot. Az id kiválasztásához kattintson az órákra, percekre vagy másodpercekre, és növelje/csökkentse az értéket a  $\div$  gombokkal. Megjegyzés: Relatív id értékek esetén a dátum nem érhet el.
- 2. Adja meg az új időszak *Befejezési (End)* idejét ugyanúgy, mint a *Kezdés (Begin)* időpontját.
- 3. Nyomja meg a *Hozzáadás* (*Add)* nyomógombot.

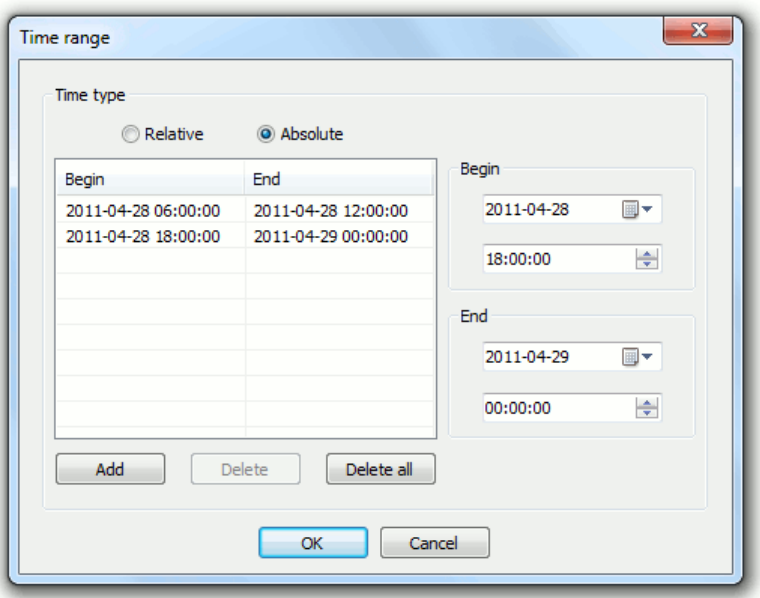

10-19 ábra Id tartomány párbeszédpanel.

A *Formázási paraméterek (Formatting parameters)* fül lehetővé teszi, hogy:

- Adjon meg egy szöveges sztringet, amely a jelentésbe kerül a sablon objektum helyett arra az esetre, ha nem található a *Forrásparaméterekben* (*Source parameters)* megadott feltételeknek megfelelő adat. Ennek az opciónak az engedélyezéséhez jelölje be a *Ha nem található forrás...* (*If* no source is matched...) jelöl négyzetet is.
- Válassza ki az eredmények formázásához, mint:
	- o *Táblázat /Table – a* szabványos Microsoft Word táblázat egyedi adatokat tartalmazó sorokkal és különböz információkra utaló oszlopokkal,
	- o *Lista /List* az eredmények listája az egyes adatokkal külön sorban, a különböző információkat vessz vel elválasztva,
	- o *Szöveg /Text* nyers szöveges formát eredményez, az egyedi adatok külön sorokban vannak feltüntetve.
- Válassza ki azt az egységet, amelyben az eredményeket meg kell jeleníteni:
	- o *Logaritmikus /Logarithmic* (dB)
	- o *Lineáris metrikus /Linear metric* (Pa, m/s2, m/s, m)
	- o *Lineáris nem metrikus /Linear non-metric* (g, ips, mil)
- Válassza ki az id tartomány típusát a logger eredményeiben:
	- o *Absolute* az id értékek a tényleges mérési id t jelentik, az eredményfájlba mentve.
	- o *Relative* az els mintavételi id a mérés els napjának 00:00:00-ra van beállítva, és az összes kés bbi mintavételi idő az első minta mérése óta eltelt időt jelenti.
- Konfigurálja a megjelenített értékek alábbi beállításait:
	- o *Formátum / Format* (Fixpont / Tudományos) és a megjelenített számok *Pontossága*/ *Precision*,
	- o A *tizedes elválasztóként /decimal separator* használt szimbólum az összes megjelenített számban (, /. / rendszer alapértelmezett),
	- o *dB felbontás /dB resolution* a logaritmikus értékek megjelenítésének pontossága (0.1dB / 0.01dB)
	- o *Időtartam formátum /Time span format* az időértékek formázási módja, beleértve az órákat, perceket, másodperceket és ezredmásodperceket.
- Válassza ki a felvenni kívánt információkat:
	- o *Mértékegység /Unit,*
	- o *Eredmény fejléce /Result header,*
	- o *Eredmény /Result*.

A *Nézet paraméterek (View parameters)* akkor érhet k el, ha a sablonobjektum forrástípusa Nézetként (View) lett megadva:

- A *Diagram paraméterek* (*Plot parameters)* lehetővé teszik a grafikus beállítások, például a tengelyhatárok és a háttérszín konfigurálását, ha a forrás egy *Diagram nézet* (Plot view), ha azt szeretné, hogy ezek eltérjenek a F beállítások / Grafikon nézetben (Main Options / Graph view) és a Helyi diagram beállításokban (Local Plot Settings) konfigurált opcióktól.
- $\blacksquare$  Ha engedélyezi a "Képerny nkénti export" (Screen-by-screen export) opciót, a diagram több ábrára lesz felosztva, amelyek mindegyike különböz id tartományban mért adatokat tartalmaz. Az id tartományok hossza az Intervallum mez ben adható meg.
- The " Az "Arányok" (Proportions) opció lehet vé teszi a kapott ábra alakiának megadását.
- A *Mértékegység* (*Units*) panel lehet vé teszi azon egységek kiválasztását, amelyekben a hangés rezgésszintek jelennek meg ebben a sablonobjektumban.
- A látható eredmények lekérdezése (*Visible results query*) lehet vé teszi az adatok szírését az Adatkeres eszközök (Data search tools) segítségével.

Mentse el a beállításokat és zárja be a Sablon (Template) objektum szerkeszt t, az OK gomb megnyomásával.

A *Mégse (Cancel)* gomb megnyomásával elveti a változtatásokat, és bezárja a Sablon objektumszerkeszt t (Template object editor).

### **Beleértve a sablonos Microsoft Excel diagramokat**

Ha Microsoft Excel diagramot szeretne beilleszteni egy jelentéssablonba, akkor a következ lépéseket kell végrehajtania:

- Szúrjon be egy Microsoft Excel Chart objektumot a Microsoft Word dokumentumba a szerkesztett jelentéssablonnak megfelelően (*Insert* >> Object >> Object >> Microsoft Excel *Chart*).
- Még mindig a Microsoft Wordben adja meg a diagram adatsorait, és konfigurálja a diagram megjelenését.
- Válassza ki a diagramot a Microsoft Word programban. Megjegyzés: A diagramot nem szabad megnyitni szerkesztési módban a Microsoft Word programban; ki kell lépnie a szerkesztésb I, és egyszer en kattintson a diagramra a kiválasztásához.
- A Jelentéssablon-szerkeszt ben adjon hozzá egy új sablonobjektumot, és a Sablonobjektumszerkesztőben adja meg a *Forrás típusát* (*Source type) Microsoft Excel diagramként* (*Microsoft Excel Chart)*.
- Adja meg a diagram paramétereit a *Forrásparaméterek* (*Source parameters)* fülön, és rendeljen SvanPC ++ címkelekérdezéseket az Excel adatsoraihoz az *Excel diagramparaméterek* (*Excel chart parameters)* fülön.

Sorozatok hozzáadásához/eltávolításához használja a sorozatlista alatt található Hozzáadás (*Add)* és Eltávolítás (Remove) gombokat. A sorozatparaméterek adatkeres eszközökkel történ szerkesztéséhez használja a sorozatlista jobb oldalán található panelt. Annak a függvénynek a meghatározásához, amely az Excel diagram adatsorainak adatforrása lesz, a *Forrás függvény* (*Source function)* címkelekérdezésének a következő formátumúnak kell lennie:

Eredmények (Results) = [...] Lehet ség van további feltételek hozzáadására is az adatsorokhoz, mint pl.:

Eredmények = CSÚCS ÉS Sz  $r = C$  (Results = PEAK AND Filter = C)

A jelentések generálásakor a SvanPC ++ kitölti a diagramokat adatokkal úgy, hogy címkelekérdezések segítségével keresi az Excel adatsoraihoz illeszkedő mérési eredményeket.

A Formázás fülön (Formatting tab) azt is eldöntheti, hogy a mértékegységeket, fejléceket és eredményeket is tartalmazza-e (10-20. ábra). Ha úgy dönt, hogy fejléceket használ, a sorozatok neve módosul.

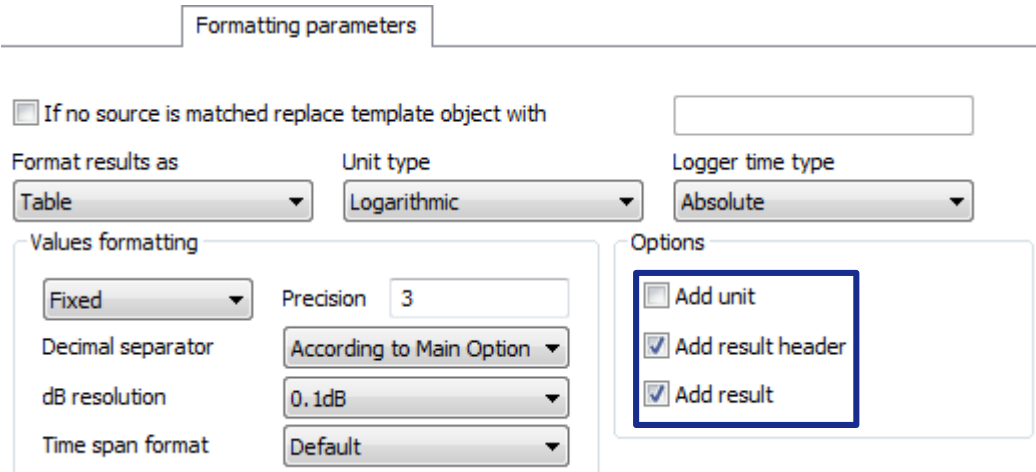

10-20 ábra Microsoft Excel diagram sablon paramétereinek formázása.

## **10.4.3 SABLONOKBÓL JELENTÉSEK KÉSZÍTÉSE**

A jelentéssablonok használatának fedelja az eredményfájloktól és egyéb projektobjektumoktól függ en állandó szövegrészek sablonobjektumokkal együtt tartalmazó jelentések egyszer létrehozása.

Ha jelentéssablon alapján szeretne jelentést készíteni, húzza át a sablonnal használni kívánt munkamenetet a Projektmunkamenetek ágból, és illessze a sablonra a Projektjelentések ágban. Ha csak egy fájl/munkamenet van az aktuális projektben, használhatja a *Jelentés generálása sablonból* (*Generate report from template)* parancsot is, amely a sablonra való jobb egérgombbal történő kattintás után érhető el.

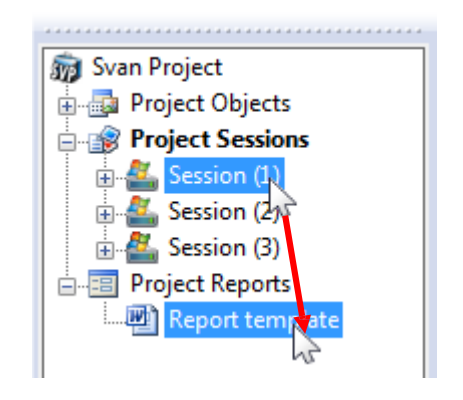

10-21. ábra Jelentések generálása sablonokból.

A létrehozás. után az új jelentés a *Projektjelentések* (*Project Reports)* listába kerül. A megfelelő Microsoft Word dokumentum automatikusan megnyílik. Az összes sablonobjektumot megfelel szöveggel, táblázatokkal, képekkel stb. A jelentés PDF formátumban is el állítható a *PDF jelentés létrehozása sablonból (Generate PDF report from template)* paranccsal.

A *Jelentés újralétrehozása* (*Regenerate report)* parancs újra előállítja a jelentést, lecserélve az összes olyan sablonobjektumot, amelyet az el z létrehozás során nem cseréltek le. Nem jön létre új jelentésfájl; ha nincsenek le nem cserélt sablonobjektumok, a *Jelentés újralétrehozása* (*Regenerate report)* parancsnak nincs hatása.

Megjegyzés: Ha a jelentés a *Sablonobjektumok megtartása a jelentés sablonból történ létrehozásakor* (*Keep templated objects when generating report from template)* beállítással készült (ez a Projektek eszköztárban (Projects Toolbar) érhet el, a 10.3. szakaszban leírtak szerint), a sablon objektumokkal kapcsolatos információkat a jelentés akkor is tárolja, ha lecserélték

© SVANTEK - 164 - SvanPC++ Használati útmutató őket; ebben az esetben a *Jelentés újralétrehozása* (*Regenerate report)* parancs újra lecseréli az összes objektumot, figyelembe véve a munkamenetekben legutóbb végrehajtott módosításokat,

#### **Választás több elérhető adatforrás közül**

Ha több eredmény is megfelel a sablonobjektumhoz megadott feltételeknek, megjelenik a *Jelentéssablon több forrás* (*Report template multi sources)* párbeszédpanel, ahol kiválaszthatja a sablonobjektum cseréjének forrását.

A listában megjelenik az összes objektum, amely a sablonobjektum helyettesítésére használható. Az egyik kiválasztásához kattintson rá, és nyomja meg az *OK* gombot.

Ha megnyomja a *Kihagyás* (*Skip)* gombot, a sablon objektum nem kerül lecserélésre (megtartja a "SvanPC ++" szöveg formáját, hozzárendelt megjegyzéssel).

Az összes kihagyása (*Skip all)* gomb megnyomásával kihagyja az aktuális sablon objektumot, és a *Több forrású* (*Multi-sources)* párbeszéd panel megakadályozza a sablon aktiválását abban az esetben, ha bármely kés bbi sablon objektum több objektummal is illeszthet.

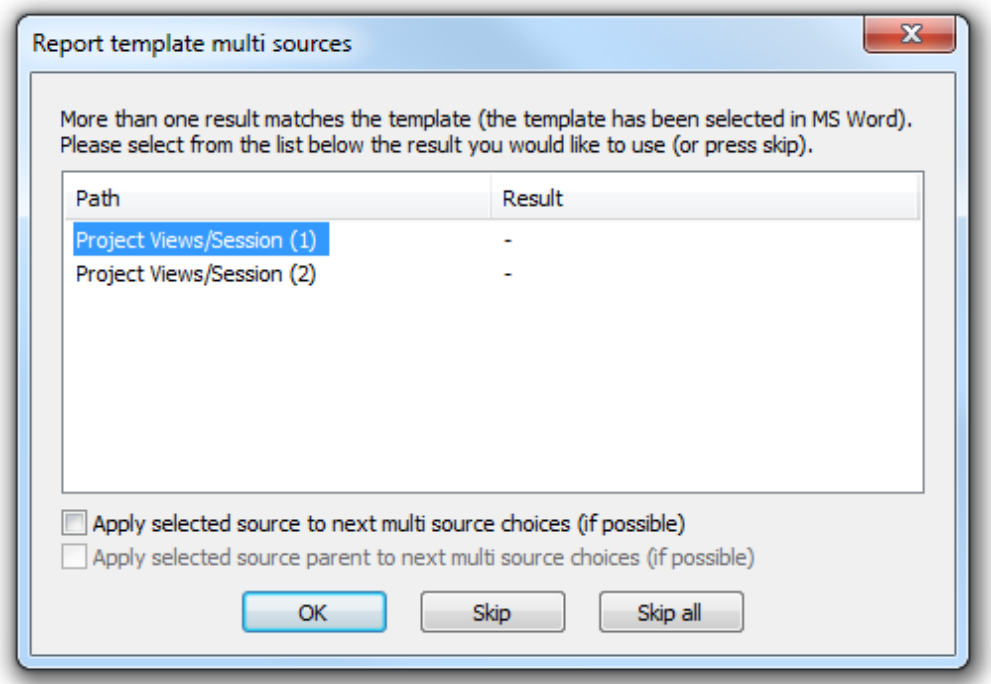

10-22. ábra *Jelentéssablon több forrásból álló* (*Report template multi sources)* párbeszédpanel.

Megjegyzés: Ha meg szeretné tekinteni, hogy a sablonobjektumok közül melyiket veszik figyelembe, tekintse meg a használt jelentéssablont tartalmazó Microsoft Word dokumentumot. A szöveg, amely megfelel annak a sablonobjektumnak, amelyhez több forrás is található, automatikusan kijelölésre kerül a Microsoft Word programban.

- Ha engedélyezi a "Kiválasztott forrás alkalmazása a következ többforrású választásokhoz" (Apply selected source to next multi source choices) opciót, a kiválasztott forrás a jöv ben minden alkalommal felhasználásra kerül, amikor sok forrás illeszkedik a sablonobjektumokhoz, és a kiválasztott egyikük is szerepel.
- A 'Kiválasztott forrásszül alkalmazása...' (Apply selected source parent...) opció is hasonlóan m ködik, de a gyökérkönyvtrban a kiválasztottnál "magasabb" forrásra vonatkozik, pl. Ha egy adott eredményt választ ki, a jöv ben azt a munkamenetet veszi figyelembe a rendszer, amelyb I az eredmény született.

### **Jelentés sorozat generálása**

A "Jelentéssorozat létrehozása" (*Generate reports serie)* paranccsal egyszerre több különböző adatkészlethez külön-külön is el állíthatók jelentések. A projektobjektumok kiválasztása, amelyekr I jelentés készül, a parancs aktiválása után megjelen párbeszédpanelen végezhet el.

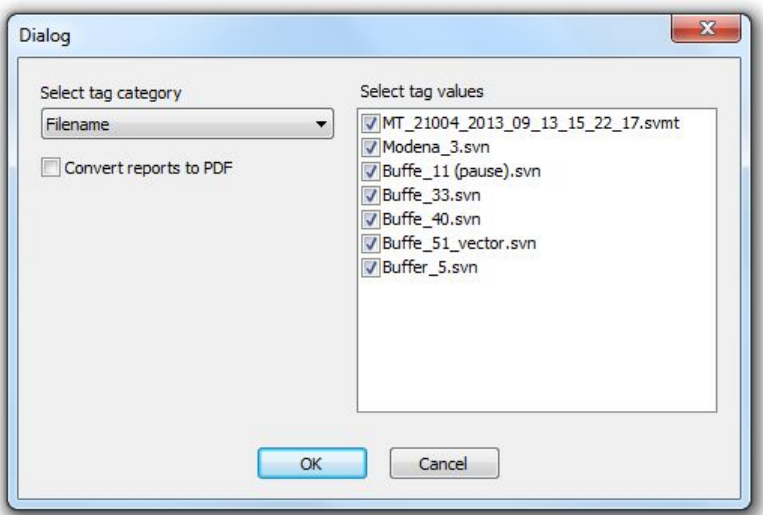

10-23. ábra Párbeszédpanel, amely lehet vé teszi a projektsorozat generálásához használt projektobjektumok kiválasztását.

Az objektumok a párbeszédpanel jobb oldalán található listában a nevük melletti jelöl négyzetek bejelölésével jelölhet k ki. Ezt a listát a rendszer a *Címkekategória kiválasztása* (*Select tag category*) listamez ben kiválasztott címkeérték szerint sz ri. A sorozatban szerepl jelentések PDF formátumban is létrehozható, ehhez kapcsolja be a *Jelentések konvertálása PDF-be (Convert reports to PDF)* opciót.

### **További lehetőségek**

A Projektek eszköztárban (Projects Toolbar) elérhető gombbal engedélyezheti/letilthatja a *Sablonobjektumok megtartása jelentés sablonból készítésekor* (*Keep templated objects when generating report from template)* opciót. Ha engedélyezve van, akkor a sablonobjektumok tárolására szolgáló Microsoft Word megjegyzések nem kerülnek eltávolításra a jelentések létrehozása során.

Ezért a létrehozott jelentések érvényes jelentéssablonok maradnak, bár a sablonobjektumok helyére megfelel adatok és ábrák kerülnek.

A *Hiányzó munkamenetek automatikus létrehozása* (*Automatically create missing sessions)* opcióval megadható a program viselkedése abban az esetben, ha az aktuális projektben lév munkamenetek egyike sem illeszkedik egy Nézet (*View)* típusú sablon objektum paramétereihez:

- Ha ez az opció le van tiltva, a sablonos objektum kimarad.
- ha ez az opció engedélyezve van, a SvanPC ++ megpróbál új munkamenetet generálni, hogy illeszkedjen a sablon objektum paramétereihez.

Az opció engedélyezéséhez/letiltásához használja a tak gombot.

Megjegyzés: A munkamenetek automatikus létrehozása a címkelekérdezések szerint történik, a *Címkék lekérdezése* (*Tags query)* és a *Paraméterek megtekintése >> Látható eredmények lekérdezése* (*View parameters >> Visible results query*) mez ben a Sablon objektum (Template object) szerkeszt ben. Az ezeknek a lekérdezéseknek megfelel eredményeket a rendszer megkeresi, és új munkamenet létrehozásához használja fel.

## **10.4.4 ELŐRE MEGHATÁROZOTT JELENTÉS SABLONOK**

A jelentéssablonok kivételével, amelyeket az el z szakaszokban leírt módszerekkel saját maga hozhat létre, a SvanPC ++ számos előre definiált sablont is tartalmaz. Ezek eléréséhez nyissa meg

a Jelentéssablonok böngész jét (Report Templates Browser) a gombbal (elérhet) a Projektek eszköztárban - Projects Toolbar), vagy a *Jelentéssablonok böngésző* (*Report templates browser)* parancsával, amely a Projektböngészőben (Project Browser) a *Projektjelentésekre* (*Project Reports*) jobb egérgombbal kattintva megnyílik a menüb 1 (10-24 ábra).

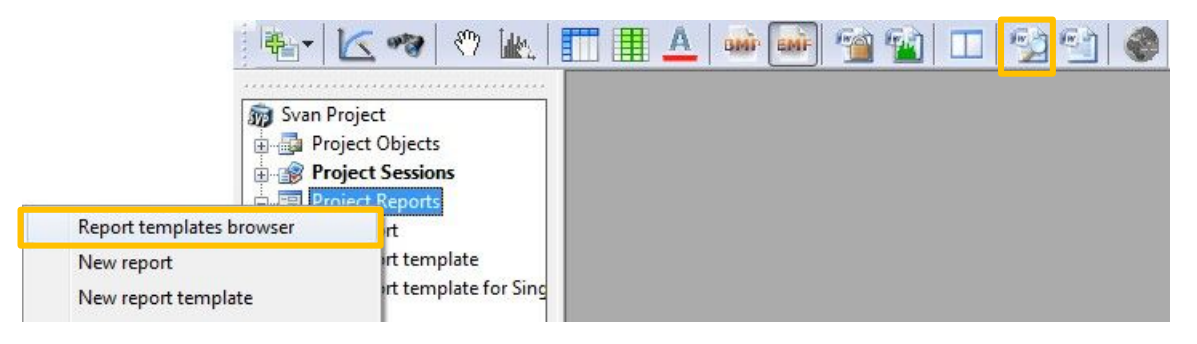

10-24 ábra A Jelentéssablonok böngész (Report templates browser) megnyitása.

Egy el re meghatározott jelentéssablon használatához keresse meg a listában, és kattintson a nevére a jobb egérgombbal. A megjelen menü a következ lehet ségeket teszi lehetővé:

- *Sablon másolása projektbe (Copy template to project)* a kiválasztott jelentéssablont tartalmazza az aktuális projekt Projektjelentések (Project Reports) lista, így ugyanúgy dolgozhat vele, mint bármely más jelentéssablonnal.
- *Jelentés létrehozása sablonból (Generate report from template) / PDF jelentés létrehozása sablonból (Generate PDF report from template) / Jelentéssorozat létrehozása (Generate report serie) –* jelentés létrehozása / jelentés PDF formátumban / jelentéssorozatot készít a kiválasztott el re meghatározott sablon segítségével, ugyanúgy, mint a hagyományos jelentéssablonok esetében , a 10.4.3. szakaszban leírtak szerint*.*

A Jelentéssablonok böngész (Report templates browser) ablak jobb oldalán található *El nézet* (*Preview)* panelen a kiválasztott jelentéssablon látható.

Megiegyzés: Saját, egyéni jelentéssablonokat is hozzáadhat úgy, hogy áthúzza ket a Projektböngész b I (Project Browser) a Jelentéssablonok böngész (Report templates browser's) listájába.

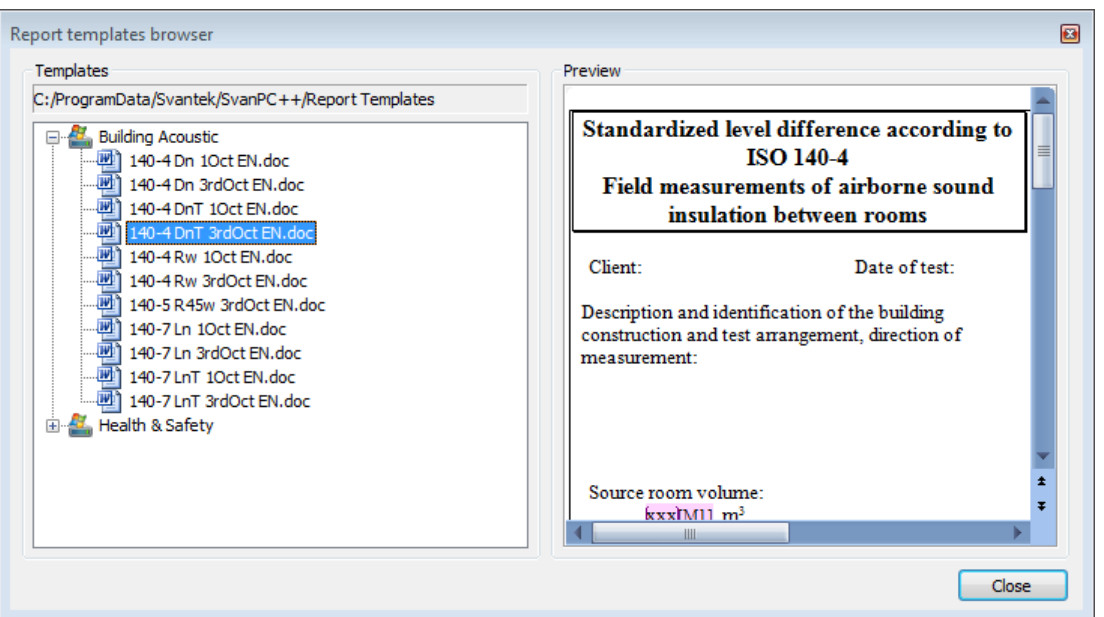

10-25 ábra Jelentéssablonok böngész.

Az el re meghatározott jelentéssablonok könnyen alkalmazhatók jelentések létrehozására a Jelentéskészít varázsló (Generate report Wizard) segítségével. A Projekt eszköztáron (Projects Toolbar) található **gombbal** nyithatja meg

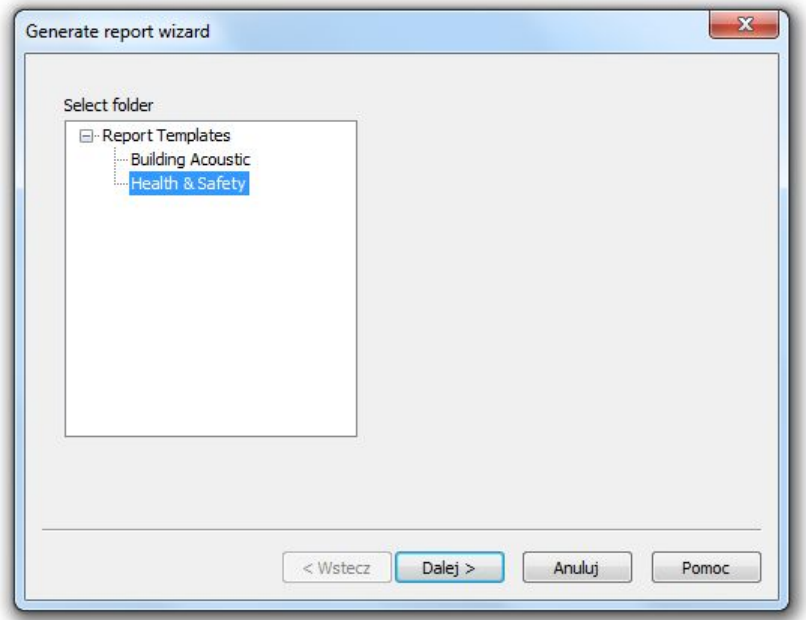

10-26 ábra A Jelentéskészít varázsló.

Jelentés létrehozásához egyszeren válasszon ki egy mappát a rendelkezésre álló jelentéssablonok listájából, és nyomja meg a *Tovább* (*Next)* gombot; a varázsló (Wizard) automatikusan megkeresi a kiválasztott mappában lév sablonoknak megfelel adatokat

Megjegyzés: A varázsló segítségével csak akkor készíthet jelentés, ha egy sablon 100%-ban illeszkedik az adatokhoz, pl. az összes sablonobjektum lecserélhet. Ellenkez esetben a sablon nem egyezik az aktuális projekt eredményeivel, és a jelentés nem jön létre.

# **10.5 ADATKERESÉS**

Lehet vé teszi a meghatározott feltételeknek megfelel adatok megtalálását, például egy bizonyos mérési kezdési id pontot vagy az eredmények típusát az aktuális projektben.

A fájlok keresése címkék használatával történik, amelyeket automatikusan vagy manuálisan rendelnek hozzájuk.

## **10.5.1 CÍMKÉK**

Minden címke két objektumból áll: egy *kategóriából* (*category)* és egy *értékből (value)*. A *kategória* a címkében megadott információ típusát adja meg, míg az *érték* a címkézett objektumhoz megadott adatokat tartalmazza.

A címkéknek három típusa létezik, amelyek meghatározzák a megadott adatok típusát:

- *Szöveg -Text*,
- *Szám - Number* és
- *Adat - Date*.

A címkék két csoportra oszthatók:

- *Automatikusan hozzárendelt címkék (Automatically assigned tags)* ezek a címkék automatikusan jönnek létre, és információkat tartalmaznak a mérésr I és a fájlról. Ez a címkecsoport nem módosítható.
- *Felhasználói címkék (User tags)* ezek a címkék manuálisan vannak hozzárendelve az objektumhoz, és bármilyen, a felhasználó által meghatározott kategóriát vagy értéket tartalmazhatnak.

Megjegyzés: A címkéket *csak* az Adatkereső eszköz (Data Search tool) használja.

Címkék hozzá adhatók a Projekt objektumok (Project Objects) listából (fájlok, mappák, csatornák) és a Projekt munkamenetek (Project Sessions) objektumokhoz. A kiválasztott objektum címkéinek megtekintéséhez vagy szerkesztéséhez kattintson a jobb egérgombbal a nevére a Projekt böngész (Project Browser) listában, és a legördül menüb I válassza a *Címkék* (*Tags*) parancsot.

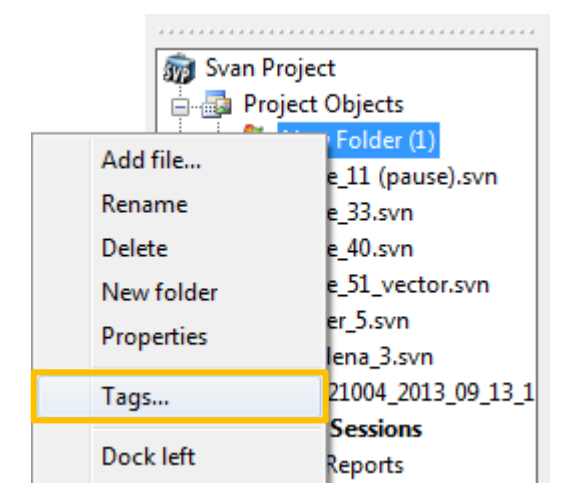

10-27. ábra A Címkék (*Tags)* párbeszédpanel megnyitása.

A *Címkék* (*Tags)* parancs aktiválása után megjelenik a Címkék (*Tags)* párbeszédpanel.

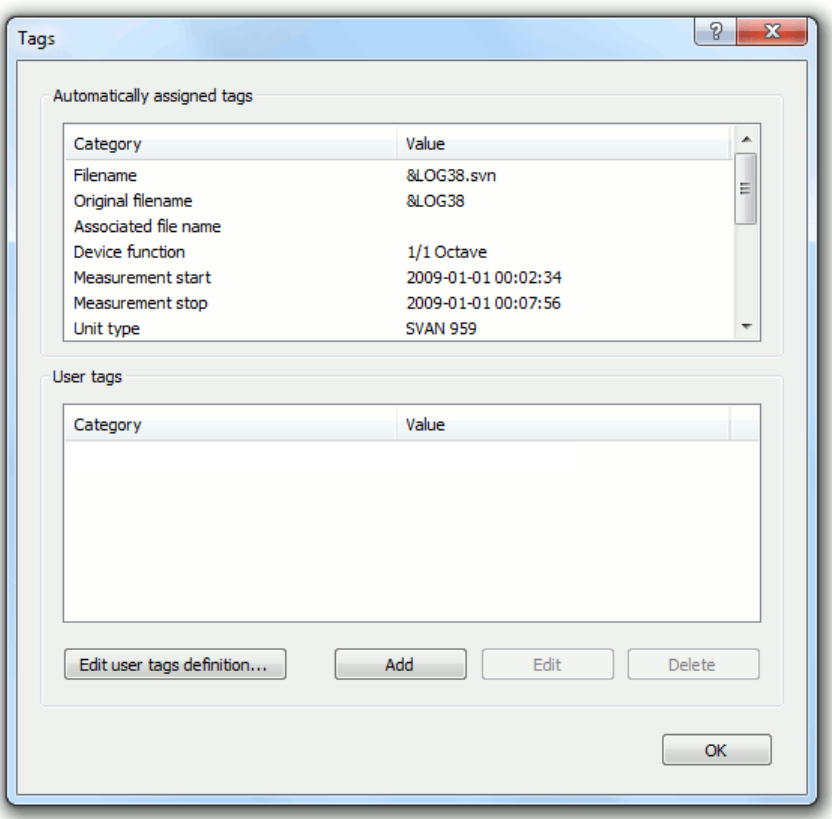

10-28. ábra Címkék (*Tags) párbeszéd panel*

Az *Automatikusan hozzárendelt címkék* (*Automatically assigned tags)* és a *Felhasználói címkék* (*User tags*) listák automatikusan feltölt dnek a Projekt böngész (*Project Browser*) listában jelenleg kiválasztott objektumhoz rendelt címkékkel.

Az ablak alján található gombok segítségével lehet ség van a kiválasztott objektumhoz új címkét hozzárendelni, már hozzárendelt felhasználói címkét szerkeszteni, vagy már hozzárendelt felhasználói címkét eltávolítani. Eltávolíthat egy kiválasztott *felhasználói címkét* (*User tag)* a kiválasztott projektobjektumban található összes alelemb I is.

Új felhasználói címke (*User tag)* létrehozásához használja a *Felhasználói címkék meghatározása* (*User tags definition)* párbeszédpanelt. A gomb megnyomásával nyitható *Felhasználói címkék definíciójának szerkesztése* (*Edit user tags definition)* gomb, amely a *Címkék* (*Tags)* párbeszédpanel bal alsó sarkában található.

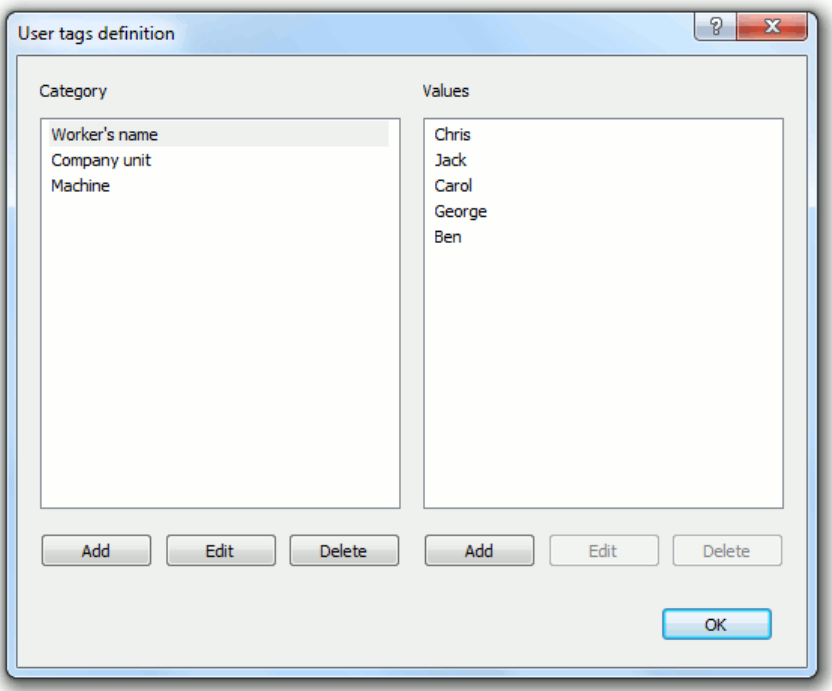

10-29. ábra *Felhasználói címkék meghatározása párbeszédpanel*.

Ez a párbeszédpanel az *Eszközök* (*Tools)* menü *Felhasználói címkék meghatározása* (*User tags definition)* parancsával is megnyitható.

A bal oldali lista (*Kategória* -*Category*) tartalmazza a felhasználó által már meghatározott összes címkekategóriát. A jobb oldali lista (*Értékek* - *Values*) tartalmazza a kiválasztott kategóriában elérhet összes értéket. Az Értékek (Values) lista és a gombok csak akkor érhet k el, ha a Kategóriák listában a megfelel kategória van kiválasztva.

A mindkét lista alatt található *Hozzáadás (Add)*, *Szerkesztés* (*Edit)* és *Törlés* (*Delete)* gombokkal módosíthatja azok tartalmát.

# **10.5.2 ADATKERESÉS VÉGREHAJTÁSA**

A keresés végrehajtásához használja az *Adatkeresés* (*Data search)* párbeszédpanelt. Kétféleképpen nyitható az meg:

- az *Eszközök* (*Tools)* menü *Adatkeresés* (*Data search)* parancsával,
- **a** Projekt eszköztáron (Projects Toolbar) vagy a testreszabott F eszköztáron (Main toolbar) elérhet **va** gombbal.

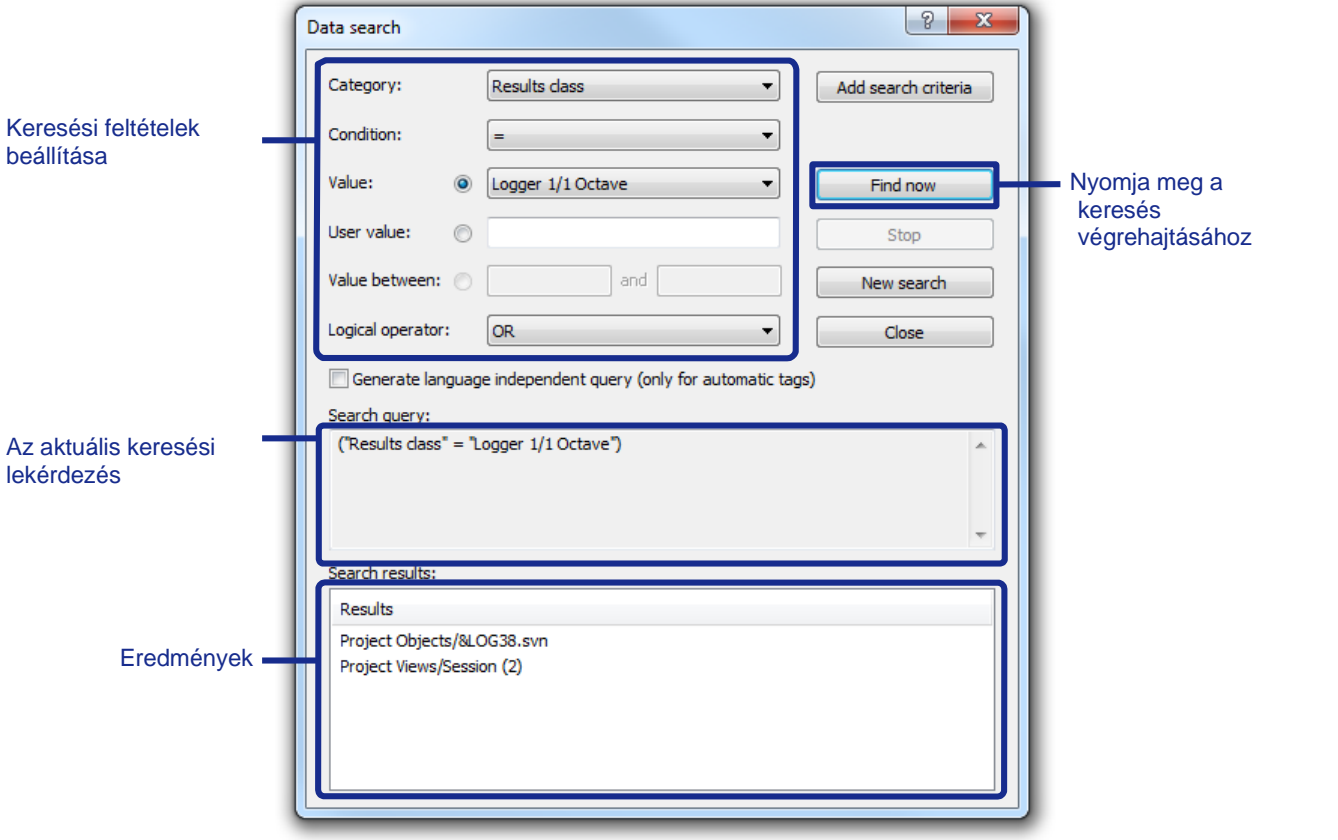

10-30. ábra Adatkeresés (*Data search)* párbeszéd panel.

- Az *Adatkereső* (*Data search)* eszköz használatához a következőket kell tennie:
- 1. Keresési lekérdezés megadása.
- 2. Hajtsa végre a keresést a *Keresés most* (*Find now)* gombbal.
- 3. Böngésszen az ablak alján megjelen keresési eredmények között.

### **Keresési lekérdezés felépítése**

Egy *keresési lekérdezés* (*search query)* több *keresési feltételből* (*search criteria)* áll, amelyek mindegyike egy kategóriát ír le. Példa lehet a *keresési feltételekre* (*search criteria):* "*Eredményosztály "=" Logger 1/3 oktávsáv*" (*Results class" = "Logger 1/3 Octave")*. Példa a keresési lekérdezésre lehet:

"*Eredményosztály" = "Logger 1/3 oktávsáv" VAGY* "*Eredményosztály" = "Logger FFT"*.

Ha keresési feltételt szeretne hozzáadni az aktuális lekérdezéshez, a következ lépések szükségesek:

- 1. *Címkekategória megadása (Specify a tag category).* Választhat egy kategóriát, például a *mérési id kezdete* (*Measurement time start*) vagy a *fájl típusa* (*File type*) az összes elérhet címkekategória listájából, amelyet automatikusan hoz létre és definiál a felhasználó*.*
- 2. *Feltétel típus megadása (Specify the condition type).* Ki kell választania a feltétel típusát, amelyet a címkeértéknek teljesítenie kell. Szöveges érték címkék esetén kiválasztható, hogy az értéket pontosan kell-e megadni, vagy tartalmaznia kell egy adott karakterláncot. Szám/dátum értékkel rendelkez címkék esetén választhat numerikus összehasonlító operátort.
- 3. *Címke érték megadása (Specify the tag value).* A keresési feltételek értékének megadására 3 mód van:
	- a. *Érték (Value)* lehet vé teszi egy érték kiválasztását az összes elérhet érték listájából.
- b. *Felhasználói érték (User value)* lehetővé teszi bármilyen érték beírását; ez különösen hasznos a feltétel *tartalom* esetén.
- c. *Közötti érték (Value between)* lehet vé teszi a címkeérték tartományának megadását, ha a 2. lépésben a közötti feltételt választotta.
- 4. *Logikai operator kiválasztása (Select the logical operator).* Ha már van keresési feltétel az aktuális lekérdezésben, akkor el kell döntenie az új és a már létez feltétel közötti logikai kapcsolatot.

Megjegyzés: Az új feltételek csak a lekérdezés végére kerülnek ÉS vagy VAGY; bonyolultabb logikai struktúra létrehozásához módosítani kell a lekérdezés szöveges formáját a *Keresési lekérdezés* (*Search query*) mez ben.

5. Nyomja meg a *Keresési feltételek hozzáadása* (*Add search criteria)* gombot.

A lekérdezés szöveges formában is megjelenik a *Keresési lekérdezés* (*Search query)* mezőben. A lekérdezést azonban manuálisan csak kódolt formában, az alkalmazás nyelvi verziójától függetlenül szerkesztheti, amely a *Nyelvfüggetlen lekérdezés létrehozása* (*Generate language independent query*) jelöl négyzet segítségével hozható létre. A lekérdezés szövegének kézi szerkesztése lehet vé teszi:

keresési feltételek hozzáadását az alábbi formában:

*"<Címkekategória neve>" <feltétel> "<Címkeérték>" ("<Tag category name>" <condition> "<Tag value>")*

- logikai operator hozzáadása: *VAGY* / *ÉS*
- záróielek hozzáadása.

Megjegyzés: A zárójelek kézi hozzáadása a keresési lekérdezés szövegéhez az egyetlen módja annak, hogy logikailag összetettebb keresési lekérdezést hozzunk létre..

### **A keresési eredmények használata**

A keresés eredményeit kétféleképpen használhatja fel:

- Ha kétszer rákattint egy pozícióra a *Keresési eredmények* (*Search results)* listában, az kijelöli azt a Projektböngész ben (Project Browser), és bezárja az Adatkeresés (Data search) párbeszédpanelt. Ezután a Projektböngésző (Project Browser) segítségével dolgozhat a fájllal
- A *keresési eredmények* (*Search results)* listában a jobb egérgombbal egy pozícióra kattintva megnyílik egy legördül menü, amely a találat típusától (objektum/munkamenet) függ en különböz lehet ségeket tartalmaz. A menük a 10.2. fejezetben: A *Projektböngész használata* (*Using the Project Browser)* című részben leírtakhoz hasonlóan működnek.

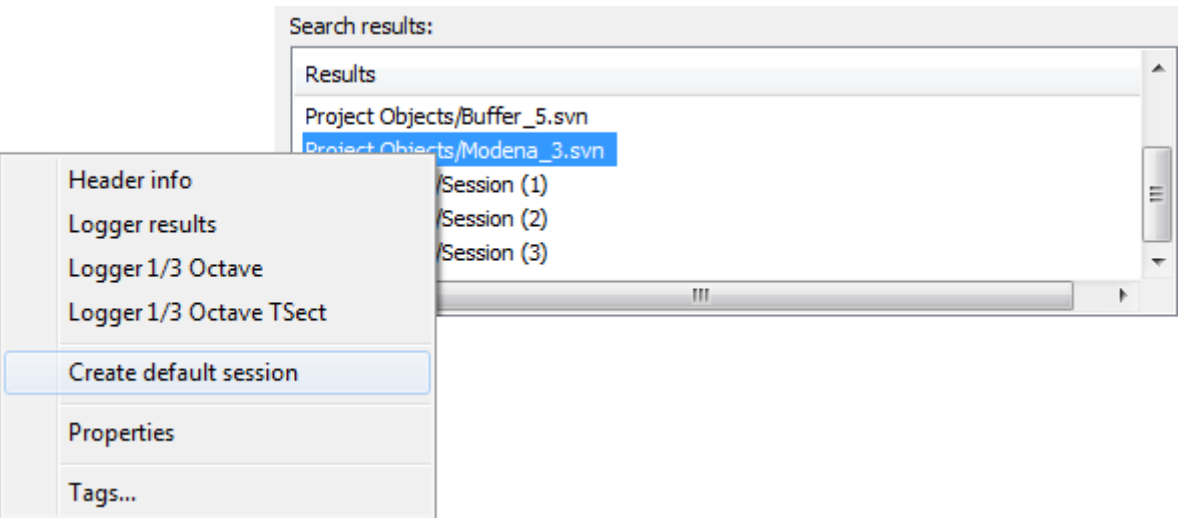

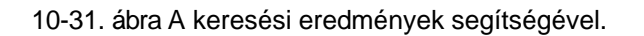

Amikor megnyit egy munkamenetet a keresési eredmények segítségével, az Adatkeresés (Data search) párbeszédpanel automatikusan bezárul.

# **10.6 SVANTEK PROJEKTEK EGYÉB JELLEMZŐI**

### **10.6.1 TÖBBFORRÁSÚ MUNKAMENETEK**

Ha Svan Projekttel dolgozik, egyidej leg több fájlból is megtekintheti az adatokat. *Több forrású munkamenet* (*multi-source session)* létrehozásához jelölje ki az összes kívánt adatfájlt a *Projektobjektumok* (*Project objects)* listában, kattintson a jobb egérgombbal, és válassza ki a megtekinteni kívánt adatokat.

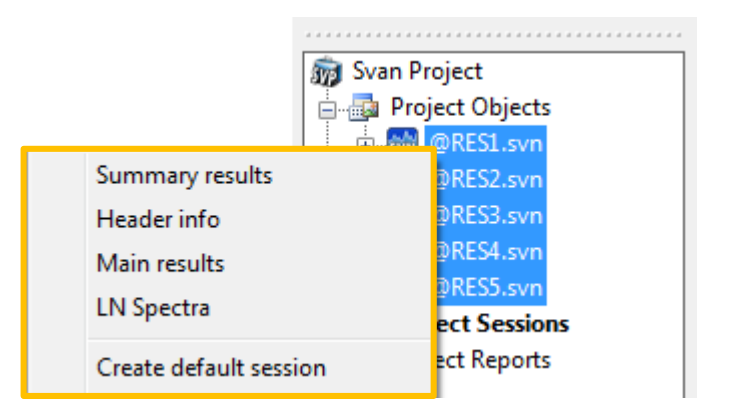

10-32. ábra Többforrású munkamenet létrehozása

Lehet ség van arra is, hogy a fogd és vidd technika használatával manuálisan adjunk hozzá adatokat egy munkamenethez bármely fájlból:

- 1. Válassza ki az adatokat a Projekt Objektumok (*Project Objects)* listában az eredményfájlhoz csatolt *Csatorna* (*Channel)* vagy *Profil* mappából.
- 2. Az egérgomb felengedése nélkül vigye át az adatokat a kívánt nézet nevére a *Projekt munkaenetek (Project Sessions)* listán.
- 3. Az adatok az adott munkamenethez csatolt *Adat (Data)* mappában jelennek meg.

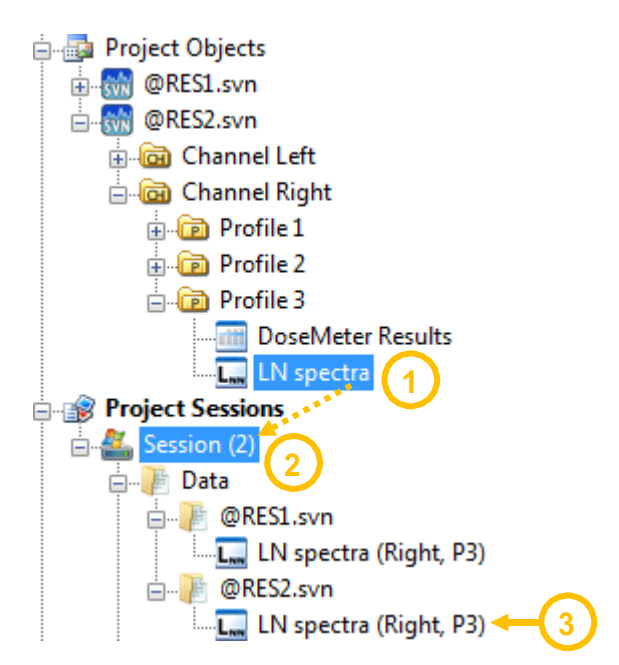

10-33. ábra Adatok manuális hozzáadása egy projektobjektum (*Project Object)* fájlból egy projektnézethez (*Project View)*.

### **Egyesítési mód**

A több forrásból származó adatok három különböz módon egyesíthet k:

- *Többfájlos - Multifile*,
- *Abszolút - Absolute*,
- *Relatív - Relative*.

Az egyesítési módot a többforrású munkamenet létrehozásakor megjelen párbeszédpanelen választhatja ki.

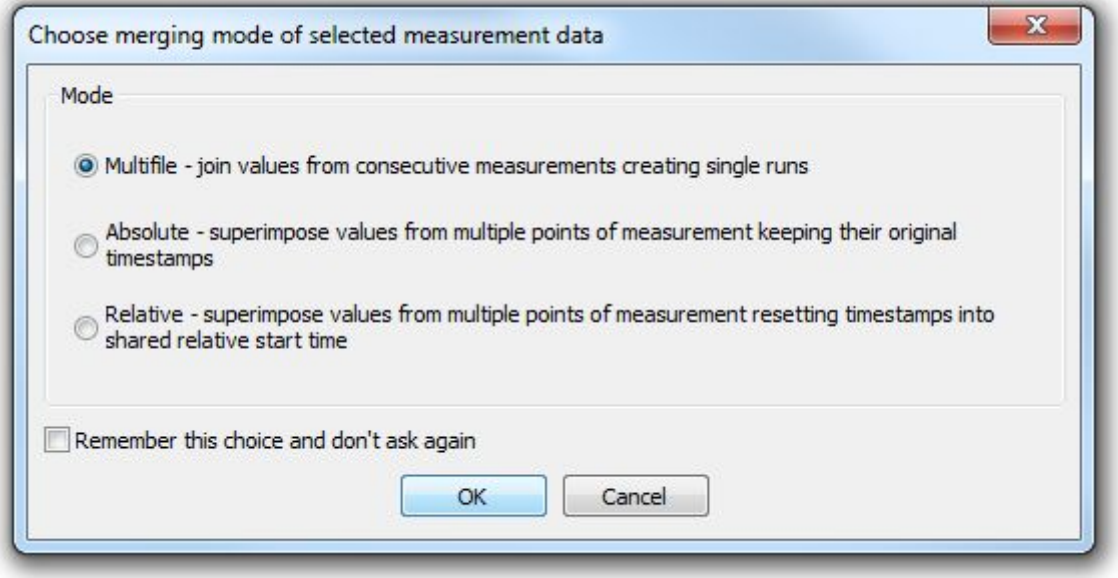

10-34. ábra Egyesítési mód kiválasztása többforrású adatokhoz.

A *Többfájlos* (*Multifile)* módban, A fájlok összevonása ugyanúgy történik, mint a többfájl esetén (lásd 3.2.4. fejezet: *Fájlok egyesítése - Merging files*), lehet vé téve a mérési eredmények különböz id pontokban történ ábrázolását, külön fájlokban tárolva.

Az Absolute és Relative módok lehet vé teszi a különböz, külön fájlokban tárolt mérések eredményeinek megjelenítését és összehasonlítását, pl. logger típusú eredmények különböz mér kt I, ugyanabban a munkamenetben.

Az Absolute módban, a mérés tényleges id pontját veszik figyelembe, lehet vé téve az egy id ben végzett különböz mérések közötti különbségek összehasonlítását.

A *Relative* módban, minden mérés kezd pontja kiegyenlít dik. Lehet vé teszi több mérés összehasonlítását egy munkamenetben, amikor a tényleges mérési id nem jelent s. Az id tengely skálája relatív, minden megtekintett eredményre közös.

### **Többforrású adatok megtekintése**

Ha több forrásból álló adatokat tekint meg egy diagramon, az aktuálisan megtekintett függvények forrásfájlja a diagram alatti táblázatban látható. A "Forrás"(Source) sorban látható az "Információ" kiterjesztése után, az alábbiak szerint.

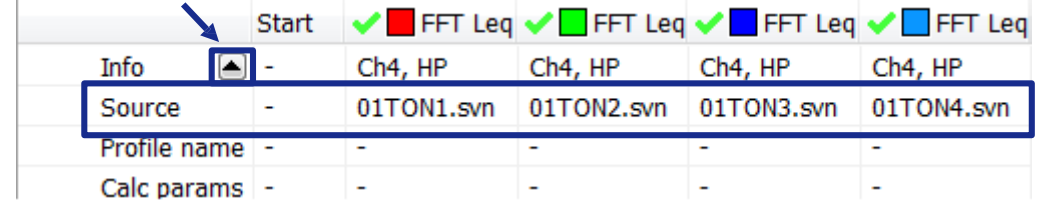

10-35.ábra A megtekintett funkciók listája többforrású munkamenetek esetén.

A Nézet konfigurátor (*View configurator)* listában minden egyes megtekintett fájl hierarchiájának tetejére egy további ág kerül hozzáadásra, amely információkat tartalmaz az adatforrásról, ahogy az a 10-36. ábrán látható.

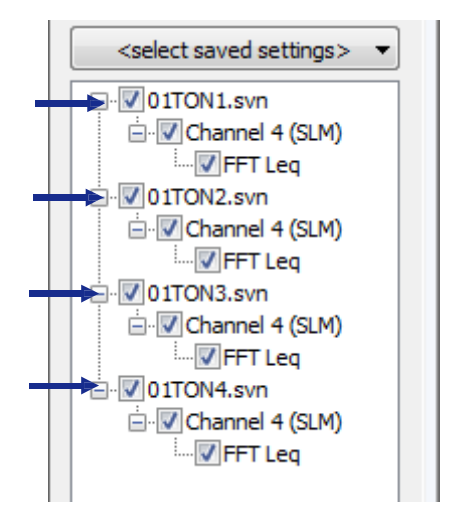

10-36. ábra *Konfigurátor megtekintése* több forrásból származó adatokhoz.

A diagram feletti táblázatban a forrásfájl (az éppen aktív függvény) neve is szerepel.

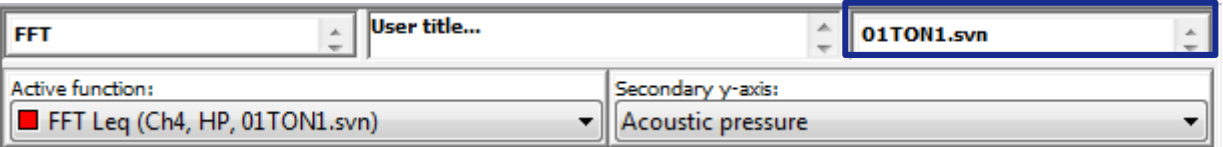

10-37. ábra Az *Aktív függvény* (*Active function)* táblázatában megadott adatforrás table.

### **Többforrású adatok számítása**

A többforrású munkamenet használatával végzett számítások során a SvanPC ++ Számológép *Csatornák és profilok* (*Channels and profiles)* beállításai lehetővé teszik annak kiválasztását, hogy mely fájlokat kell használni a számításokhoz. A számításokhoz szükséges adatok kiválasztásához jelölje be a kívánt fájlnevek melletti négyzeteket.

A *Számológép* eszközzel kapcsolatos részletekért lásd a 9. fejezetet: *SvanPC ++ Számológép eszköz (Calculator tool*).

| Channels and profiles                                                                                                    | Parameters   Calculation period(s) |  |
|----------------------------------------------------------------------------------------------------|------------------------------------|--|
| Source<br>Project Objects/01TON1.svn<br>Project Objects/01TON2.svn<br>Project Objects/01TON3.svn<br>Project Objects/01TON4.svn |                                    |  |
| Ch 1<br>Ch <sub>2</sub><br>Ch 3<br>Ch 4<br>Ch 5<br>Ch 6<br>Ch 7<br>วิh 8                                                       |                                    |  |

10-38. Forrásfájlok kiválasztása a *Számológép Csatornák* (*Calculator*'s *Channels)* és *Profilok* beállításaiban többforrású adatokhoz.

### **Vegyes beállítású, többforrású munkamenet**

Lehet ség van olyan munkamenet létrehozására is összevont fájl (Multifile) használatával, amelyek mérési beállításai nem azonosak. Ebben az esetben a *Fejléc információ (Header information)* nézetben a különböz paraméterek értékei minden fájlhoz külön-külön jelennek meg, az alábbiak szerint.

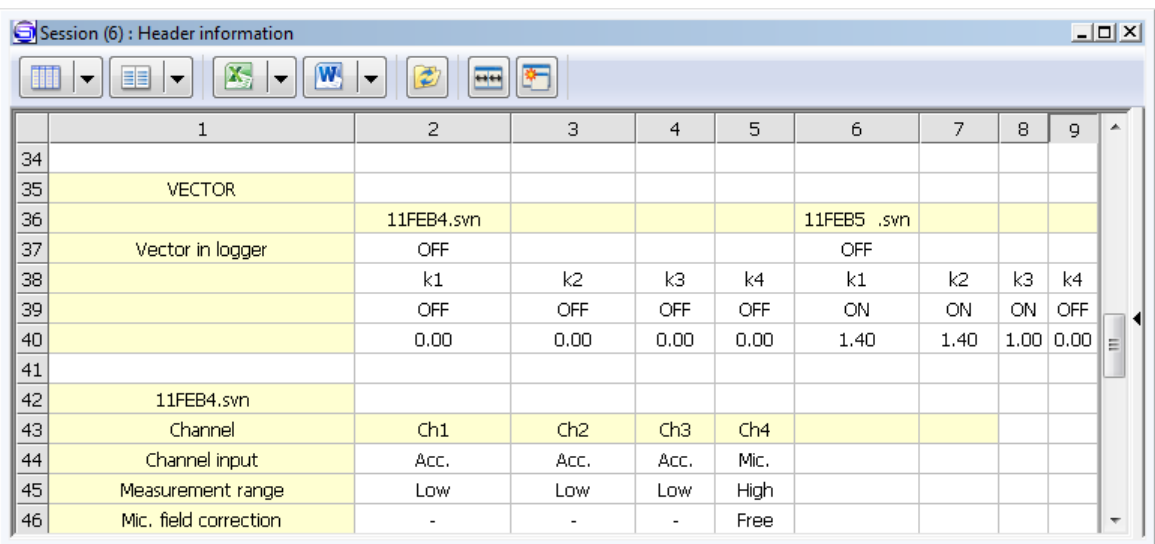

10-39. ábra Egy vegyes beállítású, többforrású munkamenethez létrehozott fejléc-információs nézet (Header information view).

Az ilyen adatok a Vegyes beállítások eredmény (Mixed settings results) nézetben tekinthet k meg (vö. 3.2.4. szakasz).

# **10.6.2 A SZÁMOLÓGÉP BEÁLLÍTÁSAINAK MENTÉSE**

A *Svan Projects* eszköz lehet vé teszi a *Számológépben* (*Calculator*) konfigurált beállítások tárolását, például a számításokhoz kiválasztott függvényeket, azok paramétereit, számítási id szakait stb. kés bbi használatra. Ez a *Számológép* (*Calculator*) párbeszédpanel fels részén található *Beállítások* (*Settings)* panel segítségével valósítható meg

A *Számológép* (*Calculator)* eszközzel kapcsolatos részletekért lásd a 9. fejezetet: SvanPC ++ *Számológép eszköz (Calculator tool)*.

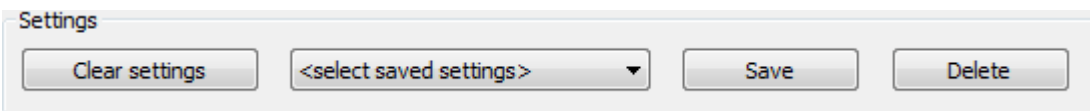

10-40. ábra A *számológép* (*Calculator) párbeszédpanel Beállítási* (*Settings)* panelje.

Az aktuálisan konfigurált beállítások tárolásához nyomja meg a *Mentés* (*Save)* gombot. Megjelenik a *Beállítások mentése* (*Save settings)* párbeszédpanel, ahol megadhatja a mentett beállítások nevét.

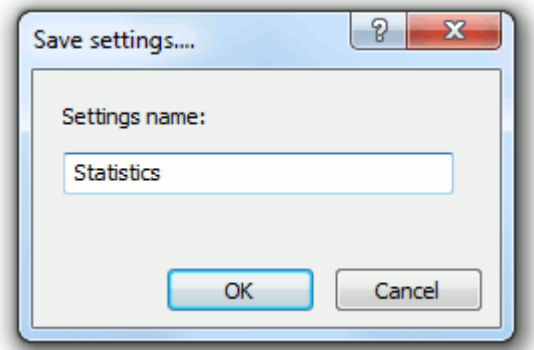

10-41. ábra *Beállítások mentése* (*Save Settings)* párbeszédpanel.

A beállítások mentése után a *<elmentett beállítások kiválasztása>* (*<select saved settings>)* legördülő menü segítségével tölthetők be, amely tartalmazza a beállítások listáját a mentés során megadott névvel. A beállítások bármikor betölthet k egy másik *Svan projektben* végzett számításokhoz.

A *Törlés* (*Delete)* gomb megnyomása törli az aktuálisan kiválasztott beállításokat. Nyomja meg a *Beállítások törlése* (*Clear settings) gomb* megnyomásával megszünteti az összes funkció kijelölését, és az összes beállítást alapértelmezettre állítja.

A Számológép beállításai eszköztár (Calculator Settings Toolbar) gyors hozzáférést biztosít a számológép mentett beállításaihoz. Megjeleníthet /elrejthet a *Számológép beállításai eszköztár* (*Calculator Settings Toolbar)* paranccsal, amely a Nézet (View) menüben érhető el.

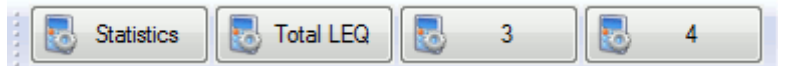

10-42. ábra Számológép beállításai eszköztár (Calculator Settings Toolbar).

Mind a négy gombhoz különböz beállítások rendelhet k.

- Ha egy gombhoz még nincsenek beállítások hozzárendelve, akkor csak egy szám jelenik meg a közepén (a fenti ábrán 3 és 4). Nyomja meg a gombot a beállítások hozzárendeléséhez.
- Azon gombok esetében, amelyekhez már vannak beállítások hozzárendelve, a számok helyett a beállítások neve jelenik meg (1 és 2 a fenti ábrán). Kattintson a bal egérgombbal a számítások futtatásához az elmentett beállításoknak megfelel en. Kattintson a jobb egérgombbal a különböz beállítások hozzárendeléséhez.

Ha egy gombhoz beállításokat rendel (vagy újra rendel), megjelenik a *Számológép beállításai* (*Calculator settings)* párbeszédpanel. Válassza ki a kívánt beállításokat, és nyomja meg az *OK* gombot, vagy válassza a *<nincs definiált>* (<*not defined>*) lehet séget, ha a gombot nem kívánja hozzárendelni.

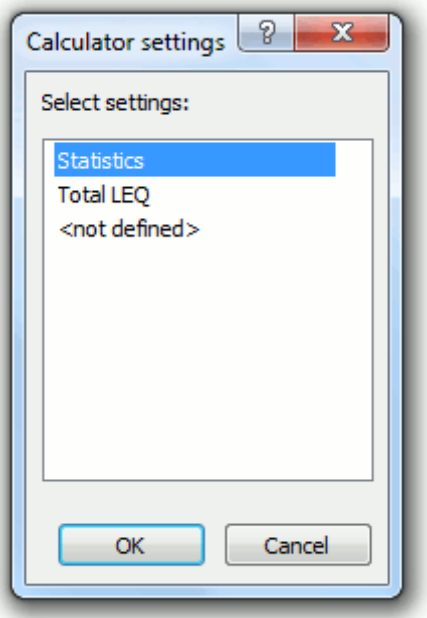

10-43 ábra Beállítások hozzárendelése a Számológép beállításai eszköztár (Calculator Settings Toolbar) gombjához.

## **10.6.3 A VARÁZSLÓ FUNKCIÓ HASZNÁLATA**

A Felhasználói funkció varázsló a felhasználó által definiált függvények létrehozására szolgál manuálisan beírt értékekkel (valamint más alkalmazásokból, például Microsoft Excelb I). Ezek a funkciók ezután ugyanúgy használhatók adatforrásként a munkamenetekhez, mint a Svantek m szerekr I letöltött mérési eredmények.

A Felhasználói függvény varázsló (User function wizard) megnyitásához használhatja az Eszközök

(Tools) menü megfelel parancsát vagy a Projektek eszköztár (Projects Toolbar) sombiát.

A felhasználó által definiált függvények létrehozásának folyamata négy lépésre oszlik:

- 1. A függvény típusának megadása.
- 2. A funkció paramétereinek megadása.
- 3. A függvény értékeinek megadása.
- 4. A függvény mentése a kiválasztott helyre egyedi névvel.

Miután egy adott lépésben megadta a funkció összes jellemz jét, a Felhasználói funkció varázsló (User function wizard) ablakának alján található *Tovább* (*Next)* gomb megnyomásával léphet tovább a következ lépésre. A *Vissza (Back)* gomb megnyomásával bármikor visszatérhet bizonyos beállítások javításához.

#### **1.lépés**

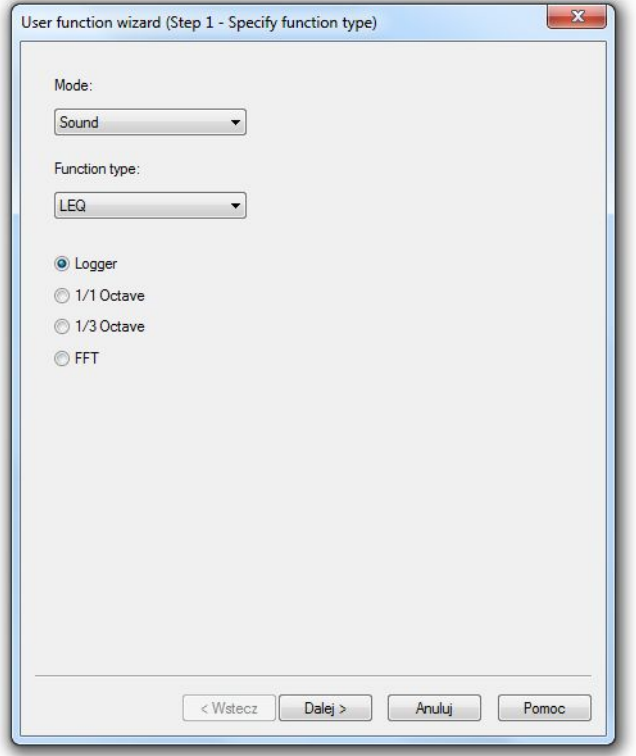

10-44 ábra A Felhasználói funkció varázsló (User function wizard)1. lépése

Az 1. lépésben kiválaszthatja a mérési adatok típusát (hangszint / rezgésszint vagy meteorológiai) és egy adott paramétert, amelyet az új funkció értékei képviselnek, pl.: *Leq* hangszint adatokhoz, Marker, ha meg szeretné adni egy új marker id tartományát,vagy néhány meteorológiai paraméter, például a h mérséklet *(Temperature)*. Válassza ki a függvény tartományát is (Logger – id történés – vagy frekvencia: 1/1 oktávsáv, 1/3 oktávsáv vagy FFT).
### **2.lépés**

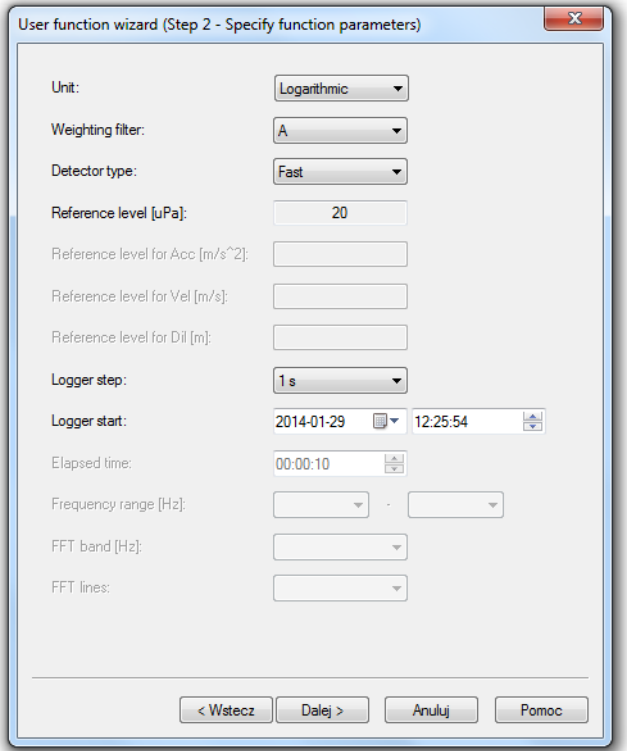

10-45ábra A Felhasználói funkció varázsló (User function wizard)2. lépése.

A 2. lépésben megadhatja az új függvény paramétereit, pl. a mértékegységek, amelyekben az értékeit megadják, és számos paraméter, amely leírja a függvény tartományát és célkészletét, valamint szimulálja a mér m szer konfigurációját

| <b>No</b>     | Date & time                      | LEQ [dB]      |   |
|---------------|----------------------------------|---------------|---|
| 1             | 2014-01-29 12:25:54.000          | 70            |   |
| $\mathcal{P}$ | 2014-01-29 12:25:55.000          | 71            |   |
| R             | 2014-01-29 12:25:56.000          | 72            |   |
| 4             | 2014-01-29 12:25:57.000          | 73            |   |
| 5             | 2014-01-29 12:25:58.000          | 74            |   |
| 6             | 2014-01-29 12:25:59.000          | 75            |   |
| 7             | 2014-01-29 12:26:00.000          | 76            | Ξ |
| 8             | 2014-01-29 12:26:01.000          | 77            |   |
| 9             | 2014-01-29 12:26:02.000          | 78            |   |
| 10            | 2014-01-29 12:26:03.000          | 79            |   |
| 11            | 2014-01-29 12:26:04.000          | 80            |   |
| 12            | 2014-01-29 12:26:05.000          | 81            |   |
| 13            | 2014-01-29 12:26:06.000          | 82            |   |
| 14            | 2014-01-29 12:26:07.000          | 83            |   |
| 15            | 2014-01-29 12:26:08.000          | 84            |   |
| 16            | 2014-01-29 12:26:09.000          | 85            |   |
|               |                                  | Add new value |   |
|               | Current decimal separator: ( , ) |               |   |

10-46 ábra A Felhasználói funkció varázsló (User function wizard)3. lépése.

A 3. lépésben megadhatja a függvény értékeit. Két különböző módon teheti ezt meg:

- − a számok kézi beírása; az érték megadása után az ENTER vagy az *Új érték hozzáadása* (*Add new value)* gomb megnyomásával léphet a következő cellába.
- − Értékek másolása egy másik alkalmazásból, pl. Microsoft Excel vagy szövegfeldolgozó alkalmazás. Ehhez másolja a kiválasztott számokat a másik alkalmazásból a vágólapra, majd lépjen vissza a Felhasználói függvény varázslóhoz (User function wizard), válasszon ki egy cellát, és nyomja meg a CTRL + V billenty kombinációt.

A másolt számsorozatnak táblázatoszlop formájúnak, vagy a sorvége karakterrel elválasztott számoknak kell lenniük. A függvény töredékét a Felhasználói függvény varázslóból (User function wizard) is másolhatja.

Megjegyzés: Másolás el tt ki kell választani azt a táblázatcellát, amelyben a másolt sorozatnak kezd dnie kell, pl. kékkel kell kiemelni, de nem lehet szövegszerkeszt módban (amit a közepén villogó szövegkurzor jelzi).

Ne hagyjon üresen egyetlen mez t sem, és ne írjon be olyan szöveges karakterláncokat, amelyek nem számokat képviselnek; ellenkez esetben nem tud továbblépni a következ lépésre.

Ha markert hoz létre, lehet sége van id tartományok importálására is CSV-fájlból. Ehhez használja a jobb alsó sarokban található *Import* gombot.

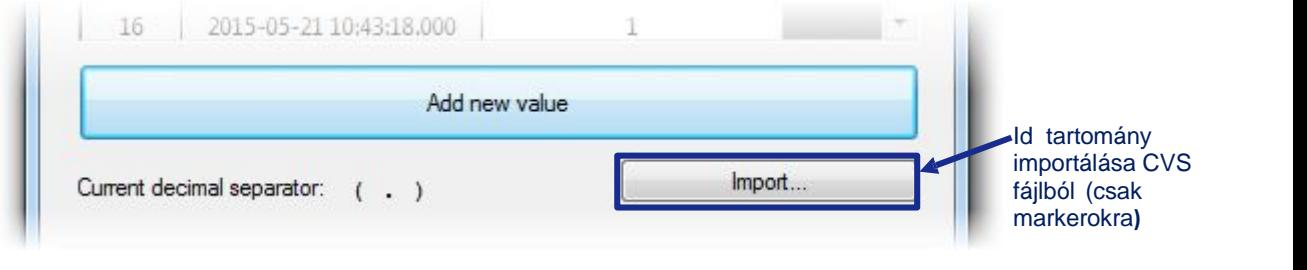

10-47 ábra Marker id tartományának importálása CSV-b La Felhasználói funkció varázslóban (User Function Wizard).

Az importált CSV-fájlban minden sornak egyetlen id tartománynak kell megfelelnie. Egy ilyen sornak a következ formátumúnak kell lennie:

[dátum és óra "tól"]; [dátum és óra "ig"]

A dátum és óra formátumának meg kell felelnie a rendszerformátumnak, bár az importálási módszer sokféle formátumot kezelhet.

A CSV-importáló eszköz különösen hasznos lehet, ha például egy jelöl t kell létrehozni a repül járatok meglév menetrendjéb I.

#### **4.lépés**

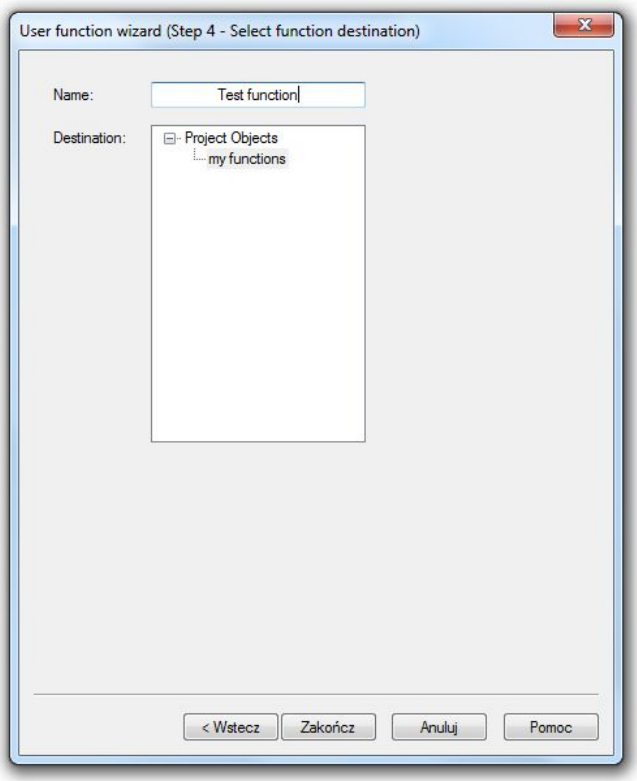

10-48 ábra A Felhasználói funkció varázsló (User function wizard) 4. lépése.

A 4. lépésben megadhat egy nevet az új függvénynek, és kiválaszthatja a tárolási helyet (a Project Objects katalógust vagy annak valamelyik alkatalógusát).

A Befejezés (Finish) gomb megnyomása után az új függvény létrejön, és készen áll a munkamenetben való használatra. A felhasználó által definiált függvények ugyanúgy megjelennek a Projektböngész (Project Browser) Projektobjektumok (Project Objects) listájában, mint az importált fájlok. Ezeket .SVU fájlok formájában tárolják.

Megjegyzés: Ha markert hoz létre a Felhasználói függvény varázsló (User function wizard) segítségével, annak neve megegyezik a létrehozott .SVU fájl nevével.

## **10.6.4 A NAPLÓZÁS (LOGGER) TARTALMAK SZERKESZTÉSE**

A Projektek modul aktiválásával lehetőség van a Svantek műszerről letöltött logger típusú adatok módosítására. A naplózási (logger) adatok háromféleképpen módosíthatók:

- törlés deleting.
- vágás clipping,
- váltás shifting.

A szerkesztés hatásai az összes adatra vonatkoznak, ha nem történt blokkválasztás. Ha van blokk kijelölés, akkor a módosítások csak a kiválasztott adatokra vonatkoznak. A Törlés (Delete) eszköz a kiválasztott id tartományban lév összes függvényt érinti, míg a Vágás (Clip) és Váltás (Shift) eszközök csak a látható funkciókat (a View Configuratorban kiválasztottakat).

- Adatok törléséhez (delete) válasszon ki egy id tartományt és nyomia meg a **gyak** gombot, vagy kattintson a jobb egérgombbal és válassza ki az *Adatok törlése* (*Delete data)* parancsot.
- *Vágás (Clipping)* egy meghatározott küszöbérték feletti összes adat csonkolását jelenti; a

csonkolt értékeket a küszöbérték váltja fel. Adatok vágásához írja be a küszöbértéket a gomb bal oldalán található mez be, és nyomia meg ezt a gombot.

- means truncating all data above a specified threshold; the truncated values are replaced with the threshold value. To clip data, enter the threshold in the field to the left of the button and press this button. A jobb egérgombbal is kattinthat, kiválaszthatja a *Adat vágás (Clip data)* parancsot, és beírhatja a küszöbértéket a megjelen párbeszédablakban.
- Váltás (*Shifting)* egy állandó pozitív vagy negatív érték hozzáadását jelenti egy adattartományhoz. Ehhez el ször válasszon ki egy pontot vagy egy adattartományt, amelyet el szeretne tolni a f kurzorral vagy kiválasztási blokkokkal. Ezután beírhatja a hozzáadandó

értéket a gomb bal oldalán lév mez be, és megnyomja ezt a  $\mathbb{Z}$  gombot, vagy kattintson a jobb egérgombbal, válassza a *Adat váltás (Shift data)* parancsot és adja meg a hozzáadni kívánt értéket a párbeszédablakban, amely meg fog jelenni.

Minden módosítás visszavonható a **WA** gomb megnyomásával, vagy a helyi menüben az Adatok *visszaállítása eredeti állapotba* (*Restore data to original)* parancs kiválasztásával.

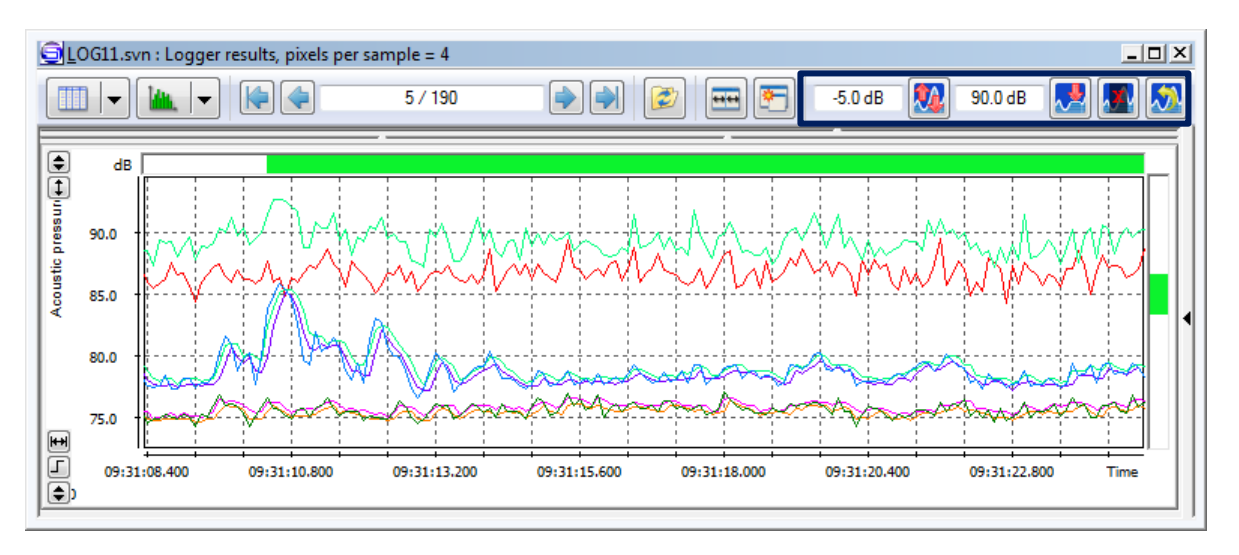

5-18 ábra Vezérl k a naplózás (Logger) tartalmának szerkesztéséhez.

A logger tartalmának törlésének két módja van. A *Törlés* (*Delete)* parancs aktiválása után megjelenik a *Logger tartalmának törlése* (*Delete logger contents)* párbeszédpanel, amely lehetővé teszi a kívánt módszer kiválasztását.

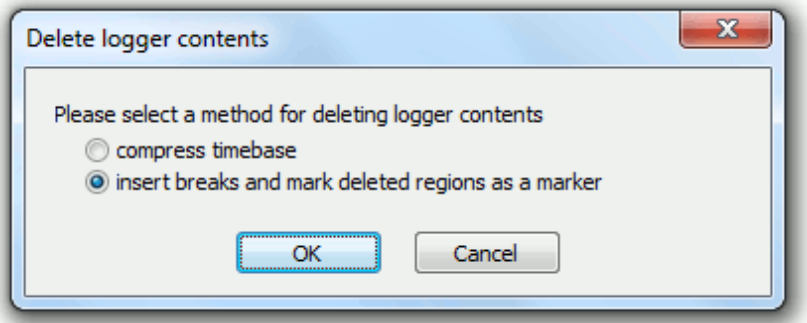

5-19. ábra *Logger tartalom törlés* (*Delete logger contents)* párbeszédpanel.

- A *időbázis tömörítés* (*compress timebase)* módszer kivág egy adatrészletet, és a következő adatokat a helyére helyezi. A feldolgozott adatokban lév id jelzések ekkor módosulnak.
- A *beszúrás megszakítja és megjelöli a törölt régiókat, mint markert (insert breaks and mark deleted regions as a marker)* eltávolítja a kiválasztott adatokat, de az időtengelyt változatlanul hagyja. A *Törölt adatmarker (Deleted data marker)* néven új marker jön létre, amely leírja az id tartomány azon régióit, ahol az adatokat eltávolították.

Megjegyzés: Az adatok eltávolítása csak az aktív nézetben történik. A forrásfájlok változatlanok maradnak.

# 11 **TÁVVEZÉRLÉSI MODUL**

*A SvanPC ++ Távoli kommunikáció (Remote Communication)* a SvanPC ++ szoftvercsomag egy kiegészít modulja, amely a Svantek mér m szerekb I származó adatok távoli gy jtésére és megjelenítésére összpontosít folyamatos üzemmódban. A modul használatához be kell szerezni a távkommunikációs kulcsot minden egyes, a modullal együtt használandó műszerhez

Az *RC Modul* (*RC Module)* a következő funkciókkal gazdagítja a SvanPC ++ szoftvert:

- Igény szerinti és automatikus távoli adatletöltés a SVAN eszközökr I.
- Mérés állapotának figyelése és ellen rzése, rendszerellen rzés, riasztás,
- A m szer távoli konfigurálása és vezérlése,
- Adat exportálási és közzétételi eszközök.

Az RC modul legtöbb funkciója elérhet a *Távoli kommunikációs központ (Remote Communication Center*) ablakból. Megnyitásához használja az Távoli kommunikáció (*Remote Comm)* ( ) legördül menüjének *Távoli kommunikációs központ* (*Remote Communication Center*) parancsát vagy a SVAN menü »*Távoli kommunikáció...» Távoli kommunikációs központ* (» *Remote Communication...* » *Remote Communication Center)* parancsát. Ezt az ablakot részletesebben a 11.2.1. szakasz ismerteti.

Az RC modulhoz több interaktív útmutató is elérhet a Svantek weboldalán.

# **11.1 TÁVVEZÉRLÉS**

Az *RC Module* a következ csatlakozási módokat támogatja:

- Közvetlen csatlakozás RS232-vel (egyetlen eszköz) vagy USB-kábellel (sok eszköz),
- Internet (GPRS),
- Wi-Fi/LAN (MOXA),
- **Bluetooth.**
- **E** ZigBee.

A csatlakozási beállítások manuálisan konfigurálhatók. Használhatja a *Távoli kapcsolat varázslót* (*Remote Connection Wizard*) is, amely lehet vé teszi a m szer (vagy monitor állomás) és a számítógép konfigurálását az interneten vagy a helyi hálózaton (Local Area Network) / Wi-Fi-n keresztüli kommunikációhoz.

## **11.1.1 CSATLAKOZÁSI BEÁLLÍTÁSOK KÉZI KONFIGURÁLÁSA**

Az összes SvanPC ++ távoli kommunikációs módra vonatkozó beállítások a *Távbeállítások* (*Remote Settings)* párbeszédpanel használatával konfigurálhatók. Megnyitható a SVAN menü *»Távoli kommunikáció ...» Speciális beállítások ... »Távbeállítások* (» *Remote communication...* » Advanced Settings... » Remote Settings) parancsával a SVAN menüb I, vagy a Távoli kommunikációs központ (Remote Communication Center) **componental** gombiával.

Megjegyzés : Az RC munkamenet futása közben a távoli kapcsolat beállításaiban végrehajtott módosítások csak a munkamenet újraindítása után lépnek érvénybe.

### **A kapcsolat típusa**

A kapcsolat típusának kiválasztása a SvanPC ++ távoli kommunikációjának minden aspektusát érinti. Az öt csatlakozási típus valamelyikének kiválasztása lehetővé teszi az adott kapcsolattípushoz elérhet opciók készletét.

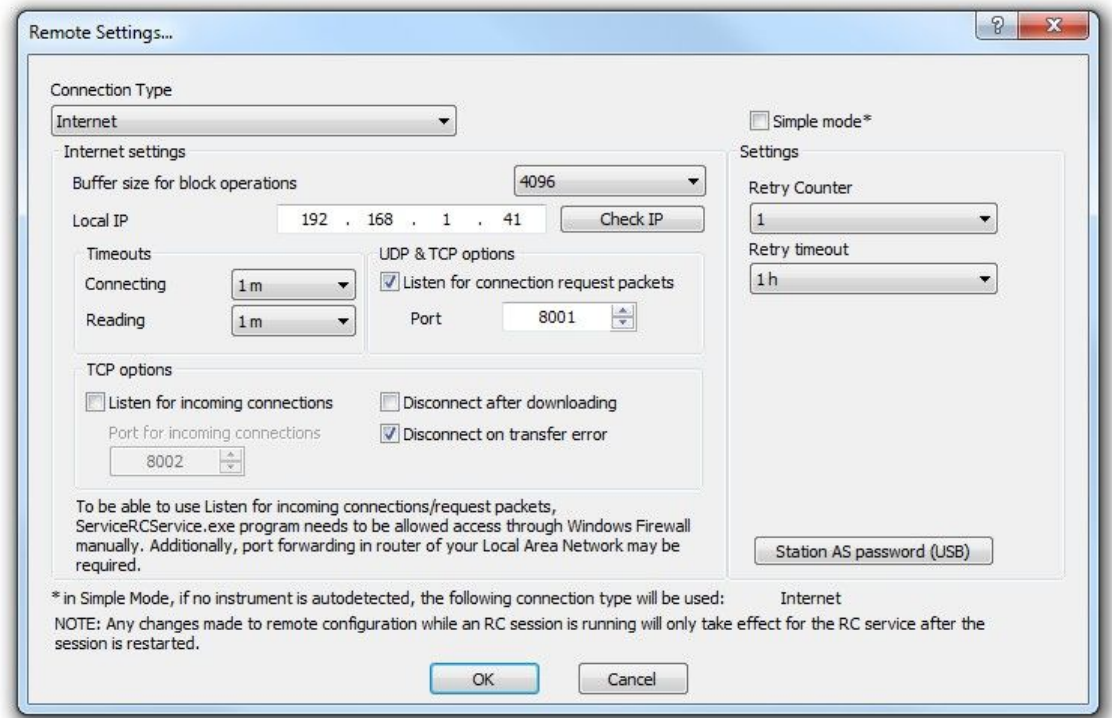

11-1 ábra *Távoli beállítások* (*Remote Settings)* párbeszédpanel.

USB és RS232 csatlakozásokhoz lehetőség van beállítani:

- **Pufferméret a blokkm veletekhez** *(Buffer size for block operations)* **arra a helyzetre** vonatkozik, amikor a SVAN eszközr I történ fájlletöltés blokkrészekben támogatott, ahelyett, hogy egyszerre töltenének le teljes fájlokat. A beállított érték határozza meg az egyszerre letöltött fájlrészek méretét.
- **I** Id túllépések *(Timeouts)* meghatározza az olvasási vagy írási művelet újrakísérlésének határidejét, ha azt kapcsolati problémák miatt nem lehet sikeresen végrehajtani.

Harvest GPRS Modem kapcsolat esetén a *Beállítások olvasása* (*Read settings)* és a *Beállítások küldése* (*Send settings)* gombokkal az aktuális beállításokat kicserélhetjük a műszerrel/monitor állomással.

Internet csatlakozáshoz lehet ség van beállítani:

- **Pufferméret blokkm** veletekhez és id túllépésekhez *(Buffer* size for block operations and *Timeouts) (*ugyanaz, mint közvetlen kapcsolat esetén*)*,
- *Local IP* manuálisan vagy automatikusan az *IP-cím ellen rzése* (*Check IP*) gombbal határozható meg, Megjegyzés: Ha több hálózati kártya is elérhet, az automatikus ellen rzés az első elérhető kártya számának beállítását eredményezi. A számot az automatikus beállítás után manuálisan is módosíthatia.
- **II** Id túllépések (Timeouts) meghatározza az olvasási vagy írási m velet újrakísérlésének határidejét, ha azt kapcsolati problémák miatt nem lehet sikeresen végrehajtani.
- Különleges lehet ségek az UDP és TCP protokollokhoz, például a portszám stb. Megiegyzés: Különböz típusú internetkapcsolatok állnak rendelkezésre, és mindegyik állomáshoz egymástól függetlenül választható ki. A részleteket lásd a 11.1.2. szakaszban.

A ZigBee kapcsolathoz lehet ség van hálózatok hozzáadására, eltávolítására és konfigurálására, valamint id túllépések beállítására.

### **Szimpla mód**

*Egyszer módban* (*Simple mode*) az USB-kapcsolat automatikusan észlelhet. Ha nincs m szer csatlakoztatva USB-n keresztül, akkor az aktív kapcsolattípus (Internet vagy Helyi hálózat) a *Csatlakozás konfigurációs varázslóban* (*Connection configuration wizard)* kiválasztott módon kerül beállításra. Az ablak alján található üzenetben szerepel.

*Az egyszerű mód (Simple mode)* a *Távoli kapcsolat varázsló (Remote Connection Wizard)* által meghatározott eszközök listáját használja, és nem teszi lehet vé meghatározott eszközök hozzáadását vagy eltávolítását a varázsló funkción kívül – ez csak az internetkapcsolat típusára érvényes. Ezenkívül az *Egyszerű mód* (*Simple mode)* beállítása letiltja az internetbeállításokat. Ezek a beállítások automatikusan konfigurálódnak

Megjagyzés: Ha a *távoli kapcsolat varázslót* (*Remote* c*onnection wizard)* használja a műszerek csatlakoztatásához, akkor az internetbeállítások konfigurálódnak, és az egyszerű mód (*Simple mode)* automatikusan engedélyezve lesz.

## **Általános beállítások**

- A *Távoli beállítások* (*Remote Settings)* párbeszédpanelen a következőket is beállíthatja:
- *Számláló újrapróbálkozása (Retry Counter) és Újrapróbálkozási időtúllépés (Retry timeout)* a kapcsolat megszakadása esetén a szolgáltatás csak az *Újrapróbálkozási számláló* (*Retry counter)* mezőben megadott számú alkalommal próbál meg újracsatlakozni, és legfeljebb az *Újrapróbálkozási időtúllépés* (*Retry timeout)* mezőben megadott ideig. Ha a próbálkozások száma vagy a sikeres újracsatlakozás el tti id meghaladja a megadott korlátokat, az alkalmazás kilép az újracsatlakozáshoz
- *Állomás AS jelszava (Station AS password)* jelszó, amelyet a szolgáltatás a Svantek szerverhez való csatlakozáskor használ, ha az AS rendszerben engedélyezett a kommunikáció.

## **11.1.2 INTERNETES KAPCSOLAT TÍPUSAI**

A SvanPC ++ 1.6.1-es verziójának megjelenése óta az RC modul támogatja a kommunikációt több állomással, különböz típusú internetkapcsolatok egyidej használatával. (Az RC modul frissítésének következményeivel kapcsolatban lásd a 11.7. szakaszt.) A rendelkezésre álló kapcsolattípusok közé tartozik:

- **TCP/IP via SvanNET,**
- **TCP/IP (Address Server vagy AS),**
- **TCP Client.**
- **TCP Manual,**
- **TCP / UDP CRP,**
- UDP Manual.
- FTP.

A kapcsolat típusa minden állomáshoz külön van meghatározva, amikor az állomást a Távoli kommunikációs központon (Remote Communication Center) (lásd a 11.2.1. szakaszban) vagy a Svan Fájlok (Svan Files) párbeszédpanelen keresztül hozzáadják.

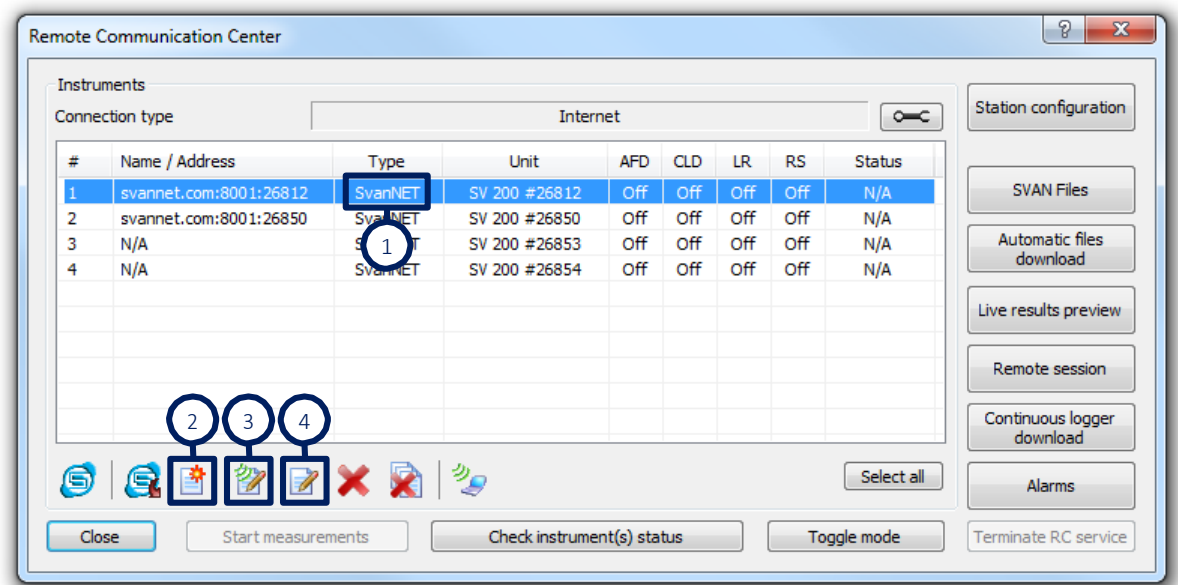

11-2 ábra A kapcsolat típusával kapcsolatos vezérl k a Távvezérlési központban (Remote Communication Center).

A *Típus* oszlop (*Type* column) ('1' a 11-2. ábrán) az internetes állomás típusát jelöli. Új állomás hozzáadható a "Hozzáadás" (Add) gombra kattintva (´ 2´ a 11-2. ábrán). Ha rákattint, egy új ablak jelenik meg, amelyben kiválaszthatja az állomás típusát (11-3. ábra).

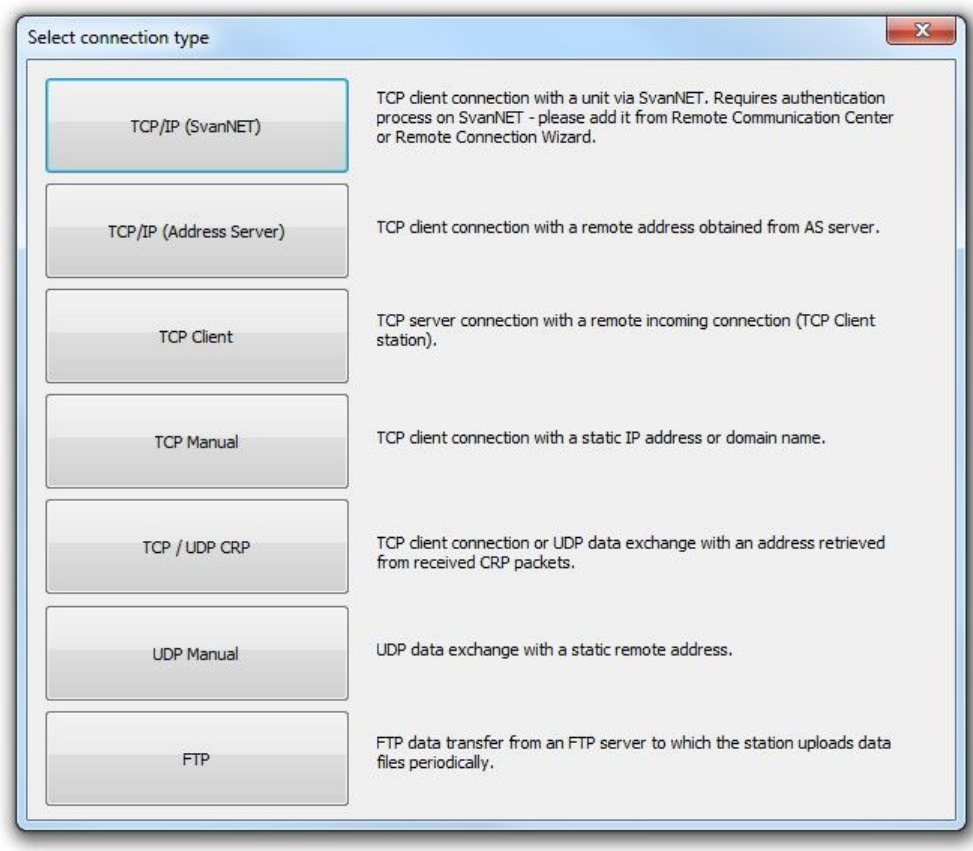

11-3 ábra Internetkapcsolat típusának kiválasztása egy állomáshoz.

Az állomások kés bb módosíthatók a gombtól jobbra lév két **két gombbal. A gombra kattintva** ('3' a 11-2. ábrán) megjelenik a *Kapcsolat típusának kiválasztása* (*Select connection type)* ablak, és új kapcsolattípust tud választani a meglév állomáshoz.

A gombra kattintva ('4' a 11-2. ábrán) módosíthatja az állomás adatait a kiválasztott kapcsolattípus alapján. Megjegyzend, hogy a kapcsolat típusának megváltoztatása önmagában nem módosít semmilyen beállítást, és valószín leg az állomás adatainak utólagos szerkesztése is szükséges. A csatlakozási típusokat az alábbiakban ismertetjük.

### **TCP/IP (SvanNET)**

A SvanNET egy internetes szolgáltatás, amely leegyszer síti a távoli kapcsolatot a PC és a Svantek monitorállomások között. A használatához fiókot kell szereznie, és be kell állítania a hitelesítési adatokat. A részletekért lásd a SvanNET *Gyors üzembe helyezési útmutatót (Quick Start Guide)*, amely a Svantek webhelyén érhet el. Ha ezt a csatlakozási típust választja, csak az állomás típusát és sorozatszámát kell megadnia*SvanNET*, elérhető a Svantek honlapján. Ha ezt a csatlakozási típust választja, csak az állomás típusát és sorozatszámát kell megadnia.

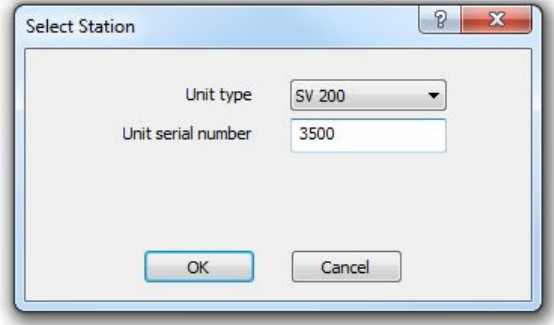

11-4 ábra A SvanNET-en keresztüli TCP / IP internetkapcsolattal kapcsolatos állomásbeállítások.

### **TCP/IP (Címszerver - Address Server)**

– azt jelenti, hogy az állomás TCP-kiszolgálóként van konfigurálva, és meg kell adnia a címét a Svantek címszerveren. A kapcsolattípus kiválasztásakor a felhasználónak egy ablak jelenik meg, amelyben meg kell adnia az egység típusát, az egység számát és az AS jelszót. Az ilyen állomással úgy kommunikál, hogy el ször letölti az aktuális IP-címet a Svantek szerverr I. maid csatlakozik hozzá. Az AS jelszó a Svantek m szerr I az AS állomás jelszó (AS *station password)* párbeszédpaneljével olvasható, amely a *Távbeállítások (Remote Settings)* ablakból érhet el (lásd a 11.1.1. szakaszban).

Megjegyzés: Ez a kapcsolattípus "TCP AS"-ként van jelölve a Távoli kommunikációs központban (Remote Communication Center).

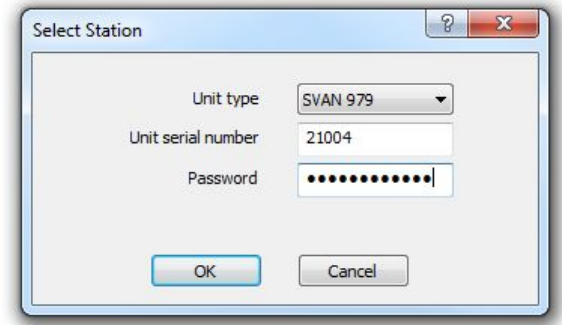

11-5 ábra A Címszerveren (Address Server) keresztüli TCP / IP internetkapcsolattal kapcsolatos állomásbeállítások.

### **TCP Client**

– azt jelenti, hogy az állomás úgy van beállítva, hogy kezdeményezze a kapcsolatot a kliens számítógépével. Kiválasztása után egy ablak jelenik meg a felhasználó számára, amely figyeli a bejöv kapcsolatot. Függetlenül attól, hogy engedélyezve van-e a Távoli beállításokban (Remote Settings) vagy sem, a kijelölt porton figyeli a bejöv TCP-kapcsolatokat, és ennek megfelel en módosítja a beállításokat, ha az állomás sikeresen csatlakozik az eljárás során - ha ez megtörténik, a csatlakoztatott állomás hozzáadódik TCP-kliensként.

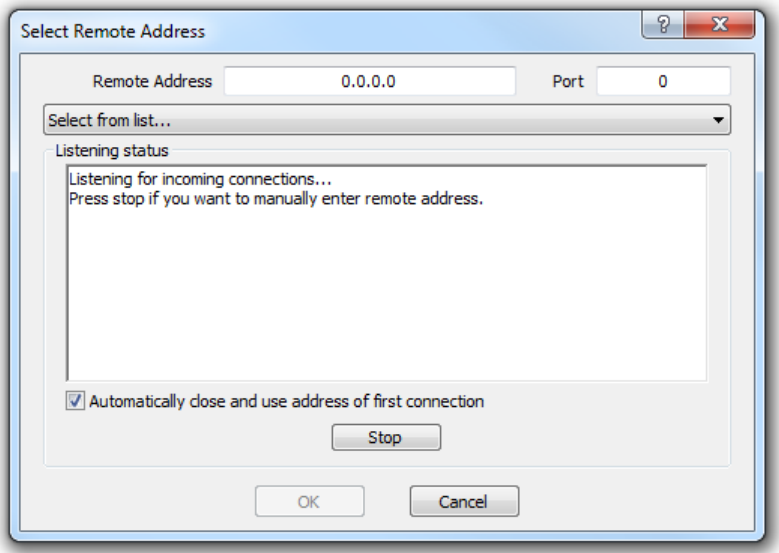

11-6 ábra A TCP-kliens internetkapcsolatához kapcsolódó állomásbeállítások.

### **TCP Manual**

azt jelenti, hogy az állomás TCP-kiszolgálóként van konfigurálva. A felhasználónak meg kell adnia egy IP-címet (vagy tartománynevet) és a portszámot a közvetlen TCP-kapcsolathoz.

Megjegyzés: Ezt a kapcsolattípust a DynDNS-ben (SV 200) regisztrált állomások esetén kell kiválasztani.

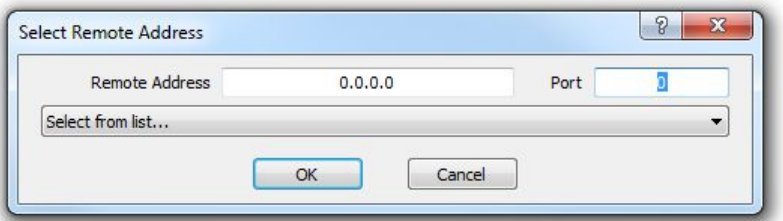

11-7 ábra A TCP kézi internetkapcsolathoz kapcsolódó állomásbeállítások.

### **TCP / UDP CRP**

– azt jelenti, hogy az állomás vagy TCP-kiszolgálóként vagy UDP-ként van konfigurálva, és IP címét és portját a Kapcsolódási kérelem csomagok (Connection Request Packets) használatával adja meg. A felhasználónak megjelenik egy ablak, amelyben a szoftver figyeli a bejöv UDPcsomagokat a kijelölt porton, függetlenül attól, hogy ez az opció engedélyezve van-e a Távoli beállításokban (Remote Settings). A CRP-csomag vételekor az állomás TCP CRP vagy UDP CRP ként kerül hozzáadásra, és a megfelel beállítás ennek megfelel en lesz módosítva.

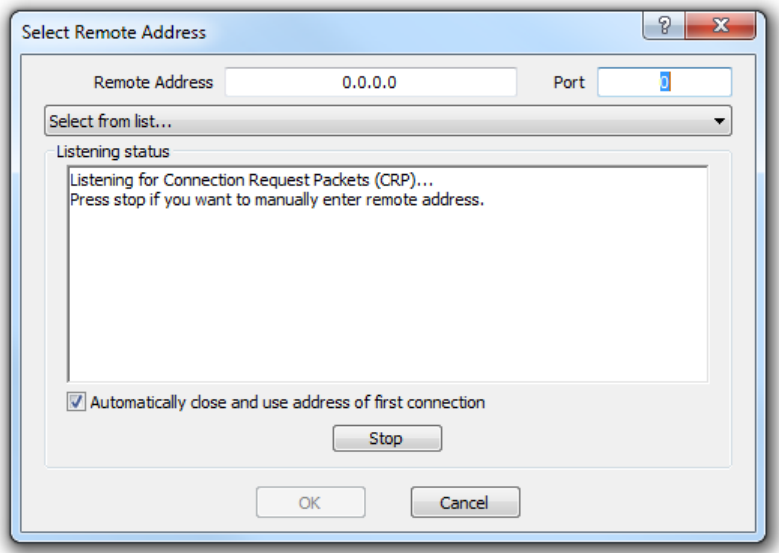

11-8 ábra A TCP / UDP CRP Internet kapcsolathoz kapcsolódó állomásbeállítások..

### **UDP Manual**

– azt jelenti, hogy az állomás UDP-ként van konfigurálva. A felhasználónak meg kell adnia egy IP címet (vagy tartománynevet) és a portszámot, hogy adatcsomagokat cserélhessen az állomással UDP protokollon keresztül.

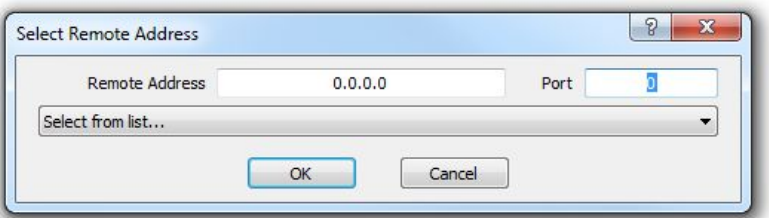

11-9 ábra Az UDP kézi internetkapcsolathoz kapcsolódó állomásbeállítások.

## **FTP**

– azt jelenti, hogy az állomás FTP push / FTP pull protokoll használatára van beállítva - ez az SV 200 m szerek jellemz je. A felhasználónak meg kell adnia az állomás típusát és számát, valamint az FTP-kiszolgáló nevét, a hozzáférést engedélyez hitelesít adatokat, valamint a mérési adatok és a konfigurációs fájl tárolási útvonalait. Az állomás az FTP push funkciót használja a mérési adatok id szakonkénti feltöltésére egy ismert FTP-helyre, és az FTP pull funkciót használja a konfigurációs fájl FTP-helyr I való lekéréséhez. Az FTP-állomás a SvanPC ++-ban azt jelenti, hogy a szoftver csatlakozik egy kijelölt FTP-kiszolgálóhoz, és letölti az adatokat (a SvanFiles-ben és távoli munkamenetekben), vagy feltölti az állomás konfigurációját (az állomáskonfigurációban).

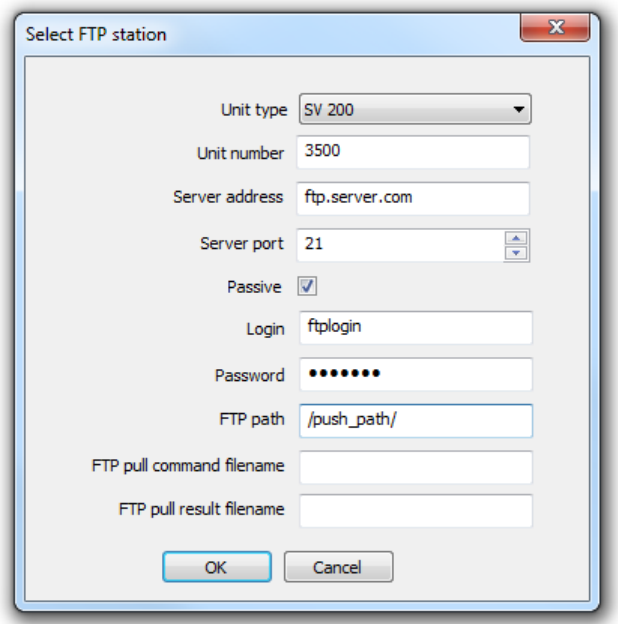

11-10 ábra FTP állomás hozzáadása.

# **11.1.3 TÁVKAPCSOLAT VARÁZSLÓ**

A *Távoli kapcsolat varázsló (Remote Connection Wizard)* automatikusan felismeri a csatlakoztatott eszközök képességeit, és kiválasztja az optimális adatcserét. Ezután hozzáadja a konfigurált állomásokat az eszközök listájához, amely referenciaként szolgál minden távoli kommunikációs szolgáltatásban. Az egyetlen követelmény, hogy ismerje az APN-t - az állomáshoz használt SIM kártya rögzítési pontját -, és válasszon az internet és a helyi hálózat csatlakozási típusai között..

A *Varázsló* (*Wizard)* megnyitásához használja a *Kapcsolat konfigurációs varázsló* (*Connection* **configuration** wizard) parancsát a SVAN menüb I vagy az Eszköztáron (Toolbar) található <sup>2</sup>9<sup>-</sup> ikonnal megnyitott legördülő menüből, vagy egyszerően kattintson az <sup>2</sup> ikonra, ha az elérhető egy testreszabott Eszköztáron (Toolbar).

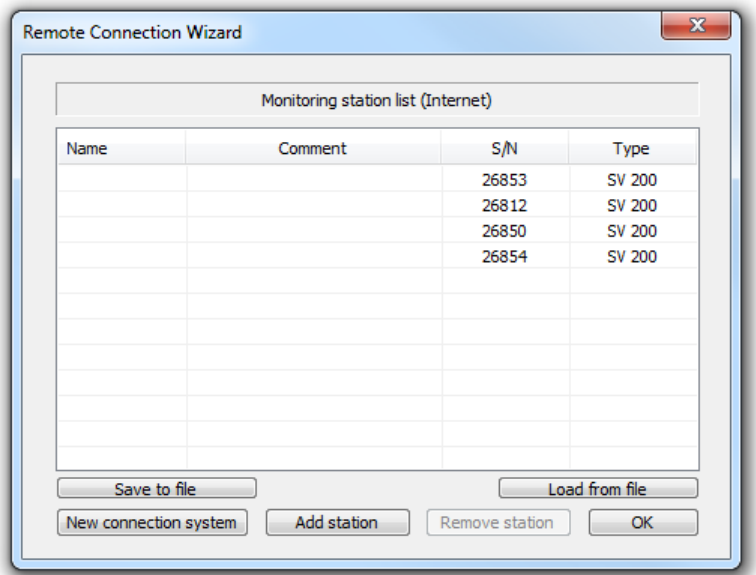

11-11 ábra A Távkapcsolat varázsló ablaka.

A Távoli kapcsolat Varázsló (Remote Connection Wizard) megkönnyíti a Svantek műszerekkel való kapcsolat konfigurálását a következ módokon:

• *Internet*

Amikor a varázslót használják az internetkapcsolat konfigurálására, minden internetbeállítás automatikusan konfigurálódik, és az Egyszerű mód engedélyezve van; lásd még: Távoli beállítások (Remote settings).

- *Ethernet* (vezetékes LAN) Ebben az üzemmódban a varázsló lehet vé teszi az állomás hálózati címének megadását.
- *Wi-Fi* (infrastrukturális és ad-hoc módokban) Ebben a módban a varázsló segít a hálózat kiválasztásában vagy létrehozásában (csak ad hoc). A csatlakozási rendszer megváltoztatásához nyomja meg az *Új csatlakozási rendszer* (*New connection system)* gombot (az ablak bal alsó sarkában). Megjelenik a *Rendszertípus kiválasztása...* (*Select system type…)* párbeszédpanel.

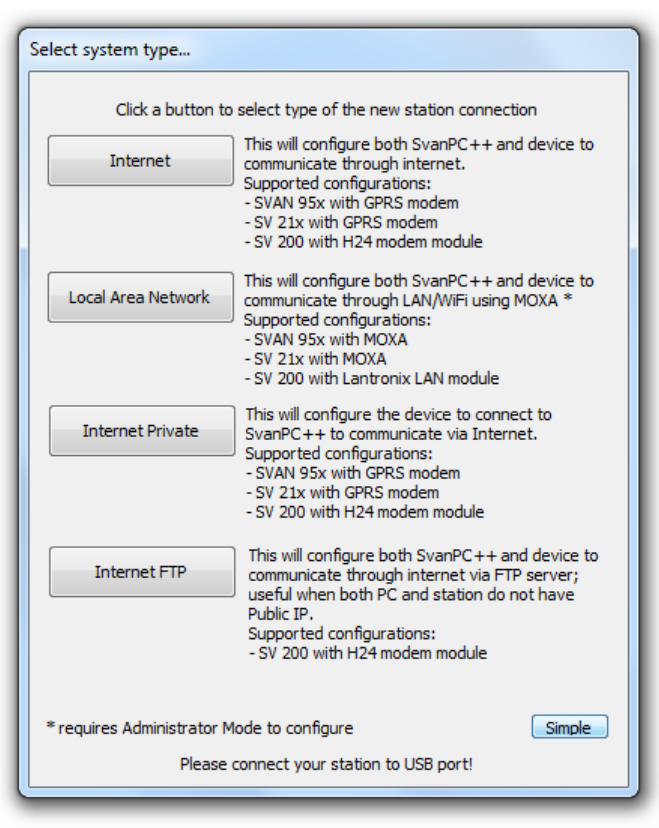

11-12 ábra The A Távoli kapcsolat varázsló rendszertípus kiválasztása... (*Select system type...)* párbeszédpanelje.

A *Tovább... (More...)* gomb megnyomásával több elérhet csatlakozási rendszert érhet el. Ha újra el szeretné rejteni őket, nyomja meg az *Egyszerű* (*Simple)* gombot több csatlakozási rendszert eléréséhez. Az ismételt elrejtéshez nyomja meg a gombot.

Megjegyzés: Internet kapcsolat esetén a varázsló ugyanazt az algoritmust alkalmazza minden csatlakoztatott állomáson függetlenül a kapcsolat típusának kiválasztásához: el ször az állomást konfigurálja a TCP AS kommunikációra, majd meghatározza, hogy az állomás tud-e TCP szerverként m ködni vagy sem. (utóbbi esetben a konfiguráció TCP-kliensre változik).

További utasítások a varázsló segítségével az eszköz csatlakoztatásához a SVANTEK webhelyén oktatóvideók formájában.

# **11.2 KÉSZÜLÉK KEZELÉS ÉS BEÁLLÍTÁS**

# **11.2.1 TÁVVEZÉRLÉSI KÖZPONT**

A *Távvezérlési központ* (*Remote Communication Center)* párbeszédpanel a távoli kommunikáció szíve a SvanPC ++ szoftverben. Lehet vé teszi:

- · m szerkonfiguráció kezelése,
- automatikus adatgy jtési módszerek konfigurálása és elindítása,
- riasztási konfiguráció elérése,
- **a** m szer állapotának ellen rzése (mérési állapot vagy részletesebb információk, mint pl. a fennmaradó adatgy jt terület) és paramétereinek megjelenítése.
- mérés indítása és leállítása csatlakoztatott műszerben.

A *Távoli kommunikációs központ* (*Remote Communication Center)* megnyitásához használja a megfelel parancsot a SVAN menüb I vagy a  $\mathbb{Z}$  legördül menüb I, vagy kattintson az  $\mathbb{Z}$  $ikonra$  (csak az Eszköztár testreszabása után érhet $\overline{e}$ l).

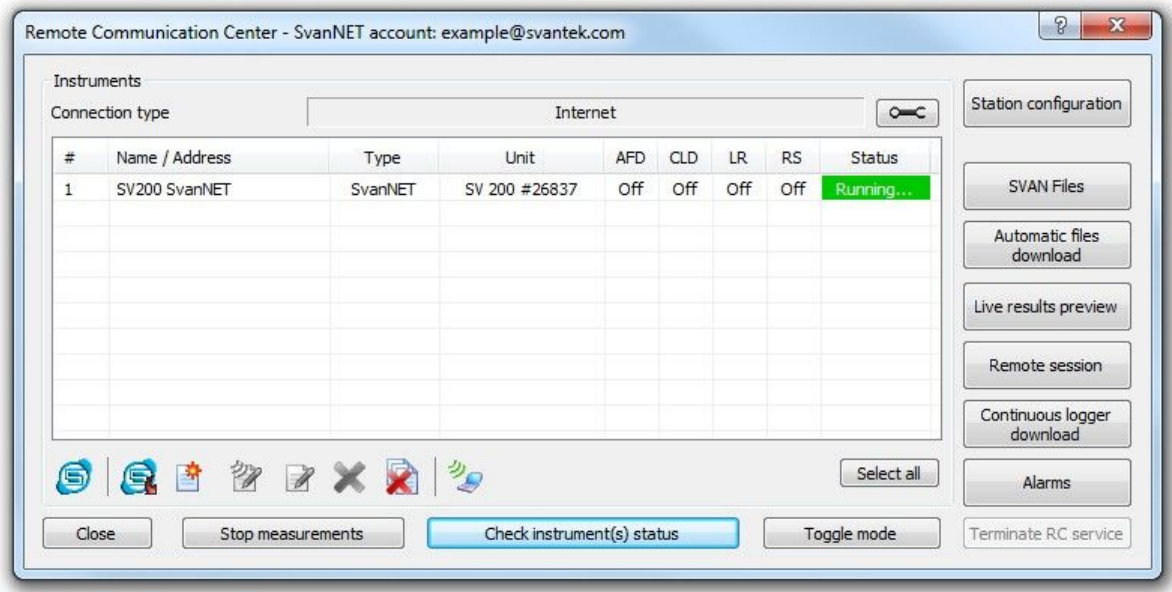

11-13 ábra *Távvezérlési Központ (Remote Communication Center)* párbeszédpanel.

*A Műszerek (Instruments)* panel a csatlakoztatott műszerek/állomások listáját tartalmazza. A lista feltöltéséhez azokkal az egységekkel, amelyekkel kommunikálni szeretne, kezdeményezze a kapcsolatot a Távoli kapcsolat varázslóval (elérhet a SVAN menüb I).

Az AFD, CLD, LR és RS oszlopok azt jelzik, hogy egy állomás aktív-e az Automatikus fájlletöltés (Automatic Files Download), a Folyamatos logger letöltés (Continuous Logger Download), az Él eredmények (Live Results) és a Távoli munkamenetben (Remote Session). (Ezeket az adatgy jtési eszközöket a 11.3. szakasz ismerteti.)

Internet kapcsolat esetén a *Típus (Type)* oszlop is megjelenik a Műszerek táblázatban az egyes állomások csatlakozási típusának jelzésére. A részleteket lásd a 11.1.2. szakaszban.

Megiegyzés: Új hangszer csatlakoztatásához meg kell bizonyosodnia arról, hogy jelenleg nincs zajlik RC szekció. Ha az *Egyszerű mód (Simple mode)* engedélyezve van az *Állomásbeállítások* (*Station Settings)* között, akkor a *távoli kapcsolat varázslón* (*Remote Connection Wizard)* kívül nem engedélyezett a m szerek hozzáadása vagy eltávolítása. Ha a közvetlen kábelkapcsolat jelenleg aktív, a lista automatikusan frissül a csatlakozás/leválasztás pillanatában.

A csatlakoztatott állomások Állapot (Status) mez jének háttere zölden villog, ha mérés van folyamatban. A mérés leállítása után az Állapot mez háttérszíne pirosra vált, ahogy az a 11-14. ábrán látható.

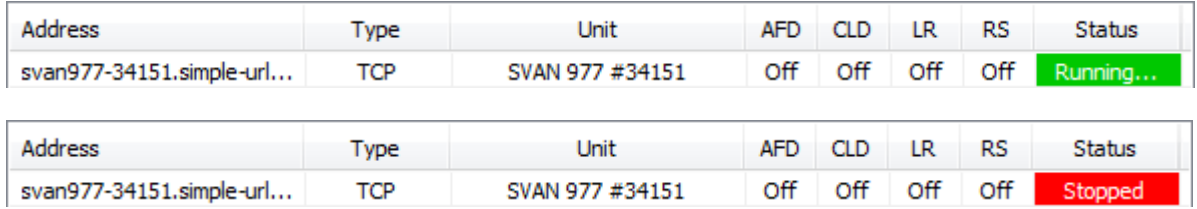

11-14 ábra Egy sor a Távvezérlési központ (*Remote communication center)* Műszerek (*Instruments)* táblázatában. Az Állapot (Status) mező villogó zöld háttere azt jelenti, hogy a mérés éppen folyamatban van, míg a statikus piros - azt, hogy a mérés leállt.

Az ablak jobb oldalán található gombok lehetővé teszik:

- A m szer beállításainak konfigurálása (*Station configuration*),
- Fájlok letöltése a m szerr I (*SVAN Files*)
- Kommunikáció hangszerekkel különféle típusú RC munkamenetek segítségével (Automatikus fájlok letöltése, *Automatic files download* Élő eredmények előnézete *Live results preview*, Távoli munkamenet *Remote* session, Folyamatos adatgy jt letöltés Continuous logger download),
- Online riasztási beállítások konfigurálása (*Alarms*),
- Az összes aktuális RC munkamenet leállítása (*Terminate RC service*).

A kiválasztott csatlakoztatott m szerekben történ mérés távoli indításához használja a Mérés indítása (Start *measurements*) gombot. A csatlakoztatott m szerek aktuális mérési állapotának frissítéséhez használja a *Műszer(ek) állapotának ellenőrzése* (*Check instrument(s) status)* gombot. Az USB-n keresztül csatlakoztatott állomások állapota automatikusan frissül.

A  $\Box$  gomb lehet vé teszi a SvanNET felhasználói panel megnyitását internetböngészőben; a  $\Box$ gomb szinkronizálja a Remote Communication Center eszközlistáját a konfigurált SvanNET fiókkal (lásd: 11.8. szakasz).

Megjegyzés: Ha SvanNET hitelesít adatokat adott meg, a Távoli kommunikációs központ Remote Communication Center ablak címe tartalmazza a SvanNET-fiók nevét. A gomb szinkronizálja a Remote Communication Center eszközlistáját a konfigurált SvanNET fiókkal (lásd: 11.8. szakasz). Megjegyzés: Ha SvanNET hitelesít adatokat adott meg, az ablak címe tartalmazza a SvanNET fiók nevét.

Részletesebb információkat is megjeleníthet a csatlakoztatott m szerekr I a Toggle mode gomb megnyomásával. Ekkor megnyílik a *Remote Communication Center* ablak egy további része, amely számos paraméter értékét tartalmazza, mint például a szabad terület, az akkumulátor állapota stb. Az összes megjelenített adatot a vágólapra másolhatja kés bbi használatra a *Másolás vágólapra (Copy to clipboard)*.

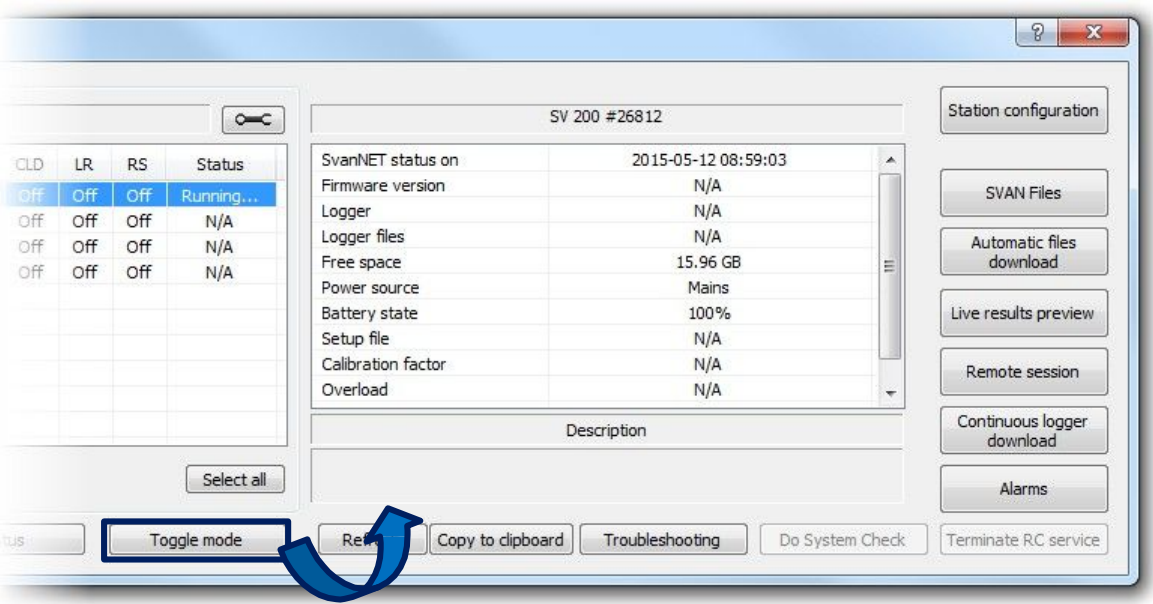

11-15 ábra A részletek a Távvezérlédi Központban (Remote Communication Center) jelennek meg.

# **11.2.2 ÁLLOMÁS BEÁLLÍTÁS**

Az Állomáskonfiguráció *(Station Configuration)*, amely a Távoli kommunikációs központból (Remote Communication Center) érhet el, egy kiterjedt eszköz, amely lehetővé teszi egy m szer/monitorállomás konfigurálását. Az egyes opciókészletek elérhet sége a konfigurált Svantek m szer típusától függ.

A párbeszédpanel megnyitásakor az állomások beállításai automatikusan letölt dnek, így Ön az aktuális beállításokon dolgozhat.

Az összes csatlakoztatott eszköz megjelenik az ablak bal oldalán. A konfigurációhoz rendelkezésre álló lehet ségek készlete az eszközt Í függ.

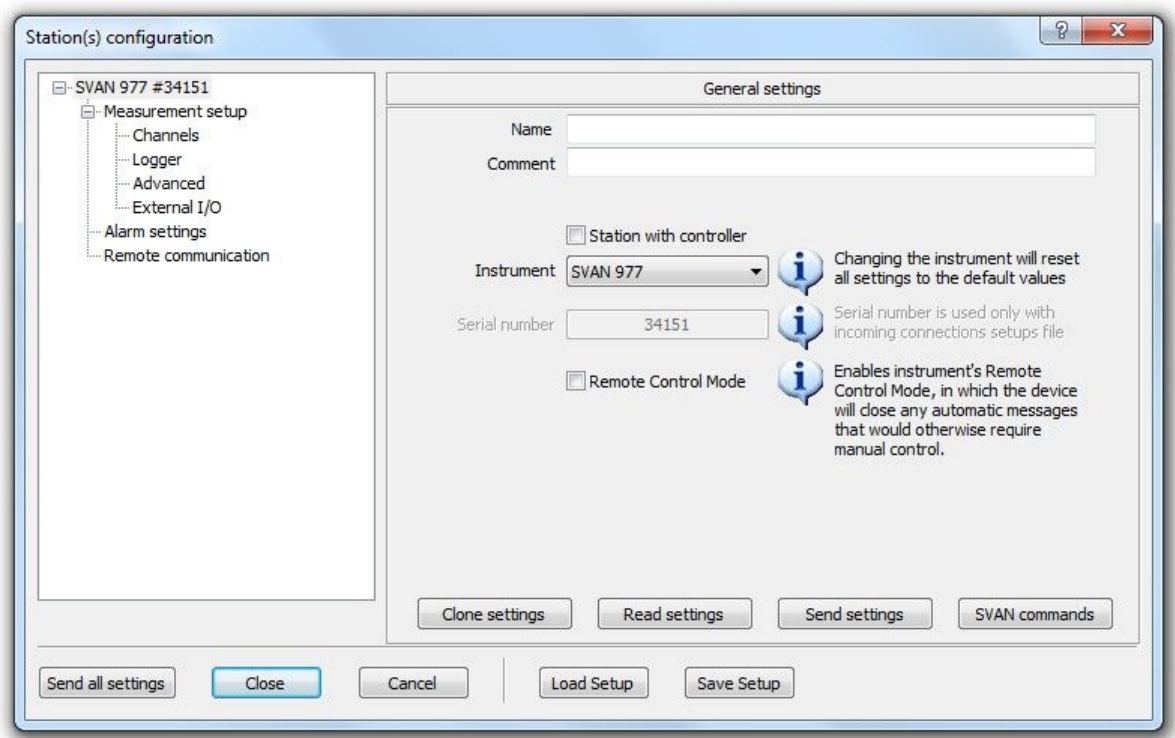

11-16 ábra Állomás(ok) beállítása (*Station(s) configuration)* párbeszédpanel.

Az állomásokkal való kommunikációhoz a következ gombokat használhatja:

az összes csatlakoztatott eszköznek.

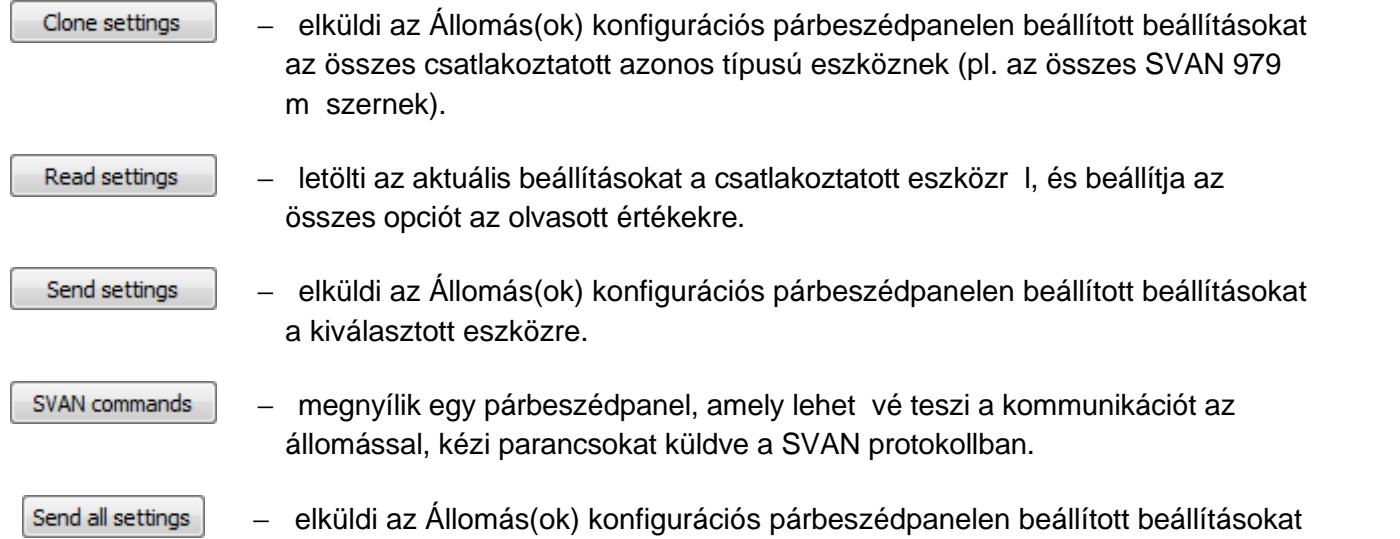

A beállítások egy fájlban tárolhatók a helyi memóriában, és visszaállíthatók az Állomás(ok) konfigurációs (Station(s) configuration) párbeszédpanelében a *Beállítás betöltése / Beállítás mentése* (*Load Setup / Save Setup*) gombokkal (az ablak alján).

Egy csatlakoztatott állomás konfigurálásához válassza ki azt az ablak bal oldalán található listából, és válassza ki a módosítani kívánt beállítások típusát. A konfigurációhoz rendelkezésre álló beállítások több kategóriába vannak csoportosítva, amelyeket alább ismertetünk.

A m szer/állomás nevének listából történ kiválasztása után elérhet *Általános beállításokban* (*General settings*) lehet ség van (11-16. ábra):

- Adion nevet minden csatlakoztatott állomásnak,
- Adjon hozzá megjegyzést minden csatlakoztatott állomáshoz,
- **Állítson be egy** *távoli sorozatszámot (Remote serial number)***, amely eltér a műszer S/N-jét 1 (ez** nem érinti sem az eszközt, sem a csatlakozást),
- Engedélyezze a külső interfész (*External interface)* beállításainak konfigurálását (ez a vezérlés a csatlakozás során automatikusan engedélyezve vagy letiltva van),
- Az elérhet opciók készletének módosítása (a M szerválasztó *Instrument* selector segítségével) - a változtatás után az adott opciók elérhet vé válnak, mintha a kiválasztott m szert csatlakoztatták volna, és minden beállítás visszaáll az alapértelmezett értékre.),
- Állítsa be a *távirányító módot (Remote Control Mode)*, letiltja az eszköz összes automatikus üzenetét, amely kézi vezérlést igényel.

A *Mérés beállítása (Measurement setup)* panelen különféle mérési beállítások konfigurálhatók, mint például: mért funkció, szír /detektor bizonyos csatornákhoz és profilokhoz, a csatlakoztatott m szer vagy állomás naplózó beállításai a számítógépen keresztül. A mérési beállítások 5 alkategóriába vannak csoportosítva: *általános mérési beállítások (general measurement setup), csatornák (Channels), naplózás (Logger), haladó (Advanced) és külső I / O beállítások (External I/O* settings). Megjegyzés: Olyan mér eszközök esetében, amelyek lehetővé teszik a hangrögzítési opciók konfigurálását (pl. SVAN 956, 957 vagy 959), az Audioesemények (*Audio Events)* beállításai is elérhet k a Mérési beállítások/naplózó beállítások (Measurement setup / Logger settings) részhalmazaként. Ez a beállításkategória lehet vé teszi a hang- és eseményrögzítés (*Wave* and *Event)* különféle paramétereinek konfigurálását, mint például mintavételezés, formátum stb., amelyek tükrözik az eszköz funkcióit.

A *Riasztási beállítások* (*Alarm settings)* panel lehetővé teszi a riasztások konfigurálását SMS vagy e-mail formájában, amelyeket automatikusan elküldenek, ha a kiválasztott mérési funkció elér egy meghatározott szintet. Az SMS / e-mail küldés engedélyezéséhez konfigurálja az SMS / e-mail és a riasztás aktiválási beállításait, és kapcsolja be az *SMS küldése / E-mail küldése (Send SMS / Send e-mail*) vezérl t.

Megjegyzés: Ha az Állomás vezérl vel (*Station with controller*) be van jelölve az *Állomás(ok) konfigurációs (Station(s) configuration)* párbeszédpanelében, akkor különböz lehet ségek állnak rendelkezésre. A riasztási konfiguráció ezután elérhető a *Külső interfész (External interface)* fülön.

A *Küls interfész (External interface)* panel lehetővé teszi a Svan eszközhöz csatlakoztatott küls vezérl beállításainak konfigurálását. Csak akkor érhet el, ha az *Állomás vezérl vel* (*Station with controller)* be van jelölve az *Állomás(ok) konfigurációs* (*Station(s) configuration)* párbeszédablakban.

Megiegyzés: A riasztás forrásának és szintértékének kiválasztása a m szer beállításai alapján; A riasztási szint értéke megfelel mértékegységben jelenik meg.

A Távoli kommunikáció (Remote communication) panel lehet vé teszi az internetkapcsolattal és a regisztrációs lehet ségekkel kapcsolatos csatlakozási beállítások konfigurálását. A beállítások engedélyezéséhez törölje a jelet a *Távoli kapcsolat konfigurációjának kihagyása* (*Skip remote connection configuration*) jelöl négyzetb I.

Figyelmeztetés: Ha ezeket a beállításokat m köd internetkapcsolaton keresztül módosítia, el fordulhat, hogy a készülék nem reagál, ha a beállításokat helytelenül adja meg.

Ha egy SV 200-as műszert konfigurálnak, több, az adott típusú műszerre jellemzű opciókészlet is elérhet :

■ *– Küls I/O* (*External I/O*) - lehet vé teszi az SV 200 felügyeleti állomást támogató küls eszköz konfigurálását: felhasználói felület (amelyhez elérhet) a soros átviteli sebesség és id túllépés), vagy egy Meteo modul (amelyhez a szélirány száma) szektorok adhatók meg).

- *Távoli kommunikáció (Remote communication) –* a LAN/Wi-Fi modemmel felszerelt SV 200 m szereknél más beállítások állnak rendelkezésre, mint más típusú m szerek esetében, lehet vé téve a vezetékes kapcsolat (LAN) vagy vezeték nélküli kapcsolat (infrastruktúra vagy ad-hoc módban) konfigurálását.
- Megjegyzés: Ezek a beállítások csak akkor érhet k el az ilyen típusú hangszereken, ha USB-n keresztül csatlakoznak; ha távolról csatlakoznak, a *Távoli kommunikáció* (*Remote communication)* fül egyáltalán nem jelenik meg
- Internetes szolgáltatások (*Internet services*) lehet vé teszi a webes interfész konfigurálását (válasszon a statikus / dinamikus mód között, konfigurálja az engedélyezési beállításokat, az adminisztrátor és a vendég bejelentkezési adatait és jelszavait), valamint az FTP (beleértve a szervert, a bejelentkezést, a PUSH és PULL frekvencia / elérési út beállításait).
- **Rendszeresemények** *(System events)* lehet vé teszi a riasztásokhoz kapcsolódó paraméterek konfigurálását, amelyek speciális helyzetekben aktiválódnak, amelyek az SV 200 m szereknél el fordulhatnak.

Az SV200 és SVAN 977 m szerek esetében a riasztási funkció összetettebb: a riasztások konfigurálásához lépjen a *Riasztás beállításaihoz (Alarm settings)*, törölje a "Riasztási konfiguráció kihagyása" (Skip alarm configuration) jelöl négyzetet, jelölje be a "Speciális riasztási konfiguráció használata" lehet séget, majd nyomja meg a *Haladó riasztási konfiguráció* (Advanced Alarm *Configuration)* gombot. Megjelenik a Haladó riasztási konfiguráció (Advanced Alarm Configuration) párbeszédpanel.

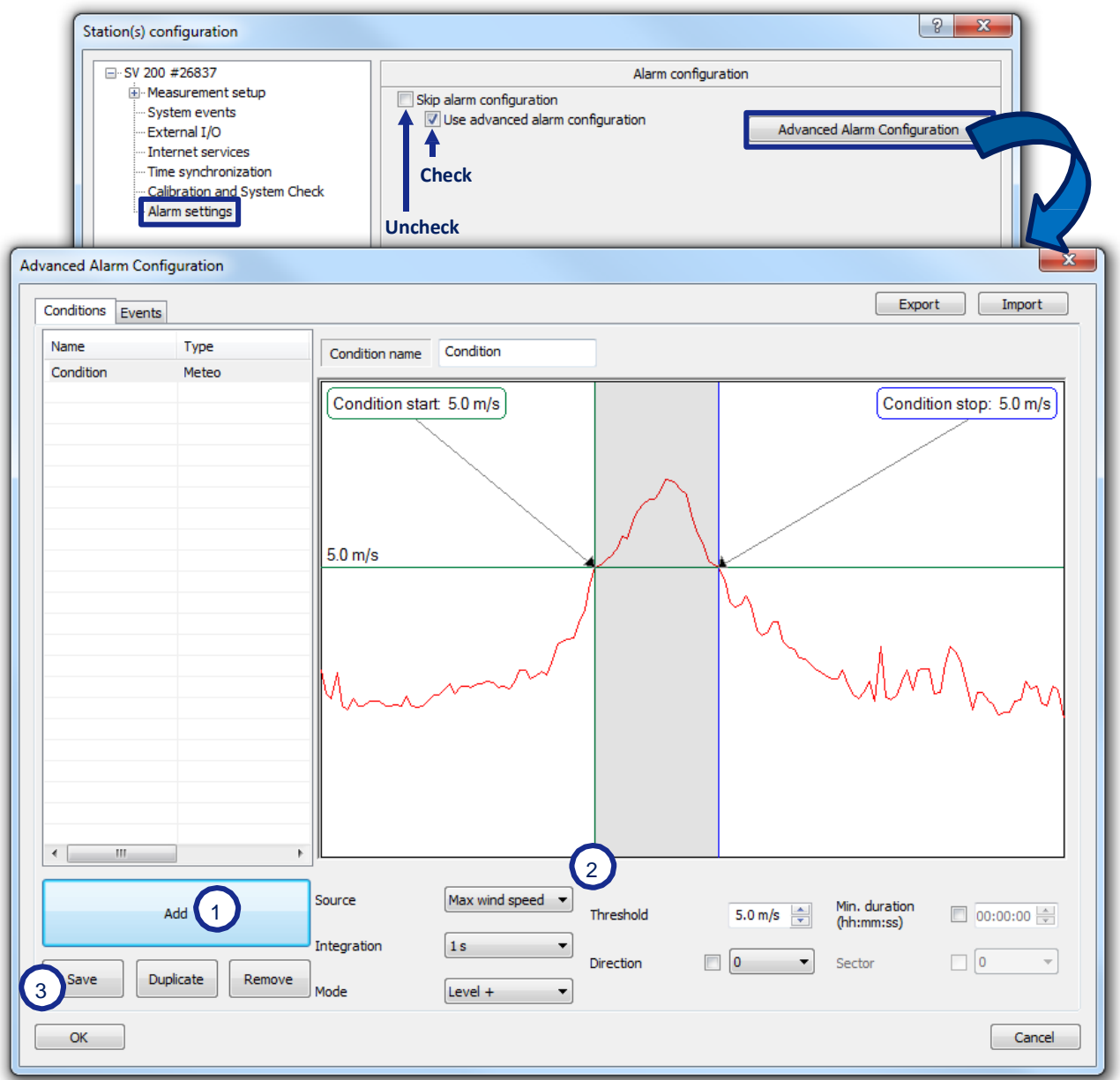

11-17 ábra Fejlett riasztási konfiguráció az SV200-hoz.

A *Feltételek* (*Conditions)* fülön megadhatja azokat a feltételeket, amelyeknek teljesülniük kell a riasztás aktiválásához:

- Nyomja meg a Hozzáadás (Add) gombot, amely az ablak bal alsó sarkában található, és válassza ki a feltétel típusát (1).
- Konfigurálja a feltétel paramétereket az ablak jobb oldalán található panelen (2).
- Ne felejtse el menteni a létrehozott feltételben végrehajtott változtatásokat (3).
- Hozzáadhat további feltételeket, valamint eltávolíthatia vagy megkett zheti a meglév ket.

Az *Események* (*Events)* fülön megadhatja azokat az eseményeket, amelyek akkor következnek be, ha a megadott feltételek teljesülnek.

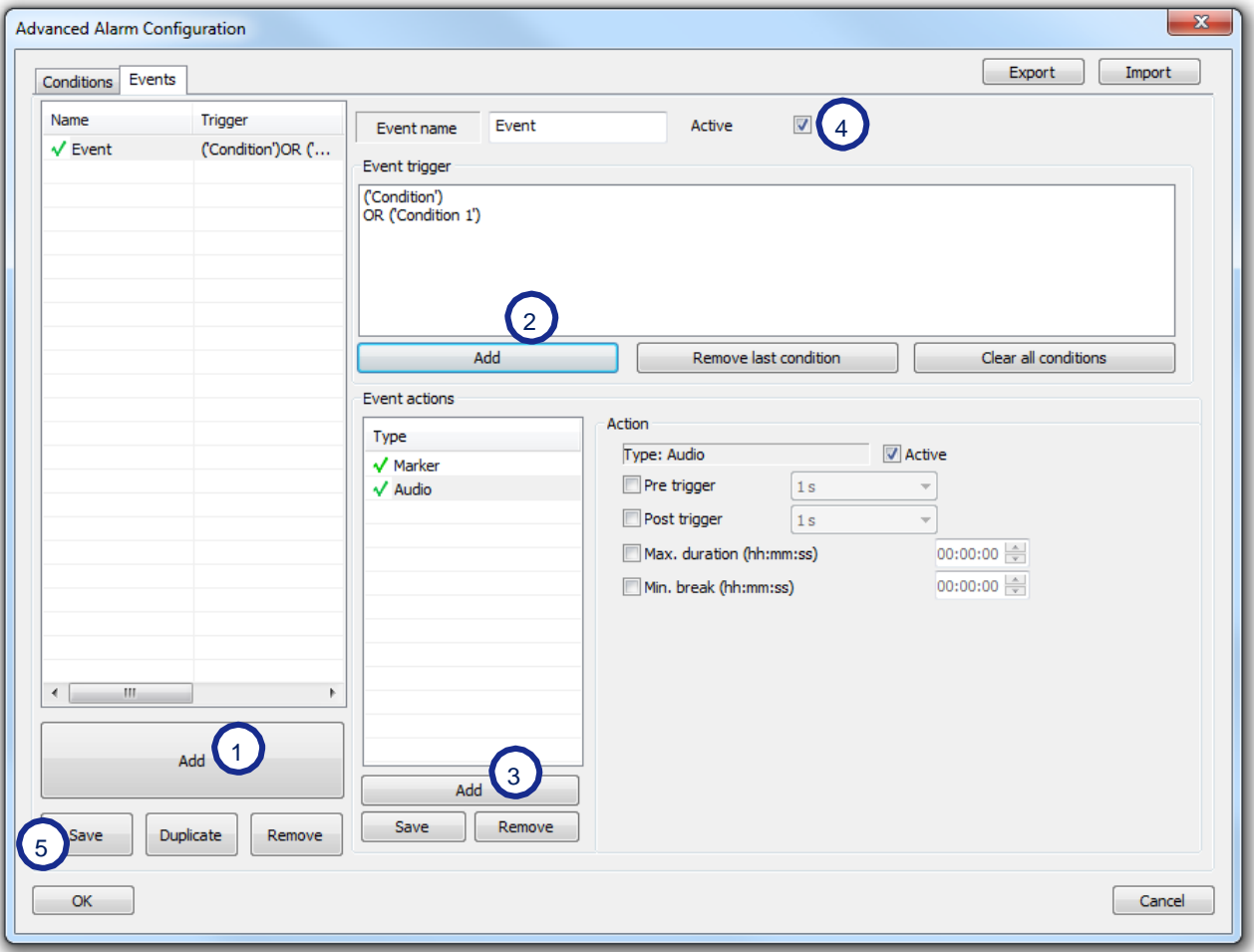

11-18 ábra Speciális riasztási konfiguráció az SV200-hoz: Eseménybeállítások (Events settings).

- Nyomja meg a Hozzáadás (Add) gombot, amely az ablak bal alsó sarkában található (1). Új esemény jön létre.
- Adja hozzá azokat a feltételeket, amelyeknek teljesülniük kell az új esemény aktiválásához az *Eseményindító* (*Event trigger)* panelen (2).
- Adja hozzá az esemény által végrehajtott m veleteket az *Eseménym veletek* (*Event actions*) panelhez (3).
- Az esemény aktiválható (de)aktiválható az Aktív (Active) jelöl négyzet segítségével, az Esemény *trigger* (*Event trigger)* panel felett (4).
- Mentse el az új eseményt a *Mentés* (*Save)* gombbal (5).
- Hozzáadhat további eseményeket, valamint eltávolíthat vagy megkett zhet egy meglév t.

Megjegyzés: Az aktuális riasztási konfigurációt elmentheti egy küls fájlba a számítógépen, és kés bb betöltheti az ablak jobb fels sarkában található Export és *Import* gombok segítségével.

Ha a *Mégse (Cancel)* vagy az ESC megnyomása nélkül hagyja el az *Állomáskonfiguráció (Station Configuration*) ablakot, a változtatások nem vonatkoznak az Automatikus fájlok letöltésére (Automatic Files Download) és/vagy a Folyamatos naplózás letöltésére (Continuous Logger Download) vonatkozó beállítások ellen rzési folyamatára. Emiatt figyelmeztet üzenet jelenik meg, és meger sítést kér az állomáskonfiguráció véletlen törlésének elkerülése érdekében (11-19. ábra).

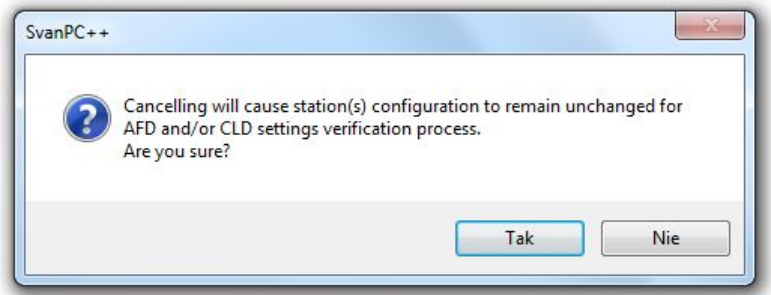

11-19 ábra Figyelmeztet üzenet jelenik meg az állomás(ok) konfigurációs változásainak törlésekor.

# **11.3 ADATGY JTÉS MÓDSZEREI**

Az RC modul lehet vé teszi a távoli csatlakozási módok használatát a Svantek m szerek mérési adatainak gy itésére.

A kézi adatgy jtéshez használhatja a SVAN fájlok (*Files*) párbeszédpanelt, amely elérhet a *Távoli* 

*kommunikációs központból* (*Remote Communication Center)* vagy az eszköztár (Toolbar) ikonjával. Ennek az eszköznek a leírása a 3.2.1. fejezet: *Fájlok letöltése a m szerb I (Downloading Files from Instrument*) cím részben található. Távoli kapcsolat esetén a m szer kiválasztása a *Váltás (Change)* gomb megnyomásával és a listából egy távoli állomás kiválasztásával történhet.

TAz RC Modul számos módszert is kínál az automatikus adatgy jtéshez:

*Live Results* – Él eredmények – lehet vé teszi az aktuális eredmények távoli megtekintését. *Automatic Files Download* – Automatikus fájlok letöltése – lehetővé teszi a fájlok időszakos letöltését. *Continuous Logger Download* – Folyamatos naplózás letöltés - lehetővé teszi a naplózó eredmények letöltését mérés közben.

*Remote Session – Távoli munkamenet* lehet vé teszi a programozható mérési munkamenetek végrehajtását.

## **11.3.1 ÉLŐ EREDMÉNYEK**

Az *Él eredmények (Live Results)* eszköz alapvet funkciói a következ k:

- Az aktuális eredmények id közönkénti gyűtése számos eszközr 1 (1, 2, 5, 10, 20, 30 vagy 60 másodpercenként),
- Meteo eredmények gy jtése megfigyel állomásokhoz (SV 21x),
- Az eredmények valós id ben történ megjelenítése.

Az Él eredmények (*Live Results*) párbeszédpanel megnyitásához nyomja meg az *Él eredmények előnézete* (*Live results preview)* gombot a Távoli kommunikációs központban (Remote Communication Center) (lásd: 11-13a ábra).

Az *állomásválasztó* (Station selector) segítségével kiválaszthatja, hogy melyik állomásról olvassa le az eredményeket.

| <b>Live Results</b>                                                                                                    |                     |               |               |                   | $\mathbf{x}$ |
|----------------------------------------------------------------------------------------------------|---------------------|---------------|---------------|-------------------|--------------|
| SV 200 #26837                                                                                                    |                     |               |               |                   |              |
| - Profile 1                                                                                                    | <b>Time</b>         | LApeak        | LAFmax        | LAFmin            |              |
|                                                                                                    | 2015-06-03 12:17:17 | 65.7 dB       | 52.1 dB       | 51.0 dB           |              |
| - Profile 3                                                                                                    | <b>Time</b>         | <b>LZpeak</b> | <b>LZFmax</b> | <b>LZFmin</b>     |              |
|                                                                                                    | 2015-06-03 12:17:18 | 69.5 dB       | 57.3 dB       | 54.7 dB           |              |
| m.<br>∢<br>Internet                                                                                                    |                     |               |               | Configure results |              |
| Read step<br>1s<br>SV 200 #26837<br><b>Enable Actuator</b><br>$\overline{\nabla}$<br>Stop Measurement<br>Station<br>▼                |                     |               |               |                   |              |
| Publish HTML<br>C:\Program Files\Svantek\SvanPC++\index.html                                                                         |                     |               |               |                   |              |
| Mode<br>Create additional files with last main results only<br>Current results individual file for each station<br>$\overline{\psi}$ |                     |               |               |                   |              |
| Configure FTP<br>FTP Upload [:21]@                                                                                                   |                     |               |               |                   |              |
| Close<br>Show log<br>Terminate<br>Stop                                                                                               |                     |               |               |                   |              |

11-20. ábra Élő eredmények (*Live Results)* párbeszédpanel.

Az ablak fels részén található táblázatban az eredmények megtekintéséhez ki kell választani a megjelenítendő eredményeket. Ehhez nyomja meg az *Eredmények konfigurálása* (*Configure results)* gombot. Megjelenik a *WWW és élő eredmények / FTP kiválasztása* (*WWW & Live Results / FTP Selection)* párbeszédpanel. Ehhez nyomja meg a gombot. Megjelenik a párbeszédpanel.

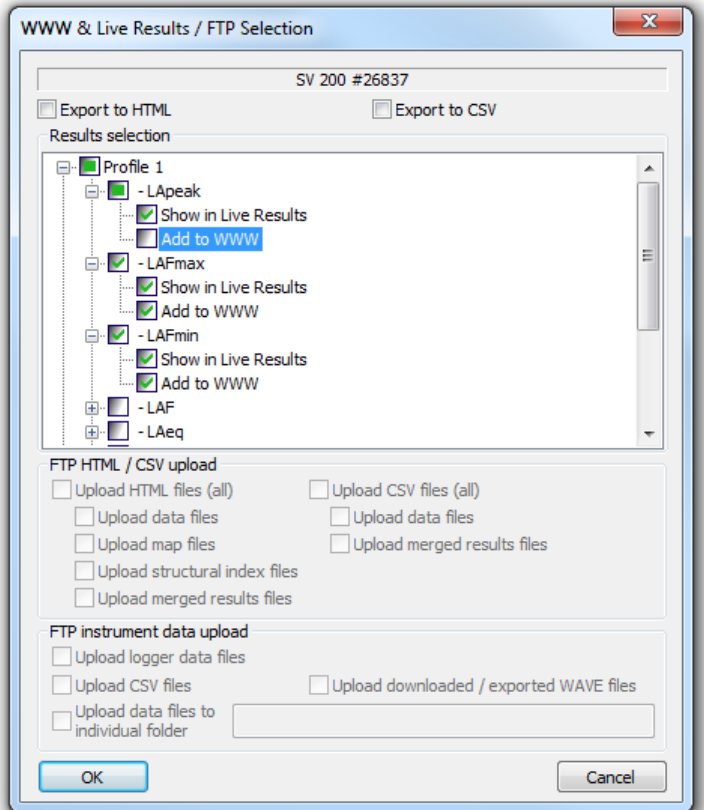

11-21. ábra WWW és élő eredmények / FTP kiválasztása párbeszédpanel (*WWW & Live Results / FTP Selection)*

Ez a párbeszédpanel lehetővé teszi:

- a megjelenítend adatok kiválasztását,
- a HTML/CSV formátumban exportált fájlokban tárolandó adatok kiválasztását,
- az FTP-kiszolgálóra való automatikus feltöltéshez használt fájltípusok kiválasztását.

A párbeszédablak megnyitásakor az aktuális beállítások letöltésre kerülnek a készülékr I, és a lista automatikusan feltölt dik az összes aktuálisan mért funkcióval. Ha egy funkciót az *Él eredmények előnézetében* (*Live Results Preview)* szeretne megjeleníteni, jelölje be a megfelelő *Megjelenítés élő eredményekben* (*Show in Live Results)* opciót.

Az adatok automatikusan frissülnek az *Olvasási lépés* (*Read step)* választóban beállított lépéssel.

- Az él eredmények el nézeti munkamenetének elindításához/leállításához használja az ablak alján található  $\frac{1}{s}$ <sup>start</sup> // stop |gombot. Ezután az ablak jobb oldalán található Start Measurement / Stop Measurement | gombbal indíthatja el vagy leállíthatja a mérést az aktuális Svantek m szerben. Az eredmények a kiválasztott olvasási id elérésekor frissülnek
- A  $\blacksquare$  Terminate  $\blacksquare$  gomb egy munkamenet megszakítására is használható, de a Stop gombbal ellentétben az aktuális m velet azonnali leállítását okozza ahelyett, hogy megyárná annak befejezését.
- $A$  Enable Actuator  $\sqrt{a}$  Disable Actuator approbal be- és kikapcsolható az aktuális Svantek m szer elektrosztatikus kalibrátor, amely 94 dB-es referenciajelet irányít a mikrofon bemenetére. Egy idő után a műszer kalibrációs tényez je megfelel, a mérési eredményeknek kb. 94 dB

A megjelenített eredményeket egyszer en nagyíthatja, ha az eredménytáblázat egyik cellájára kattint. Megjelenik az *Eredményfókusz* (*Results focus)* ablak, amely tartalmazza a kinagyított adatokat, valamint információkat a megjelenített funkcióról (m szer, mérési beállítások, mértékegységek). Egyidej leg több eredményfókusz (*Result focus*) ablakot is megnyithat

| <b>Result focus</b> | 器        |
|---------------------|----------|
| SVAN 958 #11701     | 1sHP1MAX |
| $\bullet$           |          |
| Channel 1 Profile 1 | $mm/s^2$ |

11-22. ábra Példa az *Élő eredmények* (*Live results)* kinagyított nézetablakára.

A HTML közzétételi és FTP-feltöltési funkciók az ablak alsó részén található megfelel jelöl négyzetek aktiválása után érhet k el. A részleteket lásd a 11.4. fejezetben: Online *adatexportálás (Online Data Export)*.

# **11.3.2 AUTOMATIKUS FÁJLLETÖLTÉS**

Az Automatikus Fájlletölt (*Automatic Files Download*) eszköz alapvet funkciói a következ k:

- Id szakos eredmény és/vagy naplózó fájlok letöltése konfigurálható id tartammal (óránkénti, napi, havi vagy egyedi - minimum 1 perces lépéssel),
- Fájlok letöltése pendrive-ról,
- **F** Rendszerellen rzési (*System check*) funkciók a monitorállomásokhoz (SV 21x),
- Id szakos m szer fájltárhely törlése (Periodic instruments' file storage clearing) eltér periódusbeállítással, mint a letöltésnél.

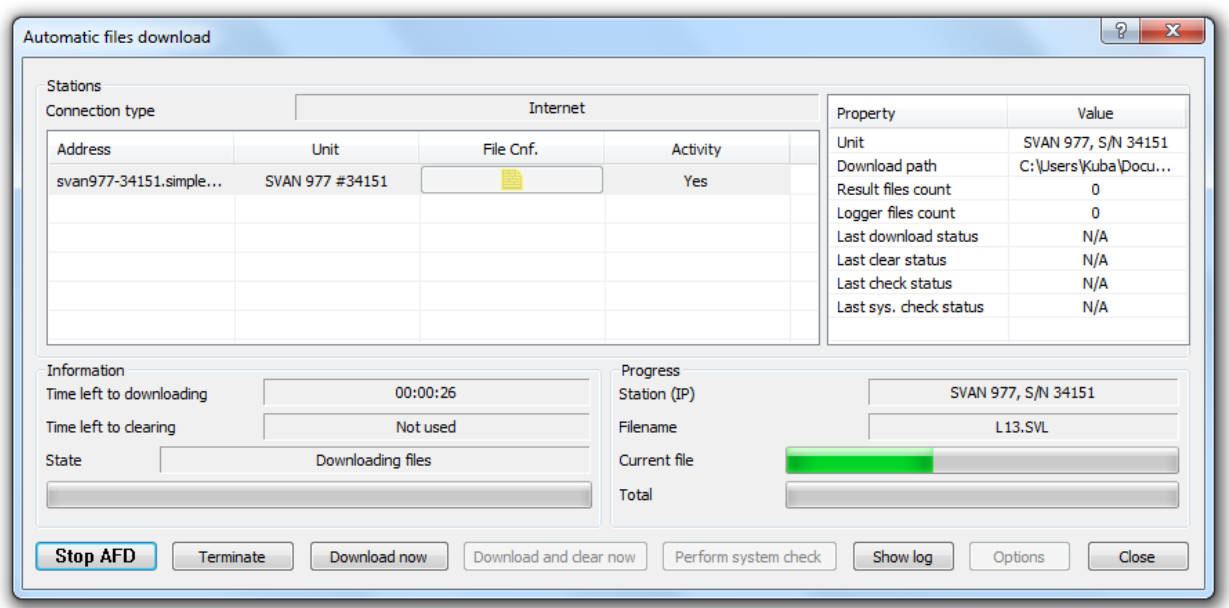

11-23. ábra *Automatikus fájlletöltés* (*Automatic files download)* párbeszédpanel.

Az *Automatikus fájlok letöltése* (*Automatic files download)* párbeszédpanel megnyitásához nyomja meg az *Automatikus fájlok letöltése* (*Automatic files download)* gombot a Távoli kommunikációs központban (Remote Communication Center) (lásd a 11-13a ábrát.

Az ablak bal felső részén található lista információkat tartalmaz a csatlakoztatott állomásokról. Állomások hozzáadhatók a listához a Távoli kommunikációs központ (Remote Communication Center) segítségével. Az ablak jobb fels sarkában lév táblázat információkat tartalmaz a listában kiválasztott eszközr I

## **Fájlletöltés**

Az *automatikus fájlletöltési* (*Automatic files download)* munkamenet elindításához/leállításához használja az *AFD Start / AFD Stop* gombot az ablak bal alsó sarkában. A fájlok nem tölt dnek le azonnal, hanem csak a megadott letöltési id elérésekor. A *Megszakítás* (*Terminate*) gomb egy munkamenet leállítására is használható, de a Stop gombbal ellentétben azonnali megszakítást okoz az aktuális m veletben, ahelyett, hogy megyárná annak befejezését. Egyetlen olyan feltöltést is leállít, amely a Megszakítás (*Terminate)* gomb megnyomásának pillanatában folyamatban van, és nem várja meg annak befejezését.

A *Letöltés most* (*Download now)* gomb megnyomásával várakozás nélkül is letöltheti a fájlokat. Ez az egyszeri letöltés nincs hatással az automatikus letöltési folyamatra, ha az elindul

A letöltend fájlok típusának kiválasztásához (eredmények / naplózás / CSV / pendrive-on tárolva) (results / logger / CSV / stored on a pendrive), valamint a letöltési id tartam beállításához (1 perct | 1 hónapig) nyomja meg az *Opciók* (*Options)* gombot a jobb alsó sarokban az ablakról. Megjelenik az *Automatikus fájlletöltési beállítások* (*Automatic files download options)* párbeszédpanel.

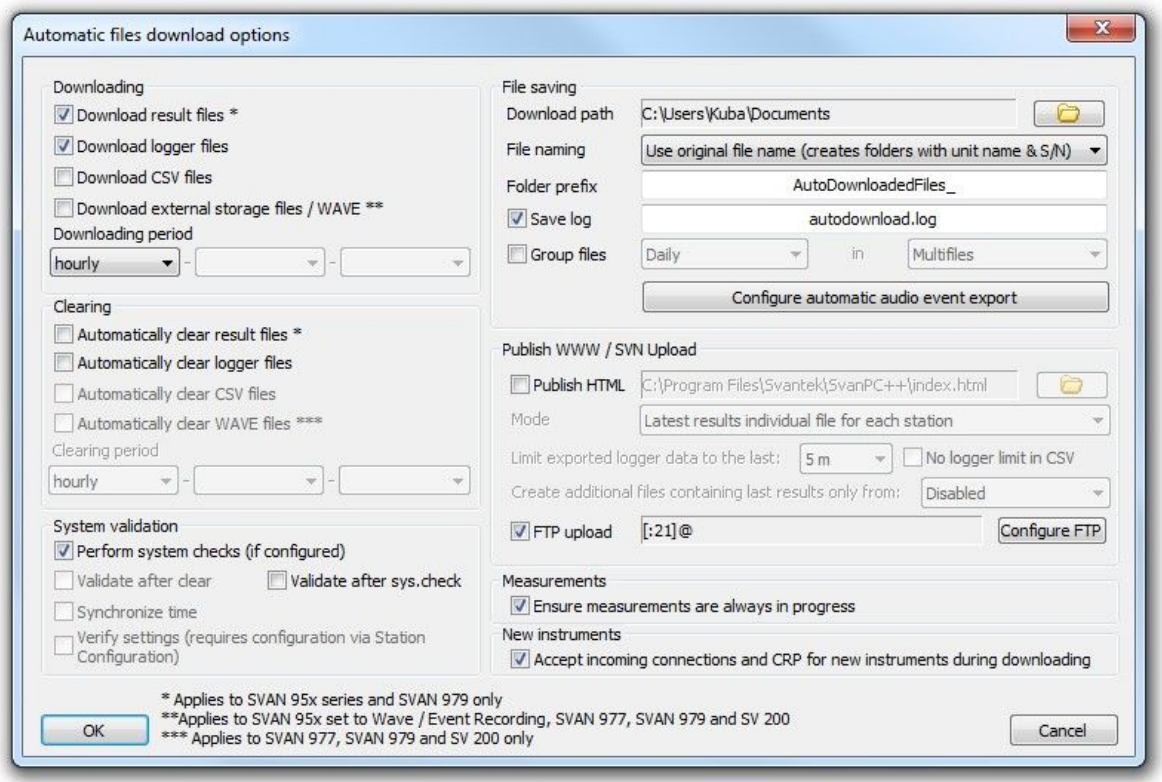

11-24.ábra *Automatikus fájlletöltési opciók (Automatic files download options)* párbeszédpanel.

Ezt is beállíthatja:

- **The path where the downloaded files will be stored,**
- Fáilok elnevezése mód:
	- o *eredeti fájlnév használata* (*use original file name)* a letöltött fájlok ugyanazt a nevet viselik, mint az eszközön, de létrejön egy további mappa. A mappa nevének beállítása egy megadott el tag, az egységnév és a sorozatszám segítségével történik, pl.:

C:\ProgramFiles\Svantek\SvanPC++\AutoDownloadedFiles\_SVAN\_959\_11295\01JAN0.svn

o *fűzze hozzá az S / N karaktert az eredeti fájl nevéhez (append S/N to original file name)* - a letöltött fájlnevek az eredeti név és az egység sorozatszámának felhasználásával jönnek létre, pl.:

C:\Program Files\Svantek\SvanPC++\01JAN0\_SVAN\_959\_11295.svn

- Az eredeti fájlnév használata *(use original file name)* módban mappa el tag,
- Napló mentése (*Save log*) az automatikus fájlletöltési munkamenet parancsel zményeinek mentésének engedélyezése/letiltása egy megadott nev .log fájlban.
- A m szer által rögzített hangesemények automatikus exportálása WAVE fájlokba az *Automatikus hangesemény-exportálás konfigurálása* (*Configure automatic audio event export)* gomb megnyomása után engedélyezheti után engedélyezheti ezt a funkciót, valamint beállíthatja az elérési utat, a fájlnév el tagot, valamint az esemény letöltésének minimális és maximális hosszát, az alábbi ábrán látható módon.
- A hangszer által rögzített hangesemények automatikus exportálása WAVE fájlokba: a gomb megnyomása után engedélyezheti ezt a funkciót, valamint beállíthatja az esemény elérési útját, fájlnév el tagját, valamint minimális és maximális hosszát, amelyet le kell tölteni az ábrán látható módon. lent.

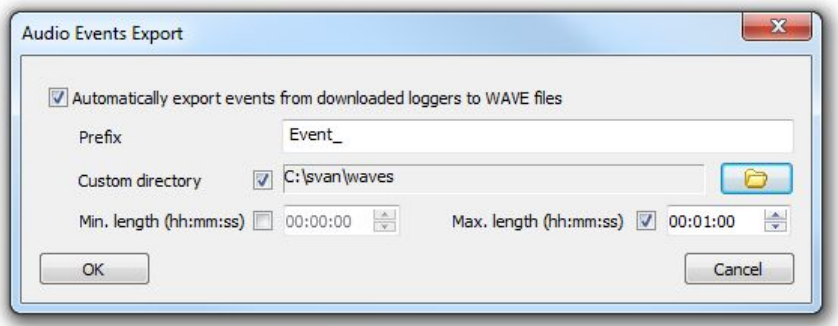

11-25. ábra Az audioesemények WAVE-fájlokba történ automatikus exportálásával kapcsolatos beállítások.

Ezek a beállítások az összes csatlakoztatott állomást érintik. Egyetlen állomás fájlbeállításainak módosításához lépjen vissza az *Automatikus fájlok letöltése* (*Automatic files download)* ablak állomástáblázatához, és nyomia meg a **gombot, amely a "***File Cnf***" részben található a kívánt** állomásnak megfelelő sor oszlopa. Megjelenik a *Műszer/állomás letöltési opciói* (*Instrument/station downloading options)* párbeszédpanel.

A kiválasztott állomás egyéni beállításainak engedélyezéséhez jelölje be a *Munkamenet általános letöltési beállításainak felülbírálása* (*Override session's general downloading settings)* négyzetet. A fájl elérési útja, elnevezése és a mappa el tag beállításai megegyeznek az Automatikus *fájlletöltés opciók* (*Automatic files download options) Fájlmentés* (*File saving)* paneljén elérhet kkel (vö. 11-24 és 11-26 ábra)

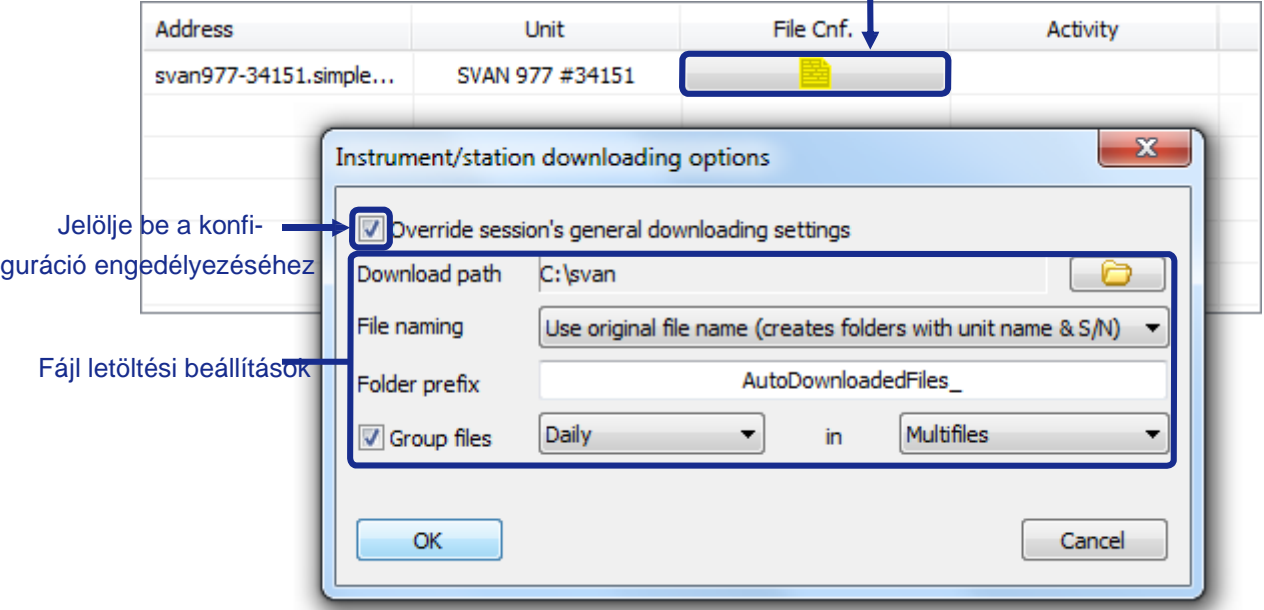

Nyomja meg az adott műszer beállításainak konfigurálásához

11-26 ábra Egyetlen m szer vagy állomás fájlletöltési beállításainak módosítása az Automatikus fájlletöltési (*Automatic files download)* beállításokban.

A készülék egyedi opciói lehet vé teszik az azonos napról vagy hónapról letöltött fájlok csoportosítását is:

- külön alkatalógusban év-hónap-nap (pl. 20140123) vagy év-hónap (pl. 201401) néven, vagy
- mint multifile ebben a módban csak az eredményfájlok vannak csoportosítva (a naplózó fájlok ebben a módban nem csoportosíthatók).

### **Fájlok törlése**

A letöltött eredmény és naplózó fájlok letöltés után eltávolíthatók a műszer memóriájából.

Az automatikus törlés engedélyezéséhez nyomja meg a *Beállítások* (*Options)* gombot, és állítsa be az eltávolítandó fájlok típusát (eredmény / naplózó / CSV / WAVE), valamint a törlési id szakot (1 perctől 1 hónapig) az *Automatikus fájlletöltési beállítások* (*Automatic files download options)* párbeszédpanelen ( lásd 11-24. ábra). Az elszámolási id szaknak egyenl nek vagy hosszabbnak kell lennie, mint a letöltési id szak.

A fájlok kézi letöltéséhez és az összes már tárolt fájl törléséhez használja a *Letöltés és törlés most* (*Download and clear now)* gombot. Ez az egyszeri letöltés/törlés nincs hatással az automatikus letöltési folyamatra, ha az elindul.

#### **Rendszer ellen rzés**

A rendszerellen rzés (*system check*) elvégezhet a műszer kalibrálási állapotának ellenőrzésére. Ez a diagnosztikai eszköz leállítja a méréseket, módosítja a m szer beállításait, hogy illeszkedjen a kalibrációs méréshez, elvégzi a műszer kalibrálását, majd visszaállítia a készüléket a korábbi beállításokra, és újraindítja a mérést.

Megjegyzés: A rendszerellen rzés csak SLM-funkcióval rendelkez m szerek esetén érhet el.

A rendszerellen rzések engedélyezéséhez nyomja meg az Opciók (Options) gombot, és aktiválja a *Rendszerellen rzések végrehajtása (Perform <i>system checks)* (ha be van állítva) jelöl négyzetet (lásd a 11-24. ábrát). Ha engedélyezve van, a *Sys. Chk*. oszlop jelenik meg a táblázatban az Automatikus fájlok letöltése (Automatic Files Download) ablakban, amely gombokat tartalmaz, amelyek lehetővé teszik a rendszerellenőrzések beállítását.

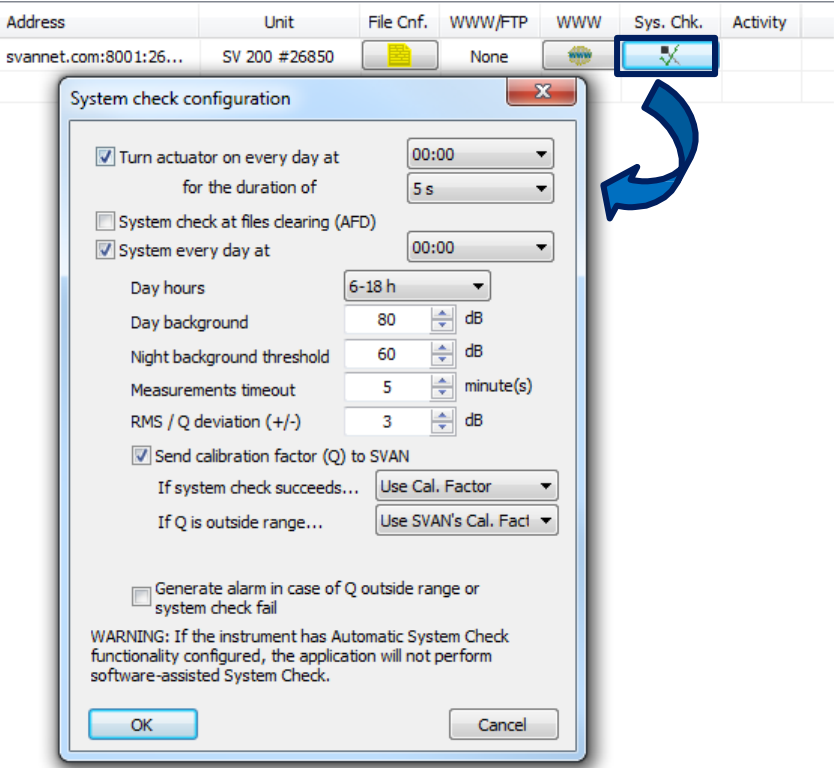

11-27 ábra A Rendszerellen rzés (System check) konfigurációs gombja és ablaka az Automatikus fájlok letöltése (Automatic Files Download) munkamenetben

A Rendszerellen rzés konfigurációja (System check configuration) ablakban megadhatja:

- **•** mikor kell elvégezni a rendszerellen rzést (fájlok törlésekor vagy a nap egy bizonyos szakaszában),
- a rendszerellen rzési paraméterek értékei (nappali és éjszakai háttérérték, nappal és éjszakaként nyugtázott időszakok, időtúllépési érték és a kalibrációs tényező legnagyobb elfogadható eltérése),
- mit kell tenni a rendszerellen rzés után (a számított kalibrációs tényez t elküldhetjük az állomásra, a rendszerellen rzés sikerességét l/sikertelenségét l függ en),
- kell-e riasztást generálni, ha a számított kalibrációs tényező kívül esik az elfogadható tartományon.

A rendszerellenőrzést manuálisan is futtathatja az *Automatikus fájlok letöltése* (*Automatic files download)* ablak alján található *Rendszerellenőrzés végrehajtása* (*Perform system check)* gombbal. A rendszerellen rzés zavarja az állomás által végzett méréseket; ezért a rendszer ellen rzésének manuális elindítása előtt meger sítést kér.

Az állomás adatait leíró táblázat az Automatikus fájlok letöltése (Automatic Files Download) ablak jobb fels sarkában többek között tartalmazza. a rendszerellen rzések eredményeivel kapcsolatos mez: a Legutóbbi rendszerellen rzés állapottulajdonsága (Last *sys. check status)*. A következ értékeket veheti fel:

- "N/A" azt jelenti, hogy ezen az állomáson még nem hajtották végre a rendszerellen rzést.
- "Sikeres (Success) (1.56 dB)" azt jelenti, hogy a rendszerellen rzés sikeresen megtörtént, és a számított kalibrációs tényez az elfogadható tartományban van: a zárójelben lév szám a kalibrációs tényez számított értéke.
- "Nem sikerült Failed (4.78 dB)" azt jelenti, hogy a rendszerellen rzés sikeresen megtörtént, de a számított kalibrációs tényező kívül esik az elfogadható tartományon.
- " "Nem sikerült  $(N/A)$ " azt jelenti, hogy a rendszerellen rzés megtörtént, de nem fejez dött be sikeresen. A hiba oka lehet a túl magas háttérzai vagy más, előre nem látható tényez k (az eljárás leállítja a rendszerellen rzési kísérletek ismétlését a rendszerellen rzés konfigurációs ablakában a *háttérzaj id túllépési (background noise timeout)* mez jében megadott id elteltével)

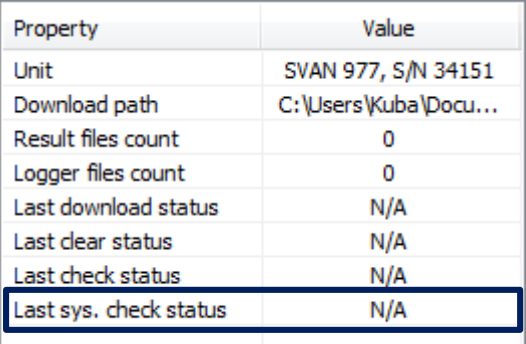

11-28 ábra A rendszerellen rzések eredményeivel kapcsolatos mező az állomás részleteit leíró táblázatban az Automatikus fájlok letöltése ablakban.

A rendszerellen rzésen kívül lehet ség van automatikus rendszerellen rzés elvégzésére, amelyb I állhat:

- *Id szinkronizálás (Time synchronization)* frissíti az egység óráját a számítógép idejére,
- **Beállítások ellen rzése** *(Verify settings)* **ellen rzi, hogy az eszközbeállítások megegyeznek-e** az Állomások konfigurációja (Stations configuration) párbeszédpanelen megadottakkal; ha nem, frissíti az eszköz beállításait.

Megjegyzés: A riasztási funkció lehet vé teszi e-mail riasztás küldését, ha a készülék beállításai nem egyeznek a Beállítások ellen rzése (Verify Settings) eljárás során. A riasztás részleteit lásd a 11.6.1. szakaszban.

A rendszerellen rzés elvégezhet minden rendszerellen rzés vagy minden automatikus fájlok törlése után, az *Automatikus fájlletöltési beállítások* (*Automatic files download options)* párbeszédpanel *Rendszerellen rzés* (System validation) paneljén konfigurált módon.

### **Adat exportálás**

A letöltött fájlok HTML formátumban történ mentését minden alkalommal engedélyezheti, amikor fájlokat tölt le a m szerr I. A letöltött fájlok automatikusan feltölthet k egy FTP-kiszolgáló megadott könyvtárába. A HTML közzétételi és fájlfeltöltési beállítások az *Opciók* (*Options)* gomb megnyomása után érhet k el (lásd 11-24. ábra). A részleteket lásd a 11.4. fejezetben: Online adatexportálás *(Online Data Export)*

Megjegyzés: Ha engedélyezi a *HTML közzététele* (*Publish HTML)* vagy az *FTP-feltöltés* (*FTP upload)* opciót, két további oszlop jelenik meg az *Állomások* (*Stations)* táblázatban.

- A WWW oszlopban gombok találhatók, amelyek segítségével kiválasztható az adott állomás HTML-ben közzéteend adatai és FTP szerverre feltöltend fájlok.
- A WWW / FTP oszlop információkat tartalmaz az adott állomás engedélyezett adatexportálási lehet ségeir I (*None* / *WWW* / *FTP* / *WWW FTP*).

| <b>Address</b> | Jnit            | File Cnf. | WWW/FTP | www | <b>Activity</b> |  |
|----------------|-----------------|-----------|---------|-----|-----------------|--|
| N/A            | SVAN 979 #21004 |           | None    |     |                 |  |

<sup>11-29.</sup> ábra *Állomás* (*Station)* táblázat az *Automatikus fájlok letöltése* (*Automatic files download)* párbeszédpanelen az online adatközzétételre vonatkozó oszlopokkal.

# **11.3.3 FOLYAMATOS NAPLÓZÁS (LOGGER) LETÖLTÉS**

A *Folyamatos naplózás letöltés (Continuous Logger Download)* eszköz az aktuális naplózóból való rövid távú távoli adatgy jtésre szolgál, lehet vé téve a naplózók napi összevonását, valamint a beállítások ellen rzését és a rendszerellen rzést...

A *Folyamatos naplózás letöltési* (Continuous Logger Download) adatgy jtési módszer használatához nyomja meg a *Folyamatos naplózó letöltés* (*Continuous Logger download)* gombot a Távoli kommunikációs központban (Remote Communication Center). Megnyílik a *Naplózás letöltési munkamenet (Logger download session)* párbeszédpanel (lásd a 11-13a ábrát).

### **Logger eredmények letöltése**

Amikor elindít egy naplózás letöltési munkamenetet *(logger download session)*, a készülék memóriájában található összes naplózó fájl letölt dik a számítógépre. Ha éppen naplózás módú mérés történik, akkor az aktuális adatgy it höz létrejön egy fájl, amely tartalmazza az összes már elmentett eredményt, majd a mérés során folyamatosan b vül a legfrissebb eredményekkel. Az alkalmazás akkor is reagál, ha a naplózó mérést leállítják és újat indítanak

|         | <b>Station list</b> |           |              |  |
|---------|---------------------|-----------|--------------|--|
| Address | Unit                | File Cnf. | <b>State</b> |  |
| N/A     | SVAN 979 #21004     |           | Stopped      |  |
|         |                     |           |              |  |
|         |                     |           |              |  |
|         |                     |           |              |  |
|         |                     |           |              |  |
|         |                     |           |              |  |
|         |                     |           |              |  |
|         | Stopped             |           |              |  |

11-30a. ábra *Naplózás letöltési munkamenet (Logger download session)* párbeszédpanel.

Az ablak közepén található Állomáslista (*Station list)* táblázat információkat tartalmaz az összes csatlakoztatott m szerr l/állomásról és a naplózás letöltési tevékenység aktuális állapotáról. Ha hiba történik egy állomással való kapcsolat során, a táblázat megfelel sorának háttérszíne pirosra vált, ahogy az a 11-30b ábrán látható.

| Address | Unit            | File Cnf. | State    |
|---------|-----------------|-----------|----------|
| N/A     | SVAN 958 #11701 |           | Awaiting |

11-30b. ábra *Állomás* (*Station)* lista az *Automatikus fájlok letöltése* (*Automatic files download)* párbeszédpanelen. A piros szín azt jelzi, hogy csatlakozási hiba történt.

A naplózás letöltésének elindításához/leállításához használja az ablak bal alsó sarkában található Start/Stop gombot. A *Megszakítás* (*Terminate)* gomb egy munkamenet leállítására is használható, de a Stop gombbal ellentétben azonnali megszakítást okoz az aktuális műveletben, ahelyett, hogy megvárná annak befejezését.

A naplózás letöltési beállításainak konfigurálásához nyomja meg az Opciók (*Options)* gombot. Megjelenik a *Folyamatos naplózó letöltési* ( *Continuous logger download)* beállításai párbeszédpanel.

Megjegyzés: Az opciók konfigurálása csak akkor lehetséges, ha a letöltési munkamenet le van állítva. Ellenkez esetben a Az Opciók (*Options*) gomb inaktív.

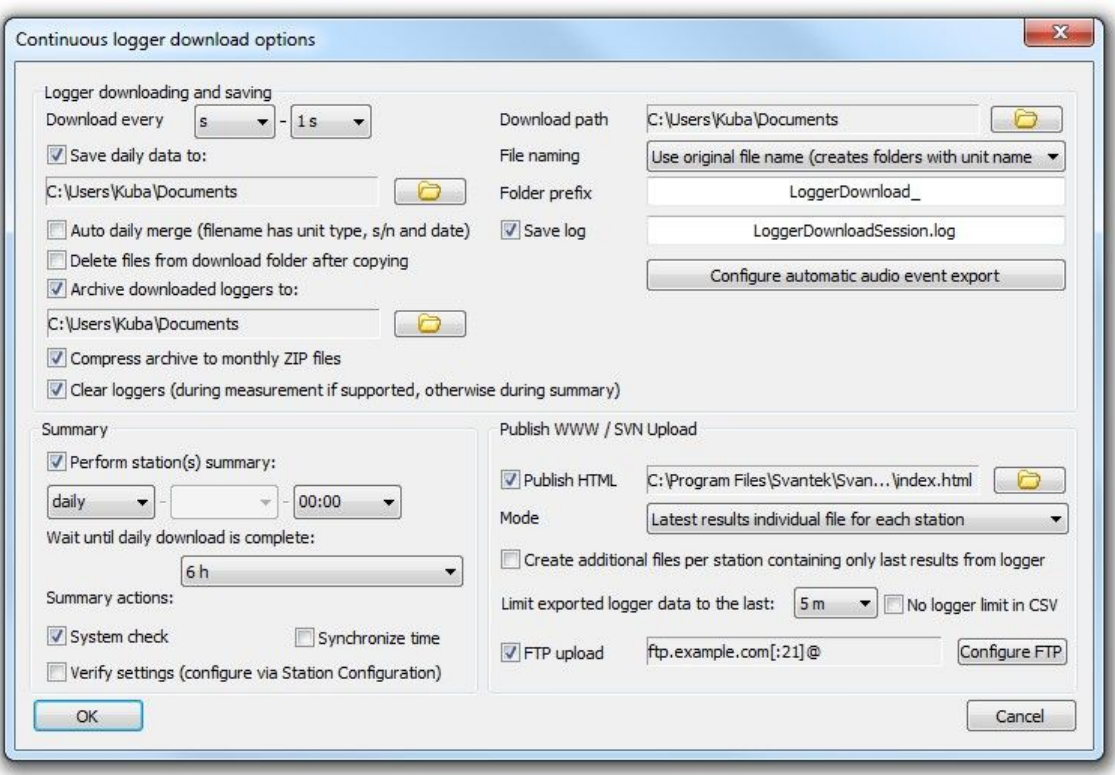

11-31. ábra *Folyamatos naplózás letöltés* (*Continuous logger download)* opciók.

A panel lehetővé teszi a *Logger letöltését és mentését* (*Logger downloading and saving)*:

- $\blacksquare$  a naplózás letöltési id szak beállítását (1s ÷ 23h),
- a letöltött naplózófájlok könyvtár kiválasztását,
- a fáil elnevezési mód kiválasztását:
	- o Eredeti fájlnév használata (*Use original file name)* a letöltött fájlok ugyanazt a nevet viselik, mint az állomás memóriájában. Ebben az esetben minden állomáshoz külön mappát kell létrehozni. A mappák elnevezéséhez két mód közül választhat:

a. *Folder prefix* Mappa el tagja (felhasználó által megadott) + egység neve + sorozatszám

b. *Folder prefix* Mappa el tagja (felhasználó által megadott) + indexszám

- o *S / N hozzáfűzése az eredeti fájl nevéhez (Append S/N tooriginal file name)* –- a fájlnév az eredeti névb I és az állomás sorozatszámából jön létre. Ez az opció nem hoz létre mappákat.
- Engedélyezés / letiltás a mentési parancsok, naplózás egy megadott nev .log fájlban,
- Engedélyezés / letiltás napi adatmentés egy megadott könyvtárba a napi adatmentéshez a következ további lehet ségek állnak rendelkezésre:
	- o Automatikus napi összevonás (*Auto daily merge) -* az egyes naplózófájlok mentése helyett az aktuális nap fájljai automatikusan egy fájlba egyesülnek. A fájl neve a mér egység nevéb I és sorozatszámából, valamint az aktuális dátumból áll.
	- o *Fájlok törlése a letöltési mappából a másolás után (Delete files from download folder after copying*) - a már számítógépre másolt fájlok a napi adatmentéskor automatikusan törlődnek a letöltési mappából.
	- o *Letöltött naplózás archiválása (Archive downloaded loggers)* a letöltött fájlok átmásolhatók egy archív mappába, kivéve a napi adatmentési célként kiválasztott mappát.
	- o *Tömörítse az archívumot havi ZIP-fájlokba (Compress archive to monthly ZIP files)* az egyes hónapokban lév archivált fájlok egyetlen ZIP-fájlba tömöríthet k.
- A naplózók törlésének engedélyezése/letiltása abban a tartományban, ahol az eredmények már letöltve vannak.
- A m szer által rögzített hangesemények automatikus exportálása WAVE fájlokba: az *Automatikus hangesemény-exportálás konfigurálása* (*Configure automatic audio event export)* gomb megnyomása után engedélyezheti ezt a funkciót, valamint beállíthatja az esemény elérési útiát, fájlnév el tagját és minimális és maximális hosszát, amelyet le kell tölteni, ahogy az alábbi ábrán is látható.

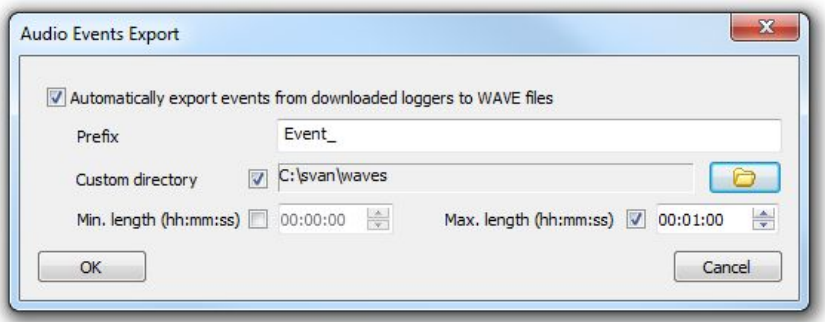

11-32. ábra Az audioesemények WAVE-fájlokba történ automatikus exportálásával kapcsolatos beállítások.

Megjegyzés: Egyes eszközök támogatják a naplózásfájlok törlését a mérési folyamat során. Ha elérhet, a naplózás letöltési munkamenet ezt a funkciót használja az automatikus naplózá törlésére (ha engedélyezve van). Ellenkez esetben a törlés az állomás összegzése közben történik (beállított id szakokban).

A letöltött fájlok elérési útja és elnevezési beállításai minden csatlakoztatott m szerre vagy állomásra hatással vannak. Egyetlen m szer/állomás fájlbeállításainak módosításához lépjen vissza a *Naplózás letöltési munkamenet* (*Logger download session)* ablakában az Állomások lista (*Stations list*) táblázatához, és nyomia meg a **száz** gombot, amely a "*File Cnf*" részben található, a kívánt m szernek vagy állomásnak megfelelő sor oszlopa. Megjelenik a *M szer/állomás letöltési opciói* (*Instrument/station downloading options)* párbeszédpanel.

A kiválasztott állomás egyéni beállításainak engedélyezéséhez jelölje be a *Munkamenet általános letöltési beállításainak felülbírálása* (*Override session's general downloading settings)* négyzetet. Az általános opciókban elérhet beállításokkal azonos beállítások kivételével az adott állomás adatmentésére és archiválására külön célállomást adhat meg.

A *Napló megjelenítése* (*Show log)* gombbal megnyithat egy *Naplózási (Logger)* ablakot, amelyben az összes végrehajtott parancs megjelenik.

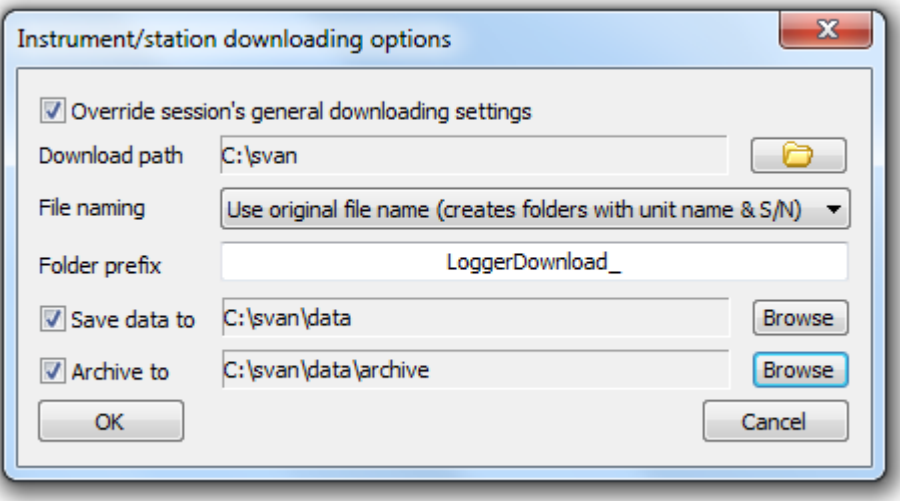

11-33. ábra A *műszer/állomás letöltési opcióinak* (*Instrument/station downloading option)s* párbeszédpanelje a *folyamatos adatgy jt letöltéshez* (Continuous logger download).

## **Állomás összefoglaló**

Engedélyezheti az állomás-összefoglalók automatikus végrehajtását a kiválasztott id szakokban a naplózó letöltési munkamenete során. Az összefoglalók a következ m veletekb l állhatnak (a konfiguráció szerint):

- *Id szinkronizálása (Synchronize time)* frissíti az egység óráját a számítógép idejére.
- Beállítások ellen rzése (*Verify settings)* összehasonlítja az aktuális állomásbeállításokat az Állomások konfigurációja (*Stations configuration)* párbeszédpanelen konfigurált beállításokkal (lásd: 11.2.2. fejezet: Állomáskonfiguráció *(Station Configuration)*). Ha az összegzés során a beállítások eltérnek, ennek az opciónak az engedélyezése az állomásbeállítások automatikus módosítását eredményezi, hogy megfeleljenek a távolról konfigurált beállításoknak. Megjegyzés: Az ellen rzés csak a mérési beállításokra vonatkozik.
- *Rendszer ellen rzés (System check)* **A rendszerellen rzés elvégezhet a m szer kalibrálási** állapotának ellen rzésére. Ha aktiválva van, ez a diagnosztikai eszköz a következ műveleteket hajtja végre:
	- o A mérés leállítása,
	- o Módosítsa a m szer beállításait, hogy illeszkedjen a kalibrációs méréshez,
	- o Kalibrációs merest végez,
	- o Visszaállítja a készüléket a korábbi beállításokra,
	- o Újraindítja a mérést.

Megjegyzés: A rendszerellen rzés csak az SLM funkcióval rendelkez készülékeknél érhet el.

A rendszerellen rzések engedélyezése után a Folyamatos naplózó letöltése (Continuous Logger) Download) ablak táblázatában megjelenik a *Rendszerellen rzés* (*System Check*) oszlop, amely a rendszerellen rzések beállítását lehet vé tev gombokat tartalmaz.

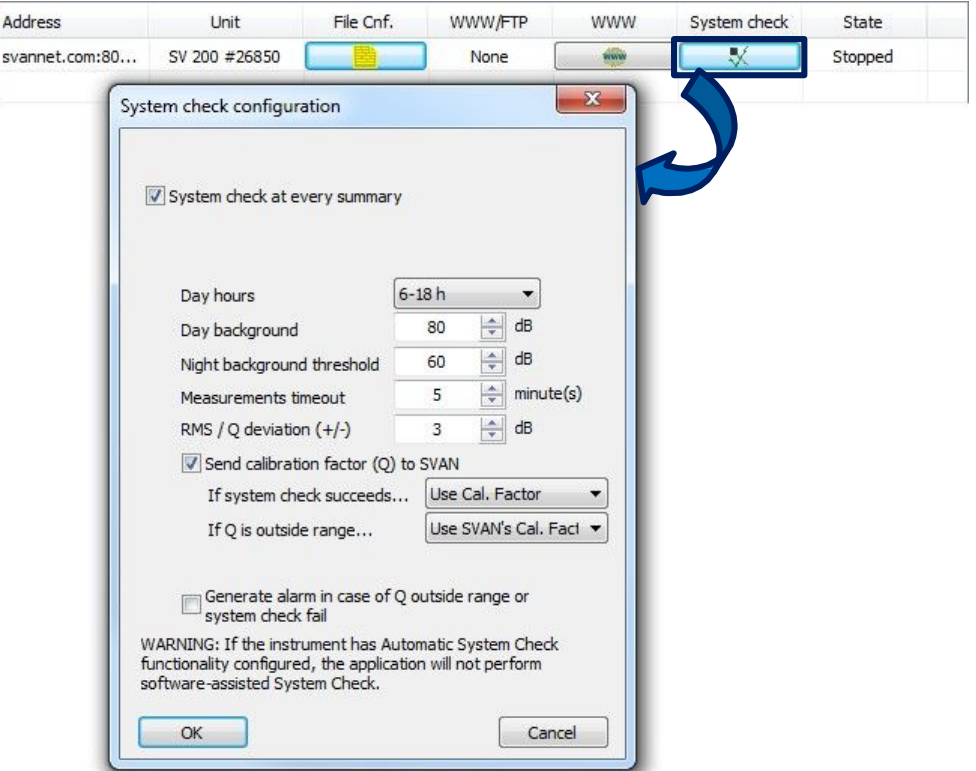

11-34 ábra A Rendszerellen rzés (System check) konfigurációs gombja és ablaka a Folyamatos letöltés (Continuous Download) munkamenetben.

A Rendszerellen rzés konfigurációs ablakban megadhatia:

- el kell-e végezni a rendszerellen rzéseket minden állomás-összefoglalón (Station Summary) (ha nem, akkor csak manuális kérésre),
- a rendszerellen rzési paraméterek értékei (nappali és éjszakai háttérérték, nappal és éjszakaként nyugtázott id szakok, id túllépési érték és a kalibrációs tényez legnagyobb elfogadható eltérése),
- nit kell tenni a rendszerellen rzés után (a kiszámított kalibrációs tényez t elküldhetiük az állomásra, a rendszerellen rzés sikerességét l/sikertelenségét l függ en),
- kell-e riasztást generálni, ha a számított kalibrációs tényező kívül esik az elfogadható tartományon.

Azt is beállíthatia, hogy mennyi id t kell várni a napi letöltés befejezésére. Ha a napi letöltés nem fejez dik be a megadott időn belül, akkor ez a művelet leáll, és az összesítő műveletek végrehajtásra kerülnek (kivéve, ha a *Várjon, amíg a napi letöltés befejeződik* (*Wait until daily download is complete)* opció "Nincs időtúllépés" (*"No timeout"*)értékre van állítva).

### **WWW/SVN-feltöltés közzététele**

Engedélyezheti a letöltött naplózó eredmények automatikus exportálását HTML formátumba. A letöltött fájlok automatikusan feltölthet k egy FTP-kiszolgáló megadott könyvtárába. A HTML közzétételi és fájlfeltöltési beállítások az Opciók (*Options*) gomb megnyomása után érhet k el. A részleteket lásd a 11.4. fejezetben: Online adatexportálás *(Online Data Export)*

Megjegyzés: Ha engedélyezi a *HTML közzététele* (*Publish HTML)* vagy az *FTP-feltöltés* (*FTP upload)* opciót, két további oszlop jelenik meg az *Állomáslista* (*Stations list)* táblázatban.

- A WWW oszlopban **gombok találhatók, amelyek segítségével kiválasztható az adott állomás** HTML-ben közéteend adatai és FTP szerverre feltöltend fájlok
- A WWW / FTP oszlop információkat tartalmaz az adott állomás engedélyezett adatexportálási lehet ségeir I (*None* / *WWW* / *FTP* / *WWW FTP*).

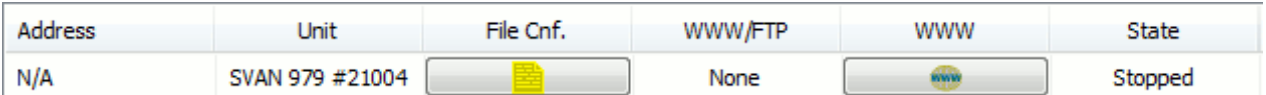

11-35. ábra Állomáslista (*Stations list)* táblázat a Logger letöltési munkamenet (*Logger download session)* párbeszédpanelen az online adatközzétételre vonatkozó oszlopokkal.

Megjegyzés: Azok a naplózások, amelyeket jelenleg nem írt az eszköz, HTML / CSV formátumban is exportálhatók.

## **11.3.4 TÁVOLI MUNKAMENET**

A *távoli munkamenet* (*Remote Session*) egy programozható távoli mérési munkamenetb 1 áll, amelyet meghatározott id tartamon keresztül hajtanak végre, és lehetővé teszik:

- Eredmények megjelenítését és letöltését,
- A naplózási eredmények letöltését és törlését,
- A rendszerellen rzésnek és az állomás beállítás ellen rzésének elvégzését.

A *távoli munkamenet* (*Remote session)* aktiválásához nyomja meg a *Távoli munkamenet (Remote session)* gombot a Távoli kommunikációs központban (*Remote Communication Center)* (lásd: 11- 13a ábra). Megjelenik a *Távoli munkamenet beállításai* (*Remote Session Settings)* párbeszédpanel.

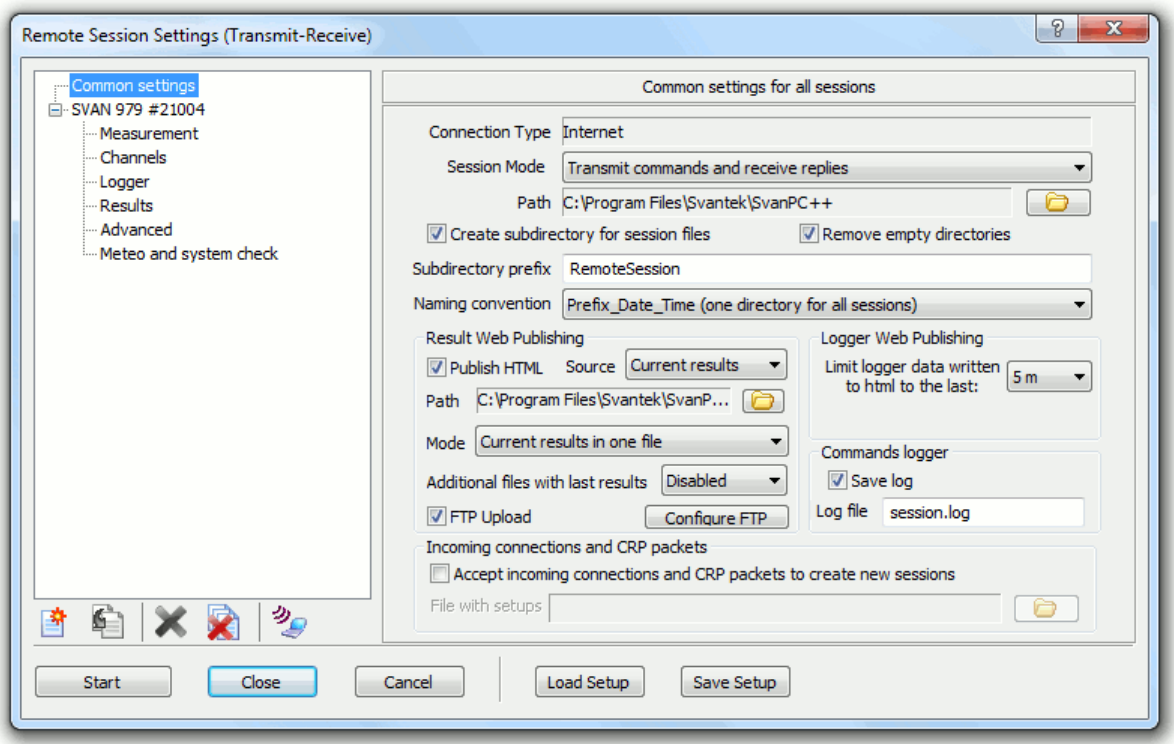

11-36 ábra Távoli munkamenet beállítások (*Remote Session Settings)* párbeszédpanel.

Az ablak bal oldalán található lista két részb I áll:

- 1. A *közös beállítások* (*Common settings)* lehetővé teszik az összes munkamenet általános beállításainak konfigurálását*.*
- 2. A közös beállítások (*Common settings)* alatt megjelenik az összes csatlakoztatott műszer vagy állomás lista. Lehet vé teszi a mérési beállítások konfigurálását.

Az összes beállítás .txt formátumban menthet, és kés bb betölthet az ablak alján található *Beállítások mentése (Save Setup)* és *Load Setup (Beállítások feltöltése)* gombok segítségével.
#### **Közös beállítások**

Az *Közös beállítások* (*Common settings)* fülön kiválasztható a *Munkamenet mód* (*Session Mode)*:

- A *küldési és vételi (Transmit and receive)* mód a szabványos működést jelenti, ahol a m szer/állomás konfigurálása és a mérés elindítása után az alkalmazás parancsok küldésével és válaszok gy jtésével adatokat gy jt.
- A *Konfigurálás, indítás és csak fogadás* (*Configure, start and receive only)* mód azt jelenti, hogy a m szer/állomás konfigurálása és a mérés elindítása után az alkalmazás passzívan megvárja, amíg adatot küld a készülék (ebben az esetben az alkalmazás nem szabályozza a fogadandó adatokat).

Megjegyzés: *Konfigurálás, indítás és csak fogadás* (*Configure, start and receive only)* mód hasznos lehet olyan helyzetekben, amikor egy vagy több mér t I rövid id közönként (pl. 0,5 s) kell az eredményeket megszerezni. A parancsok küldése és az alkalmazás válaszainak várakozása hatástalan lenne, ellentétben azzal az üzemmóddal, amelyben az eszköz automatikusan küldi az eredményeket, ami nagyobb pontosságot tesz lehetővé.

Az Közös beállítások (*Common settings)* azt is lehetővé teszik, hogy beállítsa azt a könyvtárat, ahol a távoli munkamenetek során kapott eredmények tárolásra kerülnek. Az elérési út beállításán kívül alkatalógusokat is létrehozhat a letöltött fájlokhoz:

- Minden munkamenethez választhat egy mappát (adott névvel, dátummal és id vel vagy anélkül).
- Dönthet úgy is, hogy minden munkamenethez külön mappát hoz létre. A neve egy adott el tagból és a munkamenet távoli címéb l jön létre.

Lehet ség van arra is, hogy a távoli munkamenetek során automatikusan eltávolítsák azokat az alkatalógusokat, amelyekben a rendszer nem menti fájlokat (Üres könyvtárak eltávolítása - *Remove empty directories*).

A Parancsnaplózó (*Commands logger*) lehet vé teszi a távoli munkamenet során kicserélt parancsok elmentését egy kiválasztott nev .LOG fájlba.

A *Bejövő kapcsolatok és CRP-csomagok* (*Incoming connections and CRP packets)* opció a bejöv kapcsolatok és CRP-csomagok által kiváltott új munkamenetek automatikus létrehozására szolgál.

Az *Eredmény webes közzététele (Result Web Publishing*) panel az eredmények HTML formátumba történ exportálására és a fájlok FTP-kiszolgálóra való feltöltésére vonatkozó lehet ségeket tartalmaz. Abban az esetben, ha a naplózó fájlok ki vannak választva közzétételre, a *Webes* közzététel naplózása (Logger Web Publishing) panelen lév választó segítségével kiválaszthatja, hogy mennyi id után kerüljön feltöltésre az adatok. A HTML közzétételi és FTP-feltöltési eszközöket a 11.4. fejezet: Online adatexportálás (*Online Data Export)* ismerteti részletesebben.

#### **Egyedi beállítások**

Egyetlen m szer/állomás mérési szakaszának kezdési és befejezési idejének beállításához válassza ki azt a listából, és lépjen a *Mérésbeállítások* (*Measurement* settings) menüpontra. Id tartam megadása nélkül is elindíthat egy munkamenetet: a munkamenet a Start gomb megnyomása után azonnal elindul, és csak akkor áll le, ha erre kérik.

#### Check to start session immediately instead of programmed date

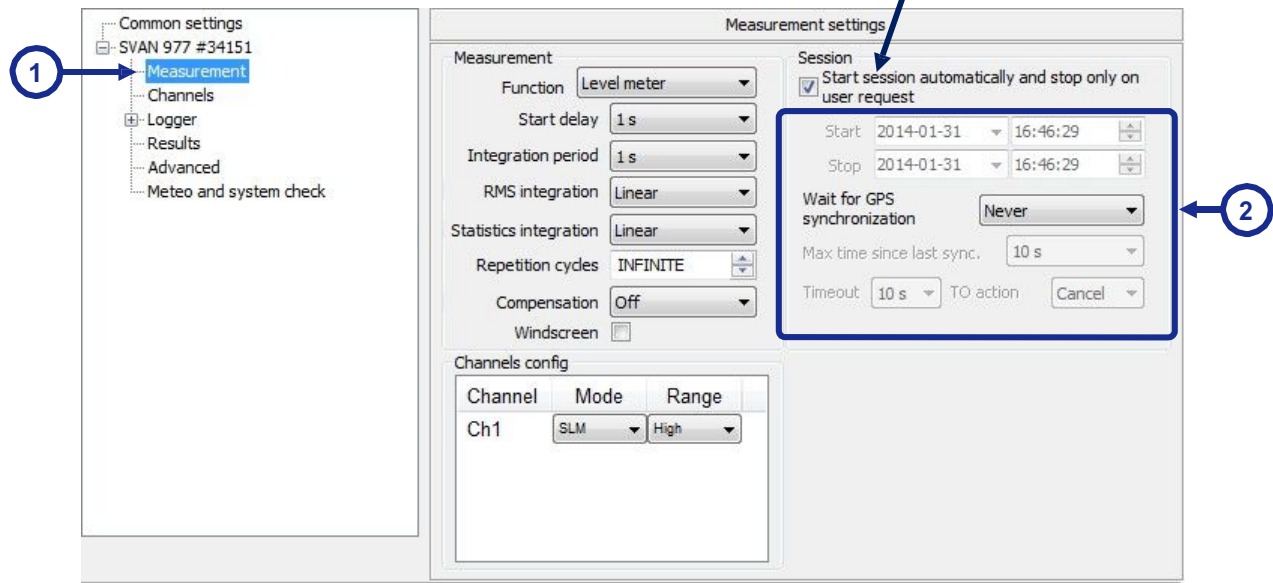

11-37. ábra Programozható távoli mérési munkamenet kezdési és befejezési idejének beállítása.

Az *Közös beállítások (Common settings)* fülön beállított általános fájlletöltési beállítások kivételével minden állomáshoz egyéni letöltési útvonalat és elnevezési konvenciót konfigurálhat, amelyeket a rendszer a közös beállítások helyett használ. Ehhez kattintson az egység nevére a listában, majd az Általános beállítások (*General settings)* panelen nyomja meg az *Egyedi fájlletöltési opciók konfigurálása* (*Configure individual file downloading options)* gombot.

A *Műszer/állomás letöltési opciói* (*Instrument/station downloading options)* párbeszédpanel lehet vé teszi a kiválasztott állomás egyéni preferenciáinak beállítását, miután engedélyezte a *munkamenet általános letöltési beállításainak felülírása* (*Override session's general downloading settings)*. A beállítások megegyeznek a *Közös beállításokban* (*Common settings)* elérhetőkkel.

Megjegyzés: A Közös beállításokban (*Common settings)* megadott beállítások továbbra is hatással lesznek minden olyan m szerre/állomásra, ahol a *munkamenet általános letöltési beállításainak felülírása* (*Override session's general downloading settings)* nem engedélyezettek.

Az egyes letöltési beállítások konfigurálását a 11-38. ábra szemlélteti.

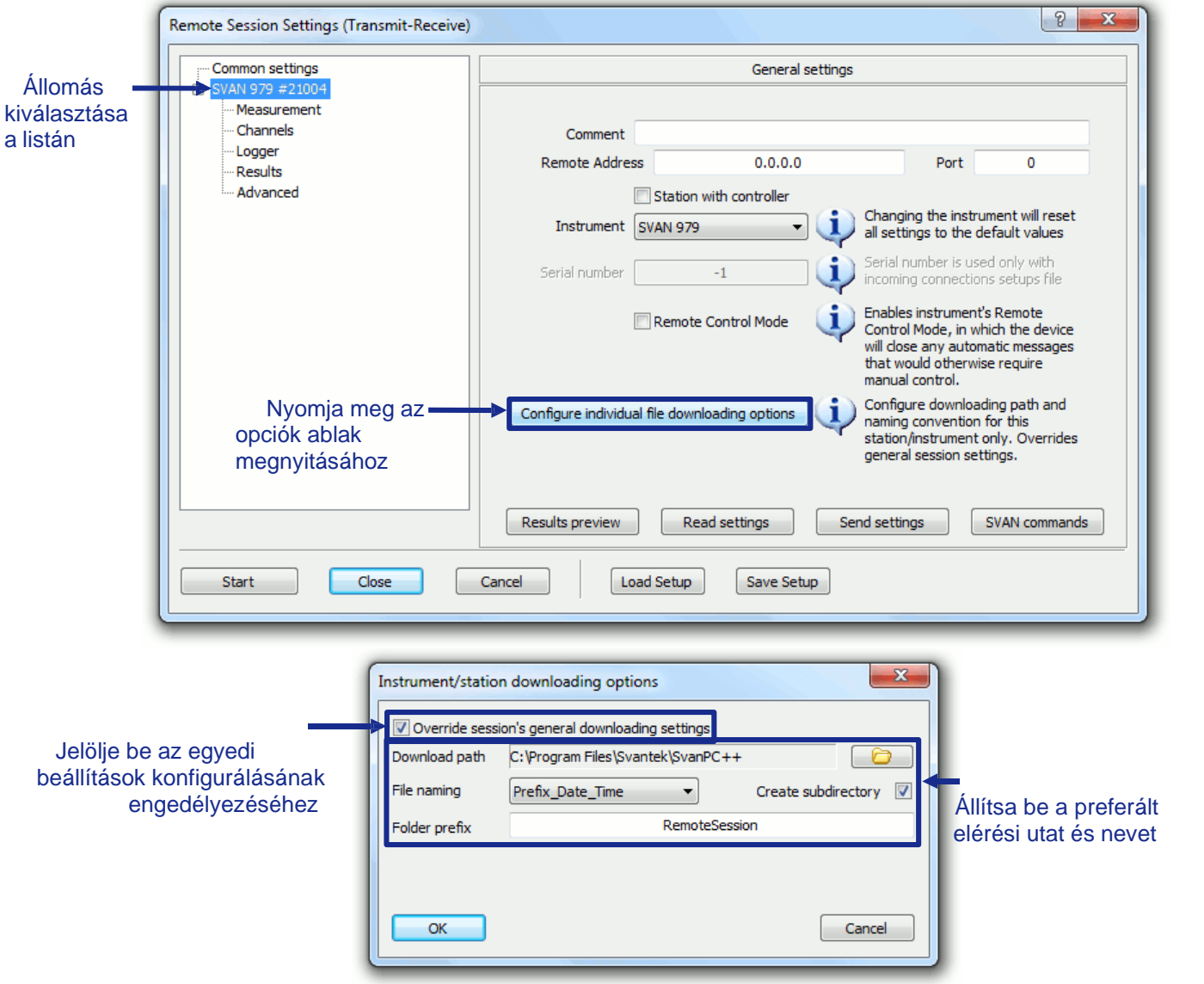

11-38. ábra Egyedi fájlok letöltési beállításainak konfigurálása egyetlen eszközhöz a *távoli munkamenetben* (*Remote session)*.

Az összes többi elérhető egyéni állomásbeállítás a távoli munkamenetekben (*Remote sessions)* megegyezik az *Állomáskonfigurációs* (*Station configuration)* eszköz szolgáltatásaival, amelyeket a 11.2.2. fejezet: *Állomáskonfiguráció* (*Station Configuration)* ismertet.

#### Eredmények el nézete

*Távoli munkamenet (Remote Sessions)* esetén lehetőség van a kiválasztott csatlakoztatott eszköz által meghatározott id intervallumon belül elvégzett aktuális mérések kiválasztott eredményeinek megjelenítésére. Ehhez lépjen a kiválasztott műszer vagy állomás *Általános beállításaihoz* (*General* settings) (a Távoli munkamenet beállítások (*Remote Session Settings)* párbeszédpanelen a listából válassza ki a nevét), és nyomja meg az *Eredmények el nézete* (*Results preview*) gombot. Megjelenik az *Eredmények előnézeti* (*Results preview)* ablaka.

| Results preview           | D<br>33                                                             |
|---------------------------|---------------------------------------------------------------------|
| Results                   |                                                                     |
|                           | PEAK: 47.50 dB, MAX: 35.70 dB, MIN: 35.10 dB                        |
|                           | SPL: 35.70 dB, LEQ: 35.40 dB, SEL: 35.40 dB                         |
|                           | Lden: 45.40 dB, Ltm3: 35.70 dB, Ltm5: 35.70 dB                      |
|                           |                                                                     |
|                           |                                                                     |
|                           |                                                                     |
| Interval<br>5s            | Channel 1 (SLM), Profile 1                                          |
|                           |                                                                     |
| 2010-08-24 14:30:37       | Please wait                                                         |
| 2010-08-24 14:30:37       | Opening connectionUSB                                               |
| 2010-08-24 14:30:37       | 11295<br>ConnectingOK                                               |
| 2010-08-24 14:30:38       | 11295 $\longrightarrow$ ; #1,U?,N?,W?,Z?,S?;OK                      |
| 2010-08-24 14:30:38       | 11295 <--- #1,U959,N11295,WL6.13,W6.13.02,Z1,S1;OK                  |
| 2010-08-24 14:30:38       | 11295 ----> :#1,U?,N?,W?,S?,Z?,R?,M?,D?,K?,d?,XR?,XS?,F?,C?,B?,f?,b |
| 2010-08-24 14:30:39       | 11295<br><--- #1,U959,N11295,WL6.13,W6.13.02,Z1,M1,R1,F2:1,F3:2,F   |
| 2010-08-24 14:30:39       | 11295<br>--->;#1,Xa?,Xv?,Xd?,m?,s?,l?,p?,q?,O?;OK                   |
| 2010-08-24 14:30:40       | 11295 <--- #1,m0,s0,l100,Xa1,Xv1,Xd1,O10,p0;OK                      |
| 2010-08-24 14:30:45       | 11295<br>-->;#2,1,T?,V?,P?,M?,N?,S?,R?,U?,B?,Y?,Z?;OK               |
| 2010-08-24 14:30:47       | 11295<br><--- #2,1,V0,T1,P47.5,M35.7,N35.1,S35.7,R35.4,U35.4,B(4)45 |
|                           |                                                                     |
|                           |                                                                     |
|                           |                                                                     |
|                           | Ш                                                                   |
| <b>Close</b><br>Terminate |                                                                     |
|                           |                                                                     |

11-39. ábra Eredmények el nézete (*Results preview*) ablak.

A m szerr Vállomásról letöltött eredmények az ablak fels részén jelennek meg. Az *Intervallum* választó (*Interval* selector) lehet vé teszi az eredmények beolvasásának id tartamának beállítását. A csatorna/profil választó lehet vé teszi a megjelenítend eredmények kiválasztását. Az ablak alsó részében megjelennek a kicserélt parancsok. A *Megszakítás* (*Terminate)* gomb megnyomása az aktuális művelet megszakítására szolgál anélkül, hogy megvárná annak befejezését.

#### **Távoli munkamenetek kezelése**

Miután konfigurálta a preferenciáit a Közös beállításokban *(Common settings)*, valamint a mérési beállításokat és a távoli munkamenetek id tartamát az összes használt eszközre vonatkozóan, aktiválhatja a méréseket az ablak bal alsó sarkában található *Start* gombbal. Megnyílik a *Távoli munkamenet* (*Remote Session)* párbeszédpanel.

.

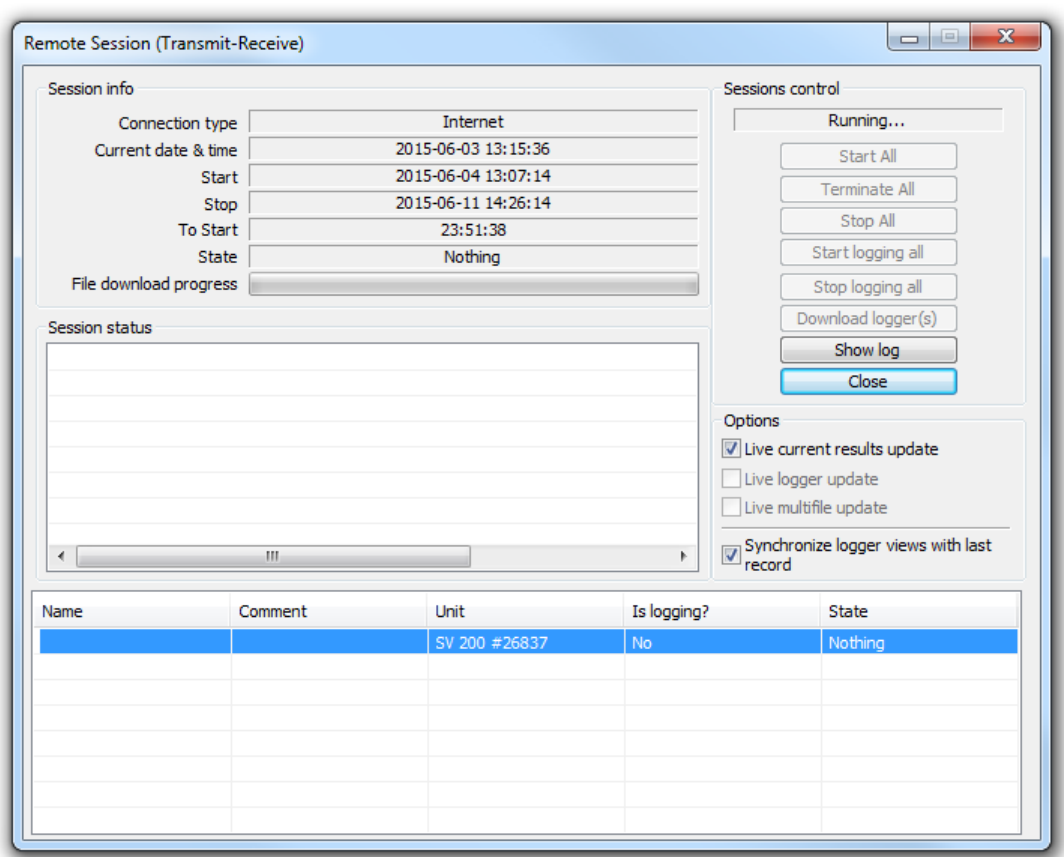

11-40. ábra Távoli munkamenet (*Remote session) küldés-fogadás (Transmit-Receive)* párbeszédpanel.

Az ablak alsó része az összes jelenleg csatlakoztatott eszköz listáját tartalmazza. Miután kiválasztotta a pozíciót a listán, az ablak fels részében részletes információk jelennek meg a távoli munkamenetr I. Az egyik m szer vagy állomás távoli munkamenetének elindításához, leállításához vagy befejezéséhez kattintson rá jobb egérgombbal, és válassza ki a megfelel parancsot a legördül menüb I.

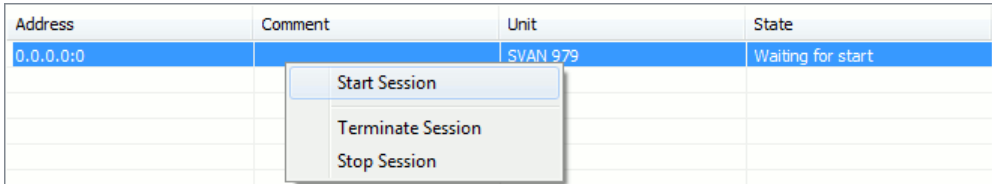

11-41 ábra Parancsok a távoli munkamenet indításához, befejezéséhez és leállításához.

Az ablak jobb fels sarkában található *Munkamenetek (Sessions)* vezérl gombok segítségével egyszerre elindíthatja, leállíthatja vagy befejezheti az összes munkamenetet. Az ablak jobb oldalán további hasznos gombok is találhatók:

- *Az összes naplózásának indítása / leállítása (Start / Stop logging all)* be- és kikapcsolja a naplózót és a WAVE-ot az összes csatlakoztatott m szerben. Ez a funkció lehet vé teszi a mérési munkamenet részleges manuális felügyeletét. Míg a munkamenet folytatja a mérést, a naplózás eredményeit csak akkor lehet letölteni, ha akarja.
- A naplózás(ok) letöltése (*Download logger(s))* -– leállítja a távoli munkamenet normál m ködését és letölti a m szer által írt naplózásokat.
- A *Távoli munkamenet (Remote Session)* konfigurálható a futó naplózó mérések letöltésére, vagy az aktuális eredmények lekérésére és az eredmények el zményeinek egy speciális fájlba történ mentésére (mindkett kés bb megnyitható a SvanPC ++-ban és megtekinthet eredmények halmazaként). Ha a *távoli munkamenet* (*Remote Session)* ablakának jobb oldalán található Beállítások panelen beállítja az adott beállításokat, az alkalmazás automatikusan megnyitja ezeket a fájlokat, és automatikusan frissíti ket az egymást követ letöltési lépések során.

# **11.4 ONLINE ADAT EXPORTÁLÁS**

### **11.4.1 HTML KÖZZÉTÉTEL**

A Távoli kommunikáció (Remote Communication) modulban elérhet automatikus adatgy jtési eszközök segítségével letöltött eredmények a kiválasztott nevek és könyvtárak HTML fájlokba menthet k. HTML-fájlok létrehozásához engedélyezni kell a *HTML közzététele* (*Publish HTML*) opciót, amely az egyes adatgy jtési módszerek közül elérhet, a 11.3. fejezetben: Adatgy jtési *módszerek* ( *Acquisition Methods)*.

A HTML közzétételi opció aktiválása után ki kell választani azt is, hogy a létrehozott HTML fájlok milyen adatokat tartalmaznak. Ezt a *WWW / FTP kiválasztás (WWW / FTP Selection)* párbeszédpanel segítségével teheti meg, amely többféleképpen nyílik meg a különböz adatgy jtési módszerekhez

- **F** *Él* eredmények el nézete (Live results preview) esetén az *Eredmények konfigurálása* (*Configure Results)* gomb megnyomása után kiválasztásra kerülnek a HTML közzétételhez szükséges adatok a megjelenített eredményekkel együtt (lásd a 11-21. ábrát).
- *Automatikus fájlletöltés* (*Automatic files download)* és *Folyamatos naplózás letöltés (Continuous logger download*) esetén egységenként külön-külön kiválaszthatók az adatok a **gyamanak** segítségével.
- *Távoli munkamenet* (*Remote session)* esetén csak a fájlok közzétételének forrását választhatja ki (*Jelenlegi eredmények / RAM-fájl (Current results / RAMfile)*).

Ha nincs adat kiválasztva, a fájlok akkor sem kerülnek közzétételre, ha a közzétételi lehet ség engedélyezve van.

Az *Eredmények kiválasztási* (*Results selection)* listával kiválaszthatja azokat a mérési eredményeket, amelyeket a létrehozott HTML-fájlok tartalmaznak. Ennek az ablaknak a megnyitásakor az aktuális beállítások letöltésre kerülnek a készülékr I, és a lista automatikusan feltölt dik az összes aktuálisan mért funkcióval. Egy funkció közzétételre való kiválasztásához jelölje be a neve melletti vezérlít

Az Él eredmények el nézete (Live results preview) és a Folyamatos naplózó letöltési (Continuous logger download) munkamenetek esetén az Adatok írása .csv-be (Write data to .csv) lehet ség is elérhet. Az opció bejelölése lehet vé teszi a HTML formátumban közzétett adatok exportálását CSV formátumba is. A létrehozott .csv fájlok neve és könyvtára megegyezik a .html fájlokkal.

Ha úgy dönt, hogy HTML fájlokat tölt fel FTP-n keresztül, kiválaszthatja a letöltend fájltípusokat:

- adatfáilok.
- történés fájlok minden olyan fájl, amelynek neve "\_history.html" utótaggal végz dik,
- szerkezeti fájlok állandó m ködést támogató fájlok, többek között indexek, javascript fájlok diagramokhoz stb.
- térkép fájlok további HTML-fájlok, amelyek akkor jönnek létre, ha az *Utolsó eredményeket tartalmazó további fájlok létrehozása* (*Create additional files containing last results)* opció engedélyezve van.

Hasonlóképpen, a CSV-fájlok feltöltésekor a következ típusú fájlokat választhatja ki:

- adatfájlok,
- történés fájlok minden olyan fájl, amelynek neve " history.html" utótaggal végz dik.

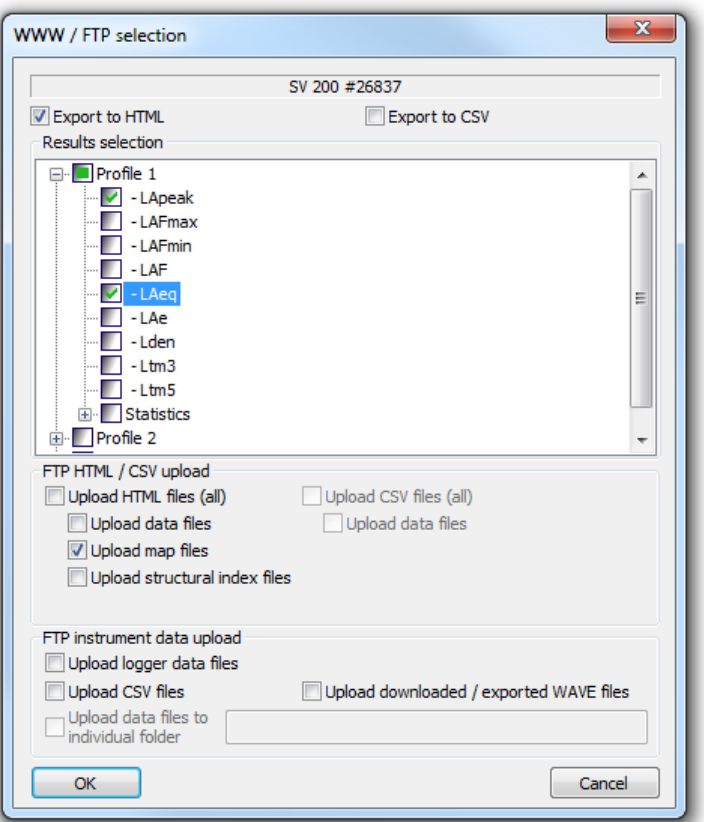

11-42 ábra *WWW / FTP kiválasztás* párbeszédpanel.

Megjegyzés: Ha engedélyezni szeretné az exportálást HTML vagy CSV formátumban, be kell jelölni a megfelel jelöl négyzetet az ablak tetején.

Egyéni mappát is megadhat az adott állomáshoz úgy, hogy bejelöli az *Adatfájlok feltöltése egyéni mappába opciót* (*Upload data files to individual folder)* (az ablak alján), és adja meg a mappa nevét a mellette lév mez ben.

Megjegyzés: Az *Él eredmények el nézeti* (*Live results preview*) munkameneteiben ez az ablak az Él eredmények el nézeti (*Live results preview*) ablakában megjelenített adatok kiválasztására is szolgál. Ebben az esetben minden függvénynév kapcsolóként m ködik jelöl négyzet helyett, lehet vé téve az adatok hozzáadását az el nézeti ablakhoz és a közzétett HTML-fájlokhoz. A HTML közzétételhez szükséges adatok kiválasztásához válassza a Hozzáadás a WWW-hez (*Add to WWW*.) lehet séget. Választhat az egyik vagy mindkett közül

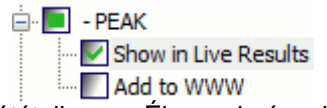

11-43 ábra Adatok kiválasztása HTML-közzétételhez az Élő eredmények előnézete esetén (*Live Results Preview)*.

A fájlok a következ módokban publikálhatók (az adott adatgy jtési módszerek beállítási paneljeiben konfigurálható):

- *Aktuális eredmények egy fájlban az összes állomáshoz (Current results in one file for all stations) -* egyesíti az összes egység aktuális eredményeit tartalmazó fájlokat egy HTML fájlba -
- *Az aktuális eredmények minden állomáshoz külön fájlban (Current results in individual file for each station) -* minden állomáshoz létrehoz egy HTML fájlt, amely tartalmazza az aktuális eredményeket (a létrehozott fájl neve tartalmazza az egység nevét és a sorozatszámot).

 *Aktuális eredmények és archiválás minden állomáshoz külön (Current results and archive individually for each station) -* minden aktuális eredményhez új HTML-fájlt hoz létre, és egy index-HTML-fájlt, amely az egyes állomások összes archivált eredményére mutató hivatkozásokat tartalmaz (a fájlok az egység nevét és sorozatszámát tartalmazó névmappákban tárolódnak, létrehozva minden állomásra)

Dönthet úgy is, hogy további fájlokat hoz létre, amelyek csak az utolsó eredmények adatait tartalmazzák a feredményekb I (Main results) vagy a Naplózás letöltött fájljaiból (Logger downloaded files) (ezek a fájlok lényegesen kisebbek, mint azok, amelyek az összes legutóbbi eredményt tartalmazzák). A fájlok neve "map<sup>"</sup> karakterrel kezdődik.

### **11.4.2 FTP FELTÖLTÉS**

A m szerr I vagy állomásról letöltött fájlok, valamint a létrehozott HTML vagy CSV fájlok automatikusan elküldhet k egy FTP szerverre. Fájlok feltöltéséhez engedélyezni kell az FTPfeltöltés opciót, amely az egyes adatgy jtési módszerek opciói között elérhet, a 11.3. fejezetben: Adatgy jtési módszerek *(Data Acquisition Methods)*.

Az FTP szerver beállításainak konfigurálásához használja az *FTP konfigurálása* (*Configure FTP)* párbeszédpanelt, amely a  $\Box$ Configure FTP  $\Box$  domb megnyomásával nyitható meg:

- Az *élő eredmények előnézetéhez* (*Live results preview)* az *FTP konfigurálása* (*Configure FTP)* gomb az *Élő eredmények* (*Live Results)* ablak jobb alsó sarkában található (lásd a 11-20. ábrát).
- Az *Automatikus fájlletöltés* (*Automatic files download)* és a *Folyamatos naplózó letöltés* (*Continuous logger download)* esetén a gomb az *Opciók* (*Options)* ablakban található, amely az *Opciók* (*Options*) gomb megnyomása után érhet el (lásd 11-24 és 11-31 ábra).
- *Távoli munkamenet esetén az FTP* (*Remote Session* the *Configure FTP)* konfigurálása gomb elérhető a *Közös beállításoknál* (*Common settings)*.

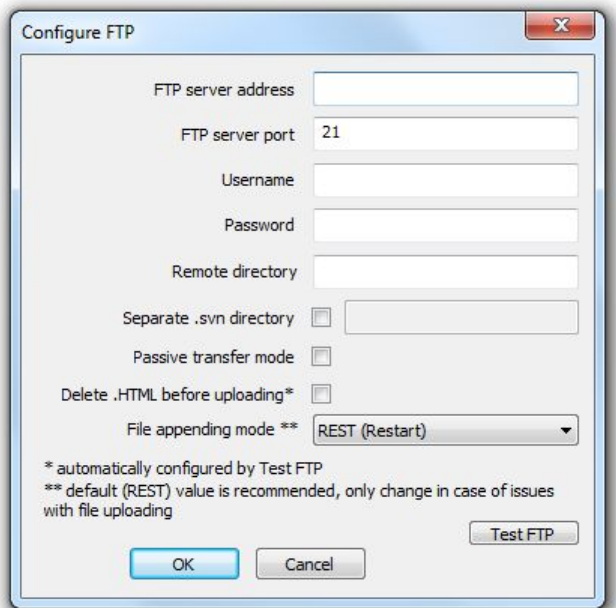

11-44 ábra *FTP konfigurálás* párbeszédpanel.

Ennek a párbeszédpanelnek a használatával lehetséges:

- Adja meg az automatikus fájlfeltöltéshez használandó FTP-kiszolgálót a cím és a port beállításával,
- Állítsa be a szerver eléréséhez szükséges adatokat (felhasználónév, jelszó *Username*, *Password*),
- Válasszon ki egy könyvtárat a fájlok tárolására a szerveren (Távoli könyvtár *Remote directory*),
- Válasszon ki egy külön könyvtárat az .svn fájlok tárolására (Külön .svn könyvtár *Separate .svn directory*),
- Megjegyzés: A megadott nevek könyvtárainak létezniük kell a szerveren.

 *Passzív átviteli mód* (*Passive transfer mode)* engedélyezése, Engedélyezze a .html fájlok automatikus törlését a feltöltés előtt Megjegyzés: Ez az opció akkor hasznos, ha az FTP-kiszolgálók nem teszik lehet vé a fájlok felülírását. Az *FTP tesztelése* (*Test FTP)* eszköz aktiválásakor automatikusan engedélyezi/letiltja.

Az *FTP tesztelése* (*Test FTP)* gomb FTP-szerver teszt végrehajtására szolgál a konfigurált beállítások használatával. Figyelmeztetés jelenik meg, ha a kapcsolat nem lehetséges, vagy ha a megadott nev könyvtárak nem találhatók a szerveren. Ezenkívül ellen rzi a .html fájlok automatikus törlésének szükségességét.

Az FTP feltöltés opció aktiválása után azt is meg kell adni, hogy mely fájlokat kell feltölteni. Ezt a *WWW / FTP Selection* (*WWW / FTP Selection)* párbeszédpanel segítségével teheti meg (lásd a 11.4.1. fejezetet: *HTML közzététel* (*HTML Publishing)* és a 11-42. ábrát).

A feltölthet fájlok típusai a következ k:

- **HTML** fájlok,
- **Eredmény fájlok,**
- Naplózás fájlok,
- Bináris fájlok,
- 

■ CSV fájlok.<br>Több fáiltípust is kiválaszthat a megfelelő jelölőnégyzetek segítségével, amelyek az alsó részén találhatók. a *WWW / FTP kiválasztása* (*WWW / FTP Selection)* párbeszédpanelen.

Megjegyzés: Az FTP konfiguráció csak akkor érhet el, ha az FTP feltöltési (*FTP upload*) opció engedélyezve van.

### **11.4.3 ONLINE ADAT MEGTEKINTÉS**

Amikor HTML-fájlokat hoz létre (és opcionálisan FTP-n keresztül tölti fel a szerverre) egy távoli kommunikációs munkamenetben (Remote Communication Session), a SVAN-eszközökb l származó adatok szabványos internetböngész vel tekinthet k meg. Az indexoldal megnyitásakor megjelenik azon eszközök listája, amelyek adatait jelenleg online teszik közzé. Válassza ki az egyiket a mérési eredmények megtekintéséhez.

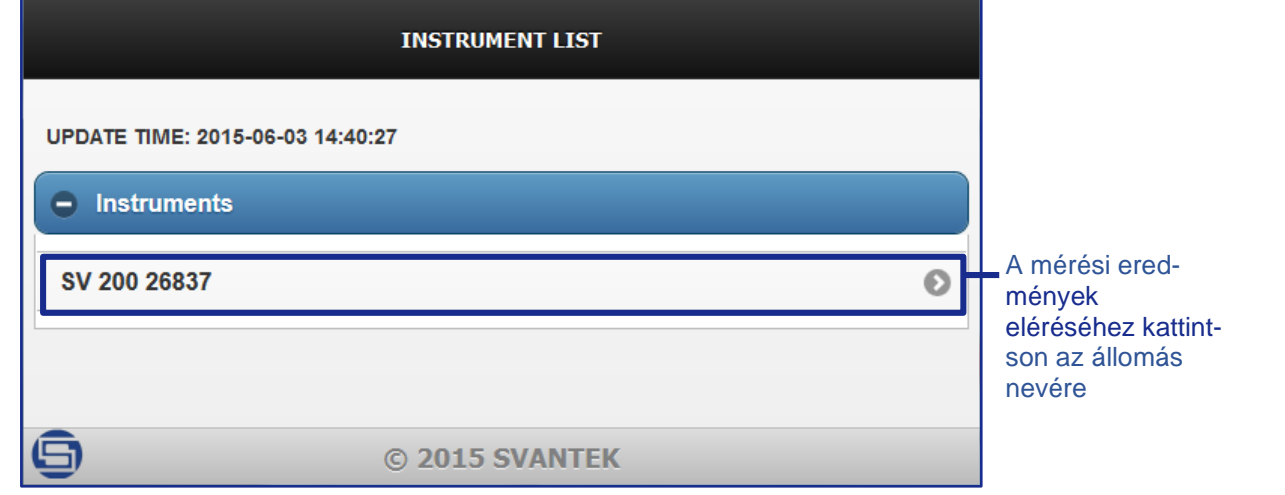

11-45 ábra A HTML közzététele funkció által létrehozott indexoldal.

A m szer kiválasztása után megjelenik az utolsó mérési eredménye. Kiválaszthatja a megjelenített adatok típusát, valamint engedélyezheti/letilthatja az automatikus frissítést az alábbi ábrán látható módon.

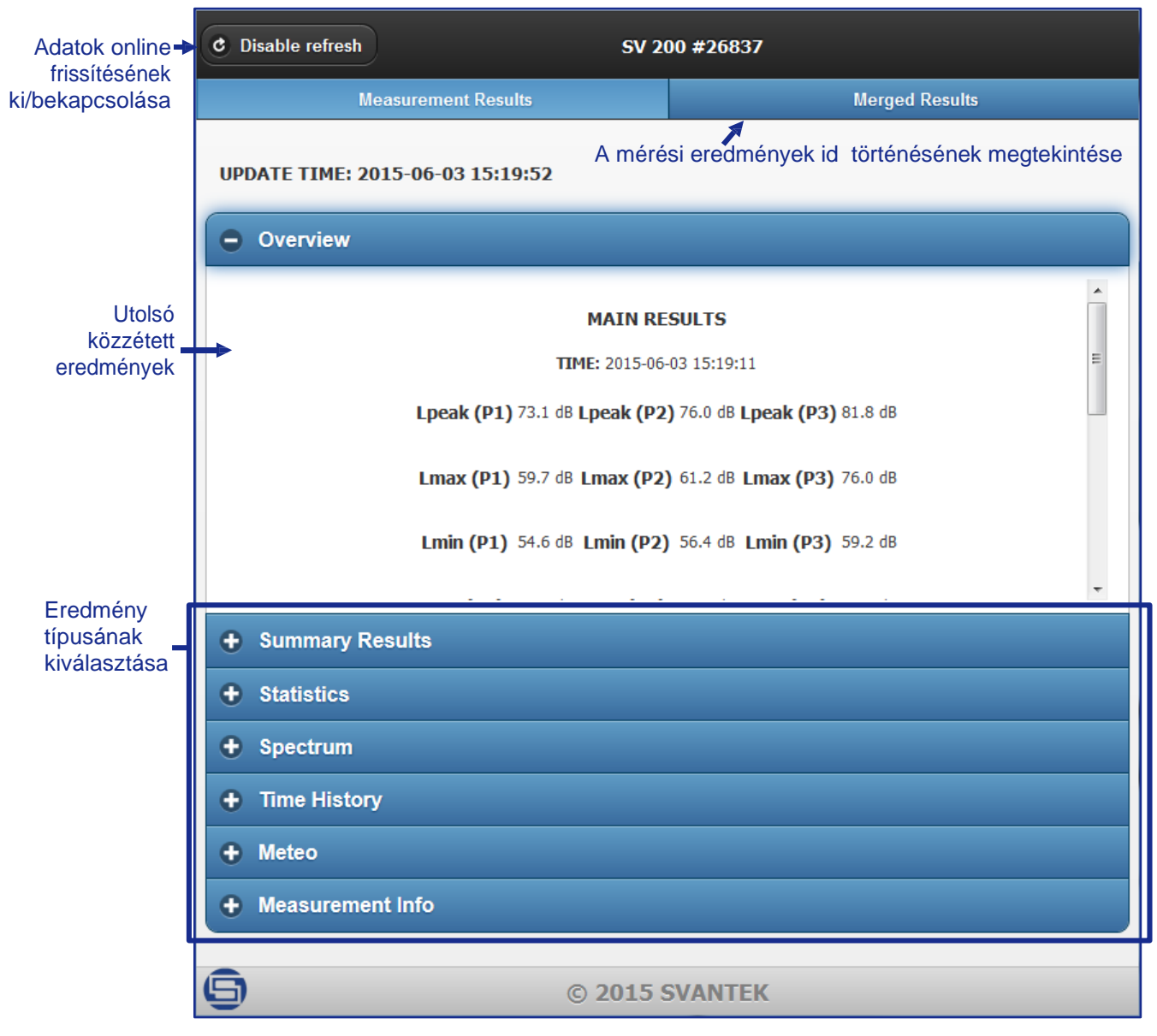

11-46 ábra Az utolsó mérési eredmények online megtekintése.

Bizonyos típusú eredmények, például id el zmények vagy gyakorisági tartománybeli eredmények esetén lehet ség van az adatok diagram vagy táblázat formájában történ megjelenítésére. Az alábbiakban ismertetjük az ezekhez a funkciókhoz kapcsolódó grafikus felhasználói felületet.

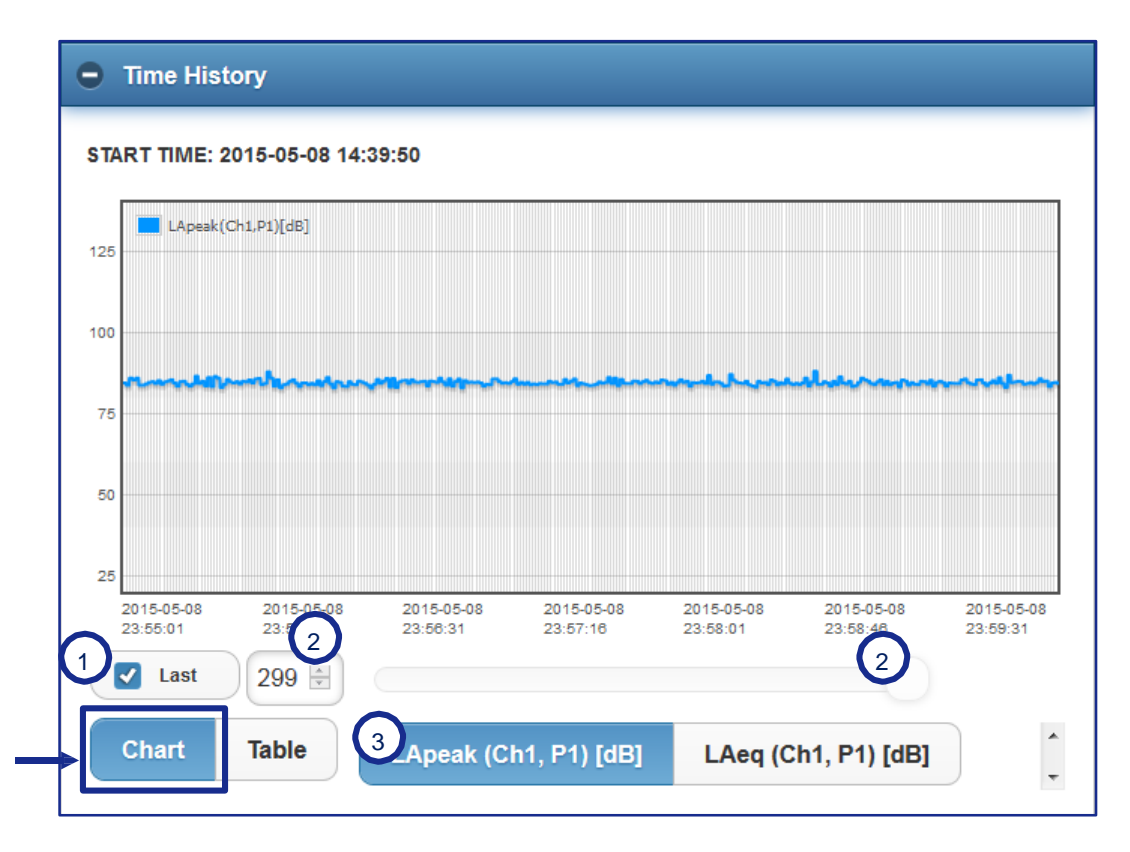

11-47 ábra Példa a *HTML közzététele* opció használatával létrehozott online diagramra.

- (1) Ha az *Utolsó opció* (Last option) engedélyezve van, a rendszer a legutóbbi mérési eredményeket ábrázolja.
- (2) Ha az *Utolsó opció* (*Last option)* le van tiltva, akkor a számmező vagy a mellette található csúszka segítségével manuálisan kiválaszthatja az utoljára megjelenített eredmény számát.
- (3) Az elérhet eredmények listája segítségével kiválasztható, hogy mely funkciók jelenjenek meg a diagramon.

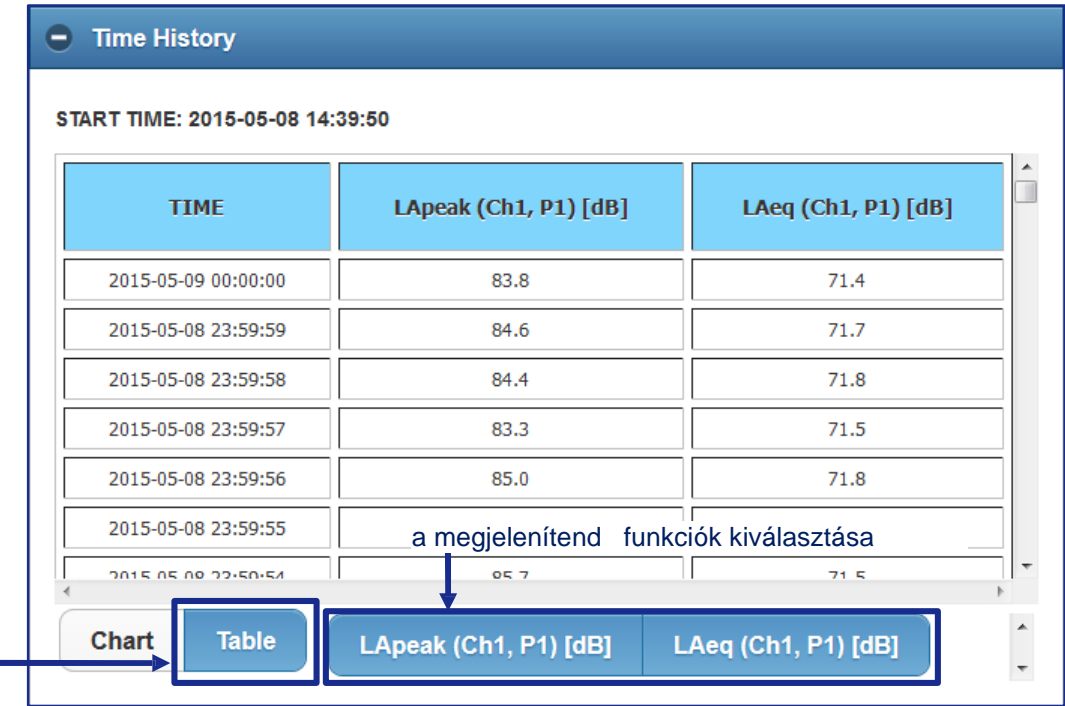

11-48 ábra Példa a *HTML közzététele* opció használatával létrehozott online táblázatra.

Lehet ség van arra is, hogy egyetlen diagram vagy táblázat formájában megjelenítse az utoljára letöltött eredményeket, valamint a Live Results Preview (Live Results Preview) munkamenet segítségével letöltött adatokat (→ 11.3.1. szakasz). Ehhez nyomja meg az *Összevont eredmények* (*Merged Results)* gombot, amely az ablak jobb felső sarkában található. A *Frissítés engedélyezése* (*Enable refresh)* gombbal az adatok automatikusan frissülnek az új mérési eredmények közzétételekor. Ha a *frissítési (refresh)* opció le van tiltva, a diagram/táblázat az aktuális adatokkal rögzítve lesz.

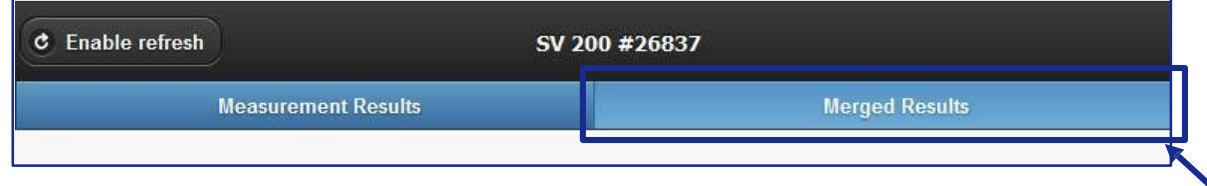

11-49. ábra Az utoljára letöltött adatok id beli el zményeinek megjelenítése vagy az él eredmények diagram/táblázat formájában.

# **11.5 SVAN TÁVVEZÉRLÉSI SZOLGÁLTATÁS**

A *Távoli kommunikációs modulban (Remote Communication Module)* elérhet adatgy itési módszereket a *SvanRC szolgáltatás (SvanRC Service)*, egy különálló alkalmazás valósítja meg, amely akár háttéralkalmazásként, akár Windows szolgáltatásként m ködhet. A háttérben fut, ami azt jelenti, hogy amint egy távoli kommunikációs munkamenetet (például a 11.3. fejezetben leírtakat: Adatgy jtési módszerek *- Data Acquisition Methods*) alkalmaznak, az SvanPC++ bezárható, és maga a munkamenet az összes meghatározott paraméterrel tovább fut. A munkamenet ablakának SvanPC++-on keresztüli elérésével bármikor böngészhet és módosítható (leállítható, megszakítható stb.) a munkamenet állapota.

Annak eldöntéséhez, hogy Windows szolgáltatásként vagy háttéralkalmazásként fusson, lépjen a Fő beállítások » Adatcsere » Távoli kommunikáció menüpontra (Main Options » *Data Exchange* » *Remote Communication)*, és állítsa be az *RC szolgáltatás futtatása Windows szolgáltatásként* (*Run RC Service as Windows Service)* lehetőséget.

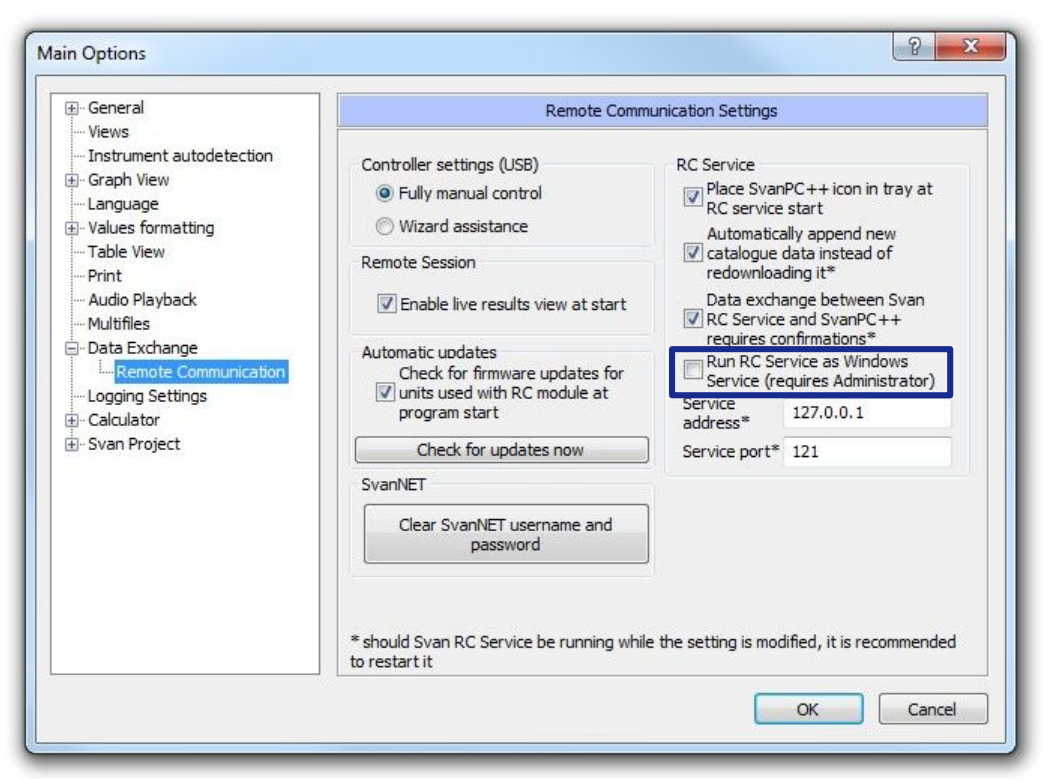

11-50. ábra A SvanRC szolgáltatás futtatási módjának beállítása (Windows szolgáltatás / háttéralkalmazás).

Az RC szolgáltatás számos különböz típusú, egyidei leg futó munkamenet futtatására is használható. Például képes egyidei leg futtatni az automatikus fájlletöltést (Automatic Files Download) és a távoli élé eredményeket (Remote Live Results). Ilyen esetben az alábbi prioritási lista érvényes:

- 1. *Automatikus fájlok letöltése / Folyamatos naplózó letöltés (*egyenlő prioritás*) (Automatic Files Download* / *Continuous Logger Download)*
- 2. *Távoli munkamenet (Remote Session)*
- 3. *Élő eredmények előnézete (Live Results Preview)*
- 4. A m szernek küldött egyéb parancsok

A lista egy olyan szóló m szer prioritási sorrendiét íria le, amelynél a legalacsonyabb szám és a legmagasabb prioritás. Az alacsonyabb prioritású m veleteknek meg kell várniuk, amíg minden magasabb prioritású m velet befejez dik, miel tt megoldódna. Például, ha az Automatikus fájl *letöltés* munkamenet (*Automatic Files Download*) megkezdi a fájlok letöltését egy m szerr I, az Él eredmények el nézete *(Live Results Preview)* nem tud hozzáférni ehhez az eszközhöz, amíg az AFD be nem fejezi a letöltési ciklust.

A szolgáltatást a SvanPC++ szükség esetén aktiválja, és letiltásáig fut (manuálisan vagy a SvanPC++ eltávolításával). Ha Windows szolgáltatásként fut, alacsony jogosultságú helyi felhasználói fiókon fut, amely automatikusan bejelentkezik a Windows indításakor – a szolgáltatás akkor is futhat, ha nincs bejelentkezve normál felhasználó. A SvanPC++ alkalmazás esetén automatikusan leáll. bezárásakor nincs futtatásra beállított szekció.

Amíg a szolgáltatás aktiválva van, és bármely távoli kommunikációs munkamenet fut, a szolgáltatáshoz meghatározott kapcsolattípuson (pl. USB, Internet) keresztül minden SvanPC++ kommunikáció a szolgáltatási alkalmazáson keresztül történik. Ilyen helyzetben a korábban említett prioritási lista hatálya alá tartozik, amely csak akkor engedélyezi a parancsok küldését, ha éppen nincs munkamenet adatcsere azzal a műszerrel, amellyel a felhasználó kommunikálni kíván.

Megjegyzés: Ha a szolgáltatás jelenleg távoli kommunikációs (Remote Communication) munkamenetet futtat USB- vagy RS2-kapcsolaton keresztül, a m szer automatikus felismerése a f ablakban le lesz tiltva.

# **11.6 A TÁVVEZÉRLÉSI MODUL EGYÉB JELLEMZŐI**

### **11.6.1 RIASZTÁS**

A SvanPC++ RC modul lehet vé teszi a riasztások (alarms) aktiválását, hogy figyelmeztessék a felhasználót olyan eseményekre, mint pl. magas vagy alacsony zajszint, kapcsolatvesztés, kevés lemezterület stb. A riasztások konfigurálásához lépjen a *Távoli kommunikációs központba (Remote Communication Center)*, és nyomja meg a *Riasztások* (*Alarms)* gombot (lásd a 11-13a ábrát). Megjelenik az *Alarm config* (*Alarm config)* párbeszédpanel.

A riasztást kiváltó eseményeknek 3 típusa létezik:

- **•** Rendszeresemények *(System events)* egy állomáshoz csatlakoztatott vezérlőegység vagy maga az SV 200 állomás által küldött figyelmeztetések olyan eseményekr I, mint például a magas/alacsony hőmérséklet, az AC/DC külső tápellátás elvesztése stb.
- *Adatátviteli riasztások (Data transfer alarms) -* csatlakozási problémákra vonatkozó figyelmeztetések.
- *Mérési küszöb riasztások (Measurement threshold alarms)* –– akkor aktiválódnak, ha a mért érték túllép egy adott tartományt.
- *Mérési teljesítmény riasztások (Measurement performance alarms)* –– hardverproblémákkal kapcsolatban.
- A rendszer és a mérési riasztások állapotának ellen rzési ideje megfelel az aktuális távoli adatgy jtési munkamenet adatletöltési id tartamának. Ha az adatletöltési id lépése hosszabb, mint a beállított maximális lekérdezési késleltetési id, akkor a szolgáltatás gyakrabban, a Lekérdezési id szak (Query period) mez ben megadott id intervallumokban ellen rzi a riasztások állapotát.

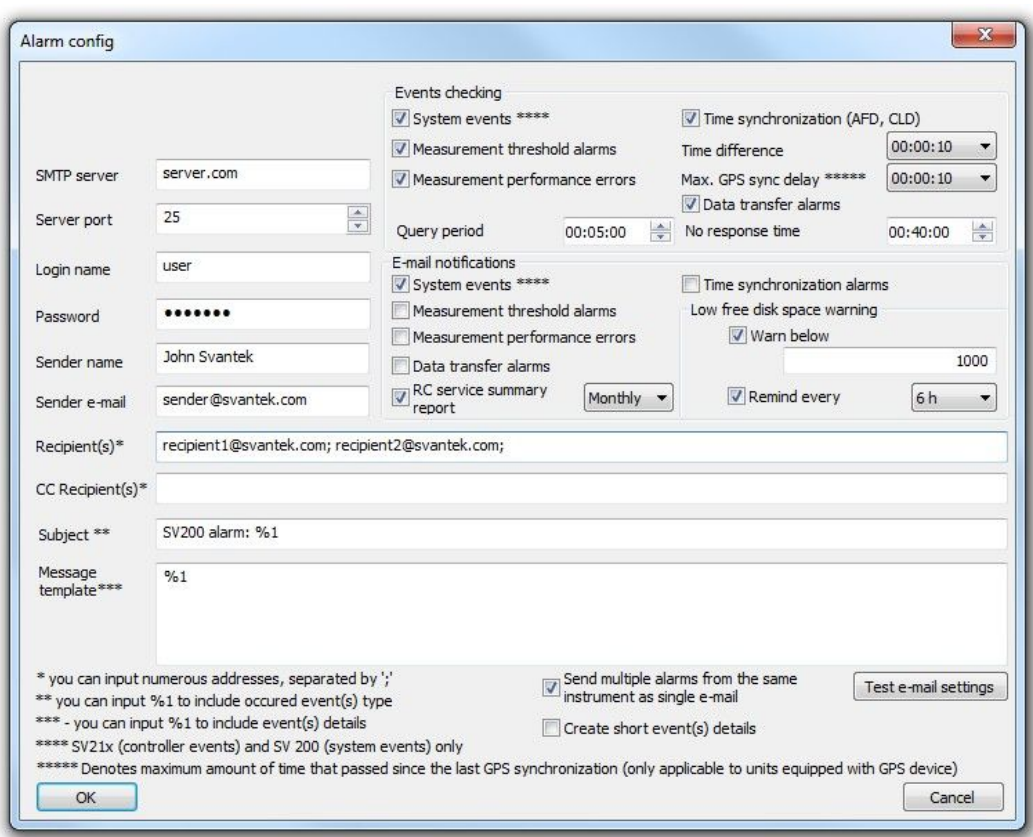

11-51 ábra *Riasztás konfigurációs párbeszédpanel*.

*Mérési riasztás* (*Measurement alarm)* beállításához használja az *Állomáskonfiguráció* (*Alarm configuration)* párbeszédpanel *Riasztás konfigurációja* (*Stations configuration)* fülét (lásd: 11.2.2. fejezet: *Állomás konfigurálása* (*Station Configuration).*

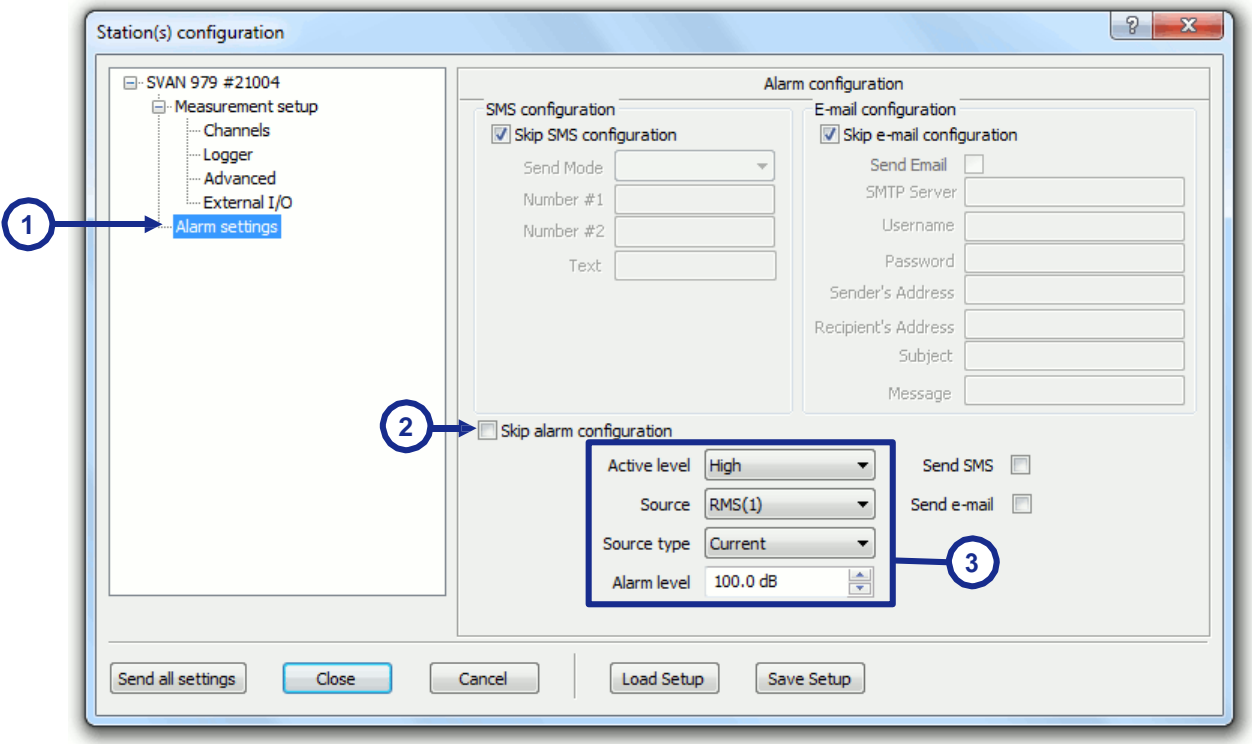

11-52 ábra A mérési riasztás beállításainak konfigurálása az *Állomáskonfiguráció* (*Station configuration)* párbeszédpanelen

A mérési riasztás beállításának engedélyezéséhez ki kell kapcsolnia a *Riasztás kihagyása beállítás* (*Skip alarm configuration)* opciót ("2" a 11-52. ábrán). A következő beállítások állnak rendelkezésre:

- *Aktív szint (alacsony/magas) (Active level* (*Low*/*High*)*) –* meghatározza, hogy a riasztás aktiválódjon-e, ha a kiértékelt funkció eléri a kiválasztott határérték alatti vagy feletti értékeket.
- *Source (Forrás)* meghatározza, hogy melyik funkciót veszik figyelembe a riasztási állapot ellen rzése során.
- *Source type (Forrás típusa)* meghatározza, hogy a kiválasztott funkció aktuális vagy id szakos értékeit a rendszer összehasonlítia-e a beállított riasztási szinttel.
- *Alarm level (Riasztási szint)* a mért funkció értéke, amely alatt / felett a riasztás aktiválódik.

Az *Adatátviteli riasztás* (*Data transfer alarm)* akkor aktiválódik, ha a kommunikációs távollét ideje meghaladja a *Nincs válaszidő* (*No response time)* mezőben megadott határértéket Megjegyzés: Folyamatos naplózó letöltési (*Continuous logger download)* munkamenetek esetén (lásd a 11.3.3. fejezetet: Folyamatos naplózó letöltése *(Continuous Logger Download)*) az Adatátviteli riasztás (*Data transfer alarm)* akkor is aktiválódik, ha a megadott Nincs válaszidőnél (*No response time*) hosszabb ideig nem érkezik naplózó adat az egységt I.

A riasztás aktiválását követheti automatikus e-mail értesítés küldése a kiválasztott fiókról a kiválasztott címre. Az e-mail küldési konfiguráció csak akkor engedélyezett, ha az *E-mail értesítés küldése* (*Send e-mail notification for)* opciók közül legalább egyet bejelöl. Az e-mail küldési beállítások konfigurálása után az *E-mail beállítások tesztelése* (*Test e-mail settings)* gomb megnyomásával ellen rizheti az automatikus e-mail küldés teljesítményét. Ezután teszt e-mailt küldünk a konfigurált beállításokkal

Szimpla lekérdezésb I több riasztás is elküldhet egyetlen e-mailként vagy több különálló emailként; kiválaszthatja a kívánt opciót a *Több riasztás küldése ugyanarról az eszközr I egyetlen*  $e$ -mailként (Send *multiple alarms from the same instrument as single e-mail*) jelöl négyzet segítségével (az ablak alján). Az üzenetek rövidíthet k is a könnyebb továbbítás érdekében SMS formájában; a funkció engedélyezéséhez jelölje be a *Rövid esemény(ek) részleteinek létrehozása* (*Create short event(s) details)* jelölőnégyzetet, amely a *Több riasztás küldése [...]* (*Send multiple alarms* [...]) jelöl négyzet alatt található.

Engedélyezheti az RC szolgáltatás tevékenységér I szóló összesítések automatikus küldését is minden nap / hét / hónap. Ezek a jelentések olyan információkat tartalmaznak, mint pl:

- az aktív RC szolgáltatások listája a használt Svan eszközökkel együtt,
- azoknak a lemezeknek a listája, ahol az adatokat tárolják, és az ezeken a lemezeken elérhet memória mennyiségét.

Az összefoglalókat e-mailben küldjük el a konfigurált beállításokkal, 0:00-kor. Az összesít jelentések küldésének engedélyezéséhez kapcsolja be az *RC szolgáltatás összesít* (*RC service summary report)* jelentése opciót, és válassza ki a küldési időszakot.

A mérési teljesítményhibák, amelyekhez riasztást lehet konfigurálni, potenciális hardverproblémákkal kapcsolatosak. Ha ez az opció be van kapcsolva, akkor a távoli AFD és CLD munkamenetek minden *lekérdezési periódusban* (*Query period)* letöltik az összes profilban mért METEO eredményeket és LEQ értékeket, hogy elemezzék, hogy az elmúlt órában átlagolt értékük ésszer -e (azaz elfogadható tartományba esik-e ). Ha bármilyen elfogadhatatlan értéket kapunk, azt riasztás aktiválásával értesítjük. Az ilyen típusú riasztások különösen hasznosak pl. a mikrofon sérülése vagy a kapcsolat megszakadása egy meteorállomás egyes összetev i között, ha az állomás hibás adatokat küld.

Lehet ség van e-mail értesítés automatikus küldésének konfigurálására is, ha a szabad lemezterület mennyisége elér egy meghatározott szint alá. Ehhez kapcsolja be a *Kevés szabad lemezterület* (Low free disk space) vezérl t, és írja be a kívánt szintet MB-ban. Az e-mail értesítés a riasztás aktiválása után automatikusan is megismételhet meghatározott id tartamonként. A funkció engedélyezéséhez kapcsolja be az Emlékeztessen minden lehet séget, és válassza ki azt az id tartamot, amelyen belül meg kell ismételni az értesítéseket.

A riasztási beállítások konfigurálása után a változtatások csak az RC munkamenet (RC session) elindítása után lépnek életbe. Ha azonban az RC szolgáltatás (RC Service) már fut, de szeretné, hogy a riasztási beállítások azonnal alkalmazásra kerüljenek, akkor ez is lehetséges – csak meg kell er sítenie ezt az Riasztás konfigurációs (Alarm config) párbeszédpanel bezárása után megjelen párbeszédablakban (11. ábra- 53).

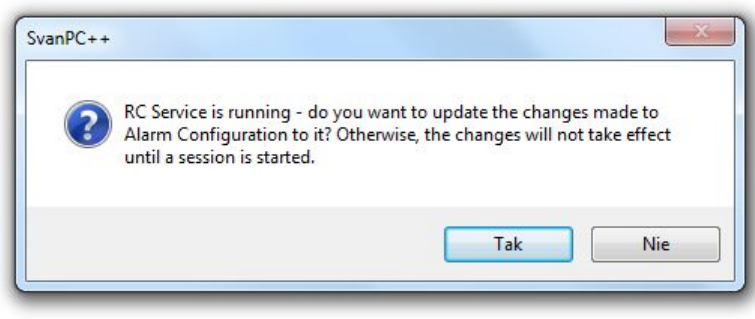

11-53 ábra Párbeszédpanel, amely lehet vé teszi a figyelmeztet módosítások alkalmazását egy futó RC szolgáltatáson.

### **11.6.2 SVAN PC++ TÁLCA IKON**

Alapértelmezés szerint a *SvanPC++ tálcaikon* (*tray icon)* minden SvanRC szolgáltatási munkamenet indításakor létrejön. Használható a SvanRC Service munkamenetekkel való együttm ködéshez, amikor a SvanPC++ alkalmazás nem fut.

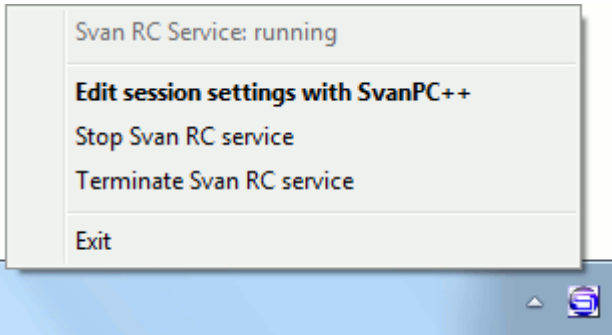

11-54 ábra SvanPC++ tálca ikon és menüje.

Ennek a tálcaikonnak az automatikus létrehozása engedélyezhet /letiltható a *F opciók / Távoli kommunikáció beállításai* (*Main Options* / *Remote communication)* között. A fő beállítások (*Main Options)* eléréséhez használja az *Eszközök* (*Tools)* menü *Fő beállítások* (*Main options)* parancsát vagy a Feszköztár (Main Toolbar) vagy a Feszköztár (Main Toolbar)

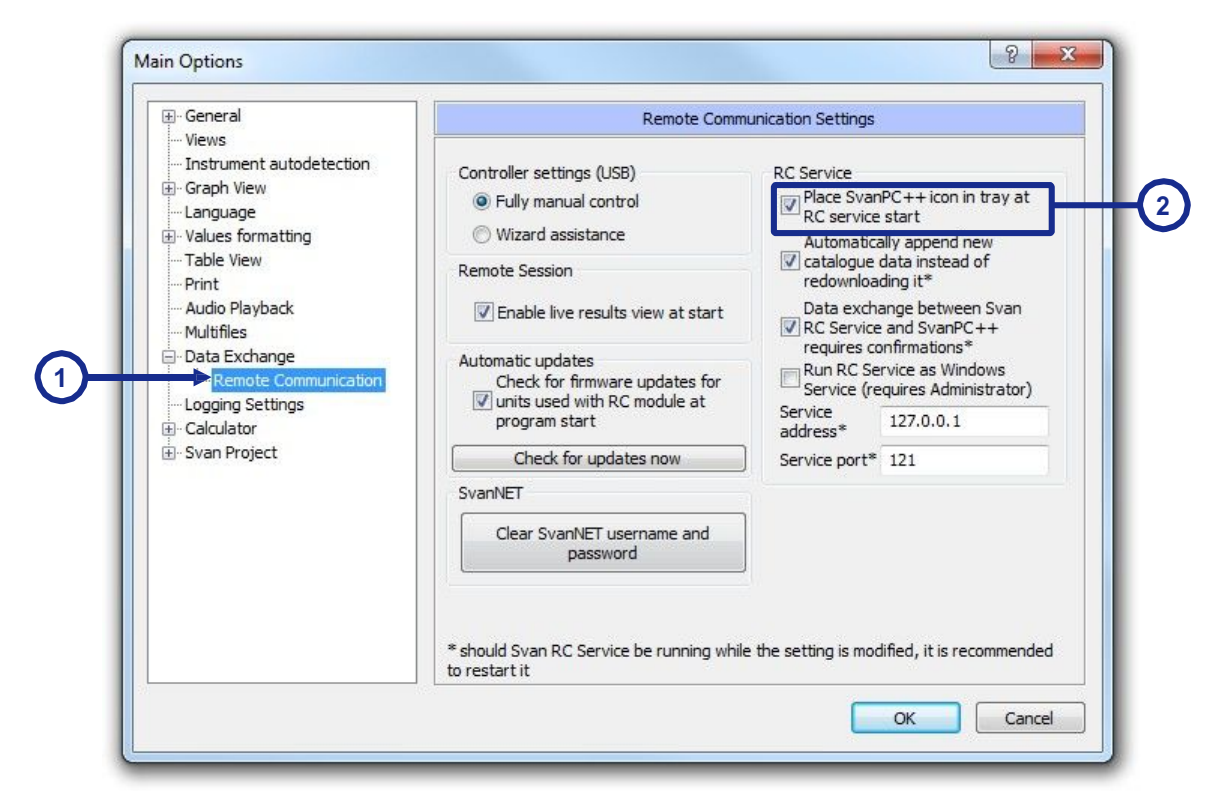

11-55 ábra A SvanPC ++ tálca ikon beállításainak konfigurálása a (Fő beállítások) *Main Options* párbeszédpanelen.

Ha kétszer kattint a bal egérgombbal a SvanPC++ tálcaikonra, megnyílik a SvanPC++ alkalmazás (kivéve, ha már fut).

A jobb egérgombbal a SvanPC++ tálcaikonra kattintva megnyílik egy menü, amely a következő parancsokat tartalmazza:

- *SvanRC szolgáltatás állapota* (*SvanRC Service state)* –– megjeleníti, hogy egy SvanRC szolgáltatás jelenleg fut-e vagy sem.
- *Munkamenetbeállítások szerkesztése a SvanPC++ segítségével (Edit session settings with SvanPC++) –* – futtatja a SvanPC++-t, és automatikusan megnyitja a *Távoli kommunikációs központ (Remote Communication Center)* párbeszédpanelt
- *Svan RC szolgáltatás leállítása / indítása (Stop / Start Svan RC service)* - leállítja / elindítja a SvanRC szolgáltatást.
- *Svan RC szolgáltatás megszüntetése (Terminate Svan RC service)* – azonnal leállítja a Svan RC szolgáltatást (anélkül, hogy megvárná az aktuális művelet befejezését).
- Megjegyzés: Amikor a SvanPC++ szoftver fut, ezek az opciók nem érhet k el.
- *Kilépés (Exit)* elrejti a SvanPC++ tálcaikont.

Ha egy munkamenetet leállítanak a SvanPC++ tálcaikon használatával, kés bb ugyanígy elindíthatia.

Amíg a Svan RC Service fut, a SvanPC++ tálcaikon a számítógép minden egyes felhasználójának automatikusan induló programjaihoz is hozzáadódik. Ha ez adminisztratív okok miatt nem lehetséges, az ikon csak az aktuális felhasználó automatikusan induló programjaihoz kerül hozzáadásra.

### **11.6.3 TÁVVEZÉRLÉSI HIBAELHÁRÍTÁSI ESZKÖZ**

A SvanPC++ RC modulban elérhető *Távoli kommunikációs hibaelhárító* (*Remote Communication Troubleshooting)* eszköz a Svan műszerekkel való adatcserével kapcsolatos problémák bejelentésére szolgál. A *Hibaelhárító* (*Troubleshooting)* eszköz használatának az az ötlete, hogy egyszer en hozzon létre és küldjön e-maileket a Svantek számára, amelyek automatikusan gy jtött információkat tartalmaznak, amelyek segítenek megoldást találni a problémára.

A *Hibaelhárító* (*Troubleshooting)* eszköz használatához nyissa meg a *Távoli kommunikációs központot (Remote communication center)*, nyomja meg a *Váltó üzemmód* (*Toggle mode)* gombot a további opciók engedélyezéséhez, majd nyomja meg az ablak alján található *Hibaelhárítás* (*Troubleshooting)* gombot. Megjelenik a *Távoli kommunikációs hibaelhárító* (*Remote Communication Troubleshooting Tool)* párbeszédpanel.

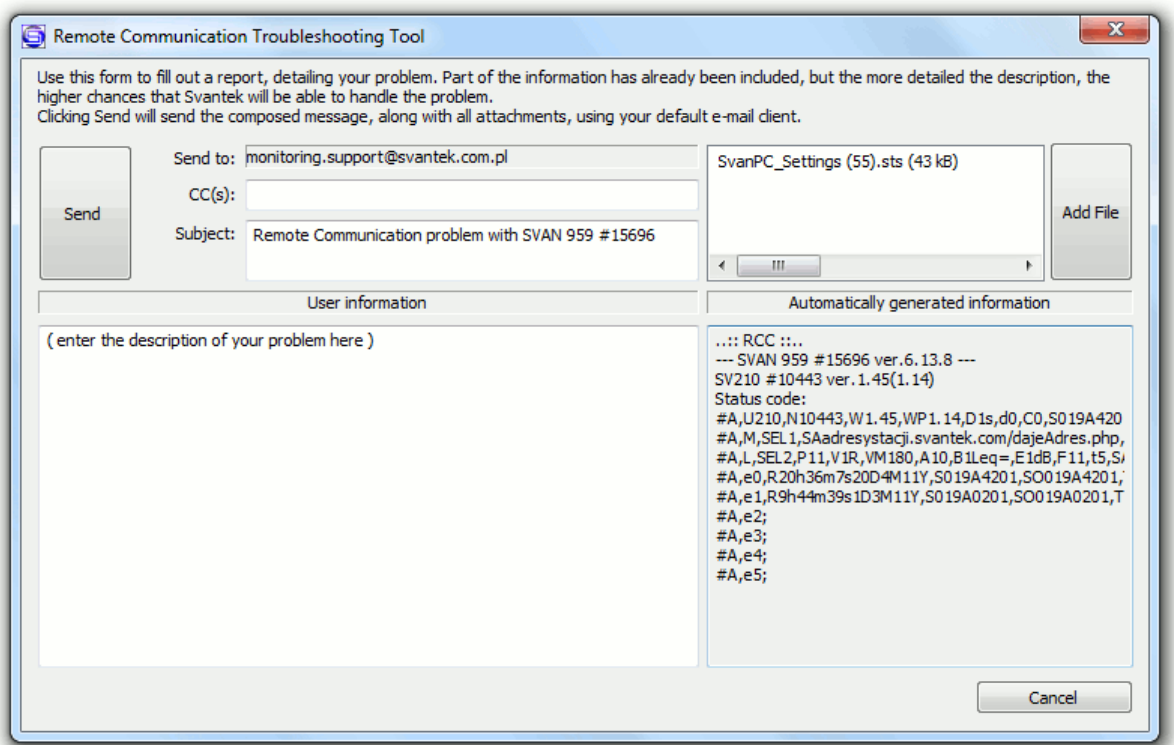

11-56 ábra Távvezérlési hibaelhárítási eszköz (*Remote Communication Troubleshooting Tool)* párbeszédpanel.

A jelentéseket tartalmazó e-mailek elküldése az alapértelmezett e-mail konfigurációkkal történik. A *címzett (recipient's)* címe és tárgya automatikusan kitöltésre kerül. A *CC(s*) mezőben azonban további címzetteket is felvehet.

A jelentéshez csatolva automatikusan generálódik az RC szolgáltatás tevékenységével kapcsolatos információ, valamint a tömörített fájlok, mint pl:

- aktuális SvanPC++ beállítások,
- *Távoli kommunikációs központ* naplója *(Remote Communication Center)*,

*Távoli kommunikációs munkamenetek* naplója (*remote communication sessions*.

A Felhasználói információk (User information) mez ben leírást is írhat a problémáról, vagy csatolhat további fájlokat, amelyeket szükségesnek talál a *Fájlok hozzáadása* (*Add files)* gombbal. A jelentéshez hozzáadható bármely részlet hasznos lehet a Svantek számára, hogy megoldást találjon a problémára

A jelentés elküldéséhez használja a *Küldés* (*Send)* gombot.

### **11.6.4 DINAMIKUS ADATOK CSATOLÁSA**

A *Távoli kommunikáció (Remote Communication)* modul néhány további funkciója a *Fájl » Dinamikus hozzáf zés (RC)* (*File* » *Dynamic Appending (RC)*) menün keresztül is elérhet.

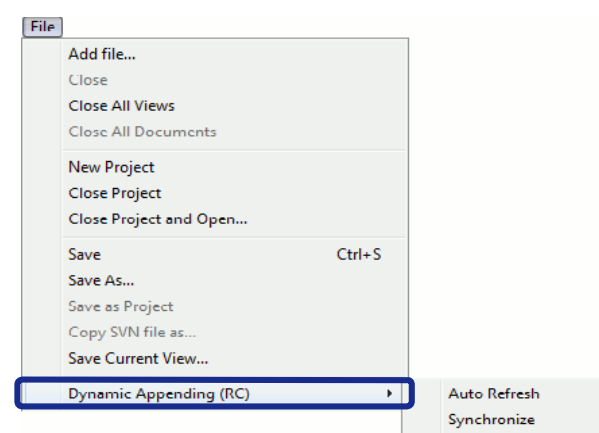

11-57 ábra Dinamikus hozzáf zés( *Dynamic Appending)* (RC) opciók a Fájl menüben.

A √ jelek az aktuálisan engedélyezett opciókat jelzik. Egy opció engedélyezéséhez/letiltásához egyszer en kattintson a nevére.

Ha az *Automatikus frissítés (Auto Refresh)* funkció engedélyezve van, a SvanPC++ 1 másodpercenként automatikusan ellen rzi, hogy az aktuálisan megnyitott fájlokban elérhet k-e új adatok (például ha egy RC munkamenet aktív, az új naplózás eredmények automatikusan letölthet k). Ha új eredmények állnak rendelkezésre, a jelenleg megnyitott nézetek automatikusan frissülnek.

Ha a *Szinkronizálás* (*Synchronize)* funkció engedélyezve van, és az *Automatikus frissítés* (*Auto refresh)* funkció engedélyezve van, minden alkalommal, amikor a nézetek frissülnek az újonnan letöltött eredményekkel, a látható kurzor automatikusan a legutóbb letöltött minta helyére kerül (Táblázat nézetben és Diagram nézetben is).

# **11.6.5 TÁVVEZÉRLÉS BEÁLLÍTÁSOK A FŐ OPCIÓBAN**

A Távoli kommunikáció (Remote Communication) modullal kapcsolatos egyes beállításokat a Fő

opciók (Main Options) segítségével konfigurálhatja. Ehhez nyomja meg a sag gombot, vagy aktiválja a "F beállítások..." ("Main Options...") parancsot az Eszközök (Tools) menüben, és válassza ki a "Távoli kommunikáció" ("Remote communication") lehet séget az elérhet beállítási kategóriák listájából (a F beállítások (Main Options) ablak bal oldalán). )

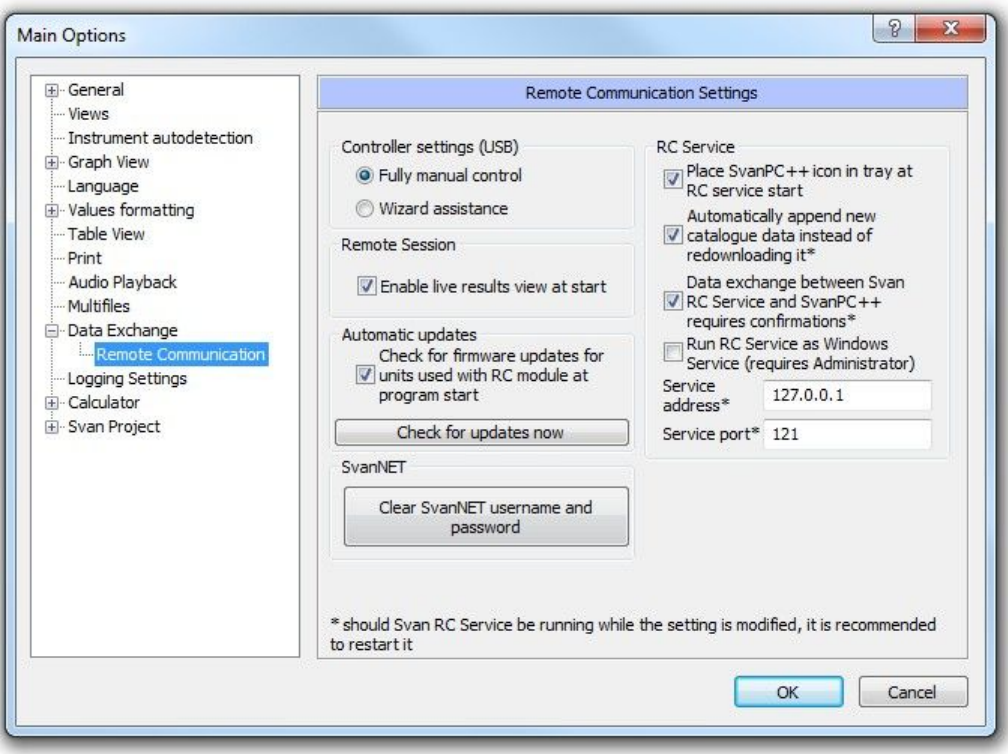

11-58 ábra Távvezérlés beállítások a forcióban.

A következ beállítások állnak rendelkezésre:

- Vezérl beállításai (Controller Settings) -- ezekkel a gombokkal választhatja ki, hogy teljesen manuálisan hozzáférhet-e a Vezérlő beállításai (Controller Settings) párbeszédpanel összes beállításához, vagy egy varázsló (Wizard) segítségével konfigurálhatja ezeket a beállításokat.
- Távoli munakmenet (Remote Session):
	- o *Élő eredmények megjelenítésének engedélyezése induláskor*(*Enable live results view at start)* ha ez az opció be van kapcsolva, a távoli munkamenet alapértelmezés szerint megjeleníti a letöltött eredményeket (naplózó vagy összefoglaló) az indításakor, és szinkronizálja azokat a letöltés során (ez a funkció minden adott távoli munkamenetben letiltható ).
	- ha ez az opció be van kapcsolva, a távoli munkamenet (Remote Session) alapértelmezés szerint megjeleníti a letöltött eredményeket (naplózás vagy összefoglaló) az indításakor, és szinkronizálja azokat a letöltés során (ez a funkció minden egyes távoli munkamenetben (Remote Session) letiltható)
- Automatikus frissítések (Automatic updates) ha ez a vezérlő be van jelölve, a SvanPC++ minden indításkor automatikusan megkeresi a firmware-frissítéseket az interneten. A program csak a Svan RC Service szolgáltatással jelenleg használt egységek frissítéseit keresi. A "Frissítések keresése most" ("Check for updates now") gombbal manuálisan kereshet frissítéseket a csatlakoztatott műszerekhez
- Fájlok letöltése (Files downloading) lehet vé teszi a letöltött fájlok id bélyegének automatikus beállítását a nyári id számítás helyi id beli eltérései szerint.
- RC Szolgáltatás beállítások:
	- o *Helyezze a Svan PC++ ikont a tálcára az RC szolgáltatás indításakor (Place Svan PC++ icon in tray at RC service start)* - ha ez az opció engedélyezve van, akkor a Svan PC++ tálcaikon minden Svan RC szolgáltatás indításakor jön létre.

o *Új katalógusadatok automatikus hozzáfűzése az újraletöltés helyett (Automatically append new catalogue data instead of redownloading it)* – ha ez az opció be van kapcsolva, a fájlok letöltése a Svan RC Service szolgáltatással csak a számítógépén hiányzó fájlok esetében történik, ahelyett, hogy minden alkalommal a teljes katalógust letöltené.

Ez a funkció különösen hasznos nagy katalógusok letöltése esetén, valamint akkor, ha átviteli problémák lépnek fel, ami a letöltés gyakori újraindítását okozhatja..

- o *A Svan RC Service és a SvanPC++ közötti adatcsere megerősítést igényel (Data exchange between Svan RC Service and SvanPC++ requires confirmations) -* ez a jelöl négyzet lehet vé teszi a Svan RC Service és a SvanPC++ közötti két különböz átviteli mód közötti választást:
	- Engedélyezése esetén minden elküldött parancsnál egy átvételi visszaigazolás várható, és ha a meger sítés nem érkezik meg, a parancs újraküldésre kerül. Ezért az átvitel megbízhatóbb, ugyanakkor lassabb.
	- Ha ki van kapcsolva, a visszaigazolások nem kerülnek elküldésre, és nem is várják ket, így az átvitel gyorsabb, de kevésbé megbízható.

Megjegyzés: Alapértelmezés szerint a visszaigazolásokkal történ átvitel használatos, és ezt a legtöbb esetben célszer engedélyezni. A másik átviteli mód hasznos lehet olyan esetekben, amikor több állomást használnak és sok adatot töltenek le gyakran - ha az eredmények nem frissülnek kellő sebességgel, próbálja meg kikapcsolni a megerősítéseket.

- o Szolgáltatás címe és portja lehet vé teszi az RC szolgáltatás eléréséhez szükséges IP-cím és port manuális beállítását.
- o *SvanNET felhasználónév és jelszó törlése (Clear SvanNET username and password)*: Nyomja meg ezt a gombot, ha egy másik fiókkal szeretne csatlakozni a SvanNET-hez, mint amelyre a SvanPC++ jelenleg emlékszik. Ha ezt megteszi, a rendszer kérni fogja a bejelentkezési adatokat, amikor legközelebb SvanPC++-on keresztül csatlakozik a SvanNET-hez. Ha többet szeretne megtudni a SvanNET-r I, kérjük, olvassa el a SvanNET Gyorsindítási útmutatót *(Quick Start Guide)*, amely a Svantek webhelyén található.

Megjegyzés: Javasoljuk a Svan RC Service újraindítását az *RC Service beállítások* (*RC Service settings)* kategória beállításainak módosítása után, hogy azok életbe léphessenek (kivéve a tálca ikonra vonatkozót).

# **11.7 ÚJ FUNKCIONALITÁSOK A TÁVVEZÉRLÉS MODULBAN**

Some fundamental changes have been introduced in the RC Module with the release of version 1.6.1 of SvanPC++. This section is devoted to an explication of what has changed and its consequences for users that update the software from a version earlier than 1.6.1. The new functionalities are described in previous sections, as they apply currently in the latest version of the software; therefore, the following text is irrelevant for users who started using SvanPC++ in version

1.6.1 or later.

### **11.7.1 VÁLTOZÁSOK A SVANPC++ 1.6.1**

Az 1.6.1-es verzióval az SvanPC++ új módszert vezet be a távoli állomások deklarálására. Korábban az internetes állomások kommunikációs paramétereit szigorúan meghatározták. A Távoli beállításokban… a felhasználónak választania kellett a TCP Client, TCP Server és UDP kommunikáció között; továbbá a TCP Client esetében a Manual, CRP Packets vagy Address Server, UDP esetén pedig a Manual és CRP Packets között kellett választani. Ez azt jelentette, hogy a SvanPC++ szoftver adott telepítése csak egyfajta internetes állomással m ködhetett – ha például egy TCP szervert választottak, az azt jelentette, hogy minden állomást TCP kliensként kellett konfigurálni, hogy megfelel en kommunikálhasson a szoftverrel..

Az 1.6.1-t I kezdve az SvanPC++ túllép ezen a korlátozáson. A legtöbb beállítás elt nt a SvanPC++ból

– már nincs globális rögzített választás a TCP-kliens, a TCP-kiszolgáló és az UDP között, és a bejöv kapcsolatok és a CRP-csomagok figyelésének lehet sége minden egyéb beállítástól függetlenül aktiválható. A nyilvánvaló előny a szoftver azon képessége, hogy eltér en konfigurált állomásokkal is tud működni.

Az állomás adott típusa most meg van határozva, amikor az állomást hozzáadják a Távoli Kommunikációs Központ (Remote Communication Center) vagy a Svan Fájlok (Files) ablakokhoz.

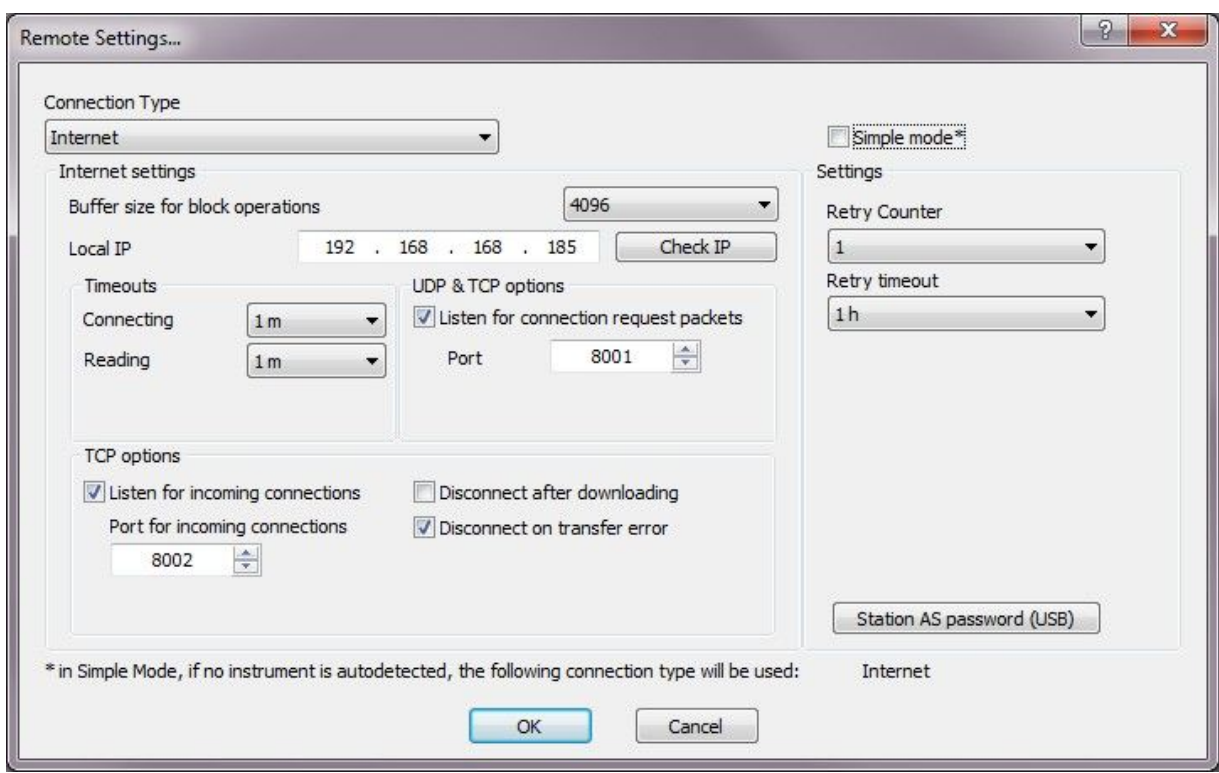

11-59 ábra Új Távoli beállítások… (Remote Settings...) ablak

A Távoli kapcsolat Varázsló (Remote Connection Wizard) is kissé módosult, hogy az új koncepcióval m ködjön. A régi tervezéssel az els konfigurált állomás határozta meg az összes többi m szer csatlakozási típusát. Most minden állomásra ugyanaz az algoritmus kerül alkalmazásra – a varázsló beállítja a TCP AS kommunikációhoz, majd meghatározza, hogy az állomás m ködhet-e TCP-kiszolgálóként vagy sem (utóbbi esetben a konfigurációját TCP-kliensre módosítia).

### **11.7.2 A SVANPC++ KORÁBBI VÁLTOZATAINAK FRISSÍTÉSE**

A SvanPC++ korábbi verzióiról való frissítés ütközést eredményezhet a korábban meghatározott állomásokkal. Mivel a SvanPC++ 1.6.0 és korábbi verzióiban az egyes állomások kapcsolattípusára vonatkozó információk nem állnak rendelkezésre az állomásdefiníciókban, a rendszer nem tudja felismerni, hogy melyik módszerrel kell csatlakoznia az egyes állomásokhoz (a Típus oszlop megjelenhet "N/A" ilyen esetben).

A szoftver számos eljárást tartalmaz, amelyek segítenek a probléma leküzdésében. El ször is, az RCC vagy a SvanFiles belépéskor a szoftver ellen rzi, hogy valamelyik állomásról hiányzik-e a kapcsolattípus információ. Ha igen, akkor figyelmeztet üzenet jelenik meg (11-60. ábra).

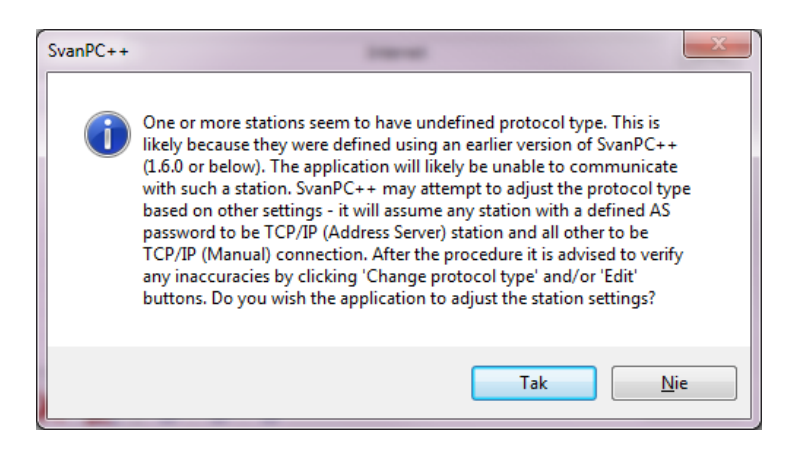

11-60 ábra Hiányzó információ észlelésekor üzenet jelenik meg.

Ha elfogadja, akkor az összes hiányzó kapcsolattípusú állomás vagy TCP AS állomás lesz (ha megadta az AS jelszót), vagy TCP Manual (minden más).

Ezen a ponton a felhasználónak ellen riznie kell, hogy az állomások megfelel en vannak-e definiálva – használhatja a "Protokolltípus módosítása" ("Change protocol type") funkciót az esetleges inkonzisztenciák kijavításához.

Ha egy felhasználó TCP-kliens állomásokat manuálisan definiált, akkor a Távoli beállítások menüben ellen rizheti, hogy a "Bejöv kapcsolatok figyelése" engedélyezve van-e. Ezután az RCCben a "Bejöv kapcsolatok figyelése" ("Listen for incoming connections") gombra kattintva megjelenik egy figyel ablak, és várja a bejöv kapcsolatokat. Amint egy állomás csatlakozik, a kapcsolat típusa automatikusan "TCP Client"-re frissül.

Ha egy felhasználó TCP CRP vagy UDP CRP állomást definiált, akkor a Távoli beállítások (Remote Settings) menüben ellen rizheti, hogy a "Bejöv CRP csomagok figyelése" ("Listen for incoming CRP packets") engedélyezve van. Ezután az RCC-ben a "Bejöv CRP-csomagok figyelése" ("Listen for incoming CRP packets") gombra kattintva megjelenik egy figyelőablak, és várja a CRP csomagokat. Amint egy állomás csatlakozik, a kapcsolat típusa automatikusan "TCP CRP" vagy "UDP CRP" lesz.

Ha az állomásokat a Távoli Kapcsolat Varázsló (Remote Connection Wizard) segítségével konfigurálták, és a SvanPC++ továbbra is egyszer módban m ködik, a Távoli Kommunikációs Központ (Remote Communication Center) automatikusan figyeli a bejöv kapcsolatokat, és ennek megfelel en frissíti a kapcsolattípusokat, amint az állomás(ok) csatlakoznak.

### **11.8 SvanNET**

A SvanNET egy internetes szolgáltatás, amely leegyszer síti a távoli kapcsolatot a PC és a Svantek távfelügyeleti állomások között.

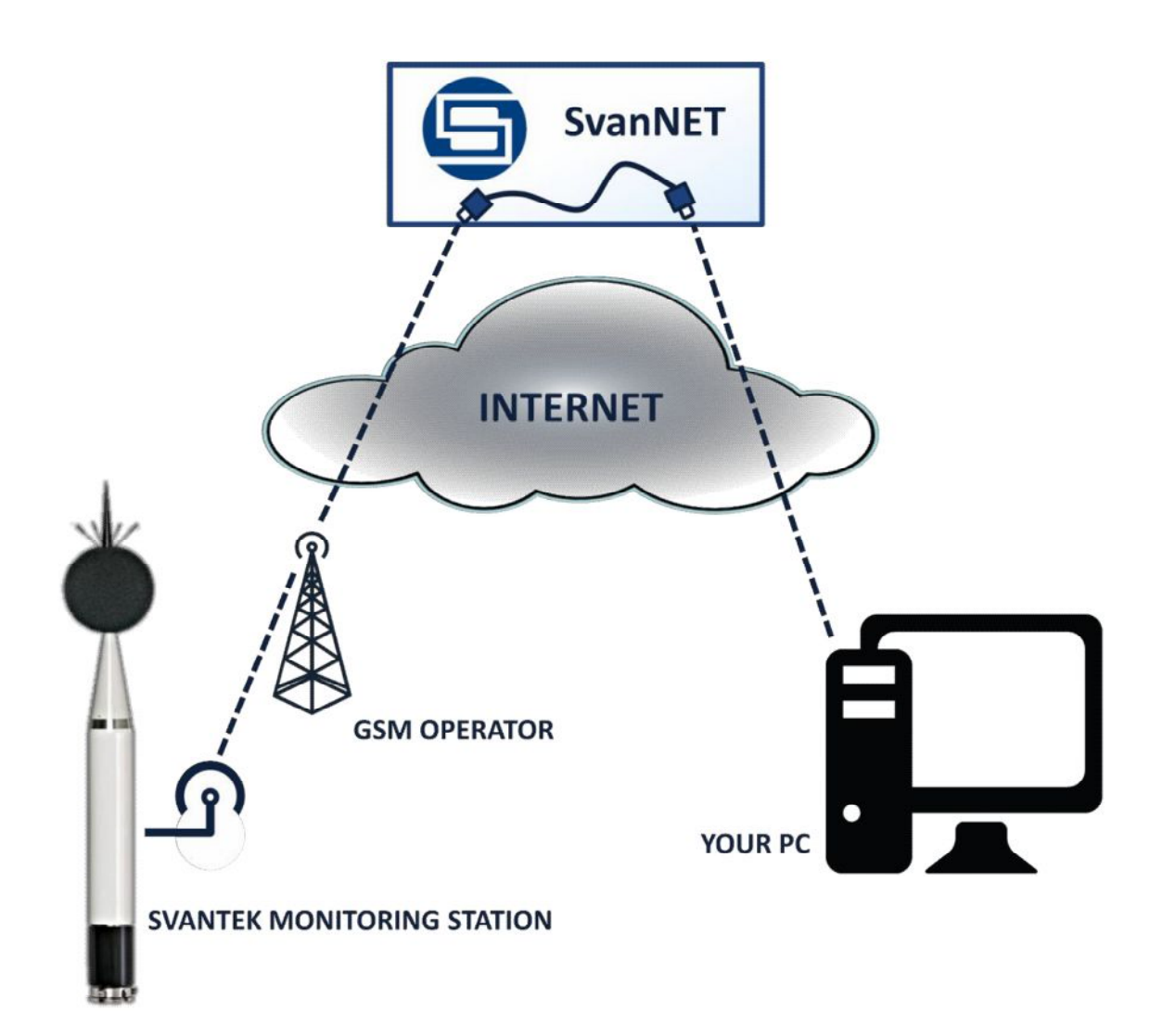

A SvanNET a következ típusú eszközöket támogatja:

- SV200 (via 3G / WiFi),
- SVAN 977, 979, 958, 958A (GPRS modemmel vagy SV211/212 GPRS modemmel), SvanPC++ 2.4.5 és a következ vagy újabb firmware-verziókra van szükség:
- SV200 firmware-verzió 1.21.1,
- SVAN 977, firmware-verzió 1.17.1,
- SVAN 979 firmware-verzió 1.33.1,
- SVAN 958, firmware-verzió 3.23.1, SVAN 958A firmware-verzió 4.04.1,

A SvanNET azokhoz az egységekhez érhet el, amelyekhez megvásárolták a SvanPC++ Remote Communication modul licencét.

További információk a SvanNET gyorsindítási útmutatójában találhatók, amely letölthet a Svantek webhelyér I.

### 12 **É**P**Ü**LETAKUSZTIKAI MODUL

A SvanPC ++ Building Acoustic modul (BA) kib víti az alapvet SvanPC ++ funkcionalitást, és könnyen használható környezetet és eszközöket kínál az utózengésid höz, valamint a szigetelés kiszámításához és jelentéshez.

Az Épületakusztikai modul olyan eszközöket tartalmaz, amelyek lehetővé teszik:

- Az utózengési id számítását (RT60),
	- o a csillapításos vagy impulzusos oktáv sávos id történés naplózás alapján,
	- o 1/1 és 1/3 oktávsávban,
	- o EDT, RT20, RT30 és manuális módszerekkel.
- A szigetelési index kiszámítása a következ kkel:
	- o helyiségek és válaszfalak meghatározása,
	- o számos elrendezés mérési fájlokkal,
	- o importált adatok használatával,
	- o Airborne R, Dn, DnT, R45, D2m, n, D2m, nT, Ln, LnT behatás eredményekkel és értékelésekkel
	- o jelentéskészítés el re telepített és manuálisan készített jelentéssablonokkal,
	- o az ISO 140-4, 140-5, 140-7, 717-1, 717-2 szabványoknak megfelelően

Megjegyzés: A jelentéssablonok funkció használatához Microsoft Word és Excel 2003 vagy újabb verzióra van szükség.

### **12.1 UTÓZENGÉSI IDŐ SZÁMÍTÁSA**

A SvanPC ++ alapverzió képes megjeleníteni a SVAN m szerrel számított RT60 eredményeket célzott RT60 nézetben. A SvanPC ++ Épületakusztika emellett eszközöket biztosít az utózengési id (RT60) kiszámításához a rövid lépték Leg spektrumot tartalmazó SVAN mérési fájl alapján. A számítás elvégezhet csillapításos vagy impulzusos oktáv sávos id naplózáson keresztül, 1/1 vagy 1/3 oktávos sávban, EDT, RT20, RT30 és manuális módszerekkel. A számítás bármely naplózási típusú nézettel elindítható; azonban ajánlott egy *Logger Octave TSect (Id metszet)* nézet megnyitása, mivel ebben az esetben további szolgáltatások érhet k el az Épületakusztikai Eszköztárban (Building acoustic Toolbar) (lásd 12.4. szakasz).

### **12.1.1 AZ OKTÁV NAPLÓZÁS IDŐMETSZETÉNEK MEGJELENÍTÉSE**

A rövid lépték Leg spektrumot tartalmazó fájl megnyitása után használja a Navigátor eszköztárat a Logger 1/1 Octave TSect vagy Logger 1/3 Octave TSect nézet megnyitásához.

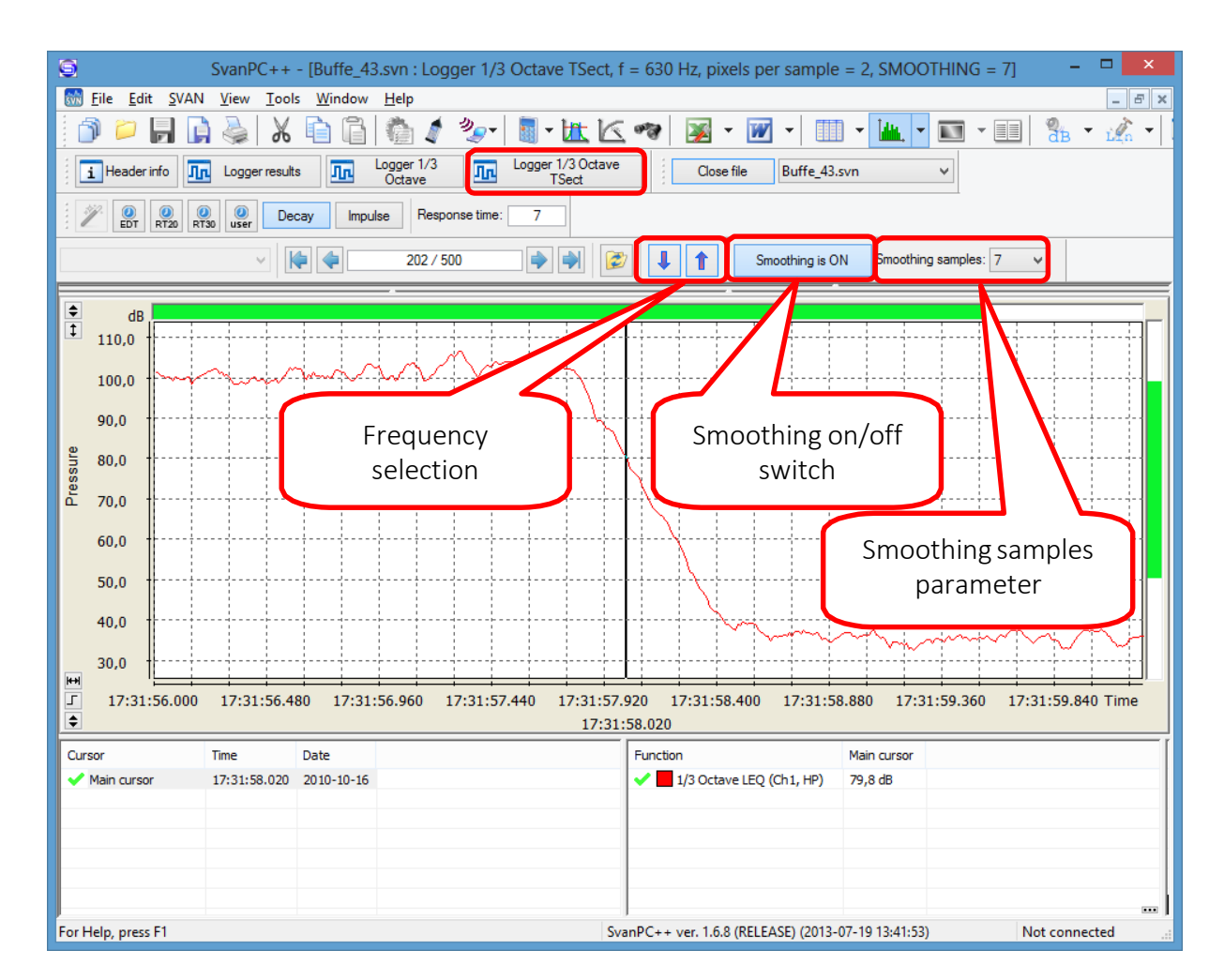

12-1 ábra Naplózási id metszéspont nézet.

A nézet egy frekvenciasáv id történésének egyidej megjelenítésére szolgál. A fel és le nyilak lehet vé teszik az elérhet frekvenciasávok közötti böngészést.

Hasznos simítást (Smoothing) alkalmazni a rövid lépték Leg függvényre az utózengési id jobb vizuális értékelése érdekében. A simítás be/ki kapcsoló lehet vé teszi a simítás be- és kikapcsolását. A simítás a lineáris hangnyomásszintek átlagolásával történik.

A Simítási minták (Smoothing samples) paraméter határozza meg, hogy hány Leq függvénymintát kell átlagolni, amikor a simítás be van kapcsolva. Ez mindig páratlan szám, mivel az adott id pontban vett mintát, valamint az el tte és utána, amennyire lehetséges, páros számú mintát is figyelembe veszünk. A simítási minták paramétere a F opciók / Számológép / RT60 (Main Options / Calculator / RT60) panelen is beállítható.

A simítás mindkét értéket érinti a diagramban és a táblázat nézetben is

### **12.1.2 SZÁMÍTÁSI MÓDSZEREK ÉS PARAMÉTEREK**

Az RT60 kiszámításához az összes elérhet frekvenciasávra nyissa meg az Épületakusztikai számológépet az Eszközök (Tools) menüben a Számológép >> Épületakusztika (Calculator >> Building Acoustic) parancsával. Jelölje be az Utózengési id (Reverberation Time) lehet séget az ablak bal oldalán található listában, és lépjen a *Paraméterek* fülre.

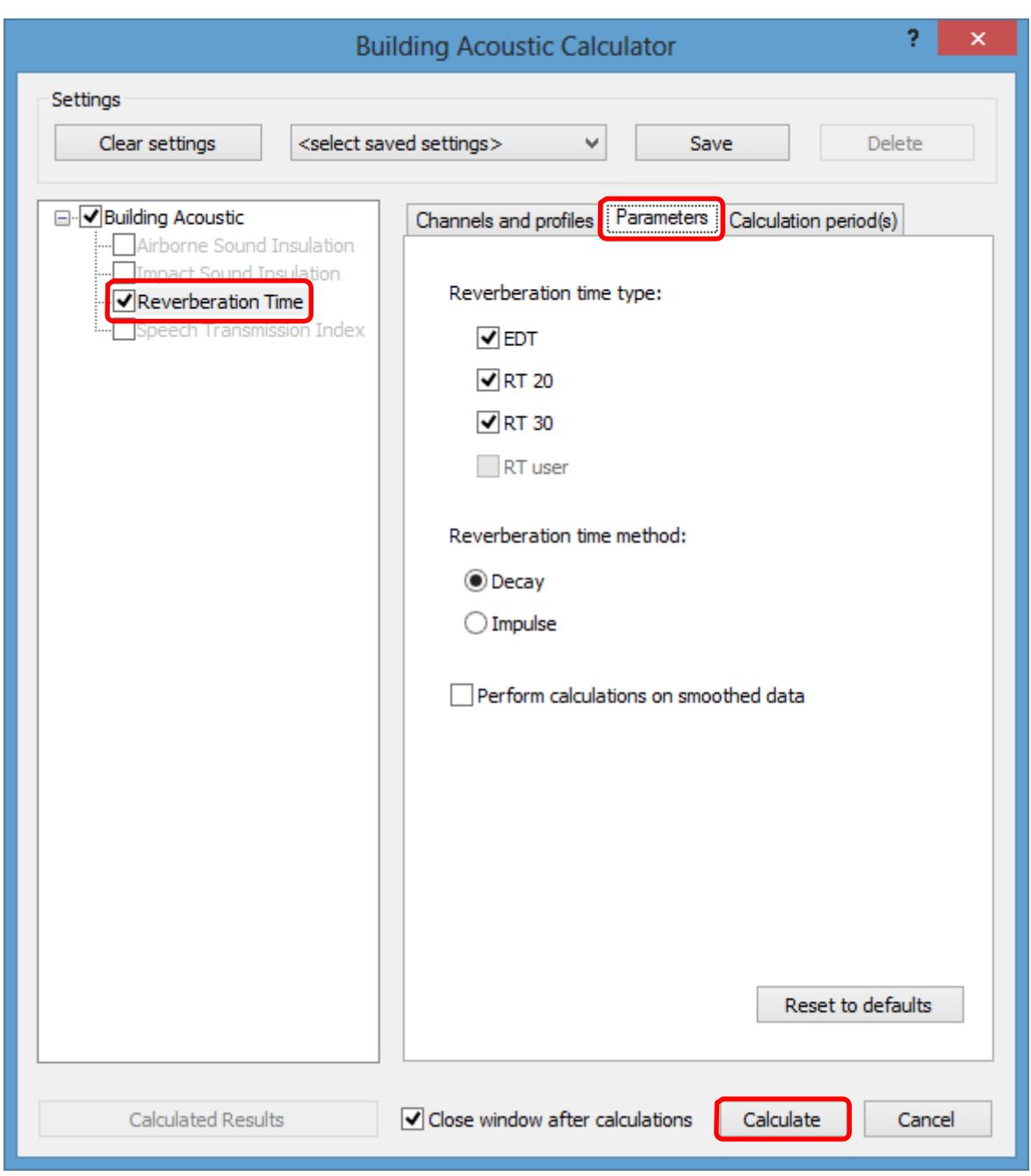

12-2. ábra Az RT60 számítása az épületakusztikai számológépben.

A *Paraméterek* fülön a felhasználó kiválaszthatja, hogy milyen módszerek szerint végezze el a számítást. EDT, RT20 és/vagy RT30 választható; ha korábban egyéni markereket hoztak létre az Épületakusztikai eszköztáron (Building Acoustic Toolbar) elérhet RTuser eszközzel, akkor a Felhasználói RT (RT User) opció is engedélyezve van. Az Ejtéses (Decay) és Impulzusos (Impulse) módszerek közötti választás fontos, és azt az elvégzett mérés típusának megfelel en kell megválasztani. Az omnidirekcionális hangforrás használata esetén az Ejtéses (Decay) módszer a megfelel választás.

Alapértelmezés szerint az RT60 számítása nem simított adatok alapján történik, még akkor is, ha a simítás be van kapcsolva a Logger id metszet (Logger time intersection) nézetben. Lehet ség van azonban simított adatokon alapuló számítások futtatására.

A Válaszid (Response time) paraméter a F beállítások/Számológép/RT60 (Main options/Calculator/RT60) vagy az Épületakusztikai eszköztárban (Building Acoustic Toolbar) állítható be. Ez a paraméter segít a SvanPC++-nak megtalálni azt az id tartamot, amely alatt a hangforrás ki van kapcsolva, és a hangnyomásszint stabil háttérzajra csökken. Javasoljuk, hogy a Válasz id (Response time) paramétert kétszer hosszabbra állítsa be, mint a várható utózengési id

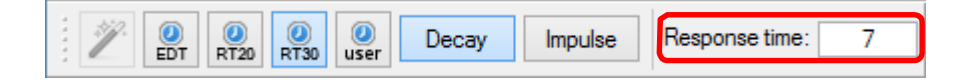

12-3. ábra A válaszid beállítása az Épületskusztikai Varázsló (Building Acoustic Toolbar) segítségével.

A számítások futtatásához nyomja meg a Számítás (Calculate) gombot. Az utózengési id kiszámítása után az RT60 nézet automatikusan megnyílik.

Megjegyzés: Az RT60 számológép ismételt használata esetén a korábbi számítási eredmények többé nem lesznek elérhet ek.

#### **12.1.3 RT60 MEGJELENÍTÉS**

Az RT60 nézet automatikusan megnyílik, amikor az utózengési id számítása befejez dött. A számítási eredmények táblázatos formában történ megjelenítésére szolgál.

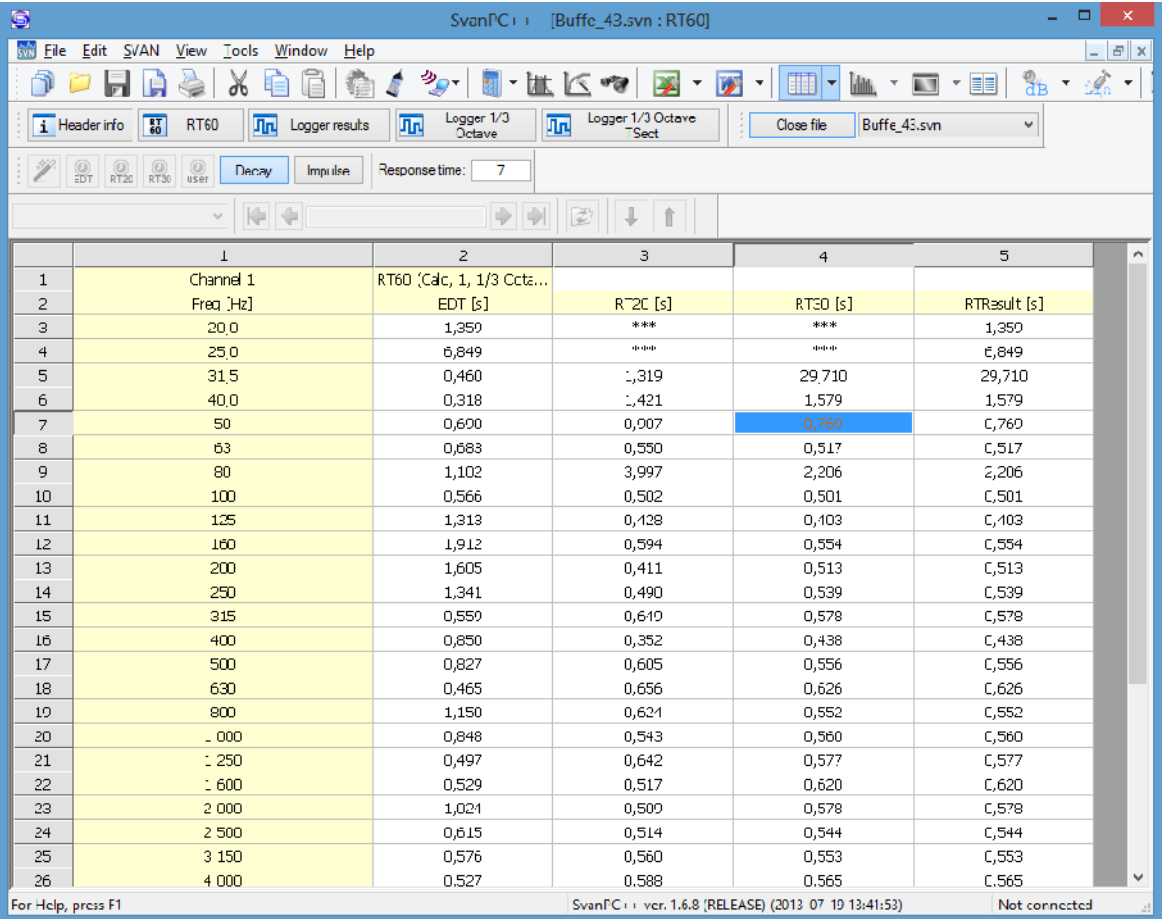

12-4. ábra Az RT60 nézet.

A Konfigurátor Nézet (View Configurator) ( 4.4. szakasz) segítségével megjelenítheti/elrejtheti a táblázat kiválasztott oszlopait.

Megjegyzés: Ha egy érték, amelyet az RTResult kiszámításához használt, el van rejtve, a számítás újra megtörténik, figyelmen kívül hagyva a rejtett értéket.

Az *RTResult* oszlop a legpontosabb eredményt adja az adott gyakoriságban, figyelembe véve a számítási min ség sorrendjét a következ: RTUser, RT30, RT20, EDT.

Az RTResult oszlopban lév értékeket tapasztalt felhasználó javíthatja. Kattintson duplán egy

cellára a szerkesztéshez.

Megjegyzés: Az RT60 eredmények a Naplózás 1/1 oktávsávos (Logger 1/1 Octave) vagy Naplózás

1/3 oktávsávos (Logger 1/3 Octave) nézetben is ábrázolhatók.

Abban az esetben, ha az EDT, RT20, RT30 vagy RTUser oszlop egyik cellájára duplán kattintunk, a Logger oktáv id metszéspontja (Logger octave time intersection). megnyílik a kiválasztott frekvenciasávban, és a megfelel módszer aktív lesz, ahogy az a 12-5. ábrán látható.

További RT60 paraméterek, amelyek lehet vé teszik a csillapítási görbék kiértékelését, szintén kiszámításra és megjelenítésre kerülnek: Korrelációs együttható, Nemlinearitás és Görbület (Correlation coefficient, Non-linearity és Curvature).

Megjegyzés: Ha az aktuális fájlban egynél több impulzus/csillapítás található, akkor az els t (id rendben) veszi figyelembe az RT60 számítása.

#### **12.1.4 RT60 EREDMÉNYEINEK RÉSZLETES ÁTTEKINTÉSE ÉS KÉZI SZÁMÍTÁSA**

Miután duplán kattintott egy cellára a számítási eredményeket RT60 nézetben, vagy miután az EDT, RT20, RT30 felhasználói gombok valamelyikére kattintott a Épületakusztikai Eszköztárban (Building Acoustic Toolbar), a megfelelő markerek és szintek készlete elérhetővé válik a Logger oktáv id metszéspontja nézetben (Logger octave time intersection view).

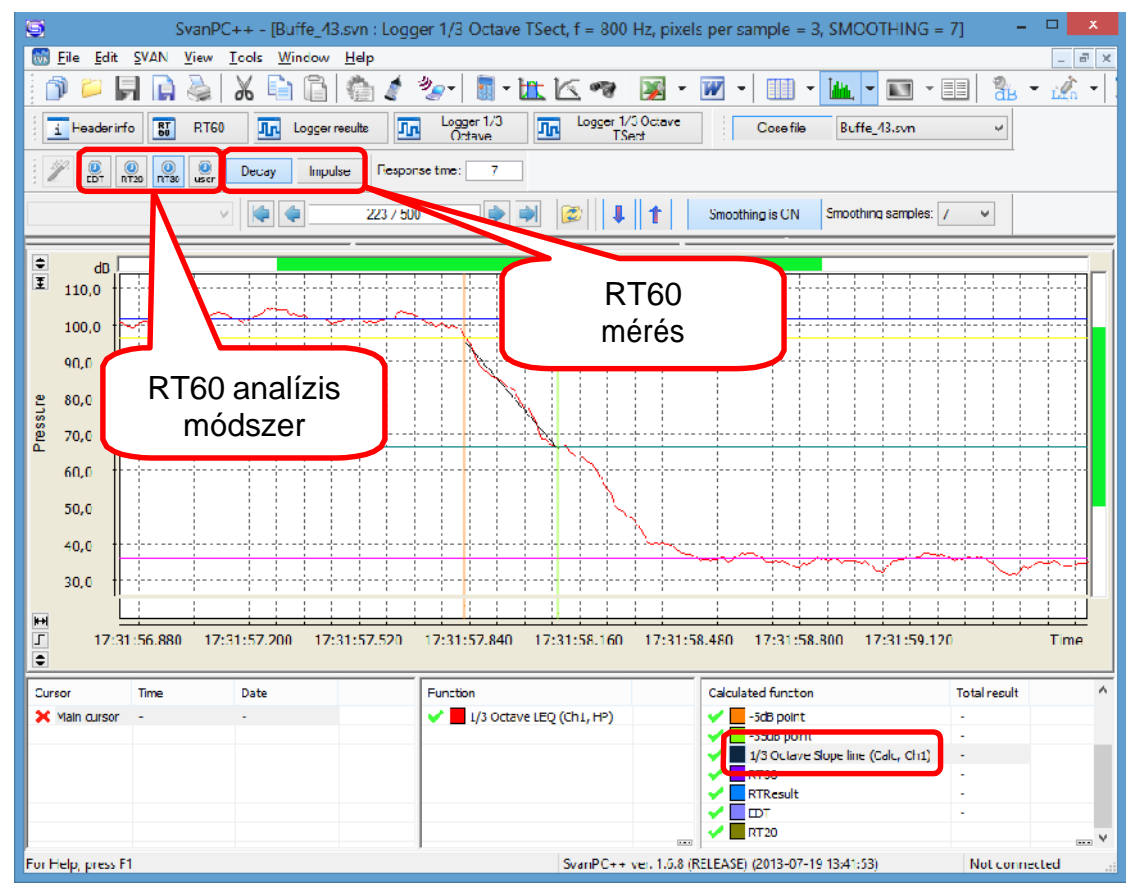

12-5. ábra RT60 elemzés az adott frekvenciasávban.

Számos függvény és marker válik elérhet vé a Konfigurátor Nézetben (View Configurator), többek között:

- L1: 'zajszint a lecsengéses módszer esetén és a visszafelé integrált görbe utolsó értéke impulzusos módszer esetén
- L2: L1-5dB lszint (RT20, RT30) vagy L1-10 dB (EDT)
- L3: L2-20 dB (RT20) vagy L2-30 dB (RT30) szint
- L4: 'háttérzai szintiét' (background noise)
- 'Zajmarker bekapcsolva, átlagolt szint, ha többirányú hangforrás m ködik, csillapításos módszer
- 'Lecsengés indítás marker, a hangforrás kikapcsolásának időpontjának érzékelése, csillapításos módszer
- 'Legfelső szintű marker, azon a ponton, ahol az impulzus Leq értéke a legmagasabb volt, és az utolsó minta, ahol a visszafelé integrált görbét számították, impulzusos módszer
- 'Háttérzaj'/'t4' marker (a stabil háttérzaj elérésekor észlelt időpillanat)
- '-10 dB pont" marker az EDT módszerhez, amely azt jelzi, hogy 10 dB-lel az L1 szint alá kerül (az L2 szint elérése)
- "-5 dB pont" marker az RT20 és RT30 módszerekhez, amely azt jelzi, hogy 5 dB-lel L1 szint alá kerül (az L2 szint elérése)
- "...-25 dB pont" és ...-35 dB pont" markerek azt jelzik, hogy 20 dB (RT20 esetén), illetve 30 dB (RT30 esetén) L2 alatt (L3 elérése)
- 't2' és 't3' markerek a felhasználói módhoz, amelyek jelzik a minták tartományát, amelyek a csillapításos vagy visszafelé integrált görbét reprezentálják 1/n oktáv Meredekség vonala: a Leq (csökkenési módszer) vagy a visszafelé integrált Leq (impulzus módszer) mintáinak lineáris közelítése "t2" és "t3" (felhasználói mód) vagy "-5 dB pont" és "-35 dB pont" között (RT30 módszer) vagy "-5 dB pont" és "-25 dB pont" között (RT20 módszer) vagy "ejtés indítás" ("decay" start") és "-10dB pont" markerek (EDT módszer)
- 1/n oktáv Schroeder-görbe: visszafelé integrált Leq (impulzusos módszer)

Az Épületakusztikai Eszköztár (Building Acoustic Toolbar) "felhasználói" módba váltása után lehet ség van a "t2" és "t3" markerek helyzetének beállítására, hogy kiválaszthassuk a legreprezentatívabb mintakészletet a csillapítási görbéhez (csökkenési módszer) vagy a visszafelé integrált görbéhez ( impulzusos módszer)

A marker pozícióinak beállításához az egérkurzort a markert jelző sor aljára kell mozgatni. Meg kell jelennie a marker szín keretnek, a markert az eredeti helyér I balra vagy jobbra húzhatja. Az 'RTUser' és az 'RTResult' függvény értéke újraszámításra kerül, amint a marker új pozícióba kerül, valamint az 1/n Oktáv Meredekség vonal.

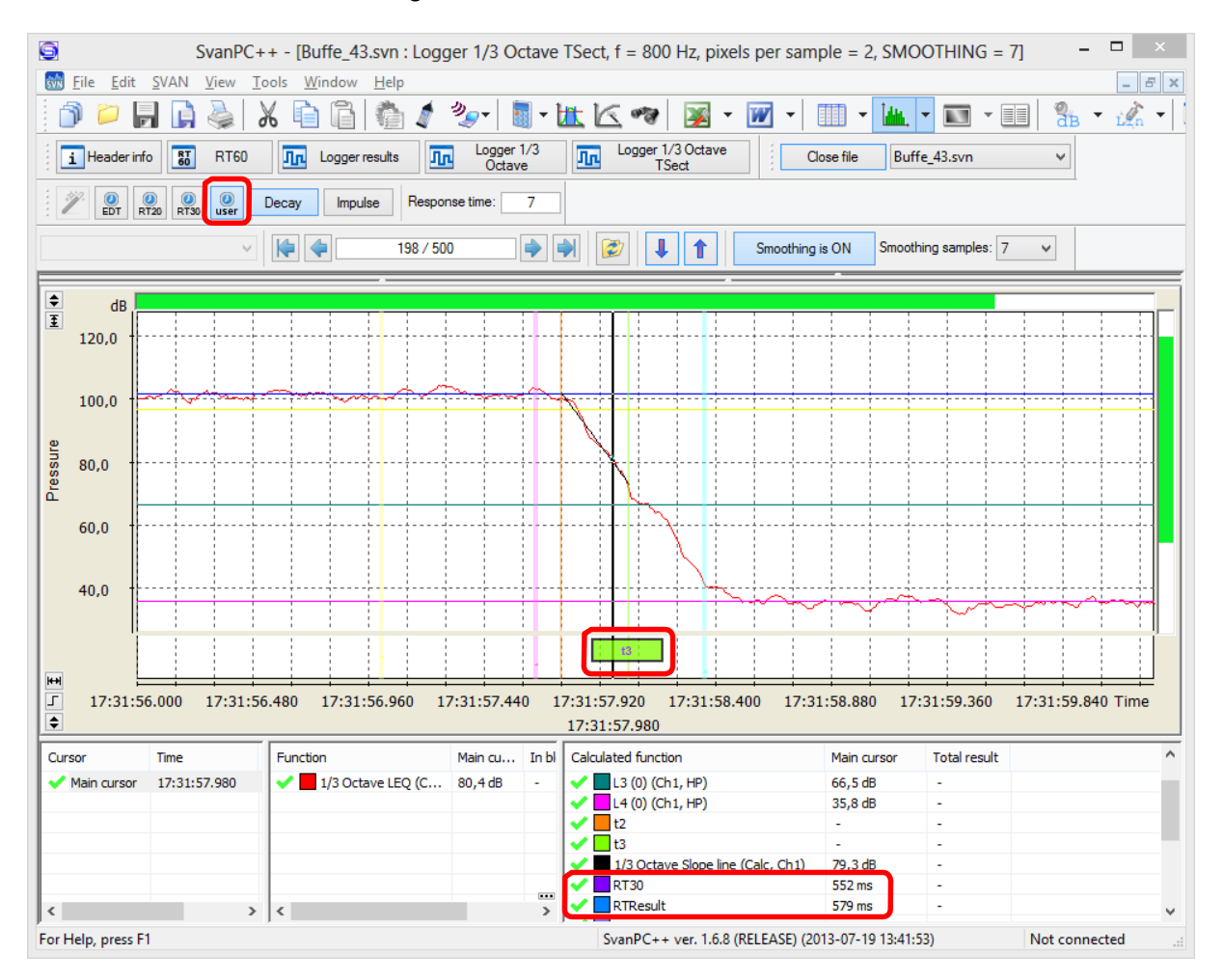

12-6. ábra Az RT60 számítása felhasználói módban (User mode).

Egy adott frekvenciasáv kézi beállítását követ en az eredmények megjelennek az RT60 nézetben az RTUser oszlopban, és az RTResult oszlopban lév érték ennek megfelel en frissül (12-7. ábra).

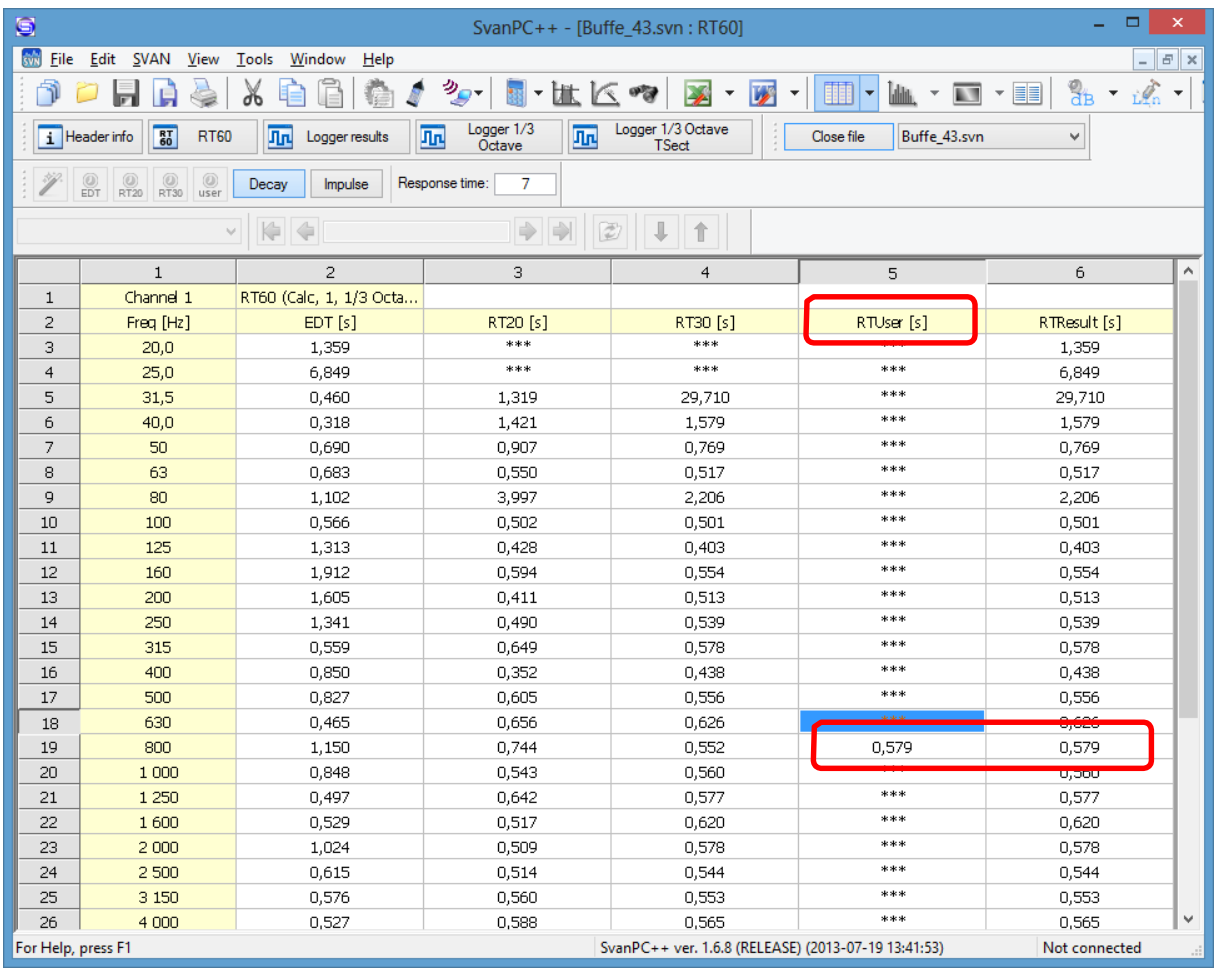

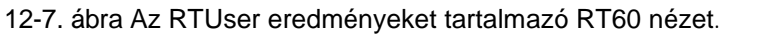

# **12.2 ÉPÜLETAKUSZTIKAI PROJEKTEK**

Az Épületakusztikai modul aktiválása feloldja a hozzáférést a Svan Projektekhez is, amely egy hasznos adatkezelési eszköz, amely leegyszer síti a SvanPC++ jelentéskészítési funkcióinak használatát.

A projektekkel való munkavégzés általános módjait a 10. fejezet ismerteti. Épületakusztika esetében a Projektek funkció lehet vé teszi számos, az utózengési id és hangszigetelés mérése során rögzített mérési fájl kezelését. Ez szükséges a Hangszigetelés varázslóhoz (Sound Insulation Wizard). Egyedülálló funkcionalitást biztosít a szoftverben megjelenítend és elemzend frekvenciasávok korlátozására, lesz kítve azt a hangszigetelés értékelésénél használt szabványra.

A Projektek funkcionalitással lehet ség van nem SVAN m szerrel rögzített mérési függvények importálására is, hanem pl. adott méret és konstrukciójú helyiségre jellemz RT60 értékek táblázatából származik. Erre szolgál a 10.6.3. szakaszban leírt Felhasználói funkció varázsló (User function wizard).

### **12.2.1 ÉPÜLETAKUSZTIKAI PROJEKT INDÍTÁSA**

A Fájl (File) menü Új projekt (*New project)* parancsának aktiválása után megjelenik az Új projekt varázsló (New Project Wizard) párbeszédpanel.

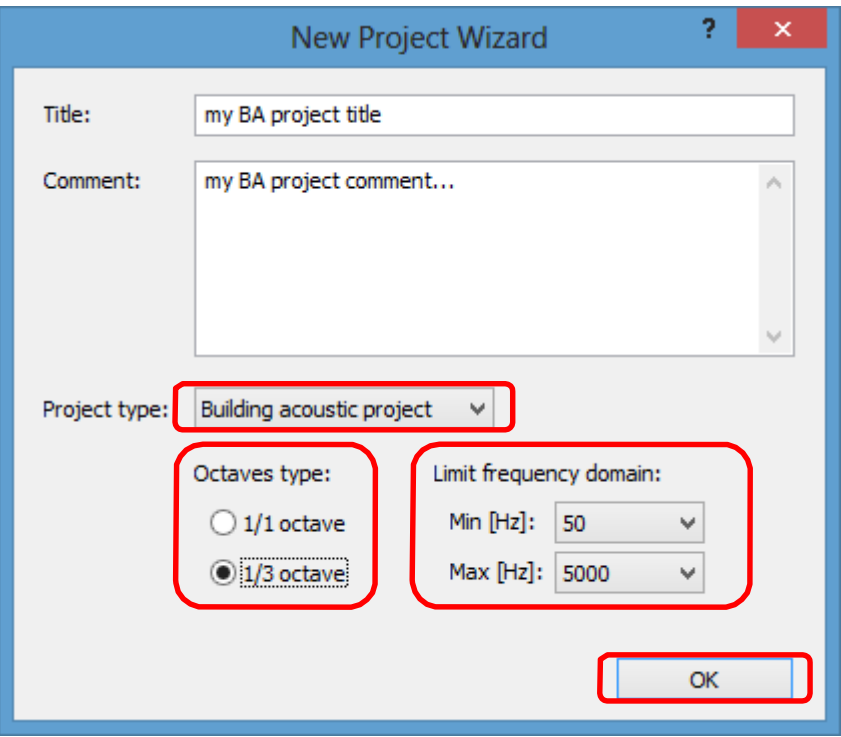

12-8. ábra Az Új Projekt varázsló használata Épületakusztikai projekt indításához.

Az Épületakusztikai projekteknél lehet ség van határfrekvenciatartomány minimum és maximum értékek beállítására. Nyilatkozni kell, hogy az adott projektben alkalmazott mérések 1/1 oktáv 1/3 oktáv sávval történtek-e.

### **12.2.2 ÉPÜLETAKUSZTIKAI JELENTÉS SABLON**

A jelentéssablonok a Svan Projects modul részét képezik.

Kifejezetten az Épületakusztikai modulhoz való az ISO 140-4, 140-5 és 140-7 szerinti hangszigetelési jelentéssablonokat a Svantek készítette, és a SvanPC++-szal együtt telepíti. A Jelentéssablonok böngész jének (Report templates browser) megnyitása után a Projekt eszköztár

(Projects Toolbar) gombjával elérhet vé válik a sablonfájlokat tartalmazó mappához vezet rendszerfájl elérési útja. Az épületakusztikai sablonok az Épületakusztikai (Building Acoustic) almappába kerülnek.

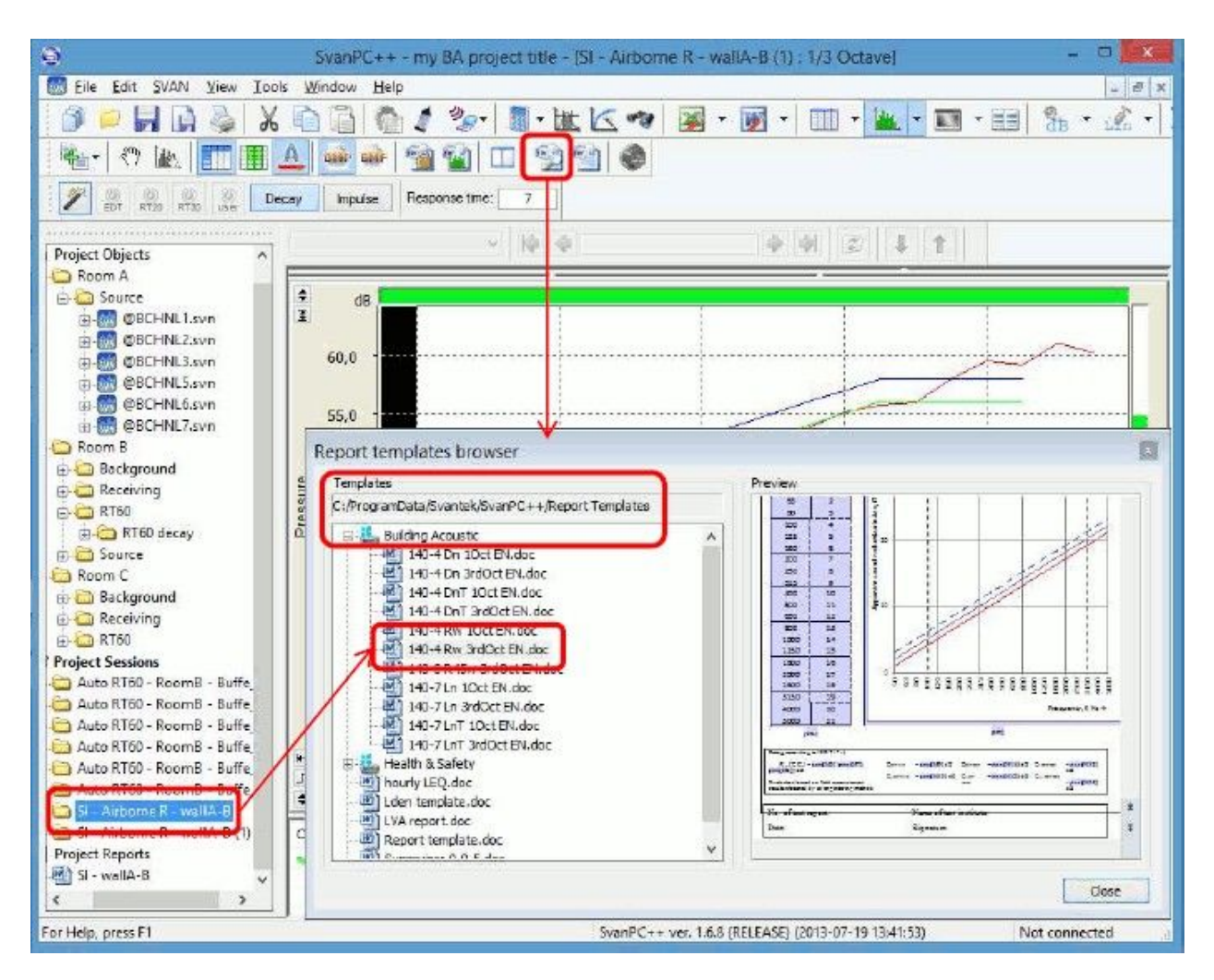

12-9. ábra Az Épületakusztikai jelentéssablonok listájának elérése.

A jelentés kényelmesen létrehozható úgy, hogy a hangszigetelési eredményeket tartalmazó nézetet a kívánt sablonfájlba húzza át.

A felhasználók módosíthatják a Svantek sablonokat, és hozzáadhatják sajátjukat a 10.4. szakaszban leírtak szerint.

# **12.3 HANGSZIGETELÉSI VARÁZSLÓ**

A Hangszigetelés varázsló (Sound Insulation Wizard) lehetővé teszi:

- Helyiségek és válaszfalak meghatározása a mérési helyzet tükrözése érdekében.
- Különféle mérési adatok egyszer hozzárendelése helyiségekhez és válaszfalakhoz.
- Különféle hangszigetelési mutatók számításának futtatása.
- Jelentésgenerátor hívása jelentéskészítéshez egy adott partícióhoz.

A Hangszigetelés varázsló (Sound Insulation Wizard) elindításához használja az Épületakusztikai eszköztár (Building Acoustic Toolbar) gombját, vagy válassza a Hangszigetelés varázsló (*Sound Insulation Wizard)* parancsot az Eszközök (Tools) menüben. Csak akkor érhető el, ha épületakusztikai projekttel dolgozik

# **12.3.1 A HELYISÉGEK ÉS A PARTÍCIÓK MEGHATÁROZÁSA**

A Hangszigetelés varázsló (Sound Insulation Wizard) elindítása után az els teend a helyiség meghatározása. A *Helyiség hozzáadása* (*Add room)* gomb az ablak bal felső sarkában található

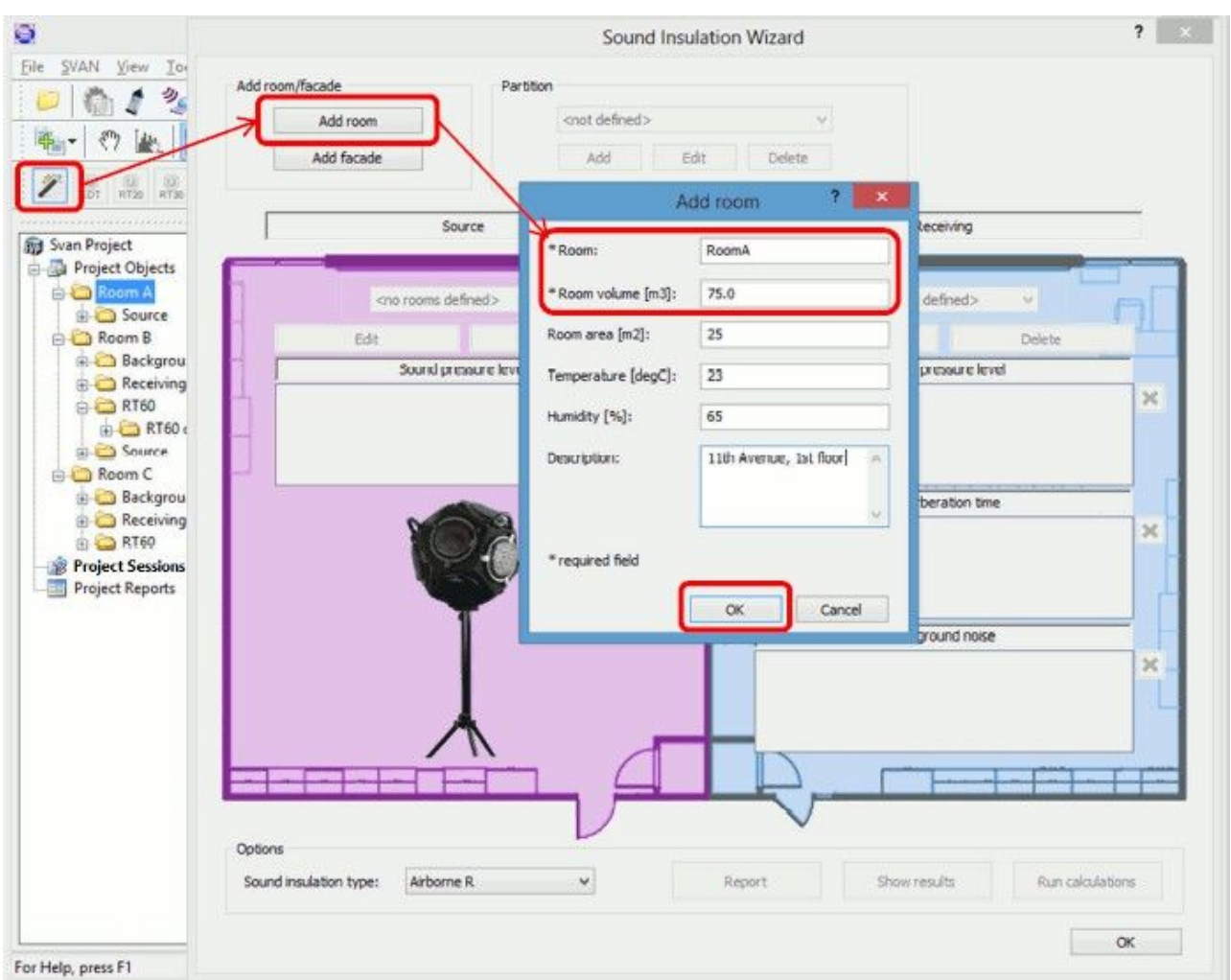

12-10. ábra A helyiség meghatározása a Hangszigetelés varázslóban.

Legalább a *Helyiség* (*Room)* (helyiségazonosító-room identification) és a *Helyiség térfogat* (*Room* volume) paraméterek kitöltése kötelez<sup>ó</sup>. A többi opcionális, és kiegészít megjegyzésként funkcionál.

Megjegyzés: A *Homlokzat hozzáadása* (*Add façade)* gombbal az épületen kívüli terület is meghatározható, ha a homlokzati hangszigetelést elemzik.

Amint legalább két helyiség van definiálva, lehet ség van egy újonnan definiált válaszfal méréséb l forráshelyiségként és fogadóhelyiségként kiválasztani. A Hangszigetelés varázsló (Sound Insulation Wizard) ablakának fels középs részén található Válaszfal (Partition) részben található *Hozzáadás* (Add) gomb lehet vé teszi a válaszfal meghatározását.

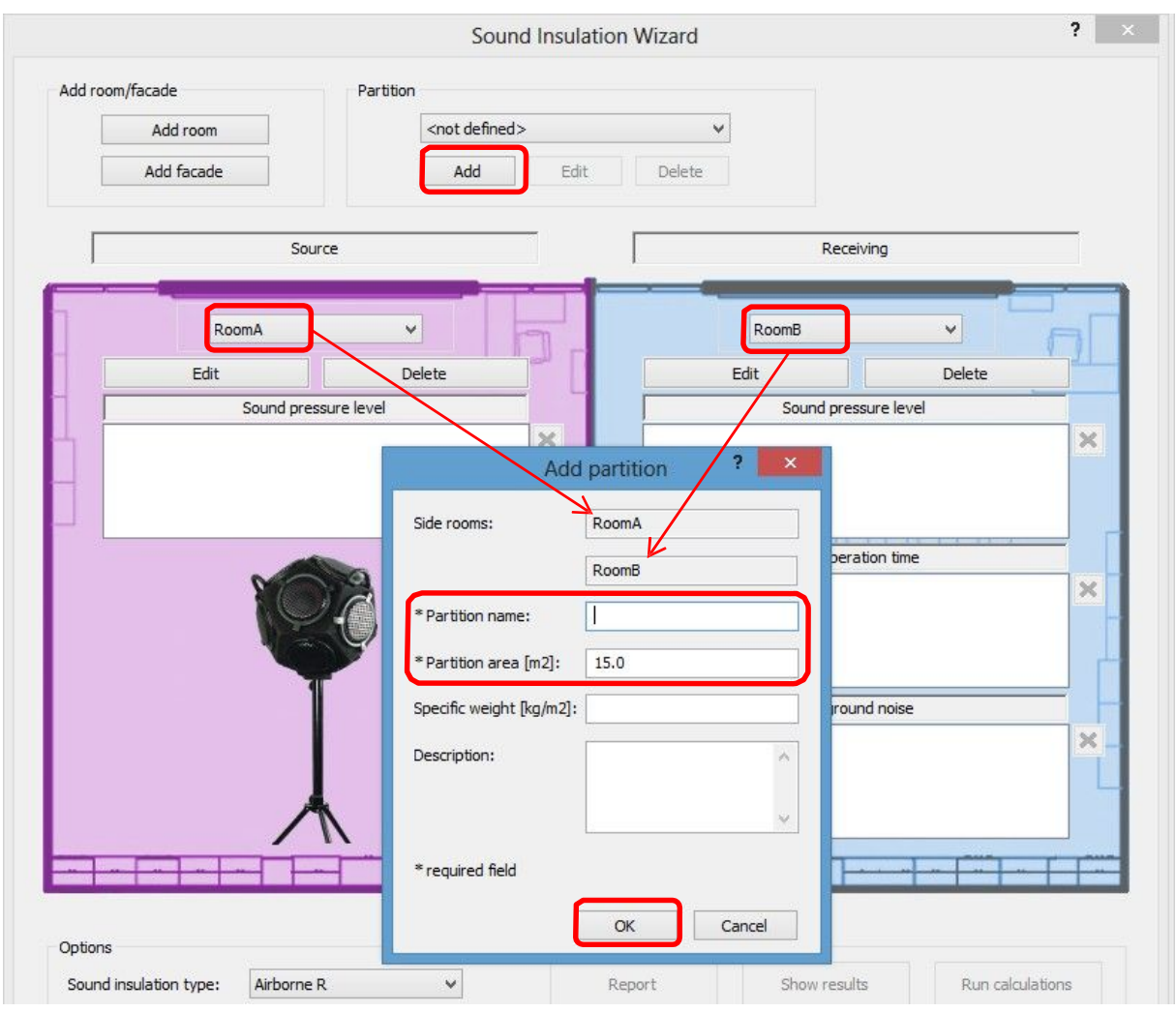

12-11. ábra A terület meghatározása a Hangszigetelés varázslóban..

A forrásként és fogadóként kiválasztott szobák a létrehozandó válaszfal mellékhelyiségeinek számítanak. Legalább Válaszfal név (*Partition name)* és Válaszfal terület (*Partition area)* paraméterek megadása után lehet ség van az OK gombbal menteni a válaszfal definícióját.

# **12.3.2 A HANGSZIGETELÉS TÍPUSÁNAK KIVÁLASZTÁSA**

A hangszigetelés típusának kiválasztását lehet vé tev kapcsoló a Hangszigetelés varázsló (Sound Insulation Wizard) ablak bal alsó sarkában található.

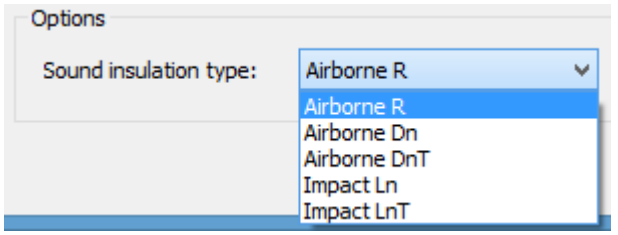

12-12. ábra Hangszigetelés típus kiválasztása helyiségekhez.
A lehetséges opciók a következ k:

- Léghangátlás (Airborne) R: *Látszólagos zajcsökkentési index az ISO 140-4 szerint, A helyiségek közötti léghangszigetelés terepi mérései*
- Léghangátlás (Airborne) Dn: *Normalizált szintkülönbség ISO 140-4 szerint, Helyiségek közötti léghangszigetelés terepi mérései*
- Léghangátlás (Airborne) DnT: *Szabványos szintkülönbség ISO 140-4 szerint, Helyiségek közötti léghangszigetelés terepi mérései*
- Impact Ln: *Normalizált ütközési hangnyomásszintek az ISO 140-7 szerint, Padlók kopogáshangszigetelésének helyszíni mérései*
- Impact LnT: *Szabványos kopogás hangnyomásszintek az ISO 140-7 szerint, Padlók ütközéshangszigetelésének helyszíni mérései*

Ha egy homlokzatot választanak ki forrásként, a homlokzatok hangszigetelésének típusai érhet k el:

- Léghangátlás (Airborne) R45: *Látszólagos zajcsökkentési index az ISO 140-4 szerint, Homlokzati elemek és homlokzatok léghangszigetelésének terepi mérései*
- Léghangátlás (Airborne) D2m,n
- Léghangátlás (Airborne) D2m,nT

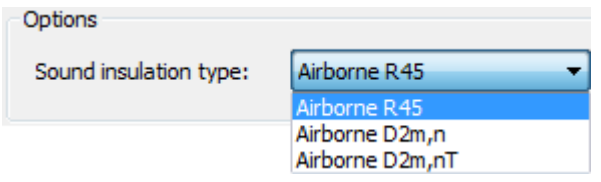

12-13. ábra Homlokzati hangszigetelés típusának kiválasztása.

## **12.3.3 A MÉRÉSI DOKUMENTUMOK KIJELÖLÉSE**

A válaszfal és a hangszigetelés típusának kiválasztása után lehetőség van a forráshelyiség hangnyomásszintjének, a fogadó helyiség hangnyomásszintjének, az utózengési id nek és/vagy a háttérzaj szintjének mérési fájljaihoz rendelni a helyiségekhez.

Megjegyzés: Csak összefoglaló eredményeket használunk, ha rendelkezésre állnak. Az id történések eredményeit a rendszer csak akkor használja, ha egy adott objektum, amely megfelel az ilyen típusú adatoknak, a Projekt objektum (Project Objects) lista egy ágából húzódik (nem egy teljes fájl vagy csatorna), vagy ha az összefoglaló eredmények nem érhet k el a kiválasztott fájlban.

Az utózengési idő szekciónál ezek lehetnek műszerb I származó RT60 eredményfájlok (ha kevés van egy fájlban, akkor az átlagot veszik), a SvanPC++ Felhasználói funkció varázslója (User function wizard) által definiált RT60 eredményfájlok vagy a SvanPC++ segítségével végzett RT60 analízis eredményei, de a rövid lépték Leq 1/1 vagy 1/3 oktávsávos spektrum id történéseit tartalmazó naplózók is.

Fájlcsoport hozzárendeléséhez jelölje ki ket (vagy egy egész mappát) a Projektböngész ben (Project Browser), majd húzza át ket a Hangszigetelés varázsló (Sound Insulation Wizard) megfelel részébe.

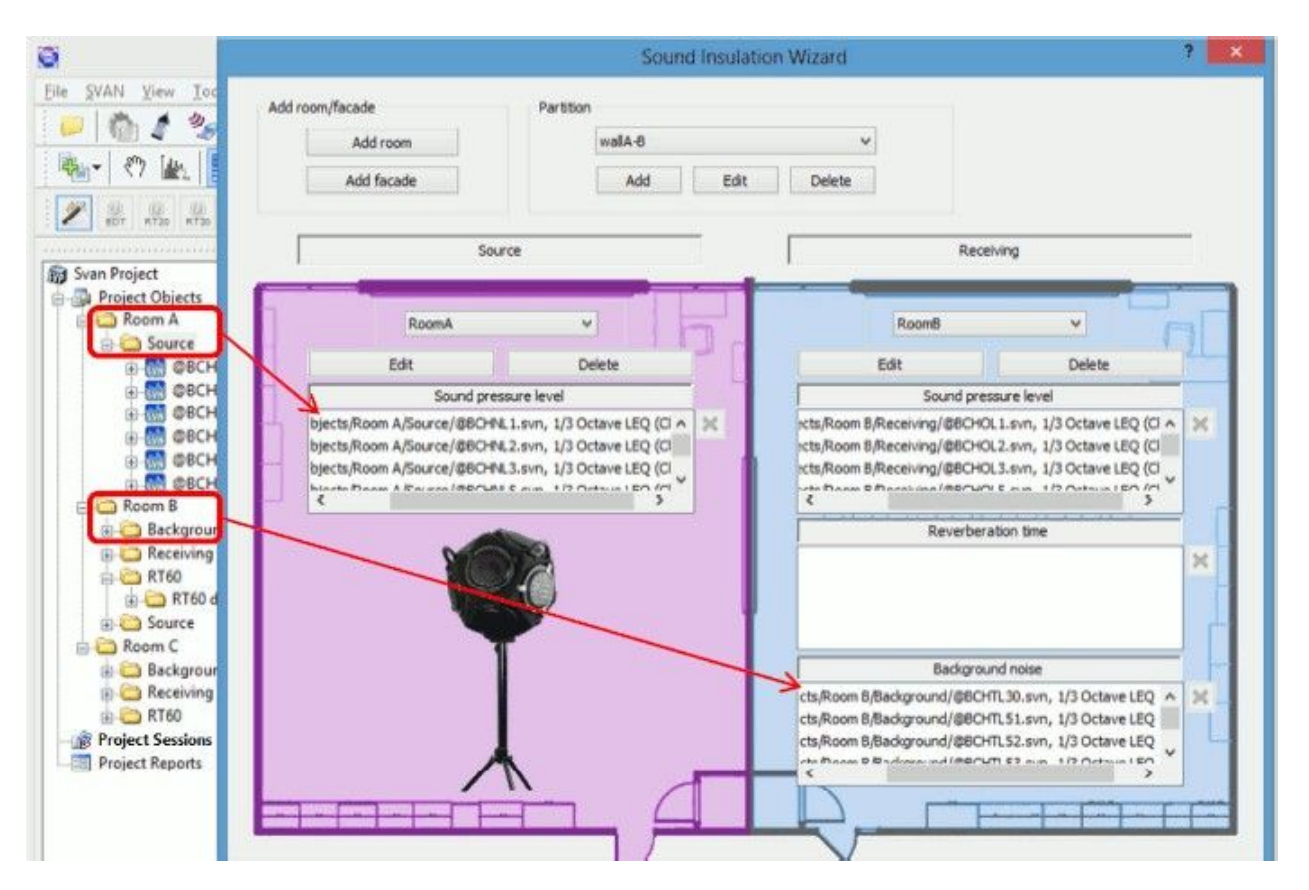

12-14. ábra Mérési fájlok hozzárendelése helyiségekhez a Hangszigetelés varázslóban.

## **12.3.4 UTÓZENGÉSI IDŐ AUTOMATIKUS KISZÁMÍTÁSA**

Abban az esetben, ha egy rövid lépték LEQ 1/1 vagy 1/3 oktáv spektrum id történést tartalmazó naplózó kerül a Utózengési id (Reverberation time) szekcióba, a SvanPC++ automatikusan elvégzi az RT60 elemzést az aktuális beállításának megfelel en (figyelembe véve pl., hogy a lecsengéses vagy az impulzusos módszer van kiválasztva az Épületakusztikus eszköztárban (Building Acoustic toolbar)). Az ilyen típusú adatok ezután "Auto RT60" néven jelennek meg a listákban.

Megjegyzés: Ha az RT60 eredmények és a naplózó adatok is elérhet k a betöltött fájlban (ami SVAN 977 m szerek esetén lehetséges), akkor csak az RT60 eredményeket veszik figyelembe.

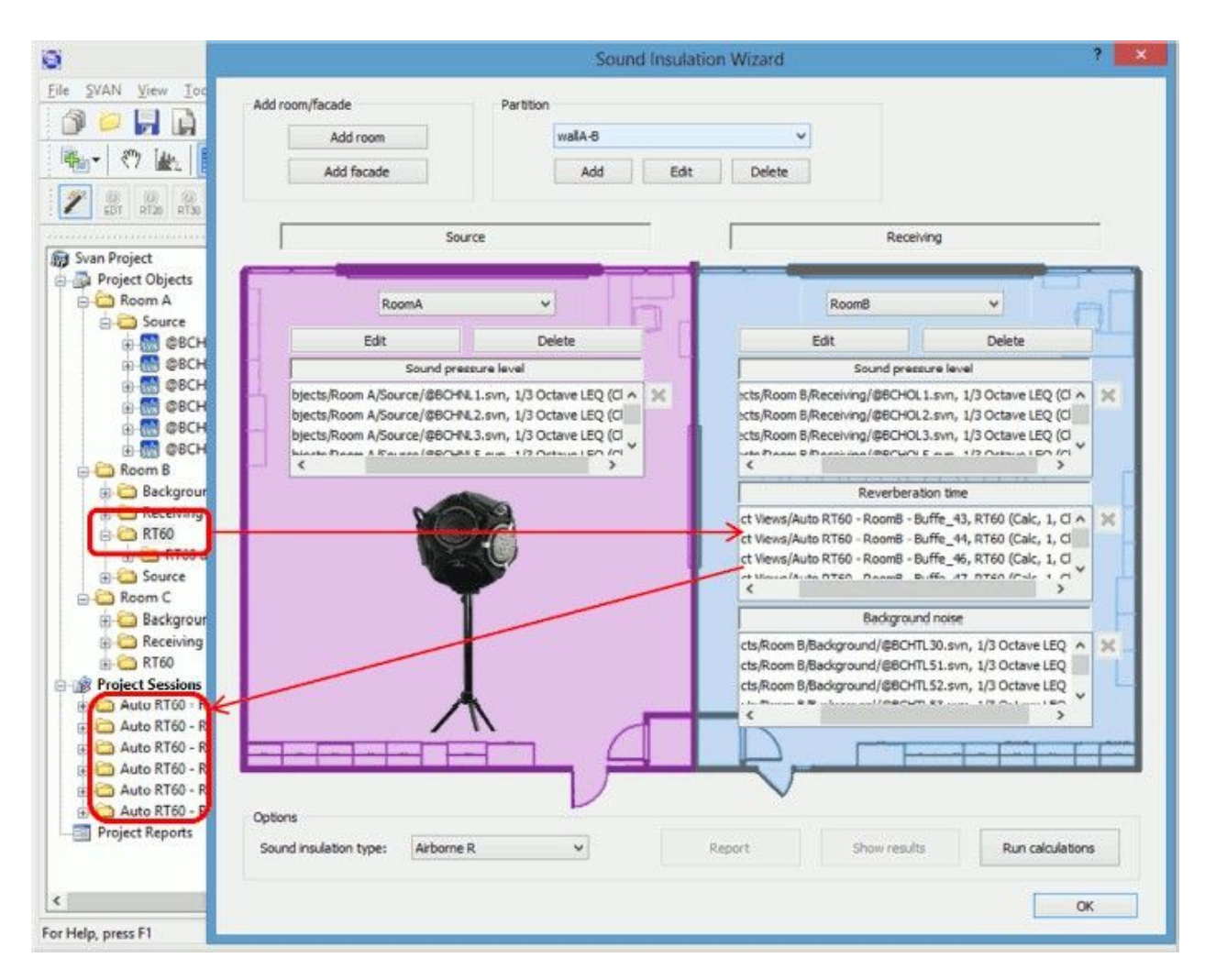

12-15 ábra Az utózengési id automatikus kiszámítása a naplózó fájlok hozzárendelésekor.

Létre kell hozni az "Auto RT60 – [helyiségazonosító] – [fájlnév]" ('Auto RT60 – [room id] – [filename]') minta szerint elnevezett projektmunkameneteket, és hozzá kell rendelni a számított RT60 eredményeket.

Megjegyzés: A szigetelés számítása során az összes hozzárendelt spektrum és utózengésid eredmény átlagolásra kerül..

### **12.3.5 A SZIGETELÉS KISZÁMÍTÁSA**

Miután megnyomta a Számítások futtatása (*Run calculations)* gombot a Hangszigetelés varázslóban (Sound Insulation Wizard), a Projektböngész-ben (Project Browserben) automatikusan létrejön egy új munkamenet, amelynek elnevezése az 'SI– [szigetelés típusa] – [válaszfal azonosító]' ([type of insulation] – [partition id]) minta szerint, és megjelenik egy párbeszédpanel, amely a 12-16. ábrán látható.

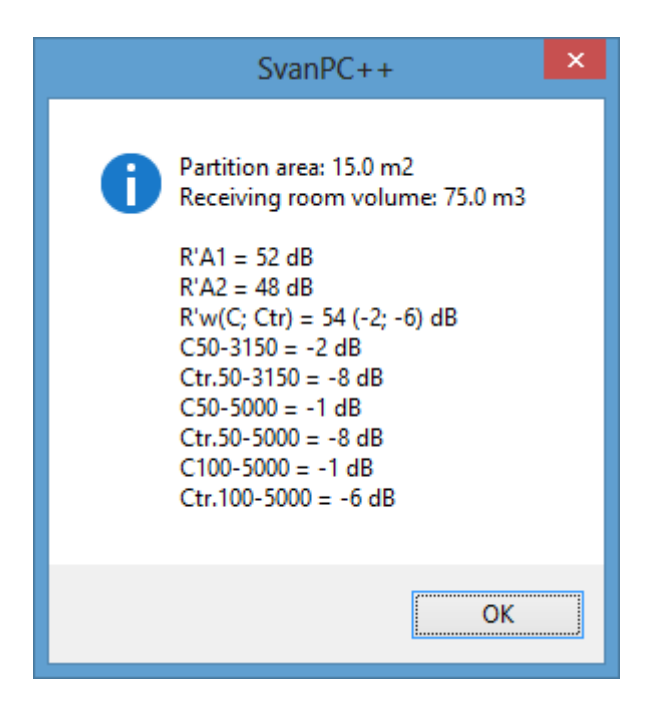

12-16 ábra A szigetelés számításának alap eredményei.

Ez a párbeszédpanel a hangszigetelés számításának alapvet eredményeit mutatja be. Az OK gomb megnyomása után az újonnan létrehozott "SI -..." munkamenet 1/1 oktávsávos vagy 1/3 oktávsávos nézete jelenik meg.

Megjegyzés: Ha a fogadó helyiségben és a háttérben az átlagos hangszint különbsége bizonyos frekvenciákon kisebb, mint 10 dB, akkor egy figyelmeztet üzenet jelenik meg az ablak alján, és egy korrekció kerül hozzáadásra a fogadó helyiség hangszintjéhez.

A nézet alapértelmezés szerint az 1/n oktávos hangszigetelési görbét, a normagörbét és az eltolt normagörbét mutatja. Ezenkívül a nézetkonfigurátor (view configurator) lehet vé teszi a következ támogató függvények egy részhalmazának megjelenítését:

- 1/n oktávsáv átlagolt forráshelyiség (a forráshelyiséghez rendelt spektrumok átlagolásának eredménye)
- 1/n oktávsávos átlagolt fogadó helyiség
- 1/n oktávsávos átlagolt háttérzaj (a fogadó helyiségbíl)
- 1/n oktávsávos delta Lsrc-Lrcv (a hangnyomásszint közötti dB különbség a forráshelyiségben és a vev helyiségben)
- 1/n oktávsávos delta Lrcv-Lbkgnd (a dB különbség a vev helyiség hangnyomásszintje között, amikor a mindenirányú hangforrás vagy kopogógép m ködött a forráshelyiségben, és a háttérzaj között ebben a helyiségben)
- Átl. RT60 (átlagolt RT60 eredmények a fogadó helyiségb $\parallel$ )

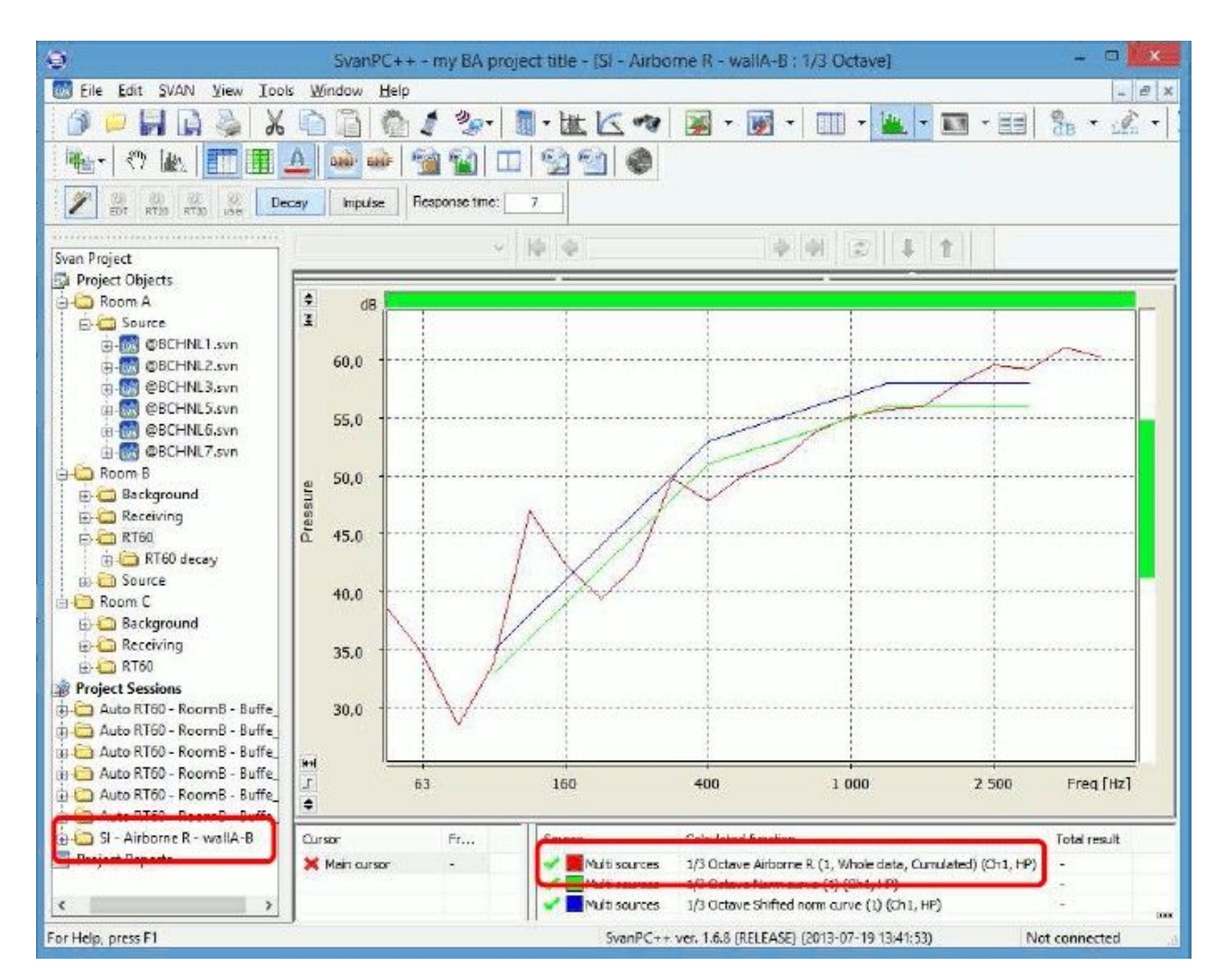

12-17. ábra A Hangszigetelés nézet - hangszigetelési görbe, normagörbe, eltolt normagörbe ábrázolása.

Ha duplán kattint a diagram alatti táblázat bármelyik függvényére, megnyílik a Számított eredmények (Calculated Results) párbeszédpanel. Bemutatja a számítási paramétereket és az alapvet eredményeket. Lehet ség van a vágólapra másolandó szöveg kiválasztására.

A Hangszigetelés varázslóban (Sound Insulation Wizard) *Számítások futtatása* (*Run calculations)* gomb többször is használható egyetlen válaszfalhoz. Az *Eredmények megjelenítése* (*Show results)* gomb megnyitja az utoljára létrehozott nézetet a számítási eredményekkel

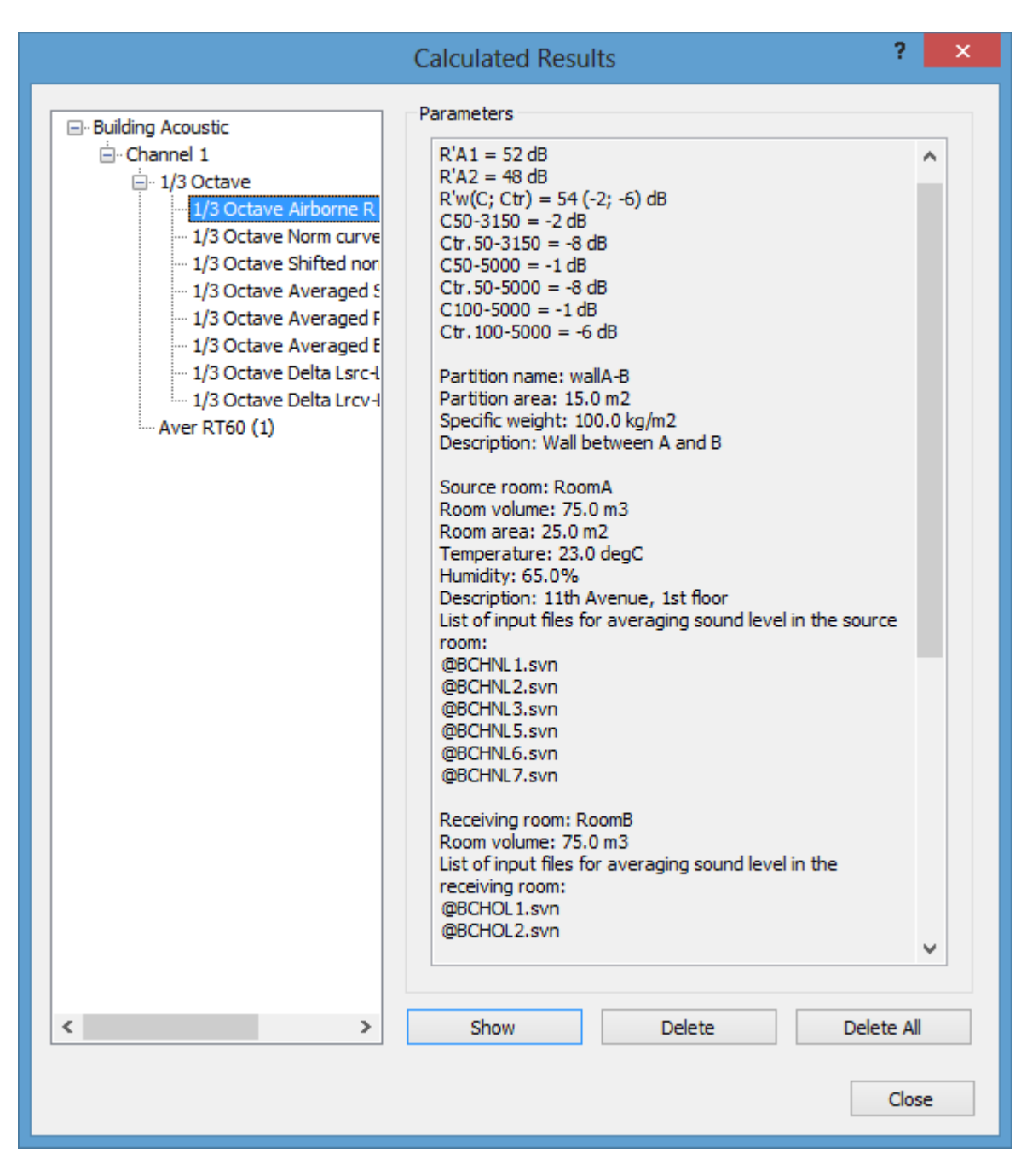

12-18 ábra Számítási paraméterek és a kapott index eredmények áttekintése.

#### **Hangszigetelés nézetek összegzés**

A *Számítások futtatása (Run calculations)* gombbal elérhet legördül menüben elérhet parancsok lehetővé teszik, hogy szimpla *hangszigetelési* (*Sound Insulation)* nézetet hozzon létre, amely összegy jti a számítási eredményeket minden típusú léghang- vagy kopogásszigeteléshez.

Megjegyzés: Az összegzett hangszigetelés (Summary Sound Insulation) nézet létrehozása csak akkor lehetséges, ha megfelel fájlok állnak rendelkezésre, és helyiségekhez/válaszfalakhoz vannak rendelve.

## **12.3.6 A SZIGETELÉS SZÁMÍTÁS EREDMÉNYEINEK JELENTÉSE**

A jelentéskészítés legkényelmesebb módja a Hangszigetelés varázsló (Sound Insulation Wizard) Jelentés (Report) gombjának használata.

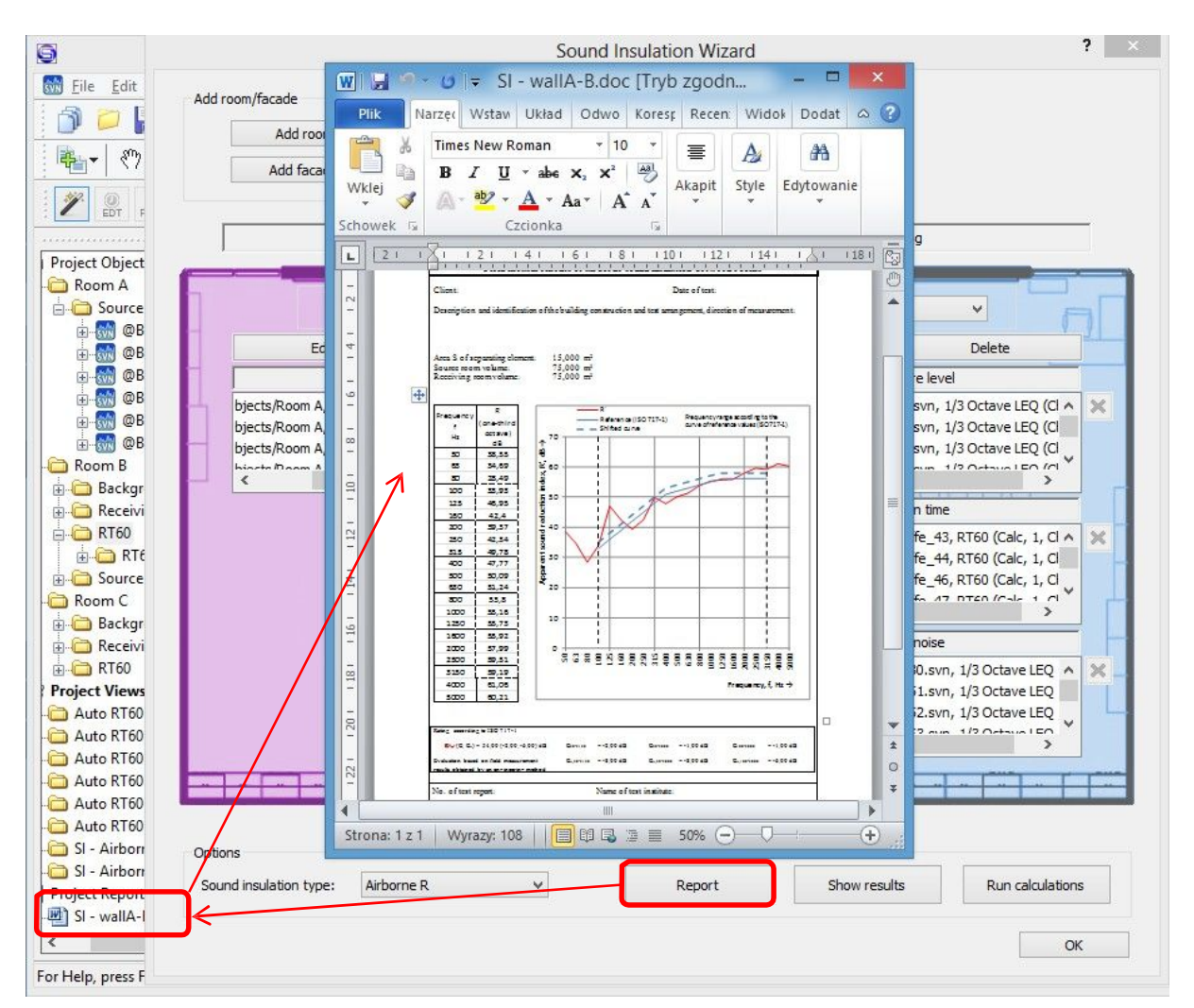

12-19 ábra Jelentés létrehozása a Hangszigetelés varázslóból.

A "SI – [partícióazonosító]" ('SI – [partition id]') minta szerint elnevezett jelentés hozzáadódik a Projektjelentések (Project Reports) részhez, és a fájl megnyílik a Microsoft Word programmal.

# **12.4 ÉPÜLETAKUSZTIKAI ESZKÖZTÁR**

Az Épületakusztikai eszköztár (Building Acoustic Toolbar) egyszer hozzáférést biztosít az Épületakusztikai (Building Acoustic) modul számos funkciójához. Tartalmát a 12-1. táblázat tartalmazza.

12-1 táblázat Az Épületkausztikai eszköztár tartalma.

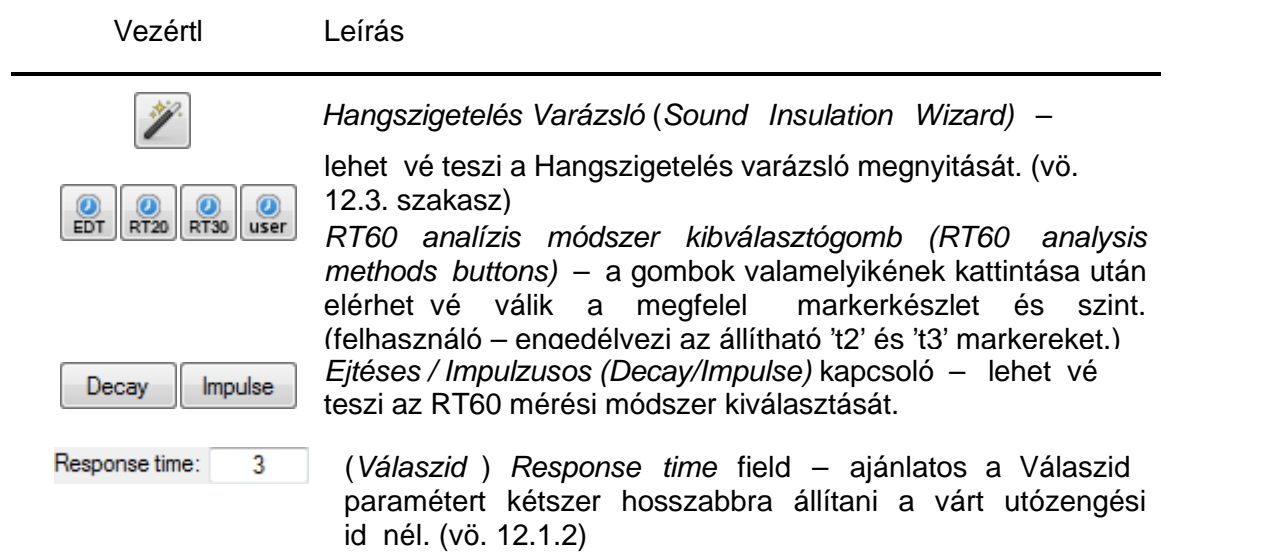

Megjegyzés: Az Épületakusztikai eszköztárat a Nézet (View) menü Épületakusztikai eszköztár (*Building Acoustic Toolbar)* parancsával jelenítheti meg/rejtheti el.

# INDEX

.

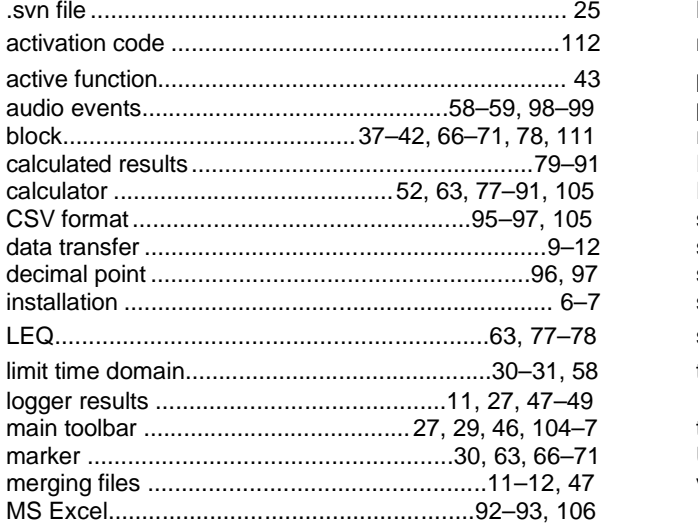

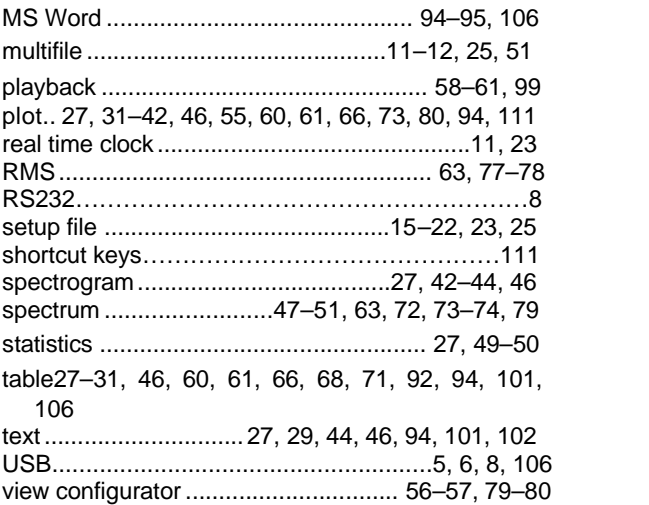